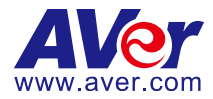

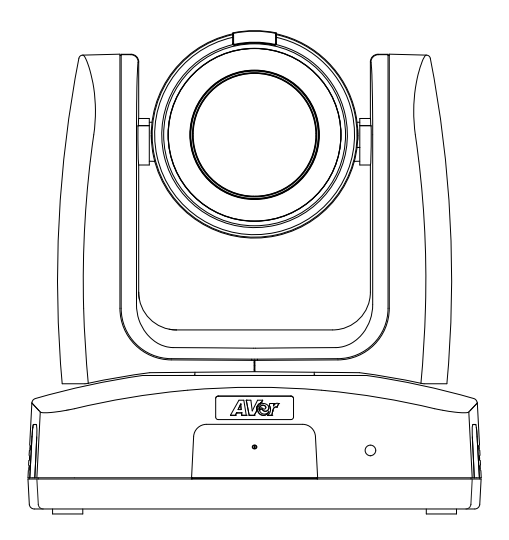

# **MD120UI Tracking Camera User Manual**

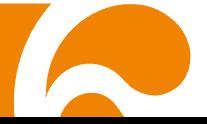

# <span id="page-1-0"></span>How to Clean and Disinfect

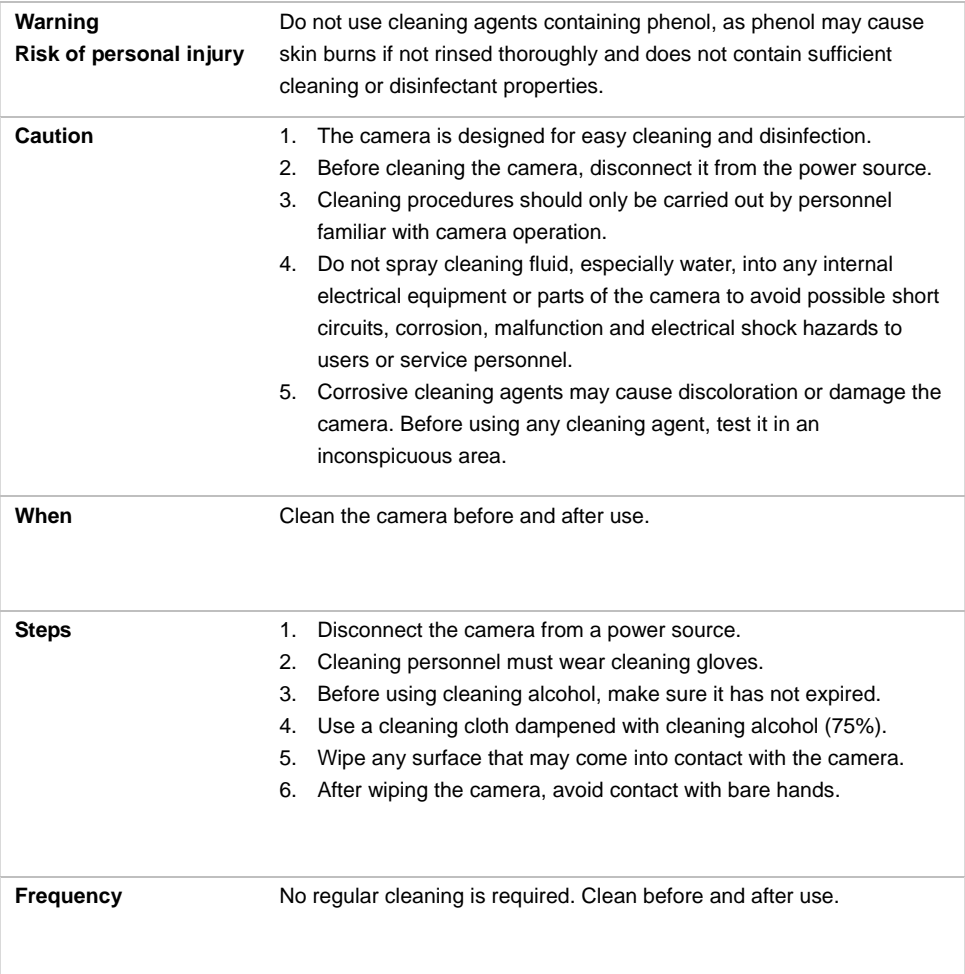

# **Symbols on this Product**

The symbols on this product, including the accessories, represent the following.

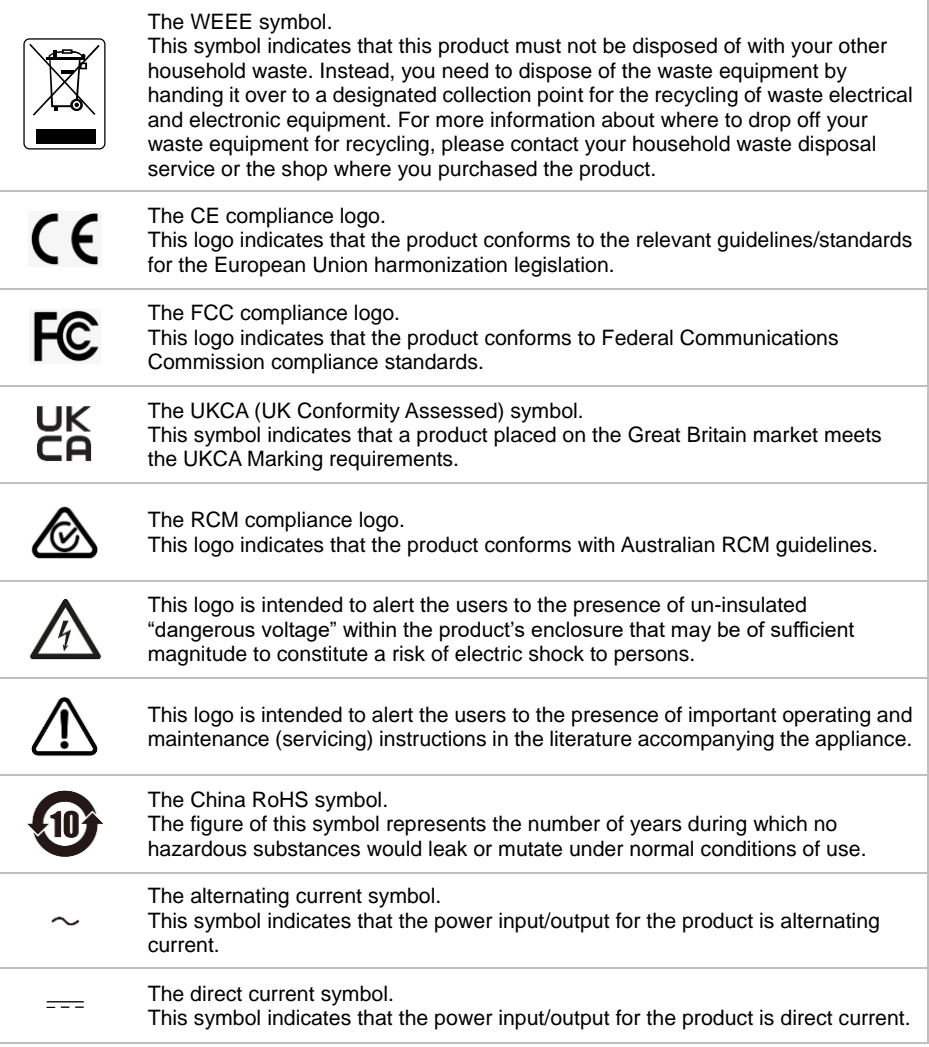

### **Federal Communications Commission**

NOTE: This equipment has been tested and found to comply with the limits for a Class A digital device, pursuant to part 15 of the FCC Rules. These limits are designed to pro-vide reasonable protection against harmful interference when the equipment is operate din a commercial environment. This equipment generates, uses, and can radiate radiofrequency energy and, if not installed and used in accordance with the instruction manual, may cause harmful interference to radio communications. Operation of this equipment in a residential area is likely to cause harmful interference in which case the user will be required to correct the interference at his own expense.

FCC Caution: Any changes or modifications not expressly approved by the party responsible for compliance could void the user's authority to operate this equipment.

This device complies with part 15 of the FCC Rules.

Operation is subject to the following two conditions:

(1) This device may not cause harmful interference, and

(2) this device must accept any interference received, including interference that may cause undesired operation.

This Class A digital apparatus complies with Canadian ICES-003. Cet appareil numérique de la classe A est conforme à la norme NMB-003 du Canada.

### **Warning**

This is a class A product. In a domestic environment this product may cause radio interference in which case the user may be required to take adequate measures.

### **Remote Control Battery Safety Information**

- Store batteries in a cool and dry place.
- Do not throw away used batteries in the trash. Properly dispose of used batteries through specially approved disposal methods.
- Remove the batteries if they are not in use for long periods of time. Battery leakage and corrosion can damage the remote control. Dispose of batteries safely and through approved disposal methods.
- Do not use old batteries with new batteries.
- Do not mix and use different types of batteries: alkaline, standard (carbon-zinc) or rechargeable (nickel-cadmium).
- Do not dispose of batteries in a fire.
- Do not attempt to short-circuit the battery terminals.

### **DISCLAIMER**

No warranty or representation, either expressed or implied, is made with respect to the contents of this documentation, its quality, performance, merchantability, or fitness for a particular purpose. Information presented in this documentation has been carefully checked for reliability; however, no responsibility is assumed for inaccuracies. The information contained in this documentation is subject to change without notice.

In no event will AVer Information Inc. be liable for direct, indirect, special, incidental, or consequential damages arising out of the use or inability to use this product or documentation, even if advised of the possibility of such damages.

### **TRADEMARKS**

"AVer" is a trademark owned by AVer Information Inc. Other trademarks used herein for description purpose only belong to each of their companies.

### **COPYRIGHT**

### © 2023 AVer Information Inc. All rights reserved. | June 7, 2023

All rights of this object belong to AVer Information Inc. Reproduced or transmitted in any form or by any means without the prior written permission of AVer Information Inc. is prohibited. All information or specifications are subject to change without prior notice.

# **More Help**

For FAQs, technical support, software and user manual download, please visit:

### **Headquarters**

Download Center: <https://www.aver.com/download-center> Technical Support[: https://www.aver.com/technical-support](https://www.aver.com/technical-support)

### **USA Branch Office**

Download Center[: https://www.averusa.com/pro-av/support](https://www.averusa.com/pro-av/support) Technical Support[: https://averusa.force.com/support/s/contactsupport](https://averusa.force.com/support/s/contactsupport)

### **Europe Branch Office**

Download Center[: https://www.avereurope.com/download-center](https://www.avereurope.com/download-center) Technical Support: <https://www.avereurope.com/technical-support>

# **Contact Information**

### **Headquarters**

AVer Information Inc. [https://www.aver.com](https://www.aver.com/) 8F, No.157, Da-An Rd., Tucheng Dist., New Taipei City 23673, Taiwan Tel: +886 (2) 2269 8535

### **USA Branch Office**

AVer Information Inc., Americas [https://www.averusa.com](https://www.averusa.com/) 668 Mission Ct., Fremont, CA 94539, USA Tel: +1 (408) 263 3828 Toll-free: +1 (877) 528 7824 Technical support: [support.usa@aver.com](mailto:support.usa@aver.com)

### **Europe Branch Office**

AVer Information Europe B.V. [https://www.avereurope.com](https://www.avereurope.com/) Westblaak 134, 3012 KM, Rotterdam, The Netherlands Tel: +31 (0) 10 7600 550 Technical support: [eu.rma@aver.com](mailto:eu.rma@aver.com)

### **Japan Branch Office**

アバー・インフォメーション株式会社 [https://jp.aver.com](https://jp.aver.com/) 〒160-0023 日本東京都新宿区西新宿 3-2-26 立花新宿ビル 7 階 Tel: +81 (0) 3 5989 0290 テクニカル・サポート: https://jp.aver.com/technical-support

### **Vietnam Branch Office**

Công ty TNHH AVer Information (Việt Nam) Tầng 5, 596 Nguyễn Đình Chiểu, P.3, Quận 3, Thành phố Hồ Chí Minh 700000, Việt Nam Tel: +84 (0)28 22 539 211

# **Contents**

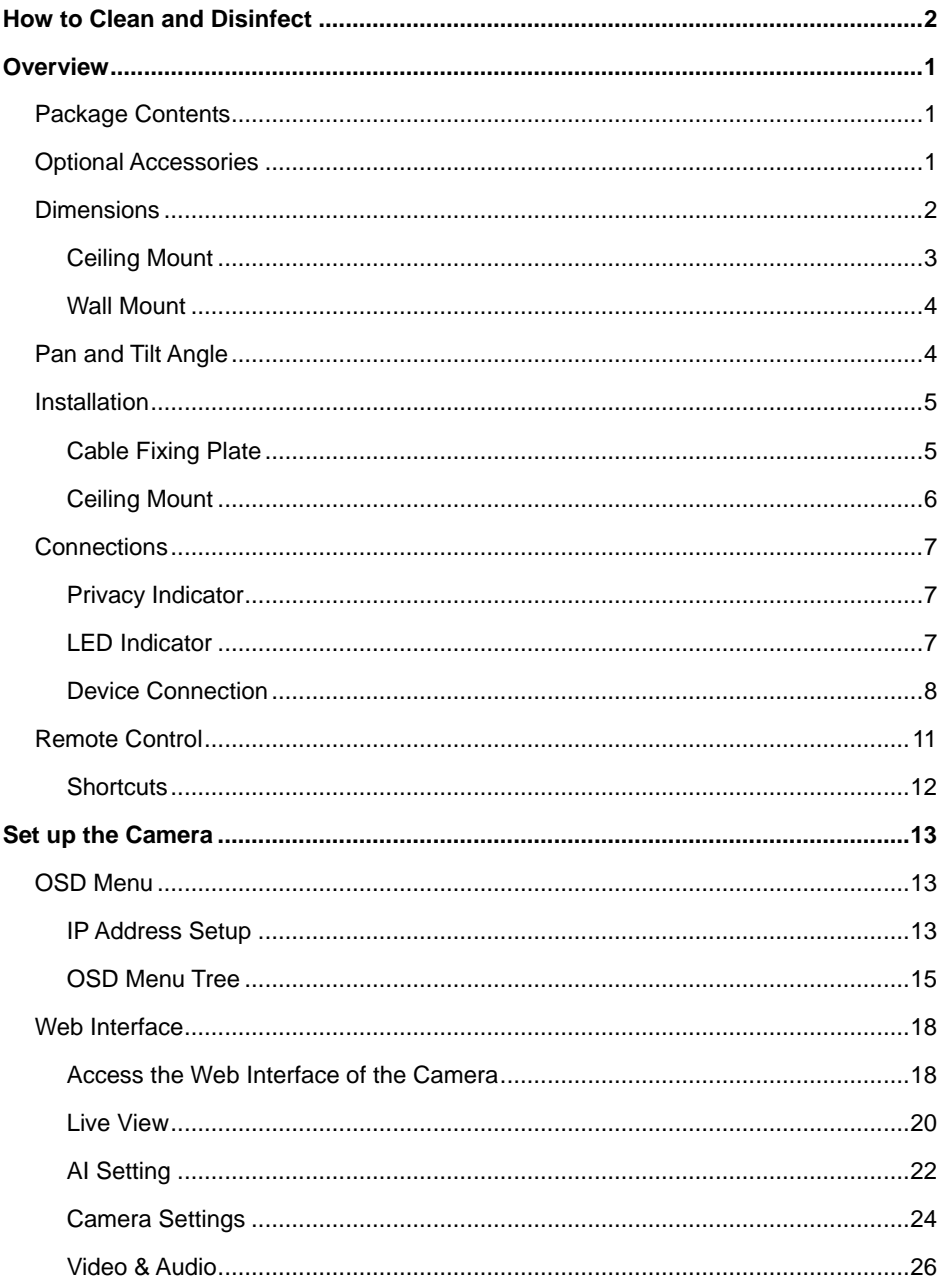

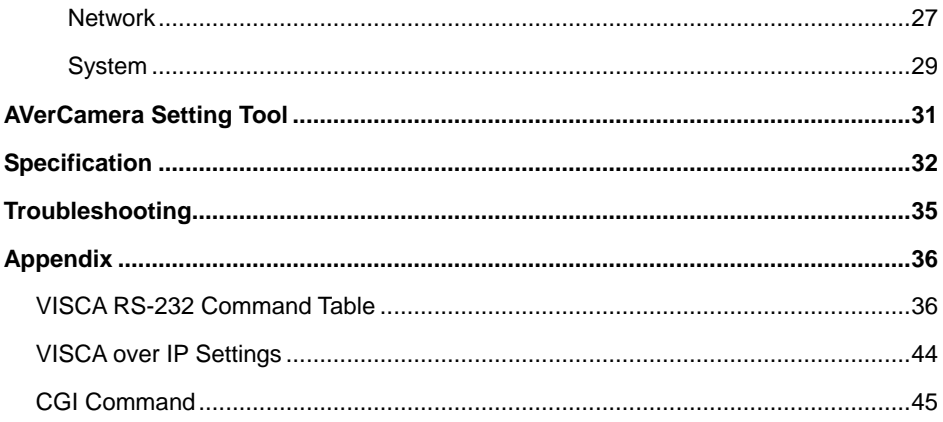

# <span id="page-8-0"></span>**Overview**

The MD120UI Tracking Camera is a medical grade camera designed for patient monitoring. It features infrared night vision and UV-resistant casing.

# <span id="page-8-1"></span>Package Contents

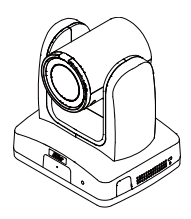

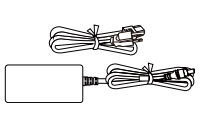

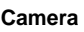

**Camera Power Adapter & Power Cord**

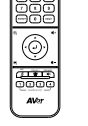

 $-$ 

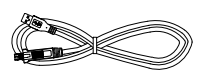

**Remote Control USB 3.0 Type-B to** 

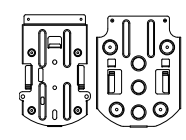

**Type-A Cable (1.5m)**

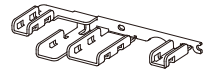

**Cable Fixing Plate Cable Tie (x4) Ceiling Mount Bracket (x2)**

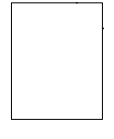

**Drill Template**

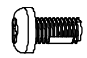

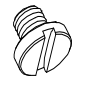

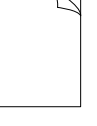

**M2 x 4mm Screw (x3)**

**M3 x 6mm Screw (x3)**

**1/4"-20 L=6.5mm**

**Screw (x2) Quick Start Guide**

# <span id="page-8-2"></span>Optional Accessories

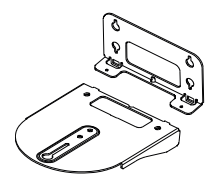

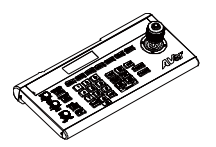

**Wall Mount Bracket Camera Controller (CL01)**

# <span id="page-9-0"></span>**Dimensions**

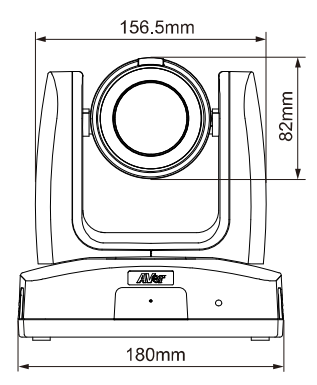

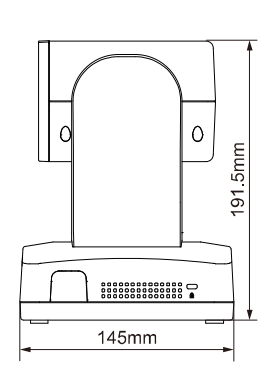

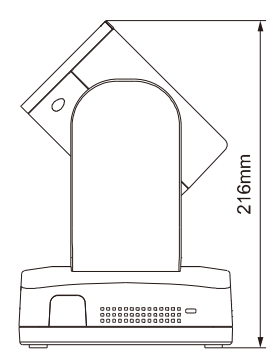

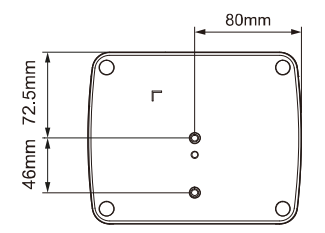

# <span id="page-10-0"></span>**Ceiling Mount**

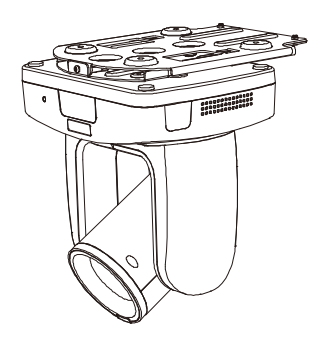

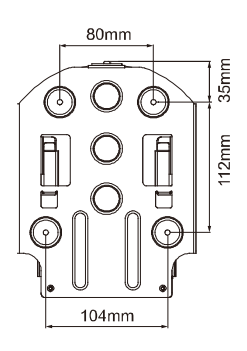

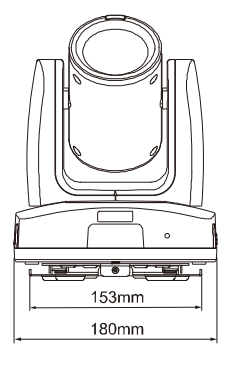

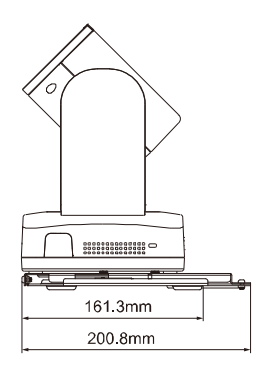

# <span id="page-11-0"></span>**Wall Mount**

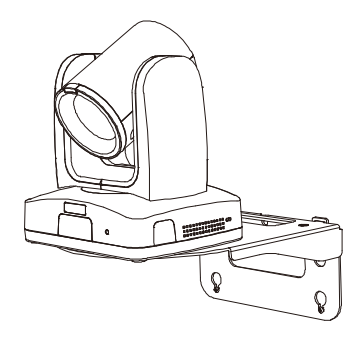

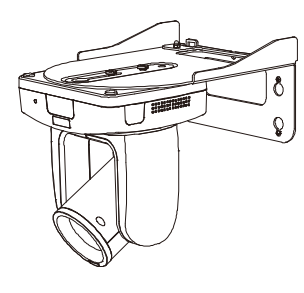

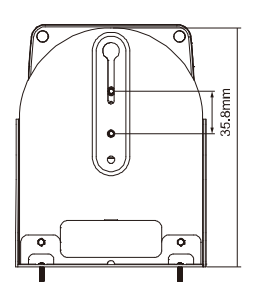

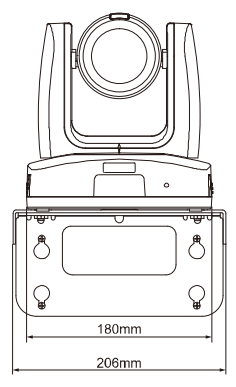

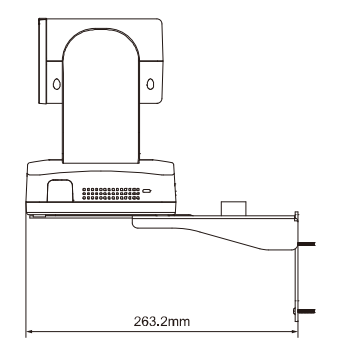

# <span id="page-11-1"></span>Pan and Tilt Angle

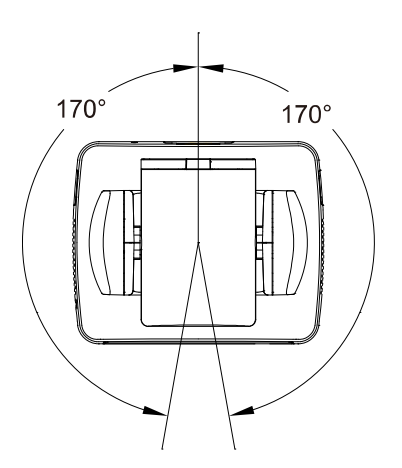

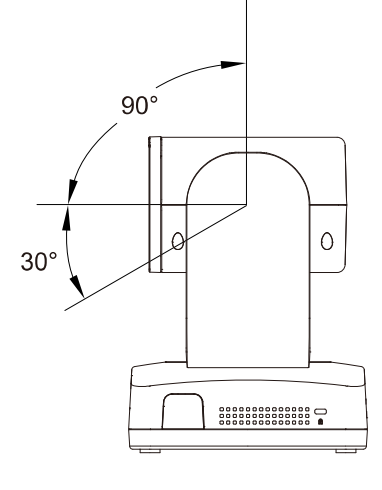

# <span id="page-12-0"></span>Installation

# <span id="page-12-1"></span>**Cable Fixing Plate**

1. Secure the cable fixing plate using the included M2 x 4mm screws.

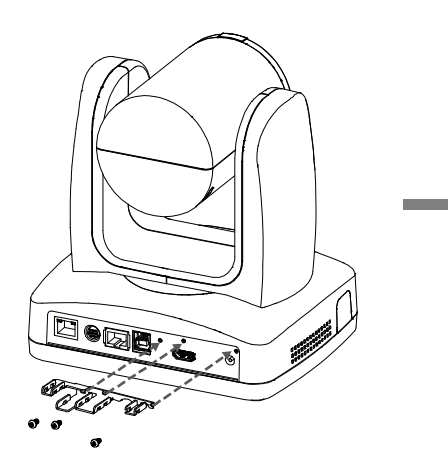

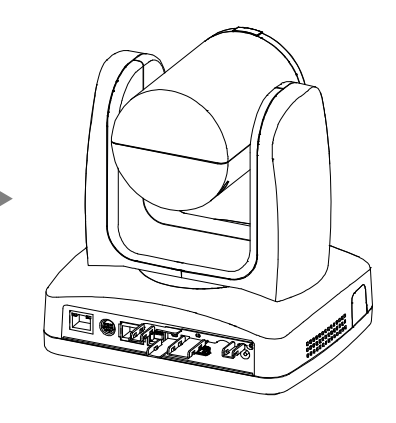

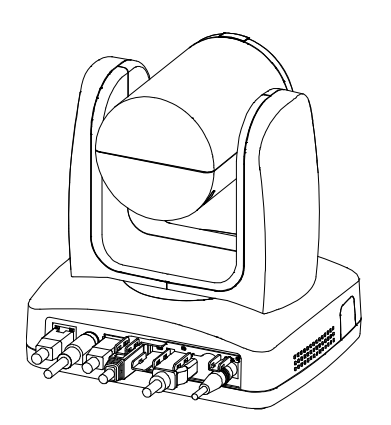

2. Connect the cables. 3. Fix the cables to the cable fixing plate with cable ties through the slots.

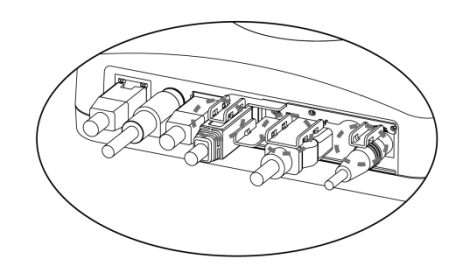

# <span id="page-13-0"></span>**Ceiling Mount**

1. Secure the bracket to the ceiling. Screw: 4 screws, M4 x 10mm (not Included)

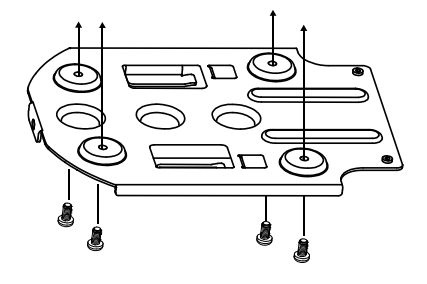

2. Secure the bracket to the camera. Screw: 2 screws, 1/4"-20 L=6.5mm (included)

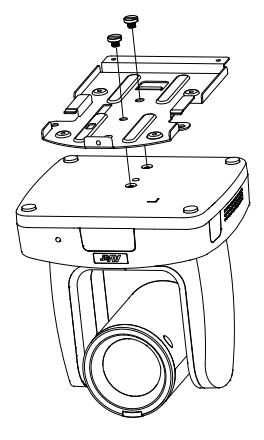

- 3. Slide the bracket with the camera into the bracket secured to the ceiling. And connect the cables.
- 4. Fix the brackets with screws. Screw: 3 screws, M3 x 6mm (included)

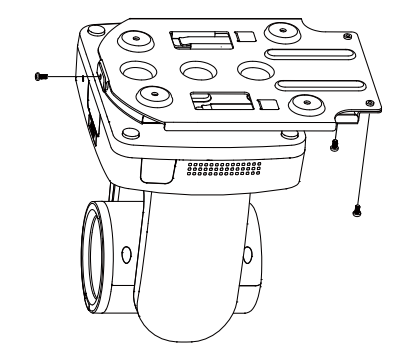

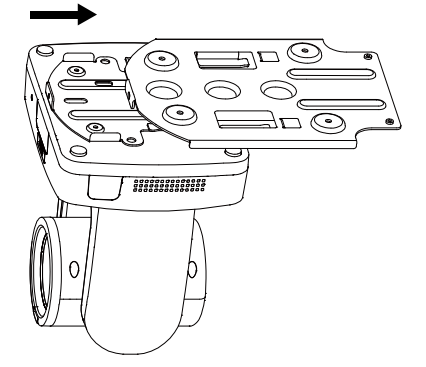

# <span id="page-14-0"></span>**Connections**

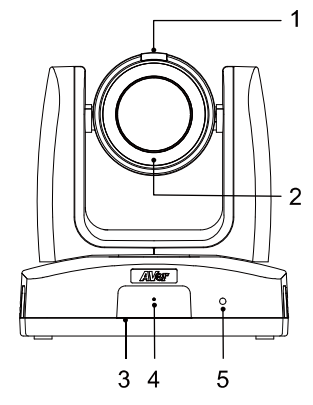

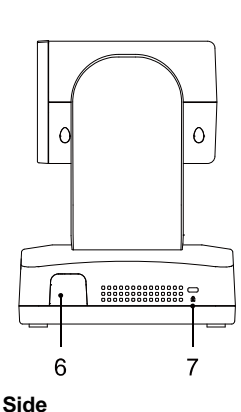

### **Front**

- 1. Privacy Indicator
- 2. Infrared Night Vision LED\*
- 3. IR Sensor
- 4. Microphone
- 5. LED Indicator
- 6. IR Sensor
- 7. Kensington Lock

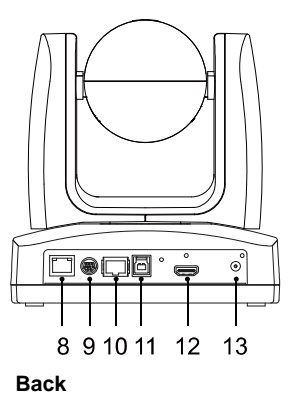

- 8. PoE+ Port\*\*
- 9. RS-232 Port
- 10. RS-422 Port
- 11. USB 3.1 Type-B Port
- 12. HDMI Port
- 13. DC Power Jack

\*To avoid infrared radiation hazards, keep a distance of over 1 meter between IR LED and human eyes when using Night Mode.

\*\*The PoE+ port is to be connected only to PoE networks without routing to the outside plant.

# <span id="page-14-1"></span>**Privacy Indicator**

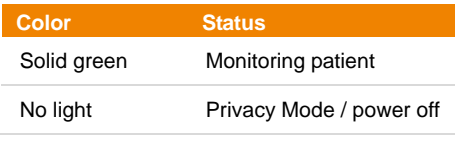

<span id="page-14-2"></span>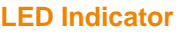

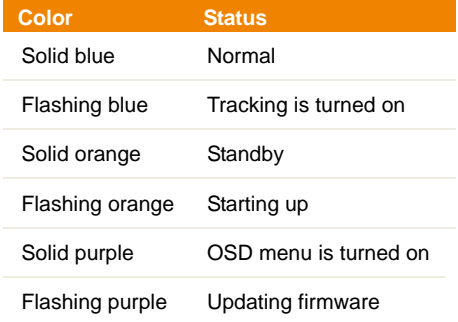

# <span id="page-15-0"></span>**Device Connection**

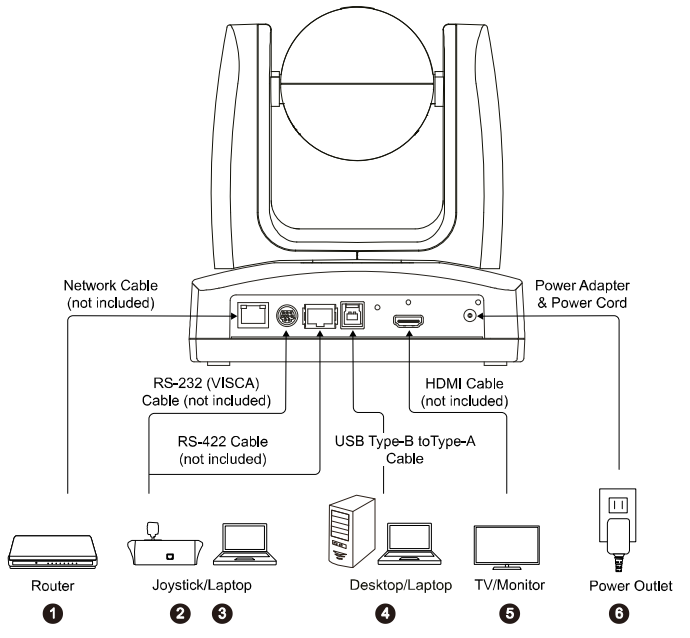

- **1. LAN:** Connect the camera to an IP route (Note).
- **2. RS-232:** Connect the camera to a Joystick or laptop to control the camera. You can optionally purchase the RS-232 Adapter. The PIN definition is shown as below (Note).

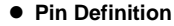

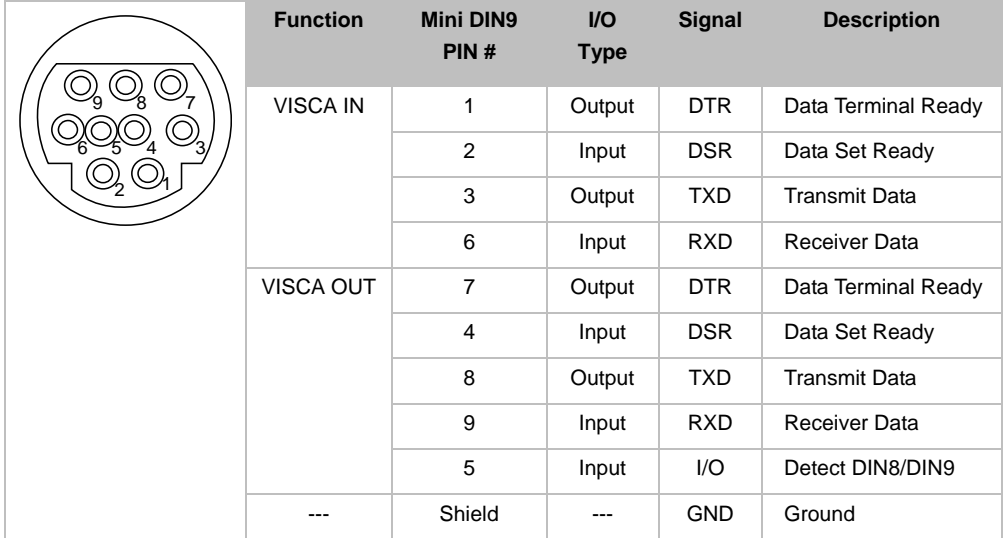

**3. RS-422:** Connect the camera to a Joystick or laptop to control the camera. Use a CAT5e splitter for multi-camera connection.

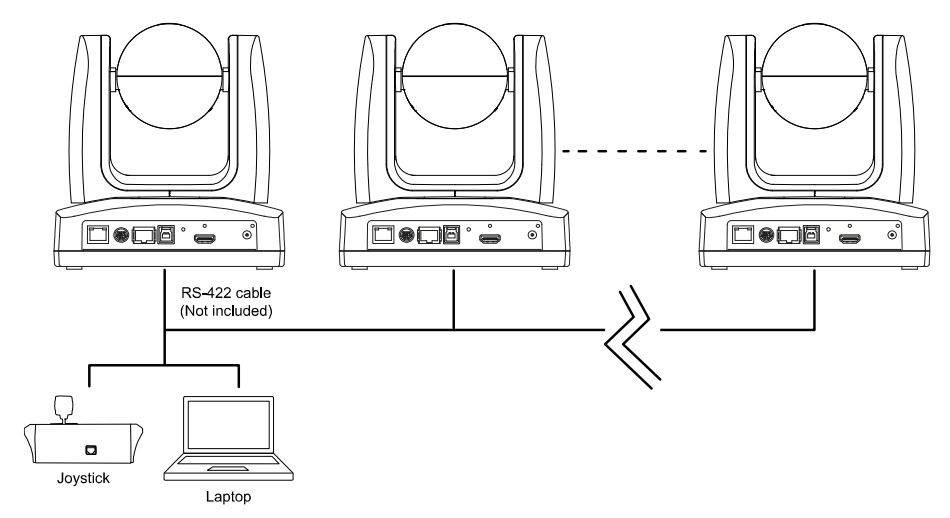

**• Pin Definition** 

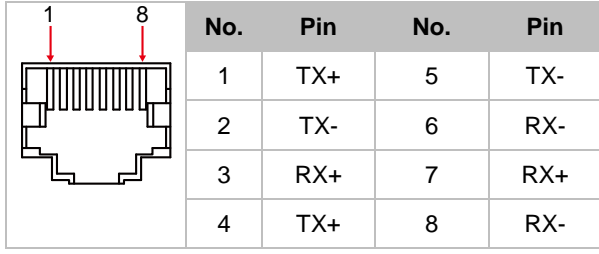

**CAT5e Splitter Pin Assignment**

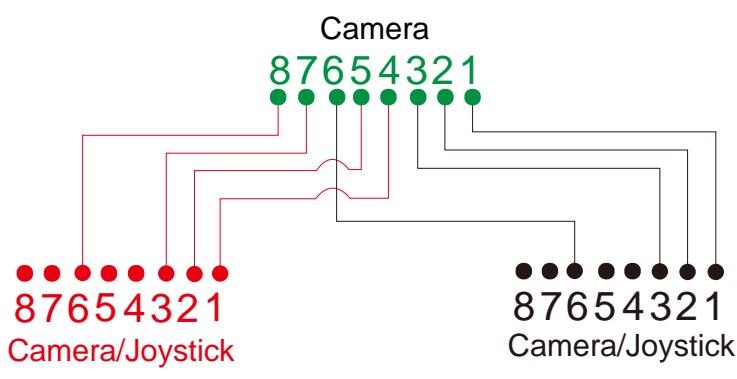

**4. USB Type-B:** Connect the camera to a desktop or laptop for video transmission when using

third-party video conferencing software such as Skype or Teams (Note).

- **5. HDMI:** Connect the camera to a TV or a monitor to display video output. The camera and the connected TV or monitor must have grounding design. (Note).
- **6. Power:** The camera and the connected TV or monitor must have grounding design. Use the supplied power adapter and power cord to connect the camera to a power outlet and make sure the power cord of the TV or monitor supports the grounding plug.

### **Note:**

Accessory equipment connected to the analog and digital interfaces must be in compliance with the respective nationally harmonized IEC standards (i.e. IEC 60950 for data processing equipment, IEC 60065 for video equipment, IEC 61010-1 for laboratory equipment, and IEC 60601-1 for medical equipment.) Furthermore all configurations shall comply with the requirements of the system in standard IEC 60601-1. Everybody who connects additional equipment to the signal input part or signal output part configures a medical system, and is therefore, responsible that the system complies with the requirements of the system in standard IEC 60601-1. The unit is for exclusive interconnection with IEC 60601-1 certified equipment in the patient environment and IEC 60XXX certified equipment outside of the patient environment. If in doubt, consult the technical services department or your local representative.

# <span id="page-18-0"></span>Remote Control

The remote control requires two AAA batteries. Make sure batteries are installed properly before use.

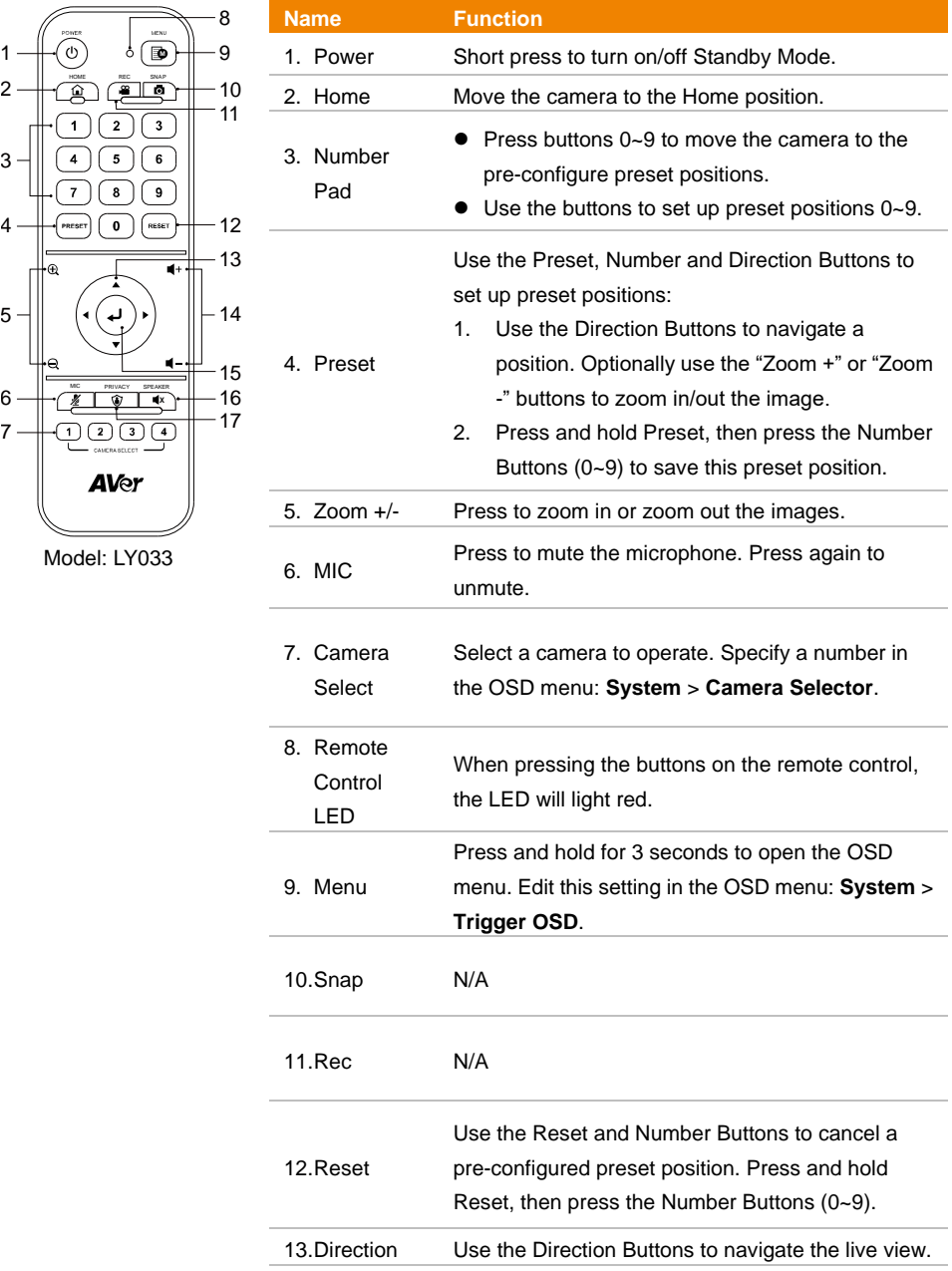

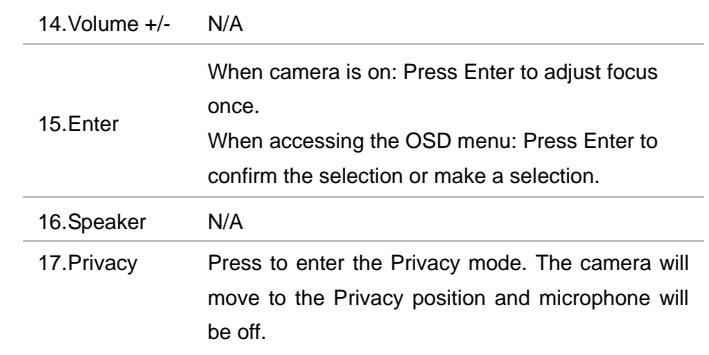

# <span id="page-19-0"></span>**Shortcuts**

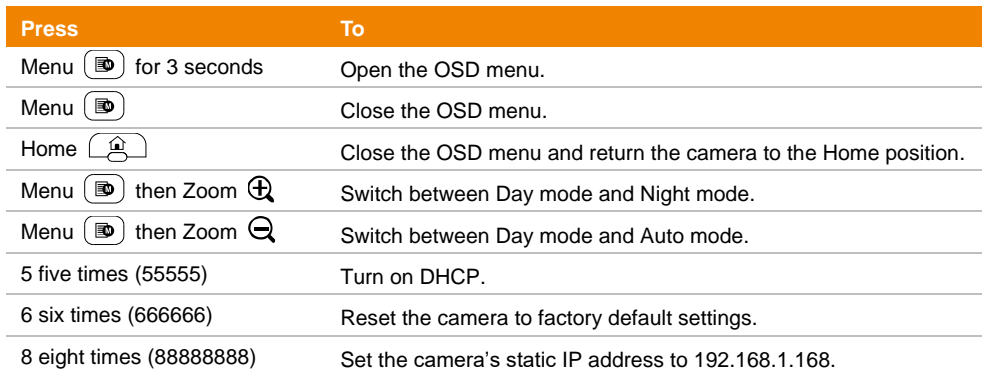

# <span id="page-20-0"></span>Set up the Camera

Configure camera settings through the OSD menu or the web interface.

# <span id="page-20-1"></span>OSD Menu

To access the OSD menu, connect the camera to a monitor or TV using an HDMI cable, and then use the supplied remote control to operate the OSD menu.

Press and hold Menu  $(\mathbb{D})$  for 3 seconds to open the OSD menu. Use directional buttons **AV**  $\blacklozenge$  to select and press Enter  $\bigcup$  to confirm settings.

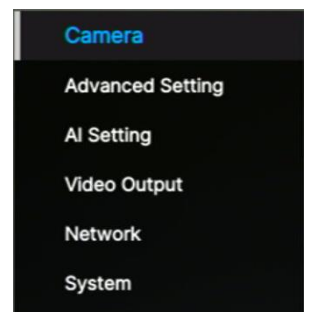

# <span id="page-20-2"></span>**IP Address Setup**

### **Static IP**

- 1. Press and hold **Menu**  $\boxed{\bullet}$  for 3 seconds on the remote control to open the OSD menu.
- 2. Go to **Network** > **Static IP**.

**[Note]** Turn the **DHCP** off before setting up static IP (**Network** > **DHCP** > **OFF**).

3. Select the **IP Address**, **Gateway**, **Netmask**, and **DNS** to configure. Press Enter and use the number buttons to enter the value.

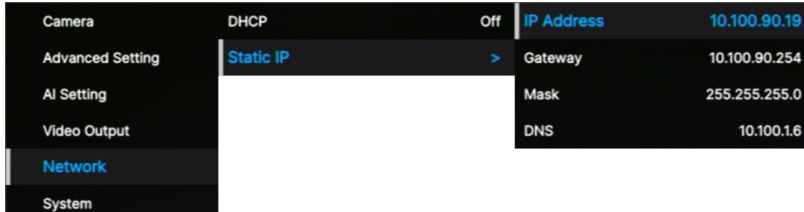

### **DHCP**

- 1. Press and hold **Menu**  $\circledR$  for 3 seconds on the remote control to open the OSD menu.
- 2. Select **Network** > **DHCP** > **On**.
- 3. Press Enter ↓ to confirm setting.

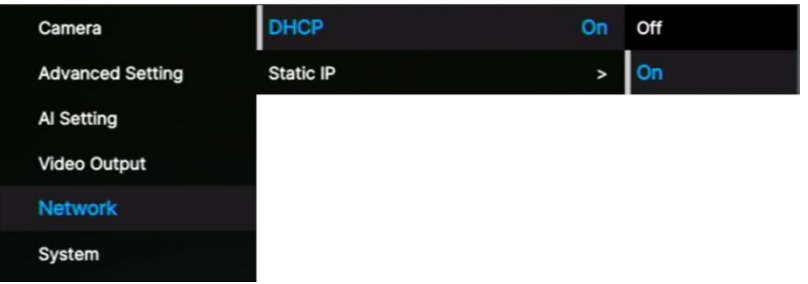

4. After turning the **DHCP** on, you can go to **System** > **Information** to view the IP address.

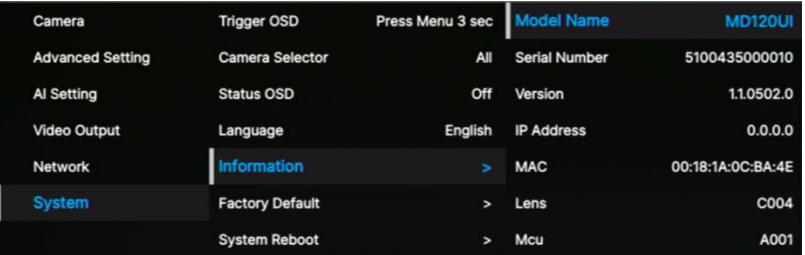

# <span id="page-22-0"></span>**OSD Menu Tree**

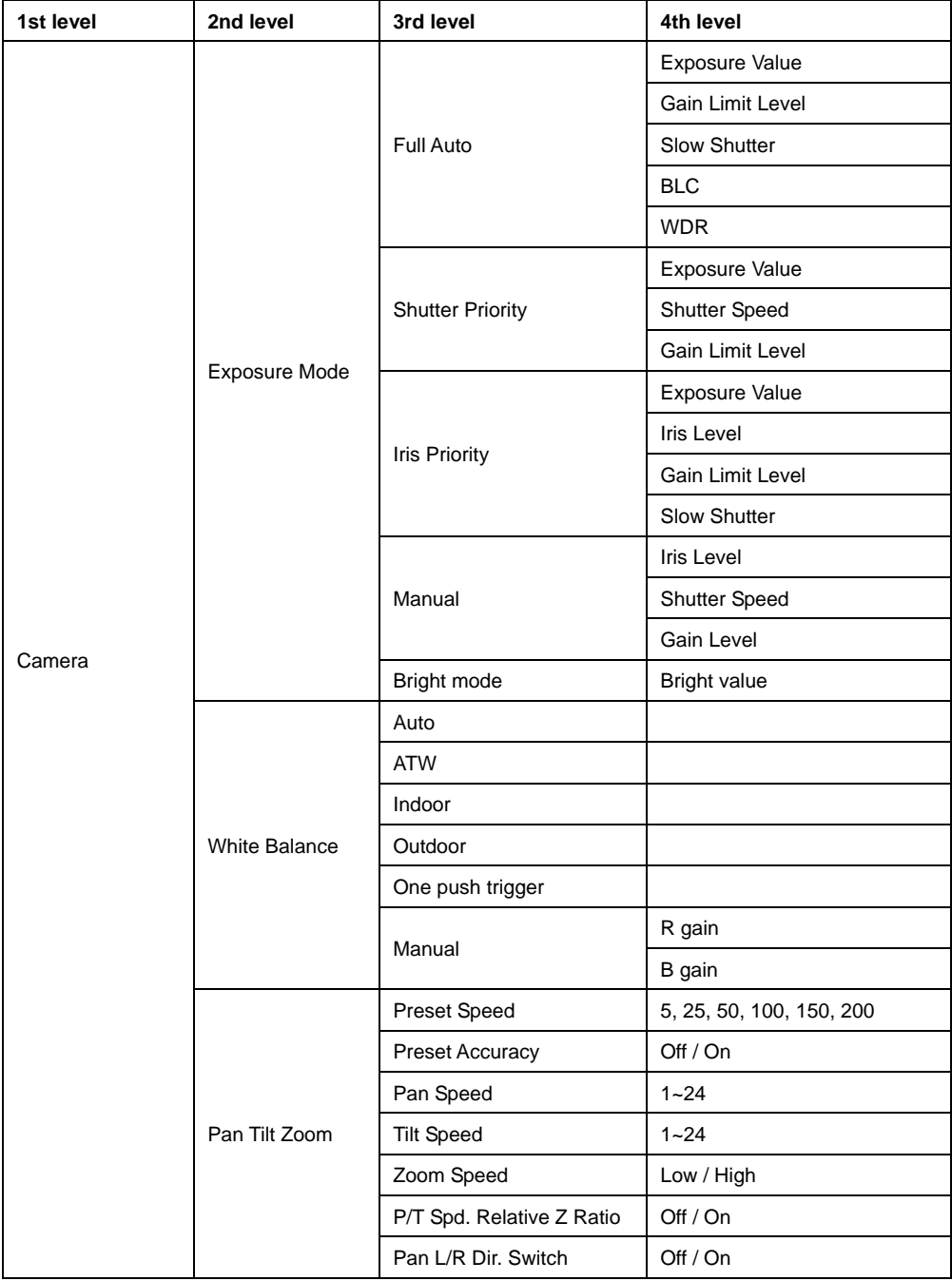

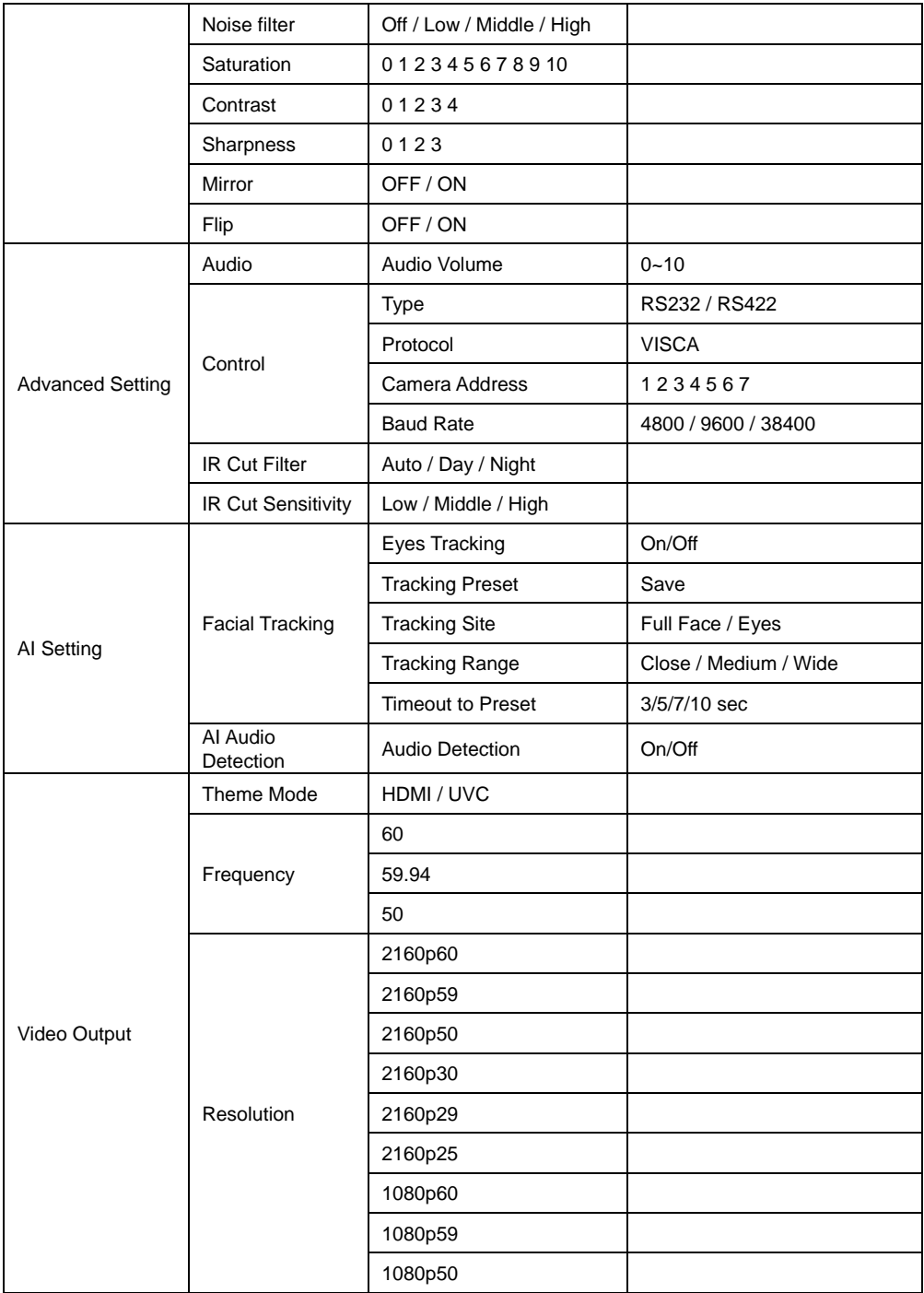

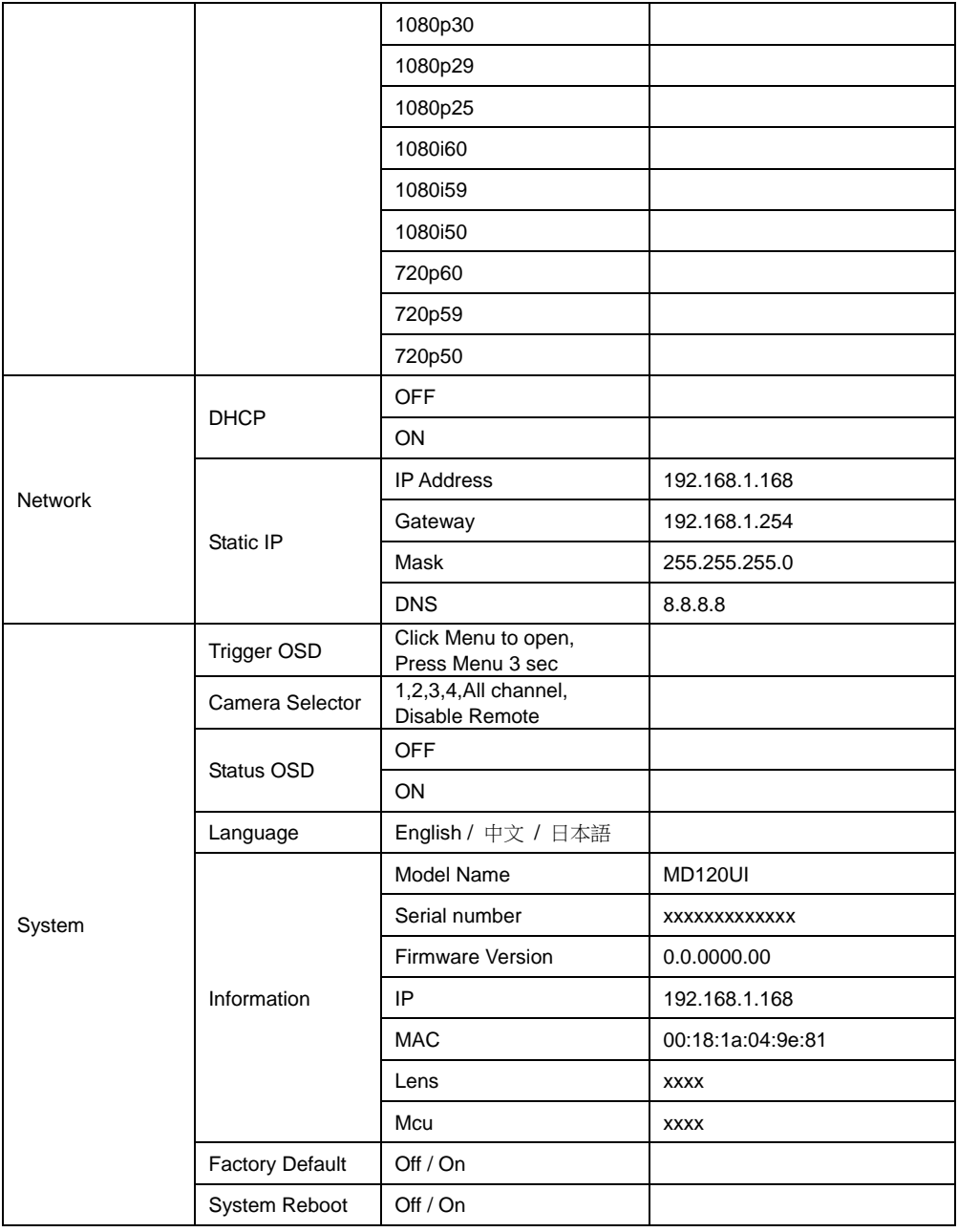

# <span id="page-25-0"></span>Web Interface

Connect the camera from a remote site through the internet.

### <span id="page-25-1"></span>**Access the Web Interface of the Camera**

To access the Web interface of the camera, you have to find the IP address of the camera using AVer IPCam Utility or AVer PTZ Management software.

### **Access via AVer IPCam Utility**

To find the IP address of your cameras using the IPCam Utility installer, follow the steps below.

- 1. Download the IPCam Utility fro[m https://www.aver.com/download-center](https://www.aver.com/download-center) and run the IPCam Utility.
- 2. Click **Search**, and all available devices will be listed on the screen.
- 3. Select a camera from the list, the camera info will be displayed in the Settings field. **[Note]** The default network of the camera is Static IP (192.168.1.168) and default ID/Password are **admin**/**admin**. If you want to configure the network to DHCP, input the ID/Password in the **Login** field, select the "camera model" on the list, select "DHCP" and then click the **Apply** button.

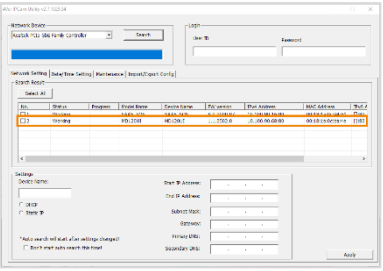

4. To access the Web interface, double-click on the IP address in the IPv4 Address column. For the first-time user, you will be prompted with a Login window to change the ID and password.

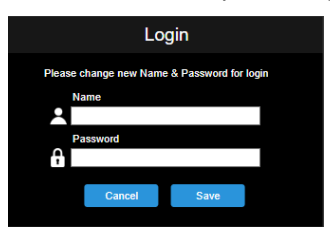

5. Login with the new ID/Password, the Web interface of the camera will be displayed (Chrome browser). Please refer to the [<Live View>](#page-26-0) chapter for more details.

**[Note]** If IPCam utility cannot find the camera, please check following:

- 1. Please make sure the Ethernet connection of camera is well connected.
- 2. The camera and PC (IPCam Utility) are in the same LAN segment.

### **Access via AVer PTZ Management**

To find the IP address of your cameras using the AVer PTZ Management, follow the steps below.

- 1. Download the AVer PTZ Management software from [https://www.aver.com/download-center](https://www.aver.com/download-center/)
- 2. Download the Windows program and install it.
- 3. After setting up the user ID and password, log in to the software (default User Name/Password: admin/admin).

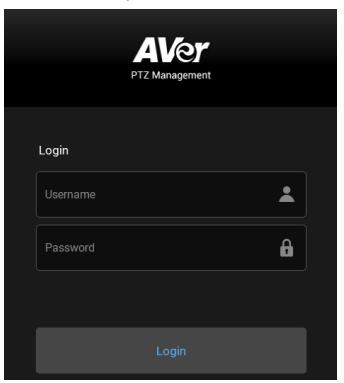

4. On the Main page of PTZ Management, click **Setup** > **Add** and then click **Auto Search**. The cameras connected on the same LAN with the computer will be displayed.

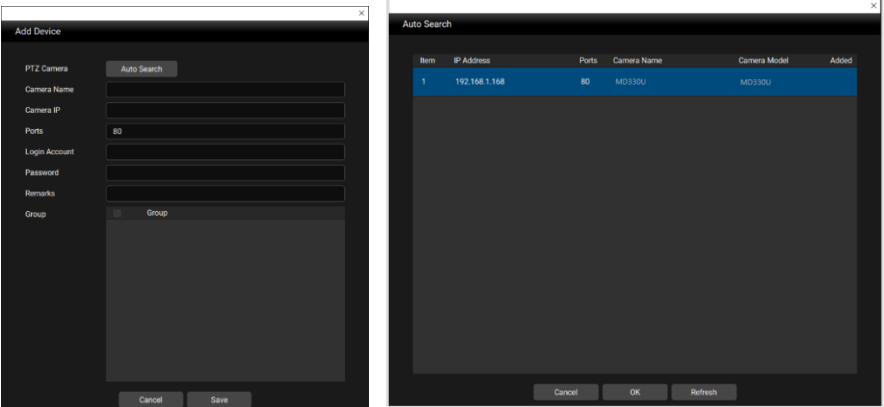

<span id="page-26-0"></span>5. Click on the camera and input the camera ID and Password to add the camera to the device list (default ID/Password are **admin**/**admin**). Click the **Go to Web** button to access the Web interface of the camera.

# <span id="page-27-0"></span>**Live View**

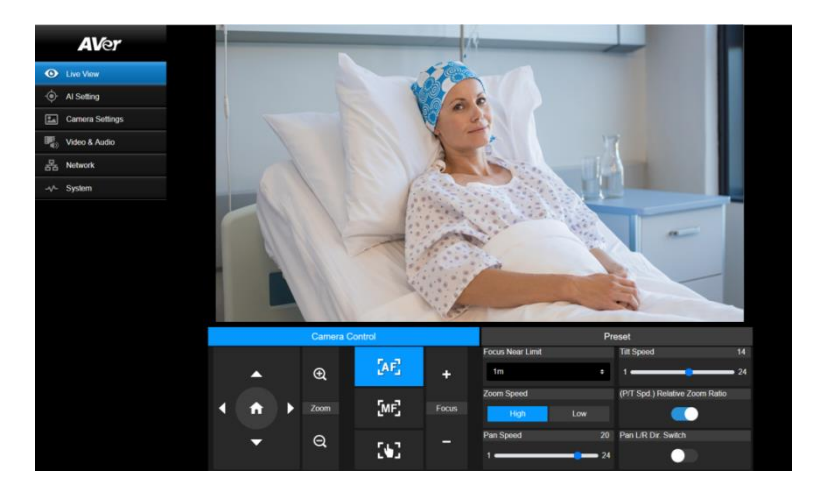

### **Camera Control**

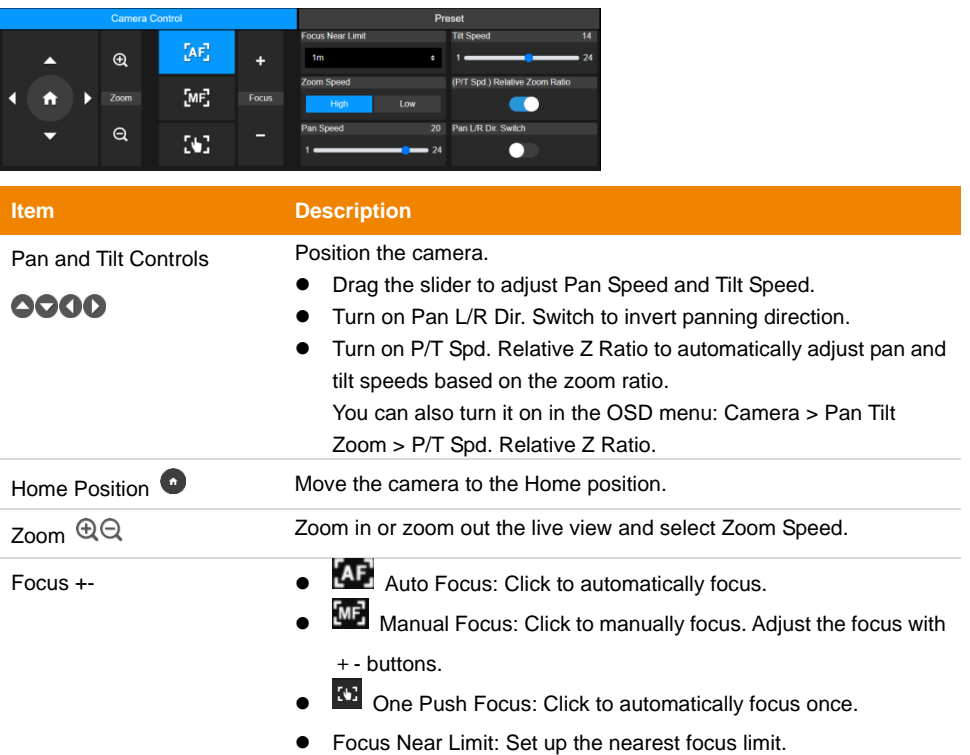

### **Preset**

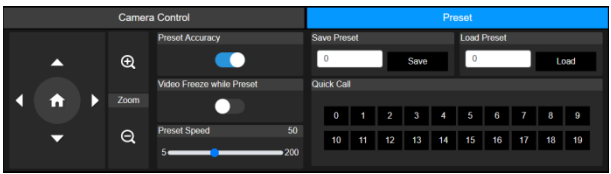

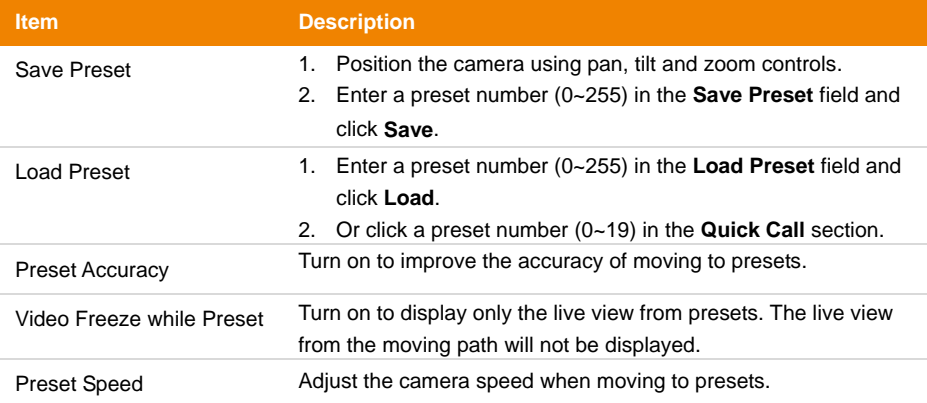

# <span id="page-29-0"></span>**AI Setting**

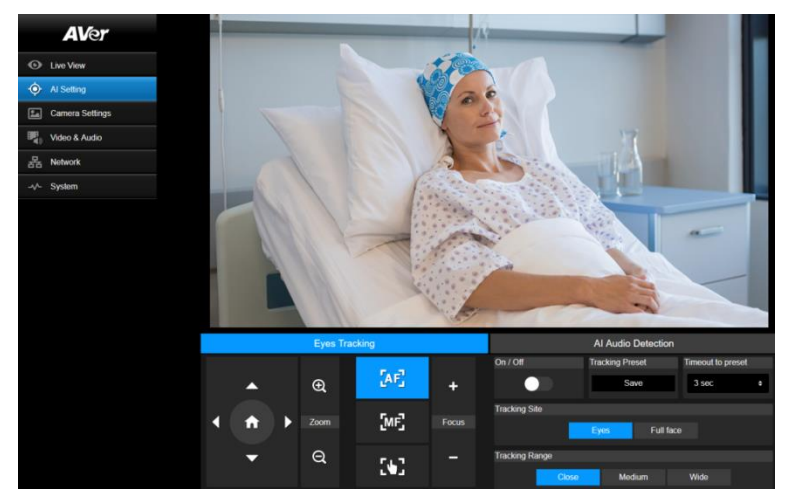

### **Eyes Tracking**

Manually adjusting pan, tilt and zoom controls during Eyes Tracking will turn off the function.

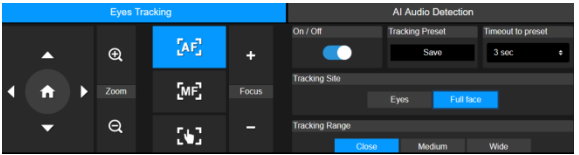

- 1. Position the camera using pan, tilt and zoom controls and then click **Save** to save a **Tracking Preset**. The default is the Home position.
- 2. From the **Timeout to preset** drop-down list, select an interval before the camera returns to the tracking preset when no one is in view. The default is 3 seconds.
- 3. Click the **On/Off** toggle to turn on Eyes Tracking when a face is in view.
	- One person: The camera will automatically track and zoom in on the face.

 Multiple people: The camera will mark faces in squares. Select a face to automatically track and zoom in on by clicking a square.

4. Choose the **Tracking Site** and **Tracking Range**.

### **(Beta) AI Audio Detection**

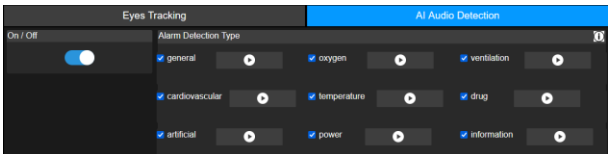

- 1. Turn on to detect selected alarms.
- 2. Click the play button to preview alarm sounds.

# <span id="page-31-0"></span>**Camera Settings**

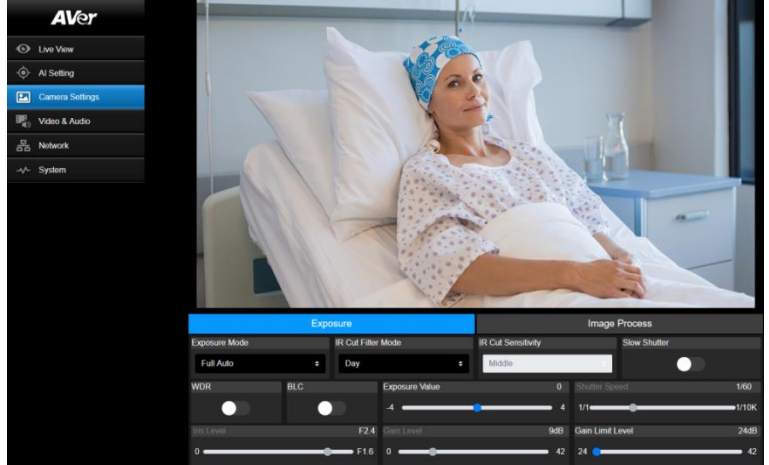

## **Exposure**

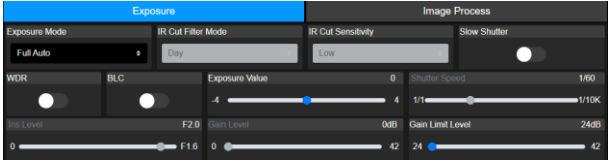

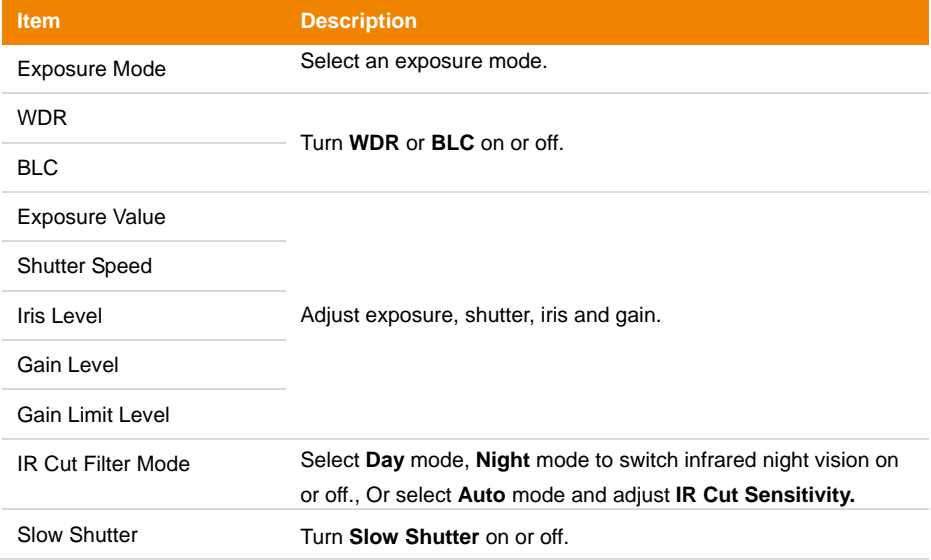

## **Image Process**

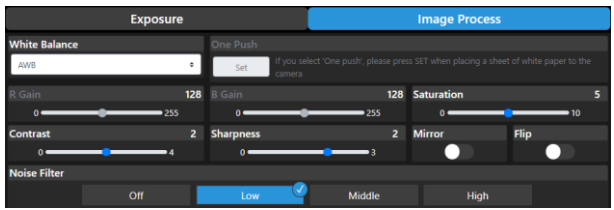

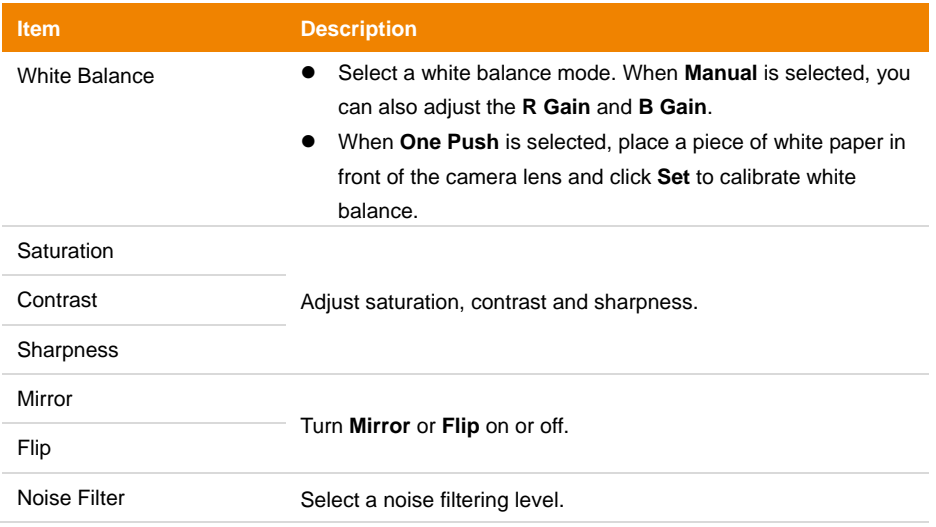

# <span id="page-33-0"></span>**Video & Audio**

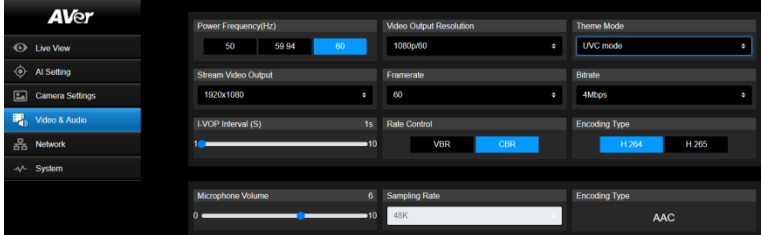

### **Video Setting**

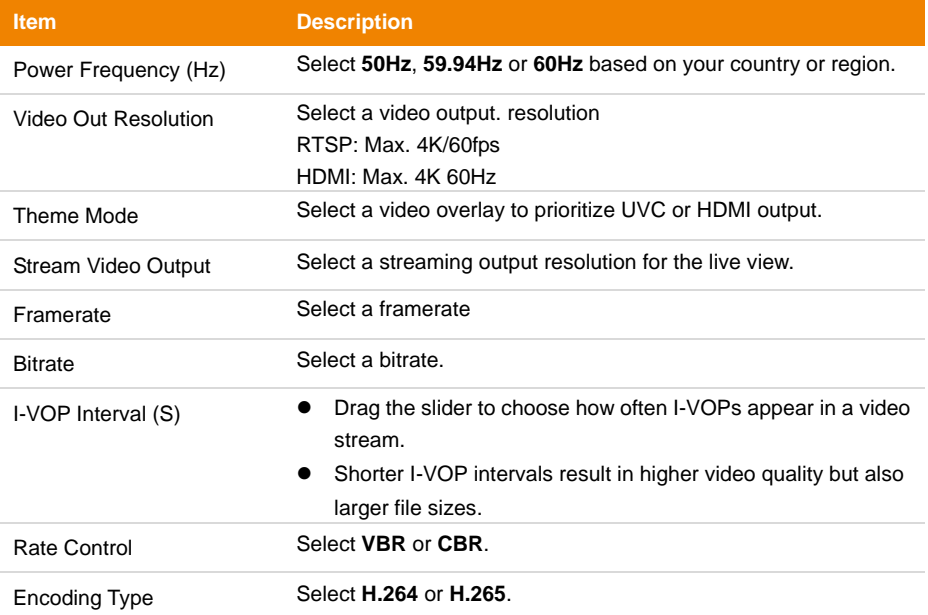

# **Audio Setting**

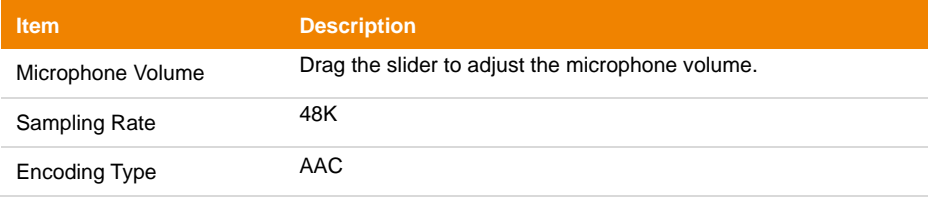

# <span id="page-34-0"></span>**Network**

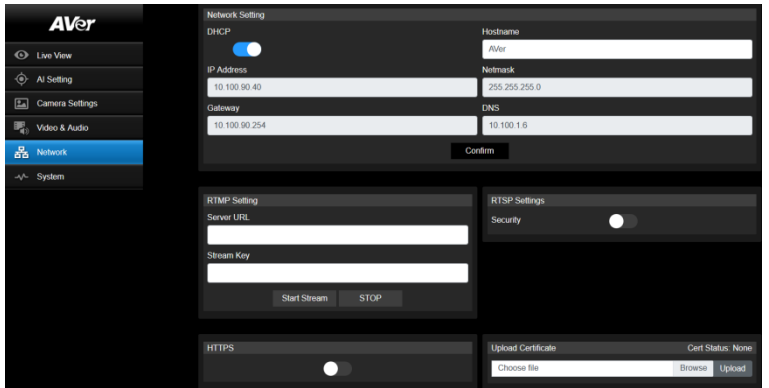

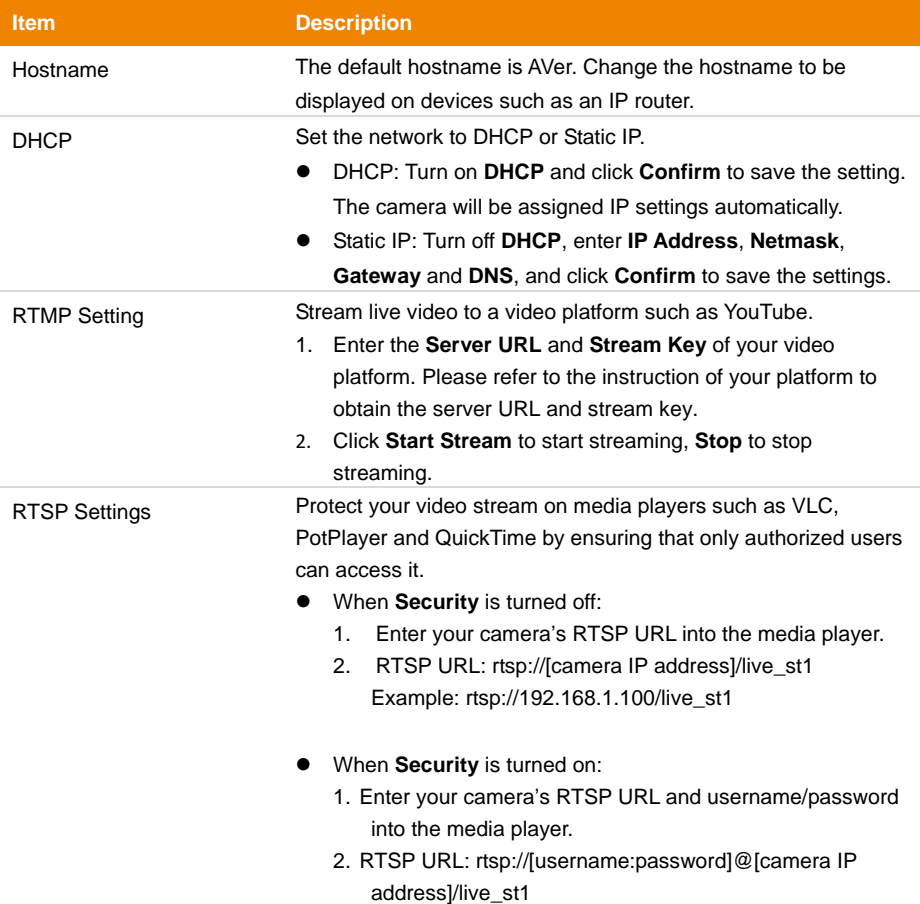

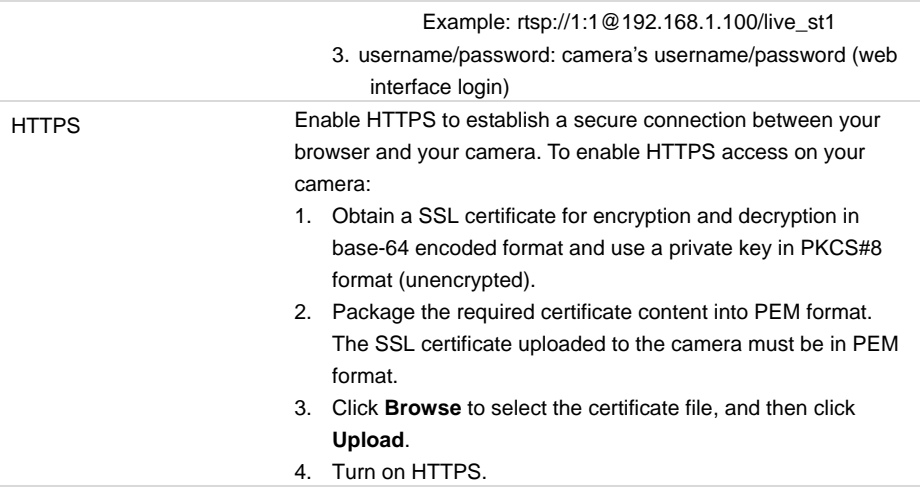
## **System**

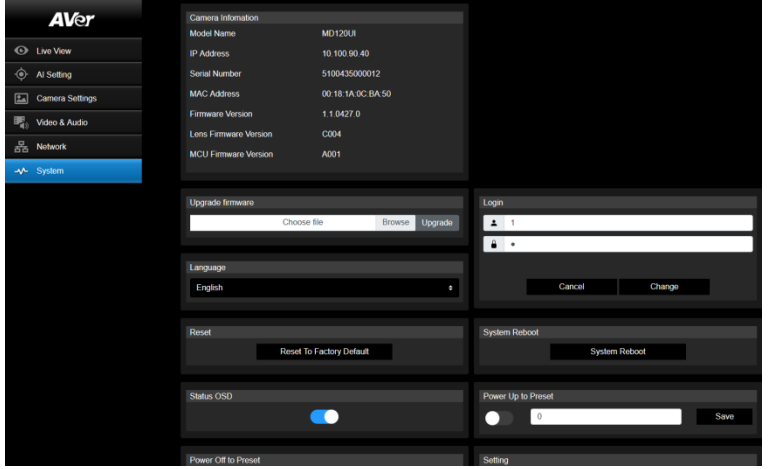

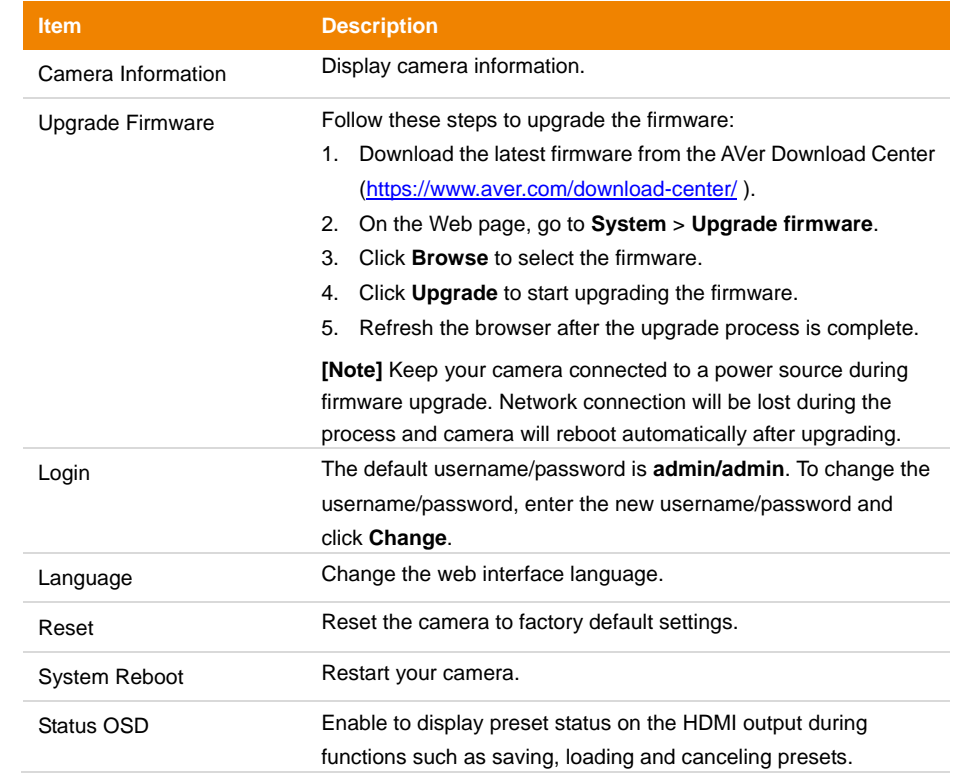

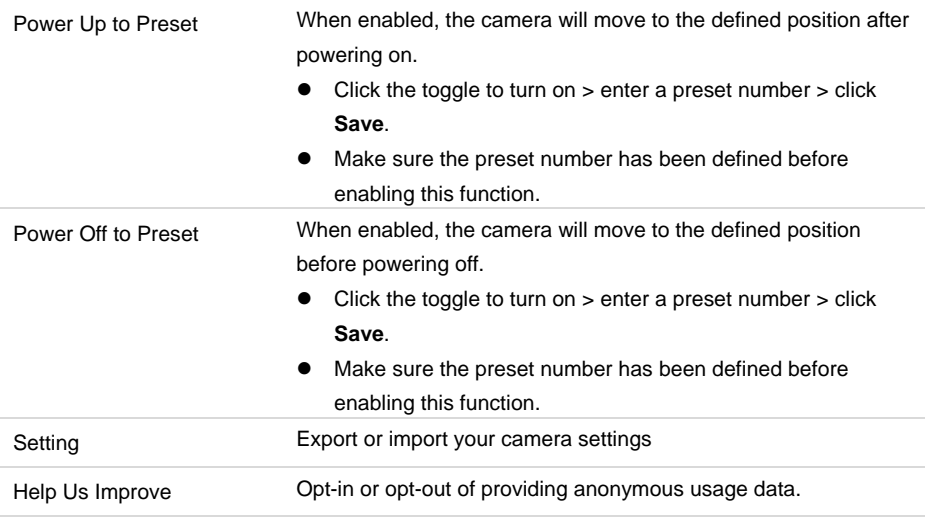

## AVerCamera Setting Tool

AVerCamera Setting Tool is an application software that supports the operation of AVer PTZ cameras when you stream to a third-party software. It enables users to configure image, audio and video settings without a remote control, as well as connect the camera via USB.

- Download AVerCamera Setting Tool from the AVer website: [\(https://www.aver.com/Downloads/search?q=AVer%20Camera%20Setting%20Tool\)](https://www.aver.com/Downloads/search?q=AVer%20Camera%20Setting%20Tool).
- For details on settings, see <AVerCamera Setting Tool> in the user manual for CaptureShare.

## Specification

### **Camera**

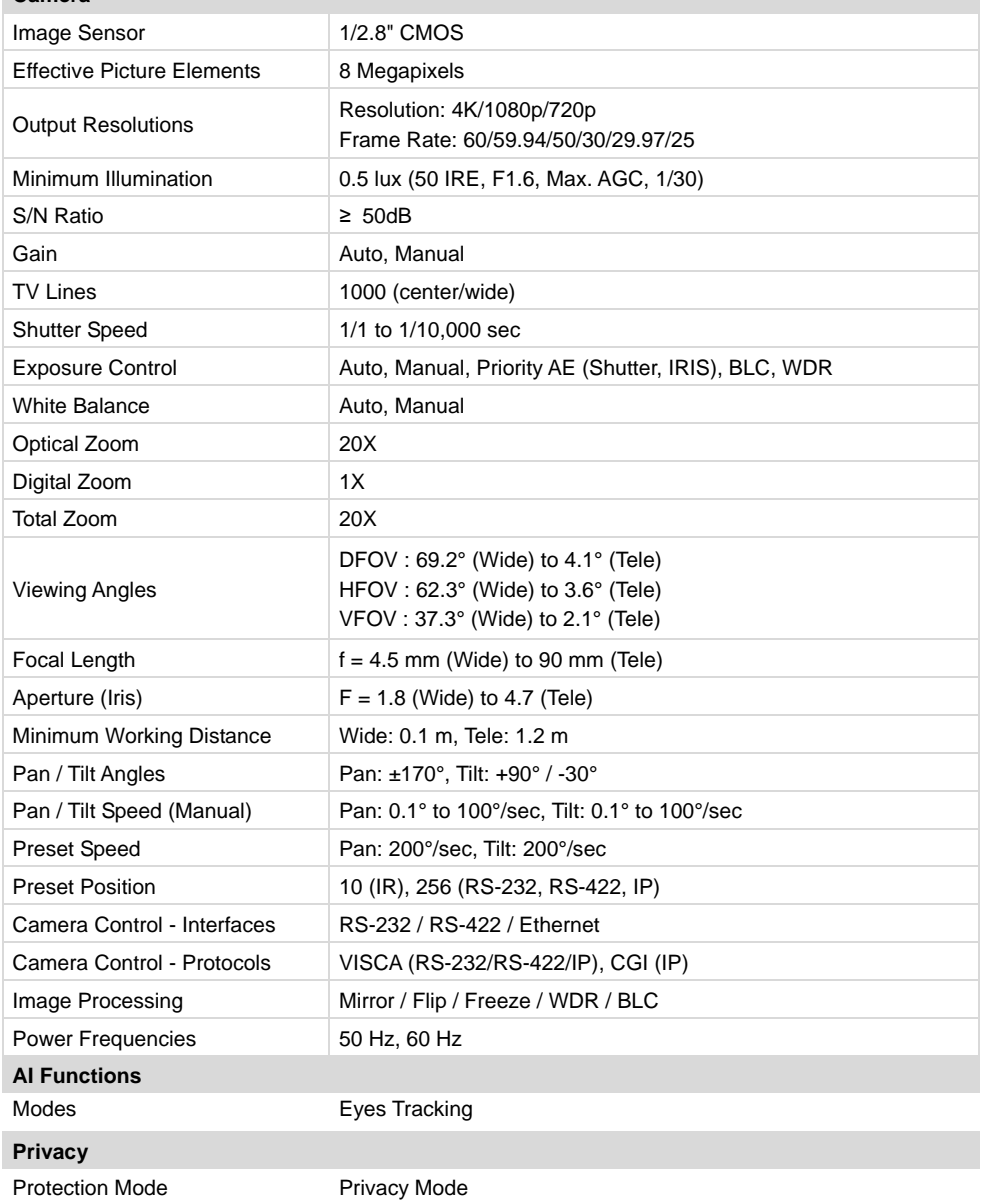

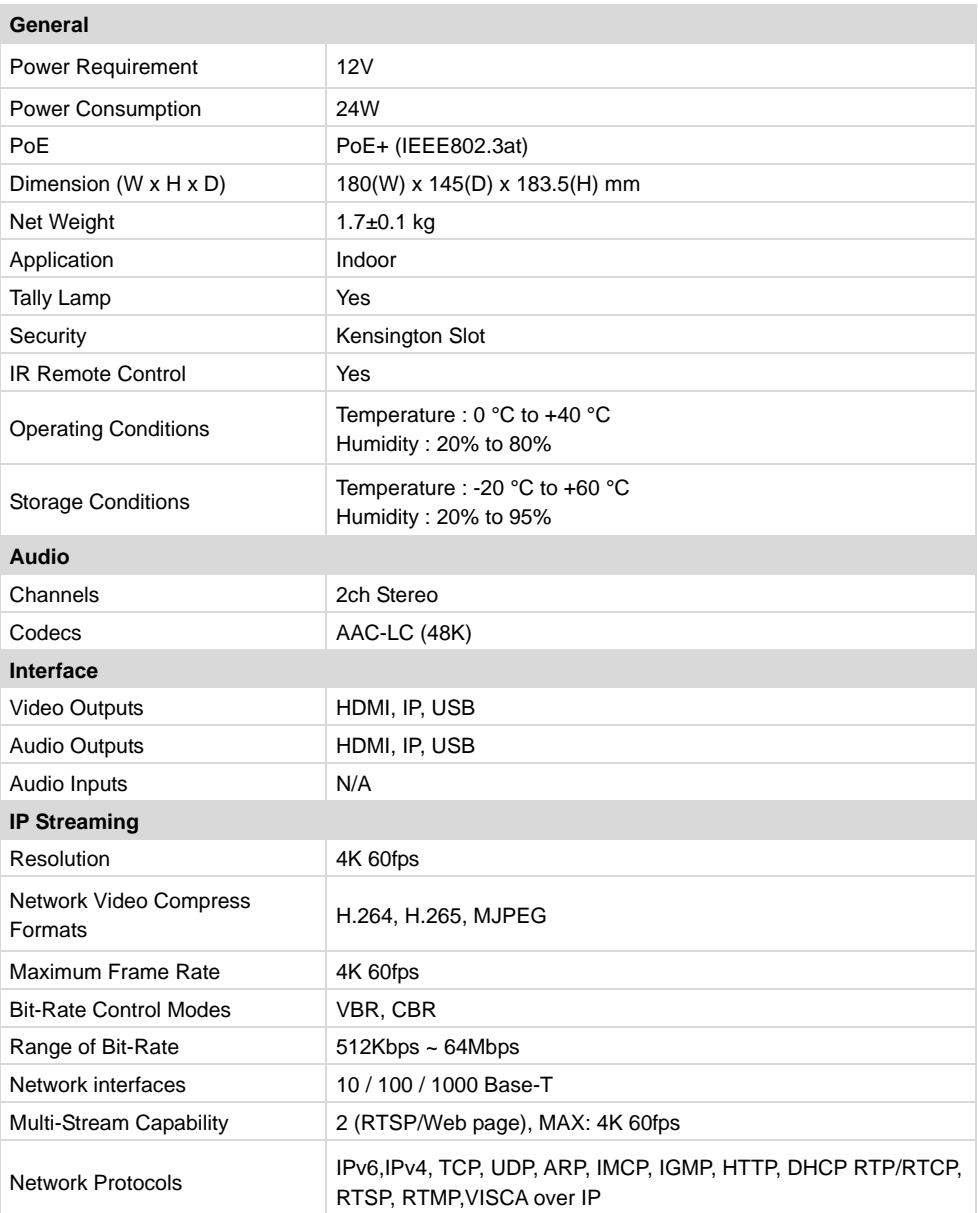

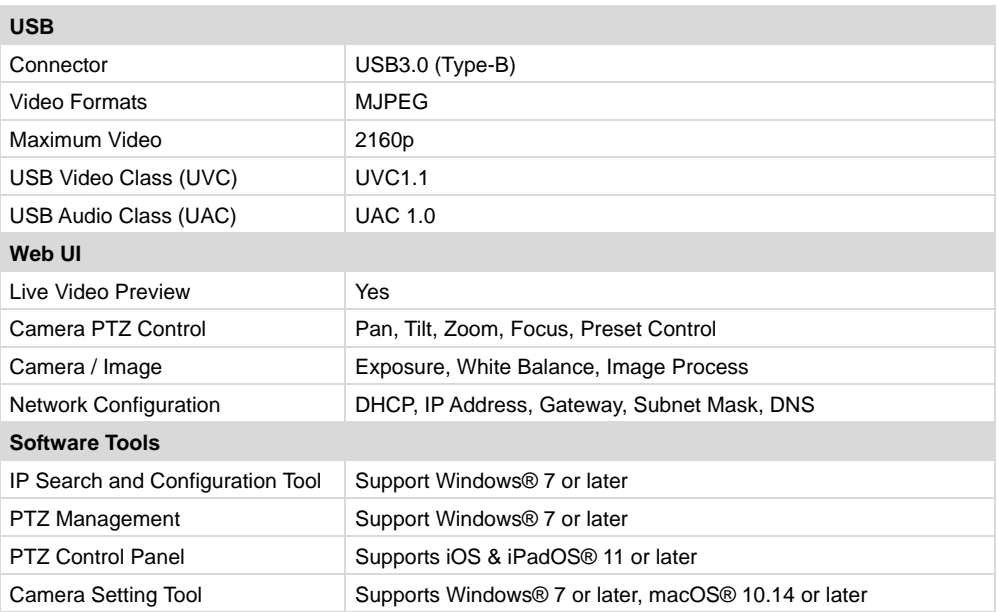

Specifications are subject to change without prior notice.

## **Troubleshooting**

#### **The image is distorted or blurry.**

- On the web interface, go to **Live View** > **Camera Control** and click **Auto Focus**.
- On the remote control, press and hold **Menu** for 3 seconds > **Factory Default** > **On** to return all settings to factory default.

#### **How to open the on-screen display (OSD) menu?**

- 1. Make sure the HDMI cable is connected to your camera and display.
- 2. On the remote control, press and hold **Menu s** for 3 seconds to open the OSD menu.
- 3. A solid purple light on the LED indicator will indicate that the OSD menu is turned on.

## Appendix

## VISCA RS-232 Command Table

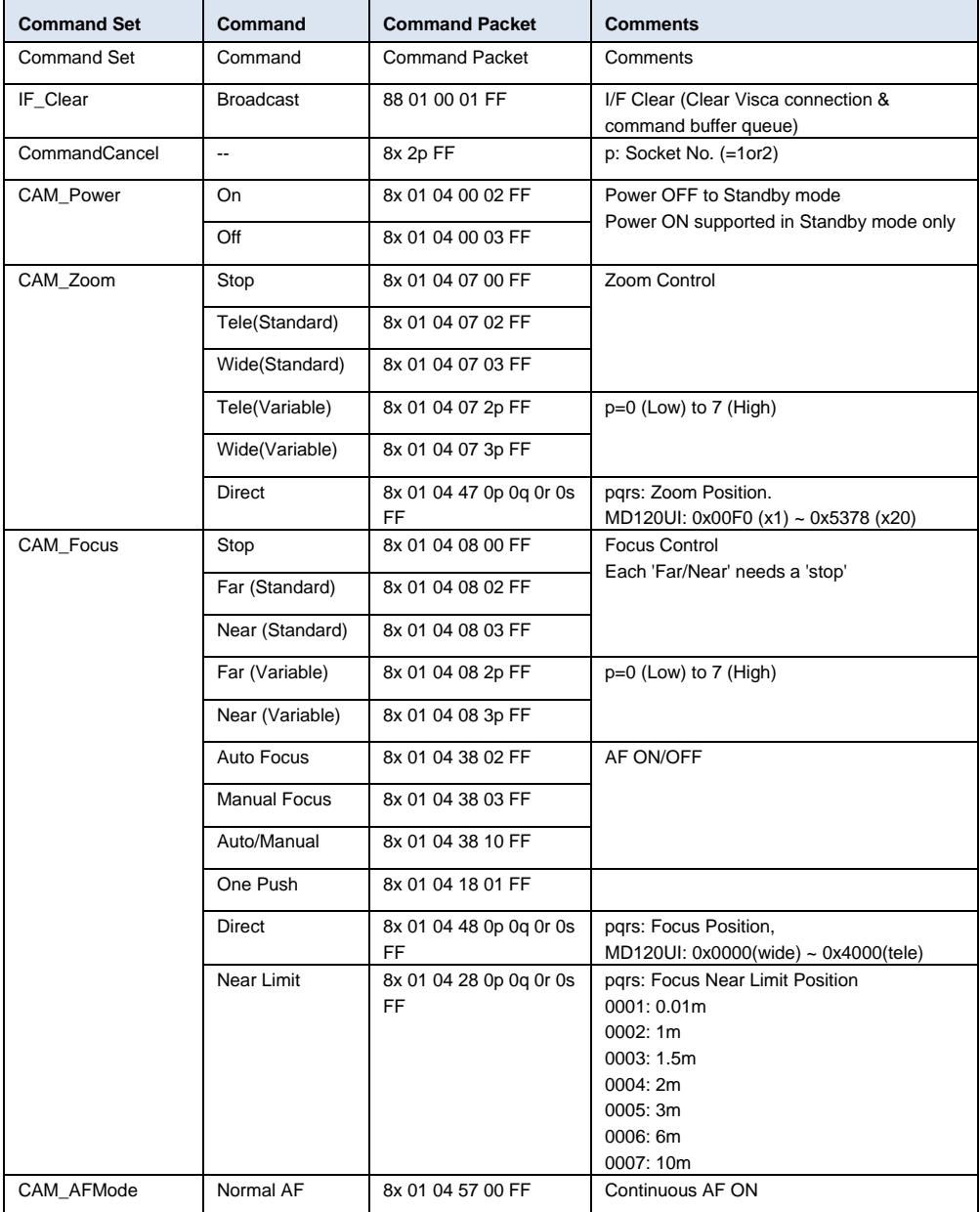

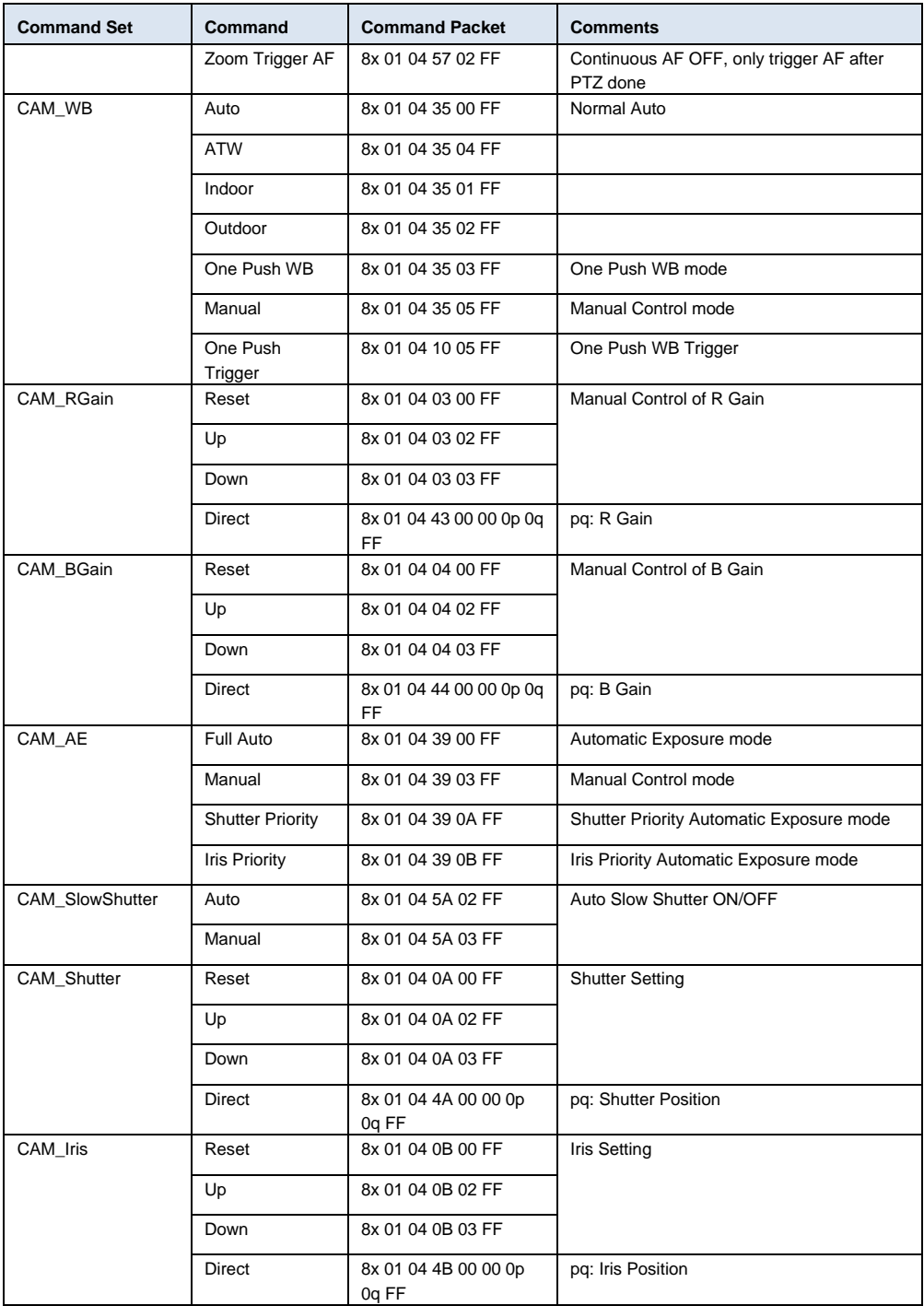

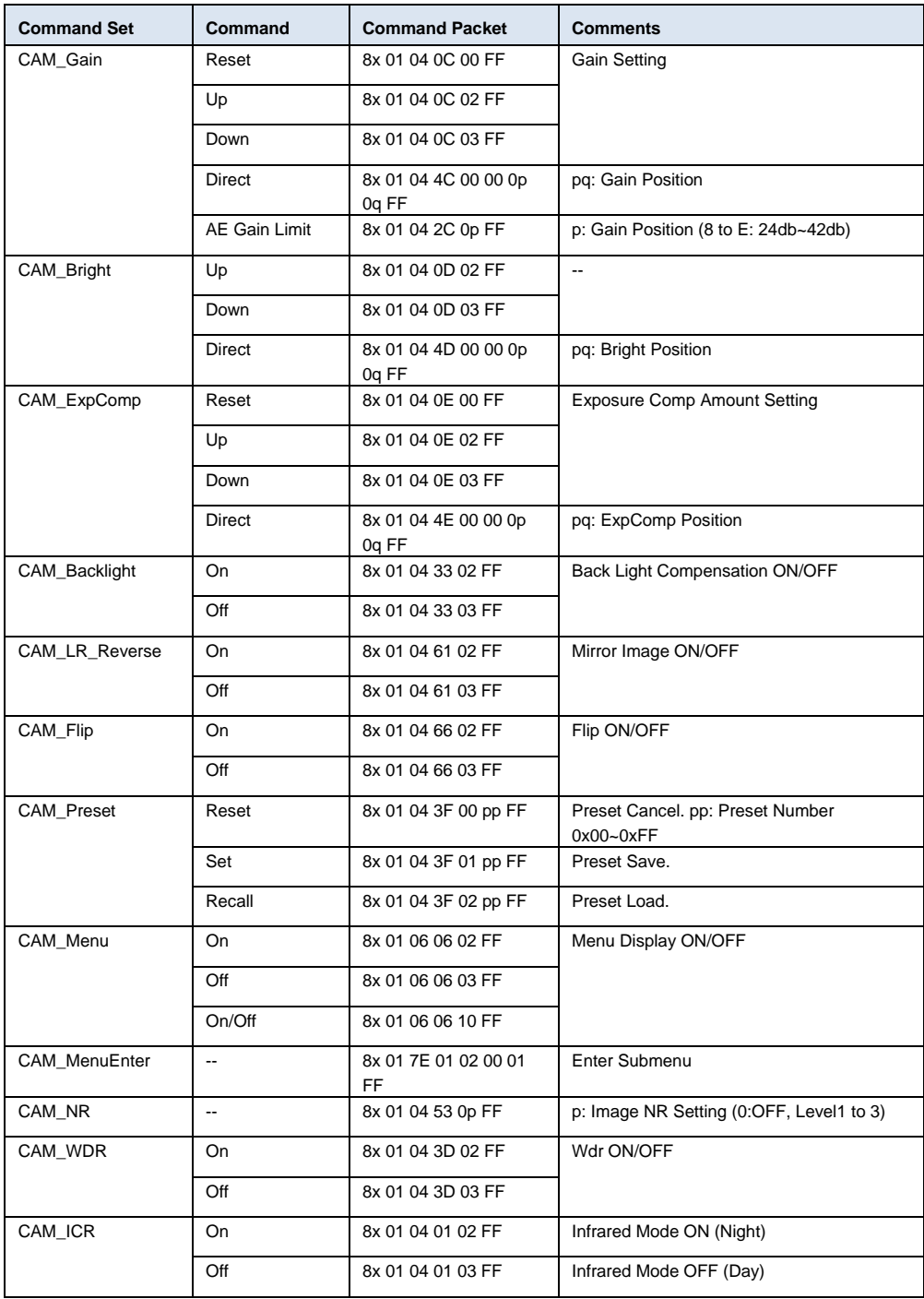

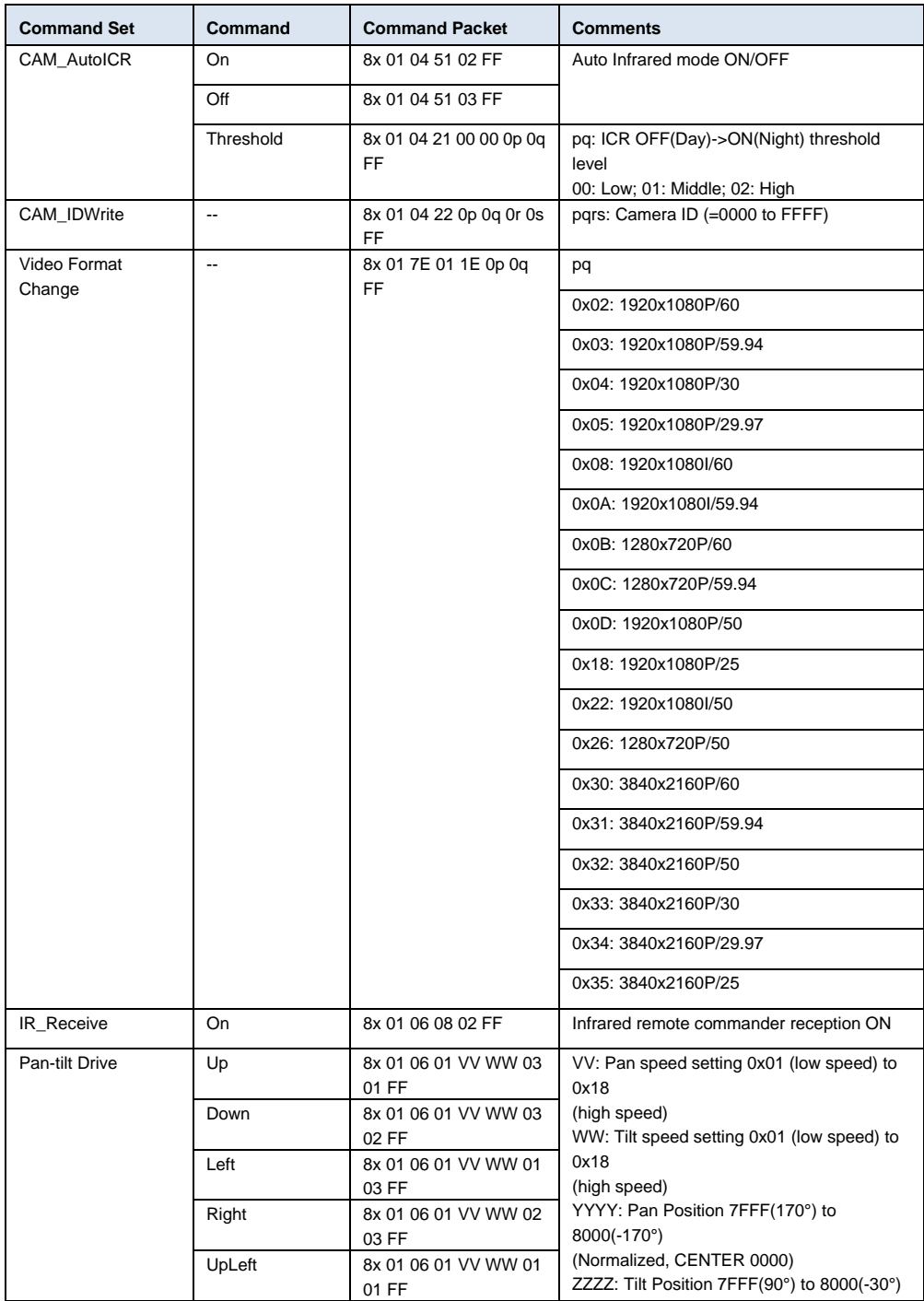

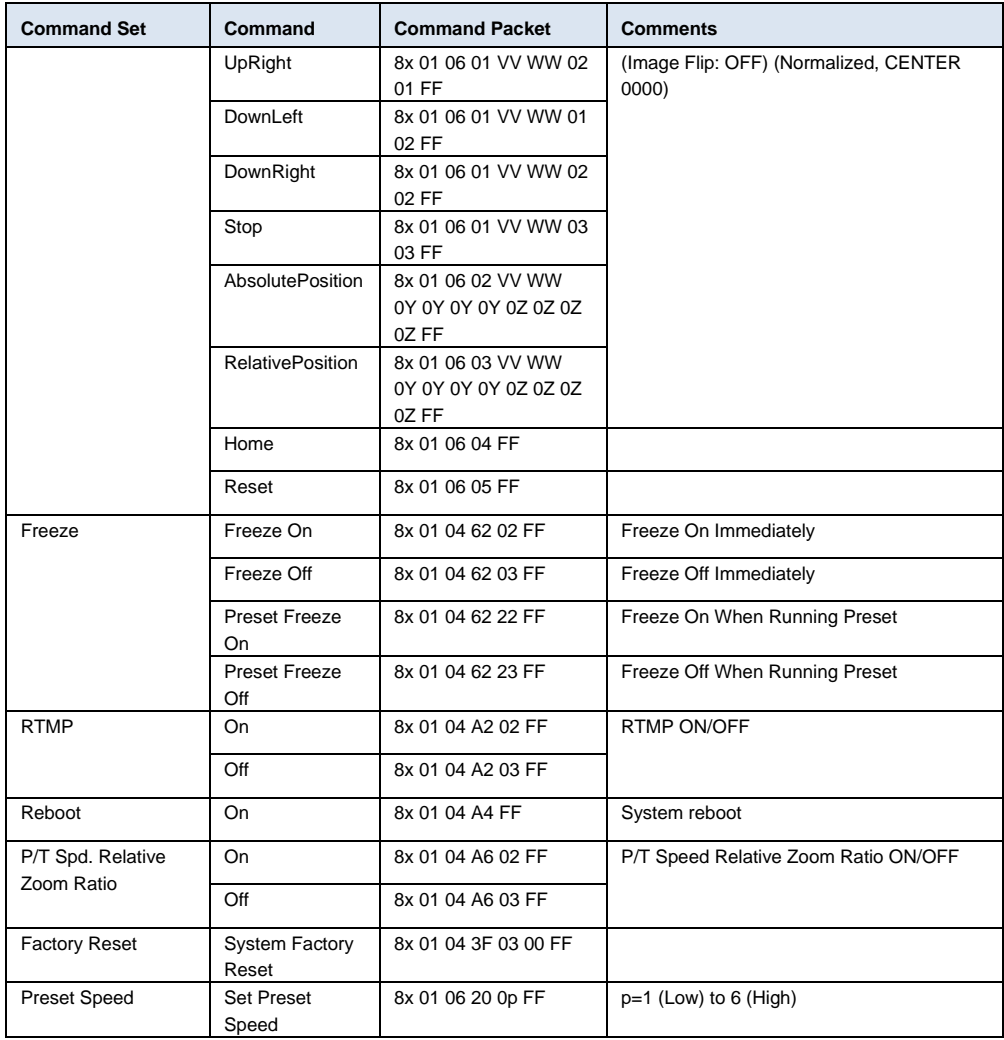

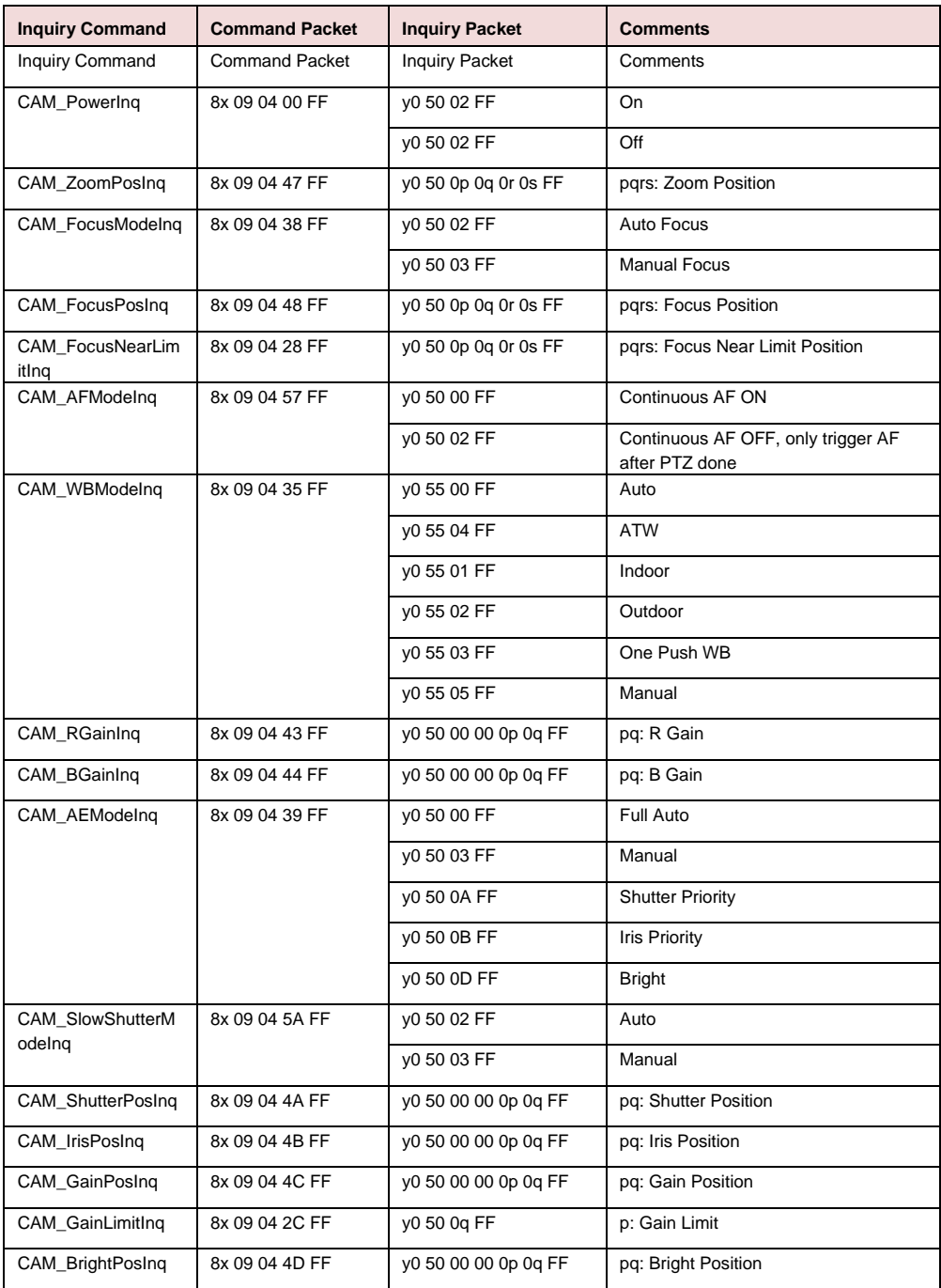

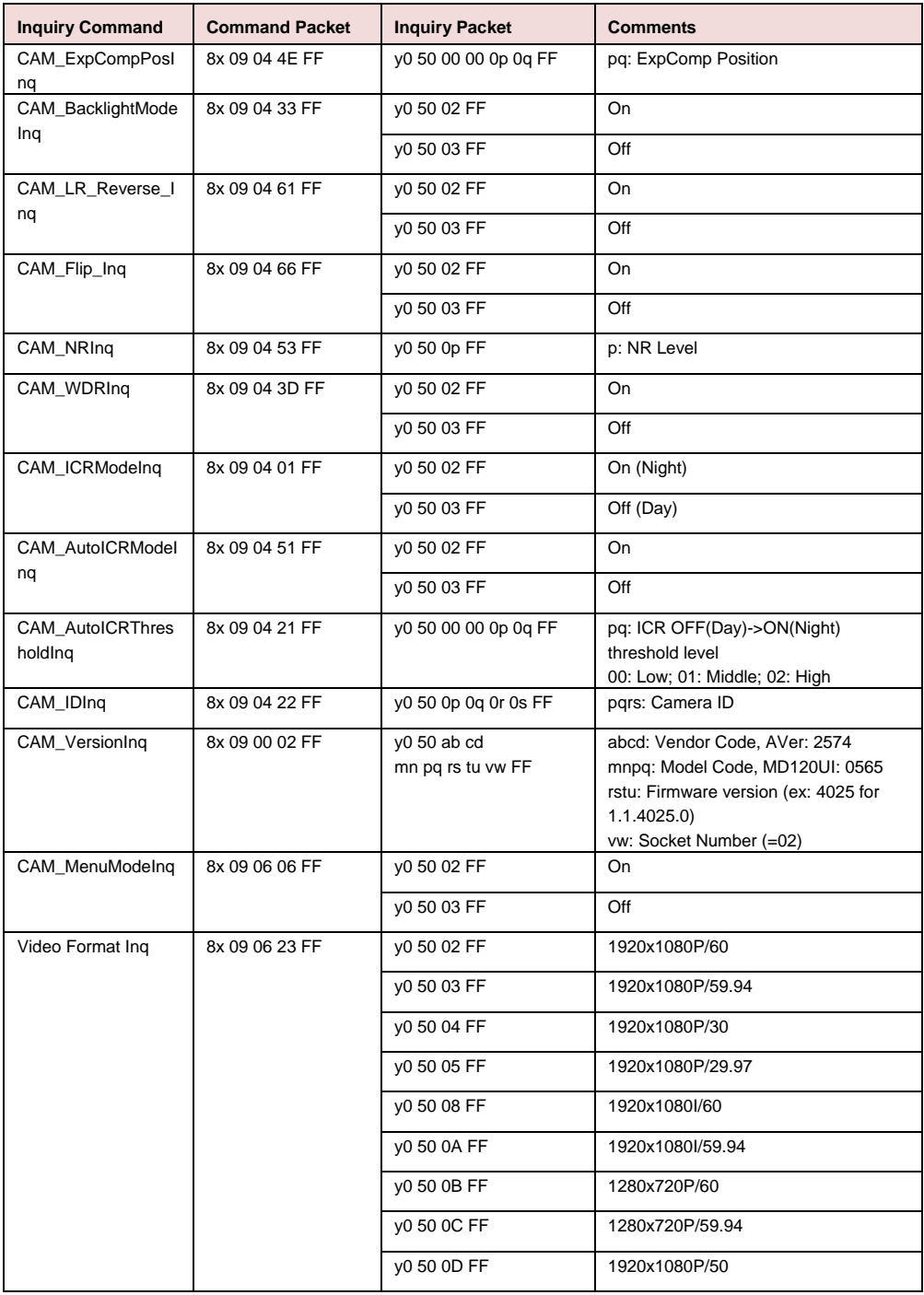

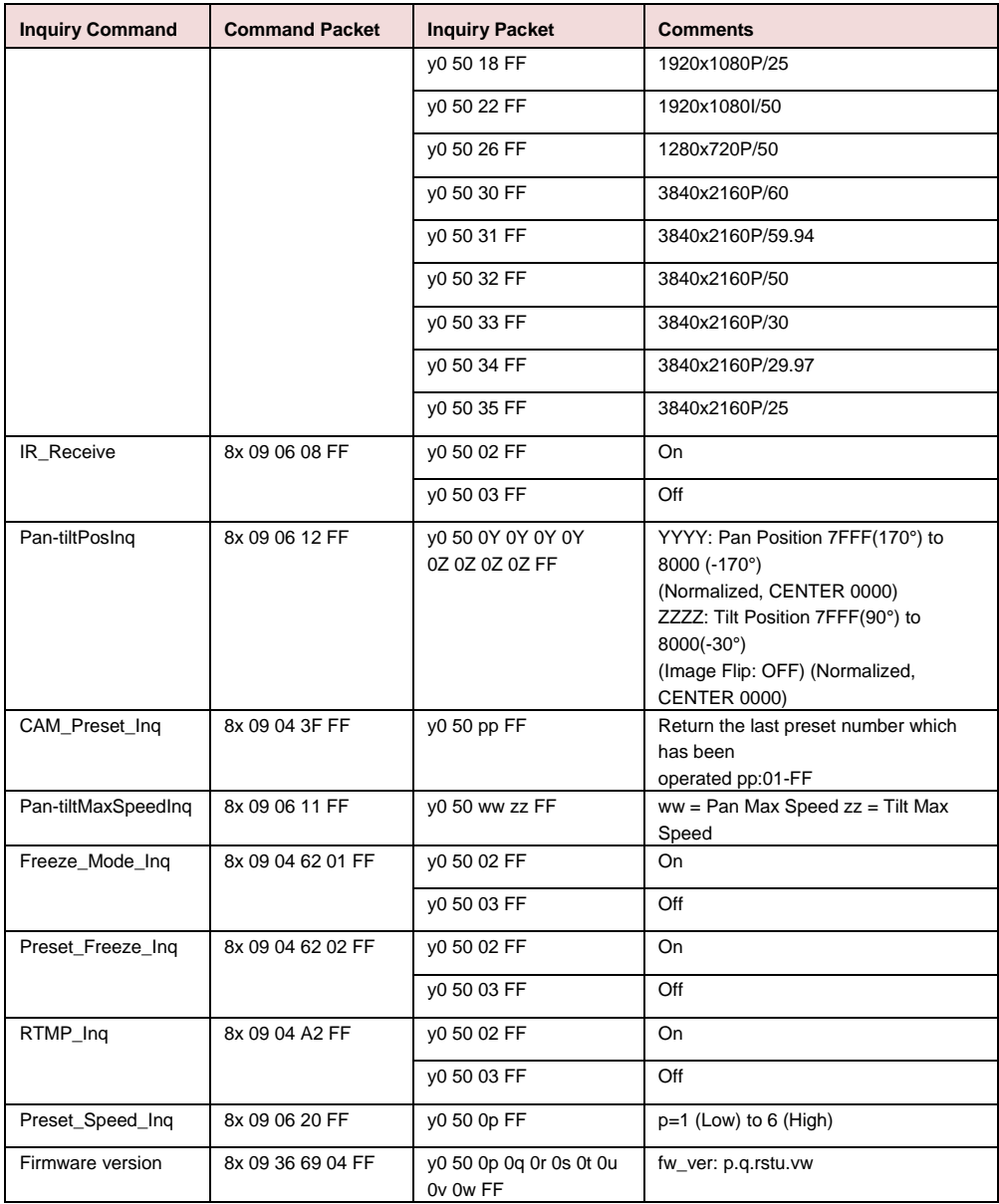

## VISCA over IP Settings

## PORT

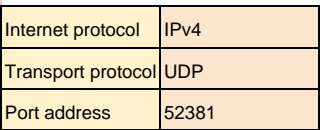

#### FORMAT

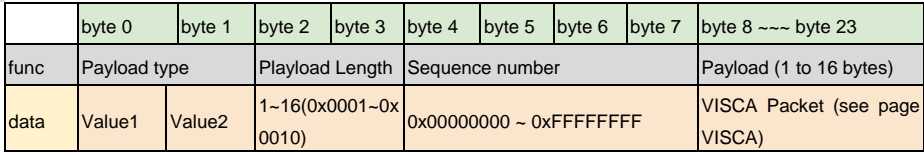

#### Payload type

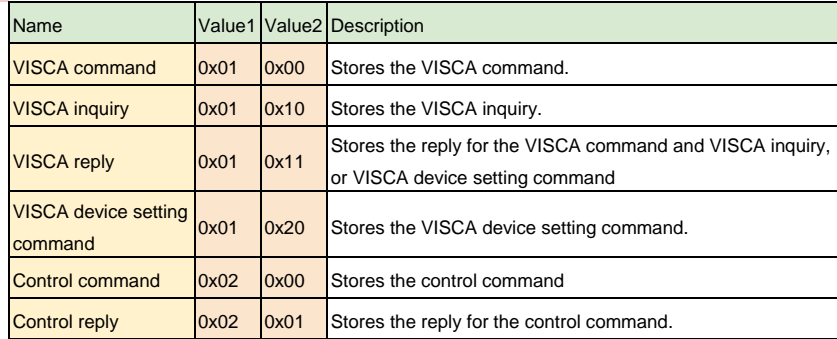

## CGI Command

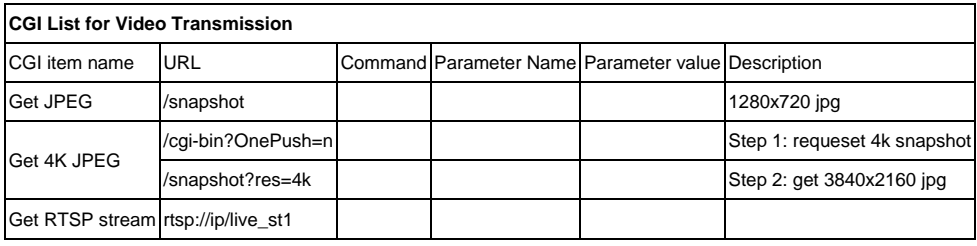

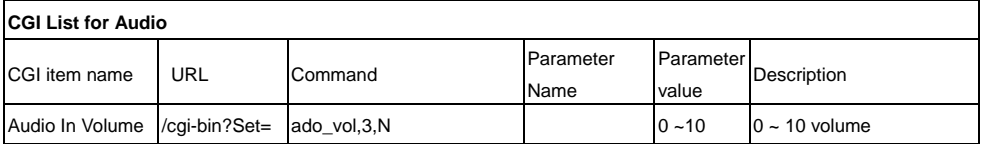

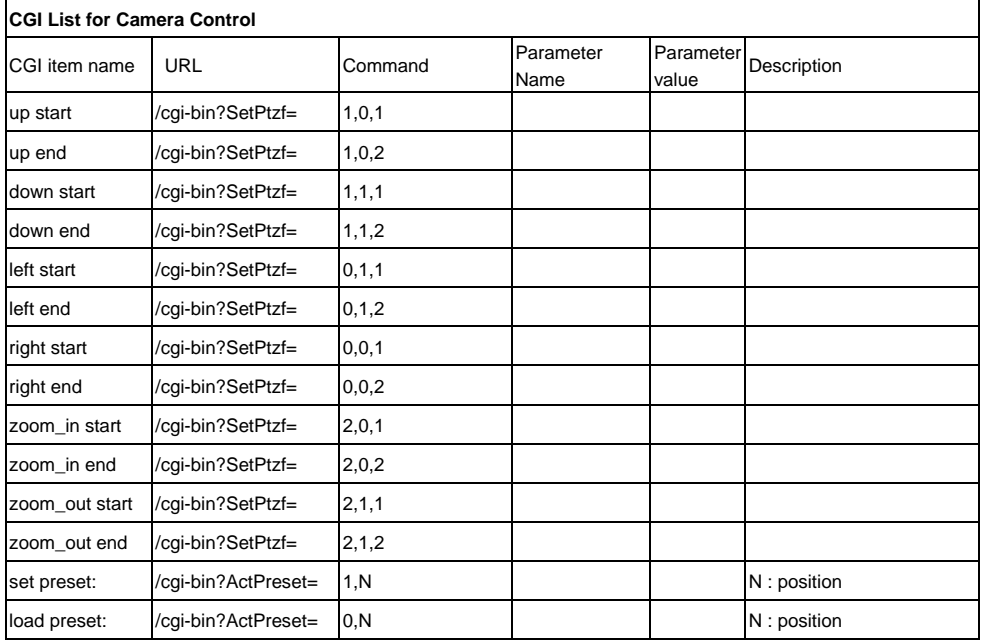

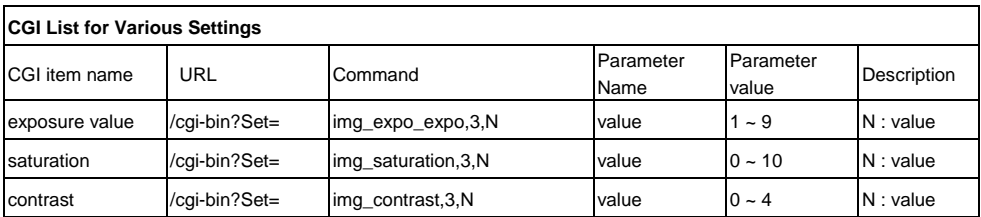

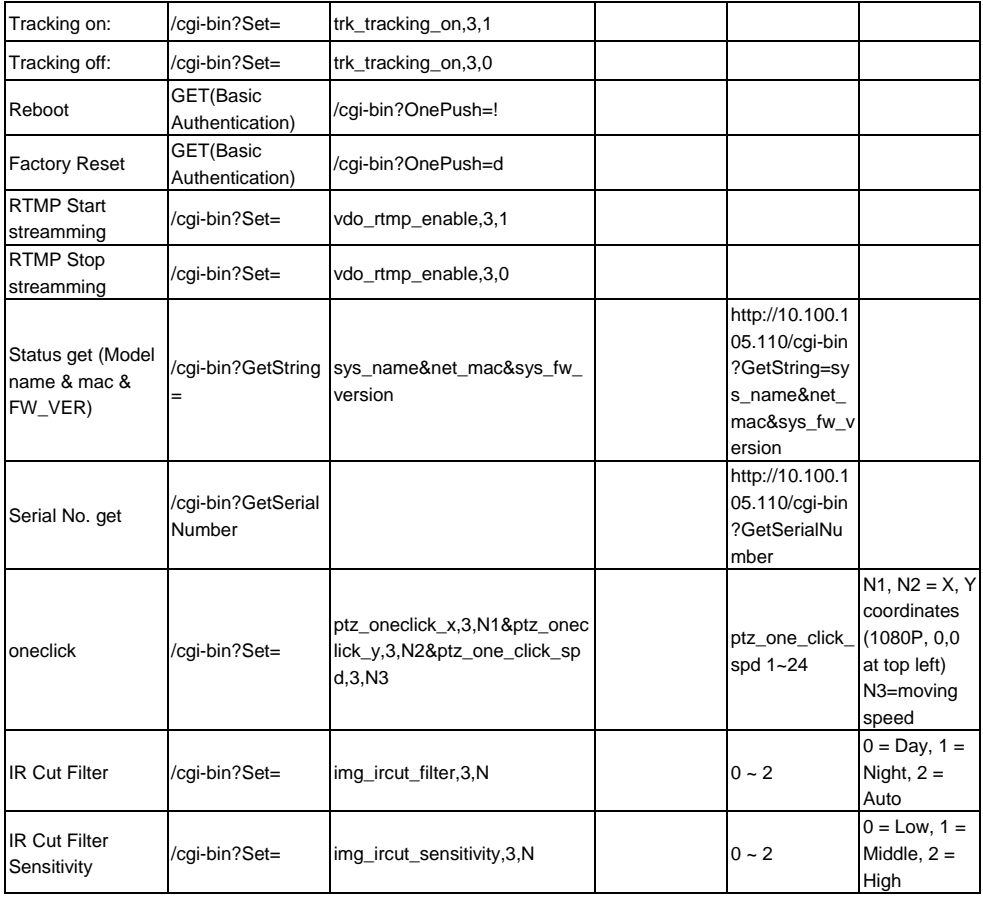

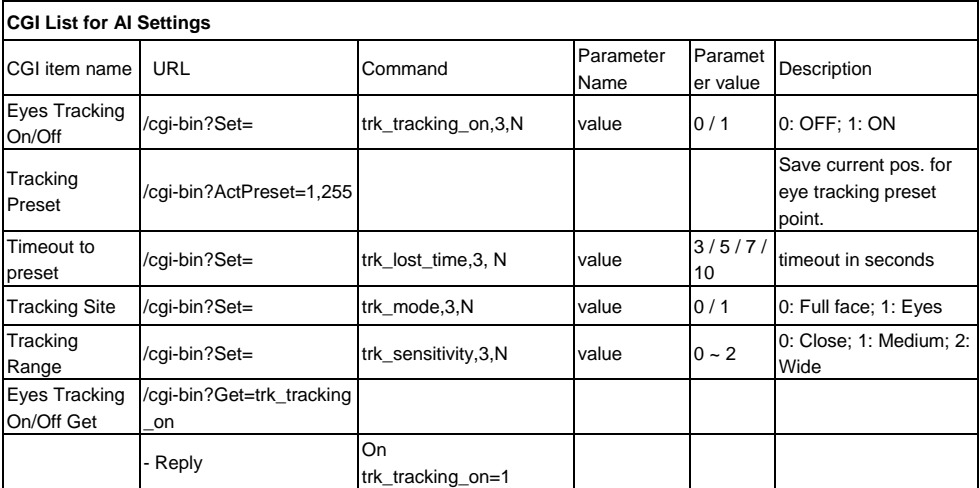

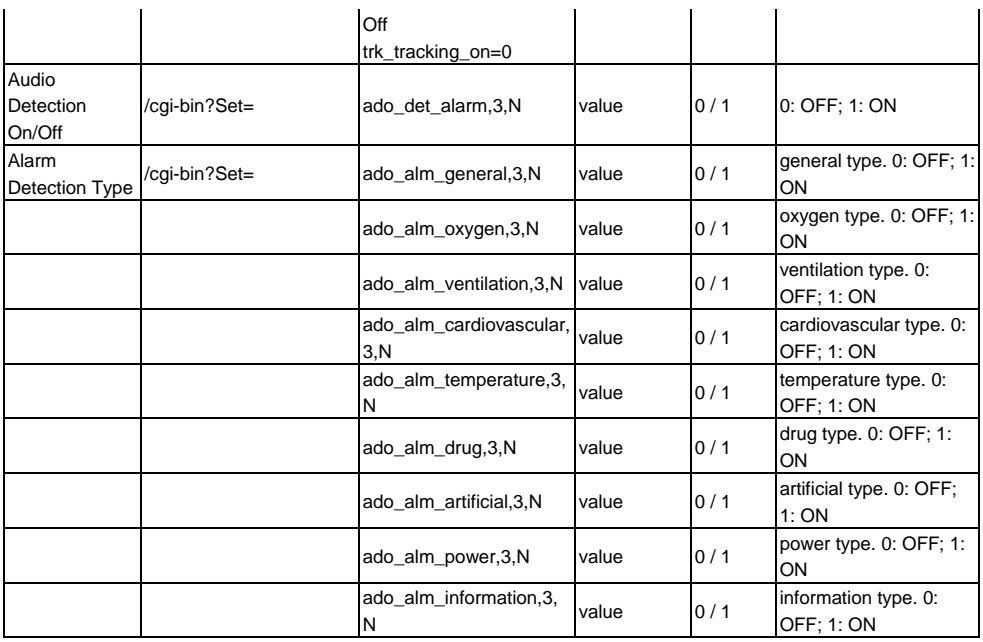

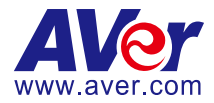

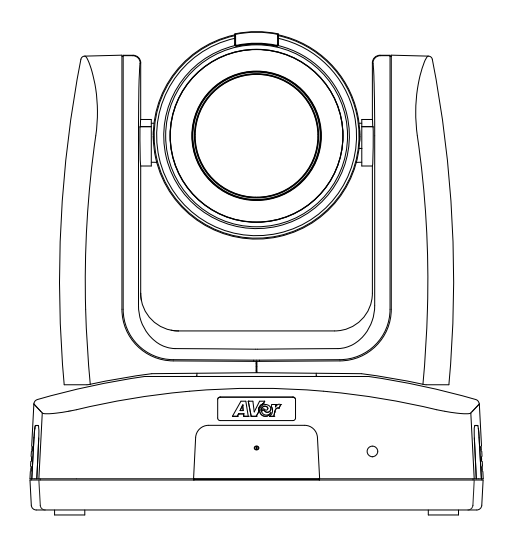

# **MD120UI 攝影機 使用手冊**

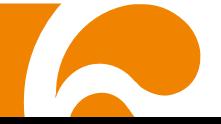

## <span id="page-56-0"></span>**如何清潔和消毒**

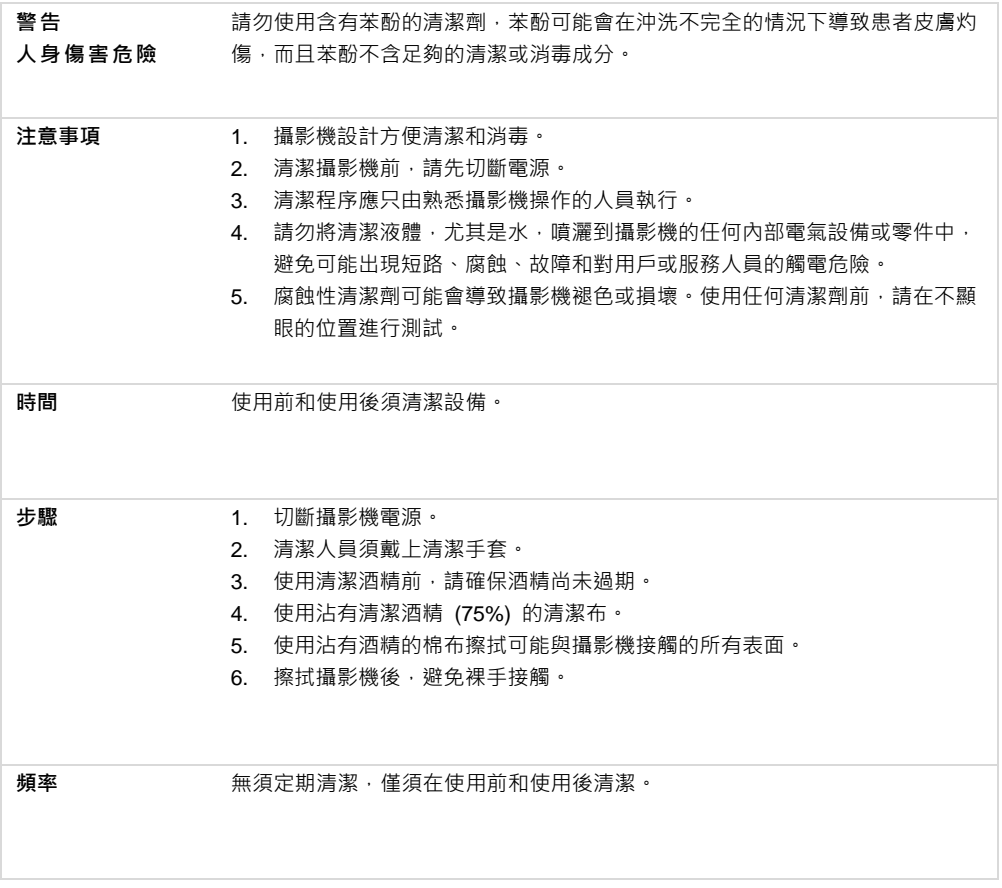

#### **產品標示符號說明**

此產品 (含配件) 上標示的符號, 其表示如下:

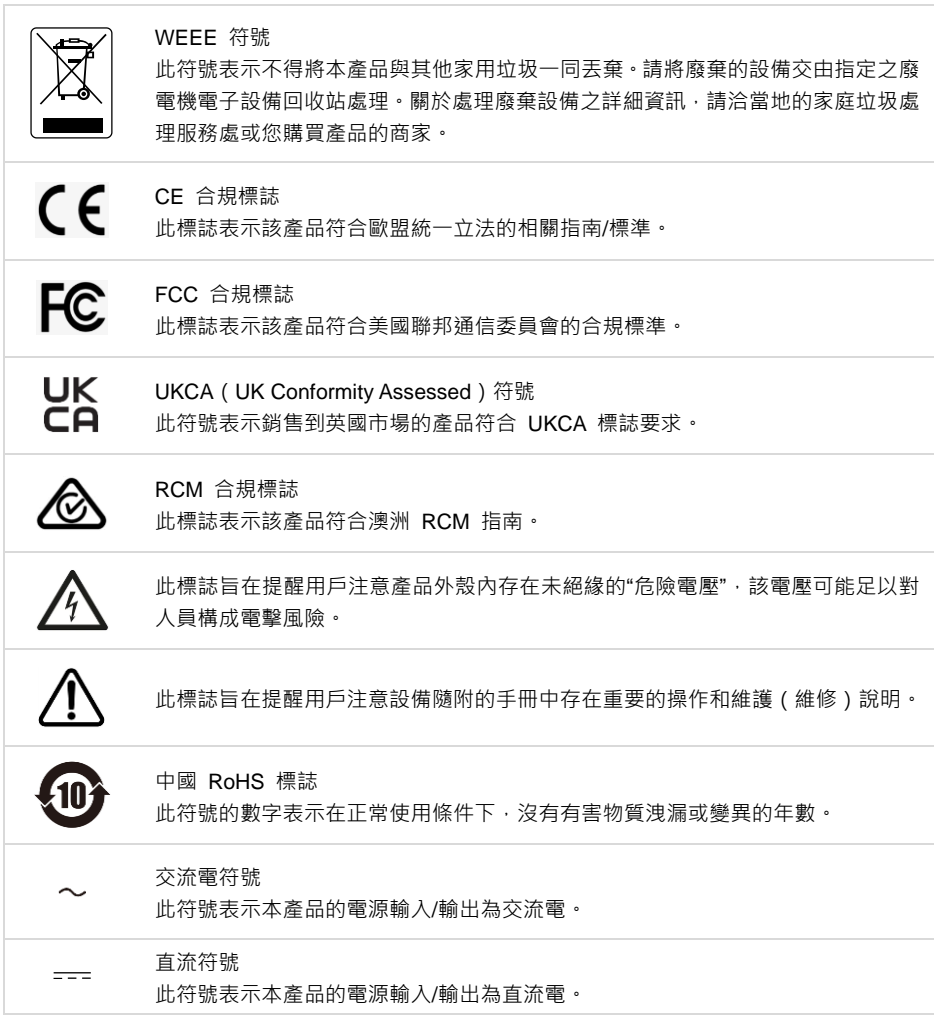

#### **警告**

為避免電磁干擾,本產品不應安裝或使用於住宅環境。

限用物質含有情況標示資訊參考下列網址:<https://tw.aver.com/page/RoHS>

#### **RTC 電池警語**

若電池更換不正確,將有爆炸危險。因此,只可以使用製造商推薦的同一種或者同等型號的電池進行替 換。請按照製造商的指示處理舊電池。

#### **遙控器電池安全資訊**

- 請將電池存放在涼爽與乾燥的位置。
- 不要將電量用盡的電池棄置在家庭廢棄物中。請將電池棄置在特定回收處,或送回原購買的商店。
- 如果長時間不使用電池,請將其取出。電池漏液與腐蝕可能會損壞遙控器,請以安全方式棄置電池。
- 不可混用新舊電池。
- 不可混用不同類型的電池:鹼性、標準(碳鋅)或可充電(鎳鎘)電池。
- 不可將電池棄置於火源中。
- 請勿嘗試讓電池端子短路。

#### **警告**

- 為避免觸電風險,該設備只能連接到帶有保護接地的電源。
- 未經製造商授權,請勿改裝此設備。
- 本產品僅限室內使用, 且接線不可連接到戶外。

#### **免責聲明**

對於產品品質、效能、適銷性或特定用途之適用性,本文件內容皆不代表任何明示或暗示保固或陳述。 本文資訊經過仔細詳查,內容可靠無誤;雖然如此,若有任何錯誤,恕不負責。本文所含資訊如有變更, 恕不另行通知。

若因使用或不當使用本產品或本文,導致任何直接、間接、特殊、意外或後續損害,即使本公司已事先 告知此類損害之可能性,亦不負任何賠償責任。

#### **商標**

AVer 為圓展科技股份有限公司之商標。因本內容之描述出現的商標分屬個別公司所有且均受智慧財產權 相關法令保護。本文內所有提及之產品或企業名稱僅供識別與說明用途,且為各自擁有者之商標或註冊 商標。

#### **著作權**

© 2023 圓展科技 版權所有 | 2023 年 7 月 6 日

本內容相關權利係圓展科技股份有限公司所有,任何人未得事先書面同意不得就本內容為一部或全部之 重製、改作、或任何型式之散布行為。圓展科技股份有限公司保留變更產品規格及內容的權利無須另為 通知。

#### **支援服務**

[軟體和使用者手冊下載,請到下面網址:](https://www.aver.com/download-center) [https://www.aver.com/download-cent](https://www.aver.com/download-center)er 常見問題、技術支援,請到下面網址: <https://www.aver.com/technical-support>

**連絡資訊** 圓展科技股份有限公司 [https://www.aver.com](https://www.aver.com/) 新北市 23673 土城區大安路 157 號 8 樓 電話:(02)2269-8535

## 目錄

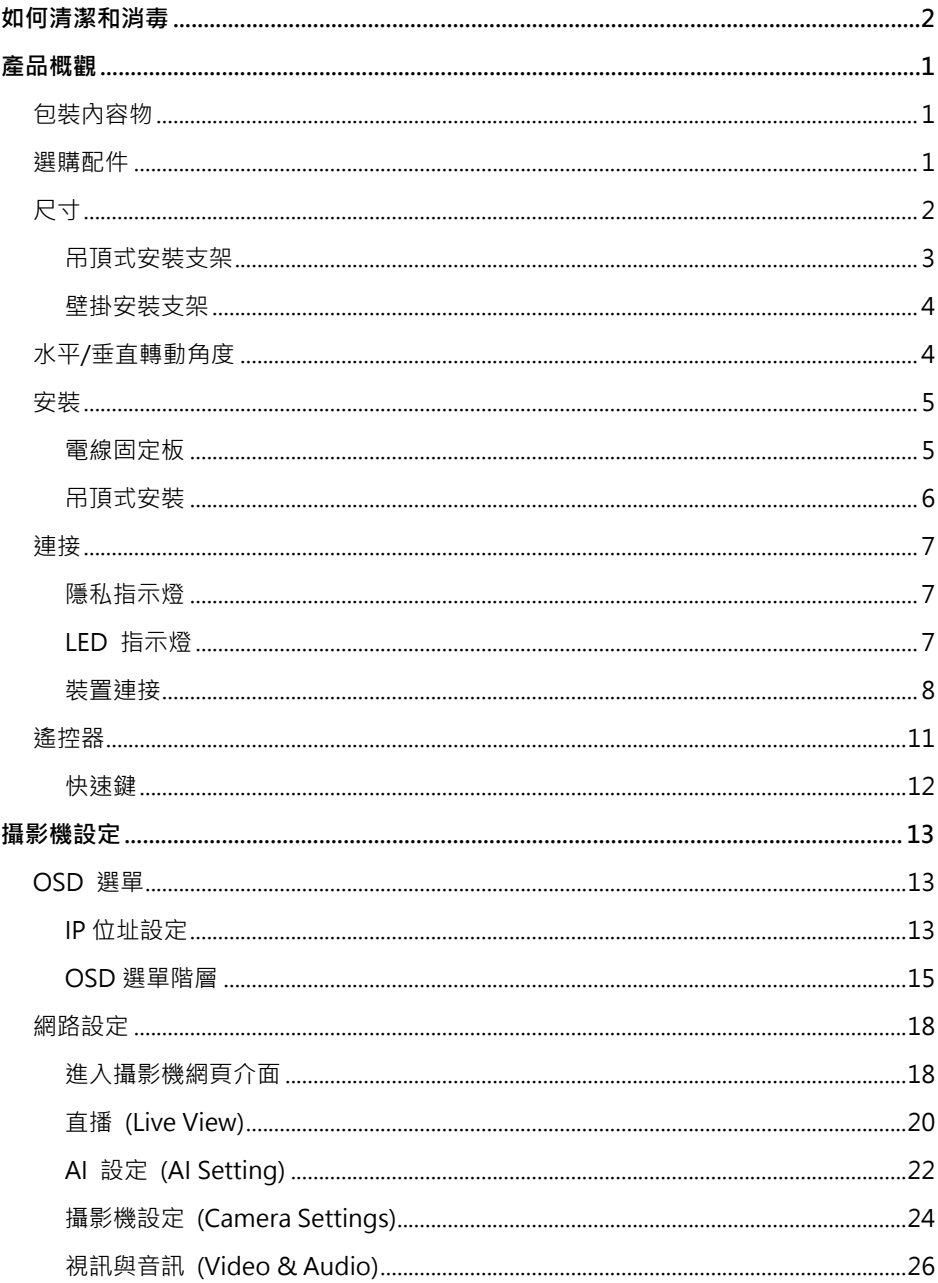

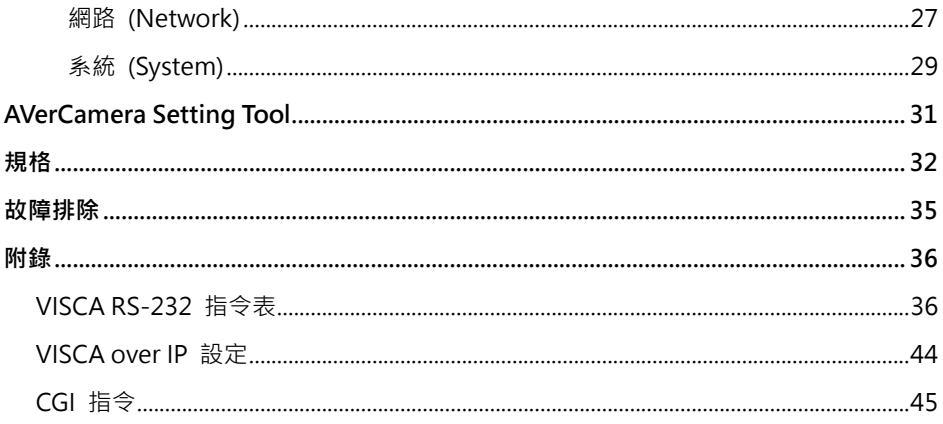

## <span id="page-62-0"></span>**產品概觀**

MD120UI 追蹤攝影機是一款專為病患監護設計的醫療級攝影機,具備紅外線夜視功能以及抗紫外線機 殼。

## <span id="page-62-1"></span>**包裝內容物**

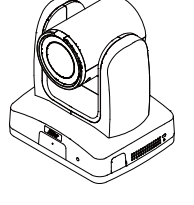

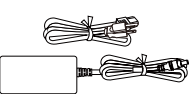

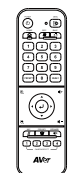

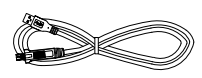

**攝影機 電源變壓器及電源線 遙控器 USB 3.0 Type-C 轉 Type-A 連接線 (1.5m)**

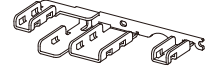

同

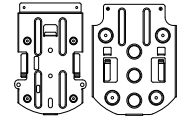

**電線固定板 電線束線帶 (x4) 吊頂式安裝 支架 (x2)**

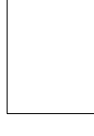

**壁掛鑽孔紙**

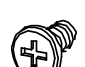

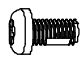

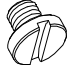

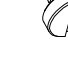

**M2 x 4mm 螺絲 (x3)**

**M3 x 6mm 螺絲 (x3)**

**1/4"-20 L=6.5mm 螺絲 (x2)**

**快速安裝指南**

<span id="page-62-2"></span>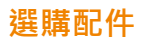

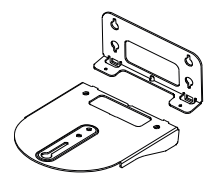

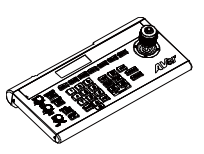

**壁掛安裝支架** 攝影機控制器 **(CL01)**

<span id="page-63-0"></span>**尺寸**

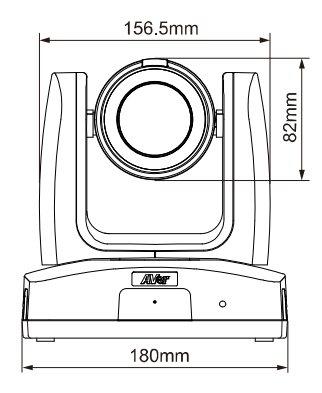

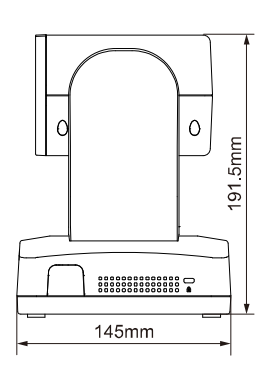

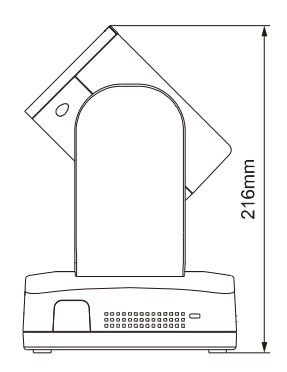

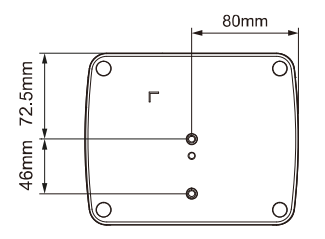

## <span id="page-64-0"></span>**吊頂式安裝支架**

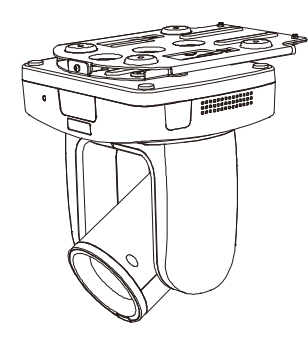

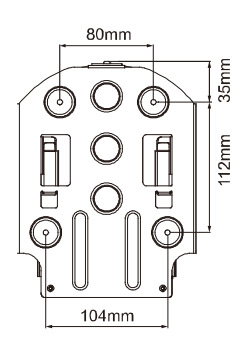

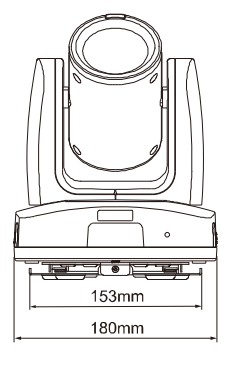

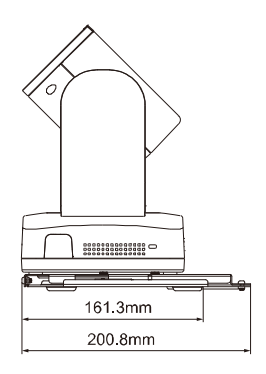

### <span id="page-65-0"></span>**壁掛安裝支架**

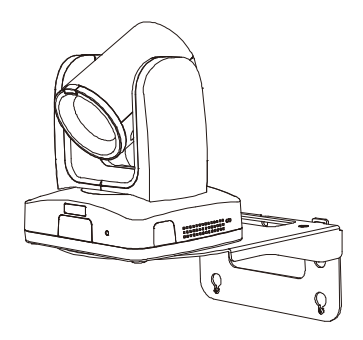

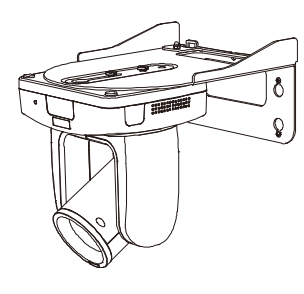

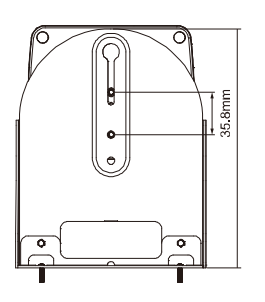

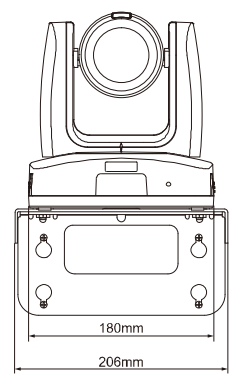

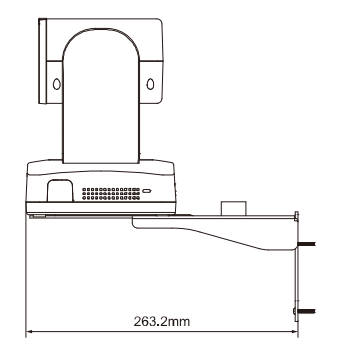

## <span id="page-65-1"></span>**水平**/**垂直轉動角度**

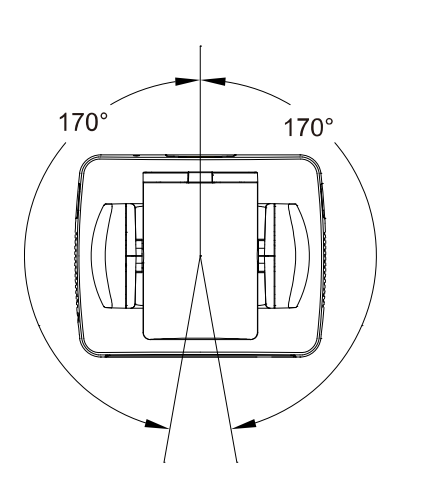

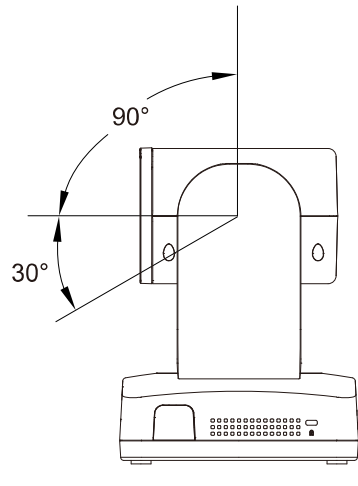

<span id="page-66-0"></span>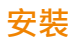

### <span id="page-66-1"></span>**電線固定板**

1. 使用隨附的 M2 x 4mm 螺絲將電線固定板鎖附在攝影機上。

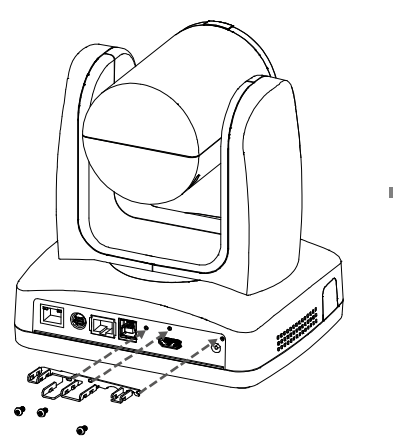

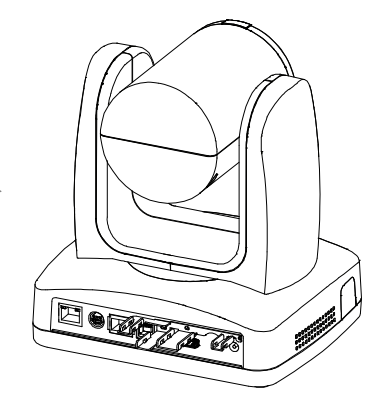

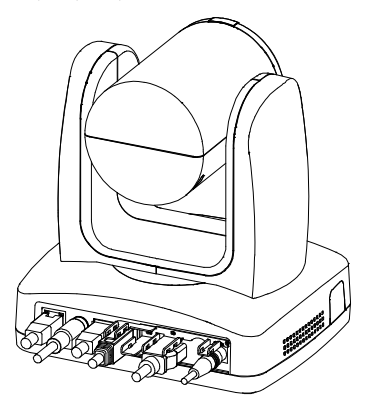

2. 將連接線接上。 3. 將隨附的束線帶穿過矩形孔,使連接線固定在 電線固定板上。

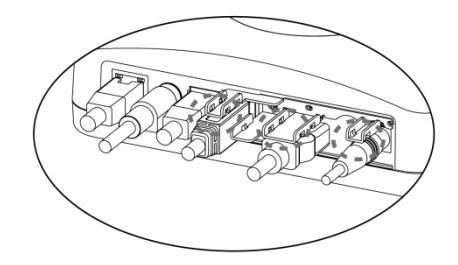

### <span id="page-67-0"></span>**吊頂式安裝**

1. 將支架安裝於天花板。

螺絲:4 顆 M4 x 10mm (未含)

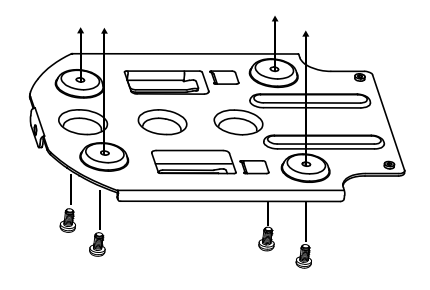

2. 將支架安裝於攝影機上。

螺絲:2 顆吊頂式支架螺絲 1/4"-20 L=6.5mm (隨附)

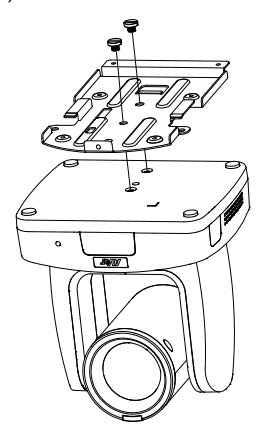

- 2. 將裝上支架的攝影機嵌入天花板的支架 · 再接 3. 使用螺絲固定兩片支架 · 上連接線。
	- 螺絲:3 顆 M3 x 6mm (隨附)

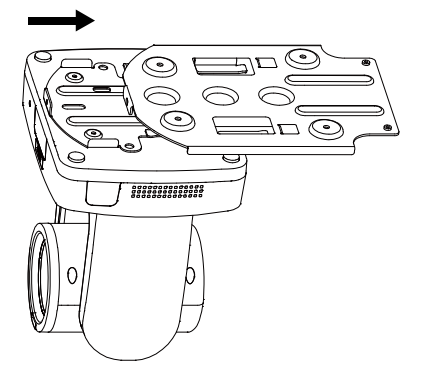

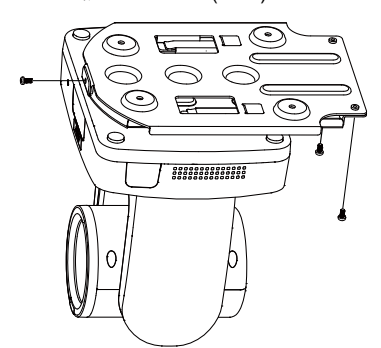

## <span id="page-68-0"></span>**連接**

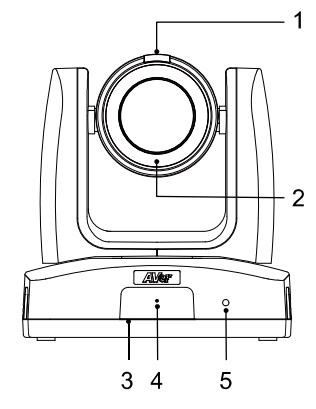

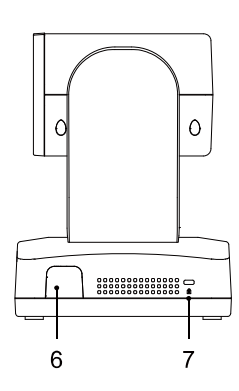

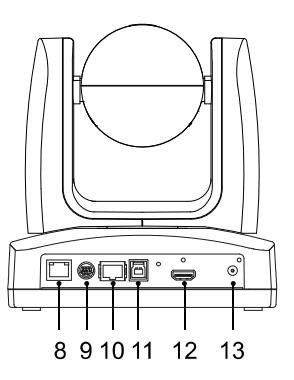

#### **前面**

- 1. 隱私指示燈
- 2. 紅外線夜視 LED\*
- 3. IR 感測器
- 4. 麥克風
- 5. LED 指示燈

#### **側面**

- 6. IR 感測器
- 7. Kensington 防盜孔
	-

#### **背面**

- 8. PoE+連接埠\*\*
- 9. RS-232 連接埠
- 10. RS-422 連接埠
- 11. USB 3.1 Type-B 連接埠
- 12. HDMI 連接埠
- 13. DC 電源插孔

\*使用夜間模式時,請勿盯著紅外線 LED,可能對眼睛有害。雙眼應與紅外線 LED 保持 1 公尺以上的 距離。

\*\*PoE+ 連接埠僅可連接至 PoE 網路,不可路由至外部設備。

#### <span id="page-68-1"></span>**隱私指示燈**

#### <span id="page-68-2"></span>**LED 指示燈**

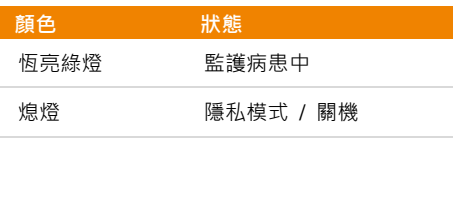

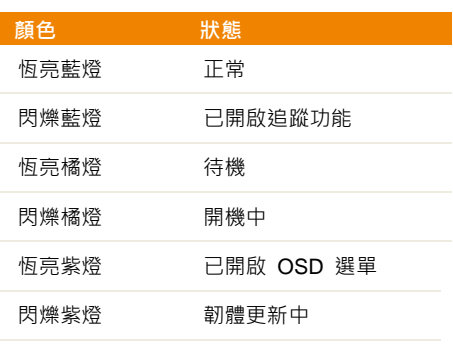

<span id="page-69-0"></span>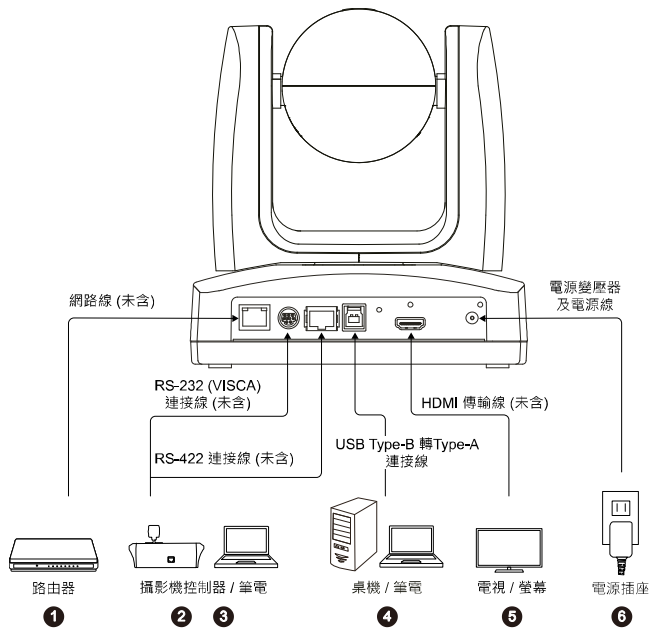

**1. LAN:** 將 IP 路由器連接至攝影機的 LAN 埠。(註)

- **2. RS-232:** 欲控制攝影機時,將攝影機控制器或電腦連接至攝影機。(註)
	- **接腳定義**

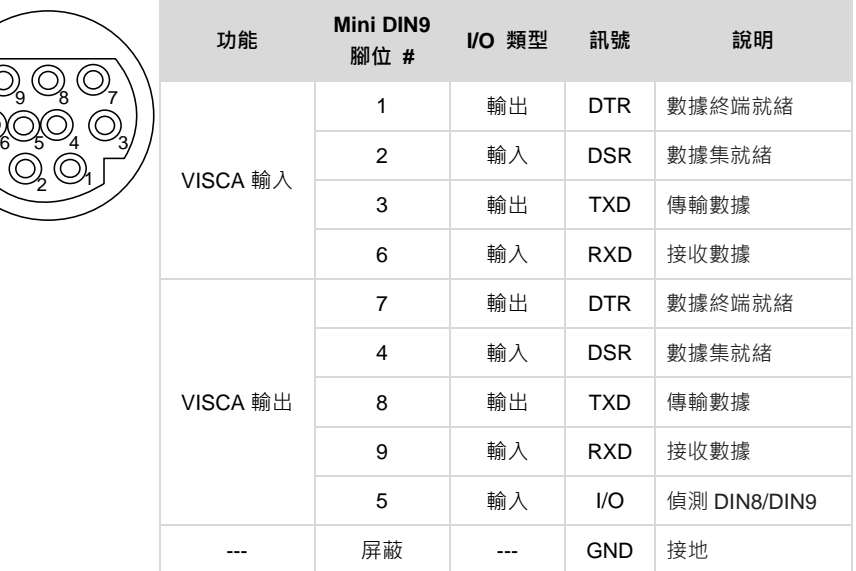

3. **RS-422:** 欲控制攝影機時,將攝影機控制器或電腦連接至攝影機。使用 Cat5e 分配器連接多台 攝影機。

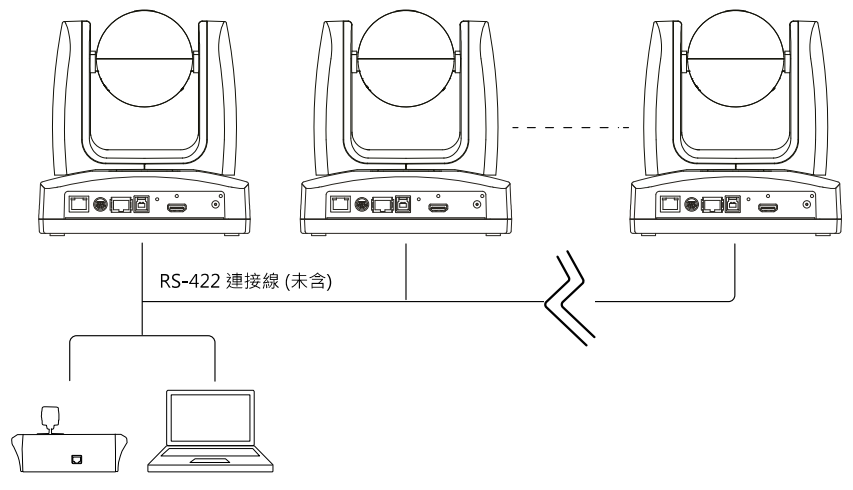

攝影機控制器 / 筆電

**接腳定義**

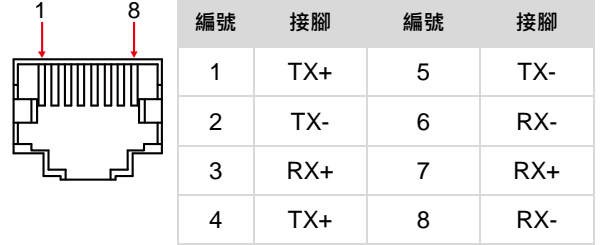

**CAT5e 分配器接腳接點**

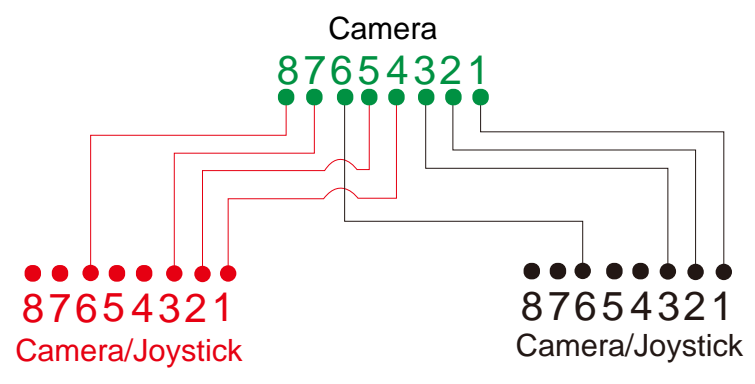

- **4. USB Type-B:** 欲使用 Skype 或 Teams 等第三方視訊軟體進行視訊會議時,將攝影機連接至桌機 或筆電以傳輸視訊。(註)
- **5. HDMI:** 欲顯示攝影機視訊輸出畫面時,將攝影機連接到電視或螢幕**。**攝影機及所連接的電視或螢 幕均需具備接地設計。(註)
- **6. 電源:**攝影機及所連接的電視或螢幕均需具備接地設計。使用隨附的電源變壓器及電源線將攝影 機連接至電源插座,並確認電視或螢幕的電源線具有接地插頭。

**[註]**

連接類比和數位介面的配件設備必須符合各國的統一 IEC 標準 ( 資料處理設備為 IEC 60950 · 視訊設 備為 IEC 60065,實驗室設備為 IEC 61010-1,醫療設備為 IEC 60601-1)。此外,所有組態應該符合 IEC 60601-1-1 系統標準。任何人將其他設備連接到訊號輸入零件或輸出零件就是在設定醫療系統,因此必 須負責保證系統符合 IEC 60601-1-1 系統標準的需求。本裝置專供患者環境中的 IEC 60601-1 合格設 備及患者環境外之 IEC 60XXX 合格設備的互相連線使用。如有疑慮,請洽詢技術服務部門或當地代表。
# **遙控器**

遙控器需安裝兩顆 AAA 電池,使用前先確認電池已妥善安裝。

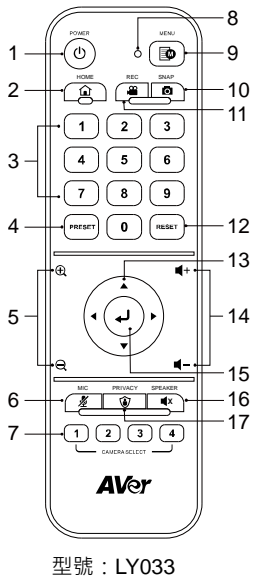

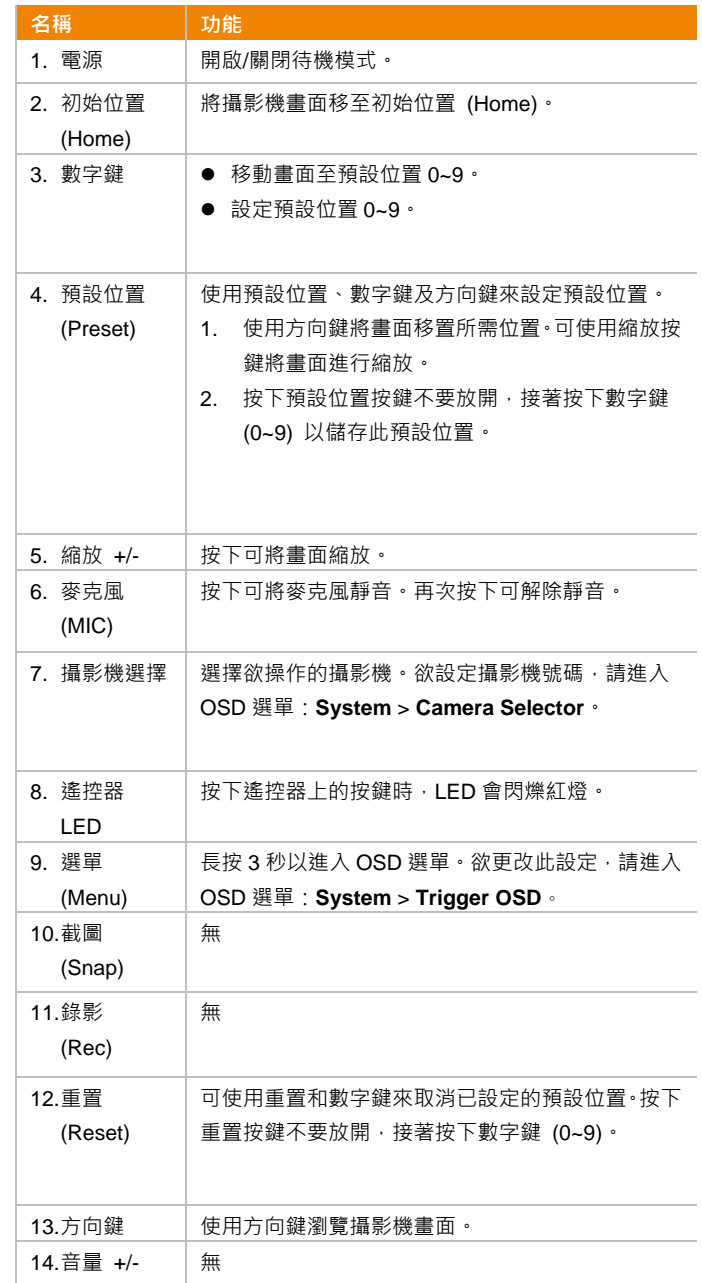

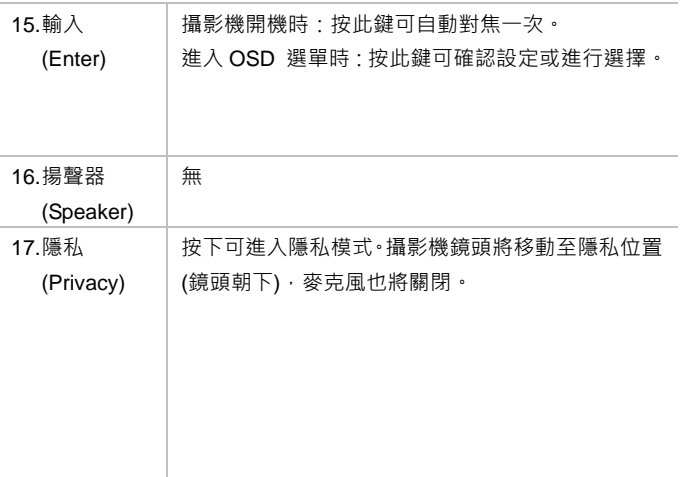

# **快速鍵**

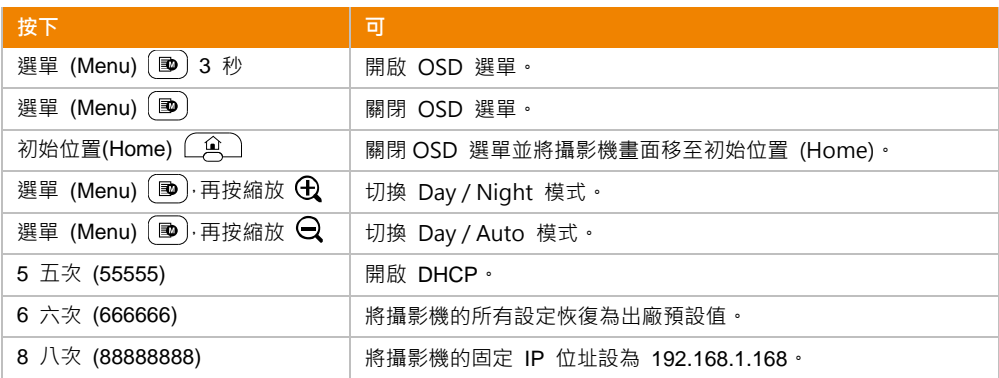

# **攝影機設定**

使用 OSD 選單或網頁介面進行攝影機設定。

# OSD **選單**

欲操作 OSD 選單,使用 HDMI 連接線將攝影機連接到螢幕或電視,接著,您即可使用隨附的遙控器進 行 OSD 選單操作。

長按遙控器上的選單 (Menu) 按鍵 <sup>(</sup>■) 3 秒以開啟 OSD 選單,並使用▲、▼、<→ 按鍵選擇設定 頁面及設定選項,按下 可確認所選設定。

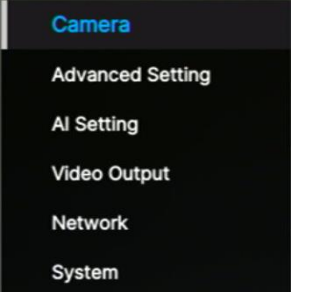

### **IP 位址設定**

**固定 IP**

- 1. 長按遙控器上的選單 (Menu) 按鍵 <sup>[19]</sup> 3 秒以開啟 OSD 選單。
- 2. 進入 **Network** > **Static IP** 設定頁面。 **[註]** 進行固定 IP 設定前,請先將 DHCP 設定關閉 (**Network** > **DHCP** > **OFF**)。
- 3. 選擇要設定的 IP Address、Gateway、Netmask 和 DNS 伺服器。按下 ノ · 並使用數字鍵輸入 資料。

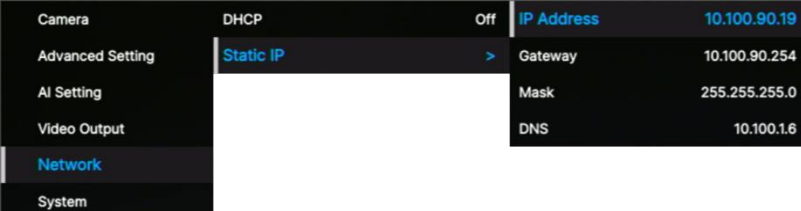

#### **DHCP**

- 1. 長按遙控器上的選單 (Menu) 按鍵 <sup>3</sup> 小以開啟 OSD 選單。
- 2. 選擇 **Network** > **DHCP** > **On**。
- 3. 按下 → 以確認設定。

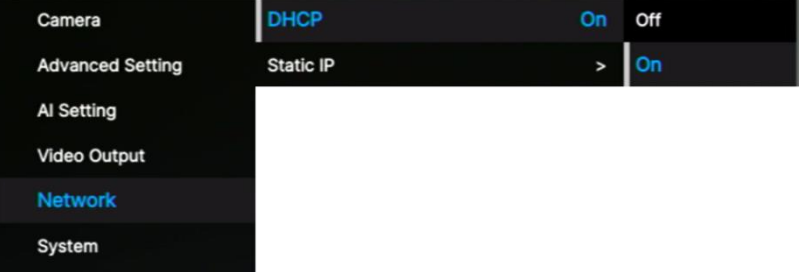

4. 啟用 DHCP 後,您可進入 System > Information 查看 IP 位址。

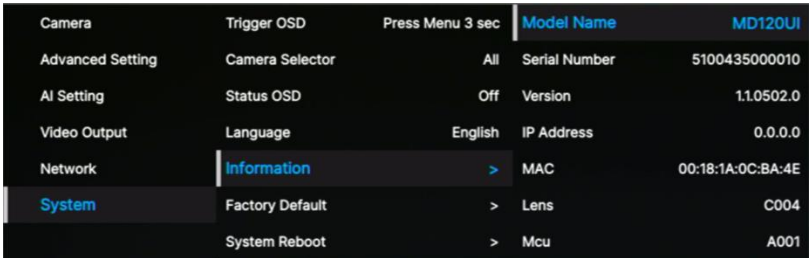

## **OSD 選單階層**

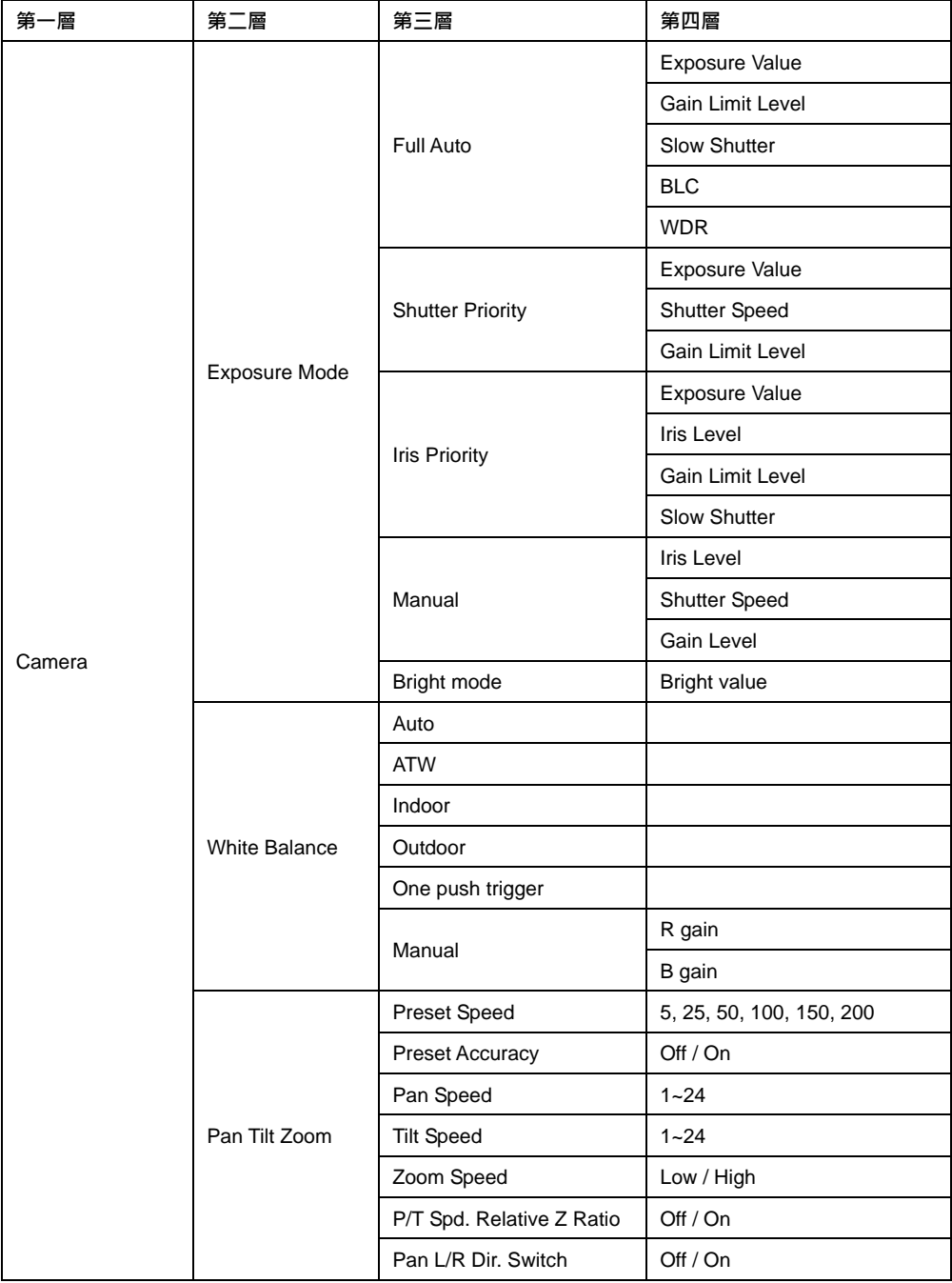

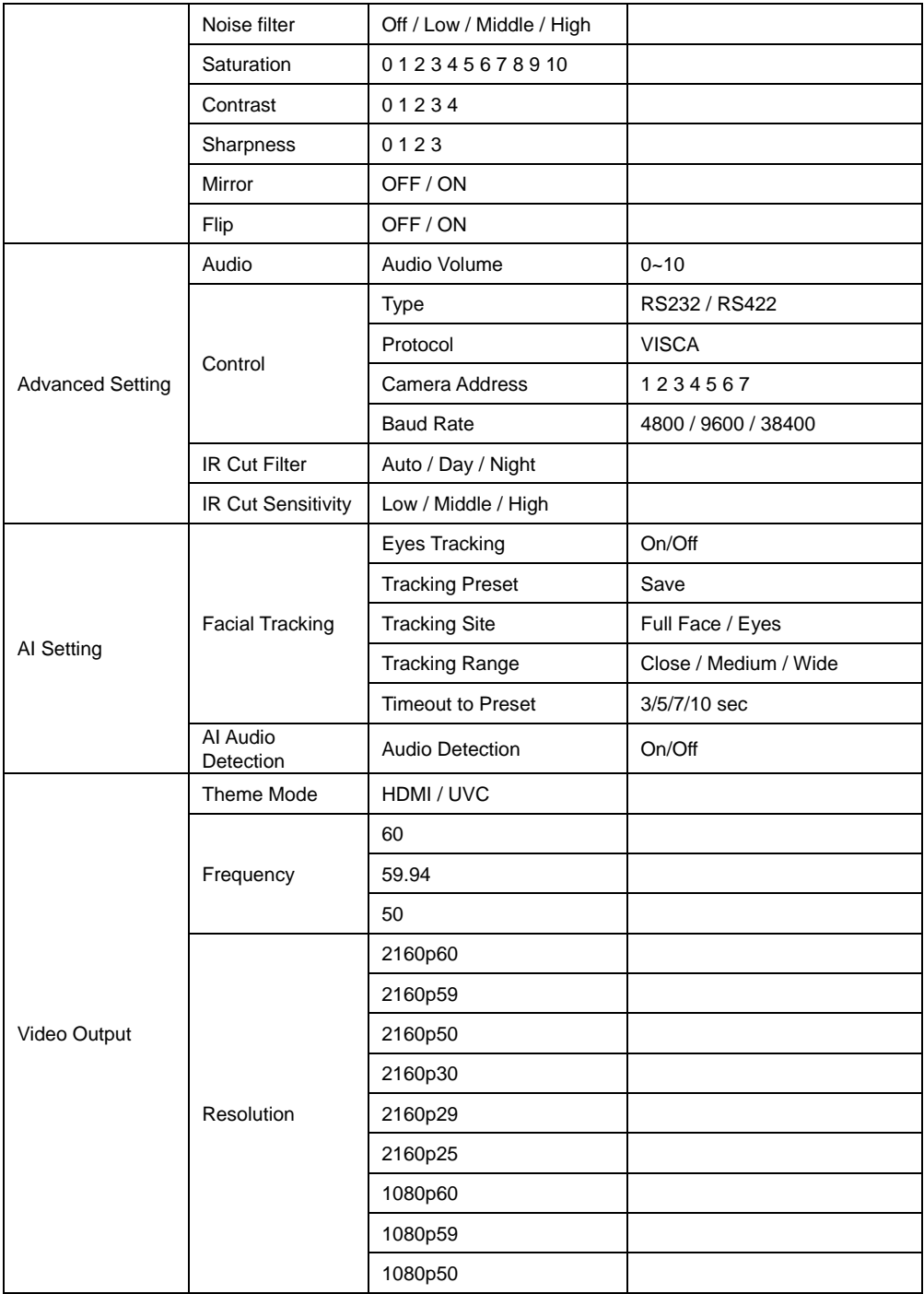

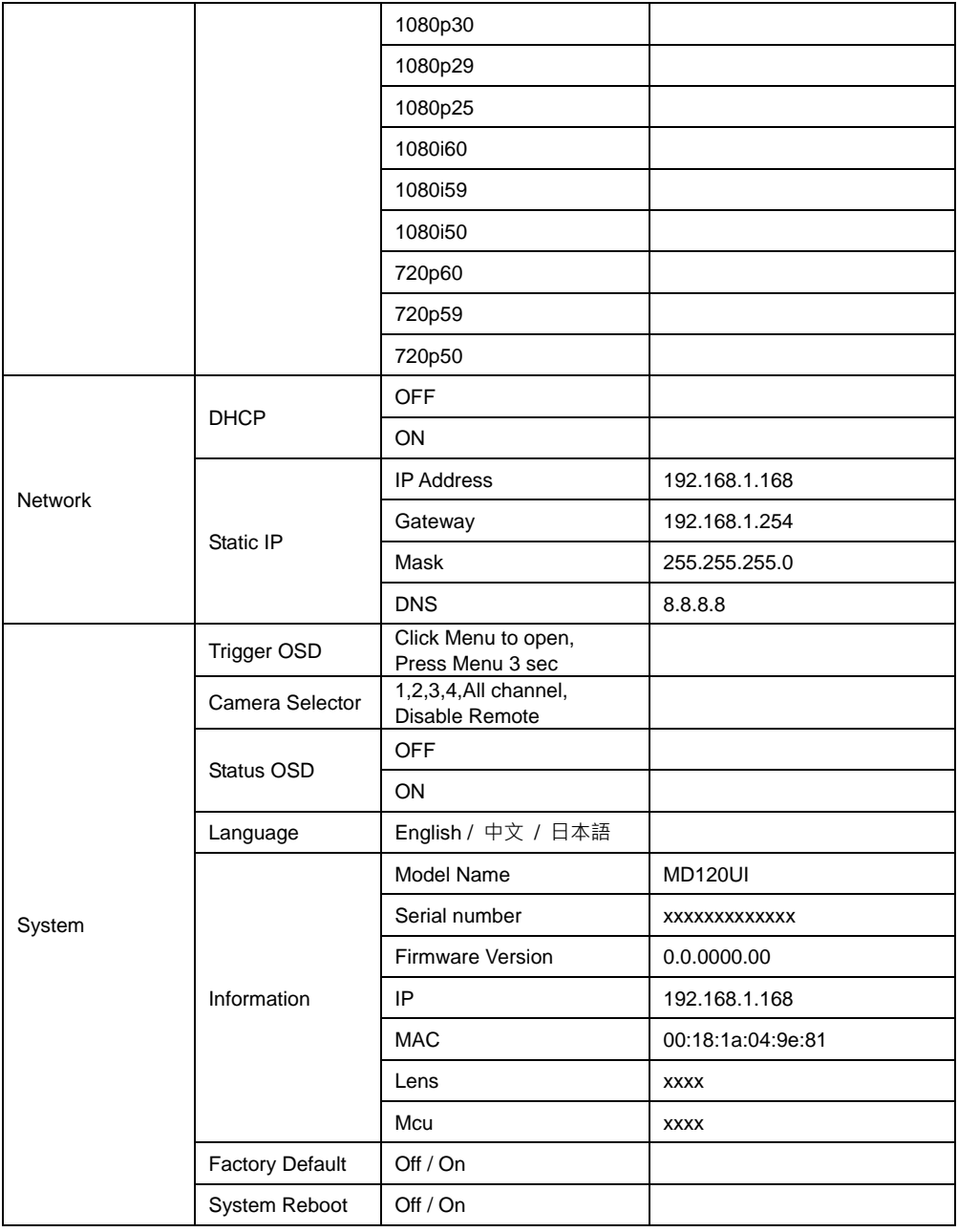

## **網路設定**

透過網路將攝影機連上遠端站台。

#### **進入攝影機網頁介面**

欲進入攝影機網頁介面,您可使用 AVer IPCam Utility 或 AVer PTZ Management 軟體, 找出攝影機 IP 位址。

**透過 AVer IPCam Utility 進入攝影機網頁介面**

請依照以下步驟使用 IPCam Utility 搜尋攝影機 IP 位址。

- 1. 至圓展官網下載並開啟 IPCam Utility <https://www.aver.com/download-center> 。
- 2. 點擊 **Search** 按鍵,連接在相同網段上的圓展裝置將全部顯示。
- 3. 點擊列表上的攝影機以選取該攝影機,該攝影機的資訊將顯示在 **Settings** 區域。

**[註]** 攝影機預設網路設定為固定IP (192.168.1.168),預設帳號/密碼為 **admin**/**admin**。若您想將網 路設定改為 DHCP, 在 Login 區域輸入攝影機帳號/密碼, 在列表上選擇欲設定的攝影機, 接著, 在 **Settings** 區域選擇 **DHCP**,然後按下 **Apply** 按鍵。

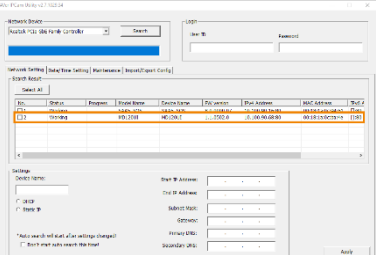

4. 欲進入攝影機網頁介面, 在 IPv4 欄位雙擊該攝影機的 IP 位址。 首次登入的用戶,請在登入彈跳視窗裡輸入一組新的帳號/密碼。

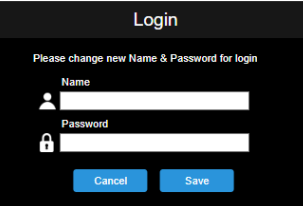

- 5. 再次輸入新的帳號/密碼後,攝影機網頁介面將顯示在 Chrome 瀏覽器上。詳情請參閱 <直播 [\(Live](#page-80-0)  [View\)>](#page-80-0) 章節。
- **[註]** IPCam Utility 搜尋不到攝影機時,請按下列步驟檢查:
- 1. 請確認攝影機已妥善連接到乙太網路。
- 2. 攝影機與電腦 (IPCam Utility) 均連結在同一個區域網路中。

#### **透過 AVer PTZ Management 進入攝影機網頁介面**

請依照以下步驟使用 AVer PTZ Management 搜尋攝影機 IP 位址。

- 1. 至圓展官網下載 AVer PTZ Management 軟體 [https://www.aver.com/download-center](https://www.aver.com/download-center/)
- 2. 下載 Windows 版本並安裝。
- 3. 設定完使用者帳號及密碼後,登入軟體 (預設帳號/密碼為 admin/admin)。

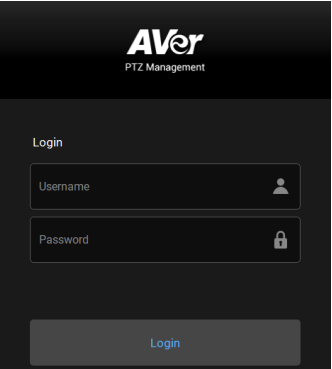

4. 在 PTZ Management 主頁面上,點擊 **Setup** > **Add**,接著點擊 **Auto Search**。與電腦連接在相 同區域網路的攝影機將被顯示。

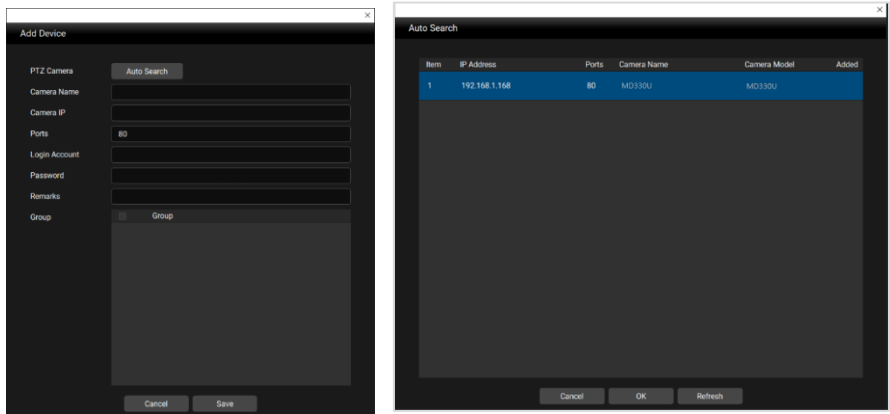

<span id="page-80-0"></span>5. 點擊攝影機並輸入帳號及密碼,以將攝影機新增到裝置清單列表中 (預設帳號/密碼為 **admin/admin**)。點擊 **Go to Web** 按鍵可進入攝影機網頁介面。

# **直播 (Live View)**

控制攝影機並設定預設位置。

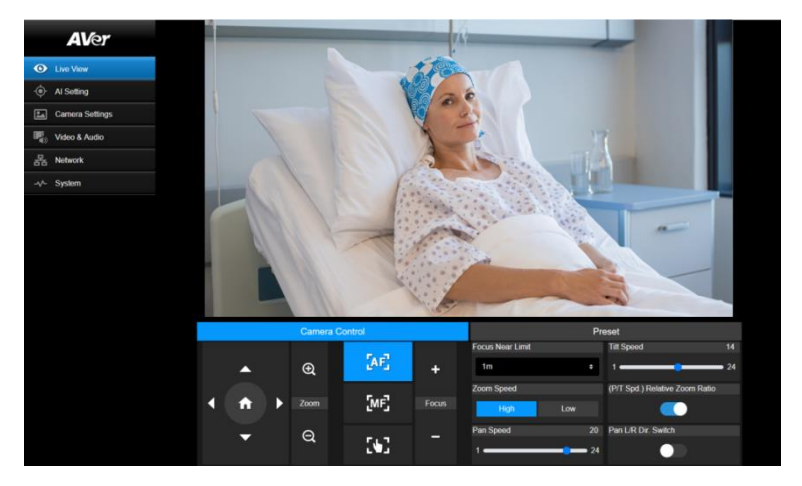

## **攝影機控制 (Camera Control)**

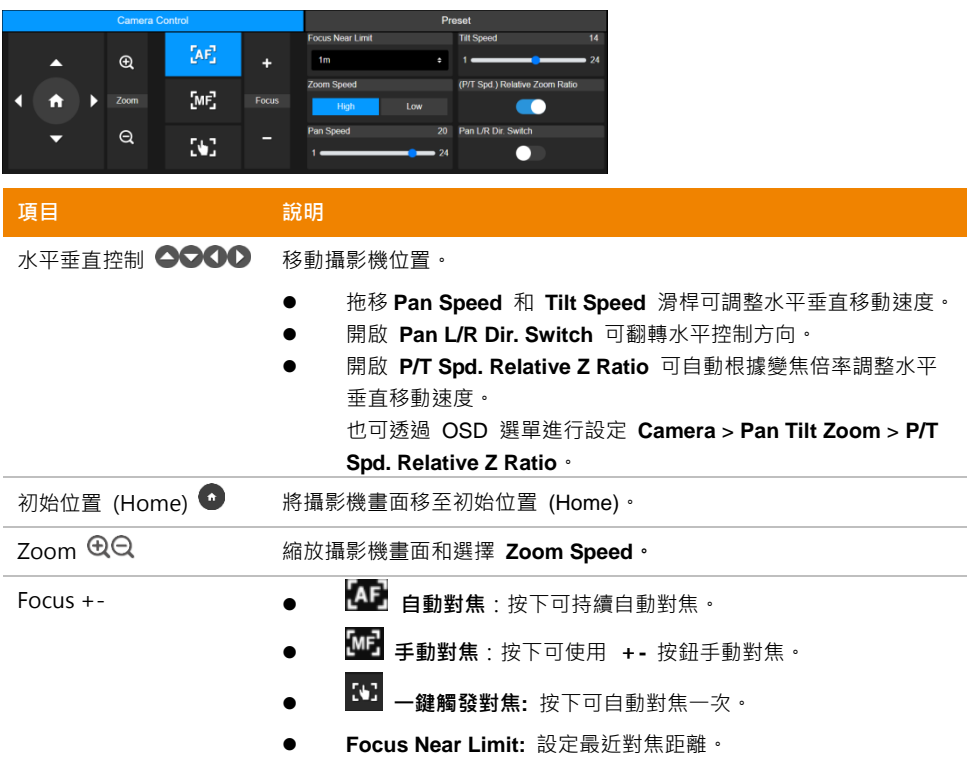

## **預設位置 (Preset)**

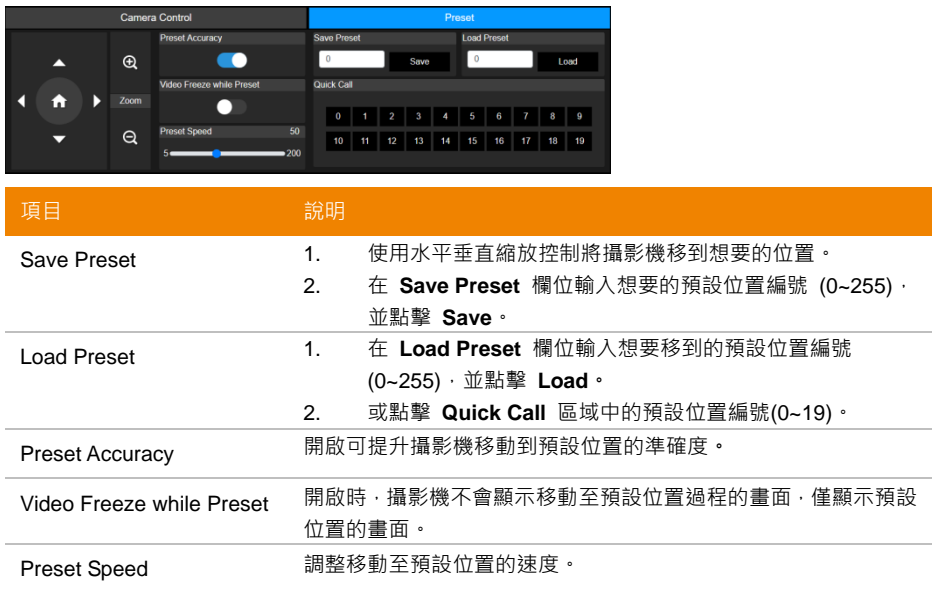

## **AI 設定 (AI Setting)**

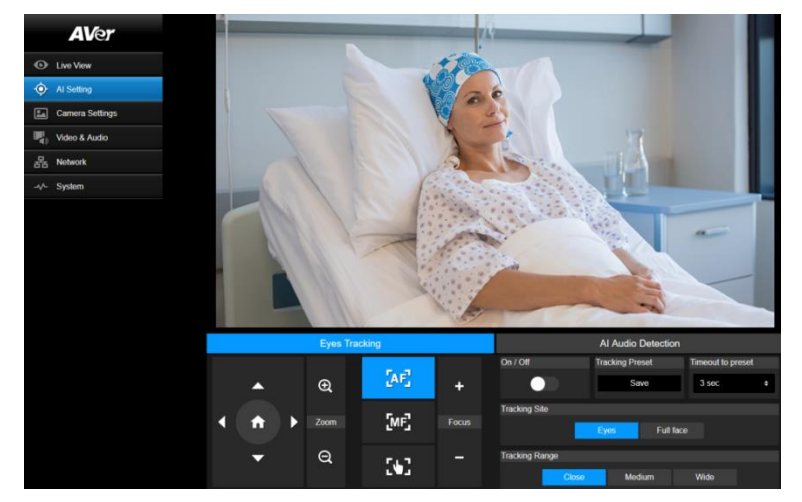

#### **雙眼追蹤 (Eyes Tracking)**

追蹤時,若手動調整水平垂直縮放控制,雙眼追蹤會關閉。

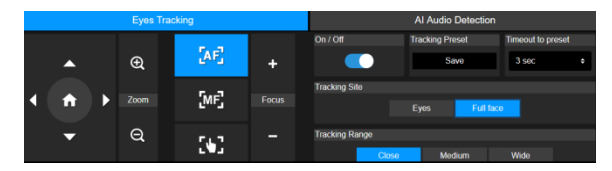

- 1. 使用水平垂直縮放控制將攝影機移到想要的位置,然後點擊 **Save** 以儲存**追蹤預設位置**。無設定 時, 預設為初始位置 (Home)。
- 2. 從 Timeout to preset 的下拉選單中,選擇攝影機在無人入鏡時,回到追蹤預設位置的間隔時 間。無設定時,預設為 3 秒。
- 3. 畫面中出現人臉時,開啟 On/Off 開關以啟用臉部追蹤。
	- 一人:攝影機會自動追蹤及特寫臉部。
	- 多人·攝影機會框出偵測到的臉部,點擊方框來選擇要自動追蹤及特寫的臉部。
- 4. 調整 **Tracking Site** 和 **Tracking Range**。

### **(Beta) AI 聲音偵測**

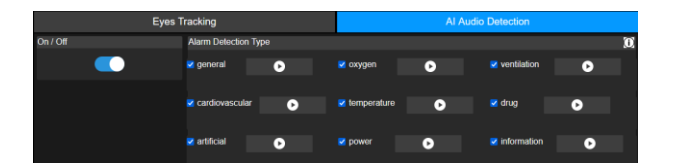

- 1. 開啟時,攝影機會偵測勾選的警報聲。
- 2. 點擊播放按鈕來預覽警報聲。

# **攝影機設定 (Camera Settings)**

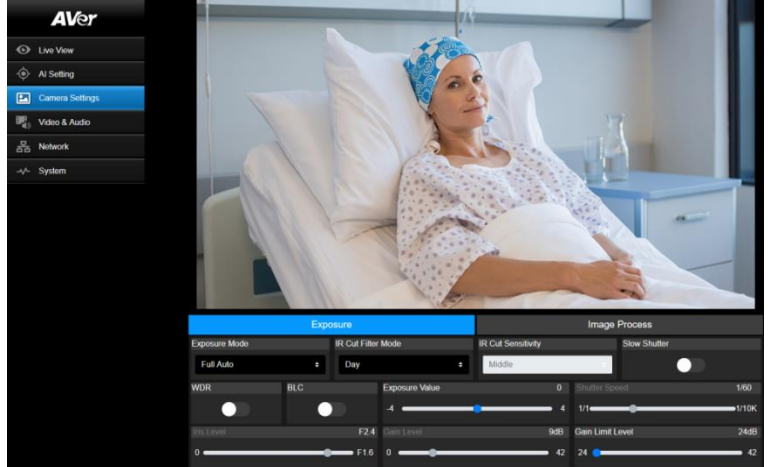

## **曝光 (Exposure)**

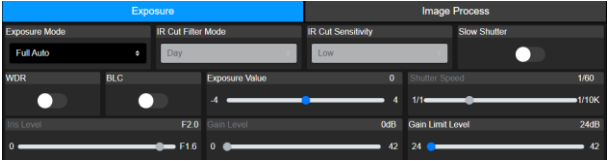

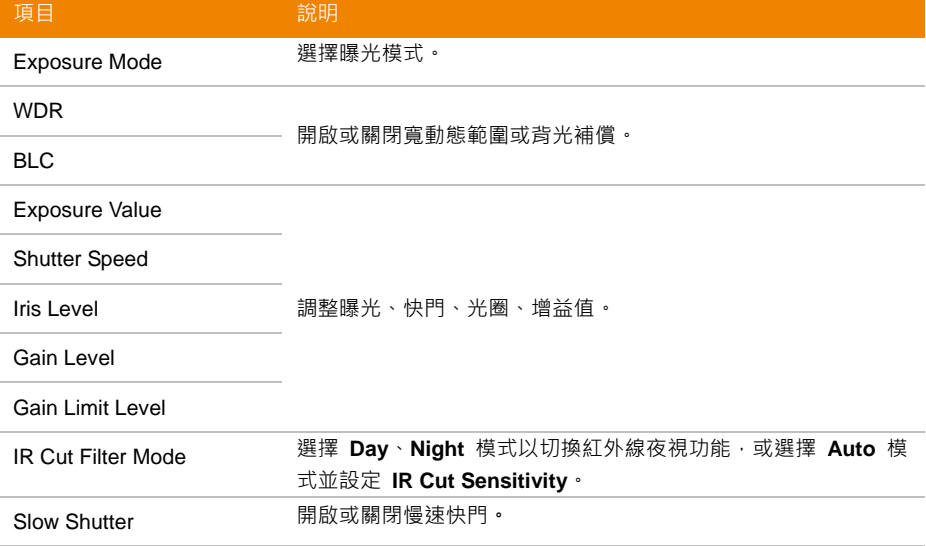

## **影像處理 (Image Process)**

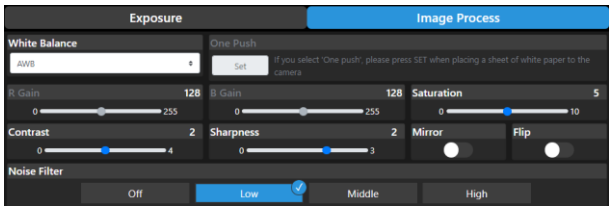

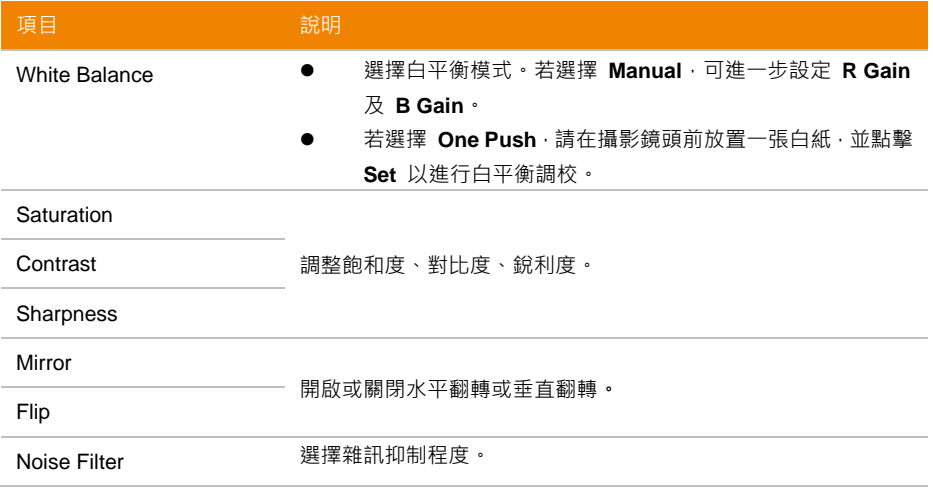

# **視訊與音訊 (Video & Audio)**

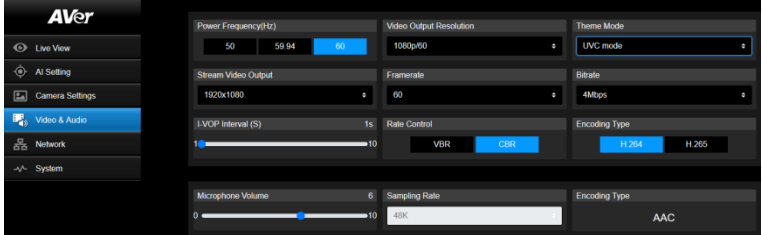

## **視訊設定**

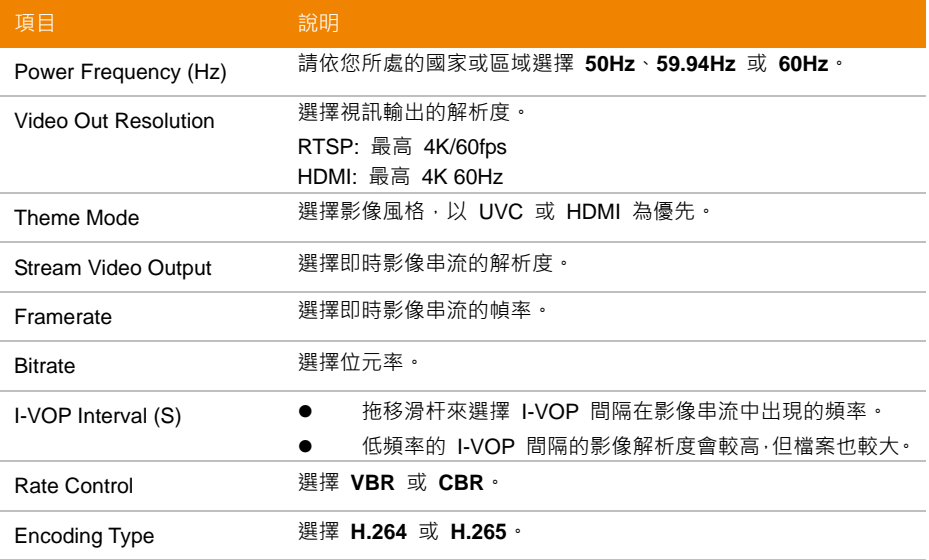

## **音訊設定**

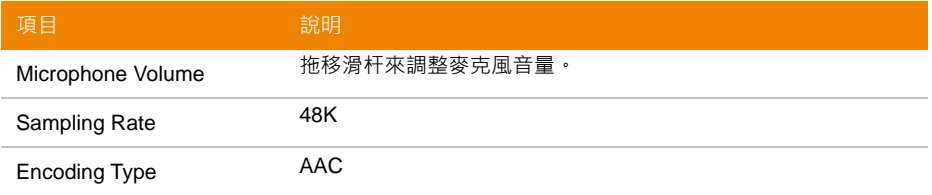

# **網路 (Network)**

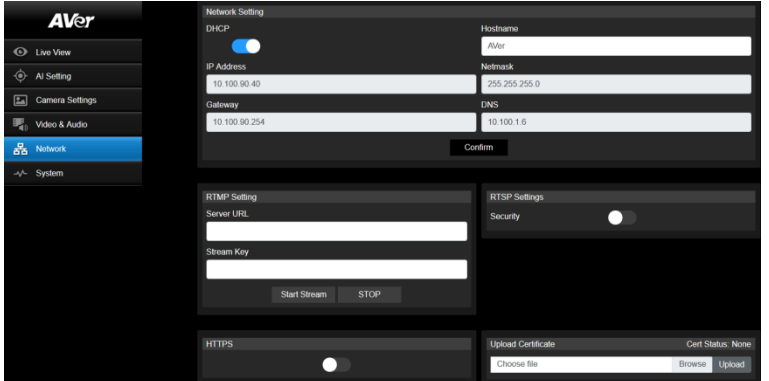

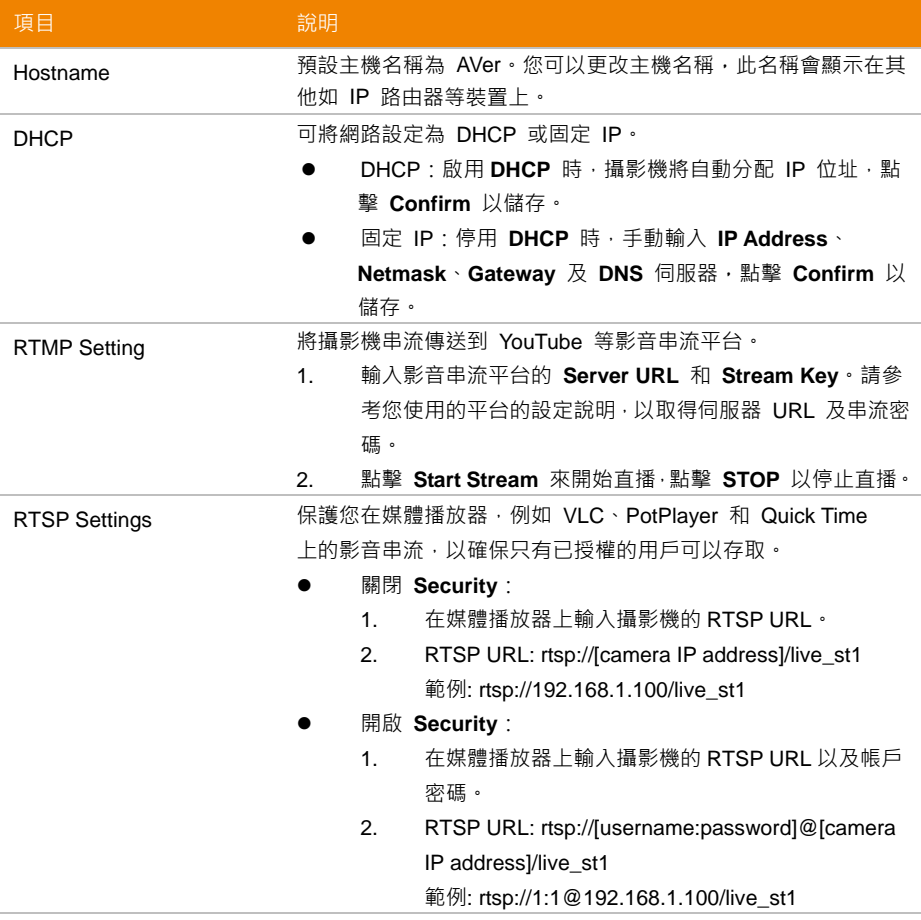

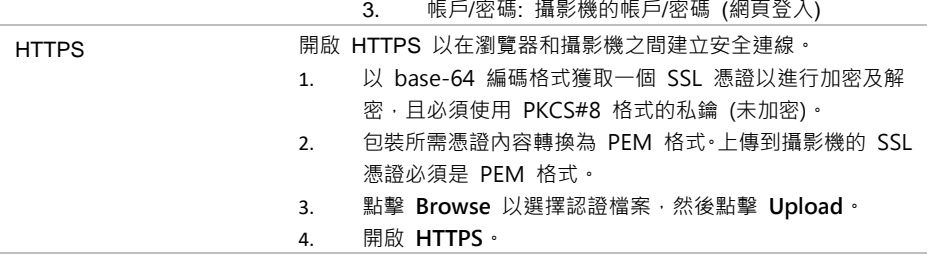

# **系統 (System)**

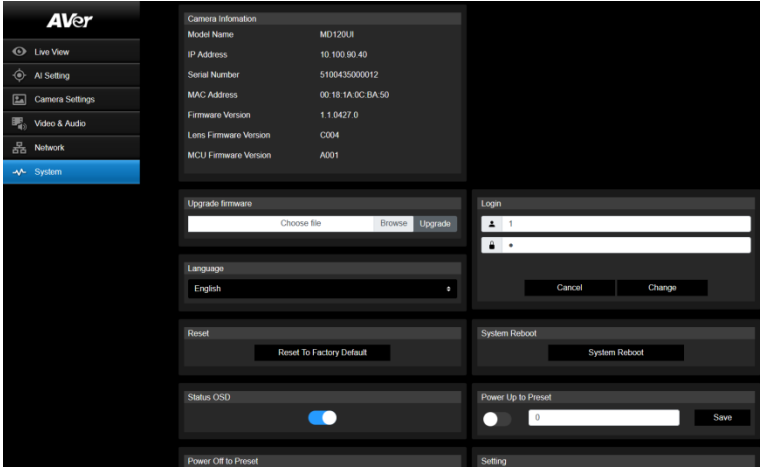

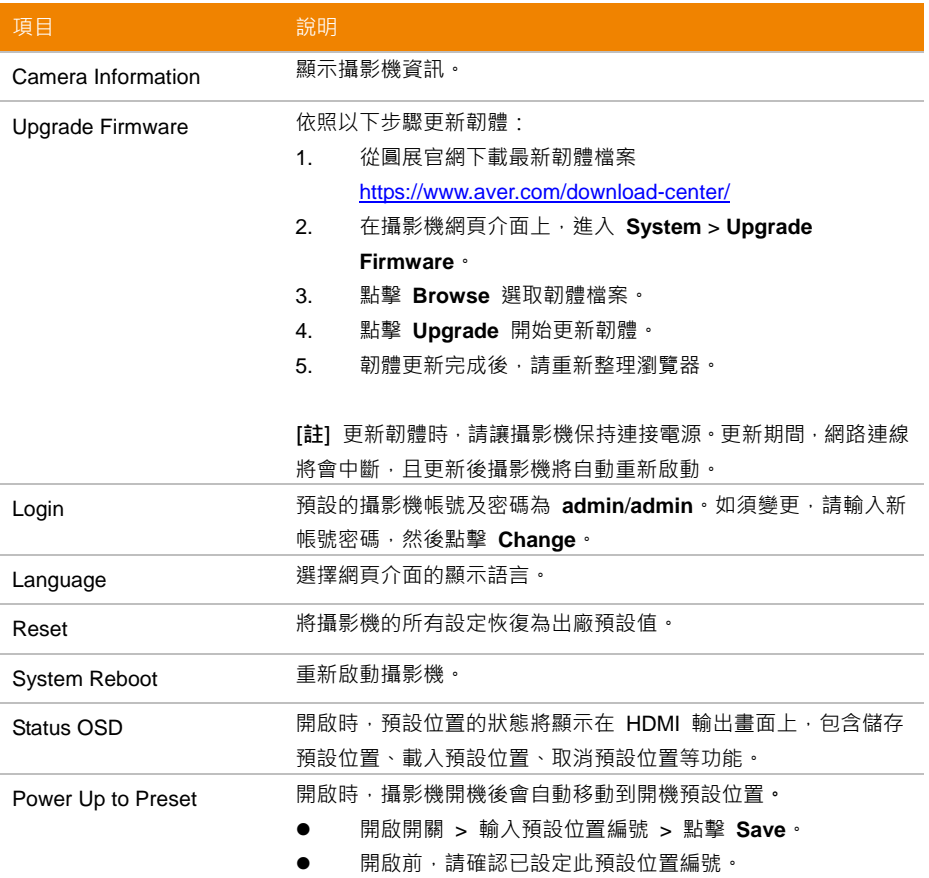

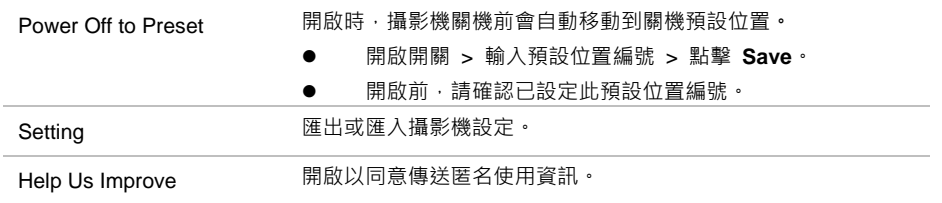

# **AVerCamera Setting Tool**

AVerCamera Setting Tool 是一款協助您操控 AVer PTZ 攝影機的軟體。使用第三方軟體輸出視訊畫面 時,您無需遙控器即可調整影像、音訊和視訊設定, AVerCamera Setting Tool 也支援 USB 連接攝影 機。

- **請到 AVer 官網下載 AVerCamera Setting Tool:** [\(https://www.aver.com/Downloads/search?q=AVer%20Camera%20Setting%20Tool\)](https://www.aver.com/Downloads/search?q=AVer%20Camera%20Setting%20Tool).
- 现需設定的詳細資訊,請參閱 CaptureShare 軟體使用手冊中的 <AVerCamera Setting Tool> 章 節。

# **規格**

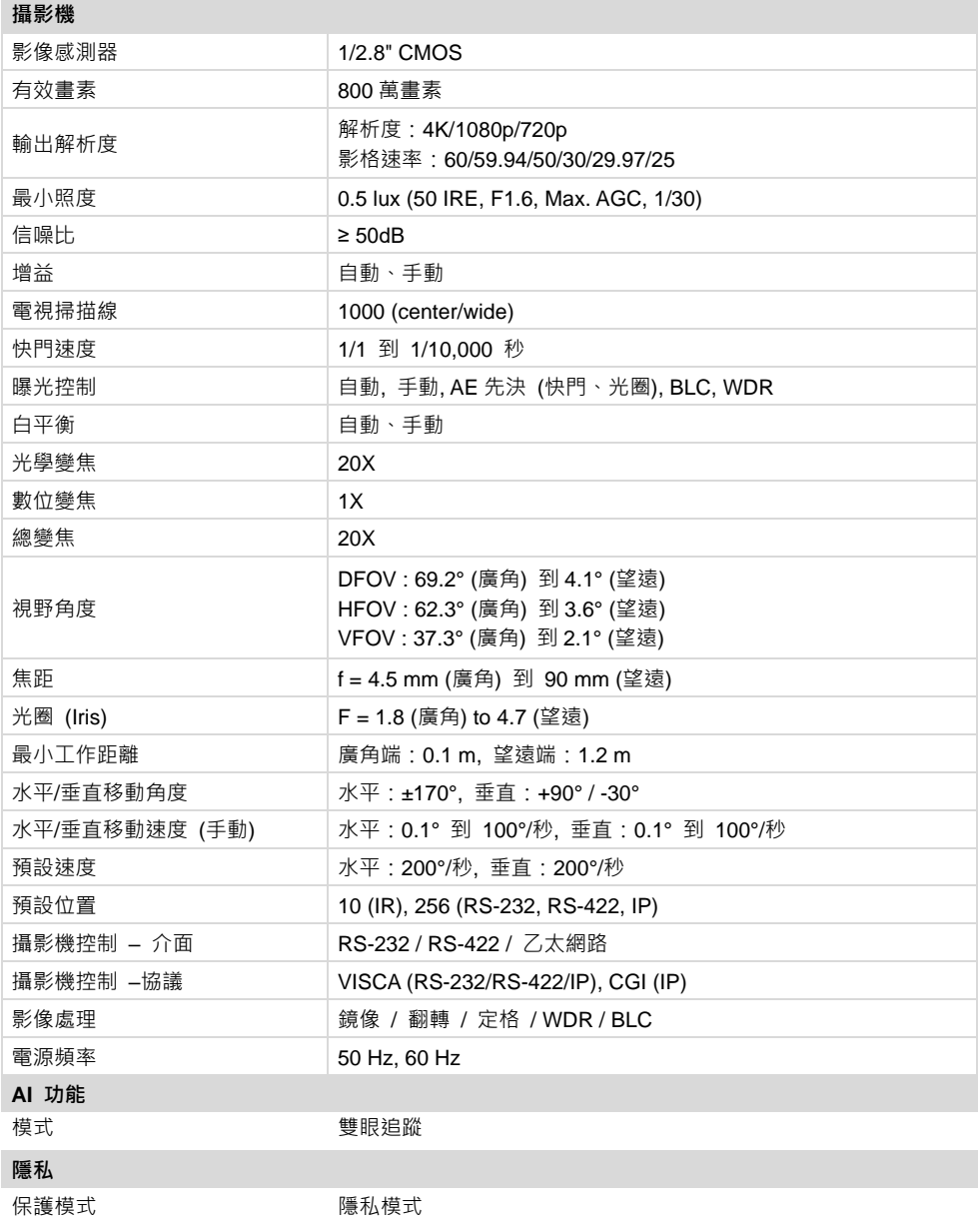

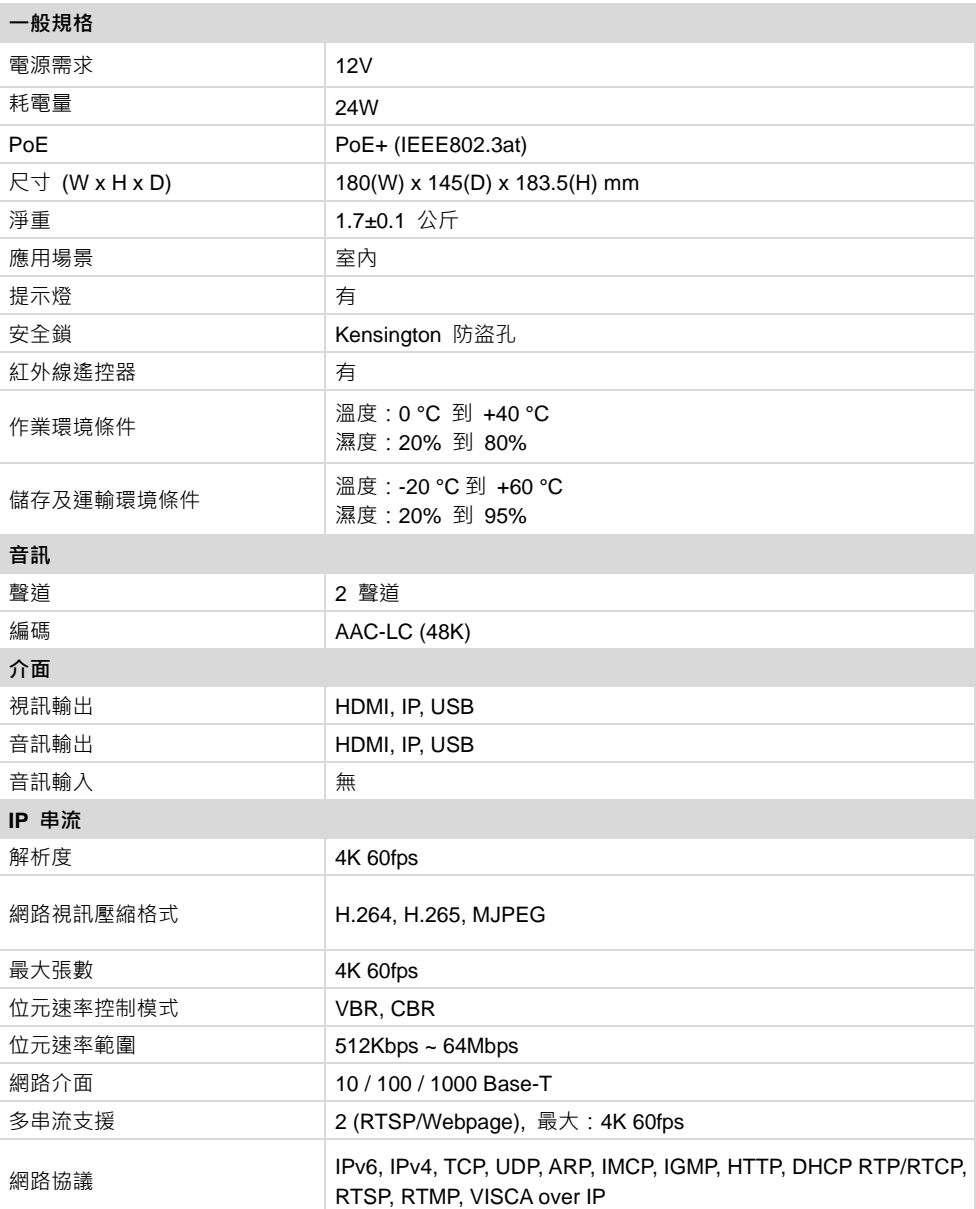

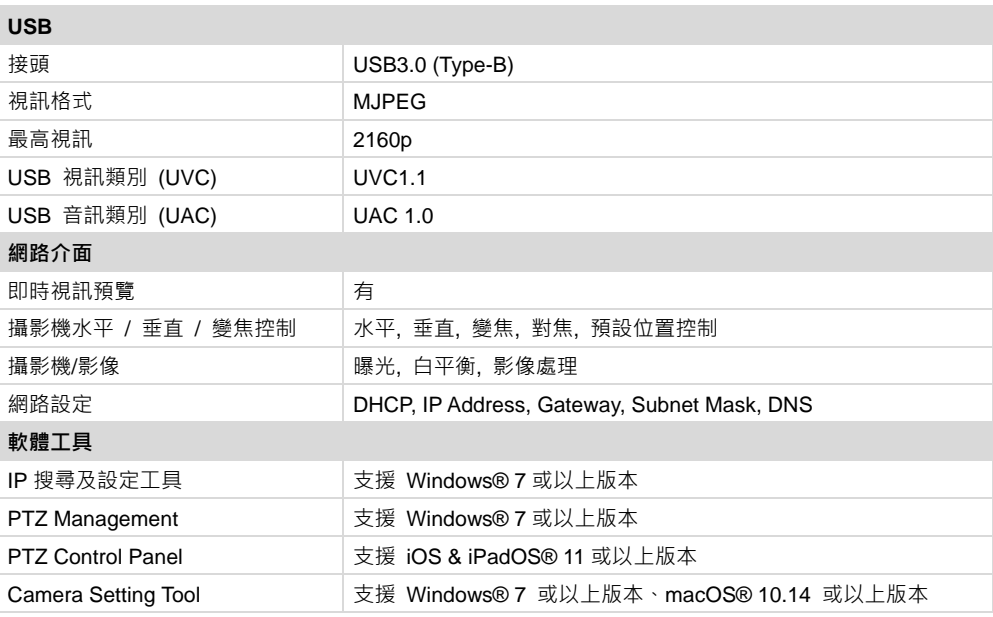

規格如有變更,恕不另行通知。

# **故障排除**

#### **影像扭曲或模糊。**

- **前往在網路介面上的 Live View > Camera Control** · 然後點擊 ▲ 】 自動對焦 ·
- **●** 長按遙控器上的**選單 (Menu)** 按鍵 <sup>■</sub> 3 秒以開啟 OSD 選單 > System > Factory Default</sup> > **On,**將所有設定恢復為出廠預設值。

#### **如何開啟 OSD 選單?**

- 1. 確保 HDMI 連接線已連上您的攝影機和螢幕。
- 2. 長按遙控器上的**選單 (Menu)** 按鍵 3 秒以開啟 OSD 選單。
- 3. LED 指示燈上恆亮紫燈表示 OSD 選單已開啟。

# VISCA RS-232 **指令表**

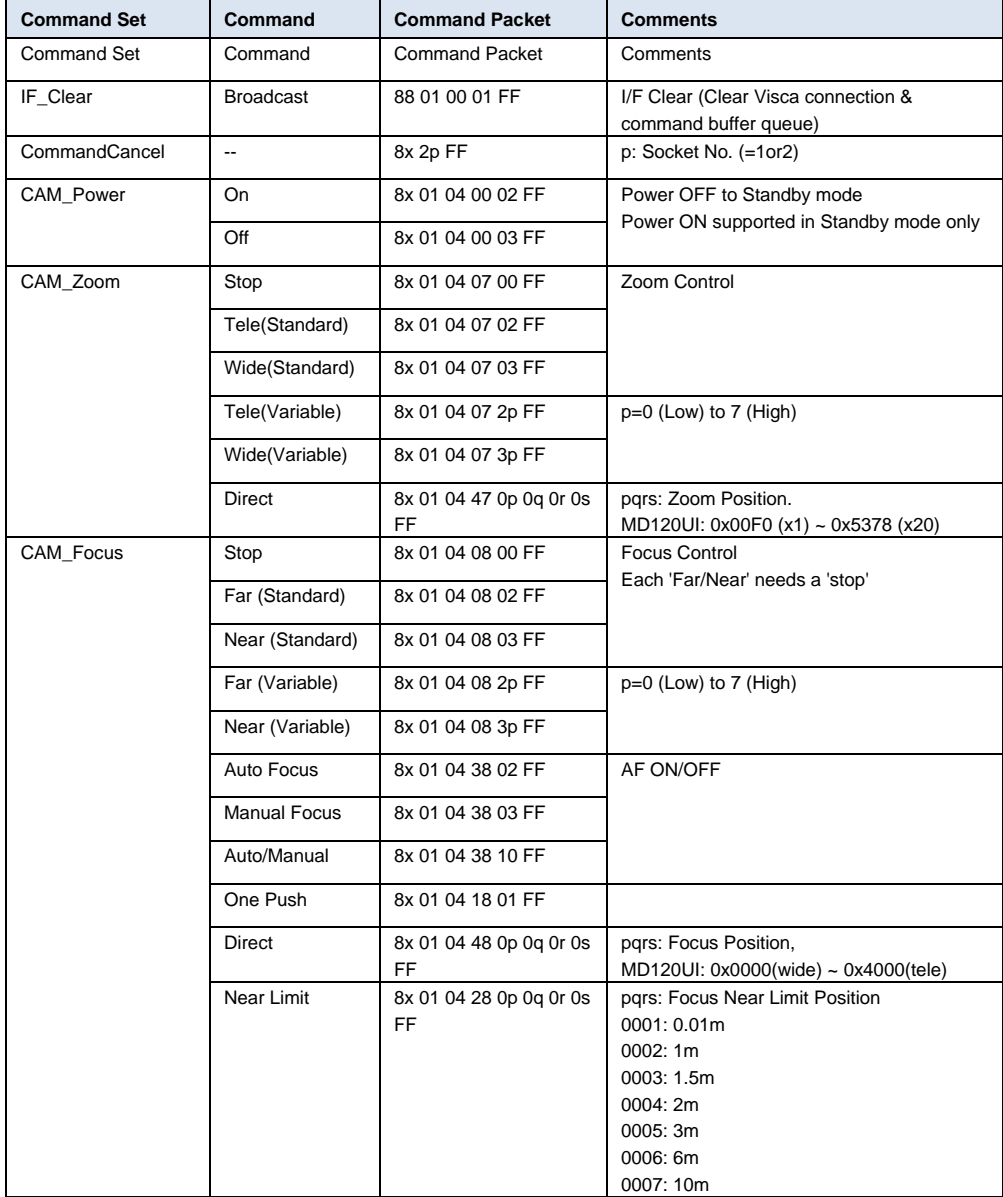

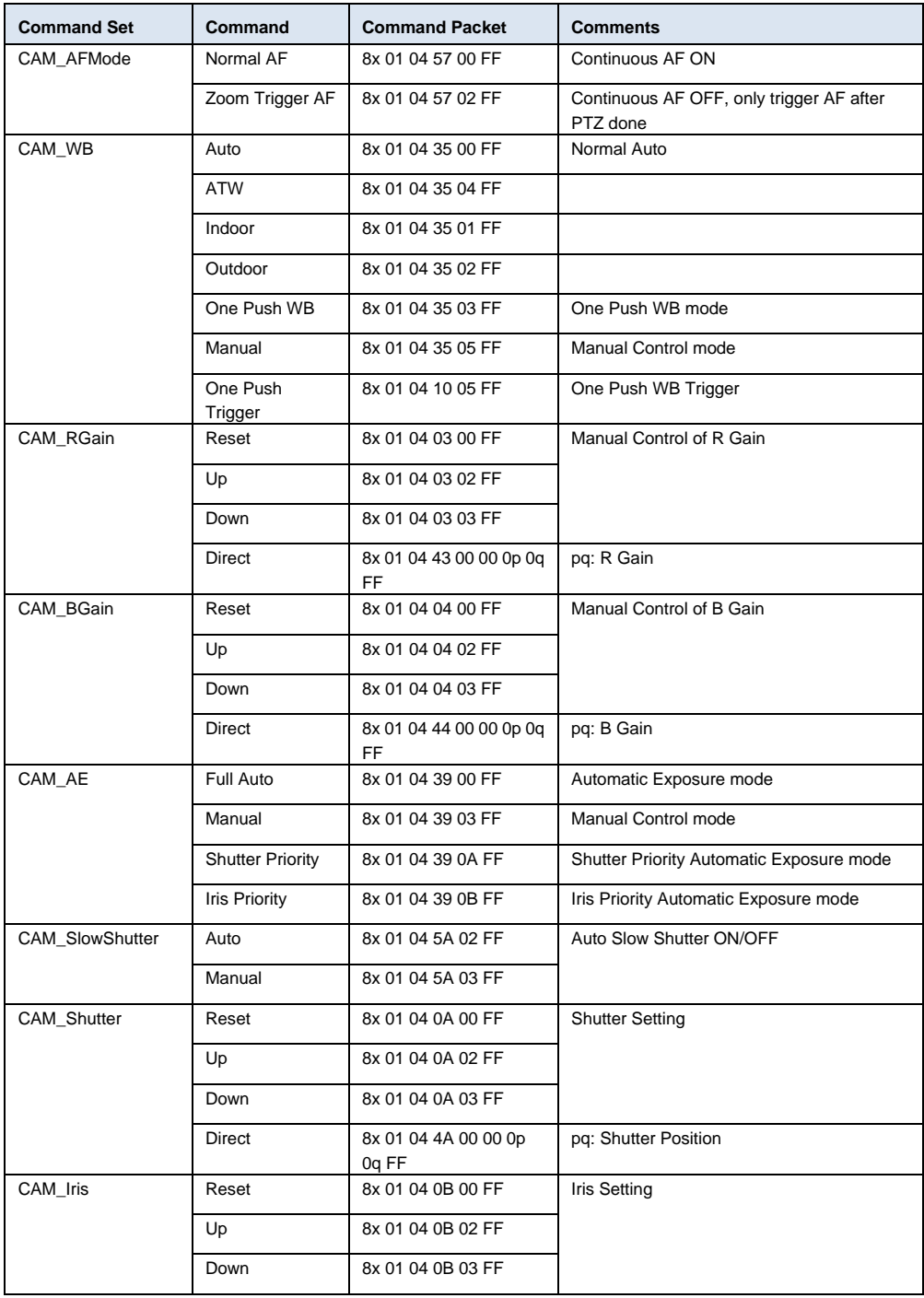

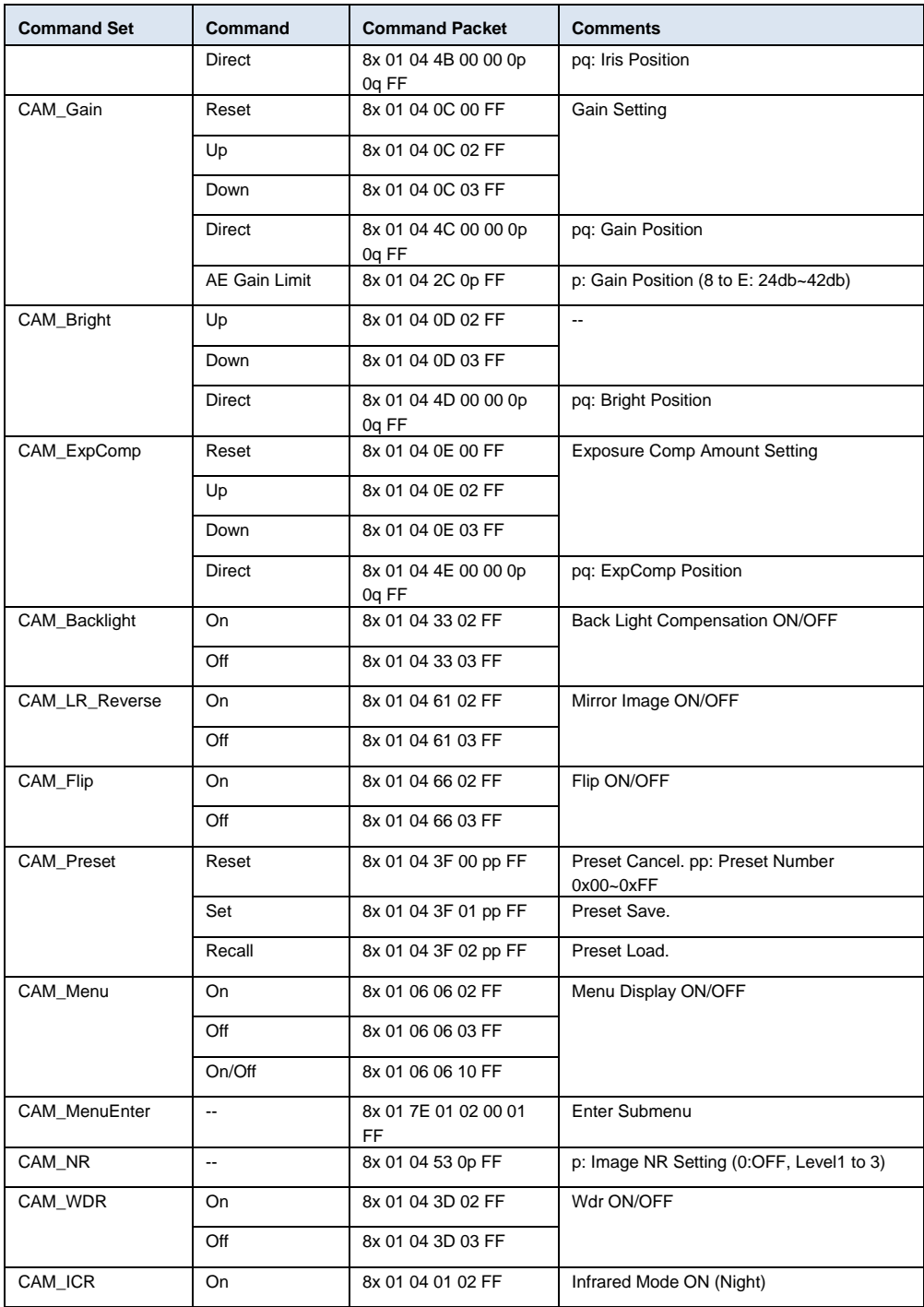

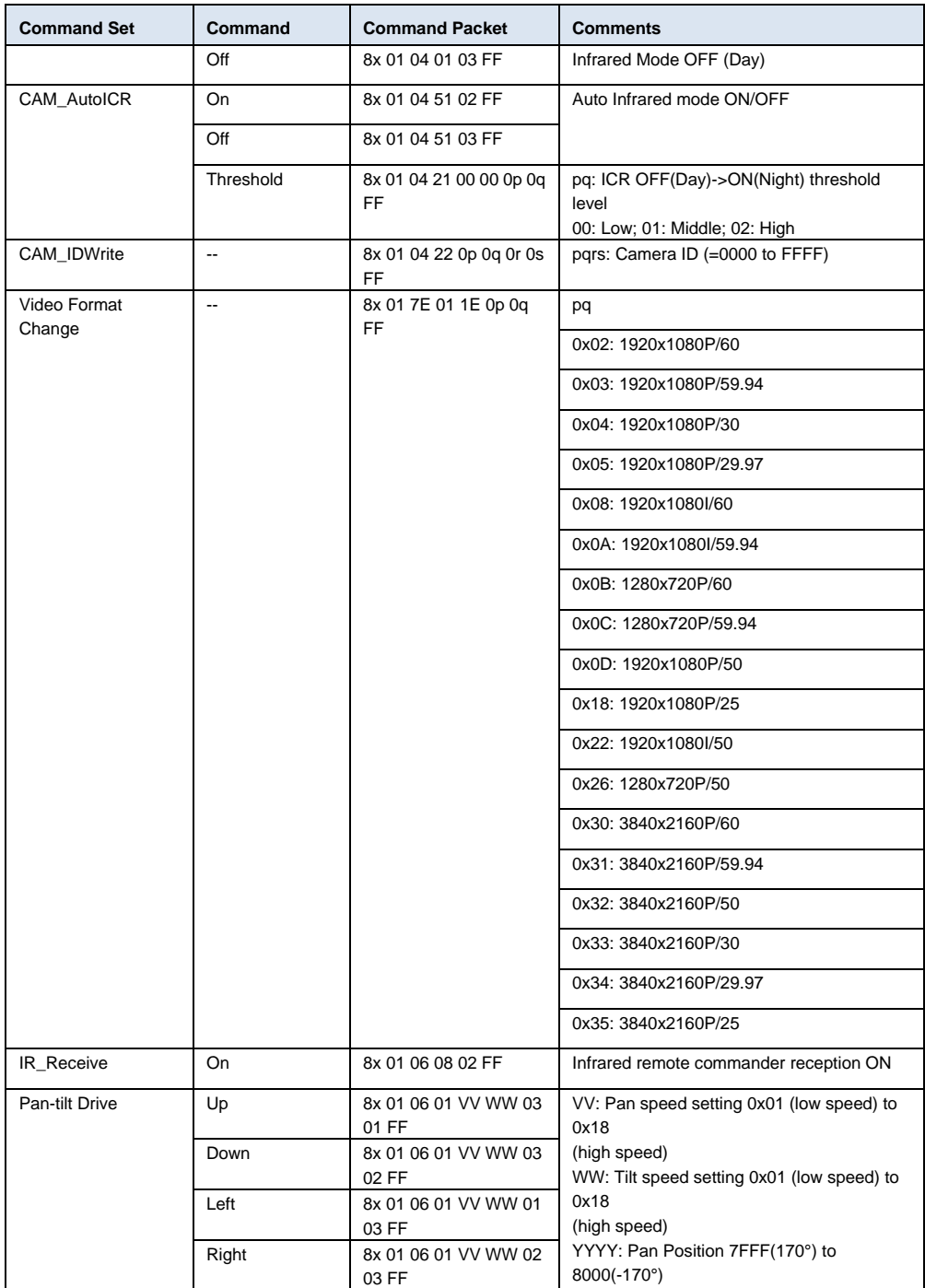

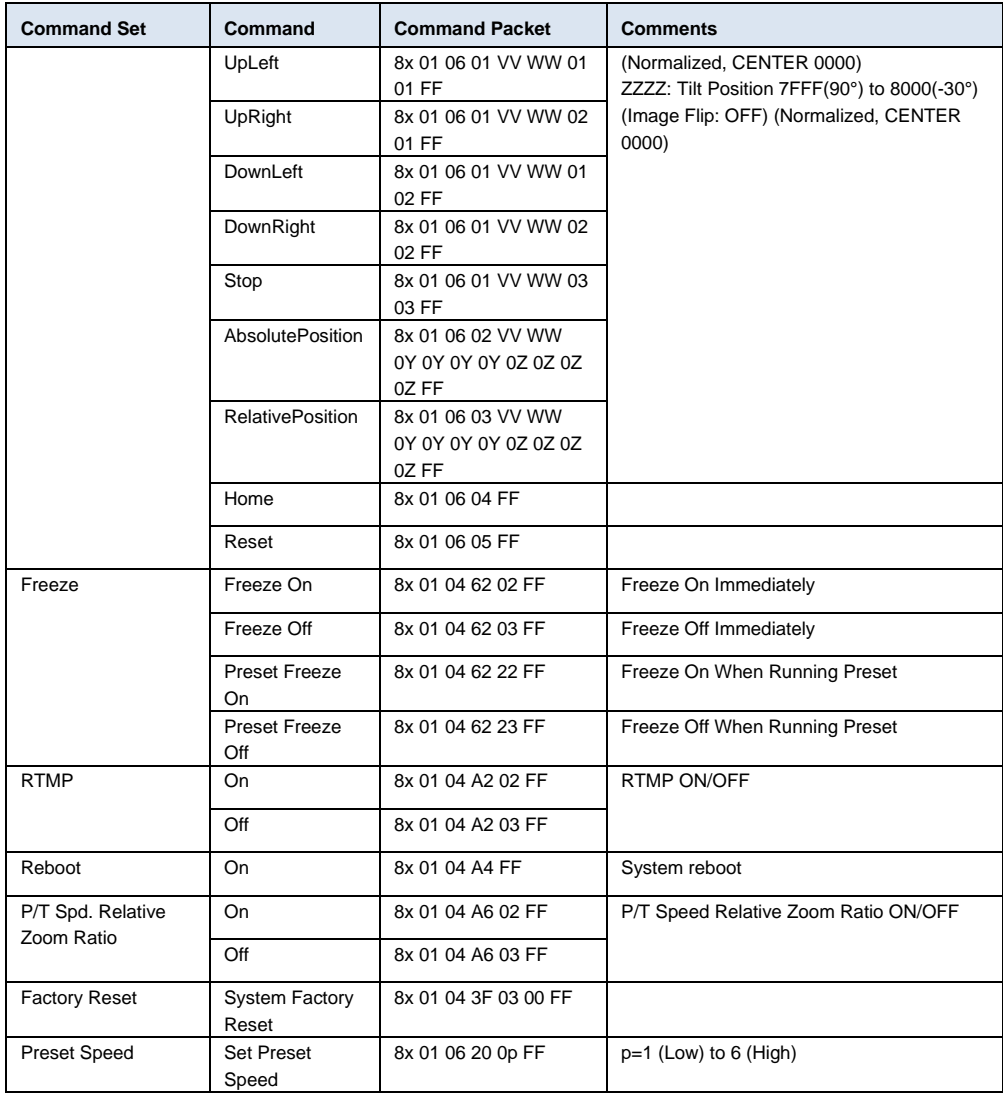

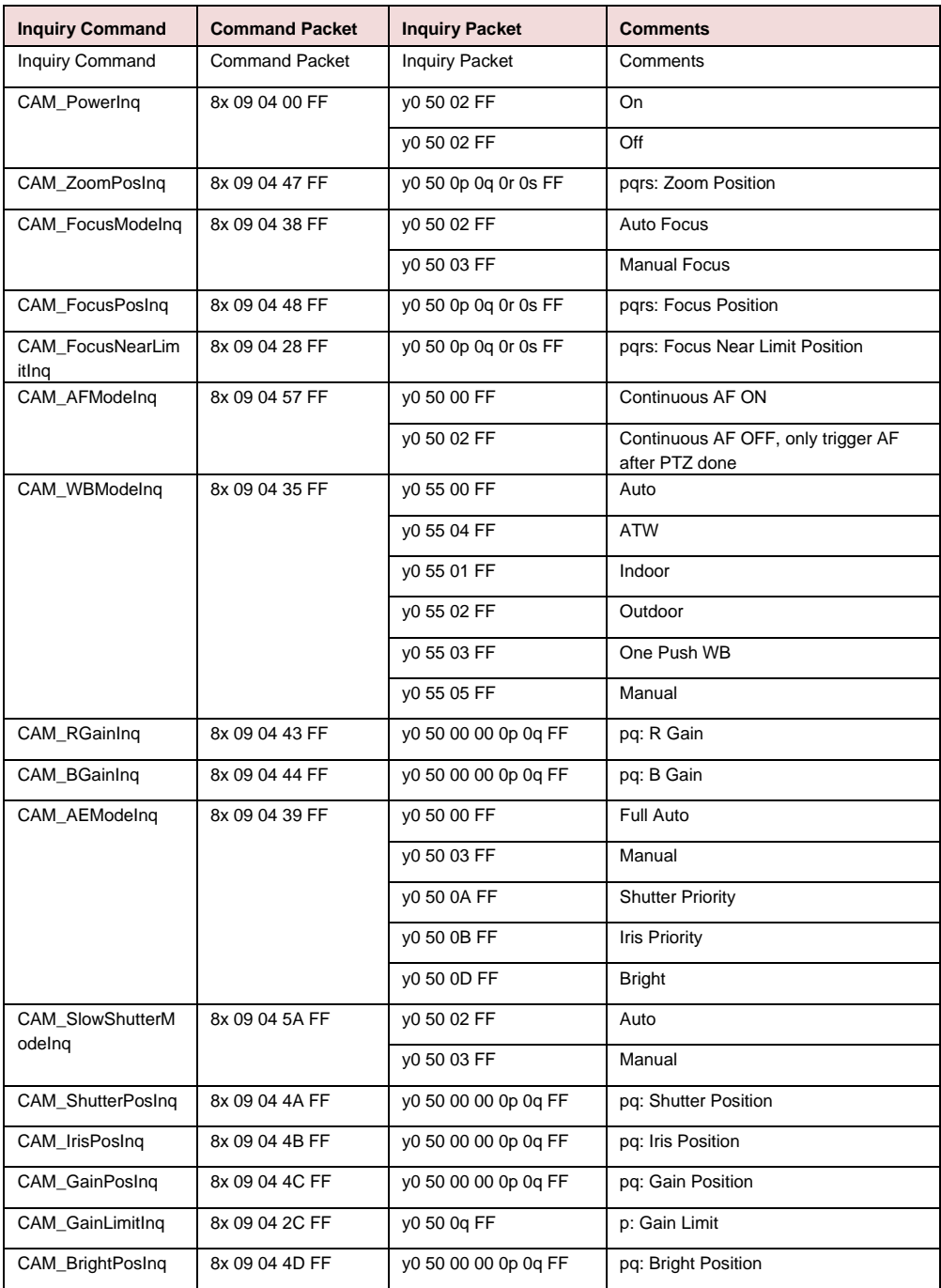

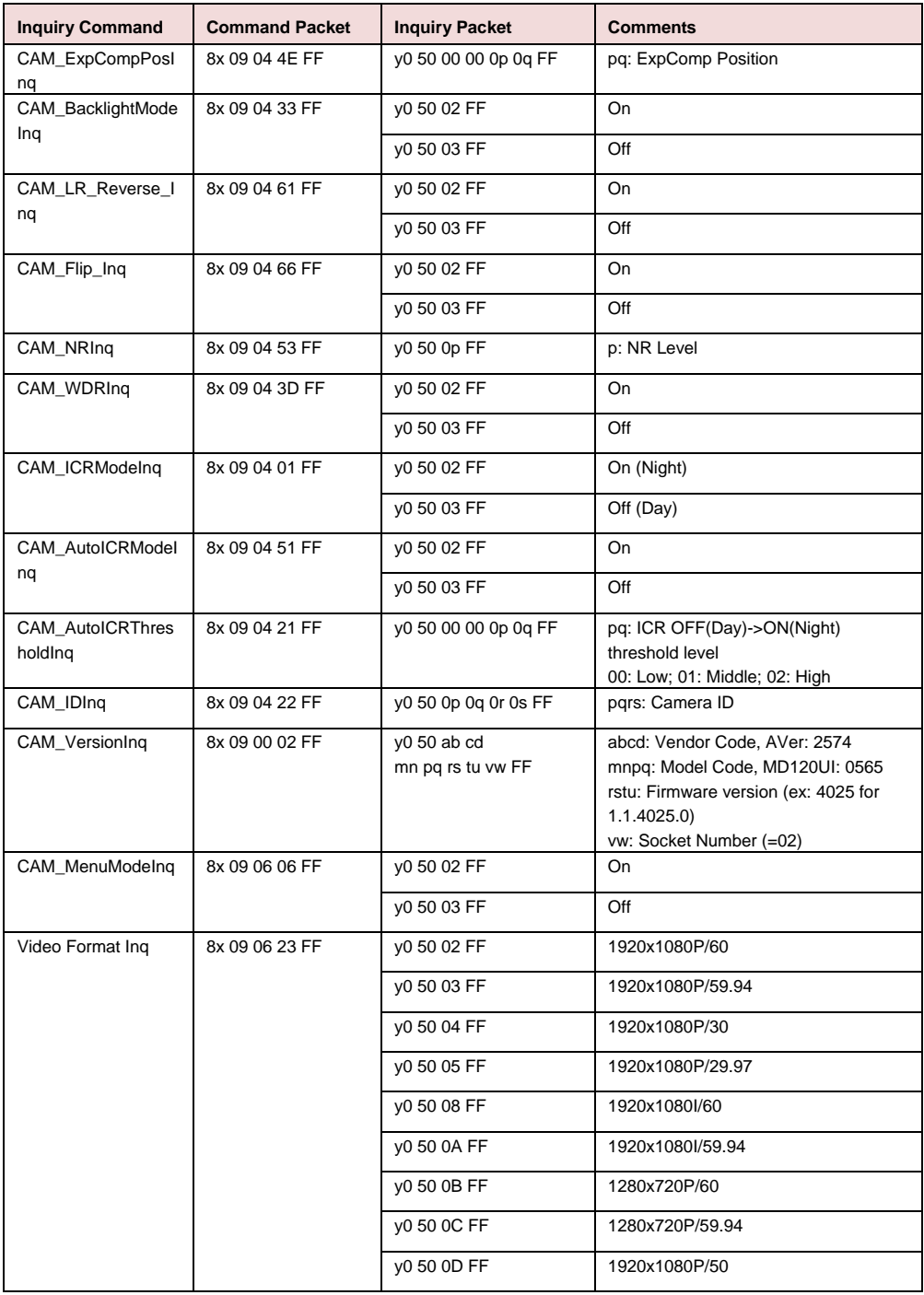

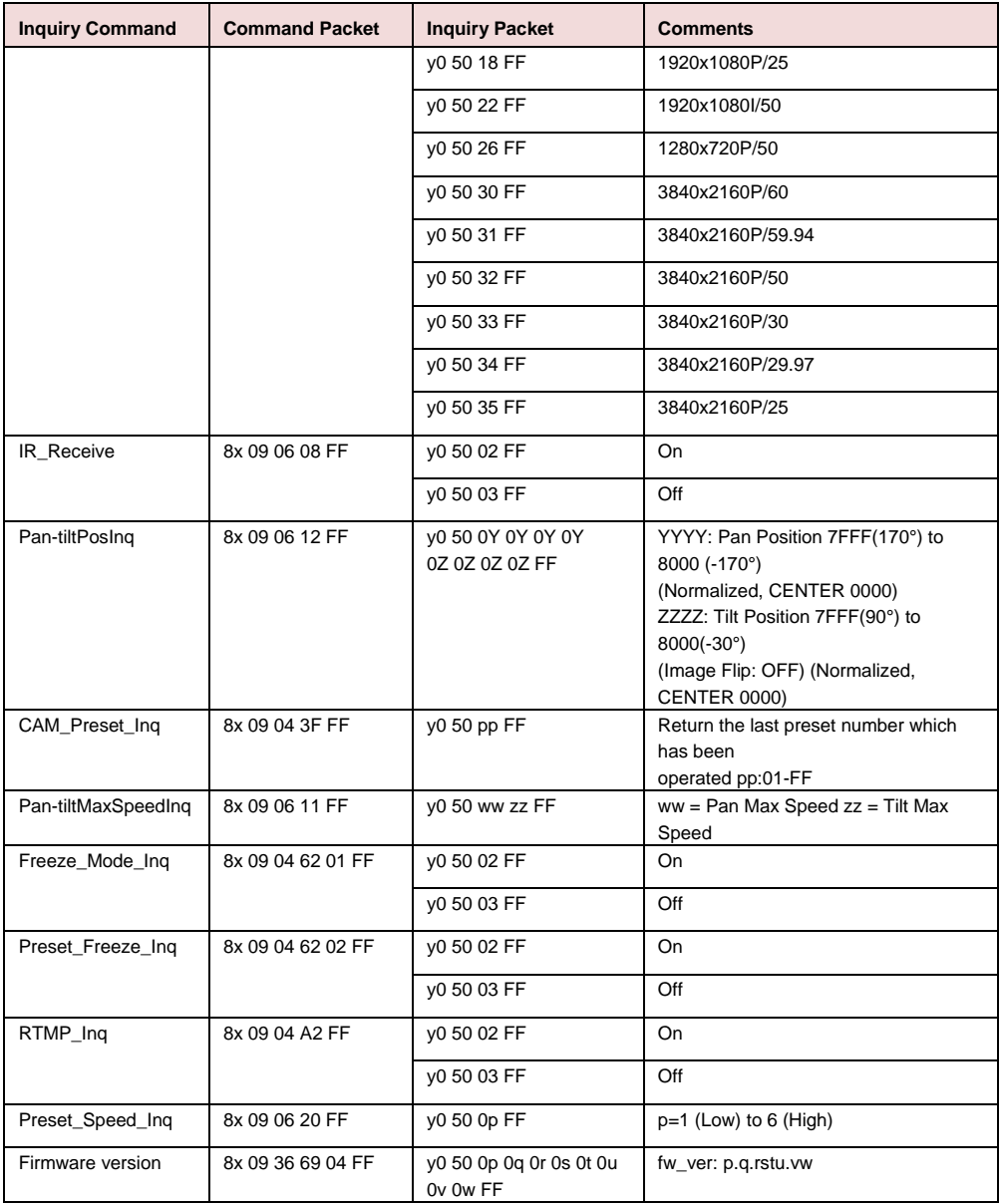

# VISCA over IP **設定**

PORT

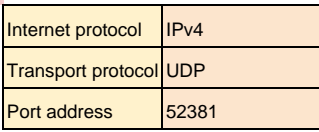

## FORMAT

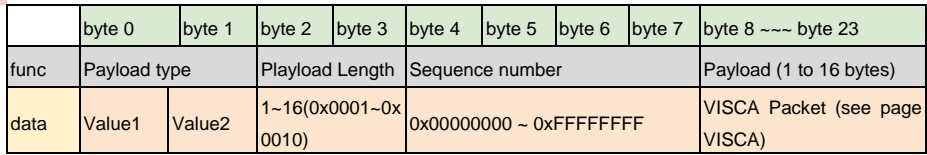

## Payload type

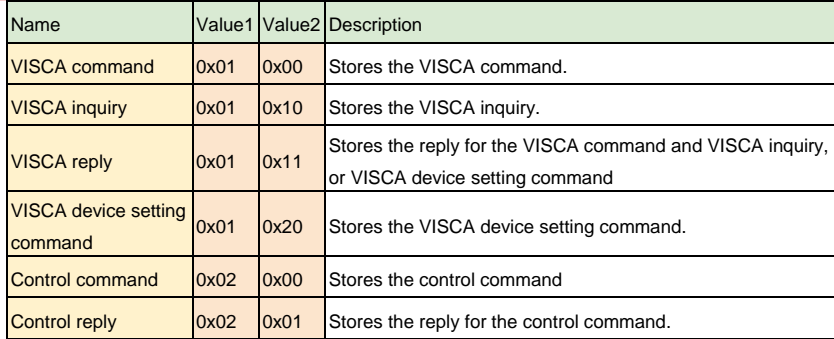

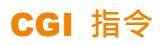

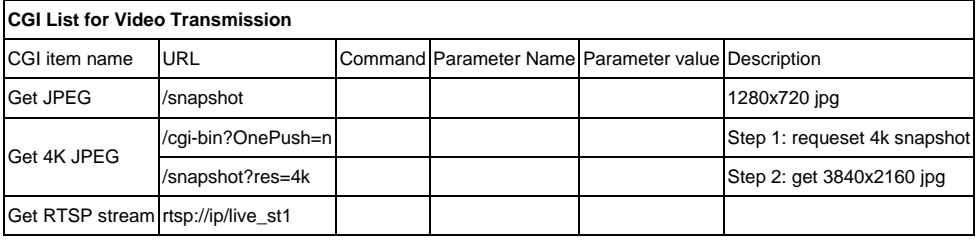

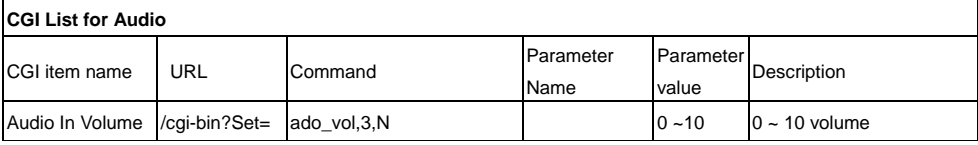

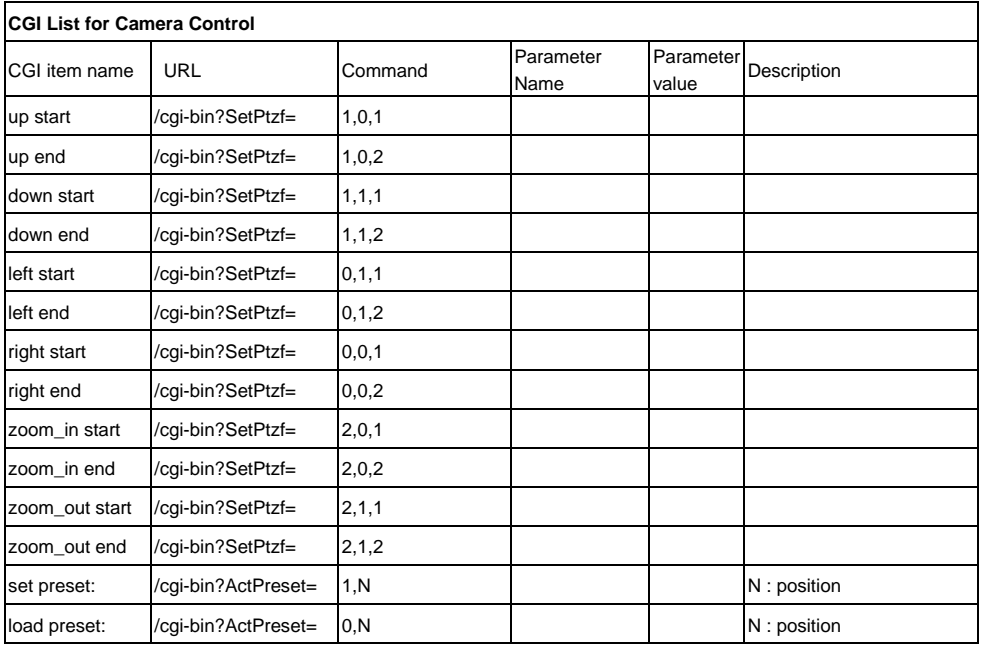

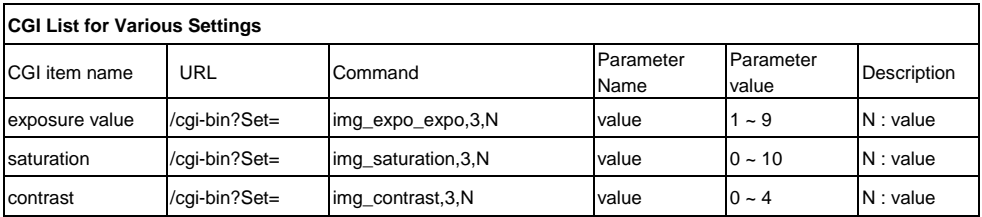

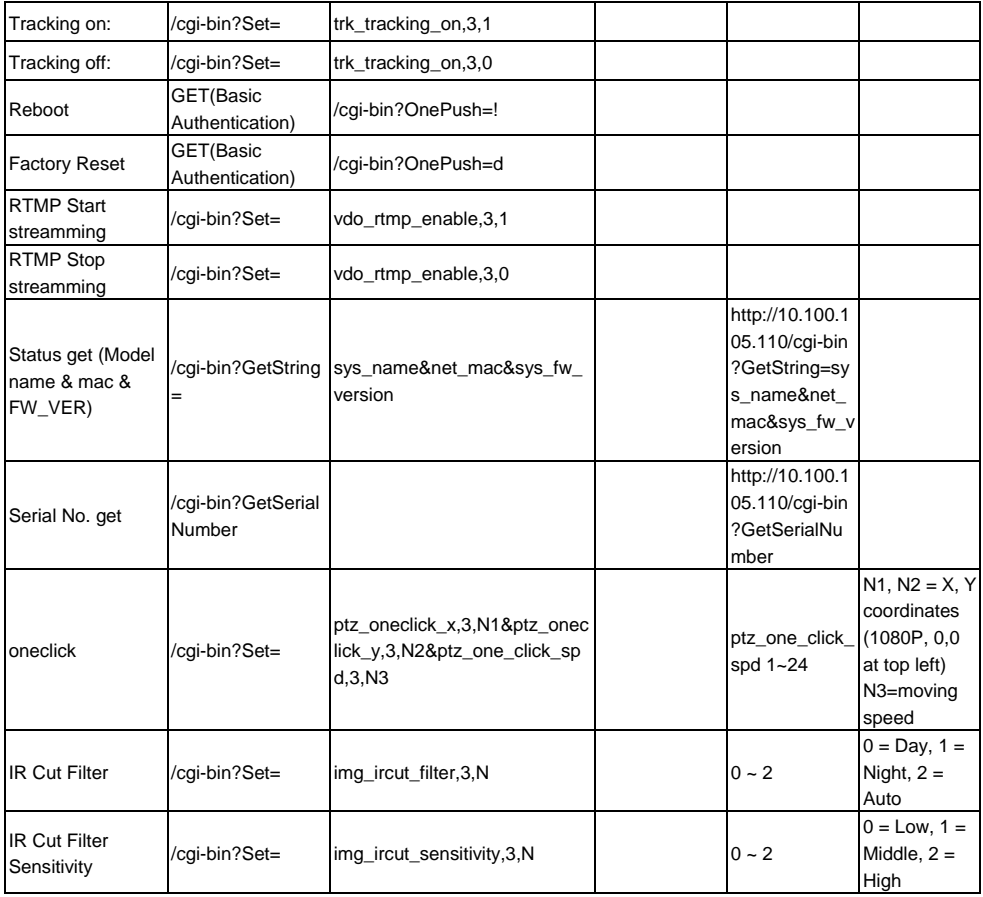

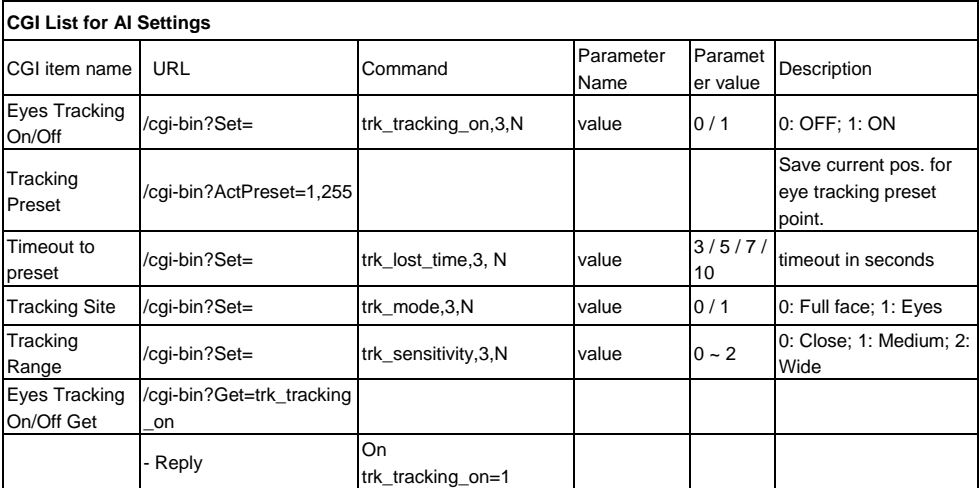
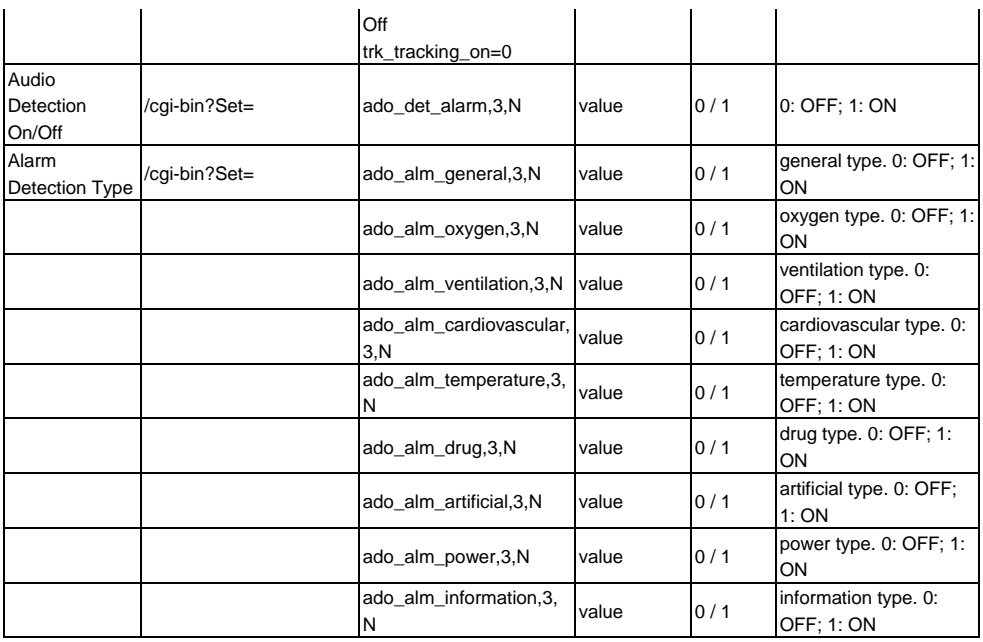

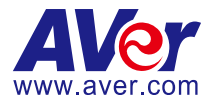

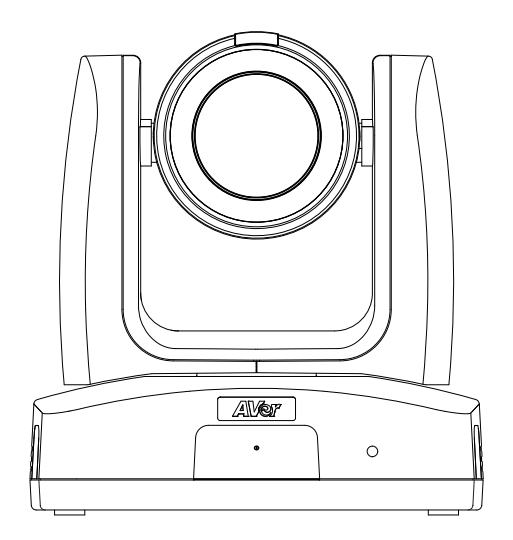

# MD120UI 追尾カメラ ユーザーマニュアル

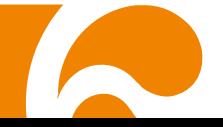

# <span id="page-110-0"></span>**清掃と消毒の方法**

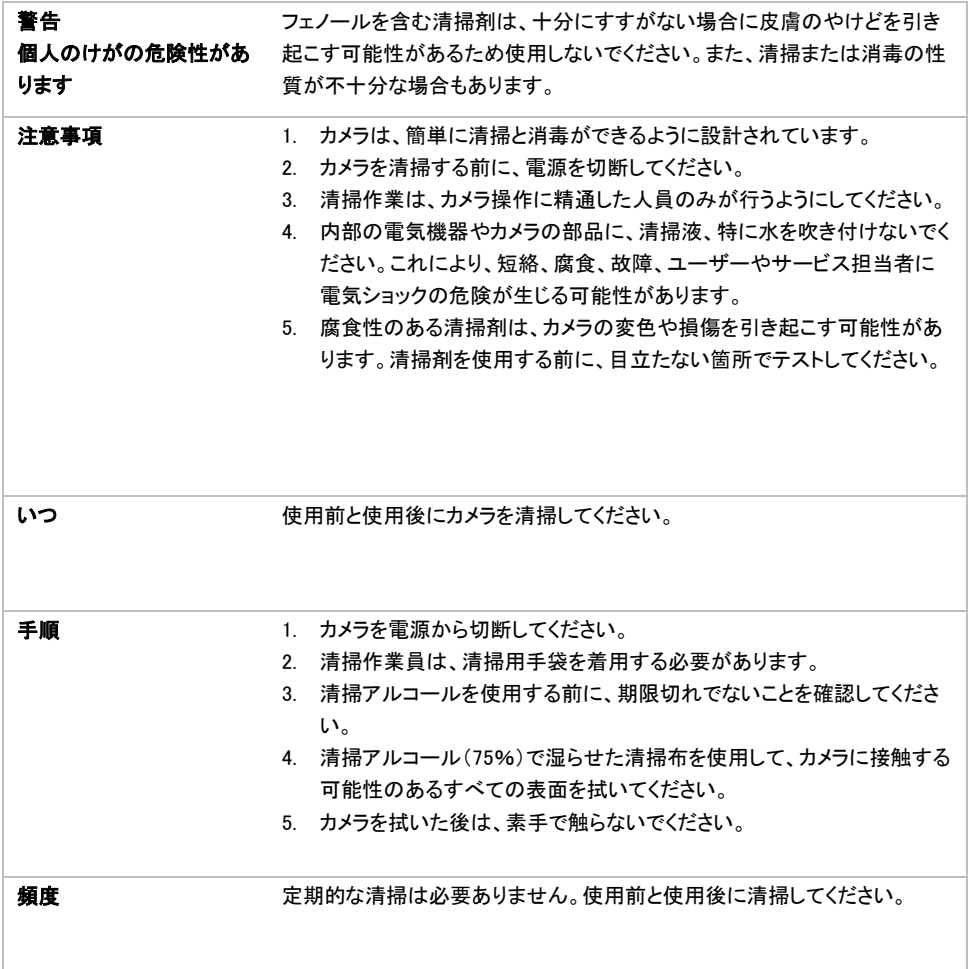

### 製品印字の記号

付属品を含む本製品の記号は、以下内容を表しています。

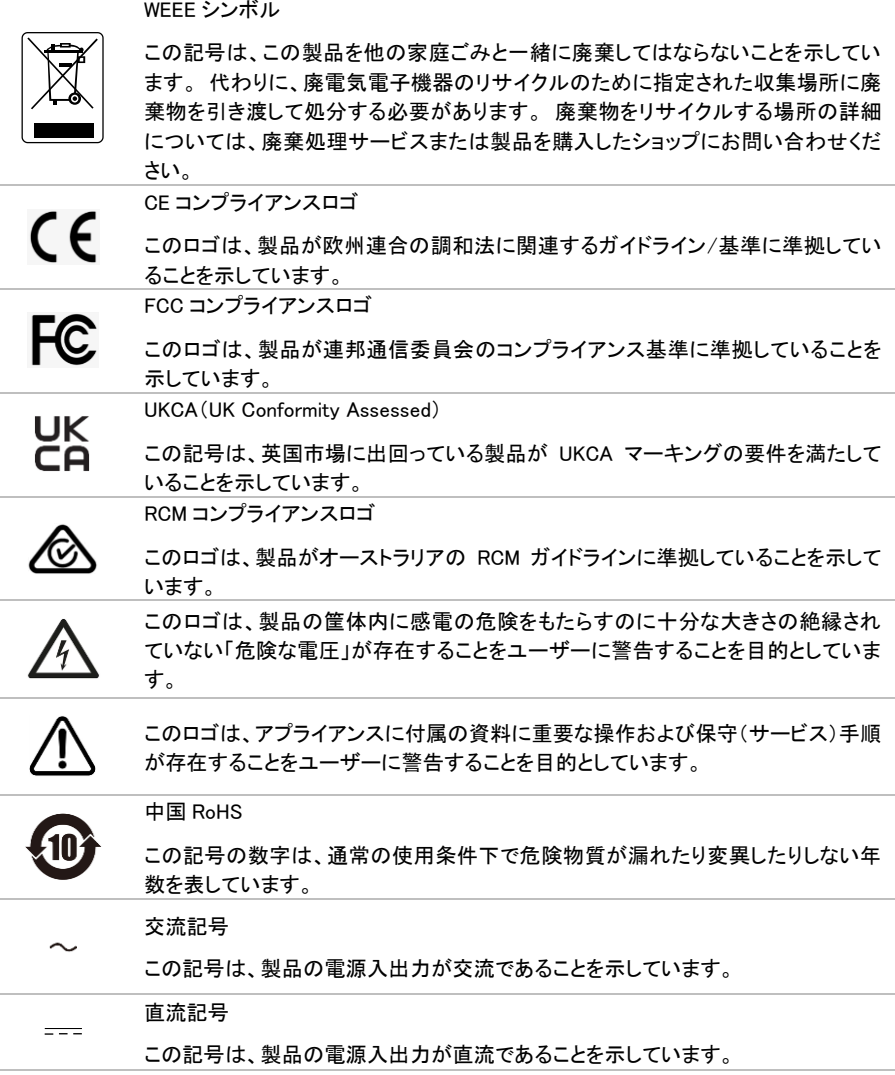

### VCCI-A

この装置は、クラス A 機器です。この装置を住宅環境で使用すると電波妨害を引き起こすことがあります。こ の場合には使用者が適切な対策を講ずるよう要求されることがあります。

#### リモコンの電池に関する安全上の注意

- 電池は湿気のない涼しい場所に保管してください。
- 使用済みの電池をゴミ箱に捨てないでください。使用済みの電池は、各自治体の指定する処分方法 に従って適切に処分してください。
- 長時間にわたって電池を使用していない場合は取り外してください。漏電と腐食により、リモコンが破 損する恐れがあります。
- 古い電池と新しい電池を一緒に使用しないでください。
- 異なる種類の電池を一緒に使用しないでください。(アルカリ、マンガン (炭素亜鉛)、またはニッケル カドミウム)。
- 電池を火で燃やして処分しないでください。
- 電池の端子をショートさせないでください。

### 免責事項

このドキュメントの内容、その品質、パフォーマンス、商品性、または特定の目的への適合性に関して、 明示または黙示を問わず、いかなる保証または表明も行われません。 本紙に記載されている情報は、 信頼性について注意深くチェックされています。 ただし、不正確な点については責任を負いません。 こ のドキュメントに含まれる情報は、予告なしに変更される場合があります。

AVer Information Inc.は、この製品またはドキュメントの使用または使用不能に起因する直接的、間接的、 特別、偶発的、または結果的な損害について、そのような損害の可能性について知らされていたとしても、 いかなる場合も責任を負いません。

#### 商標

「AVer」は、AVer Information Inc.が所有する商標です。ここで説明目的で使用されているその他の商標 は、それぞれの会社にのみ帰属します。

#### 著作権

©2023 Aver InformationInc. 無断複写・転載を禁じます。 | 2023 年 6 月 7 日

このオブジェクトのすべての権利は Aver InformationInc.に帰属します。

本紙の内容は Aver InformationInc.の書面による事前の許可なしに、いかなる形式または手段によって も複製または送信することは禁じられています。 すべての情報または仕様は、事前の通知なしに変更さ れる場合があります。

### 製品サポート

FAQ、テクニカルサポート、ソフトウェア、およびユーザーマニュアルのダウンロードについては、 次の Web サイトをご覧ください。

ダウンロードセンター:<https://jp.aver.com/download-center> ヘルプセンター:<https://jp.aver.com/technical-support>

### お問い合わせ先

アバー・インフォメーション株式会社 HP: [https://jp.aver.com](https://jp.aver.com/) 〒160-0023 東京都新宿区西新宿 3-2-26 立花新宿ビル 7 階 TEL: 03 5989 0290 テクニカル・サポート: <https://jp.aver.com/technical-support>

# 目次

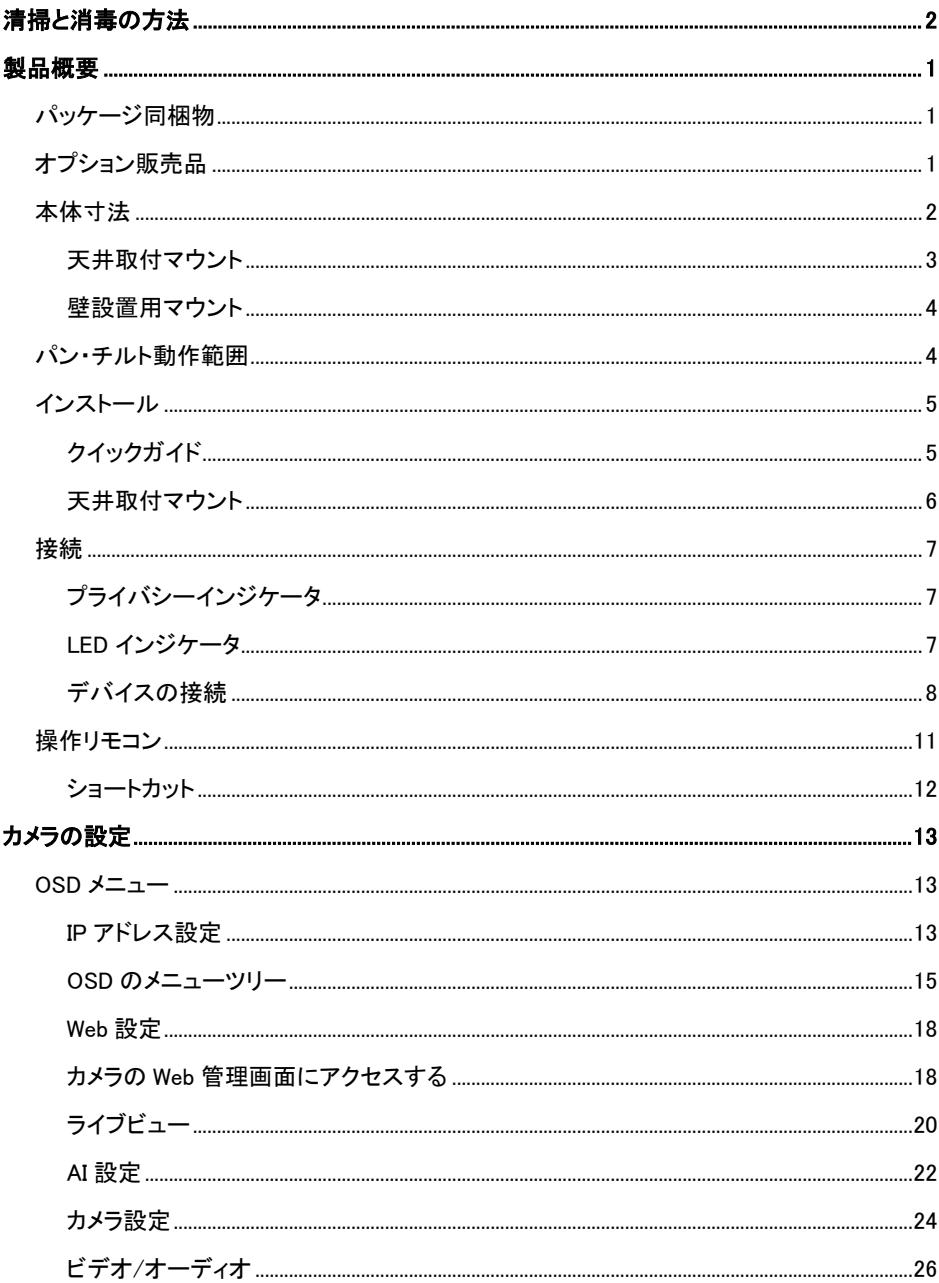

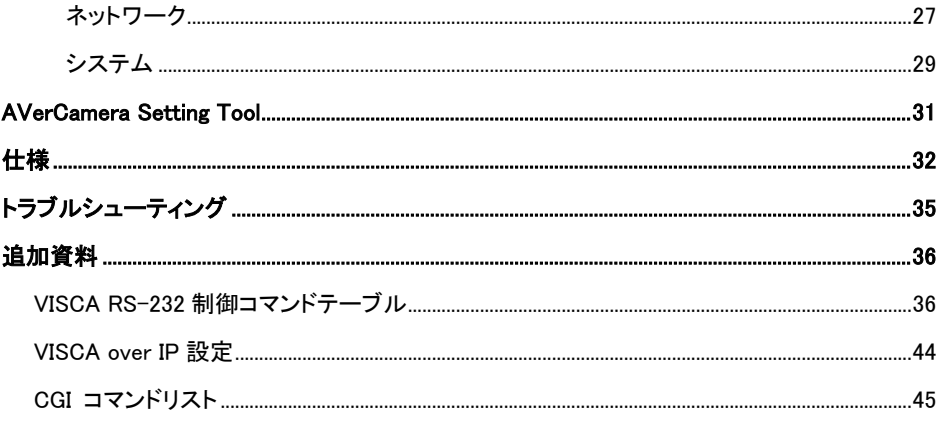

# <span id="page-116-0"></span>**製品概要**

MD120UI 追尾カメラは、患者の監視用に設計された医療グレードのカメラです。赤外線ナイトビジョンと耐紫 外線ケースを備えています。

<span id="page-116-1"></span>パッケージ同梱物

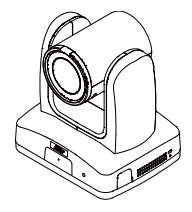

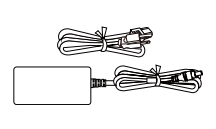

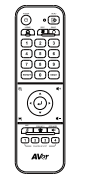

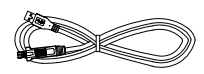

カメラ 電源アダプタ 電源コード\*

リモコン USB 3.0 ケーブル Type-B/Type-A (1.5m)

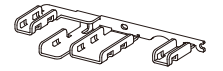

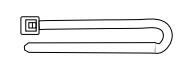

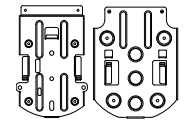

ケーブル 固定プレート

ケーブル固定タイ (x4) 天井取付

マウントブラケット (x2)

穴あけテンプレート

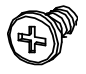

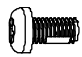

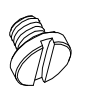

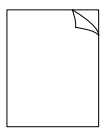

M2 x 4mm ネジ (x3)

 $M3 \times 6$ mm ネジ (x3)

1/4"-20 L=6.5mm ネジ (x2)

クイックガイド

<span id="page-116-2"></span>オプション販売品

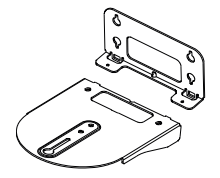

壁設置用 マウントブラケット

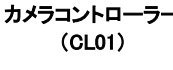

# <span id="page-117-0"></span>本体寸法

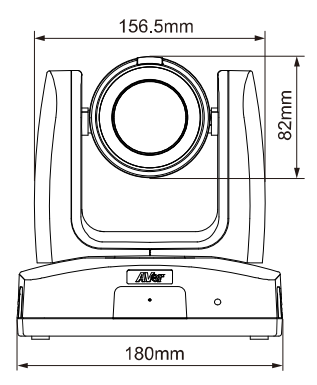

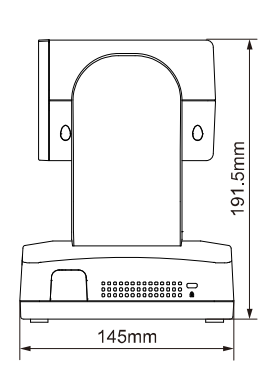

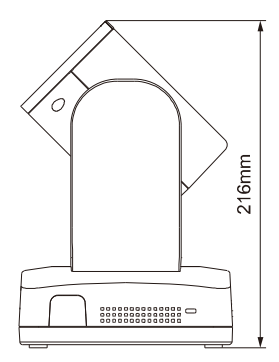

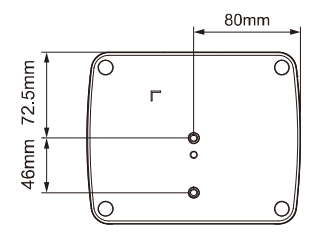

# <span id="page-118-0"></span>天井取付マウント

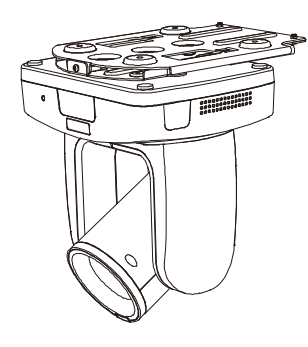

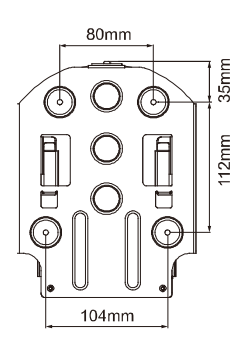

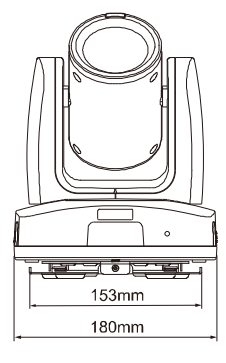

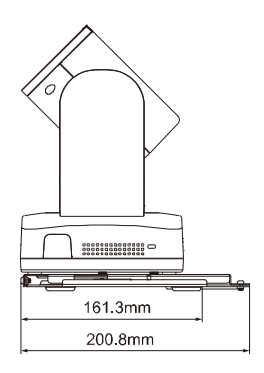

<span id="page-119-0"></span>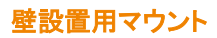

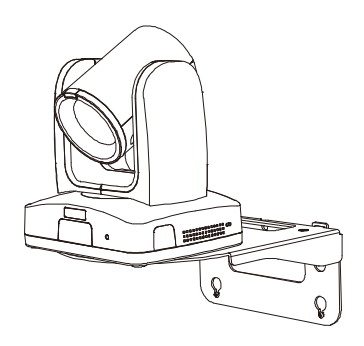

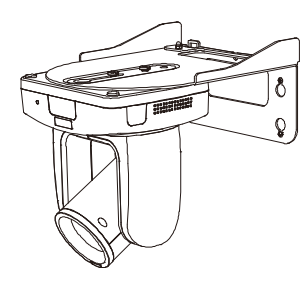

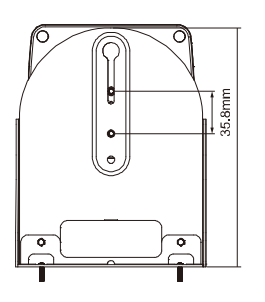

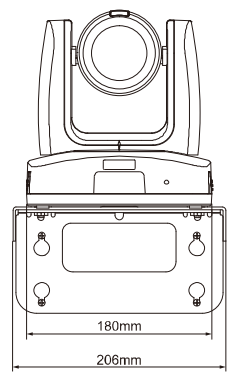

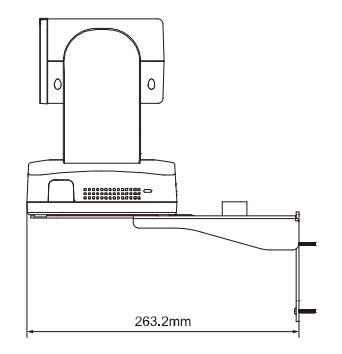

# <span id="page-119-1"></span>パン・チルト動作範囲

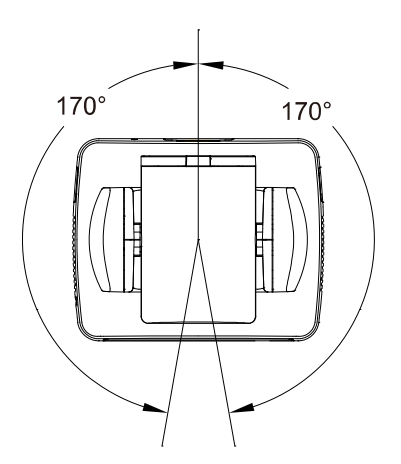

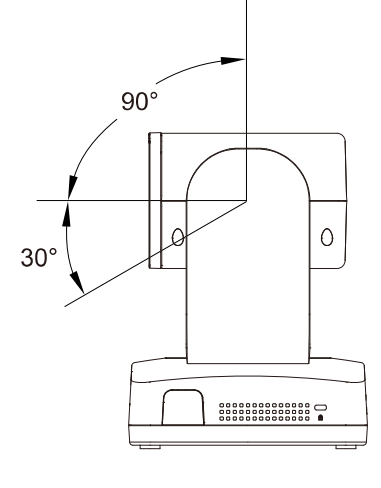

<span id="page-120-1"></span><span id="page-120-0"></span>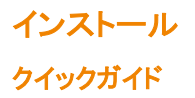

1. 製品同梱の M2 ネジ(4mm)を使用し、ケーブル固定プレートをカメラに固定します。

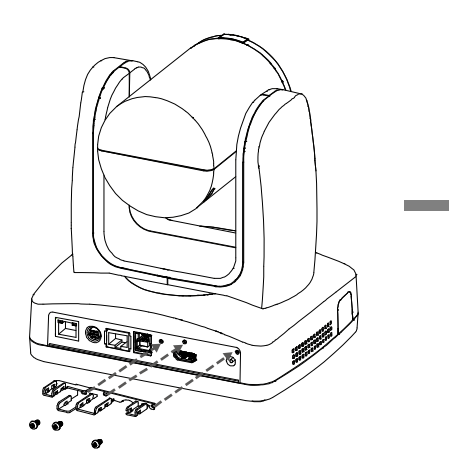

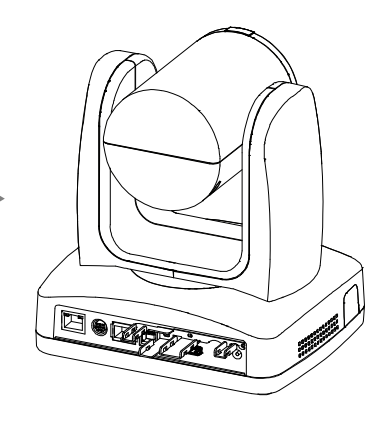

2. 各ケーブルを接続します。

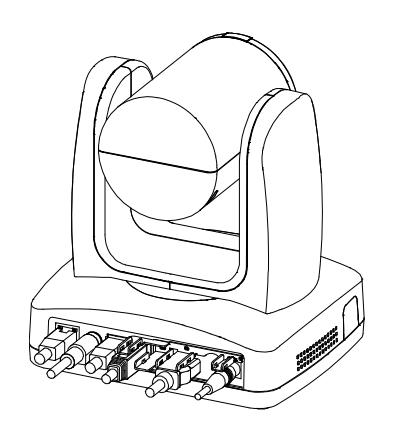

3. スロットを通して、ケーブルタイでケーブルをケー ブル固定プレートに固定してください。

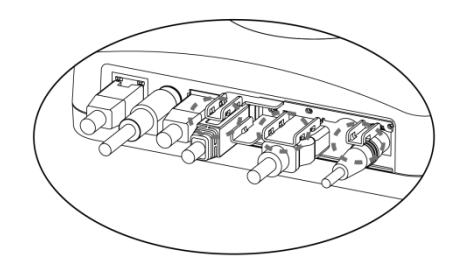

# <span id="page-121-0"></span>天井取付マウント

1. マウントブラケットを天井へ固定します。 ネジ:M4 x 10mm 4 本(別売り)

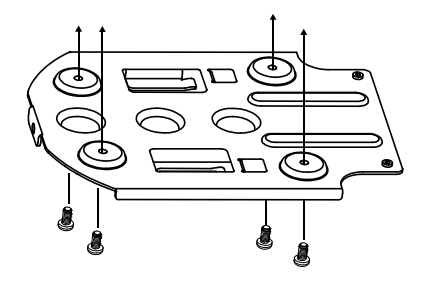

2. マウントブラケットをカメラへ取り付けます。 ネジ:1/4"-20 L=6.5mm 2 本(同梱)

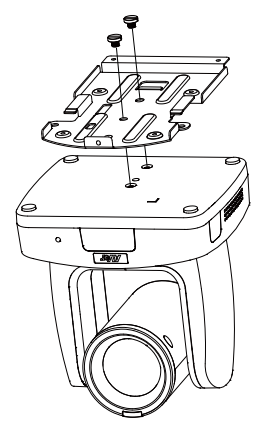

- 3. カメラを取り付けたブラケットを、天井に固定さ 4. ブラケットをネジで固定してください。 れているブラケットにスライドさせます。そして ケーブルを接続します。
	- ネジ:M3 x 6mm 3 本(同梱)

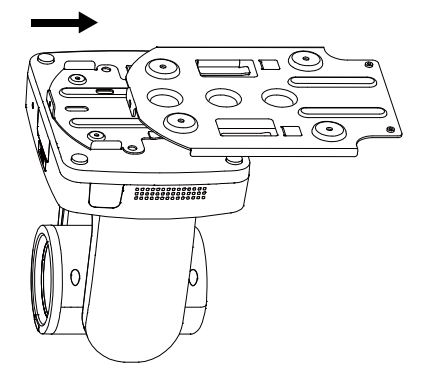

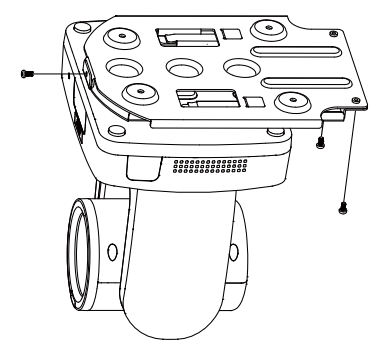

<span id="page-122-0"></span>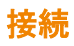

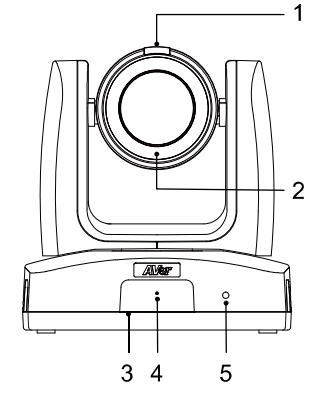

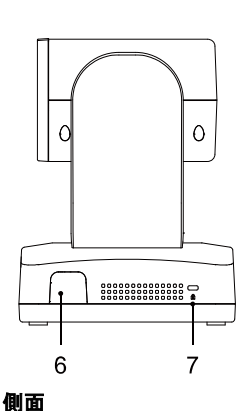

### 前面

- 1. プライバシーインジケータ
- 2. 赤外線ナイトビジョン LED\* 7. Kensington ロック
- 3. リモコン赤外線受光部
- 4. マイク
- 5. LED インジケータ
- 6. リモコン赤外線受光部
- 

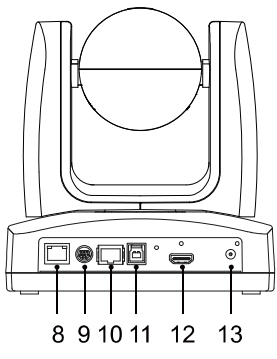

#### 背面

- 8. PoE+端子\*
- 9. RS-232 端子
- 10. RS-422 端子
- 11. USB 端子(USB3.1 Type-B)
- 12. HDMI 端子
- 13. DC 電源差込口

\* 赤外線照射による被害を避けるため、夜モードを使用する場合は IR LED と眼の間に 1 メートル以上の距 離を持たせてください。

# <span id="page-122-1"></span>プライバシーインジケータ

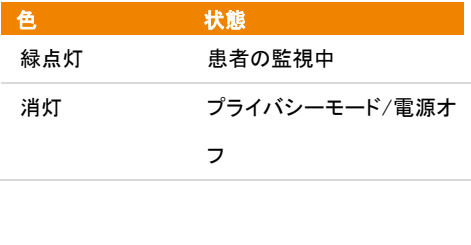

# <span id="page-122-2"></span>LED インジケータ

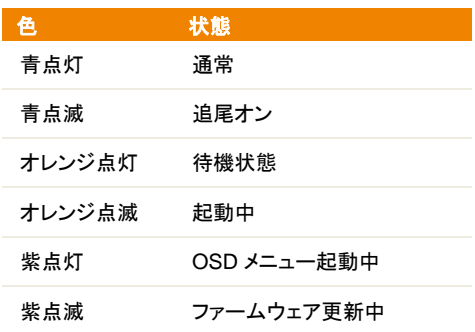

# <span id="page-123-0"></span>デバイスの接続

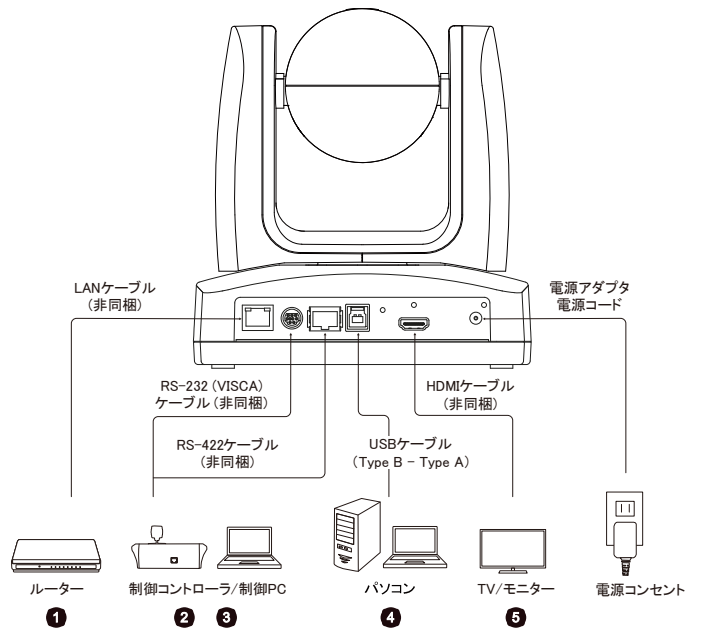

- 1. LAN: LAN 端子を使用し、カメラを IP ネットワークに接続できます。 (注)
- 2. RS-232: カメラをジョイスティックまたはラップトップに接続して、カメラを制御します。オプションで RS-232 アダプターを購入できます。 PIN の定義は下記の通りです。(注)
	- ピン端子

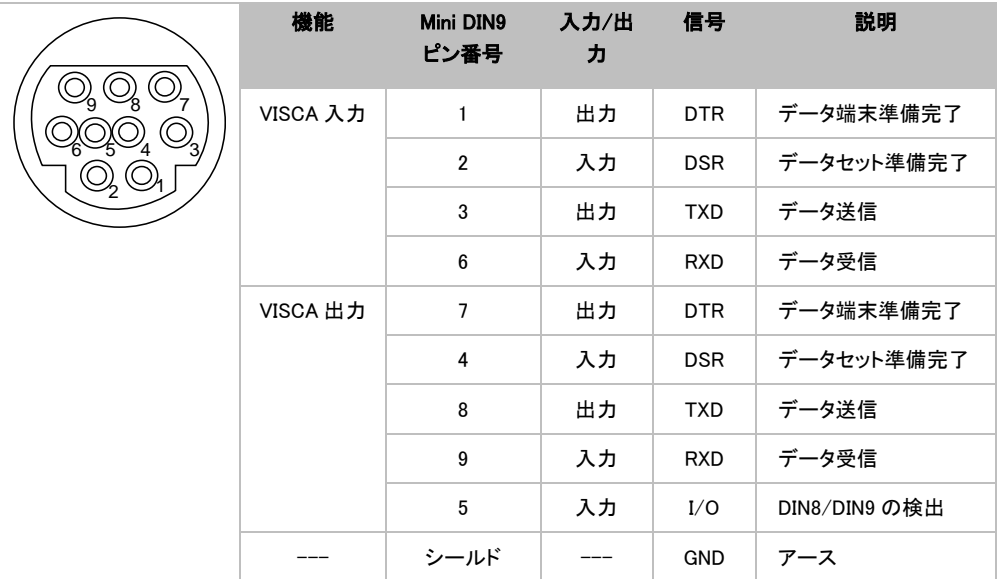

3. RS-422:カメラを操作するジョイスティックまたはノートパソコンへ、カメラを接続します。複数台のカメ ラを接続する場合は、CAT5e スプリッターケーブルを使用してください。

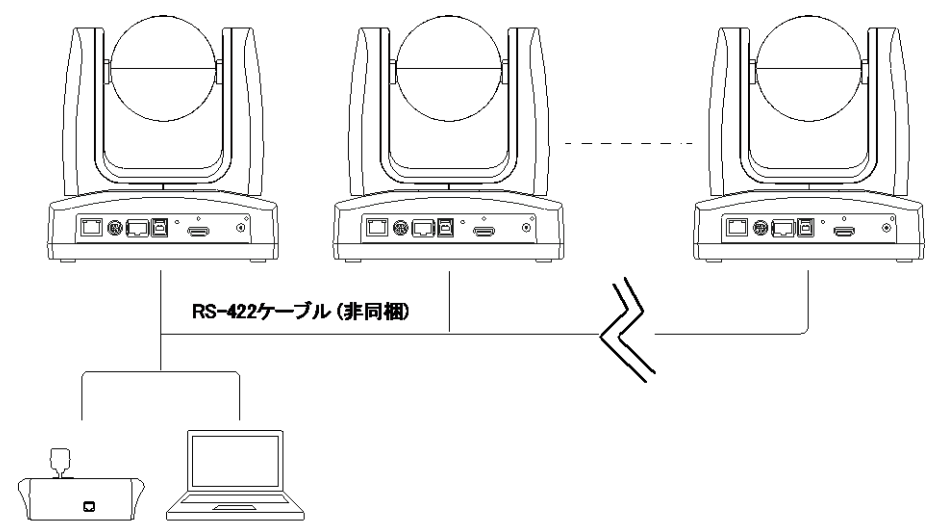

制御コントローラ/制御PC

ピン端子

| ጸ | 番号 | ピン     | 番号 | ピン     |
|---|----|--------|----|--------|
|   |    | TX+    | 5  | $TX -$ |
|   | 2  | $TX -$ | 6  | $RX-$  |
|   | 3  | $RX+$  |    | $RX+$  |
|   | 4  | $TX+$  | 8  | $RX-$  |

CAT5e スプリッターケーブルのピン配置

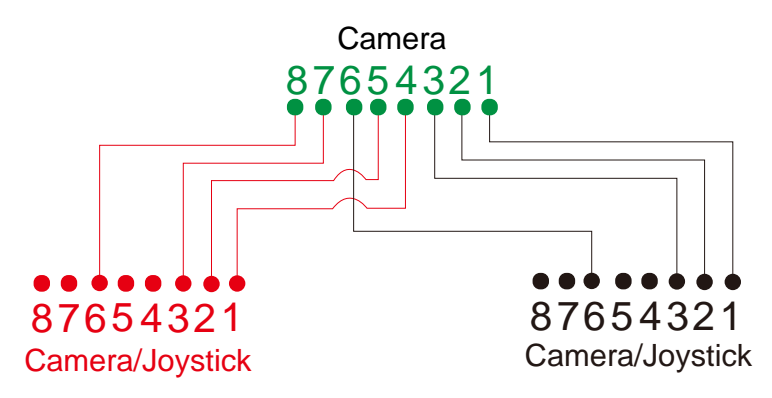

4. USB Type-B: Skype や Teams などのサードパーティのビデオ会議ソフトウェアを使用する場合、カメラ

をパソコンに接続しカメラ映像をビデオ出力できます。 (注)

- 5. HDMI: カメラをテレビまたはモニターに接続して、ビデオ出力を表示します。カメラと接続されているテ レビやモニターはアース接地する設計が必要です。(注)
- 6. 電源: 付属の電源アダプターと電源コードを使用してカメラを電源コンセントに接続し、テレビまたはモ ニターの電源コードがアース プラグをサポートしているか、確認してください。

### [注]

アナログおよびデジタルインターフェースに接続された機器は、使用する国で医療機器用として認定された IEC 規格(データ処理機器の場合は IEC 60950、ビデオ機器の場合は IEC 60065、実験機器の場合は IEC 61010-1、医療機器の場合は IEC 60601-1)に準拠する必要があります。)また、機器構成の全ては、 IEC60601-1 のシステム要件に準拠する必要があります。 追加の機器を信号入力部分または信号出力部分 に接続するすべての機器が医療システムを構成するため、IEC60601-1 のシステムの要件に準拠する責任 があります。 本製品は、IEC60601-1 認定機器および IEC60XXX 認定機器との排他的相互接続用です。 規 格に準拠されているか疑わしい場合は、技術サービス部門または最寄りの代理店にご相談ください。

# <span id="page-126-0"></span>操作リモコン

リモコンには単4電池2本が必要です。 使用前に、電池が正しく取り付けられていることを確認してください。

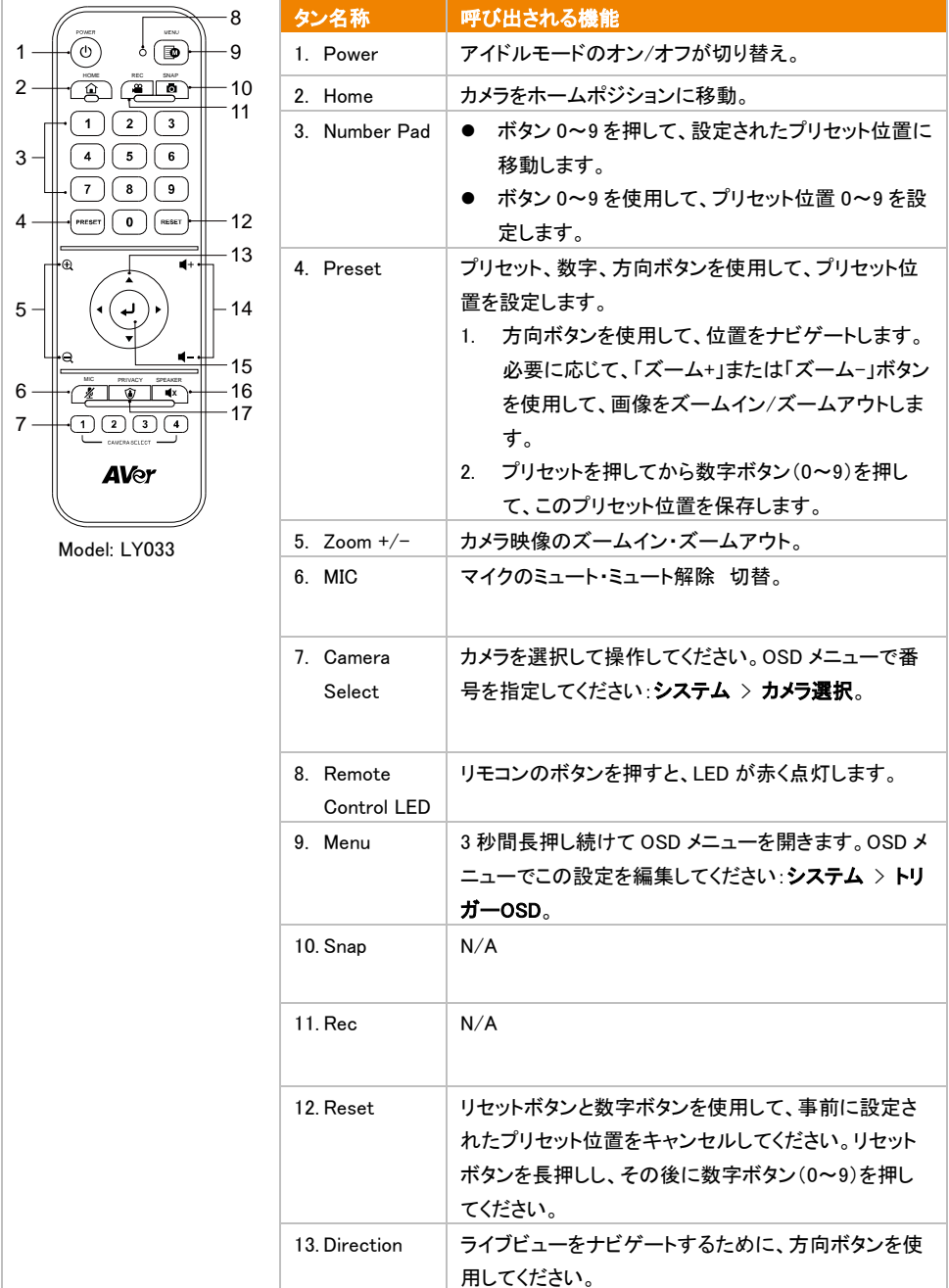

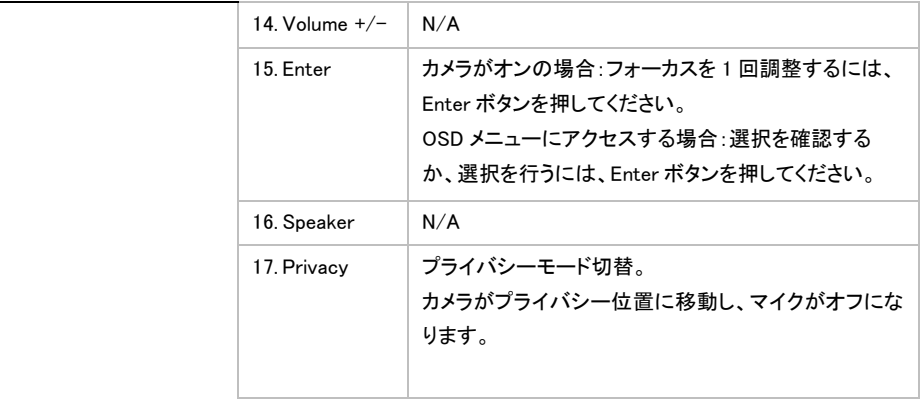

# <span id="page-127-0"></span>ショートカット

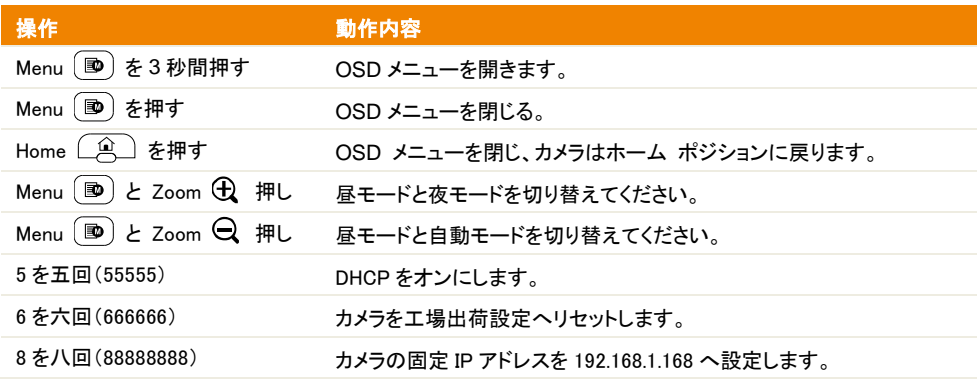

# <span id="page-128-0"></span>カメラの設定

OSD メニューまたはカメラの Web インターフェイスを使用して、カメラ設定を構成できます。

# <span id="page-128-1"></span>OSD メニュー

OSD メニューを使用するには、HDMI ケーブルを使用してカメラをモニタに接続し、付属リモコンを使用して OSD メニューの操作を行います。

OSD メニューを開くには、Menu 「■) を 3 秒間長押し続けてください。方向ボタン▲▼◆▶を使用して選択し、 設定を確認するには Enter ← を押してください。

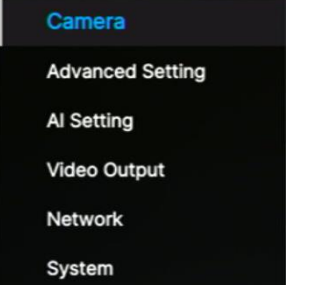

# <span id="page-128-2"></span>IP アドレス設定

### 固定 IP

- 1. リモコンで Menu (B) を 3 秒間長押しすると、OSD メニューが表示されます。
- 2. ネットワーク > スタティック IP に移動してください。

「注] スタティック IP を設定する前に、DHCP をオフにしてください(ネットワーク > DHCP > オフ)。

3. IP アドレス、ゲートウェイ、マスク、および DNS を設定するために選択してください。Enter ↓ を押し、 値を入力するために数字ボタンを使用してください。

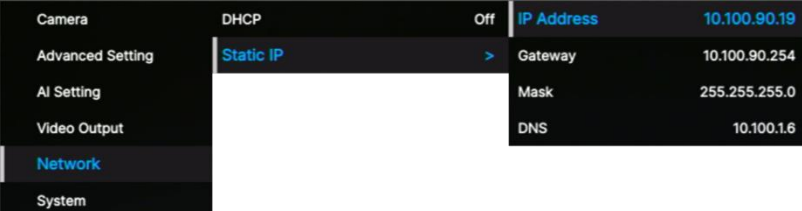

### **DHCP**

- 1. リモコンで Menu <sup>(B)</sup> を 3 秒間長押しすると、OSD メニューが表示されます。
- 2. ネットワーク > DHCP > オン を選択してください。
- 3. 設定を確認するために Enter ↓ ボタンを押してください。

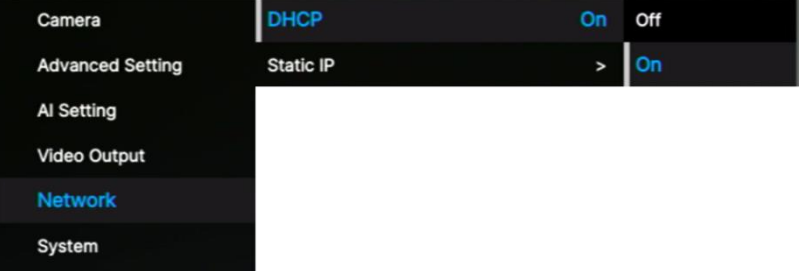

4. DHCP をオンにした後、システム > 情報に移動して IP アドレスを確認できます。

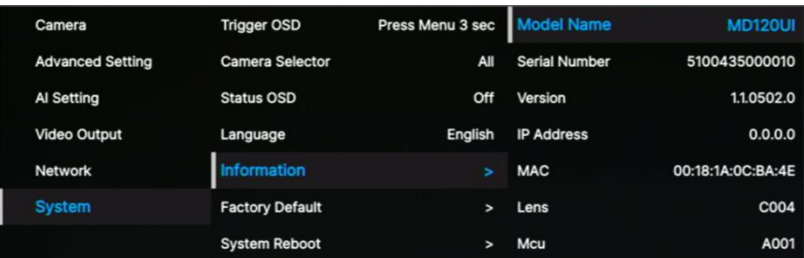

# <span id="page-130-0"></span>OSD のメニューツリー

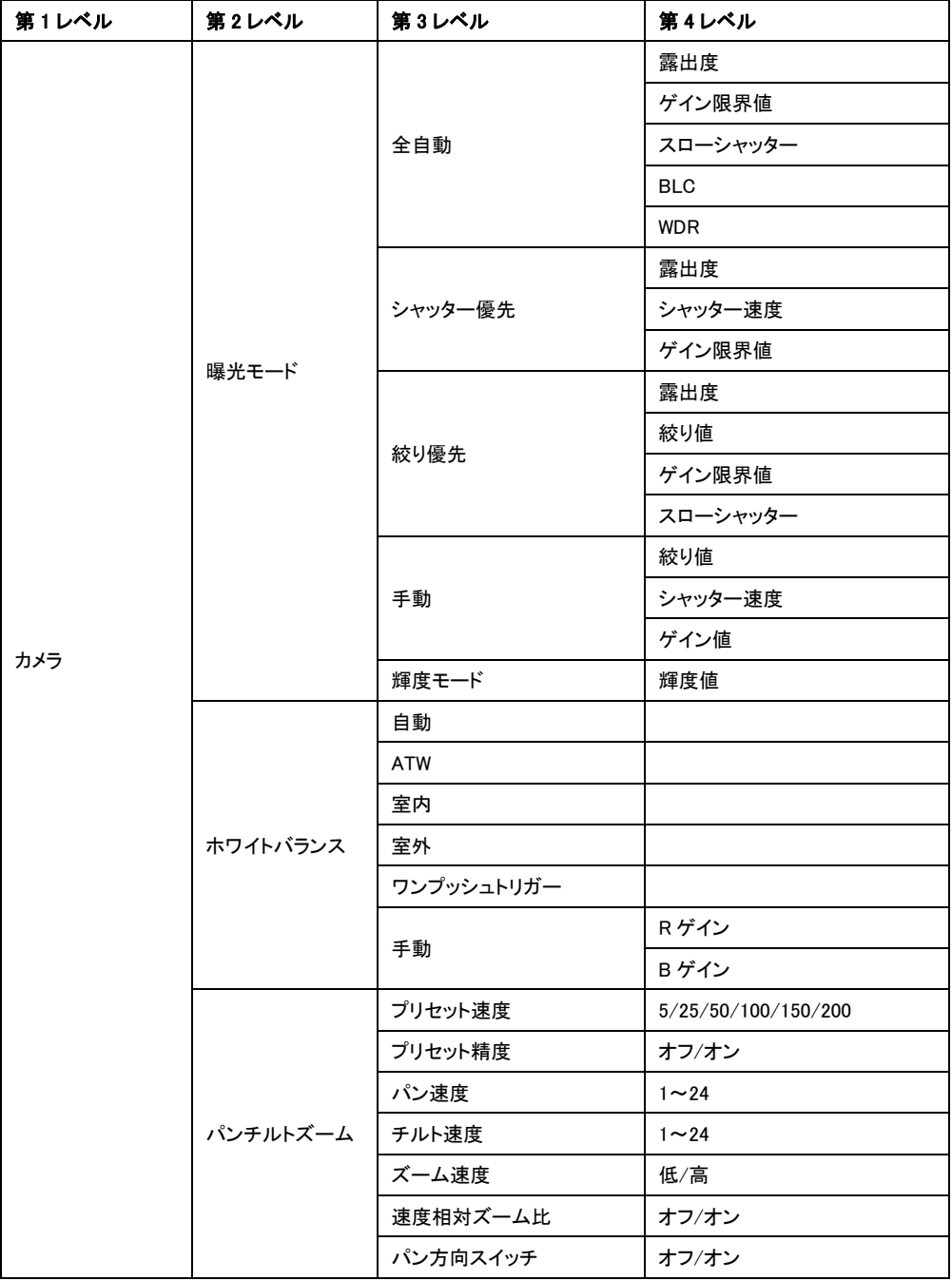

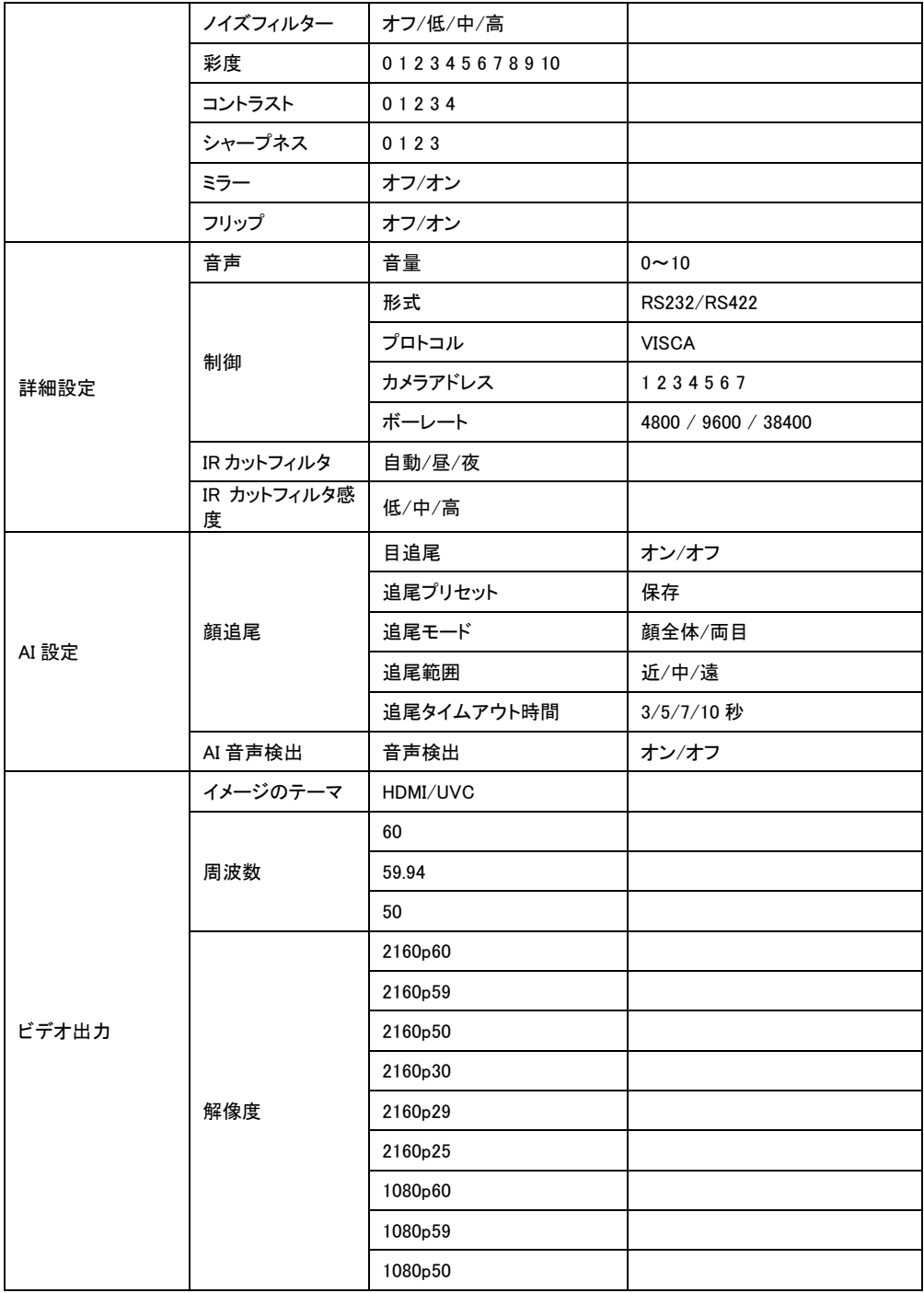

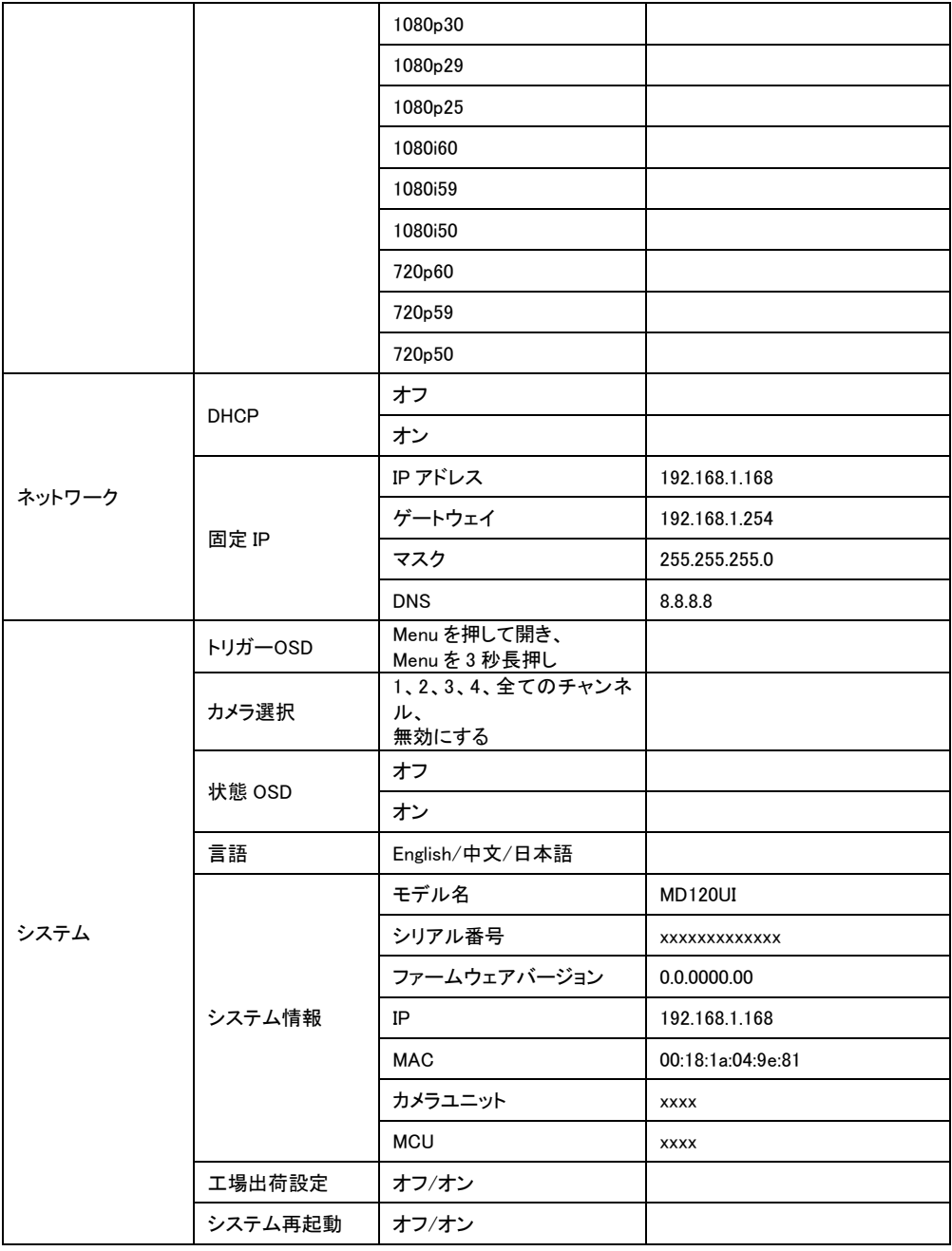

# <span id="page-133-0"></span>Web 設定

# <span id="page-133-1"></span>カメラの Web 管理画面にアクセスする

カメラの Web インターフェイスにアクセスするには、AVer IPCam Utility または AVer PTZ Management ソフト ウェアを使用してカメラの IP アドレスを確認します。

### AVer IPCam Utility を使用する場合

IPCamユーティリティインストーラを使用してカメラのIPアドレスを見つけるには、以下の手順に従います。

- 1. https://www.aver.com/download-centerからIPCamUtilityをダウンロード、インストールします。
- 2. Search をクリックすると、ネットワーク上の使用可能なカメラデバイスがリスト表示されます。
- 3. 表示リスト内の設定するカメラを選択し、カメラ情報 Settings のフィールドに表示します。

[注] カメラのデフォルトネットワークは固定IP(192.168.1.168)に設定されています。デフォルトID/パスワード はadmin/adminです。 DHCPに設定する場合は、Login フィールドにID /パスワードを入力し、表示リスト内の 設定を行うカメラを選択し、DHCP を選択して、Apply ボタンをクリックします。

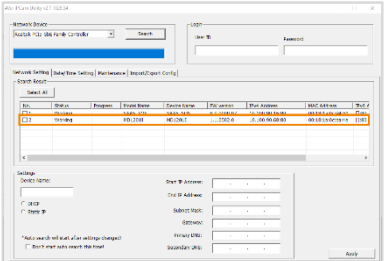

4. Web管理画面にアクセスするには、IPv4 Address 列のIPアドレスをダブルクリックします。 初回ログイン時、IDとパスワードを変更するためのウィンドウが表示されます。

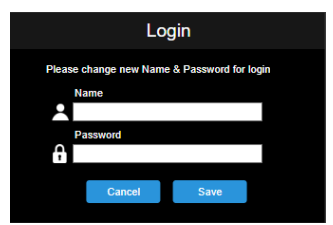

5. 新しいID/パスワードでログインすると、カメラのWeb管理画面が表示されます。 詳細については、<[ライブ](#page-134-0) [ビュー](#page-134-0)>の章を参照してください。

[注] IPCamユーティリティがカメラを見つけられない場合は、以下を確認してください。

- 1. カメラのイーサネット接続が適切に接続されていることを確認してください。
- 2. カメラとPC(IPCamUtility)は、同じLANセグメント上で接続されている必要があります。

### AVer PTZ Management を使用する場合

AVer PTZ Managementを使用してカメラのIPアドレスを見つけるには、以下の手順に従います。

- 1. AVer PTZ Management をダウンロード・インストールします。 [https://www.aver.com/download-center](https://www.aver.com/download-center/)
- 2. ユーザーID とパスワードを設定した後、ソフトウェアにログインします(デフォルトのユーザー名/パスワー ド:admin / admin)。

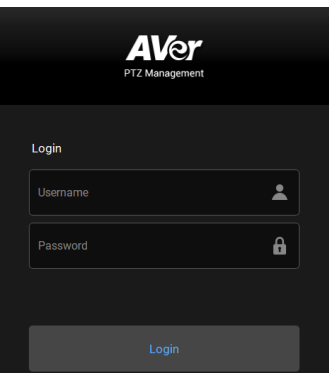

3. Setup > Add をクリックし、Auto Search をクリックします。 パソコンと同一 LAN に接続されているカメラ がリスト表示されます。

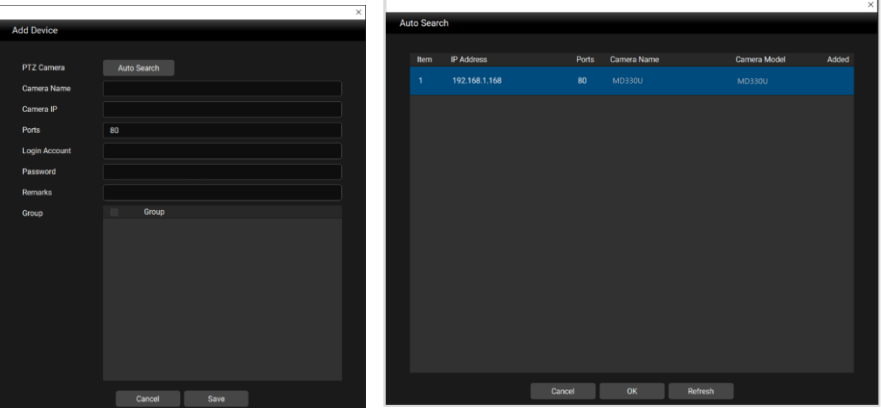

<span id="page-134-0"></span>4. カメラをクリックし、カメラ ID とパスワードを入力して、カメラをデバイスリストに追加します(デフォルトの ID/パスワードは admin/ admin です)。Go to Web ボタンをクリックして、カメラの Web 管理画面にアクセ スします

# <span id="page-135-0"></span>ライブビュー

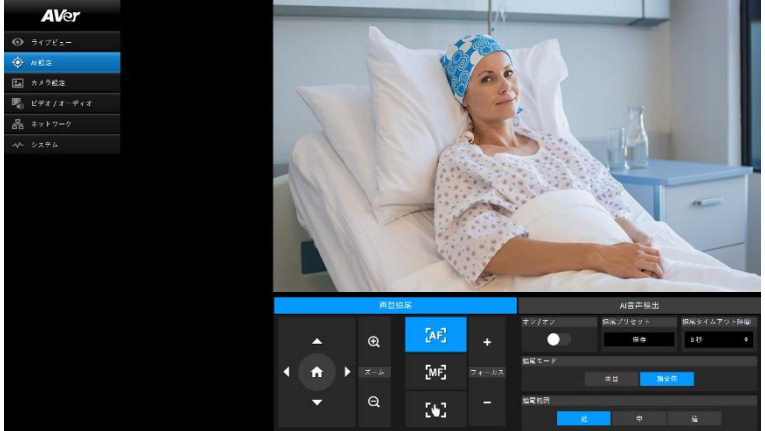

## カメラ制御

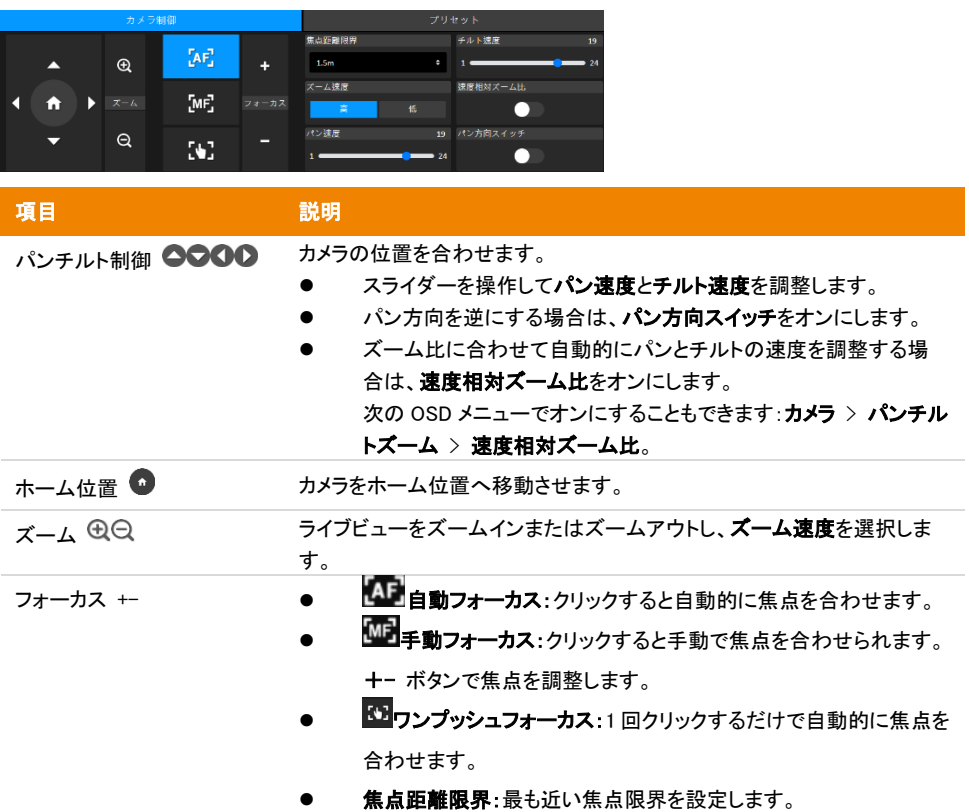

# プリセット

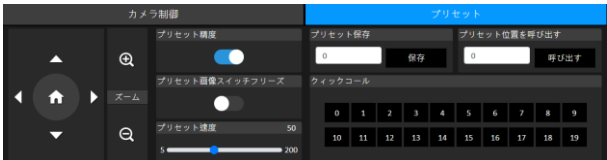

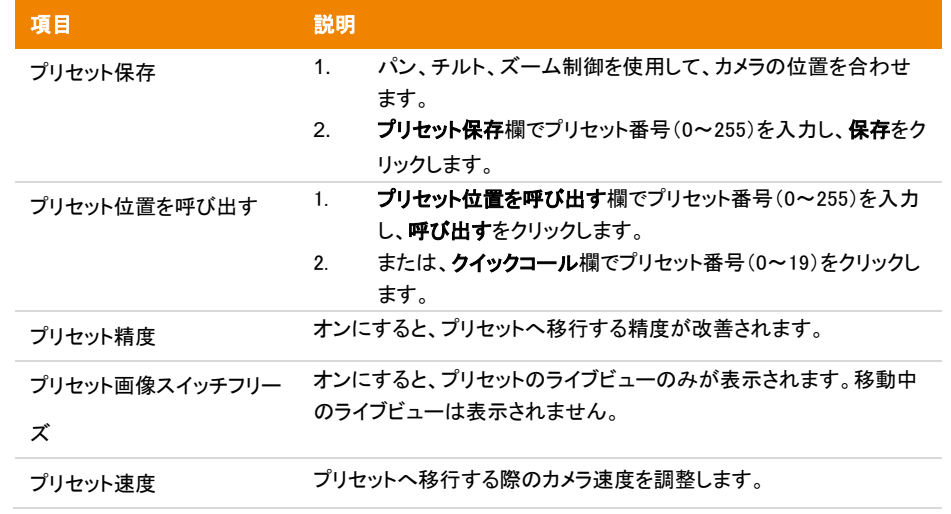

<span id="page-137-0"></span>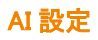

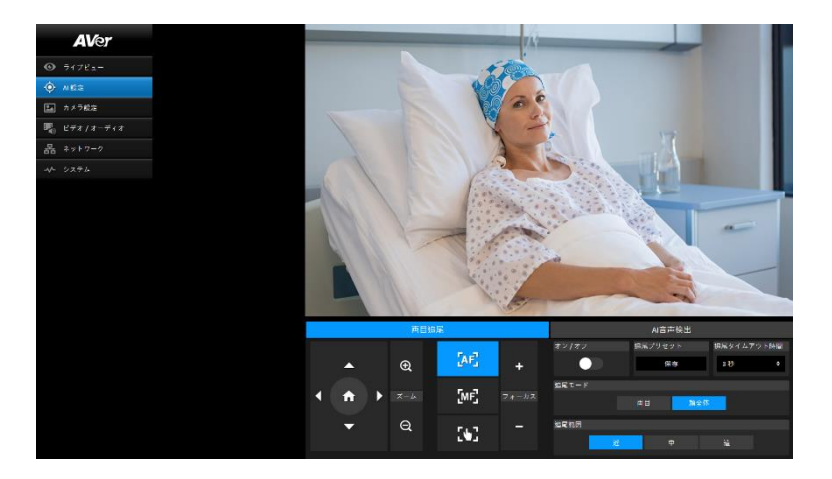

### 目追尾

追尾の最中にパン、チルト、ズームを手動で調整すると、追尾の機能がオフになります。

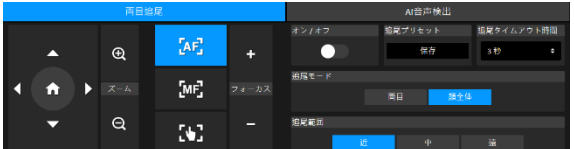

- 1. パン、チルト、ズーム制御を使用して、カメラの位置を合わせます。続いて、保存をクリックして追尾プ リセットを保存します。初期値はホーム位置です。
- 2. 追尾タイムアウト時間のドロップダウンリストから、視野に誰もいない状況でカメラが追尾プリセットへ 戻るまでの間隔を選択します。初期値は 3 秒です。
- 3. オン/オフをクリックすると、顔が映されている場合に目追尾をオンにできます。
	- 一人だけの場合:カメラは自動的に顔を追尾してズームします。
	- 複数の人が存在する場合:カメラはそれぞれの顔を四角で囲みます。顔を選択して四角をクリ ックすると、カメラは自動的に追尾してズームします。
- 4. 追尾モードと追尾範囲を選択します。

### (ベータ)AI 音声検出

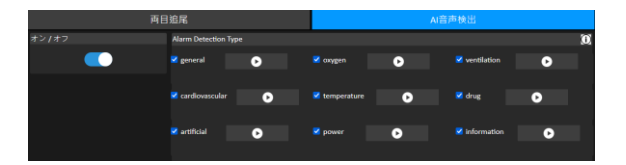

- 1. オンにすると、選択したアラームを検出します。
- 2. 再生ボタンをクリックするとアラーム音を確認できます。

<span id="page-139-0"></span>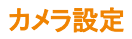

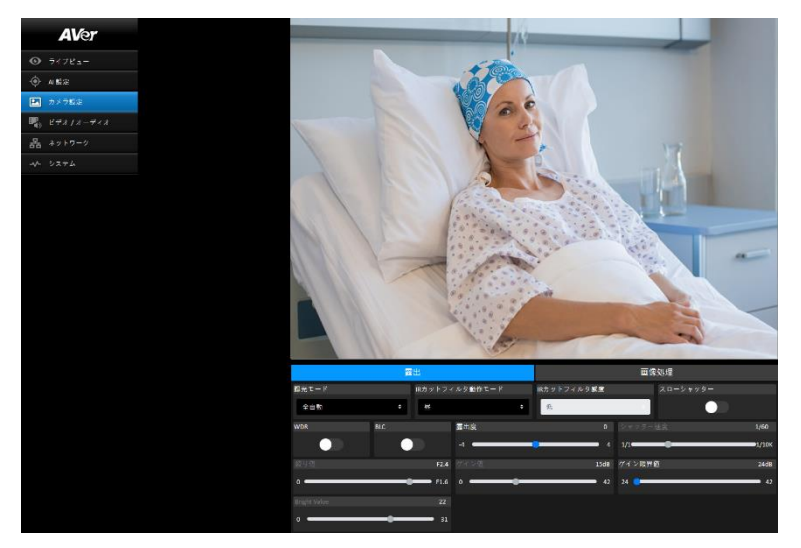

### 露出

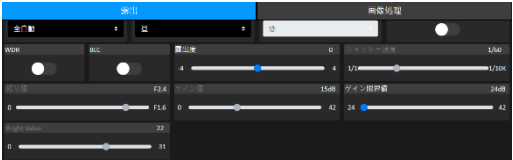

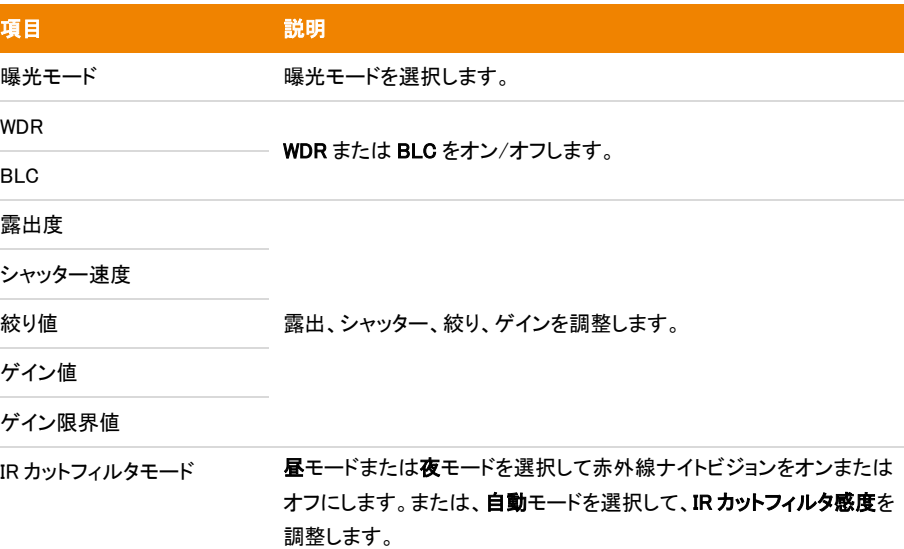

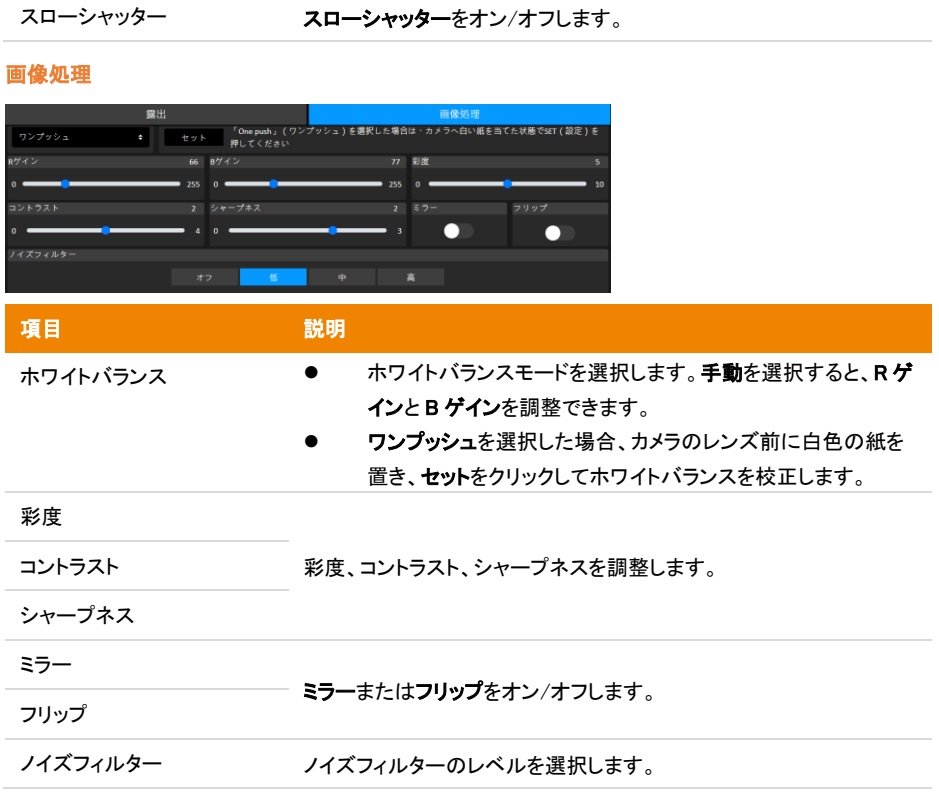

# <span id="page-141-0"></span>ビデオ/オーディオ

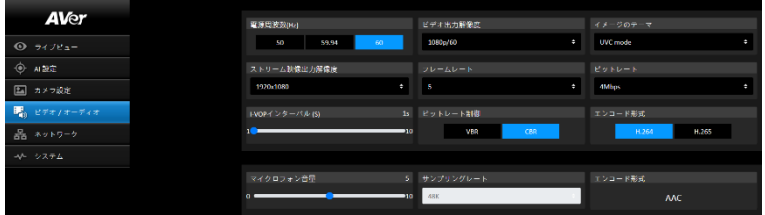

# ビデオ設定

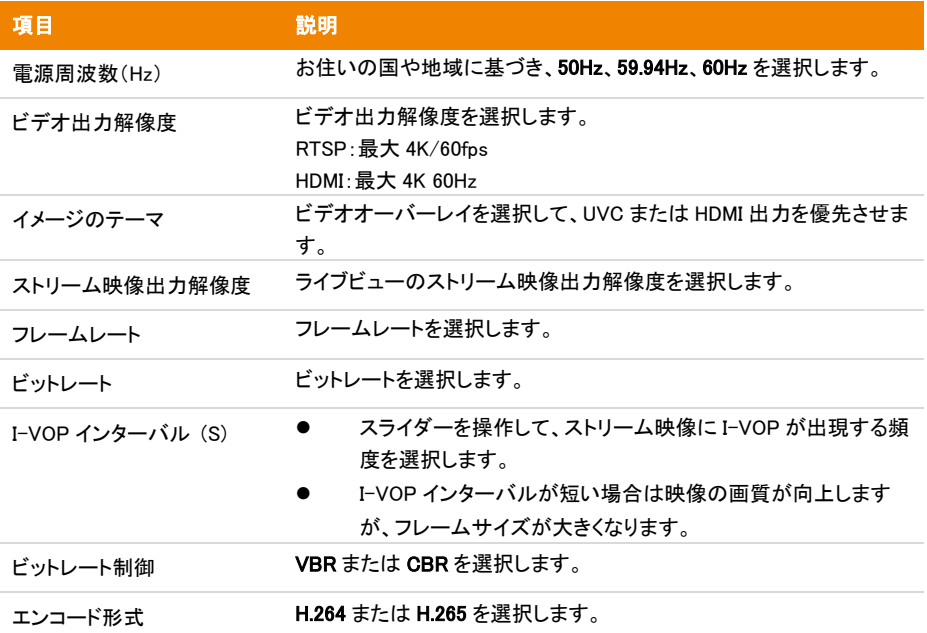

音声設定

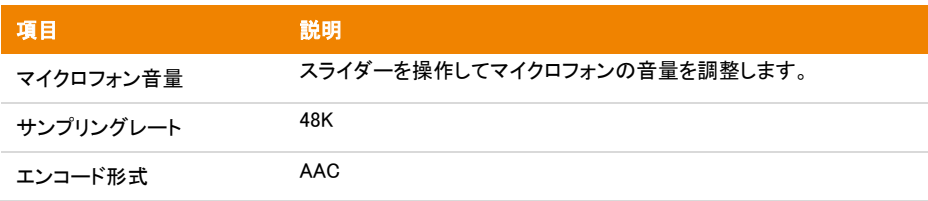

# <span id="page-142-0"></span>ネットワーク

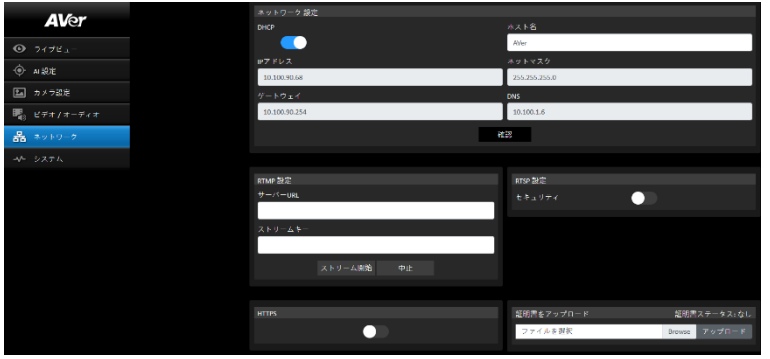

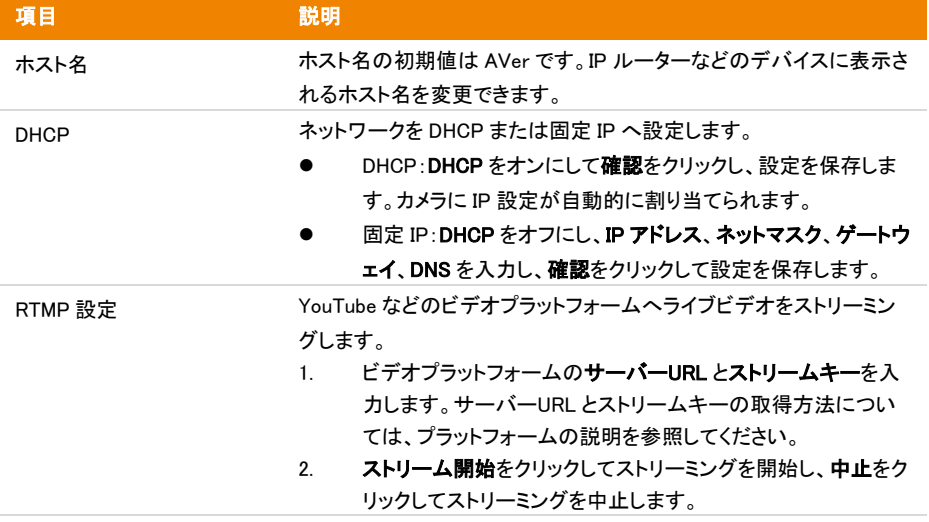

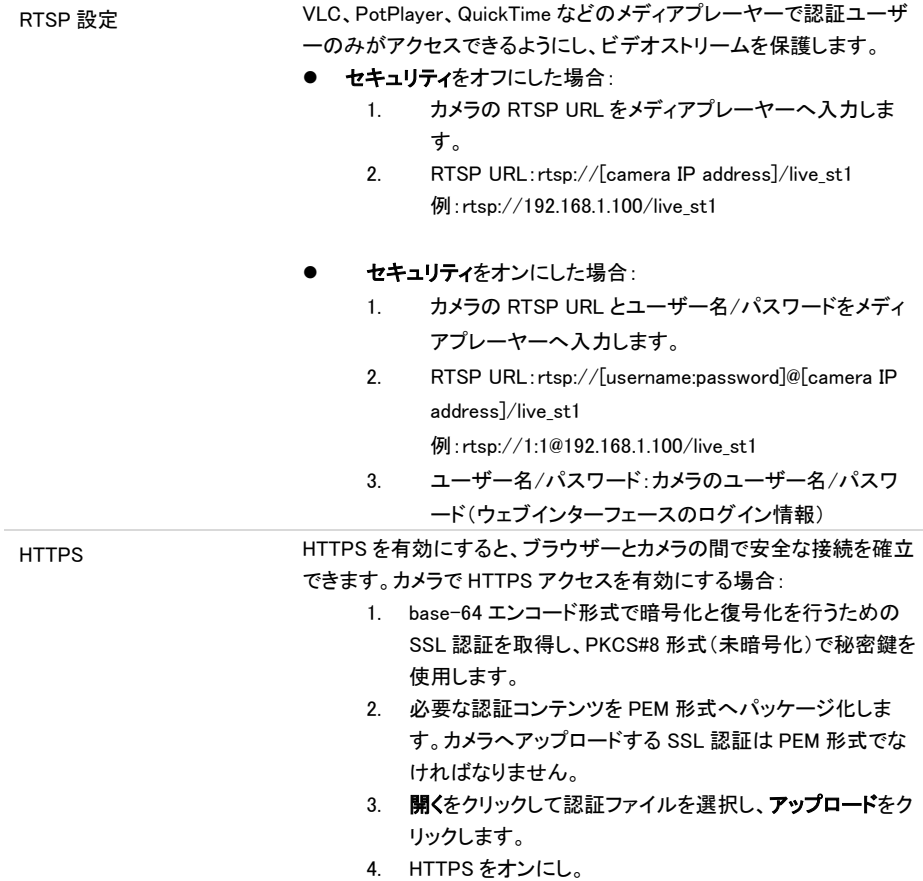
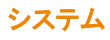

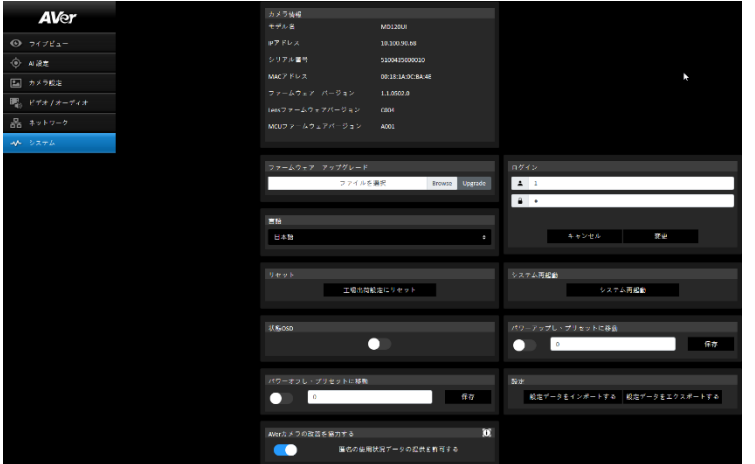

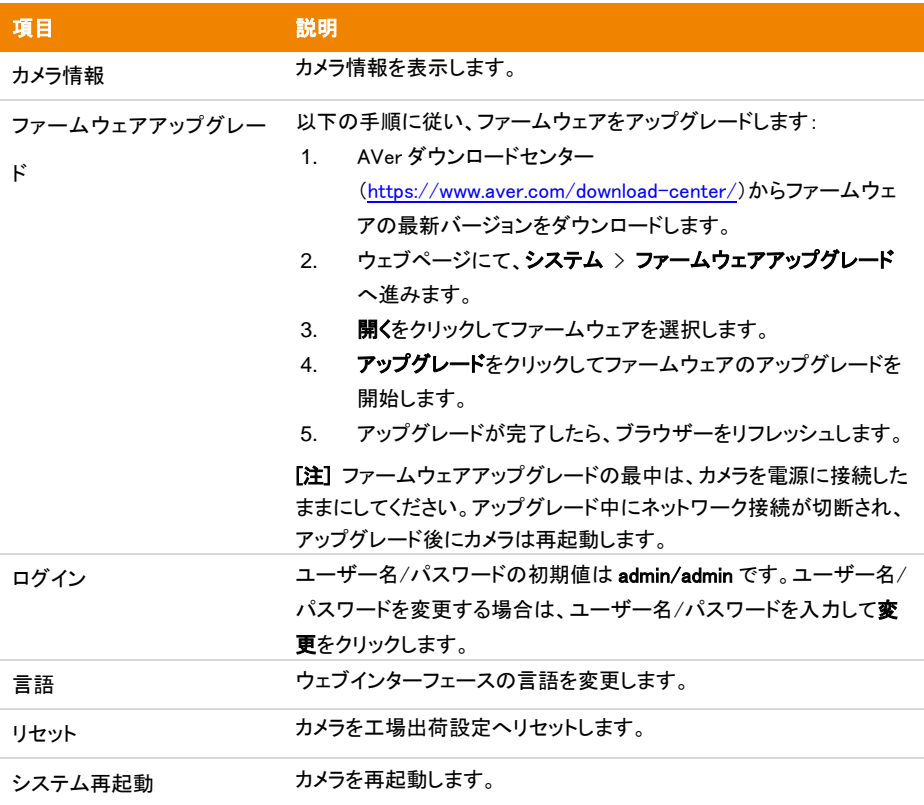

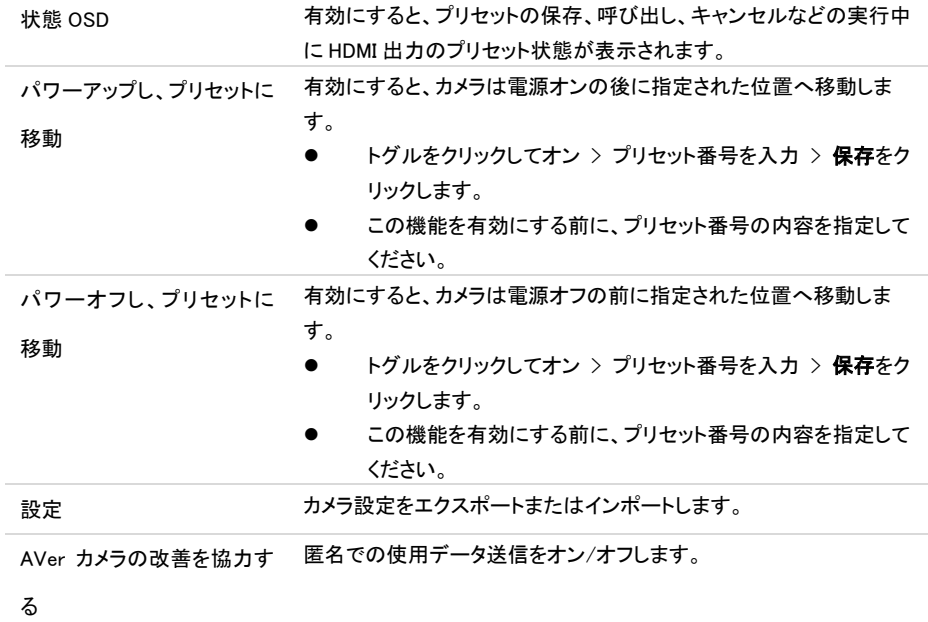

# AVerCamera Setting Tool

AVerCamera Setting Tool は AVer PTZ カメラの操作をサポートするアプリケーション ソフトウェアです。 こ れによりリモコン操作ではなくソフトウェア上からビデオ、オーディオの設定や、USB 経由でカメラを出力でき ます。

- 弊社 Web サイトより AVerCamera Setting Tool をダウンロード・ご利用いただけます。 [\(https:/www.aver.com/Downloads/search?q=AVer%20Camera%20Setting%20Tool\).](https://www.aver.com/Downloads/search?q=AVer%20Camera%20Setting%20Tool)
- 設定の詳細については、CaptureShare のユーザーマニュアルのを<AVerCamera Setting Tool>章参照 してください。

仕様

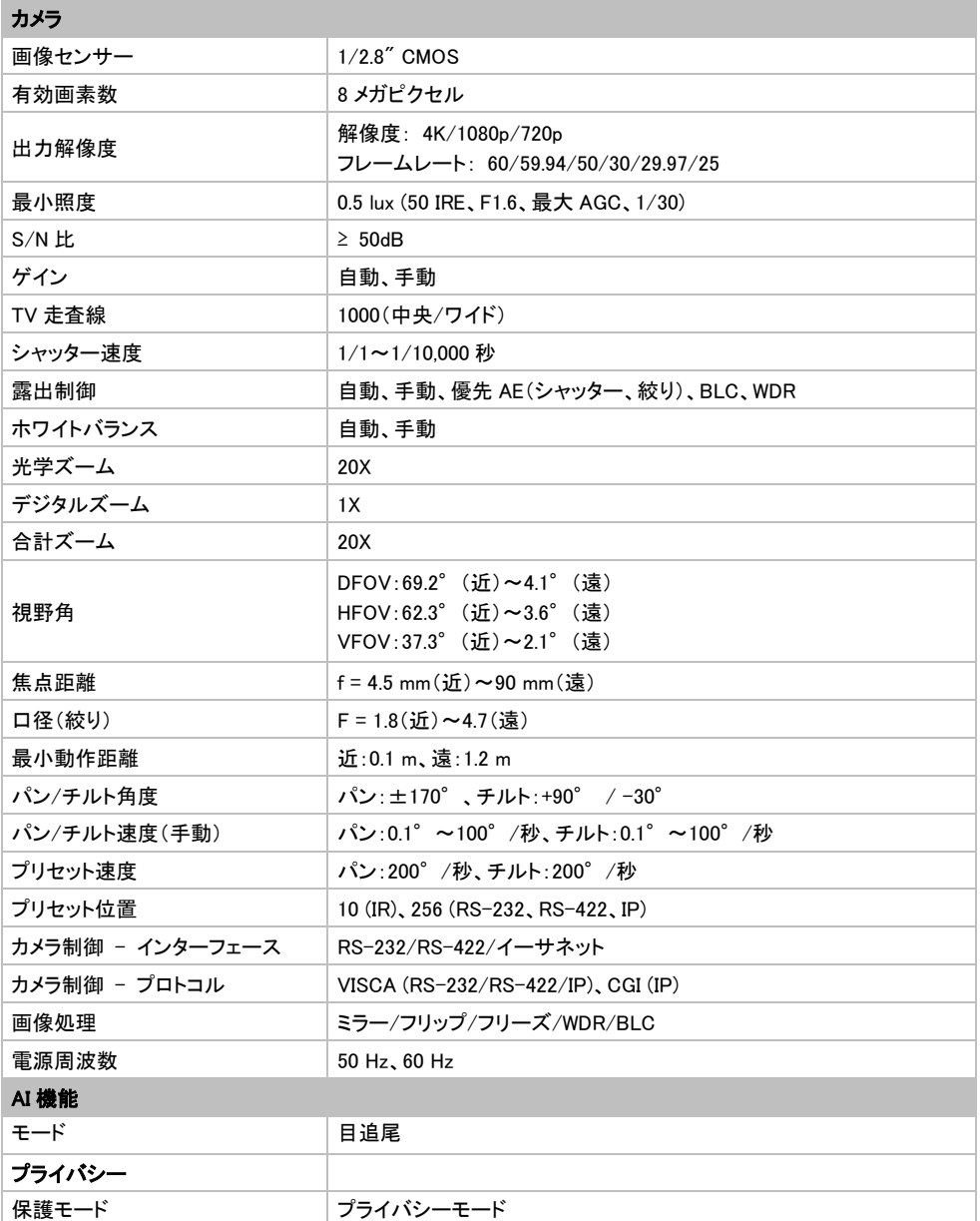

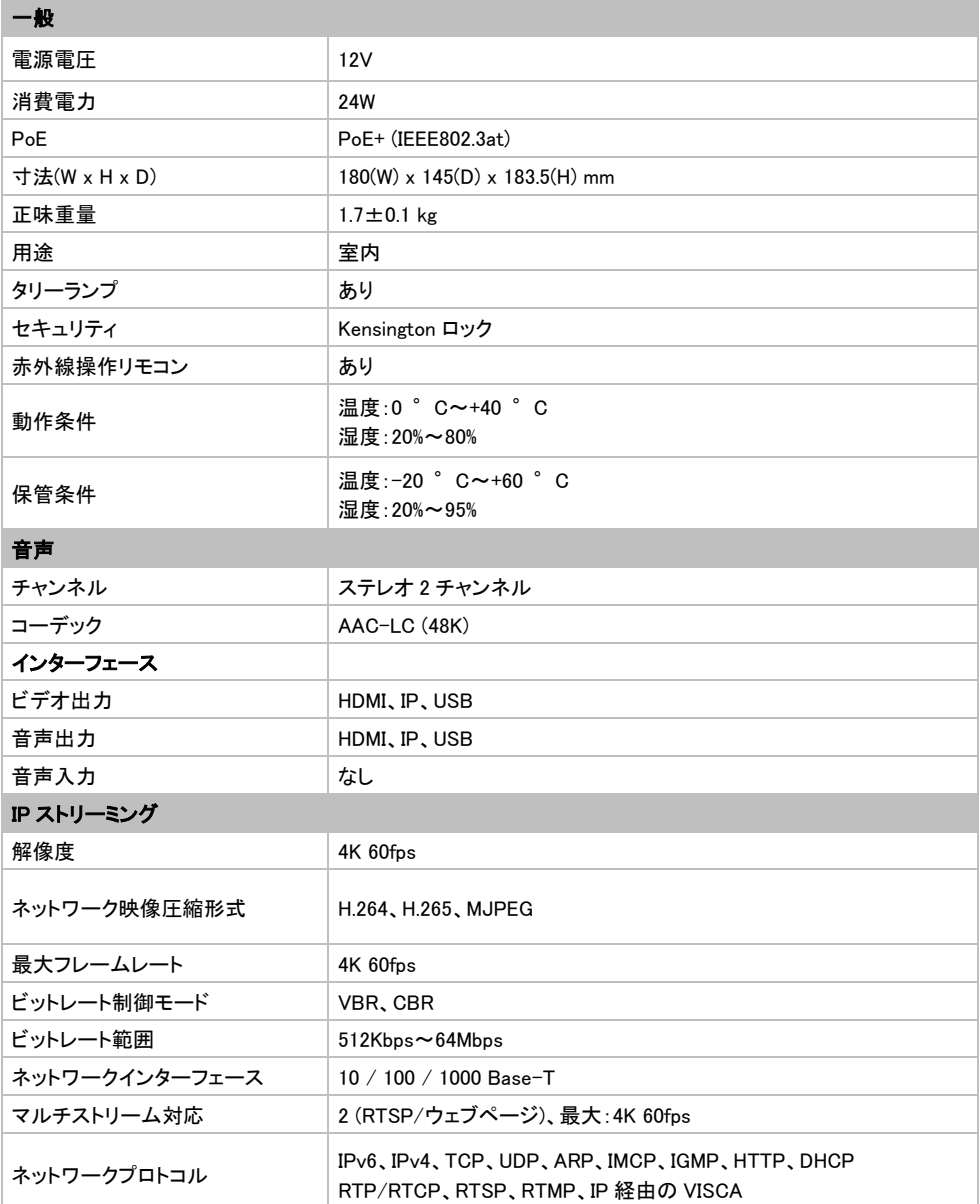

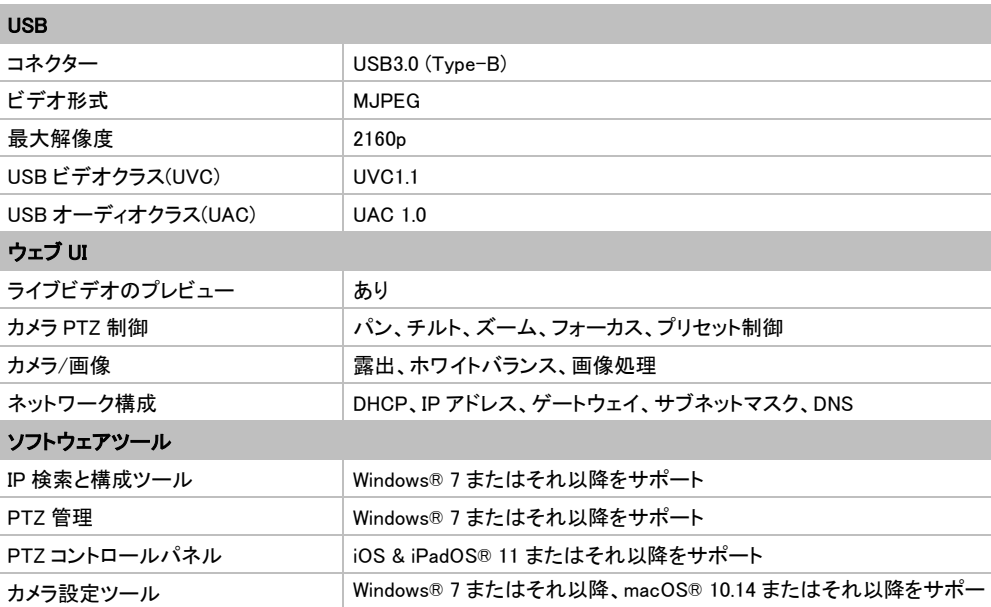

————————————————————<br>仕様は予告なく変更される場合があります。

# トラブルシューティング

### 画像が歪んでいるか、ぼやけている。

- ウェブインターフェースで、**ライブビュー > カメラ制御へ**進み、 AF 自動フォーカスをクリックします。
- リモコンで Menu <sup>(国)</sup> を 3 秒間長押し > 工場出荷設定 > オンを選択し、すべての設定を工場出荷設 定へリセットします。

### オンスクリーンディスプレイ(OSD)メニューを開く方法とは?

- 1. カメラとディスプレイ間に HDMI ケーブルを接続してください。
- 2. リモコンで Menu <sup>(B)</sup> を 3 秒間長押しすると、OSD メニューが表示されます。
- 3. OSD メニューがオンになると、LED インジケータが紫色に点灯します。

# **追加資料**

# VISCA RS-232 制御コマンドテーブル

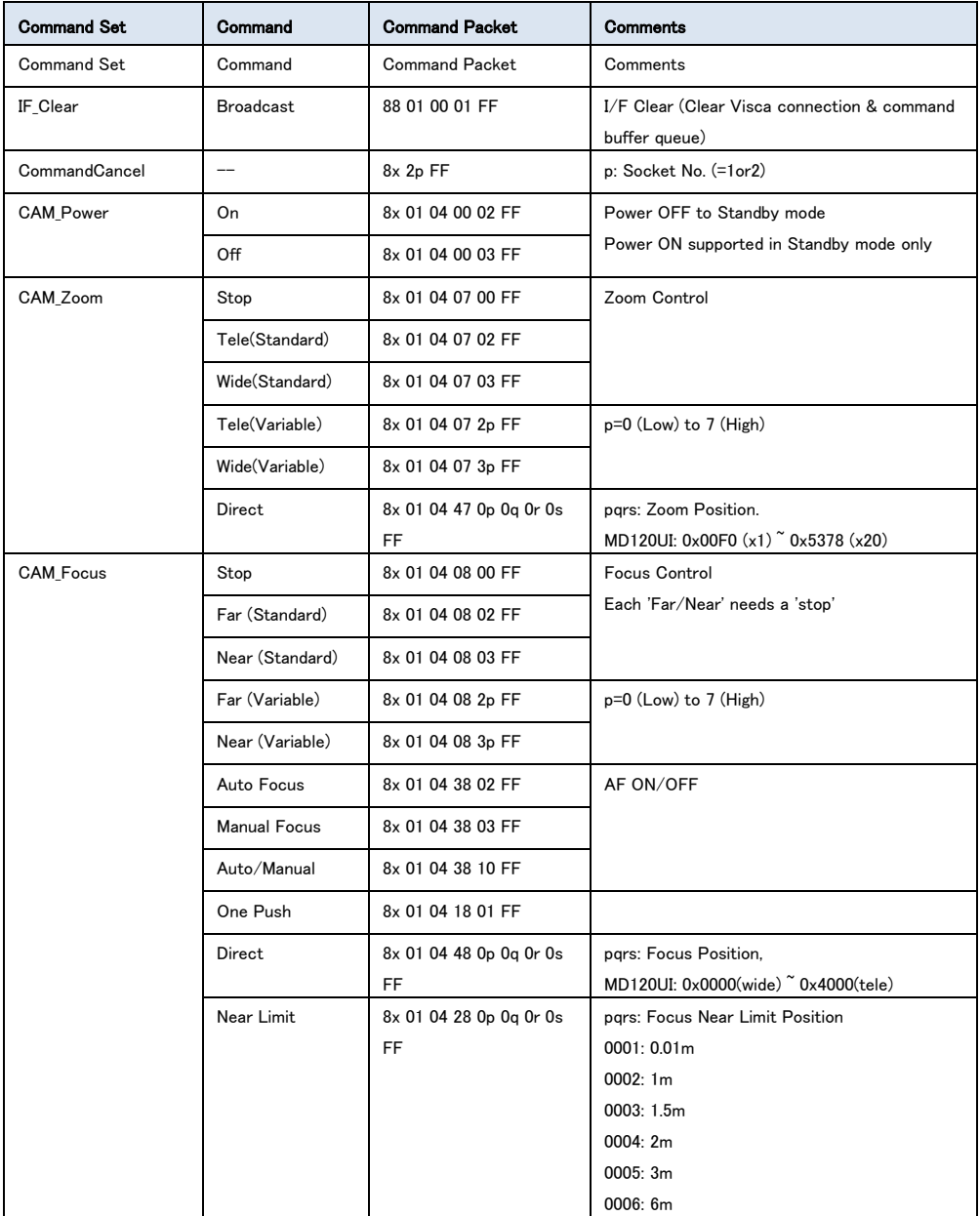

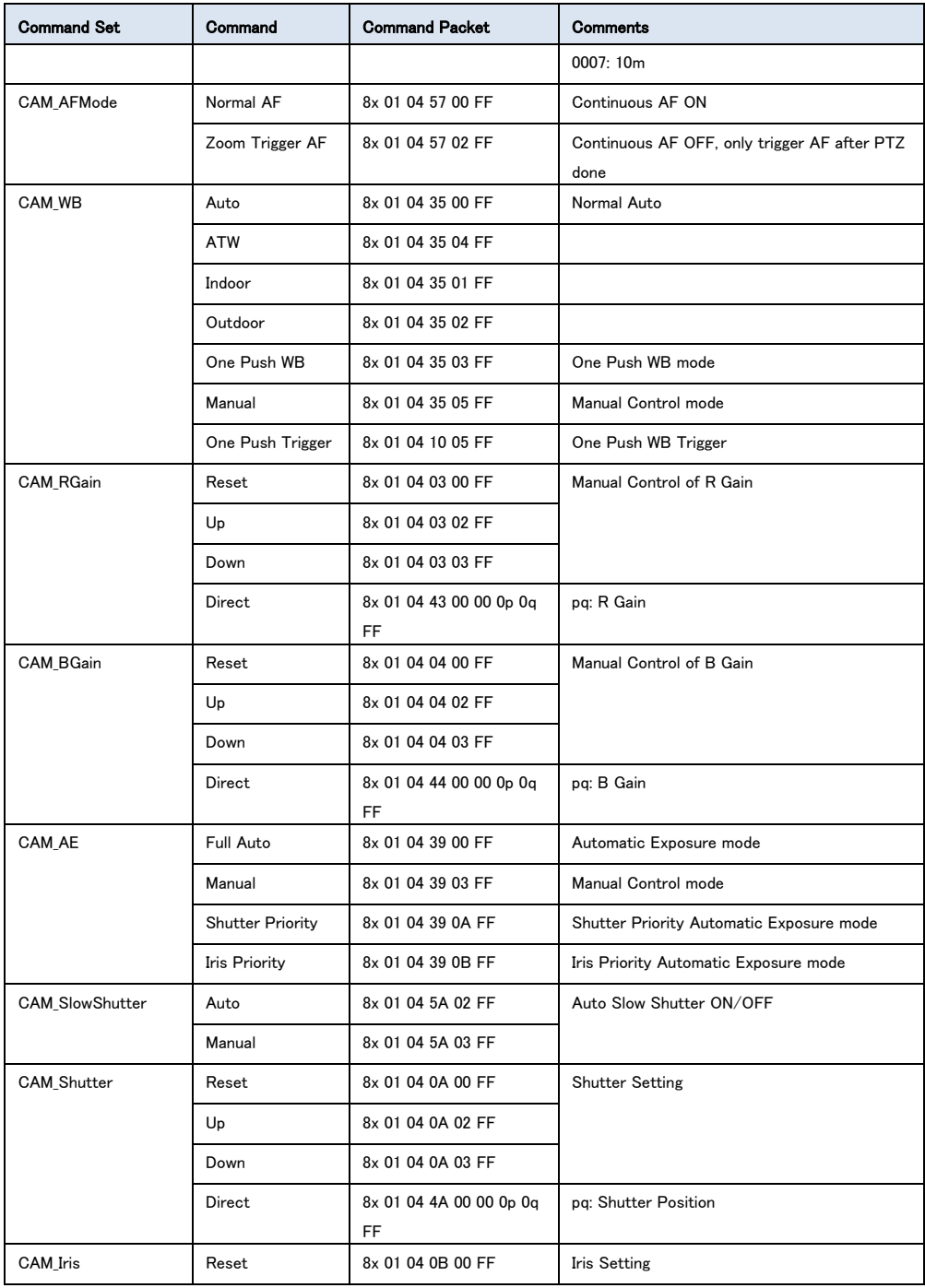

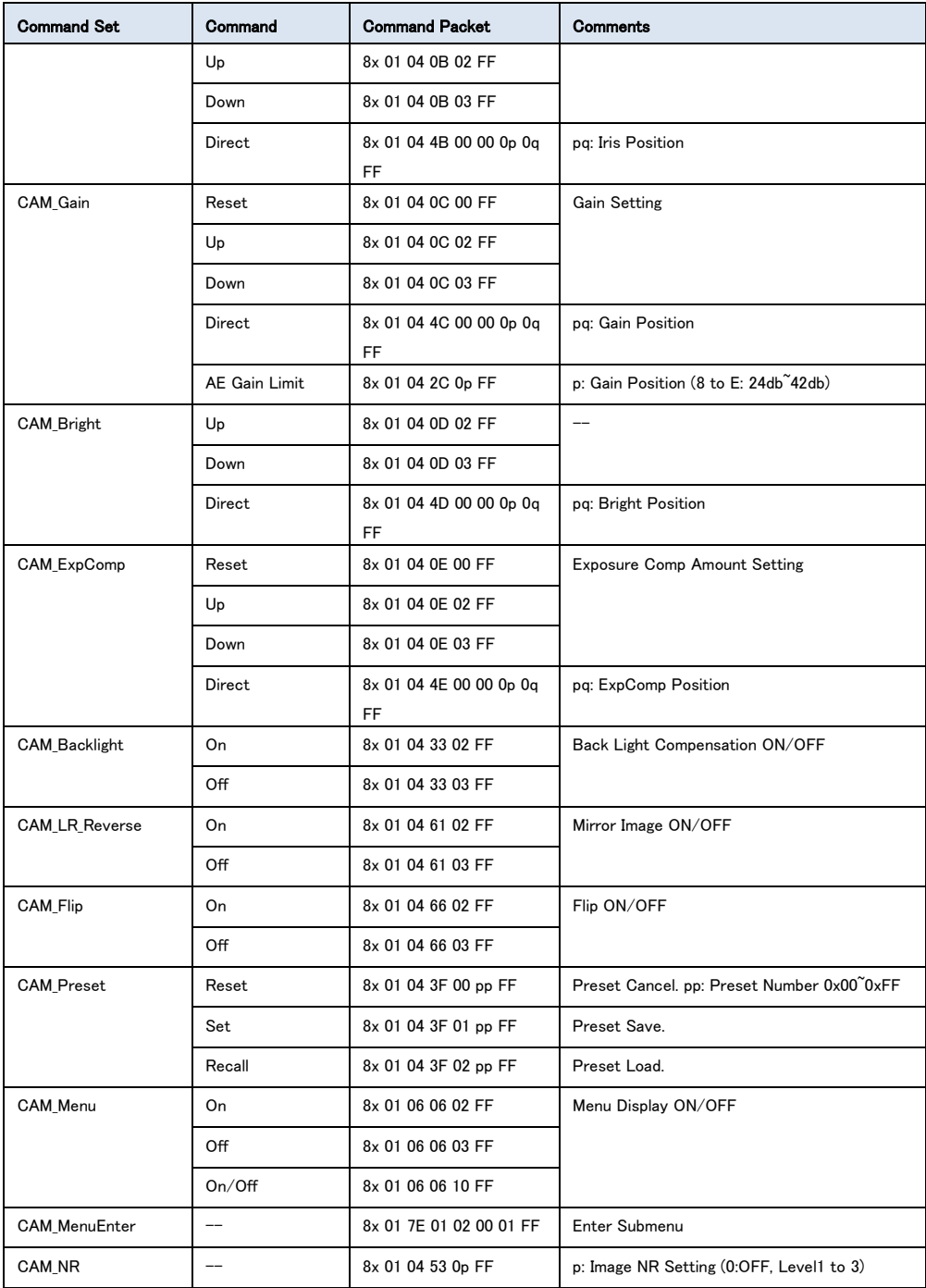

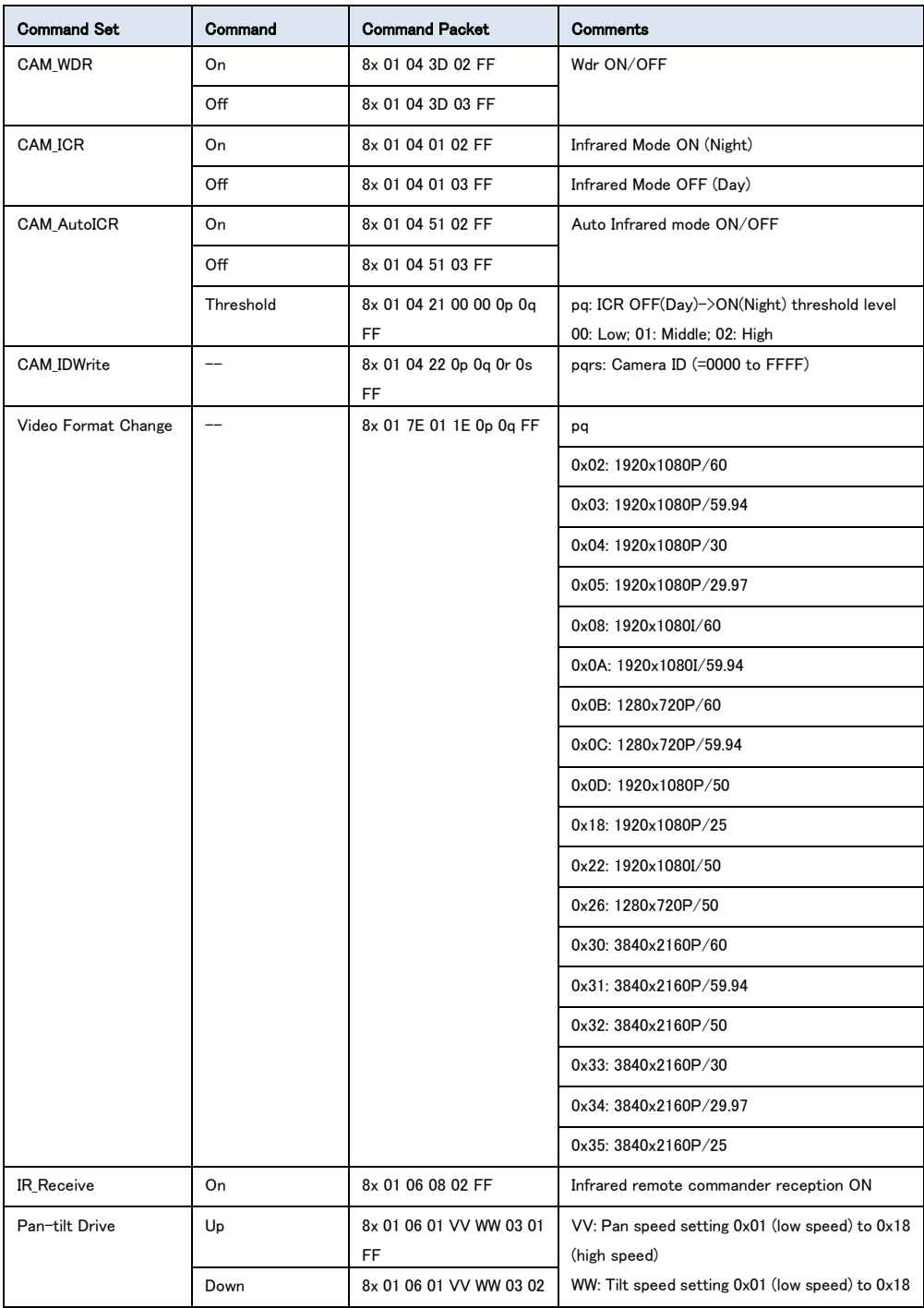

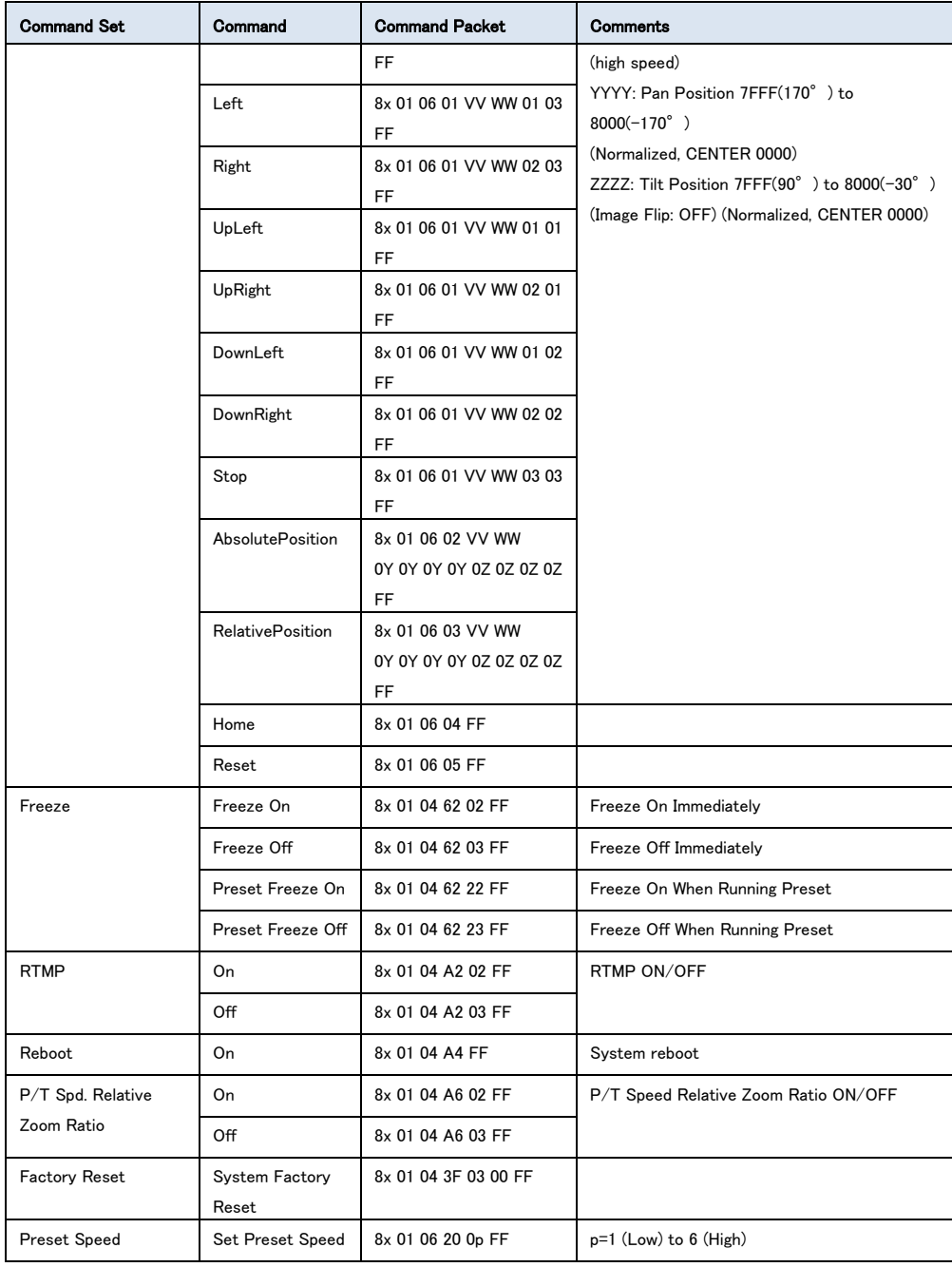

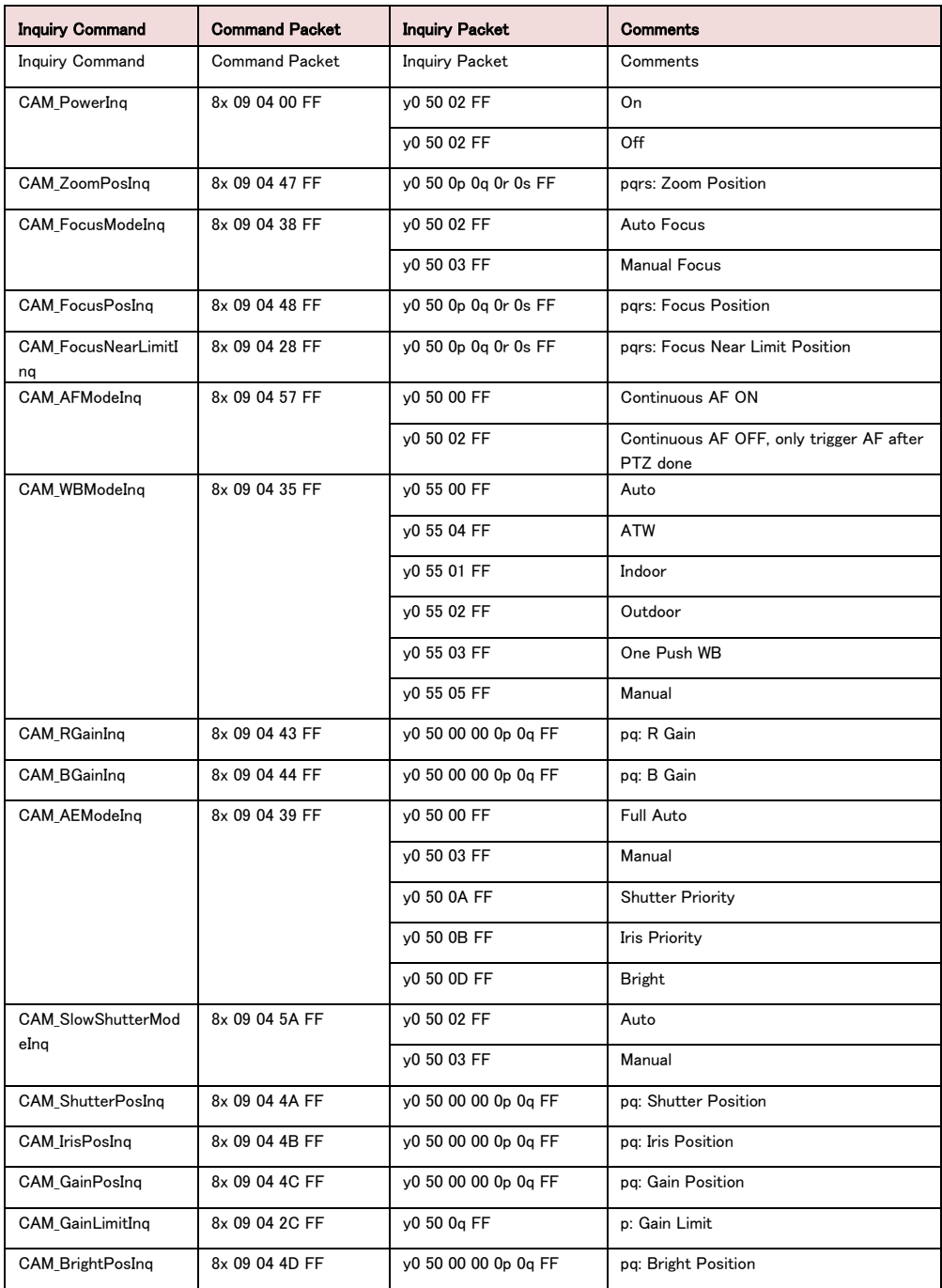

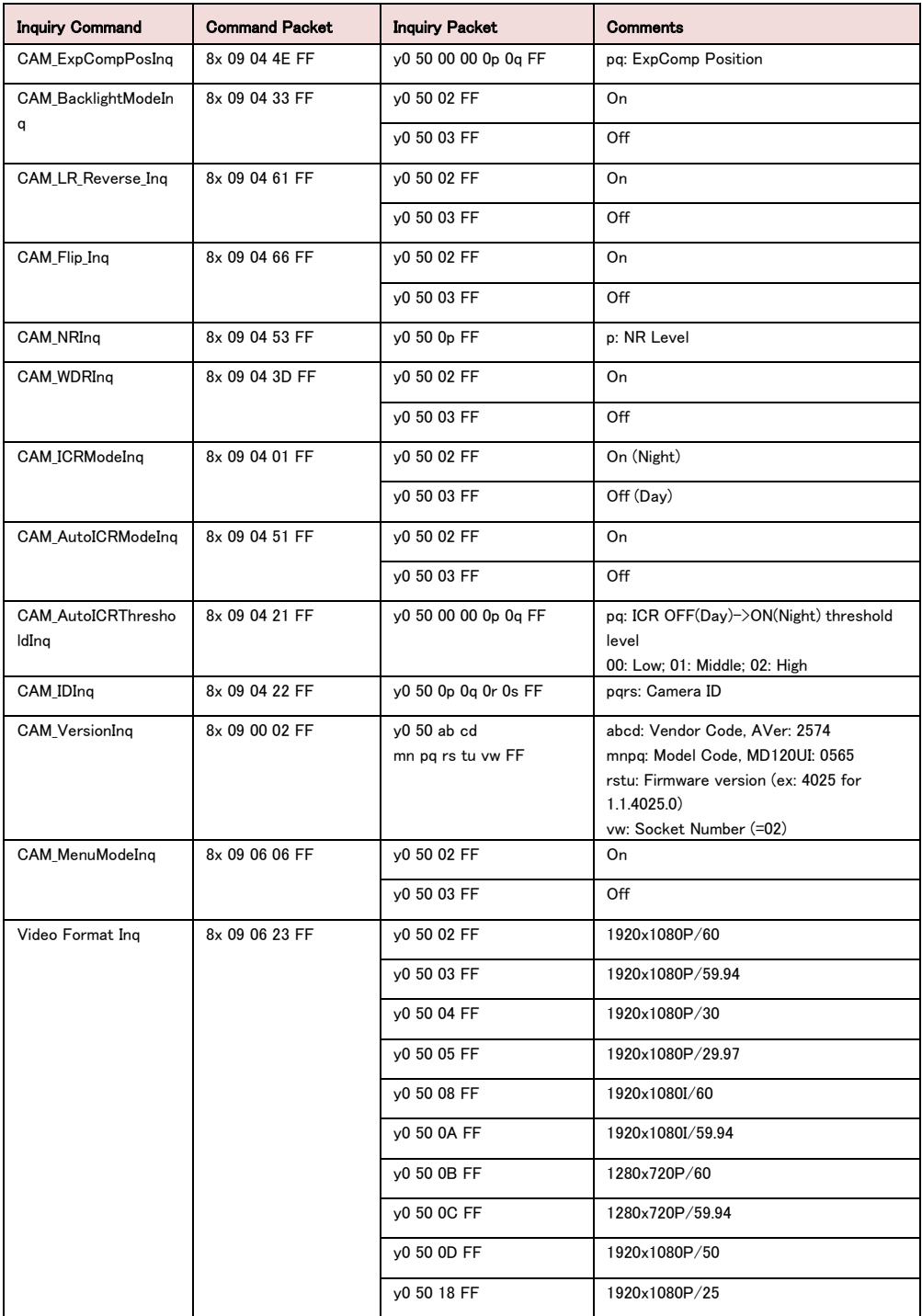

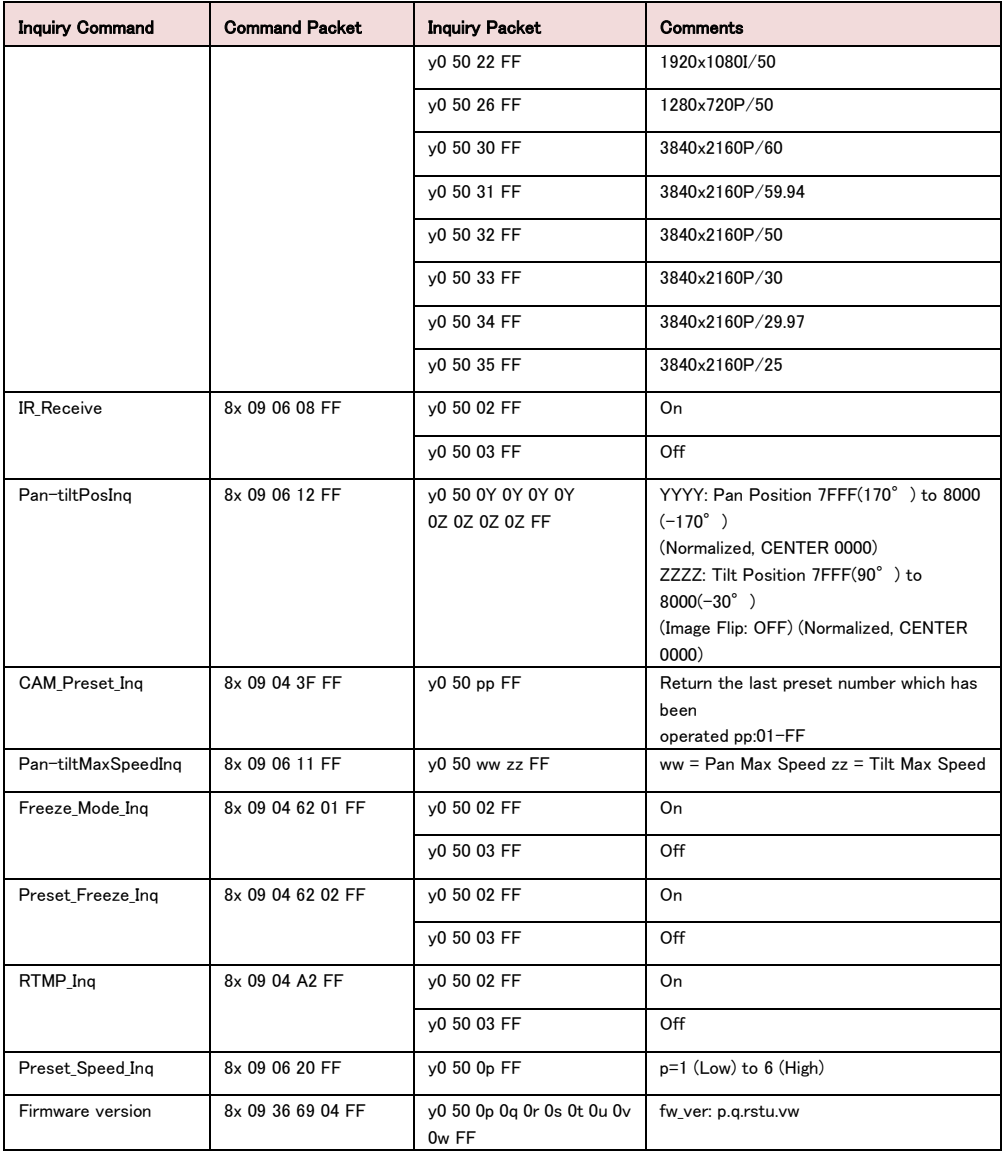

# VISCA over IP 設定

### PORT

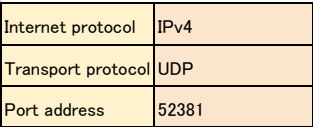

### FORMAT

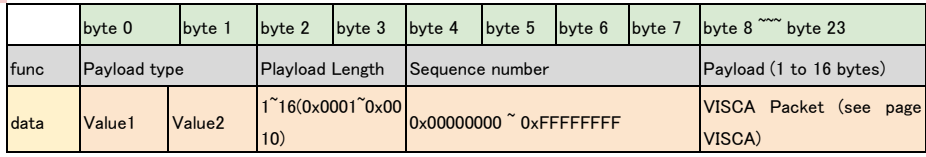

### Payload type

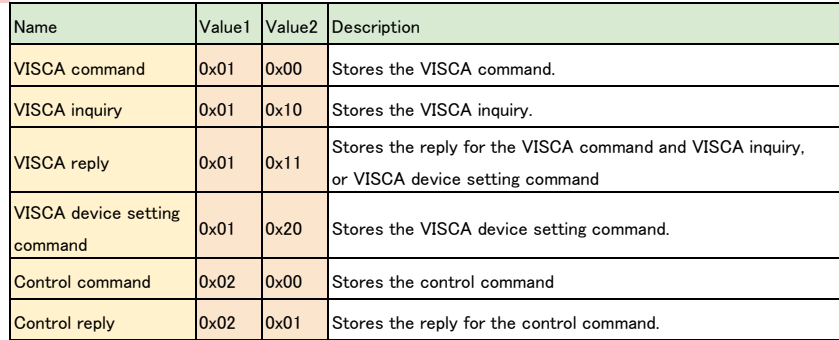

# CGI コマンドリスト

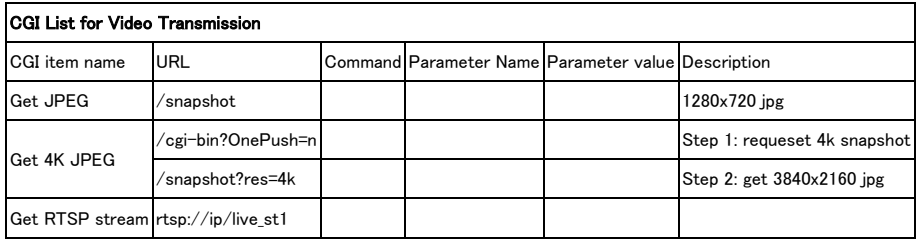

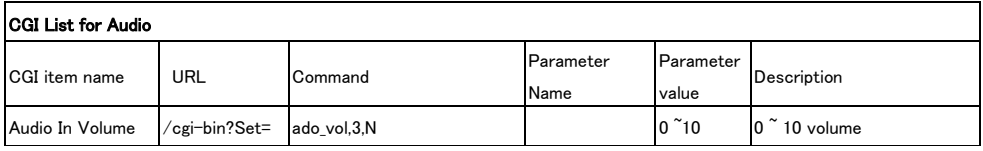

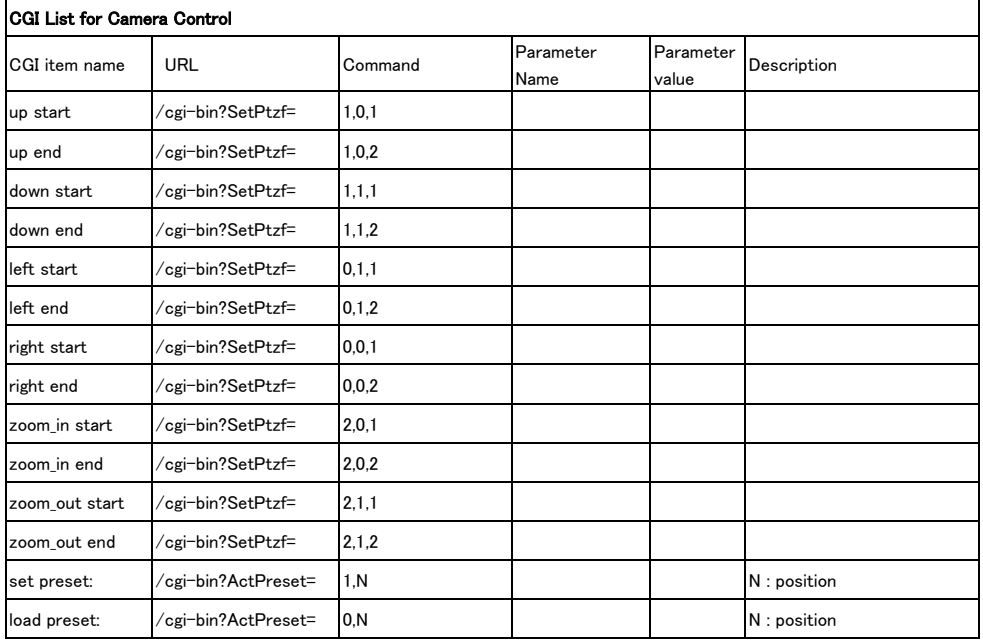

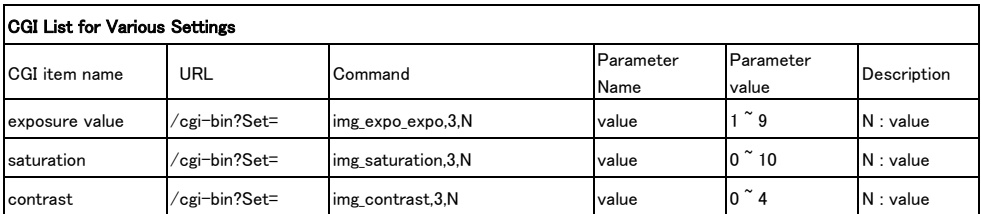

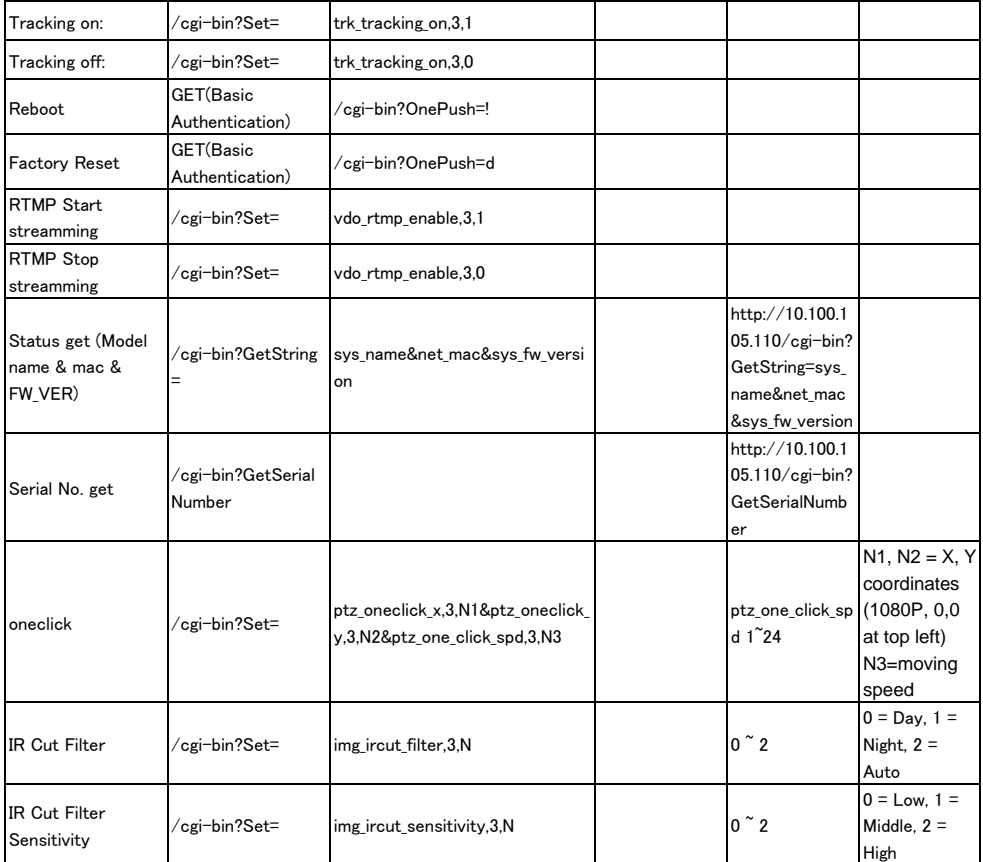

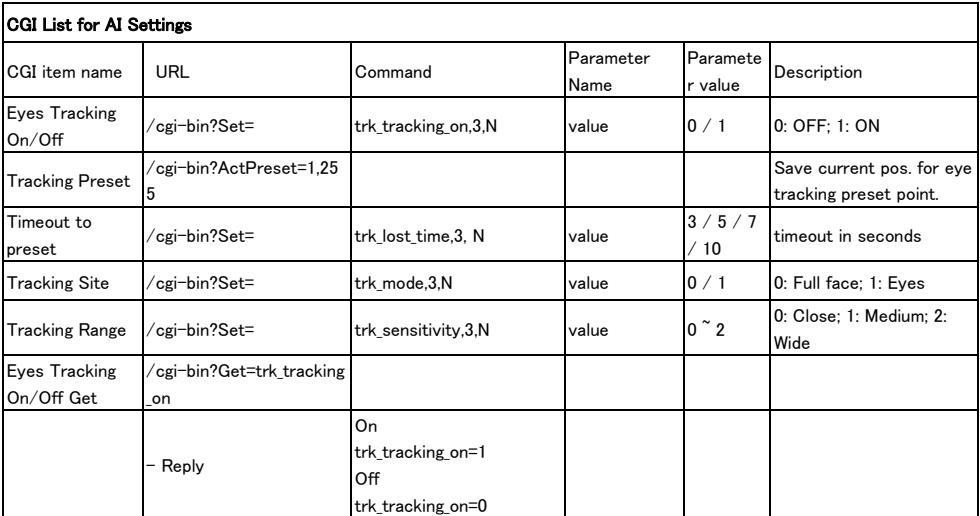

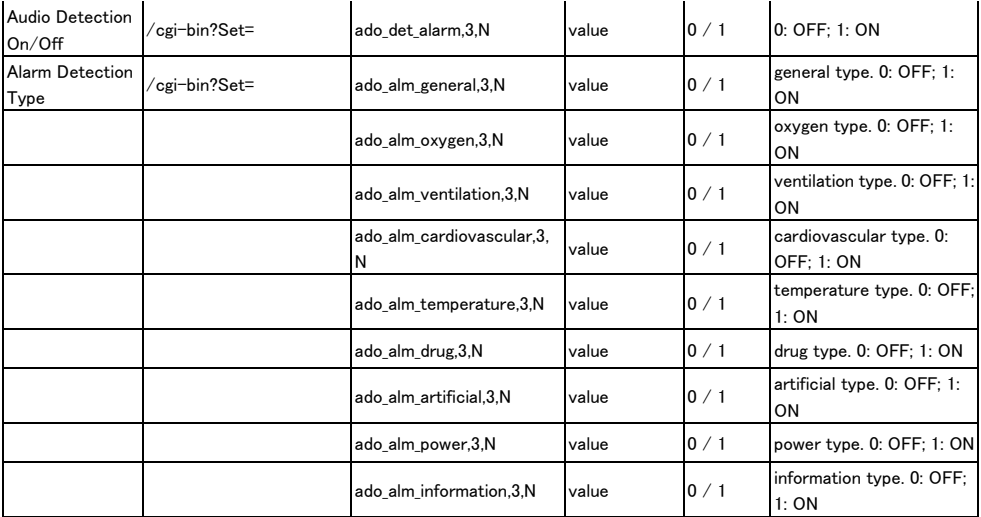

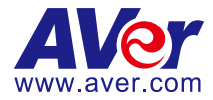

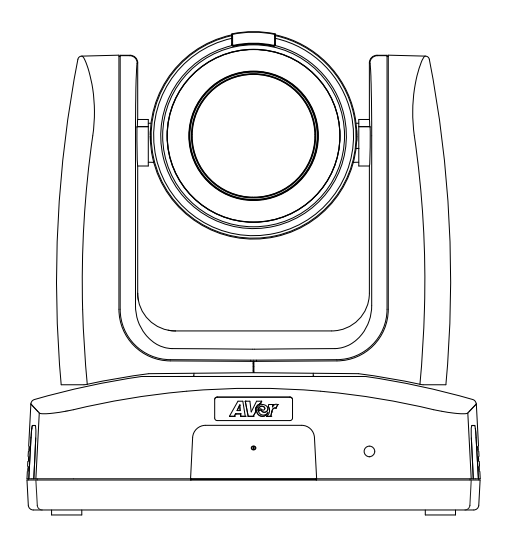

# **MD120UI Tracking-Kamera Bedienungsanleitung**

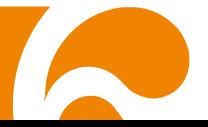

# <span id="page-164-0"></span>Wie man reinigt und desinfiziert

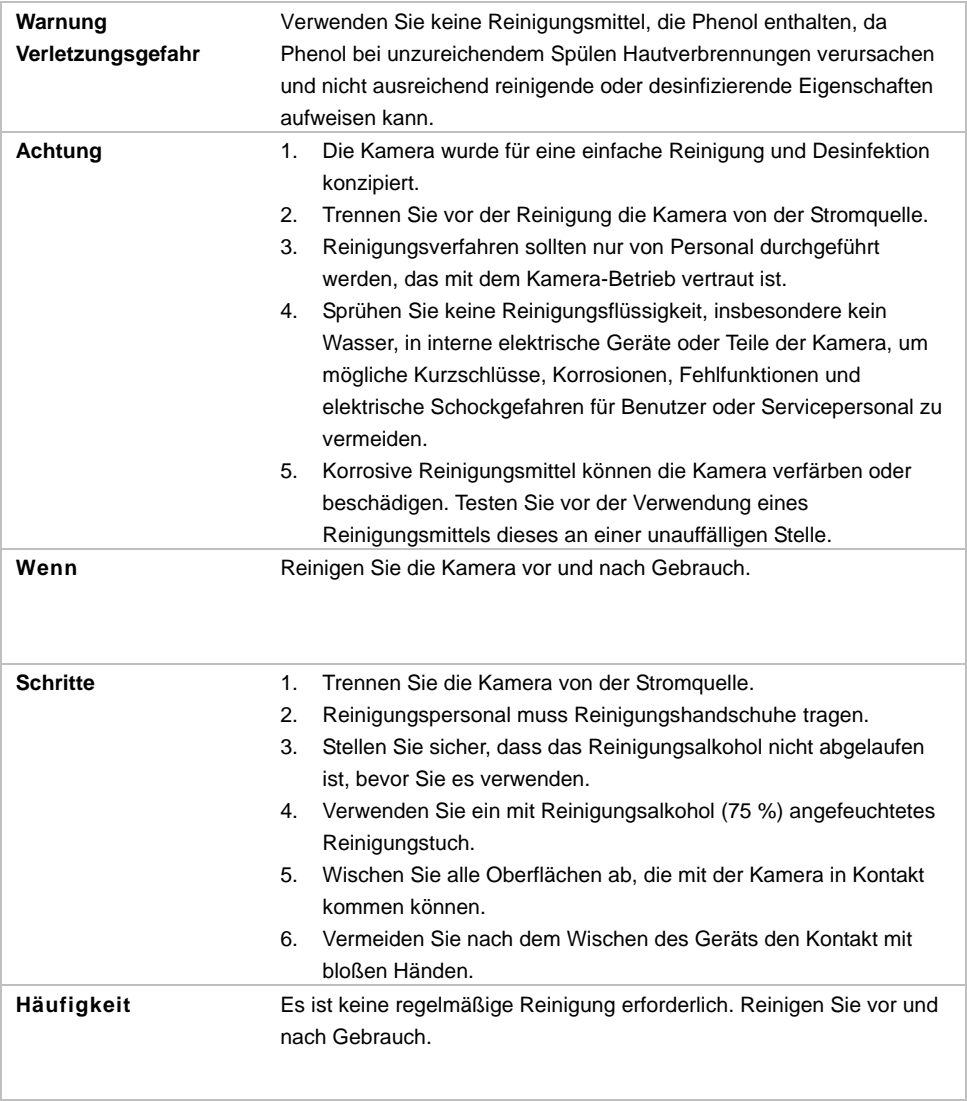

### **Symbole auf dem Produkt**

Die Symbole auf diesem Produkt und dem Zubehör haben folgende Bedeutung.

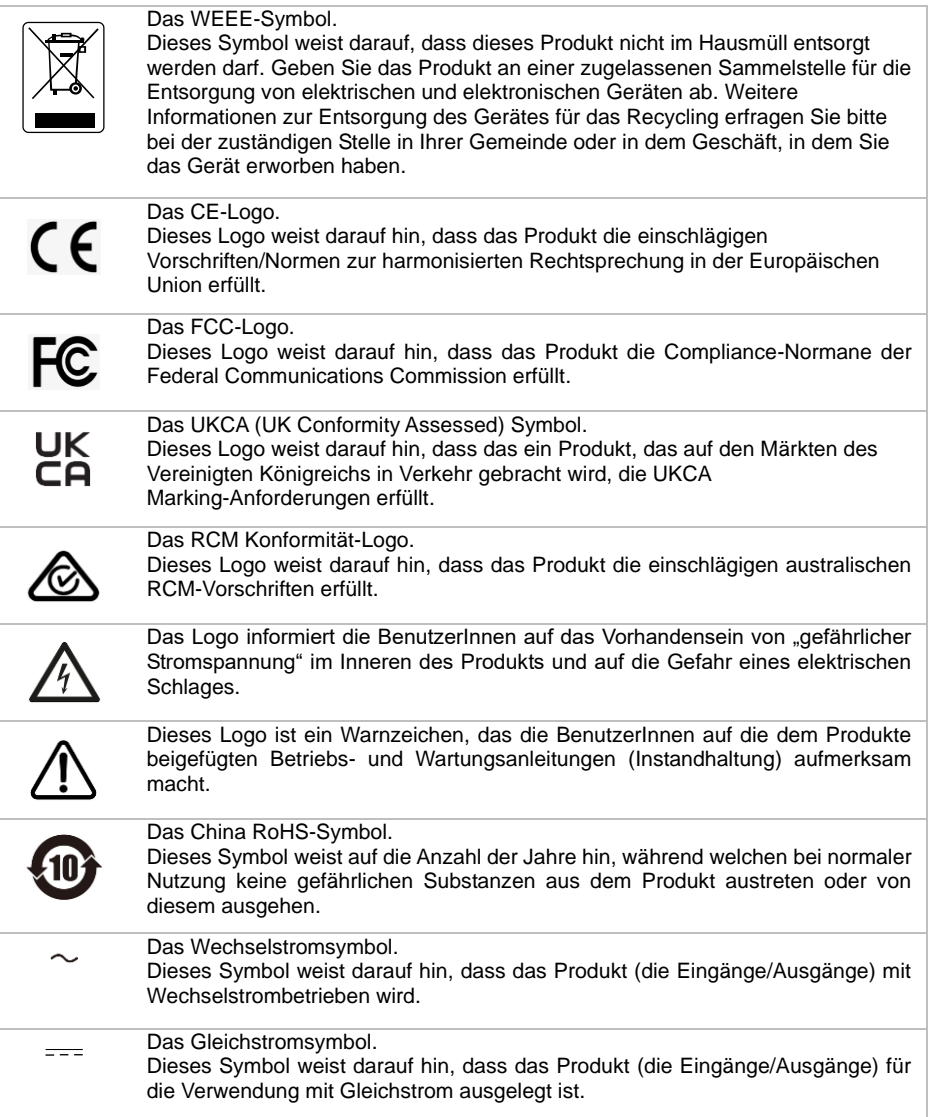

### **Warnung**

Dies ist ein Produkt der Klasse A. In Wohnumgebungen kann dieses Produkt Funkstörungen verursachen. In diesem Fall obliegt es dem Anwender, angemessene Maßnahmen zu ergreifen.

### **Fernbedienung Sicherheitshinweise für die Batterien**

- Lagern Sie die Batterien an einem kühlen und trockenen Platz.
- Werfen Sie gebrauchte Batterien nicht in den Hausmüll. Beseitigen Sie die Batterien an den ausgewiesenen Sammelstellen oder bingen Sie sie gegebenfalls in den Laden zurück.
- Entfernen Sie die Batterien aus dem Gehäuse, falls Sie die Fernbedienung längere Zeit nicht benutzen. Auslaufende Batterien und Korrosion können die Fernbedienung beschädigen, achten Sie auf sichere Entsorgung.
- Verwenden Sie keine alten und neuen Batterien gleichzeitig.
- Verwenden Sie keine unterschiedlichen Typen gemeinsam: Alkali, Normal (Kohle -Zink) oder wiederaufladbare (Nickel-Cadmium).
- Werfen Sie gebrauchte Batterien nicht ins Feuer.
- Versuche Sie nicht die Batterien kurzzuschließen.

#### **HAFTUNGSAUSSCHLUSS:**

Zusicherungen und Gewährleistungen, weder ausdrücklich noch angenommen, hinsichtlich des Inhalts dieser Dokumentation, der Qualität, Leistung, Marktgängigkeit oder Eignung für einen bestimmten Zweck. Die Informationen in dieser Anleitung wurden sorgfältig auf ihre Gültigkeit hin überprüft, allerdings übernehmen wir keine Verantwortung für Ungenauigkeiten. Die Informationen in diesem Dokument können sich, ohne dass darauf hingewiesen wird, ändern.

AVer haftet unter keinem Umständen für Schäden, inklusive Schäden durch Gewinnverlust, oder andere beiläufig entstandene oder kausal bedingte Schäden, die im Zusammenhang mit der Nutzung oder Unmöglichkeit der Nutzung der Software oder der schriftlichen Unterlagen entstehen, selbst wenn über die Möglichkeit solcher Schäden informiert wurde.

#### **WARENZEICHEN**

"AVer" ist ein Warenzeichen von AVer Information Inc. Andere in diesem Dokument genannten Warenzeichen dienen lediglich der Information und sind Eigentum der entsprechenden Unternehmen.

#### **URHEBERRECHT**

© 2023 by AVer Information Inc. Alle Rechte vorbehalten. | 6. Juli 2023 Kein Teil dieser Publikation darf in jedweder Form und durch jedwede Mittel ohne schriftliche Genehmigung von AVer Information Inc. reproduziert, übertragen, umgesetzt, in Abrufsystemen gespeichert oder in jegliche Sprachen übersetzt werden.

#### **Mehr Hilfe**

Für FAQs, technische Unterstützung, Software und für den Download der Bedienungsanleitung besuchen Sie bitte:

Download Center: <https://www.avereurope.com/download-center> Technischer Support: <https://www.avereurope.com/technical-support>

#### **Kontaktinformationen**

AVer Information Europe B.V. [https://www.avereurope.com](https://www.avereurope.com/) Westblaak 134, 3012KM, Rotterdam, The Netherlands Tel: +31 (0) 10 7600 550 Technischer support[: eu.rma@aver.com](mailto:Technischer%20support:%20eu.rma@aver.com)

# Inhaltsverzeichnis

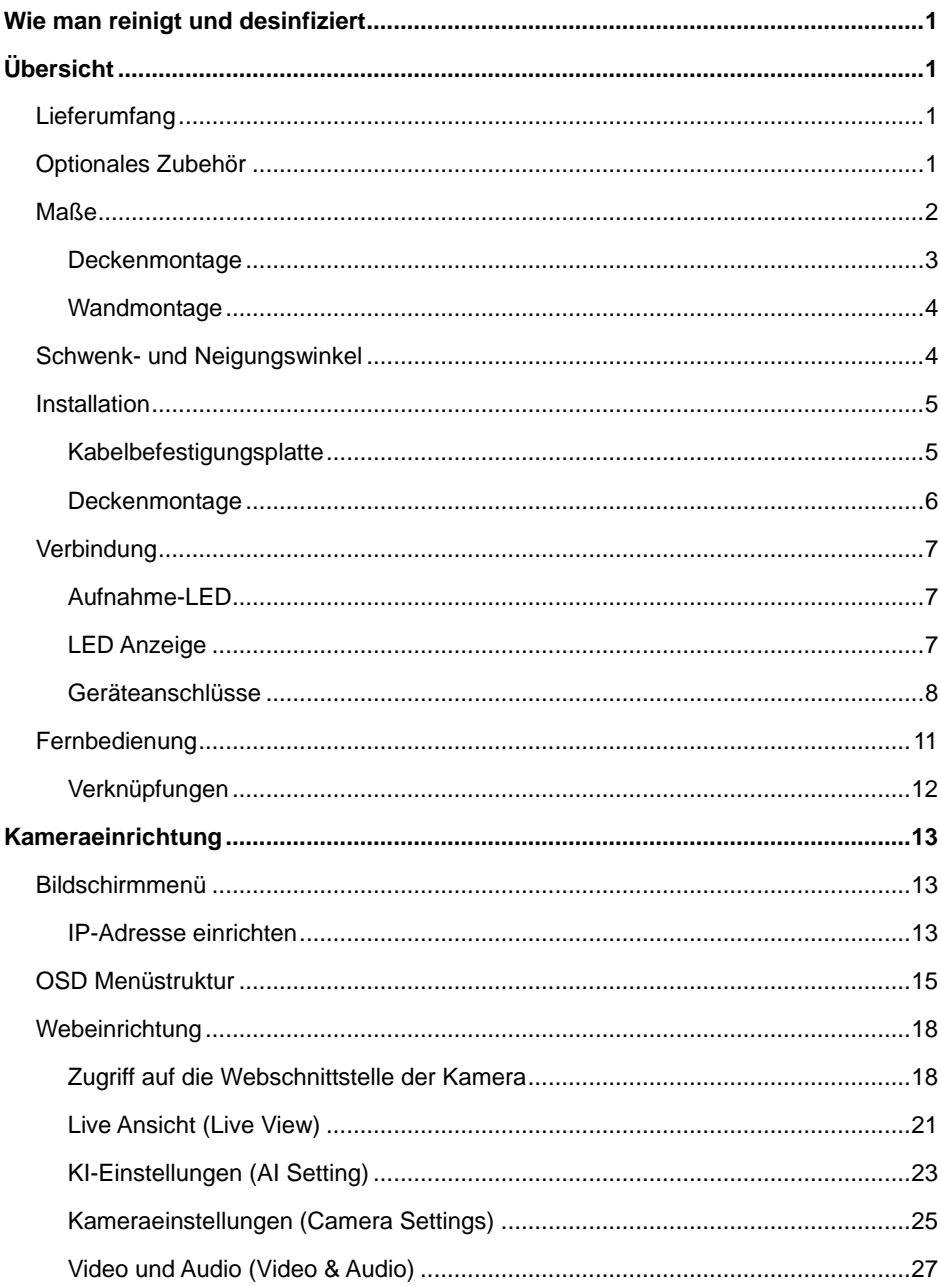

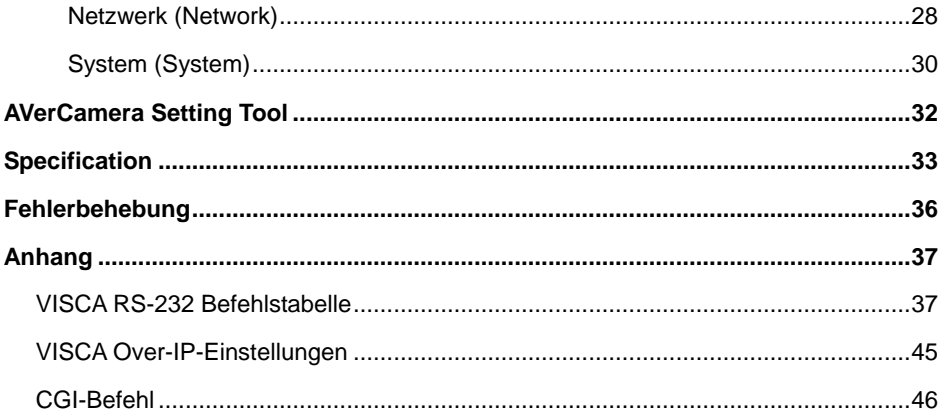

# <span id="page-170-0"></span>Ü bersicht

Die MD120UI Tracking-Kamera ist eine für medizinische Anwendungen klassifizierte Kamera zum Tracking von Patienten. Die Kamera ist mit Infrarot-Nachtsicht ausgestattet und hat ein UV-resistentes Gehäuse.

### <span id="page-170-1"></span>**Lieferumfang**

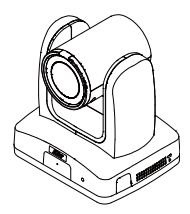

**Kamera Netzadapter**

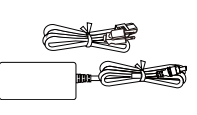

**und Netzkabel**

 $-$ MIC PRIVACY SPEAKER

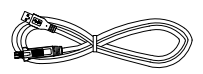

**Fernbedienung USB 3.0 Typ-B-zu-Typ-A-Kabel (1,5 m)**

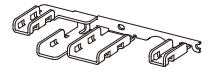

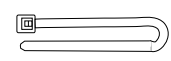

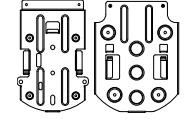

**Kabelbefestigungsplatte**

**Kabelbinder (x4) Deckenmontagehalte rung (x2)**

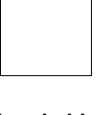

**Bohrschablone**

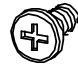

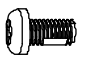

**M2 x 4mm Schrauben (x3)**

**M3 x 6mm Schrauben (x3)**

**1/4"-20 L=6.5mm Schrauben (2x)**

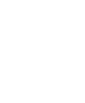

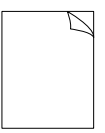

**Kurzanleitung**

<span id="page-170-2"></span>Optionales Zubehör

**Wandmontagehalterung**

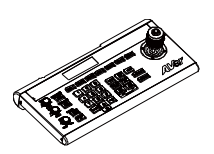

**Kamera-Controller (CL01)**

1

## <span id="page-171-0"></span>Maße

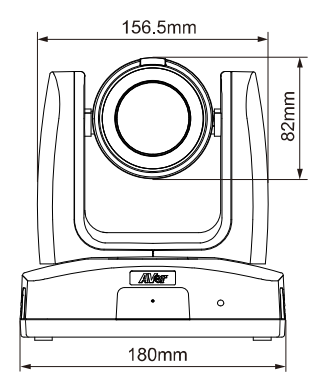

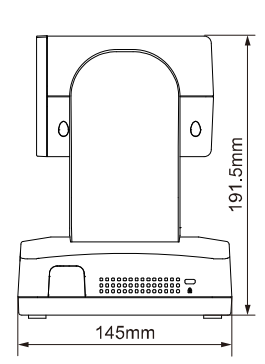

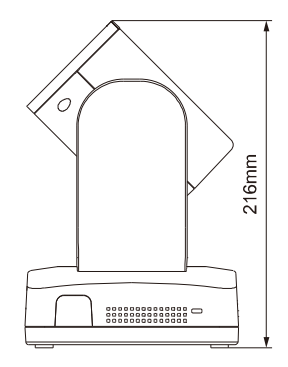

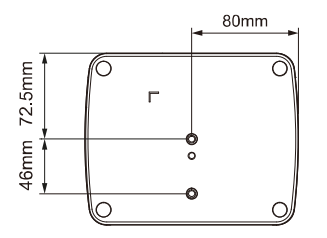

### <span id="page-172-0"></span>**Deckenmontage**

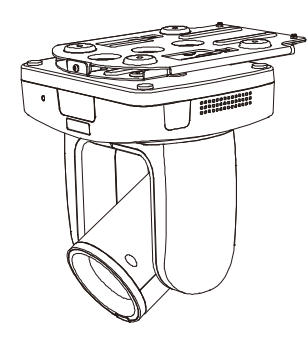

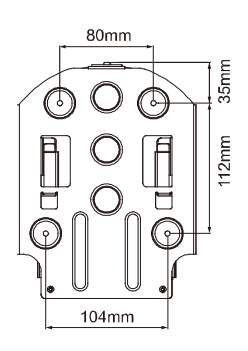

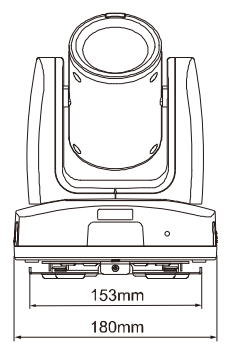

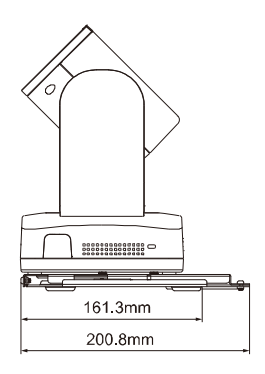

### <span id="page-173-0"></span>**Wandmontage**

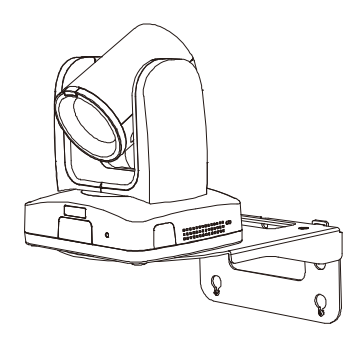

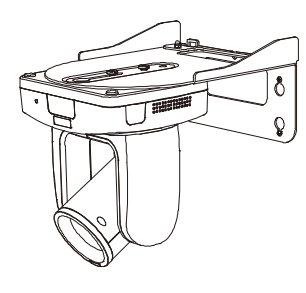

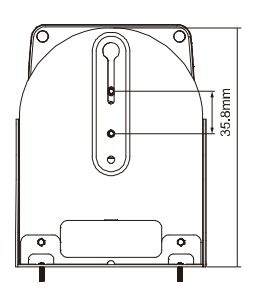

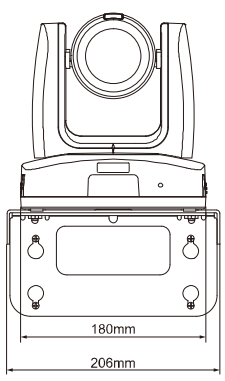

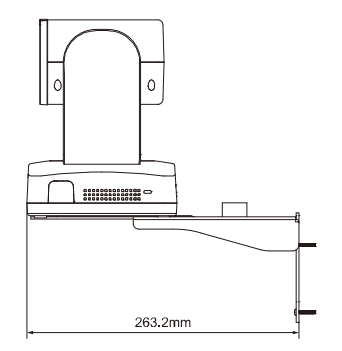

# <span id="page-173-1"></span>Schwenk- und Neigungswinkel

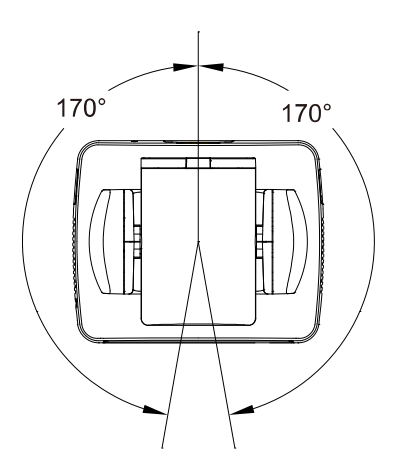

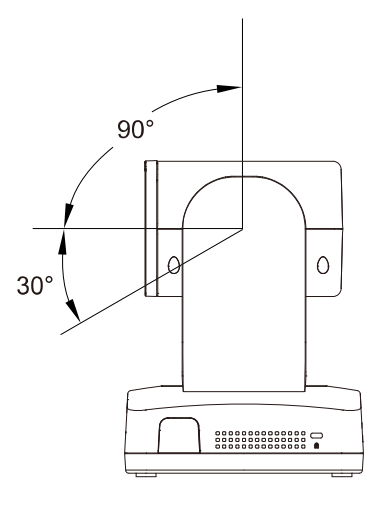

## <span id="page-174-0"></span>Installation

### <span id="page-174-1"></span>**Kabelbefestigungsplatte**

1. Befestigen Sie die Kabelbefestigungsplatte mit den mitgelieferten M2 x 4 mm Schrauben.

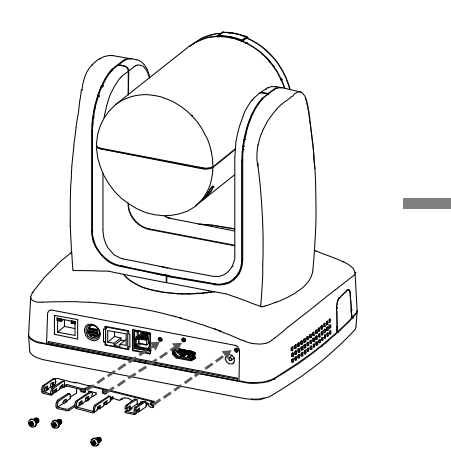

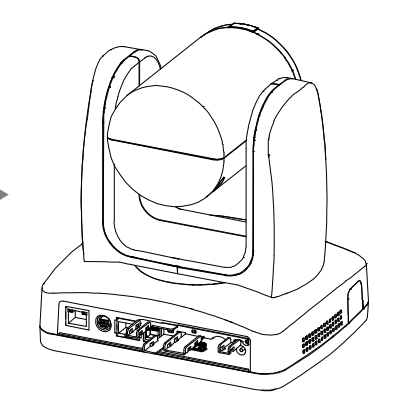

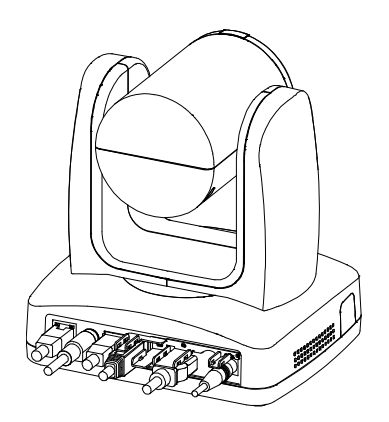

2. Stecken Sie die Kabel ein. 3. Fixieren Sie die Kabel mit Kabelbindern durch die Schlitze an der Kabelbefestigungsplatte.

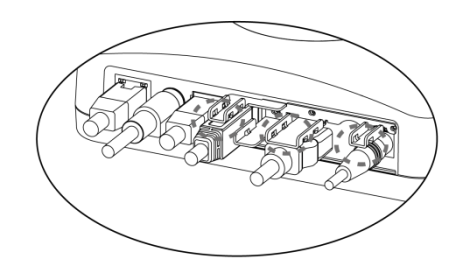

### <span id="page-175-0"></span>**Deckenmontage**

1. Befestigen Sie die Montagehalterung an der Decke.

Schrauben: 4 Schrauben, M4 x 10 mm (nicht im Lieferumfang enthalten)

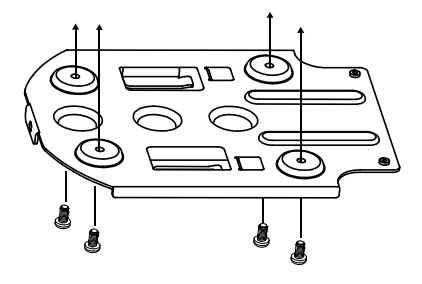

2. Befestigen Sie die Montagehalterung an der Kamera.

Schrauben: 2 Schrauben, 1/4"-20 L=6,5 mm (im Lieferumfang enthalten)

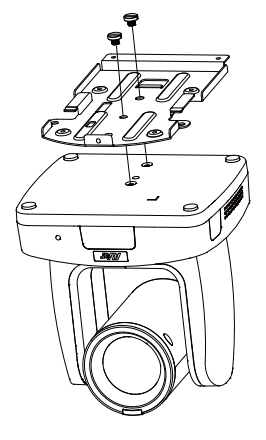

3. Schieben Sie die Kamera mit der Montagehalterung in die an der Decke befestigte Montagehalterung ein. Und stecken Sie die Kabel ein.

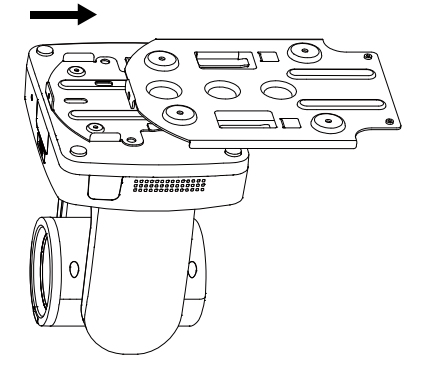

4. Befestigen Sie die Montagehalterungen mit Schrauben.

> Schrauben: 3 Schrauben, M3 x 6 mm (im Lieferumfang enthalten)

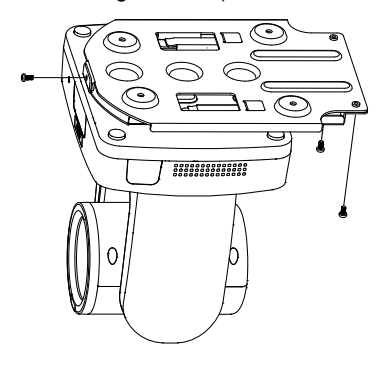

## <span id="page-176-0"></span>Verbindung

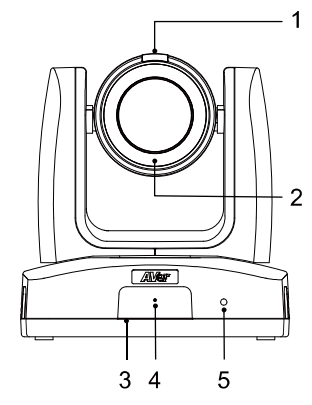

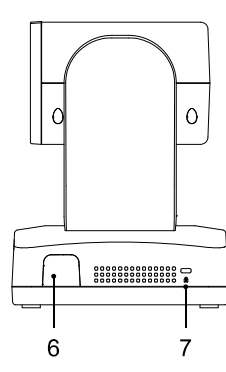

### **Vorderansicht**

- 1. Aufnahme-LED
- 2. Infrarot-Nachtsicht-LED\*
- 3. IR-Sensor
- 4. Mikrofon
- 5. LED Anzeige

### **Seitenansicht**

- 6. IR-Sensor
- 7. Kensington-Schloss

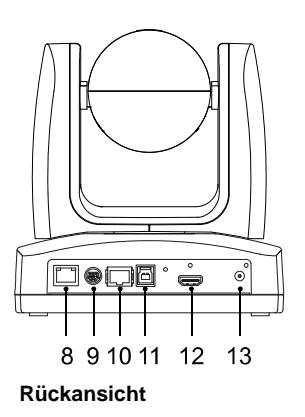

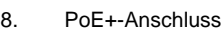

- 9. RS-232-Anschluss
- 10. RS-422-Anschluss
- 11. USB 3.1
	- Typ-B-Anschluss
- 12. HDMI-Anschluss
- 13. Gleichstrombuchse

\*Achten Sie darauf, im Nachtmodus zwischen der IR-LED und dem menschlichen Auge stets eine Entfernung über 1 Meter zu wahren, um Gefährdungen durch Infrarotstrahlung zu vermeiden.

### <span id="page-176-1"></span>**Aufnahme-LED**

### <span id="page-176-2"></span>**LED Anzeige**

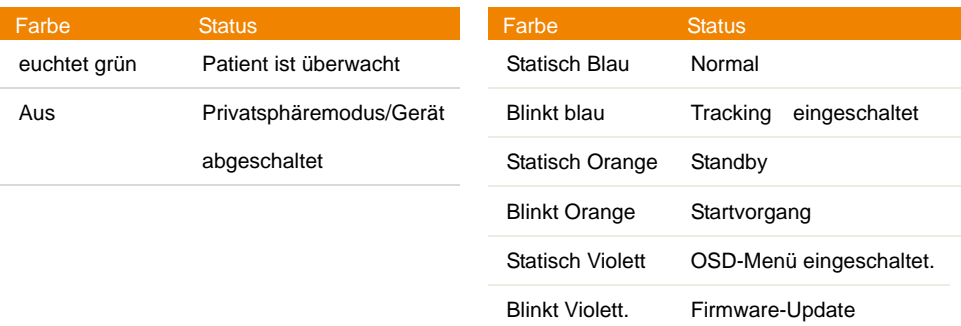

### <span id="page-177-0"></span>**Geräteanschlüsse**

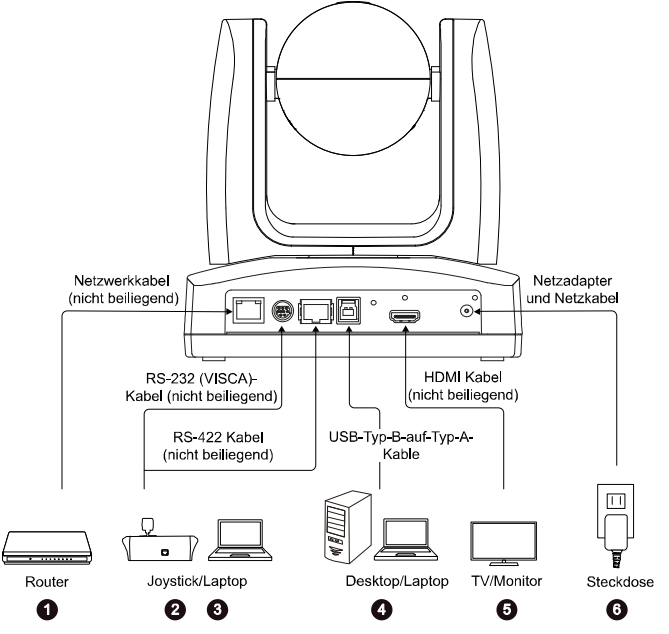

- **1. LAN:** Verbinden Sie die Kamera über den LAN-Anschluss mit einem IP-Router. (Hinweis)
- **2. RS-232:** Für die Steuerung der Kamera verbinden Sie sie mit einem Joystick oder Laptop. Kann ein optionaler RS-232-Adapter erworben werden. Nachfolgend ist die Pinbelegung abgebildet. (Hinweis)

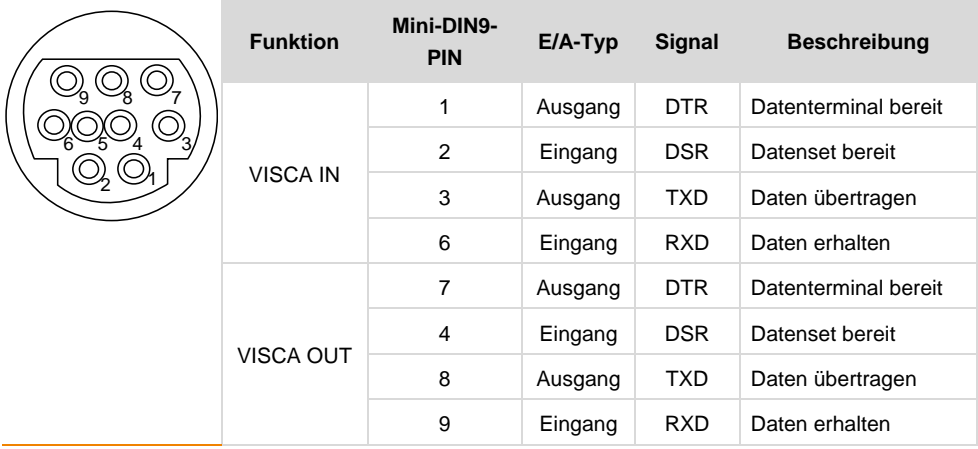

**Pinbelegung**

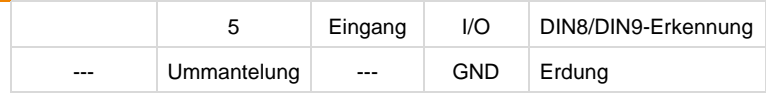

**3. RS-422:** Zum Anschluss eines Joysticks oder eines Notebooks an die Kamera, um diese zu steuern. Wenn auf diese Weise mehrere Kameras angeschlossen werden sollen, verwenden Sie einen CAT5e-Splitter.

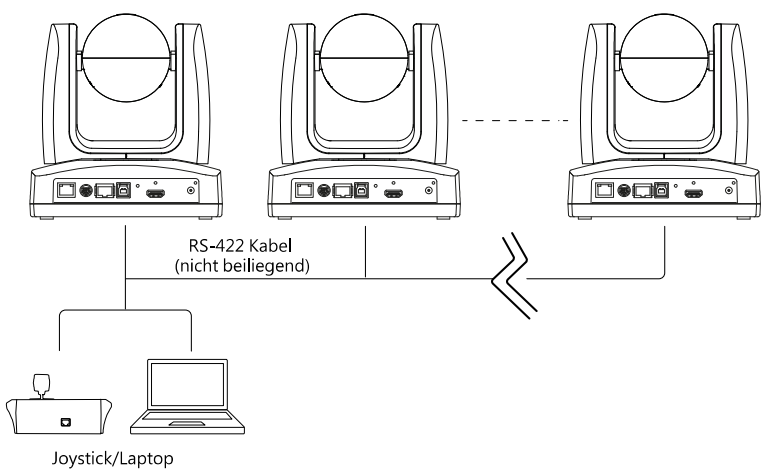

**Pinbelegung**

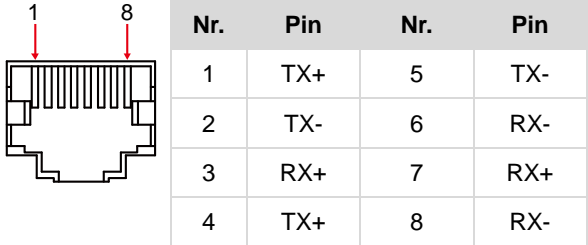

### Pinbelegung CAT5e-Splitter

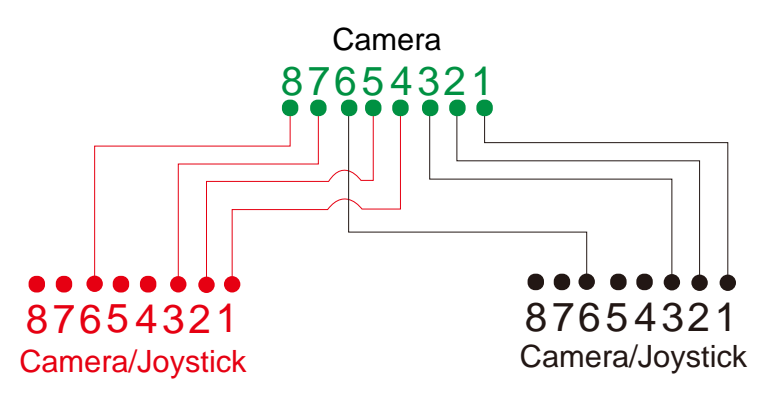

- **4. USB Type-B:** Wenn Sie eine andere Videokonferenz-Software verwenden, wie Skype oder Teams, verbinden Sie die Kamera für die Videoübertragung bitte mit einem Desktop oder Laptop. (Hinweis)
- **5. HDMI:** Für die Videoausgabe verbinden Sie die Kamera mit einem Fernsehgerät oder Monitor. Die Kamera und der angeschlossene Fernseher oder Monitor müssen geerdet sein. (Hinweis)
- **6. Stromanschluss:** Die Kamera und der angeschlossene Fernseher oder Monitor müssen geerdet sein.Verbinden Sie die Kamera mit dem mitgelieferten Adapter und dem Stromkabel mit einer Steckdose. Stellen Sie sicher, dass das Stromkabel von Fernsehgerät oder Monitor für den Erdungsstecker ausgelegt ist.

### **Hinweis:**

Zusatzausrüstungen, die an die analogen und digitalen Schnittstellen des Gerätes angeschlossen werden, müssen nachweisbar ihren entsprechenden harmonisierten IEC-Normen entsprechen (z.B. IEC 60950 für datenverarbeitende Geräte, IEC 60065 für Datenverarbeitungsgeräte, IEC 61010-1 für Laborgeräte und EN 60601 für elektromedizinische Geräte) genügen. Darüber hinaus müssen alle Konfiguration den Systemanforderungen gemäß der Norm IEC 60601-1 entsprechen. Wer zusätzliche Geräte an den Signaleingangs- oder ausgangsteil anschließt, ist Konfigurierer eines medizinischen Systems und ist damit verantwortlich, dass die gültige Version der Systemnorm EN 60601-1-1 eingehalten wird. Dieses Gerät ist ausschließlich für die Verbindung mit nach EC 60601-1 zertifizierten Geräten in Patientenumgebungen und nach IEC 60XXX zertifizierten Geräten außerhalb von Patientenumgebungen zugelassen. Wenden Sie sich im Zweifel an die technische Serviceabteilung oder an den lokalen Vertreter.
# Fernbedienung

1  $2 -$ 

3

4

5

 $\overline{7}$ 6

Die Fernbedienung benötigt zwei Batterien der Größe "AAA". Vergewissern Sie sich vor der Verwendung, dass die Batterien richtig eingesetzt sind.

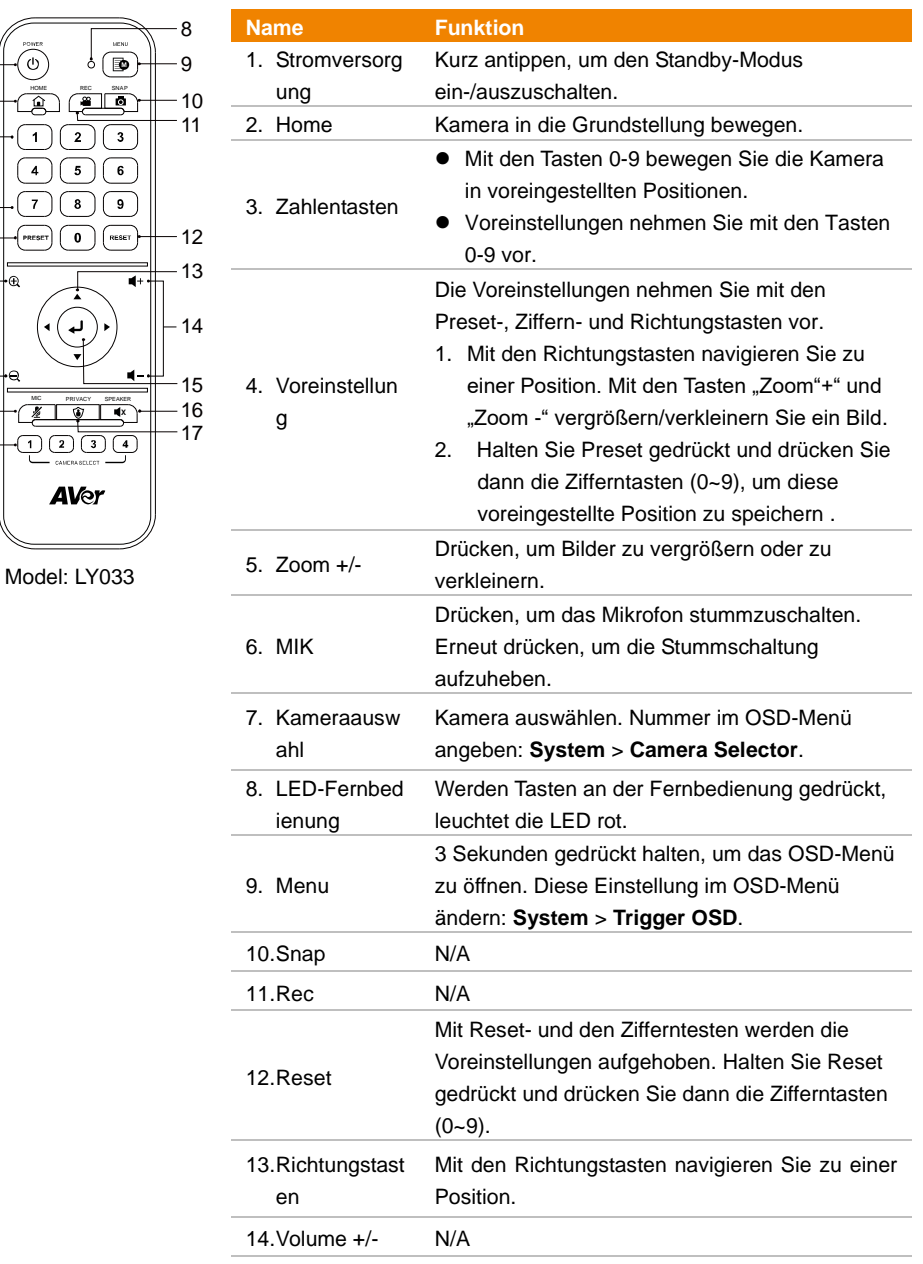

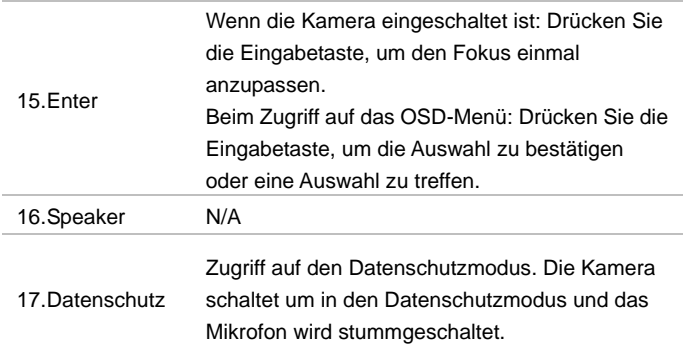

## **Verknüpfungen**

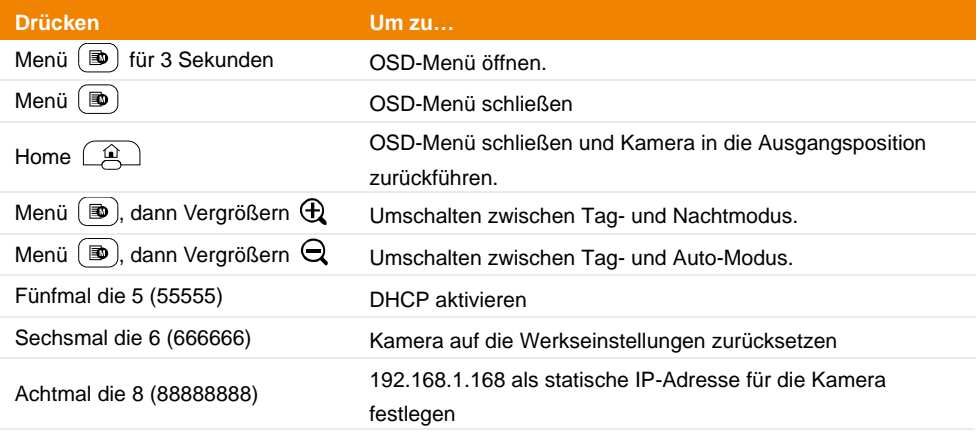

# Kameraeinrichtung

Die Kameraeinstellungen werden über das OSD-Menü oder die Webschnittstelle der Kamera konfiguriert.

## Bildschirmmenü

Für den Zugriff auf das OSD-Menü verbinden Sie das Kamera mit dem HDMI-Kabel mit einem Monitor oder Fernsehgerät. Dann können Sie mit der beiliegenden Fernbedienung Einstellungen im OSD-Menü vornehmen.

1. Drücken Sie die Menü-Taste  $(\blacksquare)$  für 3 Sekunden gedrückt halten an der Fernbedienung, um das OSD-Menü aufzurufen. Mit den Tasten ▲▼ navigieren Sie durch die Seiten und Optionen. Mit bestätigen Sie Ihre Einstellungen..

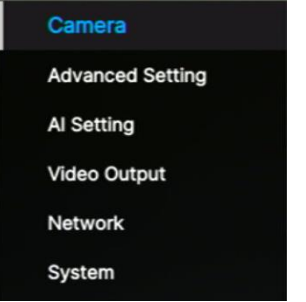

## **IP-Adresse einrichten**

#### **Static IP**

- 2. Drücken Sie die Menü-Taste ( $\blacksquare$ ) für 3 Sekunden gedrückt halten an der Fernbedienung, um das OSD-Menü aufzurufen.
- 3. Ö ffnen Sie **Network** > **Static IP**. **[Hinweis]** Schalten Sie **DHCP** vor Einrichtung der statischen IP aus (**Network** > **DHCP** > **OFF**).
- 4. Für die Konfiguration wählen Sie **IP Address**, **Gateway**, **Netmask** und **DNS** . Drücken Sie und die Zifferntasten, um den Wert einzugeben.

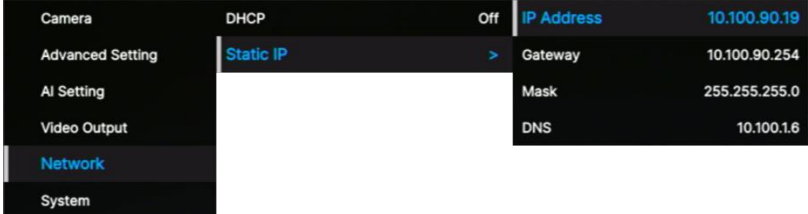

#### **DHCP**

- 1. Drücken Sie die Menü-Taste  $\circledR$  für 3 Sekunden gedrückt halten an der Fernbedienung, um das OSD-Menü aufzurufen.
- 2. Wählen Sie **Network** > **DHCP** > **On**.
- 3. Mit **J** bestätigen Sie Ihre Einstellungen.

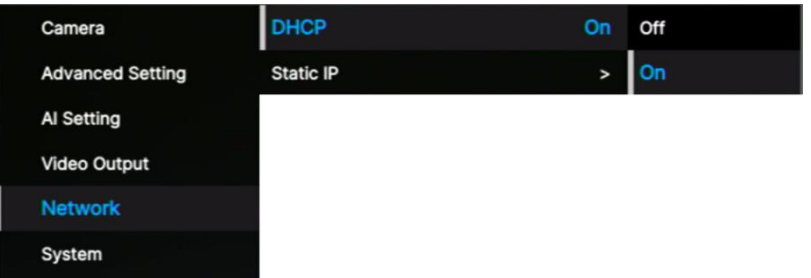

4. Nach der Aktivierung von **DHCP** wird die IP-Adresse unter **System** > **Information** angezeigt.

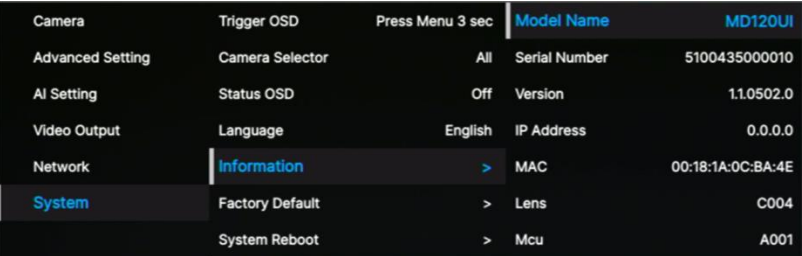

# OSD Menüstruktur

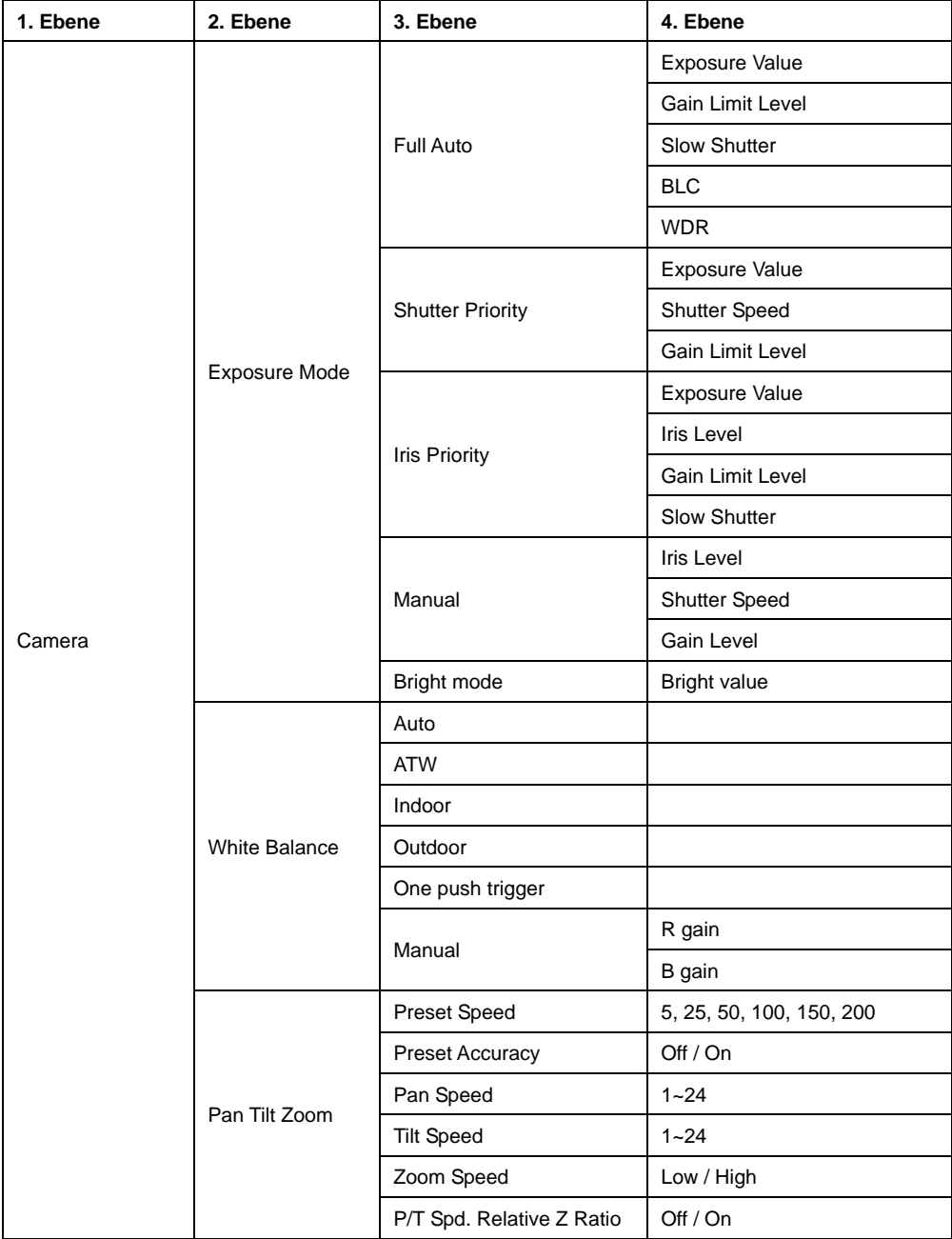

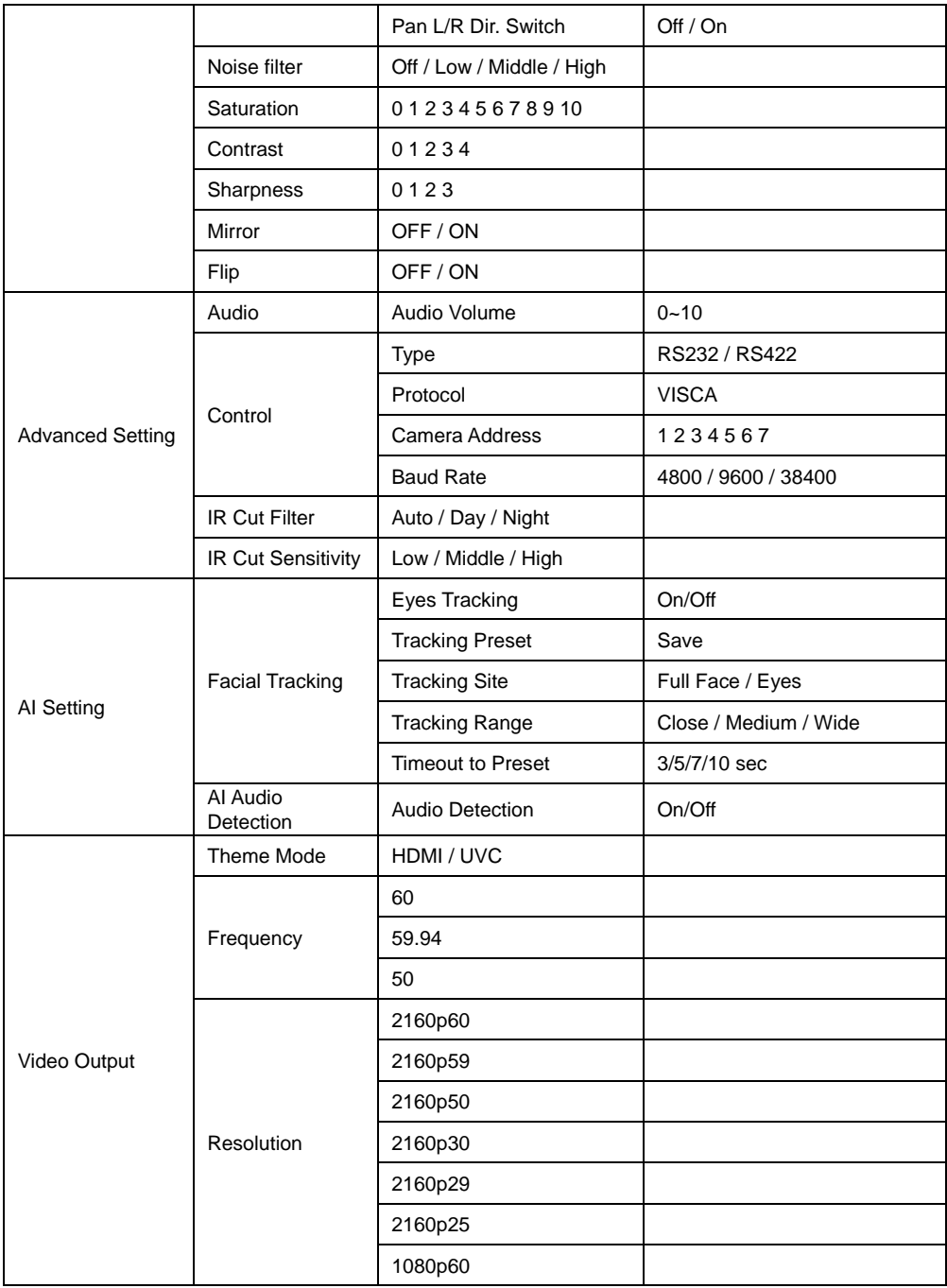

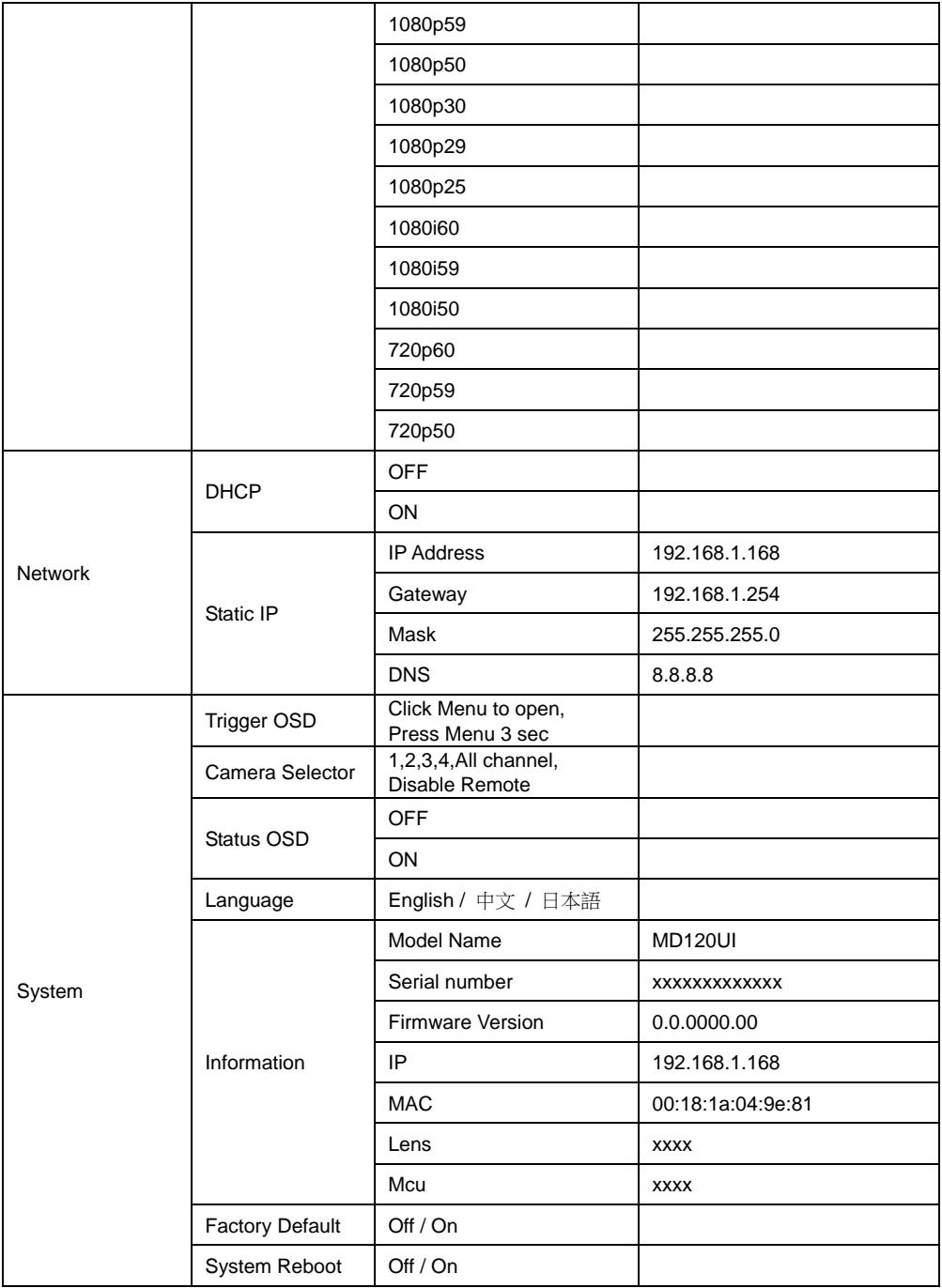

# Webeinrichtung

Entfernte Kameraverbindung über das Internet.

## **Zugriff auf die Webschnittstelle der Kamera**

Für den Zugriff auf die Webschnittstelle der Kamera müssen Sie die IP-Adresse der Kamera mithilfe von **AVer IPCam Utility** oder der **AVer PTZ Management**-Software ermitteln.

#### **Zugriff auf die Kamera über AVer IPCam Utility**

Für die Ermittlung der IP-Adresse Ihrer Kameras mit dem IPCam Utility installer gehen Sie folgendermaßen vor.

- 1. Download von IPCam Utility unte[r https://www.aver.com/download-center](https://www.aver.com/download-center) und Ausführen von IPCam Utility.
- 2. Klicken Sie auf **Suche**, um alle verfügbaren Geräte auf dem Bildschirm anzuzeigen.
- 3. Wählen Sie die Kamera aus der Liste aus. Die Kamerainformationen werden im Feld "Einstellungen" angezeigt.

**[Hinweis]** Das Standardnetzwerk der Kamera hat die statische IP-Adresse (192.168.1.168). Das Standard-Passwort/die ID lautet **admin**/**admin**. Wenn Sie das Netzwerk mit DHCP konfigurieren möchten, geben Sie die ID/das Passwort in das Feld **Login** ein. Wählen Sie das

"Kameramodell" aus der Liste aus. Wählen Sie "DHCP" und klicken Sie auf die Schaltfläche **Apply**.

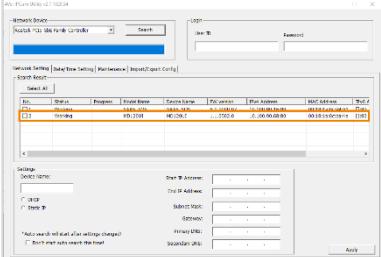

4. Für den Zugriff auf die Weboberfläche doppelklicken Sie auf die P-Adresse in der IPv4-Adressspalte.

Bei der erstmaligen Verwendung werden Sie an einem Login-Fenster zur Änderung von ID und Passwort aufgefordert.

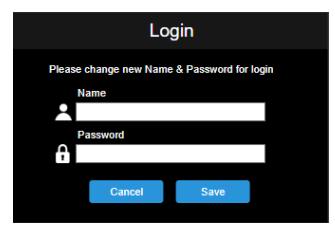

5. Melden Sie sich mit Ihrer neuen ID/dem Passwort an. Die Webschnittstelle der Kamera wird

angezeigt (Chrome-Browser). Weitere Informationen finden Sie im Kapitel <Live-Ansicht>.

**[Hinweis]** Wenn IPCam Utility die Kamera nicht finden kann, überprüfen Sie bitte folgendes:

- 1. Stellen Sie sicher, dass die Kamera richtig über den Ethernet-Anschluss verbunden ist.
- 2. Kamera und PC (IPCam Utility) in demselben LAN-Segment.

#### **Zugriff auf die Kamera über AVer PTZ Management**

Für die Ermittlung der IP-Adresse Ihrer Kameras mit dem AVer PTZ Management gehen Sie folgendermaßen vor.

- 1. Download der AVer PTZ Management Software: [https://www.aver.com/download-center](https://www.aver.com/download-center/)
- 2. Laden Sie das Windows-Programm herunter und installieren Sie es.
- 3. Nach der Einrichtung von Benutzer-ID und Passwort melden Sie sich an der Software an (Standard-Benutzername/Passwort: admin/admin).

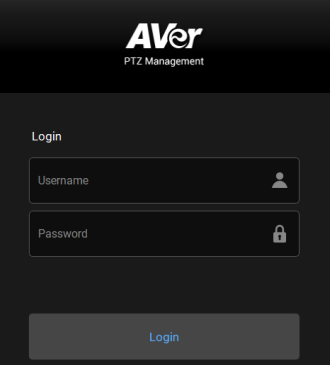

4. Auf der Hauptseite von PTZ Management klicken Sie auf **Setup** > **Add** und dann auf **Auto Search**. Die Kameras, die im selben LAN mit dem Computer verbunden sind, werden angezeigt.

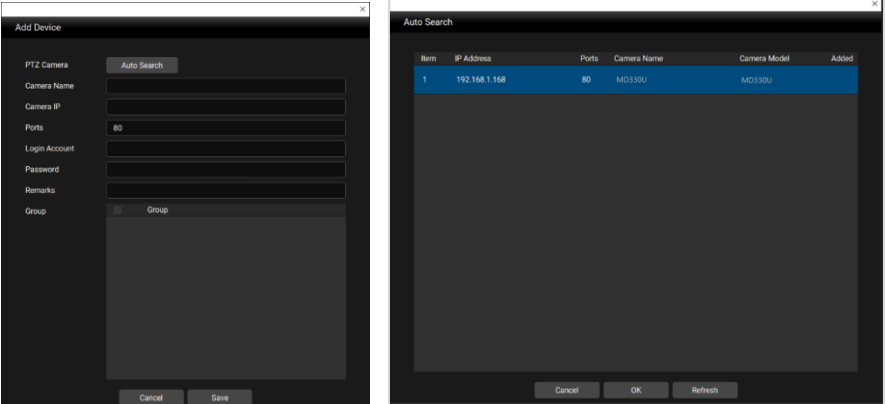

5. Klicken Sie auf die Kamera und geben Sie die Kamera-ID und das Passwort ein, um die Kamera der Geräteliste hinzuzufügen (Standard-ID/Passwort: **admin**/**admin**). Für den Zugriff auf die Webschnittstelle der Kamera klicken Sie auf **Go to Web**.

## **Live Ansicht (Live View)**

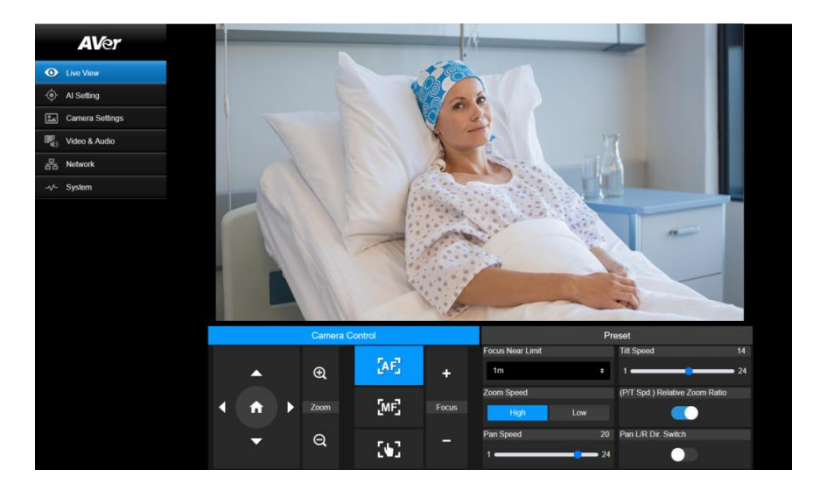

#### **Kamerasteuerung (Camera Control)**

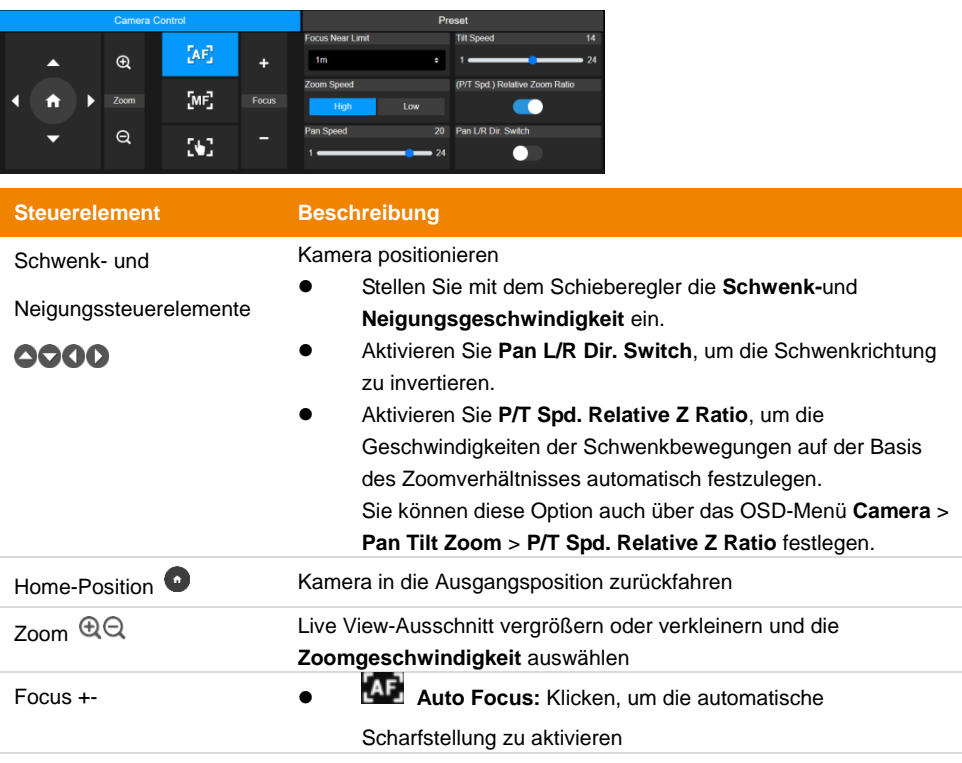

- **Auto Focus:** Klicken, um die manuelle Scharfstellung zu aktivieren. Passen Sie dann die Scharfstellung mit den **+ -**-Schaltflächen an.
- **CO** One Push Focus: Klicken, um die automatische Scharfstellung einmalig zu aktivieren
- **Focus Near Limit:** Scharfstellung auf maximal nah festlegen

#### **Voreinstellung (Preset)**

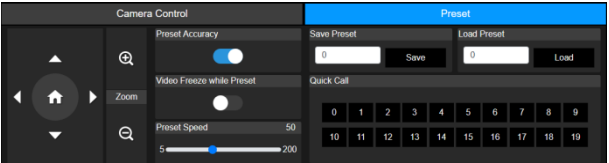

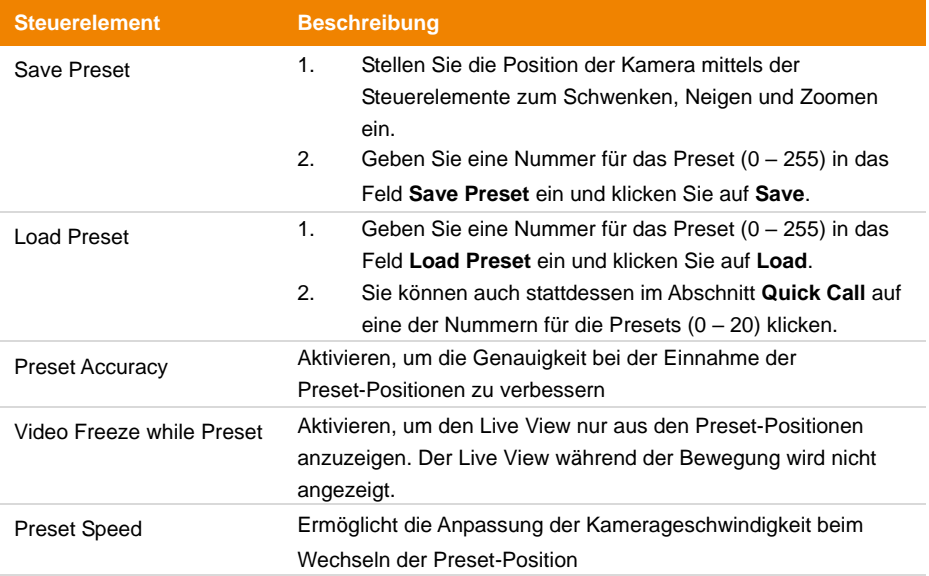

## **KI-Einstellungen (AI Setting)**

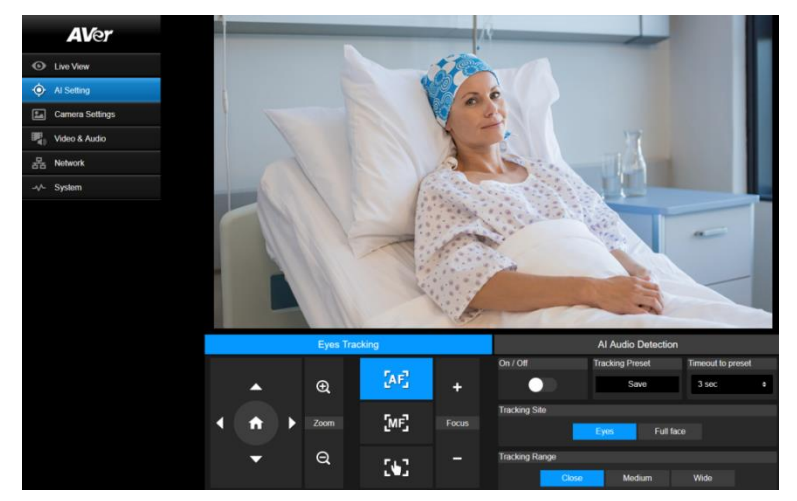

#### **Blick-Tracking (Eyes Tracking)**

Wenn während dem Blick-Tracking die Steuerelemente zum Schwenken, neigen und Zoomen manuell eingestellt werden, wird die Funktion deaktiviert.

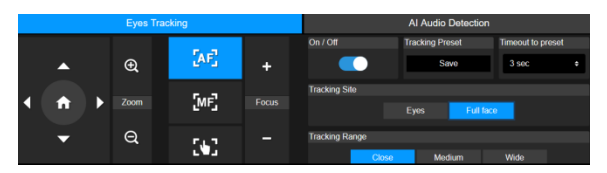

- 1. Stellen Sie die Position der Kamera mittels der Steuerelemente zum Schwenken, Neigen und Zoomen ein und klicken Sie dann auf **Save**, um die Position unter **Tracking Preset** zu speichern. Standardmäßig vorgegeben ist die Home-Position.
- 2. Wählen Sie aus der Dropdown-Liste **Timeout to preset** ein Zeitintervall aus, um festzulegen, wann die Kamera in die Preset-Position für das Tracking zurückgeführt wird, wenn vor der Kamera kein Gesicht erkannt wird. Standardmäßig vorgegeben ist ein Intervall von 3 Sekunden.
- 3. Klicken Sie auf die Option **On/Off**, um das Blick-Tracking zu aktivieren, wenn vor der Kamera ein Gesicht erkannt wird.
	- Eine Person: Die Kamera zoomt automatisch an das Gesicht heran und beginnt mit dem Blick-Tracking.
	- Mehrere Personen: Die Kamera markiert die erkannten Gesichter mit einem viereckigen Rahmen. Wählen Sie ein Gesicht aus, indem Sie auf einen solchen Rahmen klicken, um an dieses Gesicht heranzuzoomen und mit dem Blick-Tracking zu beginnen.

#### 4. Wählen Sie **Tracking Site** und **Tracking Range** aus.

#### **KI-Audioerkennung (AI Audio Detection) (Beta)**

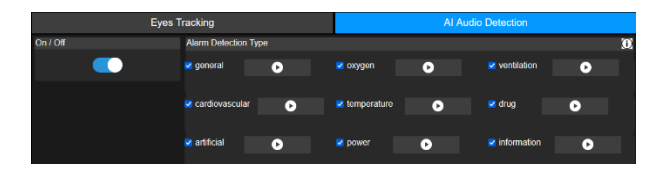

- 1. Aktivieren, um die ausgewählten Alarme zu erkennen.
- 2. Klicken Sie auf die Wiedergabe-Schaltfläche, um die Alarmklänge anzuhören.

## **Kameraeinstellungen (Camera Settings)**

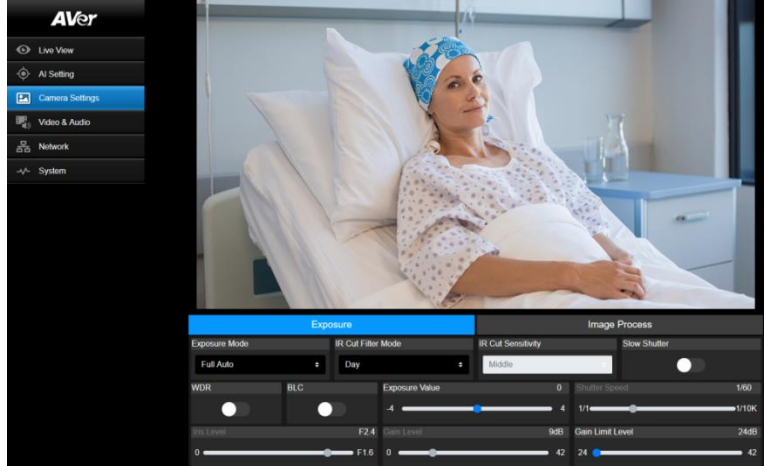

## **Belichtung (Exposure)**

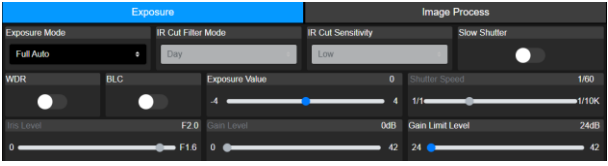

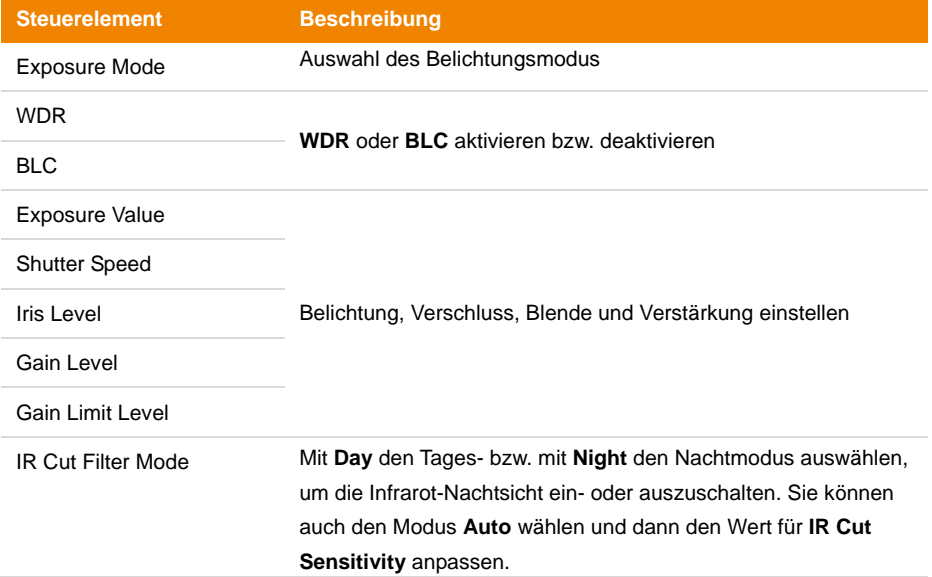

**Slow Shutter** Mit **Slow Shutter** lange Belichtungszeit aktivieren bzw.

deaktivieren

#### **Bildbearbeitung (Image Process)**

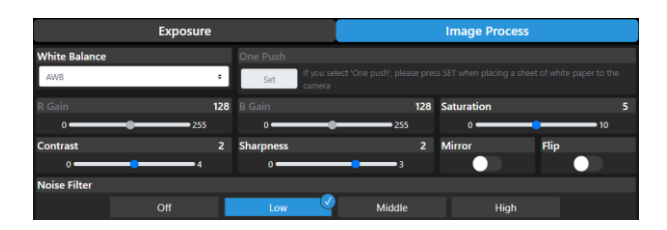

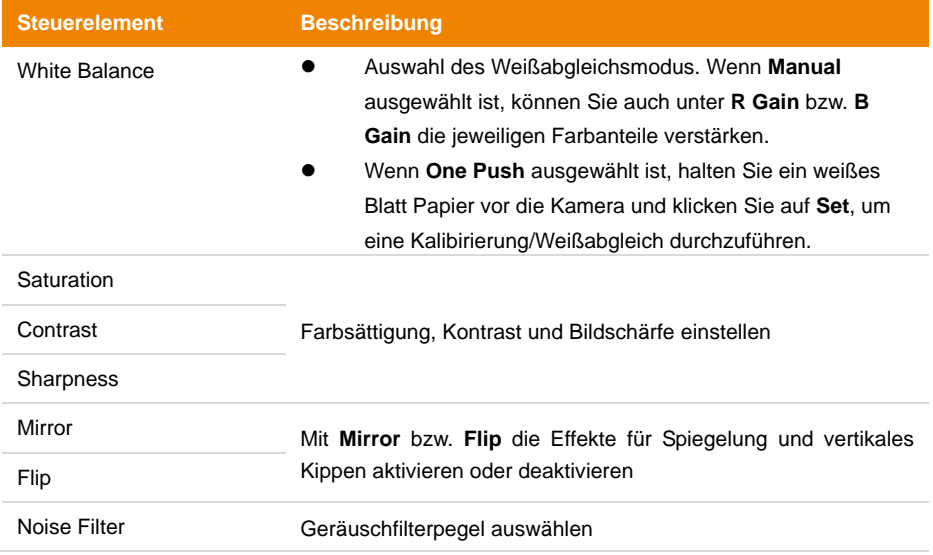

## **Video und Audio (Video & Audio)**

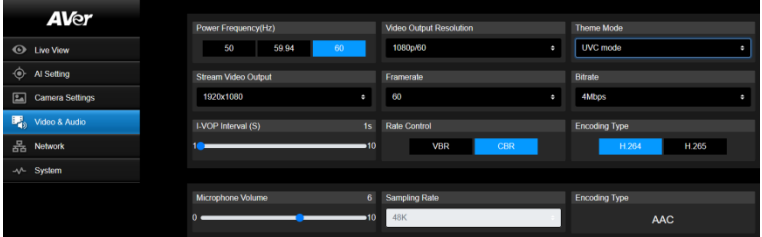

#### **Videoeinstellungen**

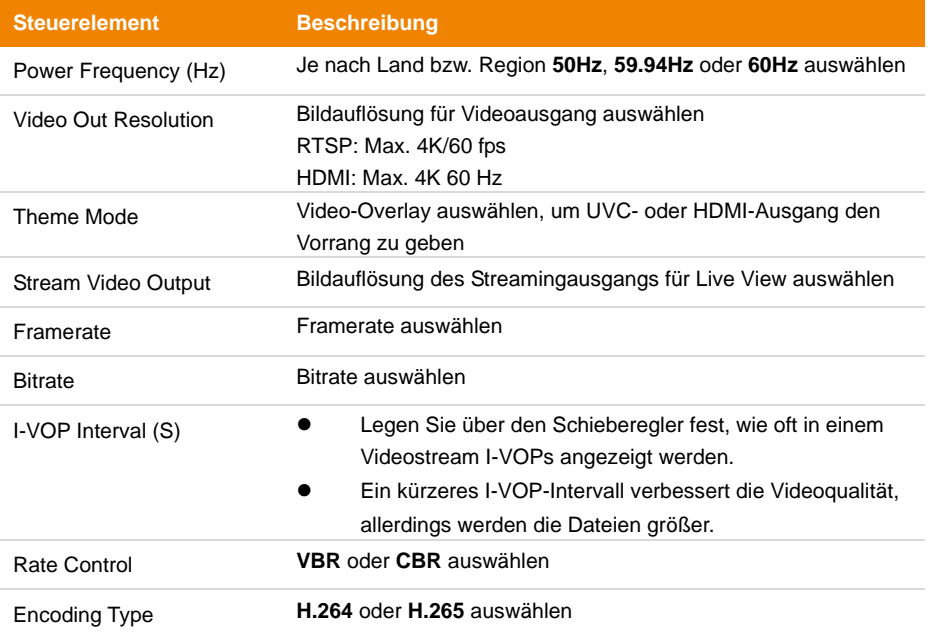

### **Audioeinstellungen**

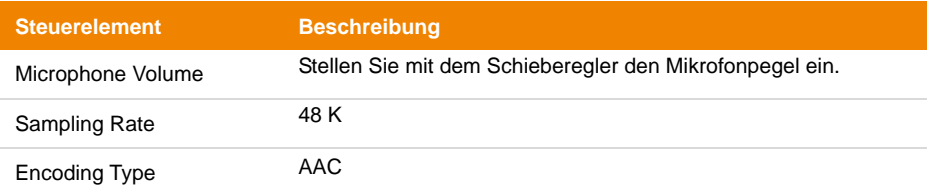

## **Netzwerk (Network)**

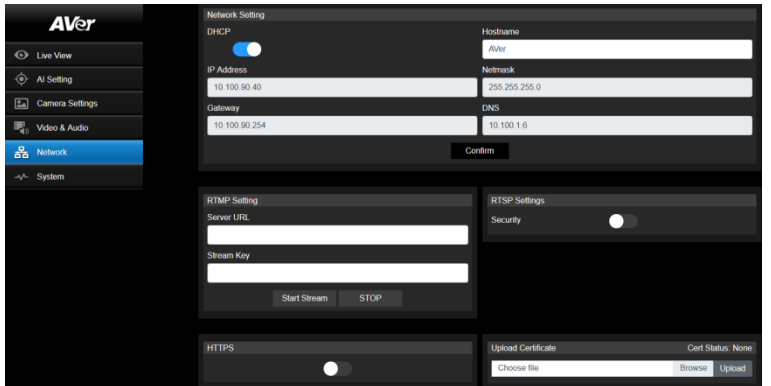

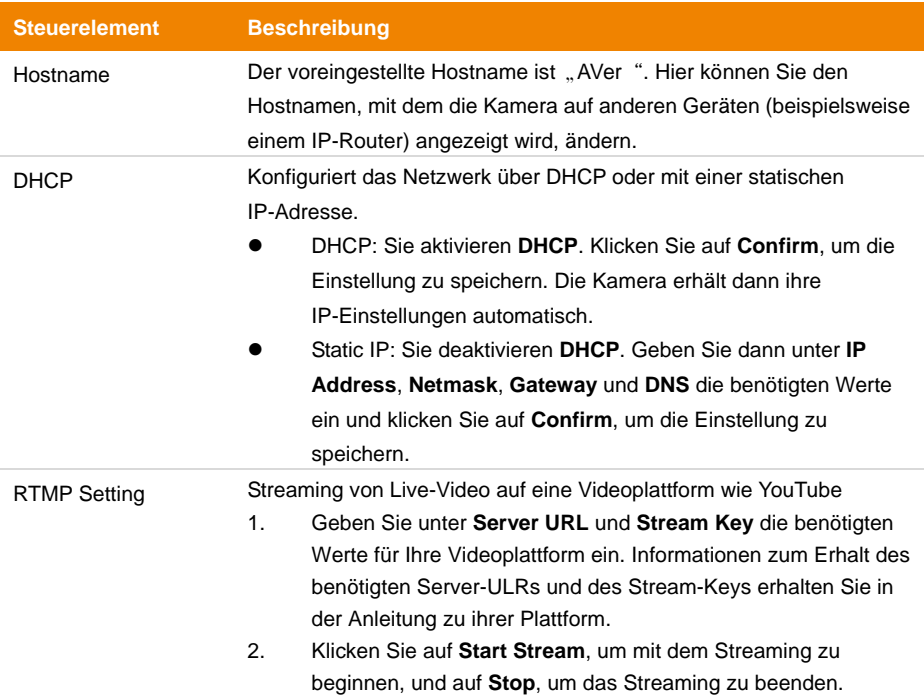

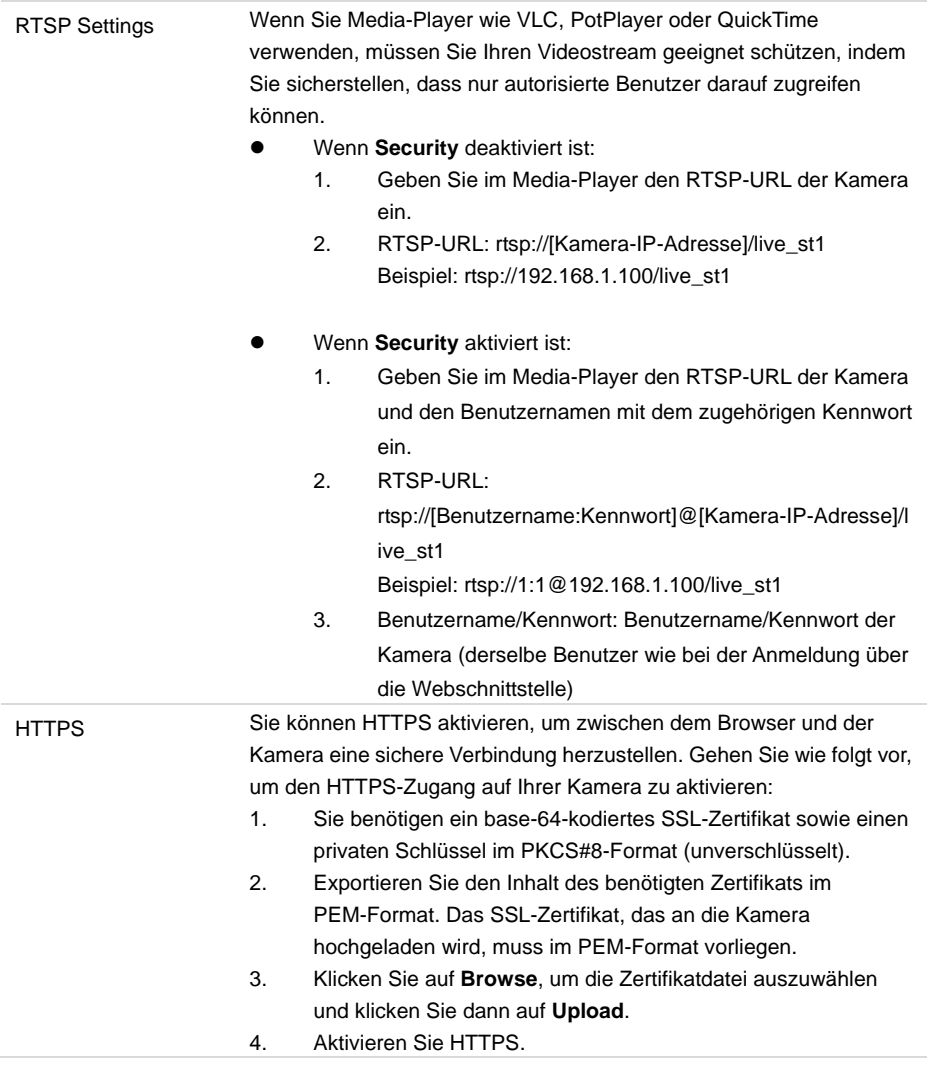

## **System (System)**

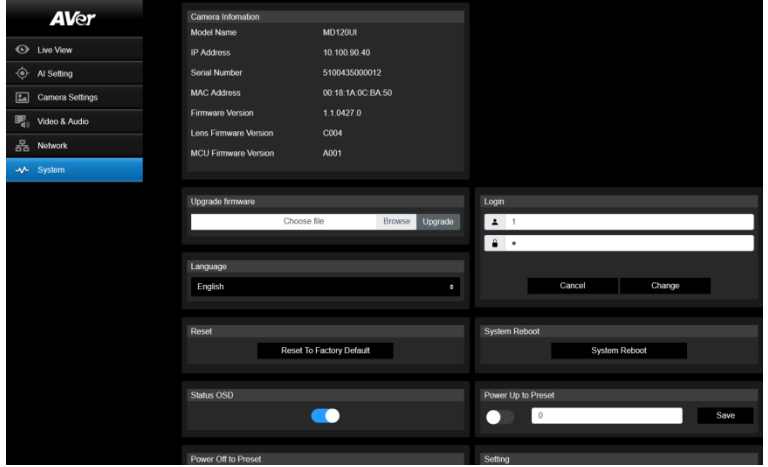

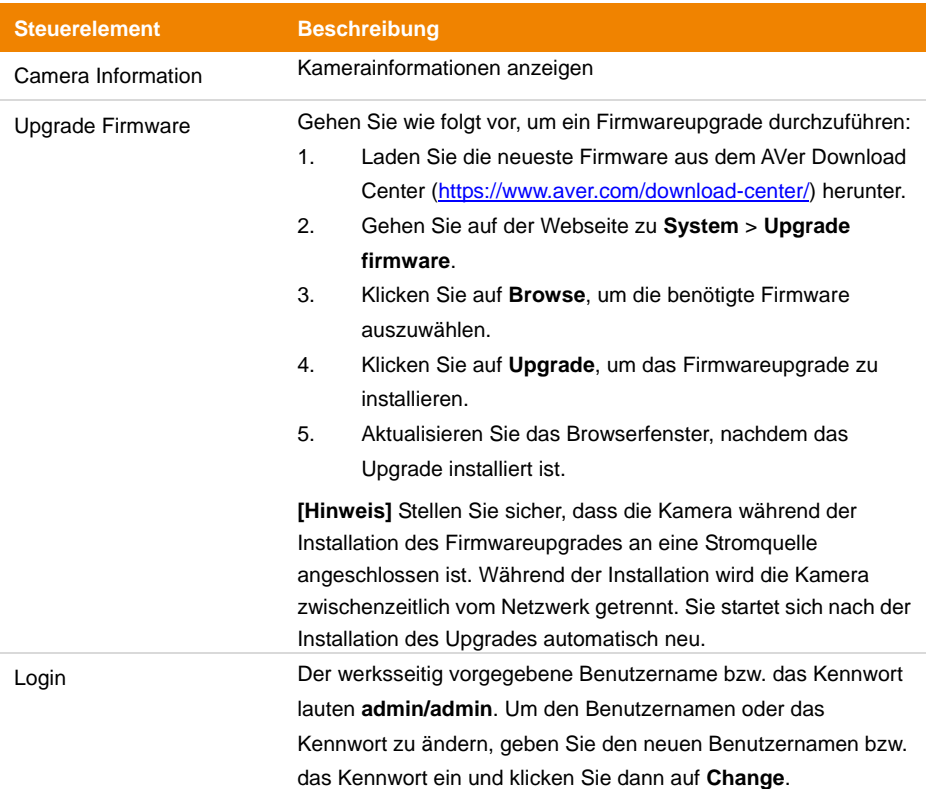

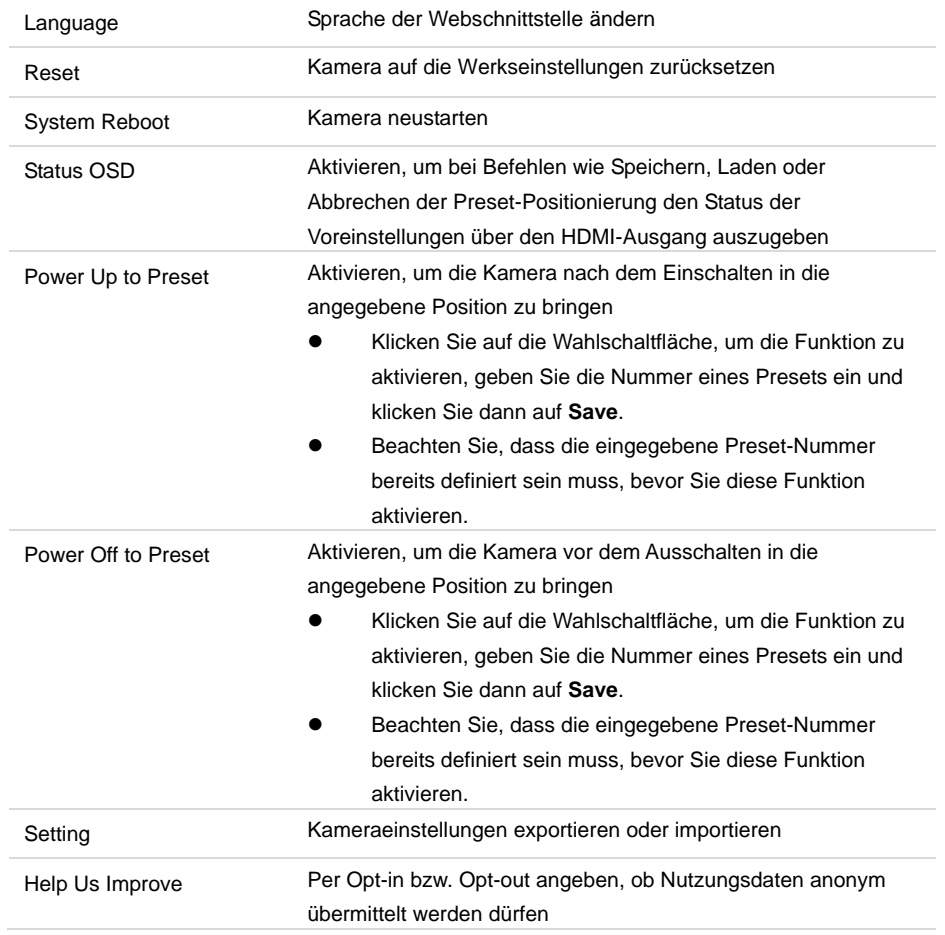

# AVerCamera Setting Tool

Das AVerCamera Setting Tool ist eine Software, die den Betrieb der AVer PTZ-Kameras während des Streamens mit der Software von Drittanbietern unterstützt. Sie ermöglicht den AnwenderInnen die Konfiguration von Bild-, Audio- und Videoeinstellungen ohne Fernbedienung sowie die Verbindung der Kamera über USB.

- Download des AVerCamera Setting Tools von der AVer-Website: [\(https://www.aver.com/Downloads/search?q=AVer%20Camera%20Setting%20Tool\)](https://www.aver.com/Downloads/search?q=AVer%20Camera%20Setting%20Tool).
- Informationen zu den Einstellungen findem Sie Kapitel <AVerCamera Setting Tools> im Handbuch des CaptureShare.

# Specification

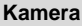

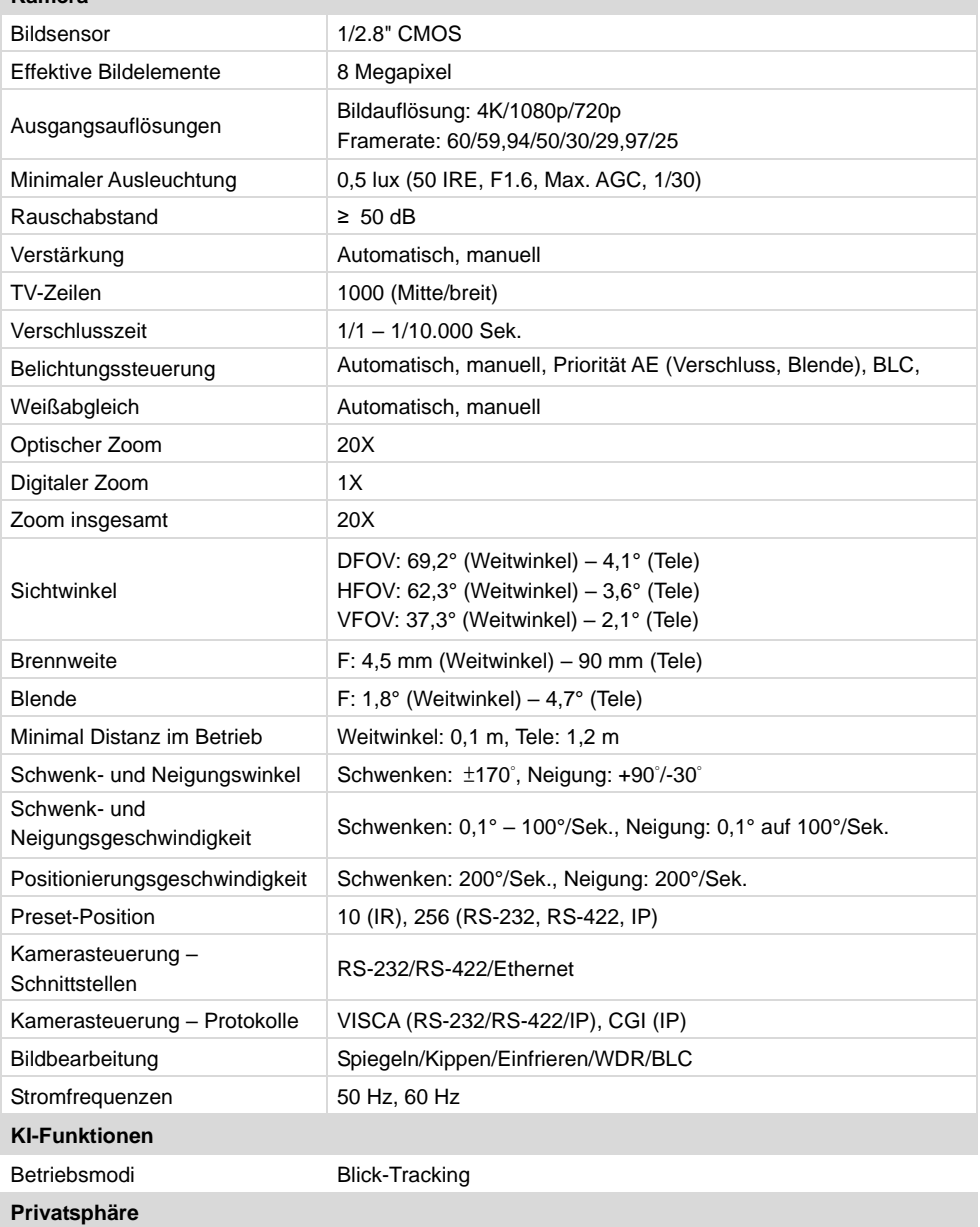

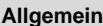

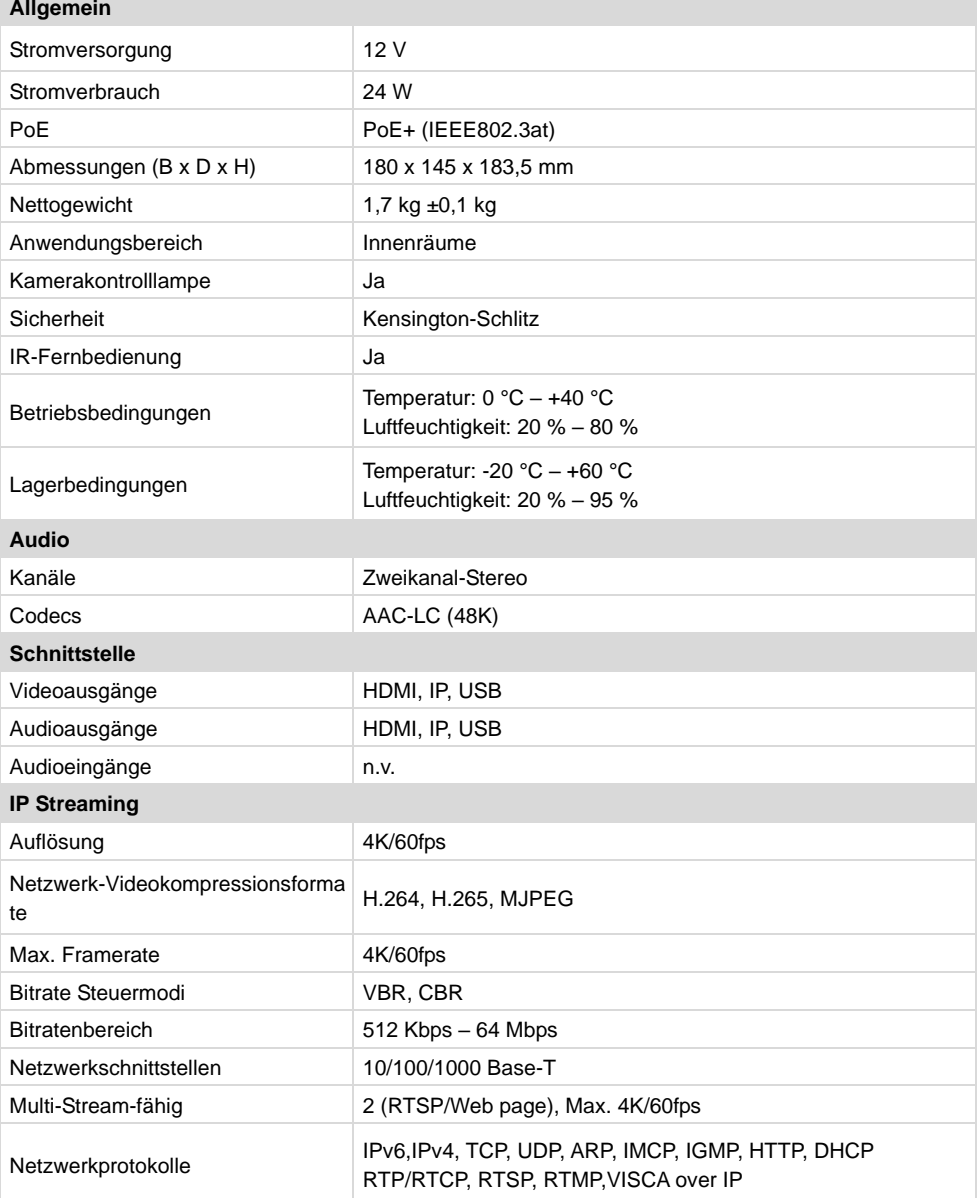

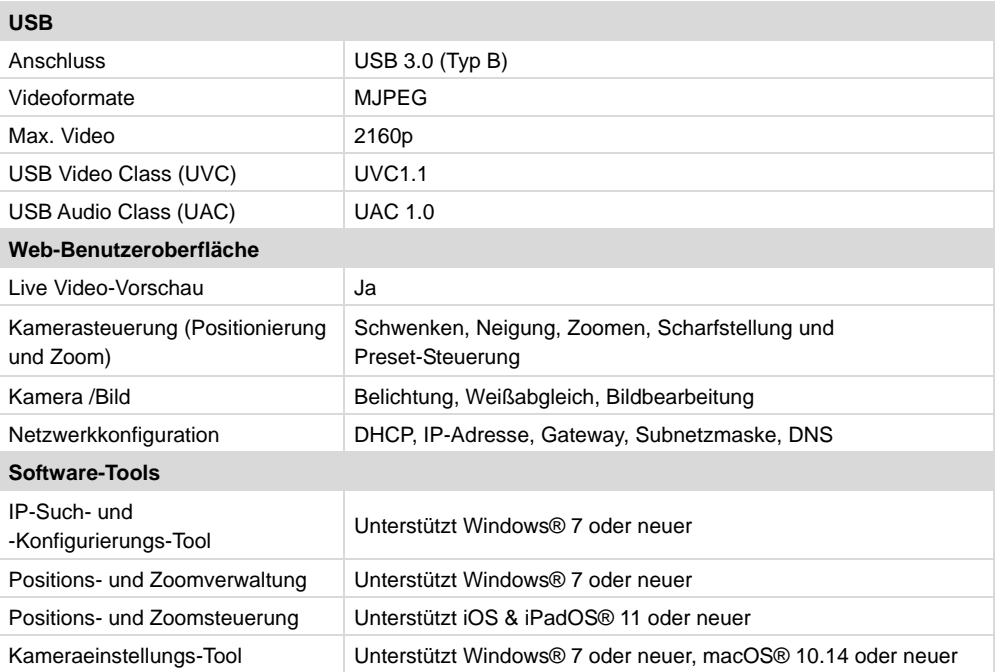

Die Spezifikationen können ohne vorherige Ankündigung geändert werden.

# Fehlerbehebung

#### **Das Bild ist verzerrt oder unscharf.**

- Gehgen Sie in der Webschnittstelle zu **Live View** > **Camera Control** und klicken Sie auf **Auto Focus**.
- Drücken Sie auf der Fernbedienung 3 Sekunden lang die Taste Menu <sup>(■)</sup>. Wählen Sie dann **Factory Default** > **On**, um alle Einstellungen auf die Werkseinstellungen zurückzusetzen.

#### **Wie öffne ich das OSD-Menü am Bildschirm?**

- 1. Stellen Sie sicher, dass das HDMI-Kabel die Kamera und den Bildschirm verbindet.
- 2. Drücken Sie auf der Fernbedienung 3 Sekunden lang die Taste Menu **(B)**. um das On-Screen-Display-Menü zu öffnen.
- 3. Wenn das OSD-Menü eingeschaltet ist, leuchtet die Status-LED violett.

# Anhang

# VISCA RS-232 Befehlstabelle

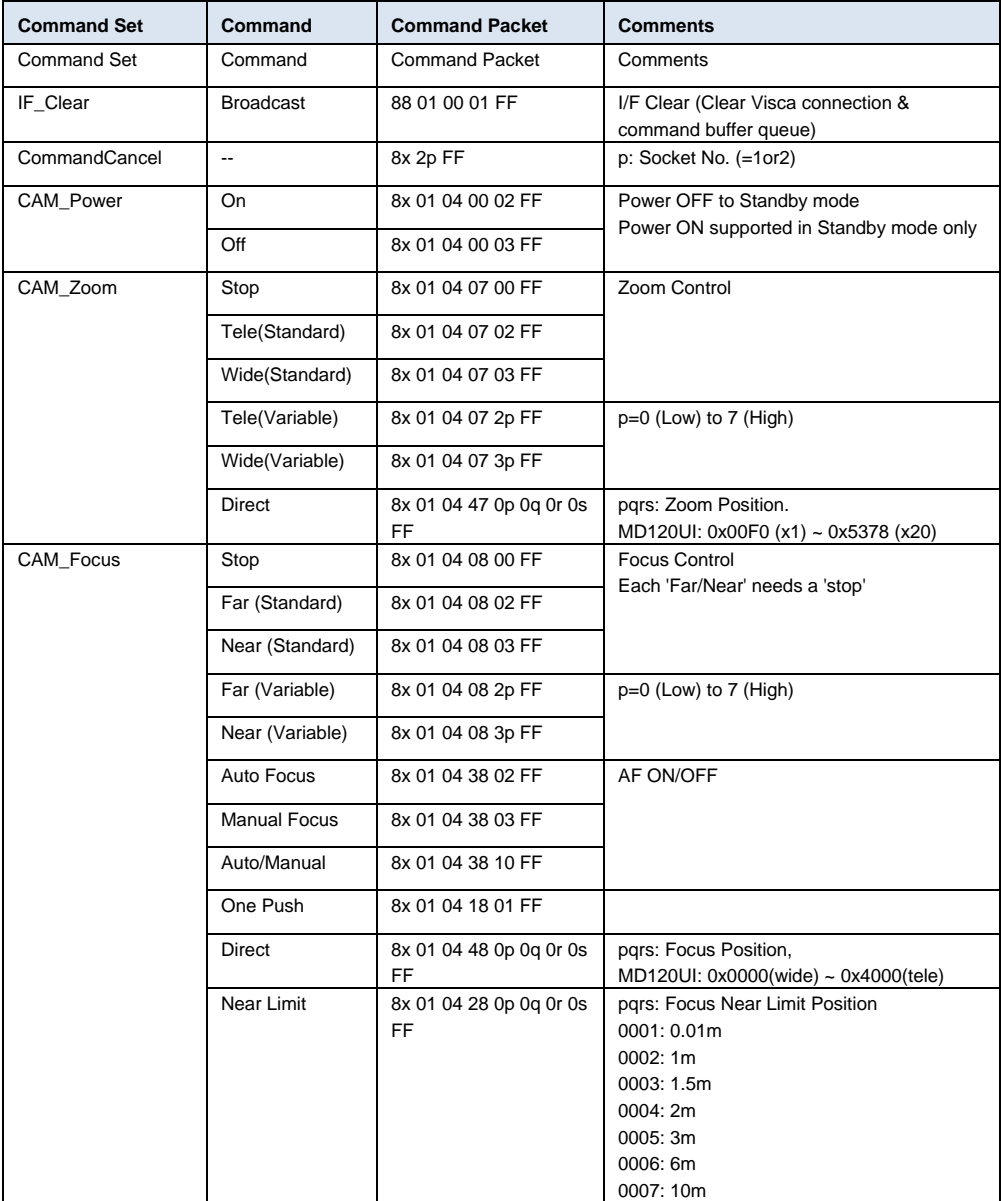

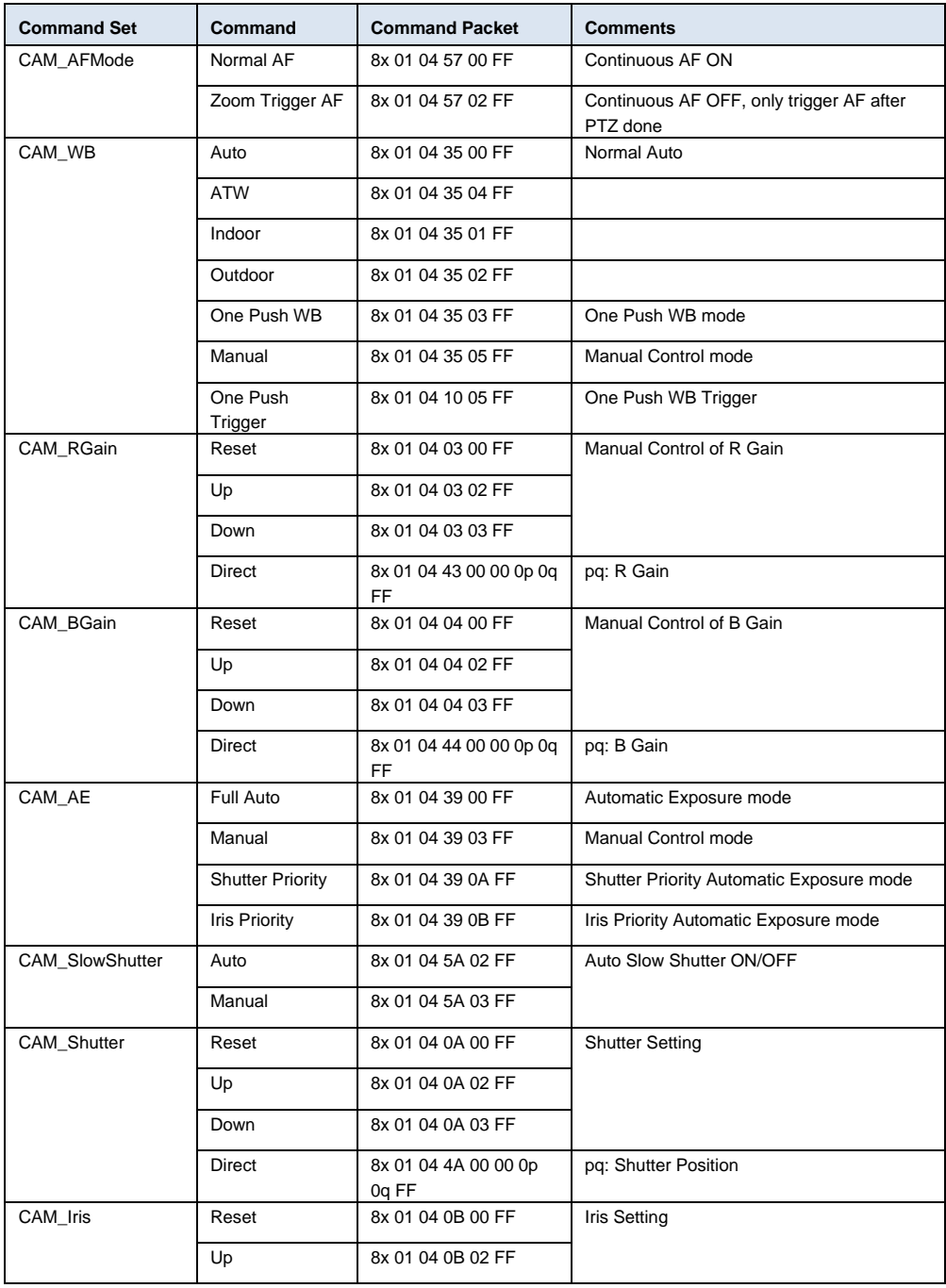

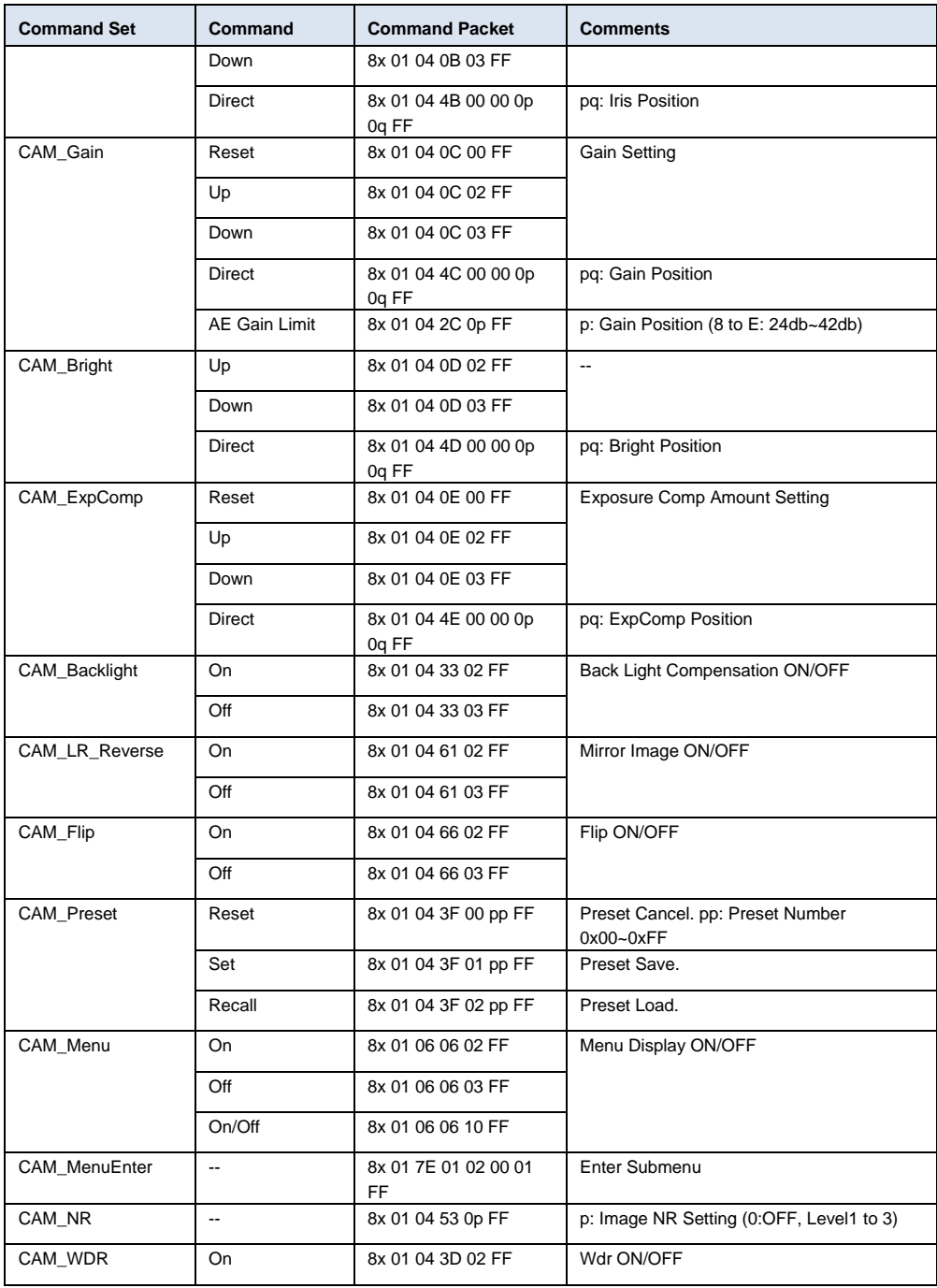

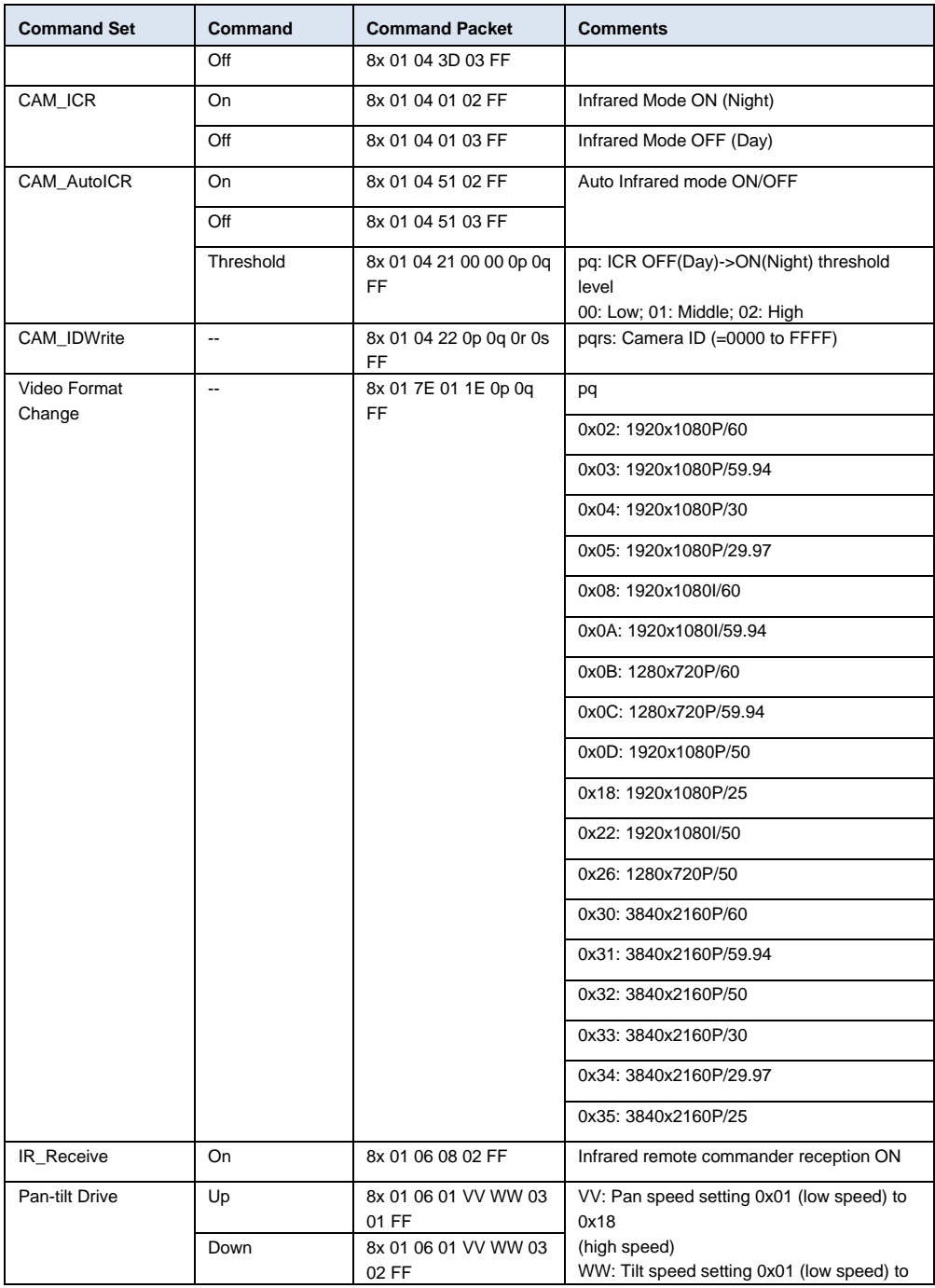

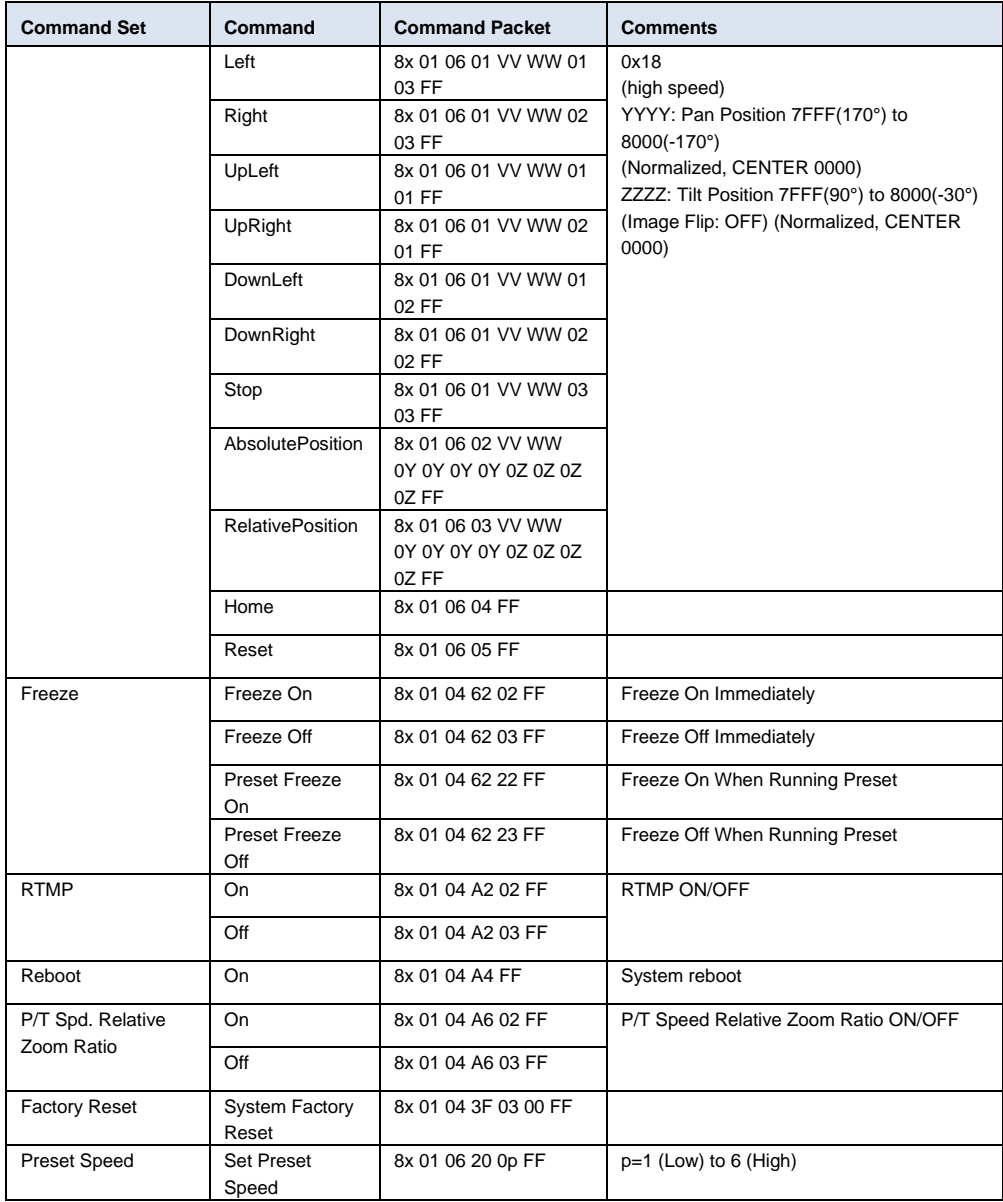

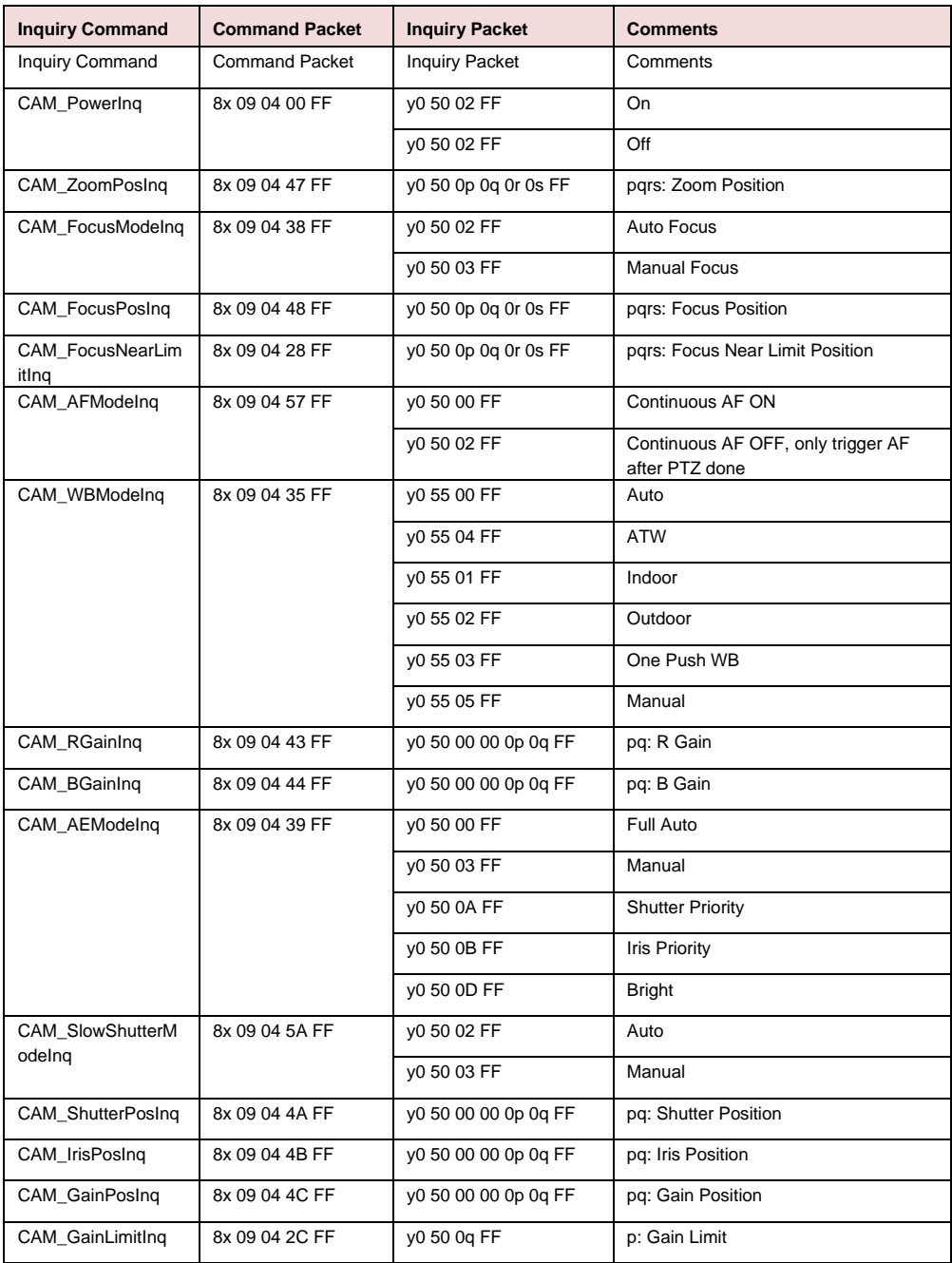

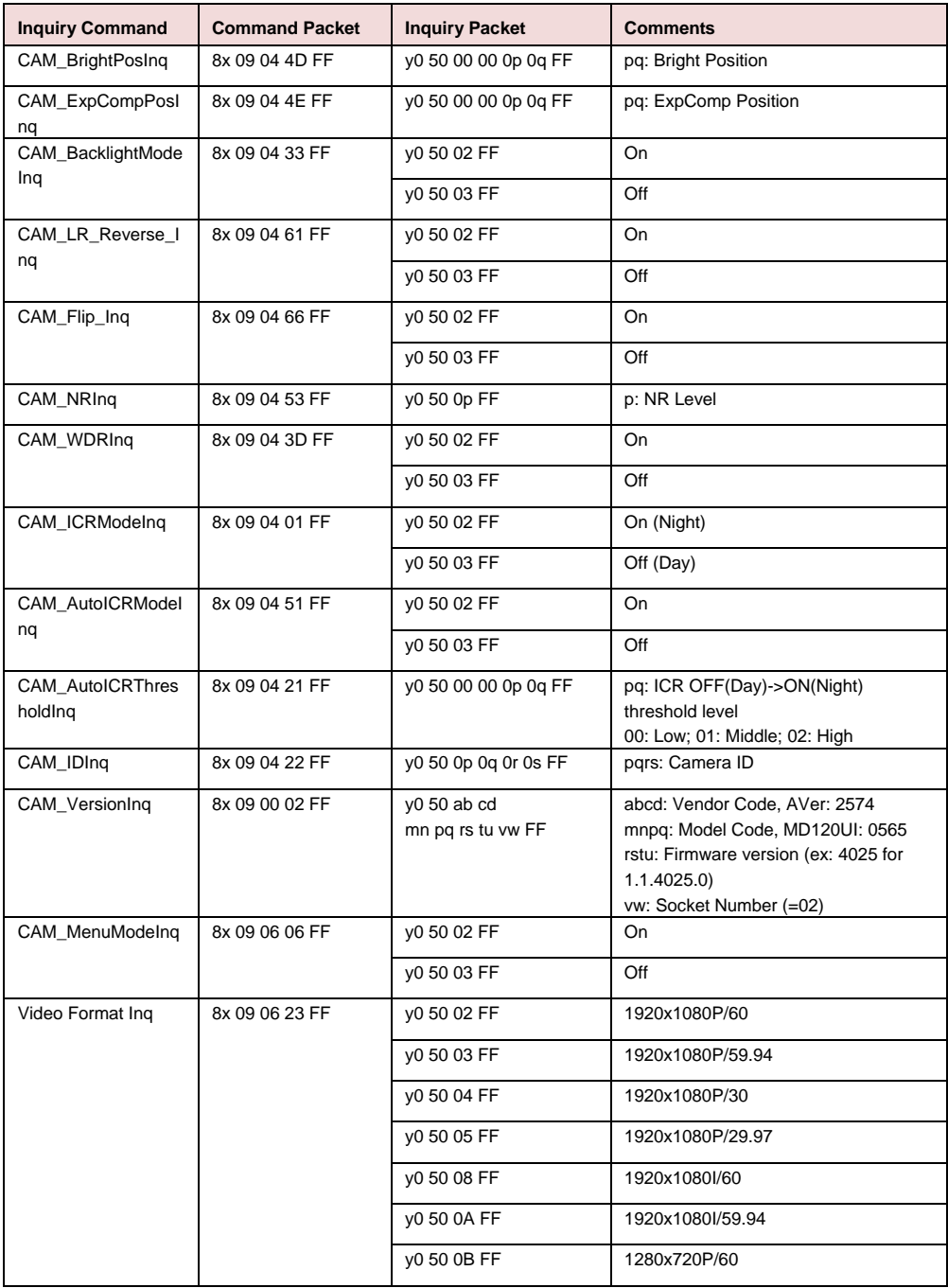

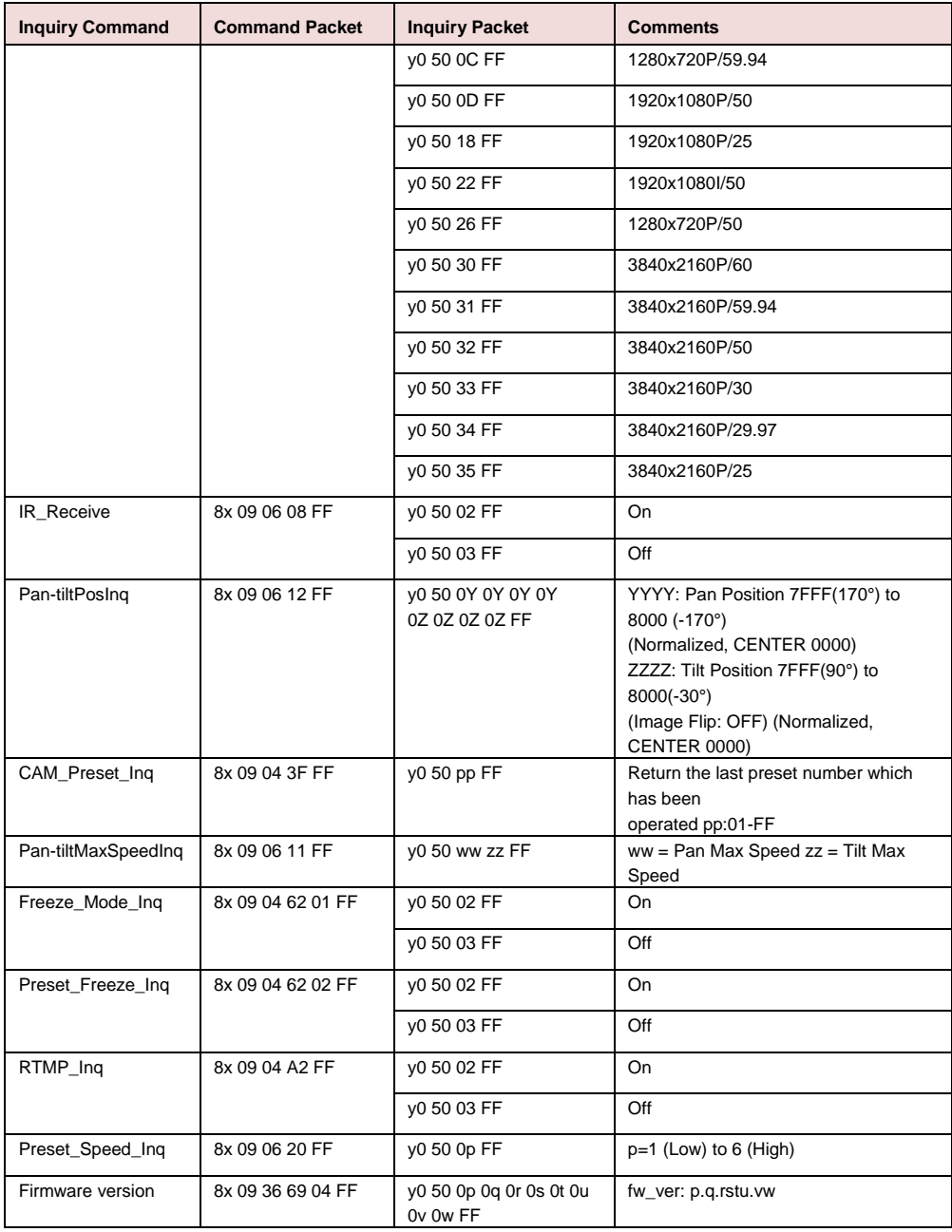

# VISCA Over-IP-Einstellungen

## PORT

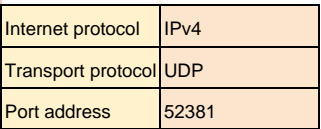

## FORMAT

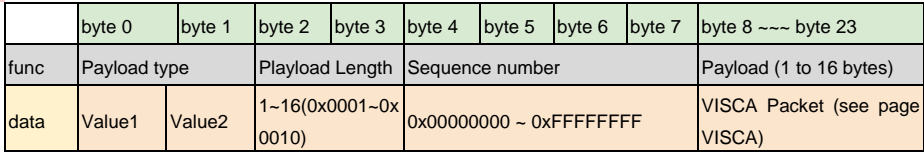

### Payload type

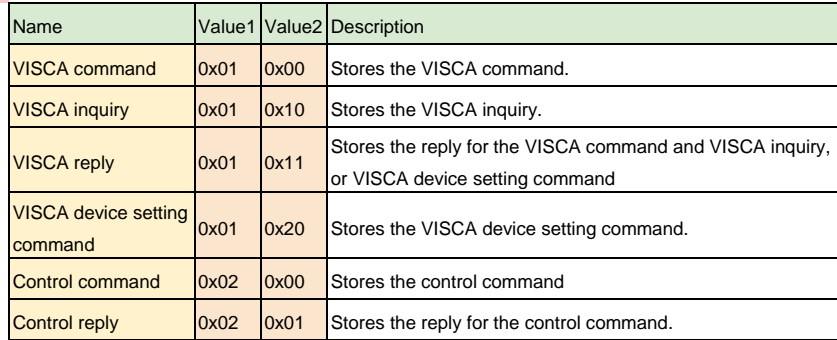

# CGI-Befehl

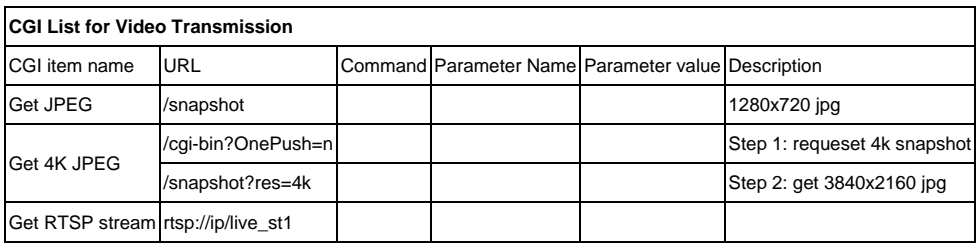

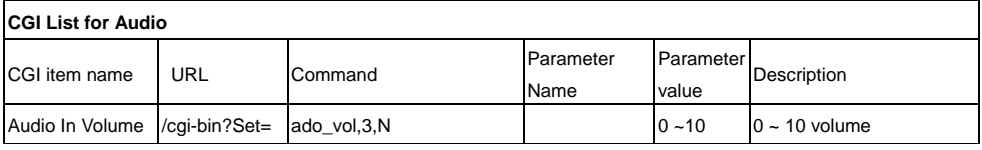

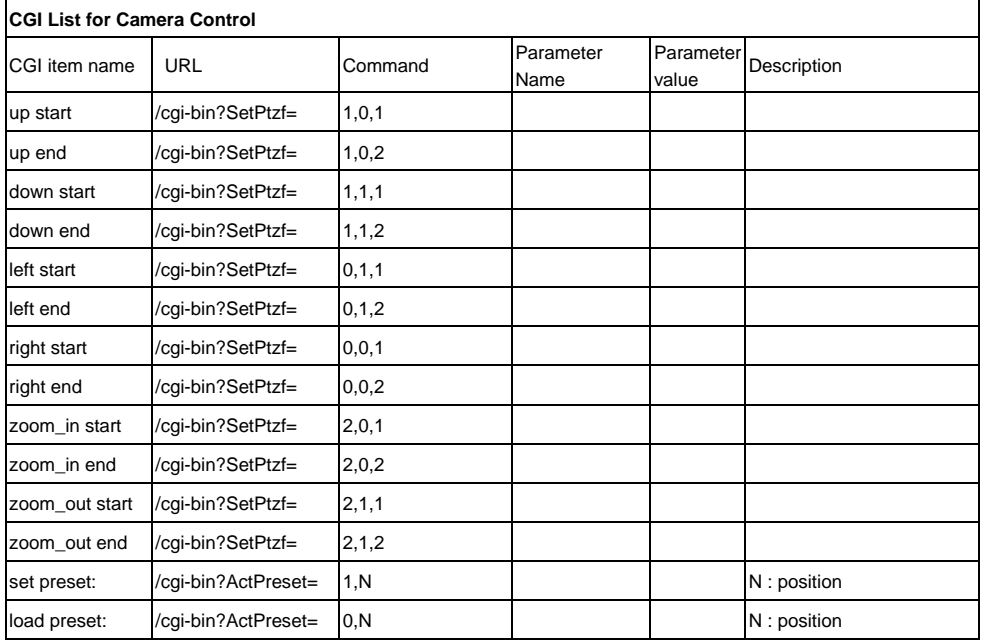

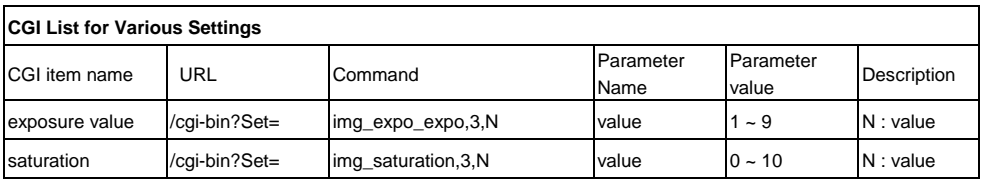
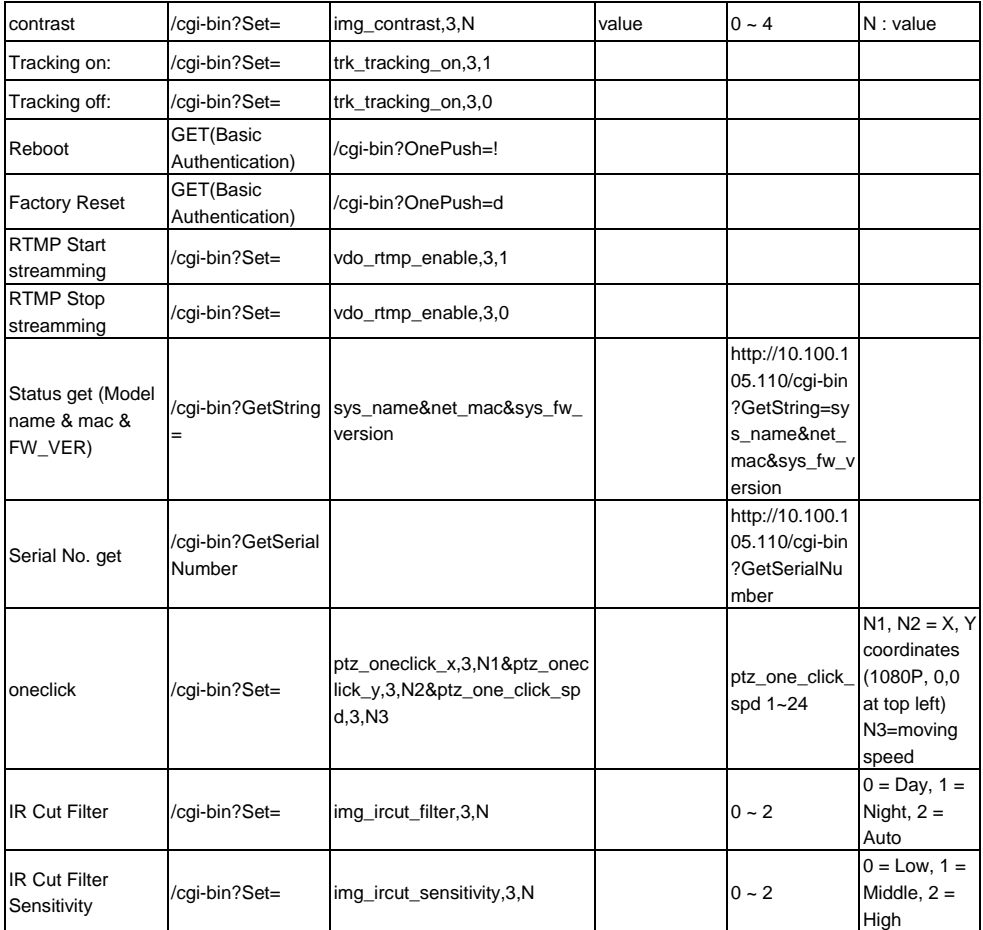

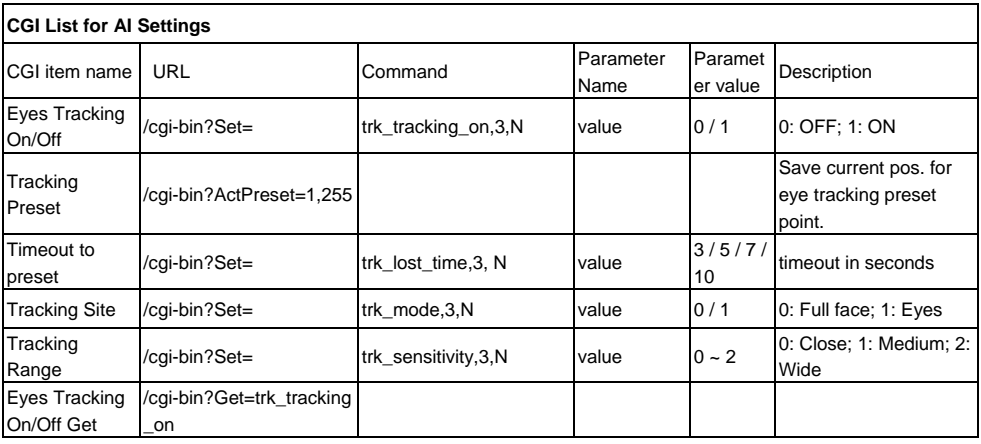

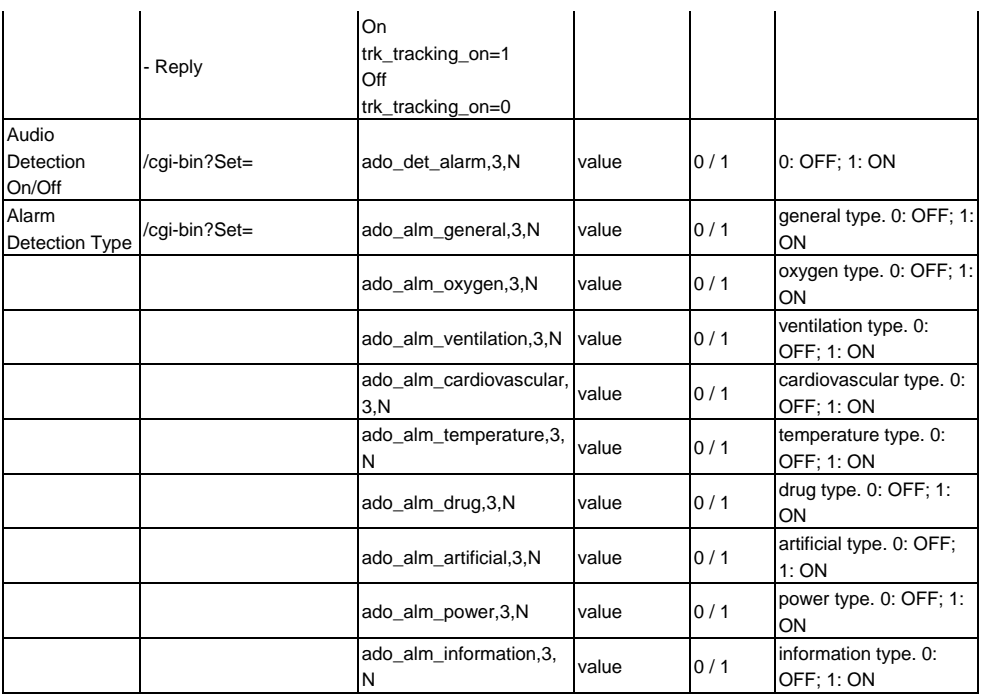

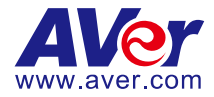

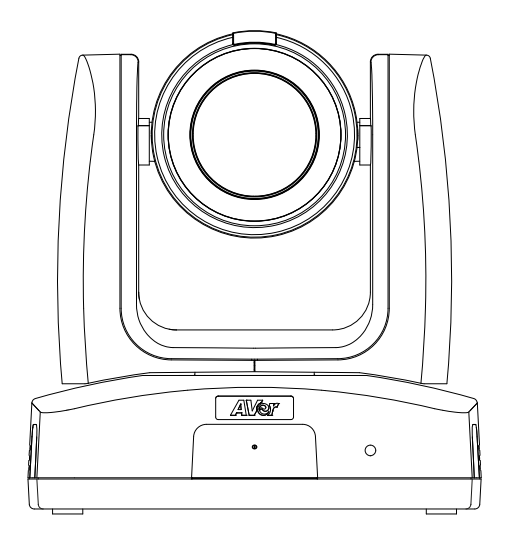

# **Caméra de suivi MD120UI Mode d'emploi**

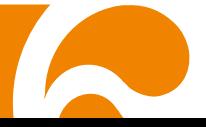

## <span id="page-219-0"></span>Comment nettoyer et désinfecter

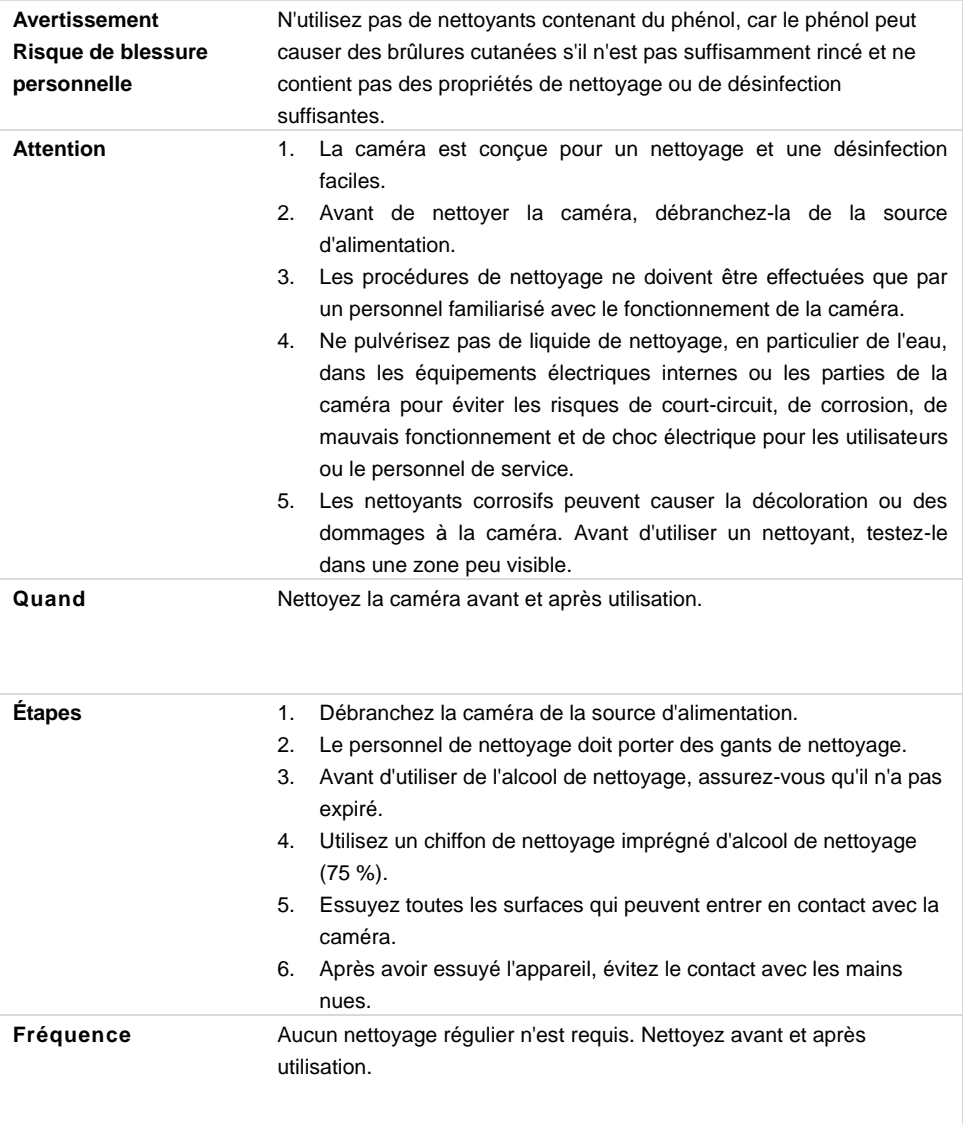

### **Symboles sur le produit**

Les symboles marqués sur ce produit, y compris sur les accessoires, représentent ce qui suit.

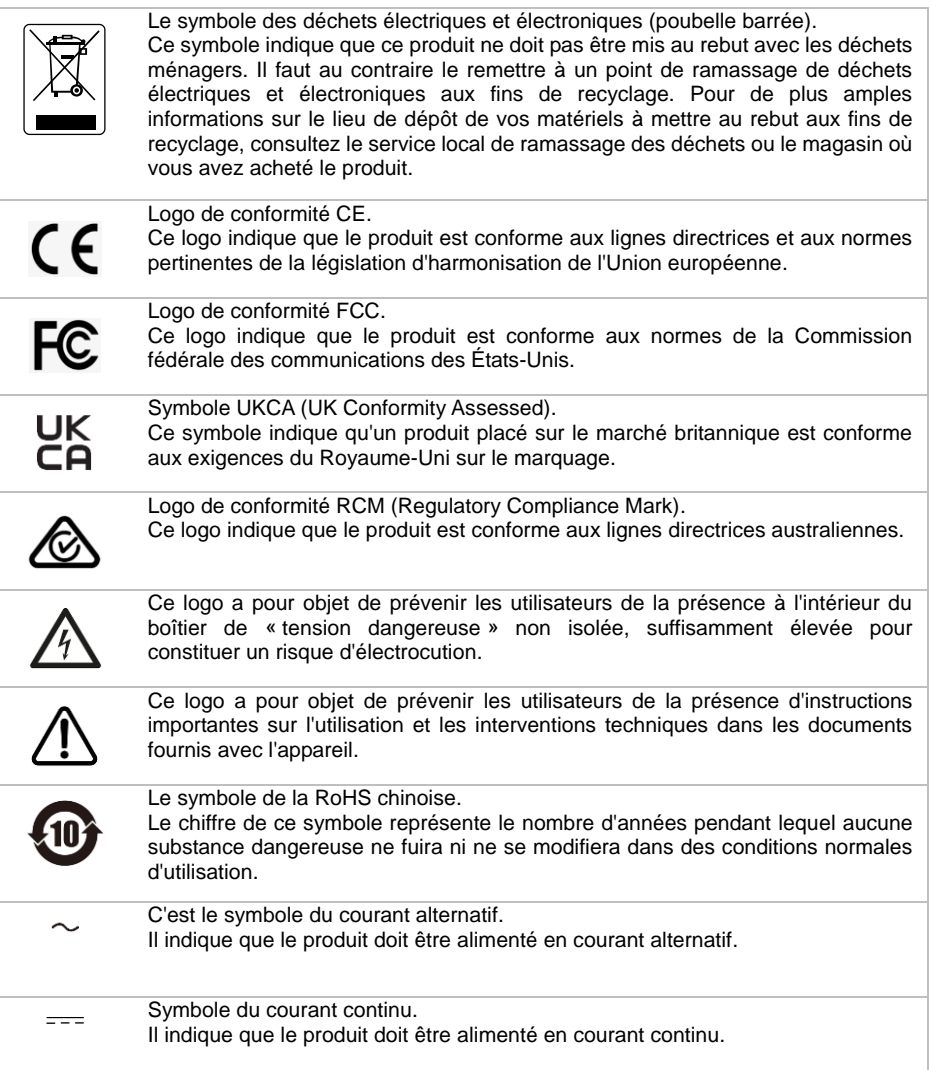

#### **Avertissement**

Ce produit est de classe A. Dans un environnement domestique, ce produit peut provoquer des interférences radio. Dans ce cas, l'utilisateur peut se voir exiger d'adopter des mesures appropriées.

Cet appareil numérique de la classe A est conforme à la norme NMB-003 du Canada.

#### **Information de sécurité sur les piles de la commande à distance**

- Rangez les piles en un lieu frais et sec.
- Ne jetez pas les piles avec les ordures ménagères Déposez-les aux points de collecte spécifiques ou rapportez-les au magasin, le cas échéant.
- Enlevez les piles en cas de non-utilisation prolongée. Une pile qui fuit peut corroder et endommager la commande à distance ; utilisez les batteries en sécurité.
- Ne mélangez pas, à l'usage, des piles neuves et non neuves.
- Ne mélangez pas, à l'usage, des piles de différents types : alcalines, standard (charbon-zinc) ou rechargeables (nickel-cadmium).
- Ne jetez pas les piles dans le feu.

#### **AVIS DE NON-RESPONSABILITÉ**

Il n'est offert aucune garantie et il n'est fait aucune déclaration, de manière expresse ni implicite, au sujet du contenu de ces documents, de leur qualité, de leur performance, de leur valeur marchande ni de leur adéquation à un usage en particulier. La fiabilité des informations présentées dans ce document a été soigneusement vérifiée ; cependant, aucune responsabilité n'est assumée concernant d'éventuelles inexactitudes. Les informations contenues dans ces documents sont passibles de modifications sans avis préalable.

En aucun cas AVer ne sera tenu responsable de dommages directs, indirects, accessoires ou immatériels découlant de l'utilisation ou de l'impossibilité d'utiliser ce produit ou cette documentation, même s'il a été prévenu de la possibilité de tels dommages.

#### **MARQUES COMMERCIALES**

« AVer » est une marque commerciale propriété d'AVer Information Inc. Les autres marques commerciales mentionnées dans ce document à seule fin descriptive appartiennent à leurs sociétés respectives.

#### **COPYRIGHT**

© 2023 AVer Information Inc. Tous droits réservés. | 6 jullet 2023

Aucune portion de ce document ne peut être reproduite, transmise, enregistrée ou stockée dans un système de restitution, ni traduite en aucune langue que ce soit, par quelque moyen que ce soit, sans l'autorisation écrite préalable de AVer Information Inc.

#### **Aide Supplémentaire**

Pour la FAQ, l'assistance technique et le téléchargement du logiciel et du mode d'emploi, rendez-vous sur le site:

Centre de téléchargement:<https://www.avereurope.com/download-center> Assistance Technique: [https://www.avereurope.com/technical-support](https://www.aver.com/technical-support)

#### **Coordonnées de contact**

AVer Information Europe B.V. [https://www.avereurope.com](https://www.avereurope.com/) Westblaak 134, 3012KM, Rotterdam, The Netherlands Tel: +31 (0) 10 7600 550 Assistance technique[: eu.rma@aver.com](mailto:EU.RMA@aver.com)

## Table des matières

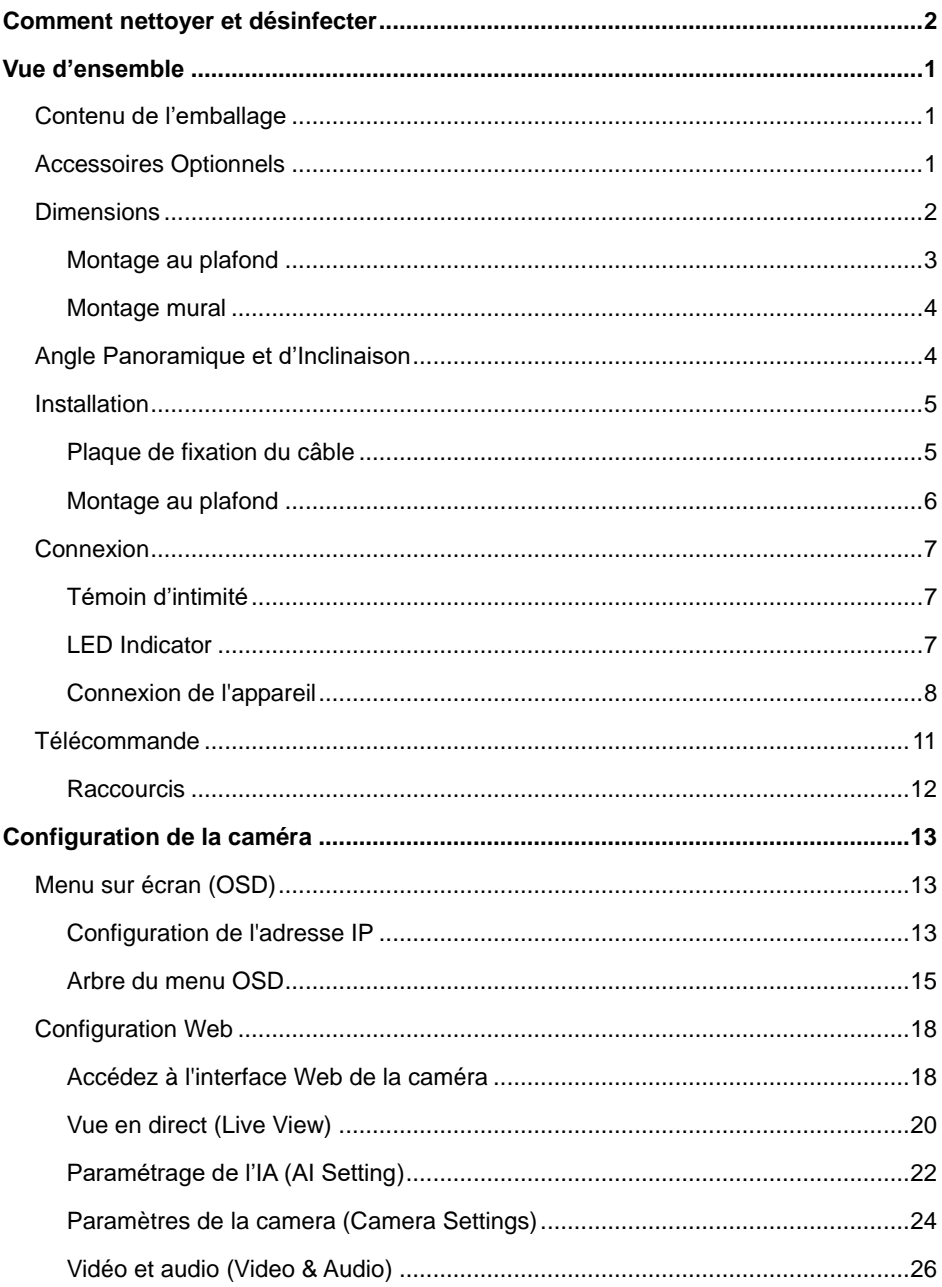

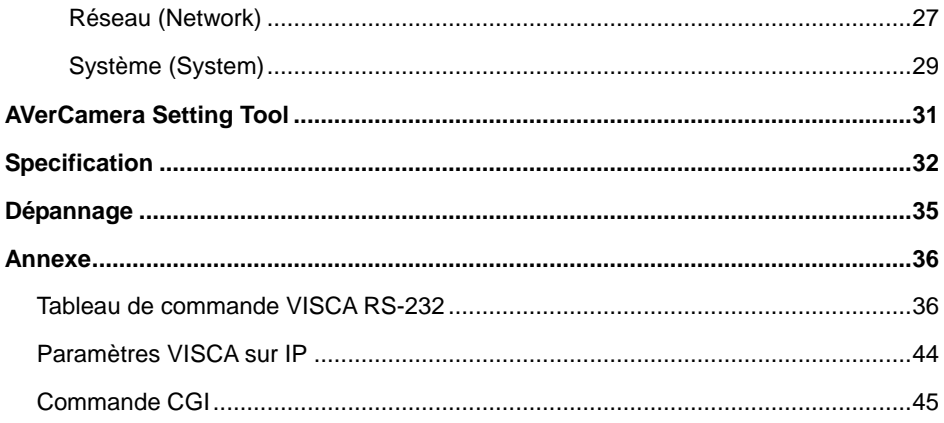

## <span id="page-225-0"></span>Vue d'ensemble

La caméra de suivi MD120UI est une caméra de qualité médicale conçue pour la surveillance des patients. Elle assure la vision nocturne par infrarouges et son boîtier résiste aux UV.

## <span id="page-225-1"></span>Contenu de l'emballage

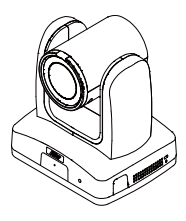

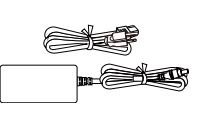

**Caméra Adaptateur secteur & Cordon d'alimentation**

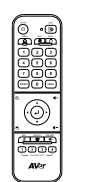

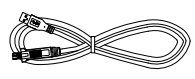

**Télécommande Câble USB 3.0 Type-B** 

**vers Type-A (1.5 m)**

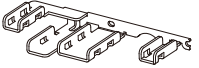

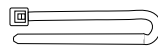

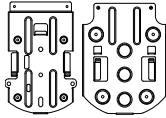

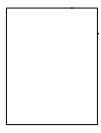

**Gabarit de perçage**

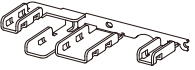

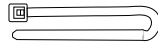

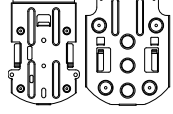

**Plaque de fixation des câbles**

**Attaches de câbles (x4)**

**Support de montage au plafond (x2)**

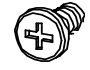

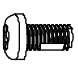

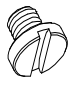

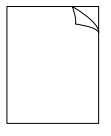

**M2 x 4mm vis (x3)**

**M3 x 6mm vis (x3)**

**1/4"-20 L=6.5mm vis (x2)**

**Guide d'installation rapide**

## <span id="page-225-2"></span>Accessoires Optionnels

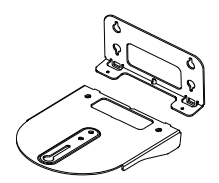

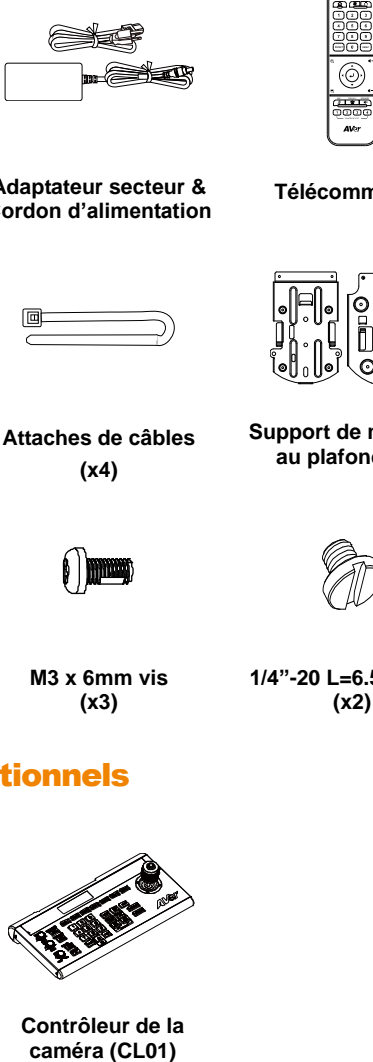

**Montage mural Contrôleur de la** 

## <span id="page-226-0"></span>**Dimensions**

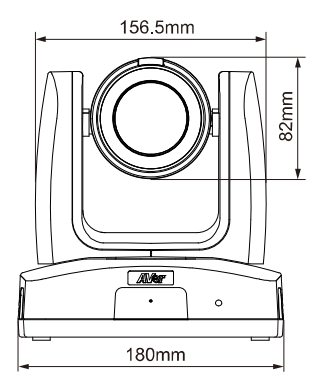

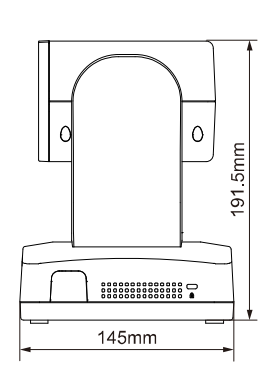

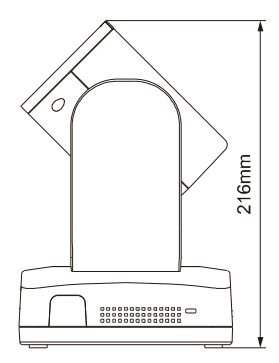

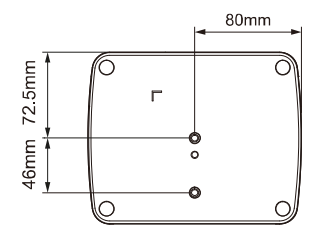

## <span id="page-227-0"></span>**Montage au plafond**

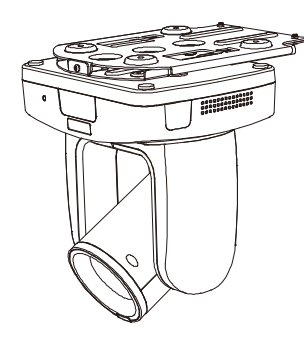

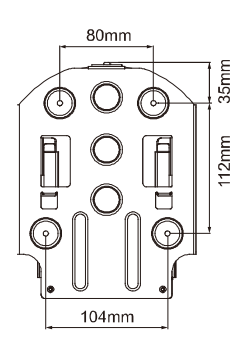

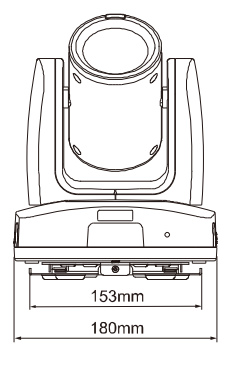

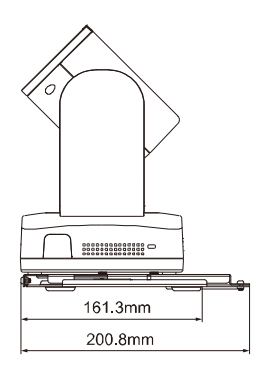

## <span id="page-228-0"></span>**Montage mural**

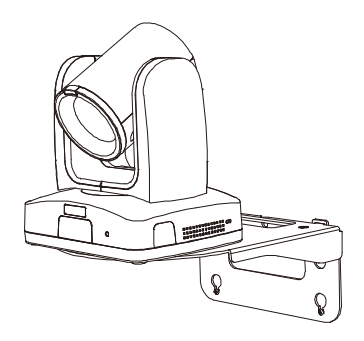

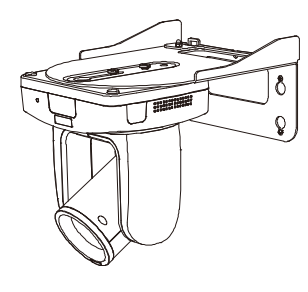

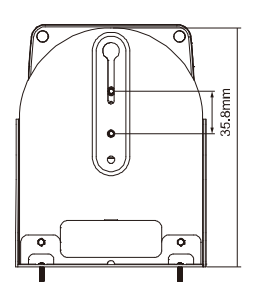

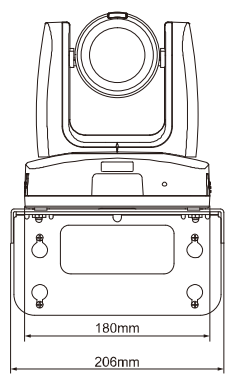

4

 $90^\circ$ 

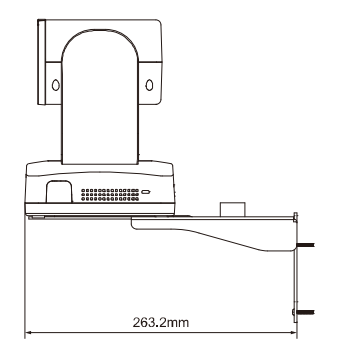

 $\circ$ 

 ${\begin{tabular}{l} \bf 000000000000000 & \text{\textbf{\textit{0}}}{\textbf{0}}\\ \hline 00000000000000000 & \text{\textbf{\textit{0}}}{\textbf{0}}\\ \hline \end{tabular}}$ 

## <span id="page-228-1"></span>Angle Panoramique et d'Inclinaison

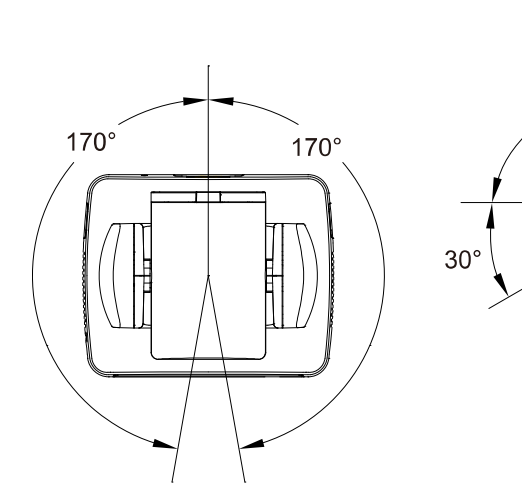

## <span id="page-229-0"></span>Installation

## <span id="page-229-1"></span>**Plaque de fixation du câble**

1. Fixez la plaque de fixation des câbles à la caméra à l'aide des vis M2 x 4 mm fournies dans l'emballage.

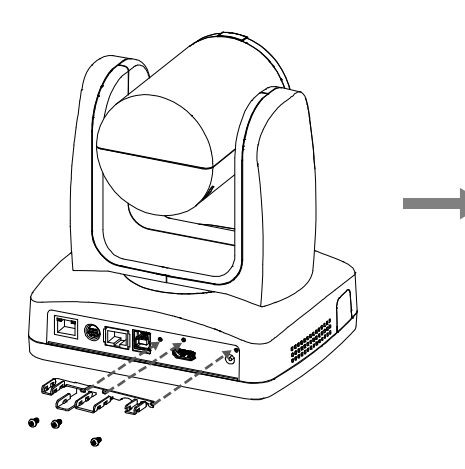

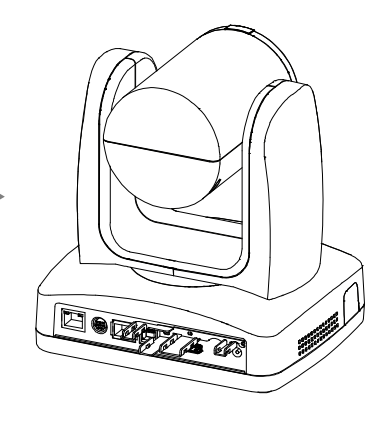

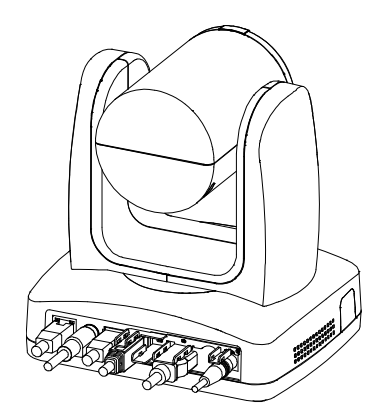

2. Branchez les câbles. 3. Fixez les câbles à la plaque de fixation du câble à l'aide de colliers de serrage à travers les fentes.

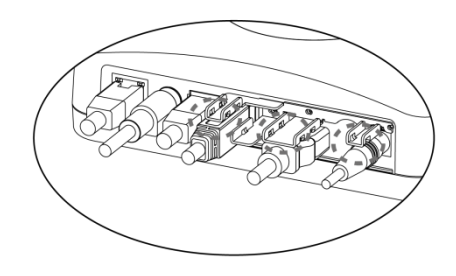

### <span id="page-230-0"></span>**Montage au plafond**

1. Fixez le support au plafond. Vis : 4 vis M4 de 10 mm (non fournies)

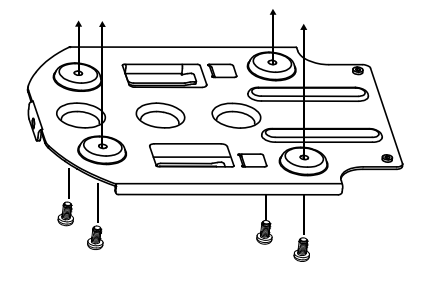

2. Fixez le support à la caméra. Vis : 2 vis de 1/4"-20 (1/4 de pouce, 20 filets par pouce),  $L = 6.5$  mm (fournies)

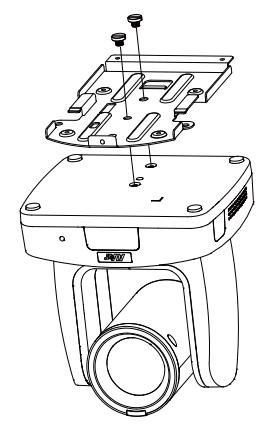

3. Faites glisser le support avec la caméra dans le support fixé au plafond. Et connectez les câbles.

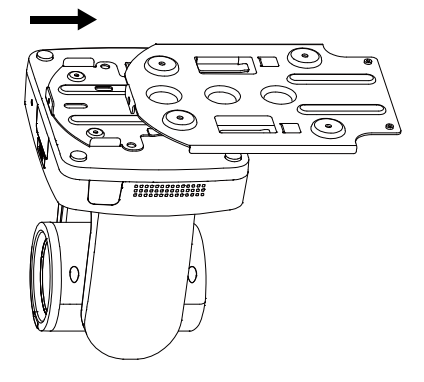

4. Fixez les supports avec des vis. Vis : 3 vis M3 de 6 mm (non fournies)

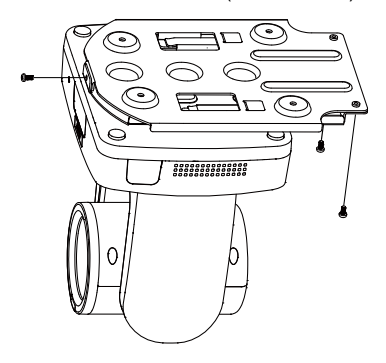

## <span id="page-231-0"></span>Connexion

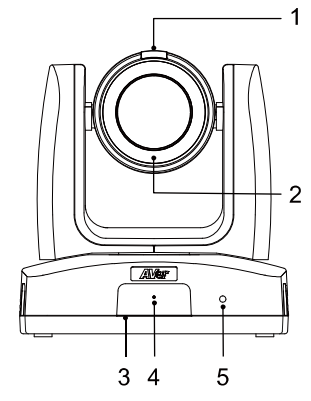

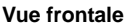

- 1. Témoin d'intimité
- 2. LED de vision nocturne par

infrarouges\*

- 3. Capteur IR
- 4. Micro
- 5. Indicateur LED

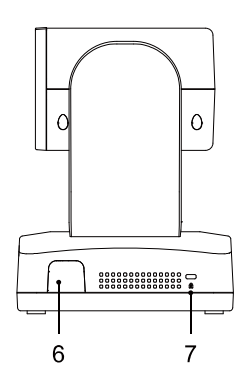

#### **Vue latérale**

- 6. Capteur IR
- 7. Dispositif antivol
	- Kensington

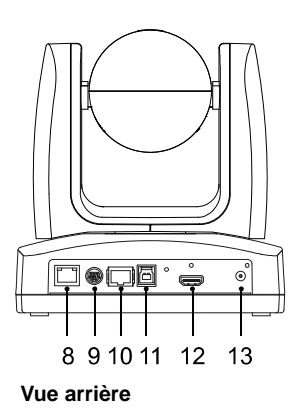

- 8. Port PoE+
- 9. Port RS-232
- 10. Port RS-422
- 11. Port USB 3.1 de type-B
- 12. Port HDMI
- 13. Prise d'alimentation CC

\*Pour éviter tout risque d'irradiation par infrarouges (IR), maintenez une distance supérieure à 1 mètre entre la LED IR et les yeux de toute personne quand vous utilisez le mode nocturne.

## <span id="page-231-1"></span>**Témoin d'intimité**

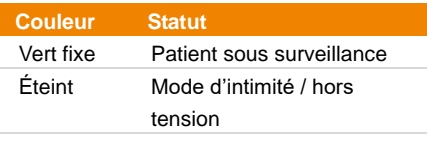

#### <span id="page-231-2"></span>**LED Indicator**

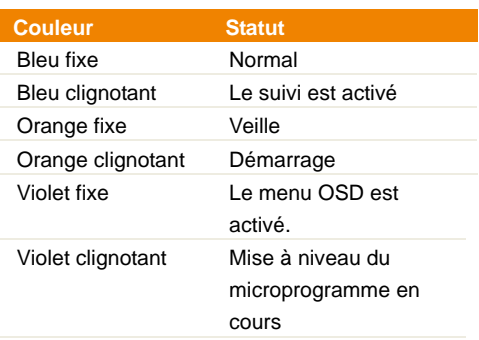

### <span id="page-232-0"></span>**Connexion de l'appareil**

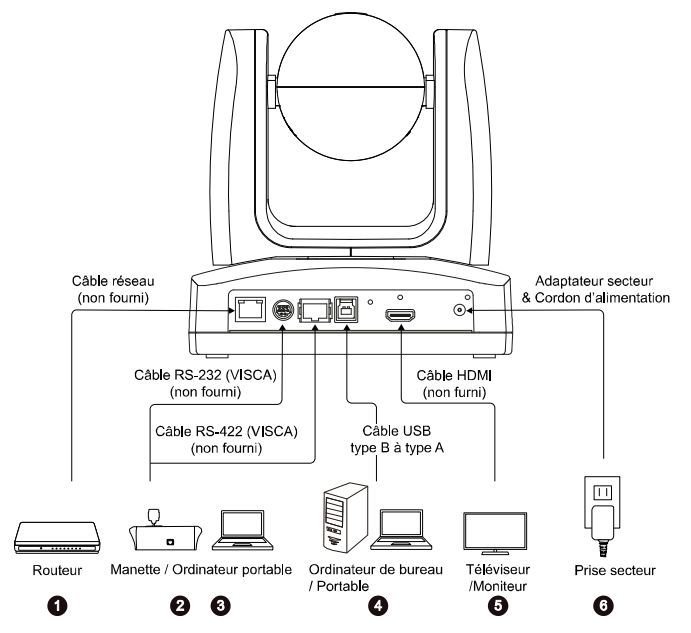

- **1. LAN:** connectez la caméra à un routeur IP. (Remarque)
- **2. RS-232:** connectez la caméra à une manette ou à un ordinateur portable pour la commander. Vous pouvez acheter en option un adaptateur RS-232. La définition des broches est illustrée ci-dessous. (Remarque)
	- **Définition des broches**

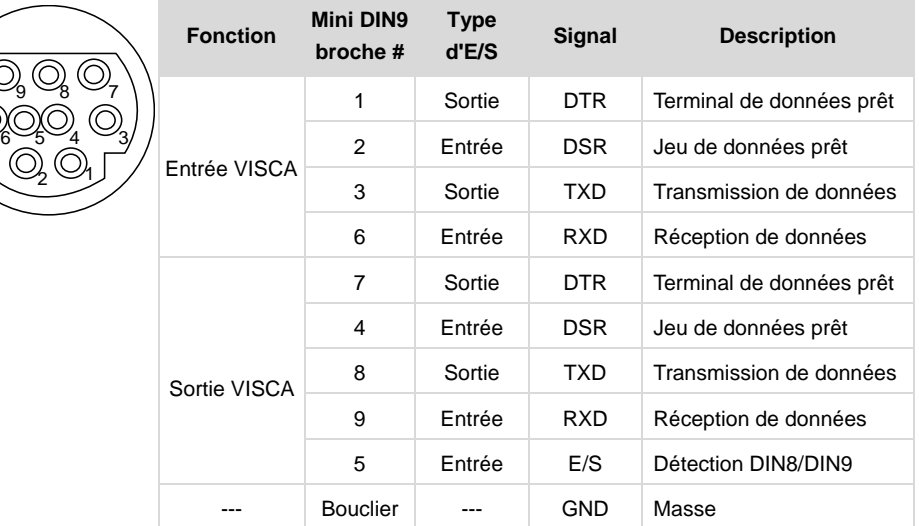

**3. RS-422:** connectez la caméra à une manette ou à un ordinateur portable pour la commander. Pour connecter plusieurs caméras, utilisez un séparateur CAT5e.

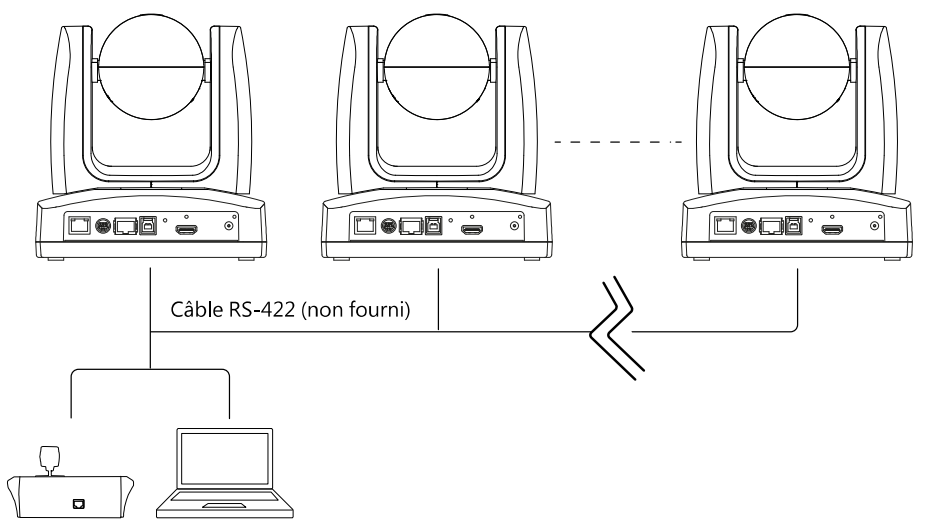

Manette / Ordinateur portable

**Définition des broches**

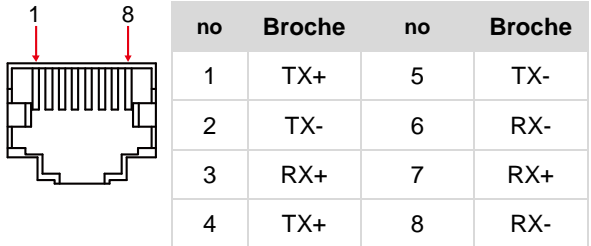

**Affectation des broches du séparateur CAT5e**

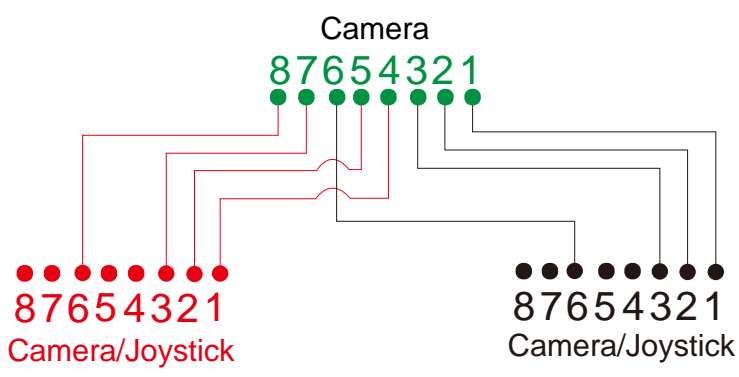

- **4. USB Type-B:** onnectez la caméra à un ordinateur de table ou portable pour transmettre de la vidéo, si vous utilisez un autre logiciel de visioconférence comme Skype ou Teams. (Remarque)
- **5. HDMI:** connectez la caméra à un téléviseur ou à un moniteur pour afficher la sortie vidéo. La caméra et le téléviseur ou le moniteur connecté doivent avoir une conception de mise à la terre. (Remarque)
- **6. Alimentation:** la caméra et le téléviseur ou le moniteur connecté doivent avoir une conception de mise à la terre. Utilisez l'adaptateur secteur et le cordon d'alimentation fournis pour brancher la caméra sur une prise secteur, et vérifiez que le cordon d'alimentation du poste TV ou du moniteur prend en charge la broche de terre.

#### **Remarque :**

Tout matériel accessoire connecté aux interfaces analogique ou numérique doit être conforme aux normes nationales IEC harmonisées (c.-à-d., IEC 60950 pour les appareils de traitement de données, IEC 60065 pour les appareils vidéo, IEC 61010-1 pour les appareils de laboratoire, ou IEC 60601-1 pour les appareils médicaux). Toutes les configurations doivent en plus être conformes aux exigences du système selon la norme IEC 60601-1. Toute personne qui connecte du matériel supplémentaire à l'entrée ou à la sortie de signal configure un système médical, et est donc responsable de la conformité de ce système aux exigences de la norme IEC 60601-1. Cet appareil ne doit être connecté qu'avec des matériels certifiés IEC 60601-1 dans des environnements avec présence de patients, ou certifiés IEC 60XXX dans des environnements sans présence de patients. Dans le doute, consultez la section des services techniques de votre représentant local.

## <span id="page-235-0"></span>Télécommande

La télécommande fonctionne avec deux piles de catégorie AAA. Assurez-vous que les piles sont correctement installées avant toute utilisation.

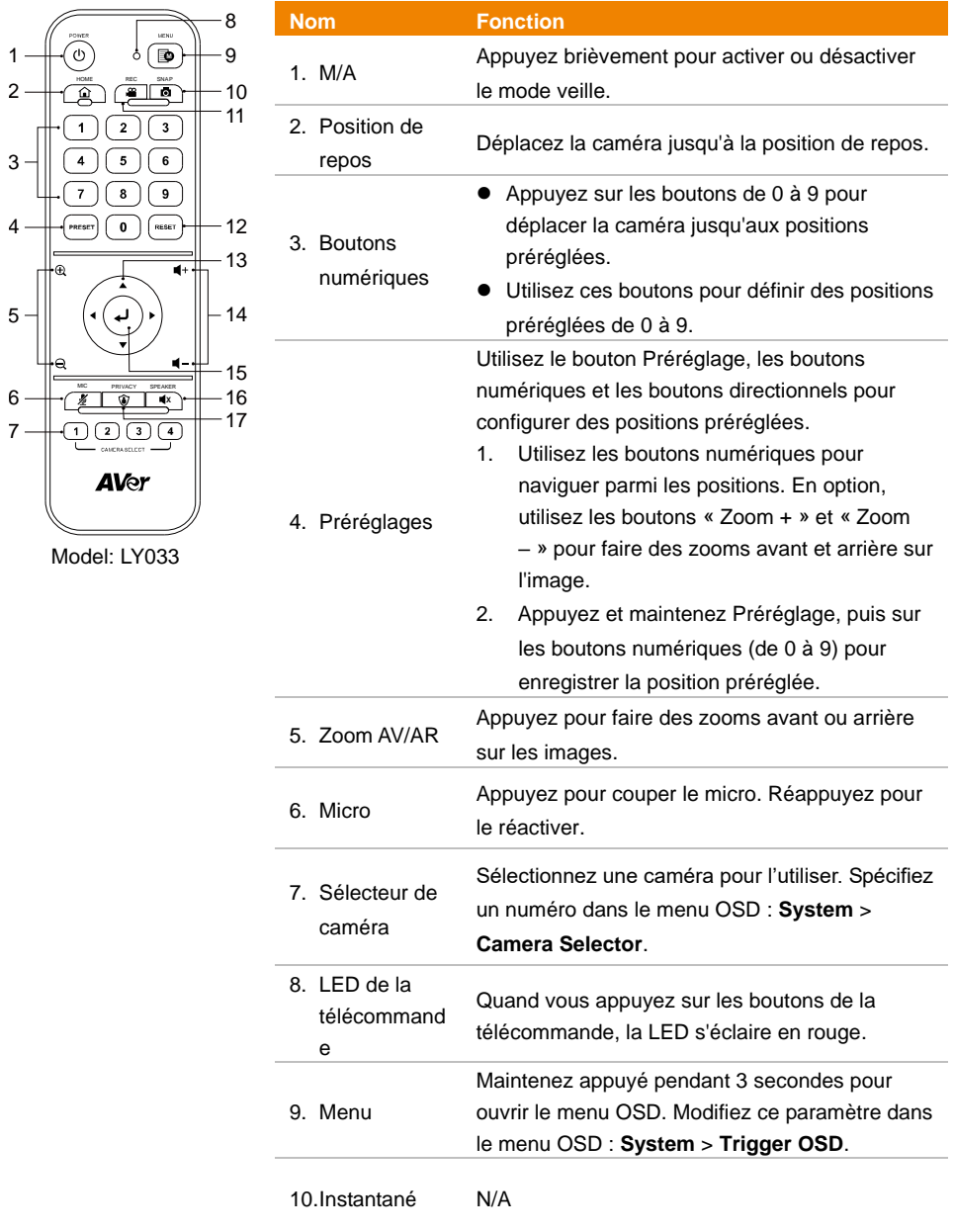

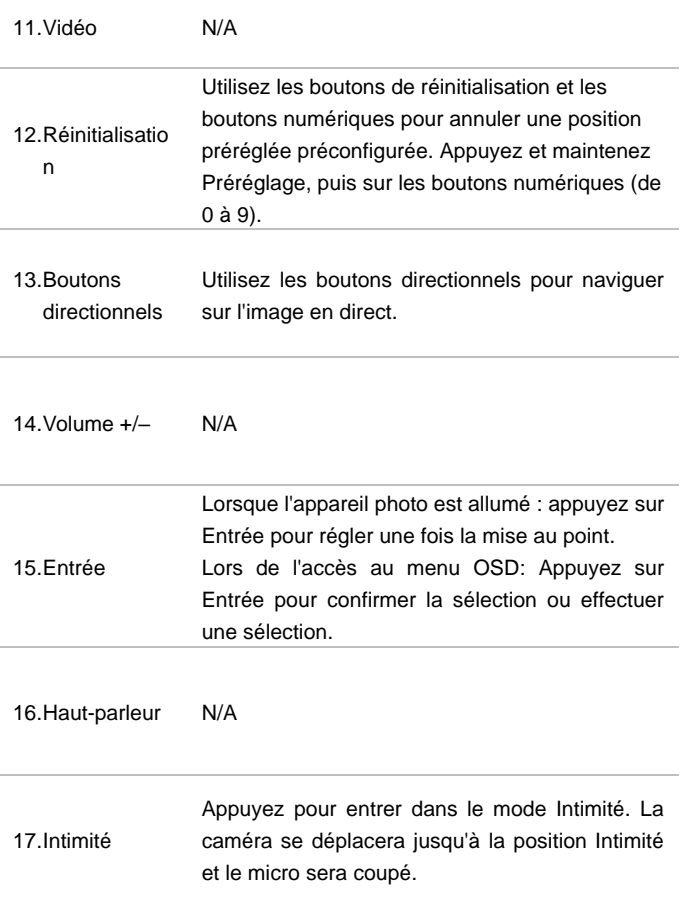

## <span id="page-236-0"></span>**Raccourcis**

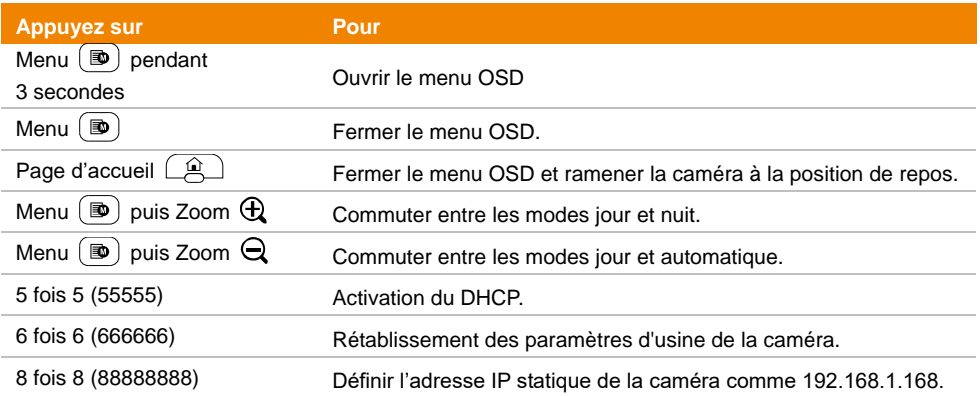

## <span id="page-237-0"></span>**Configuration de la caméra**

La caméra peut être paramétrée depuis le menu OSD ou depuis son interface Web.

## <span id="page-237-1"></span>Menu sur écran (OSD)

Pour accéder au menu OSD, connectez la caméra à un moniteur ou à un poste TV à l'aide du câble HDMI. Vous pourrez alors utiliser le menu OSD depuis la télécommande fournie.

Appuyez sur le bouton Menu  $\left[\mathbf{\Phi}\right]$  pendant 3 secondes de la télécommande pour ouvrir le menu OSD et utilisez les boutons **AV** is pour sélectionner prmi les pages et les options, et appuyez sur pour confirmer les paramètres.

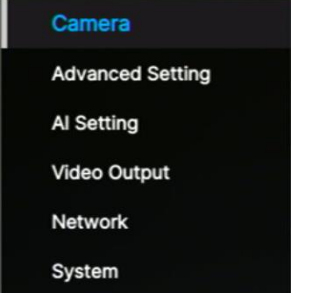

## <span id="page-237-2"></span>**Configuration de l'adresse IP**

#### **Static IP**

- 1. Appuyez sur le bouton Menu de la télécommande pour ouvrir le menu OSD.
- 2. Allez à **Network** > **Static IP**. **[Remarque]** É teignez le **DHCP** avant de configurer l'IP statique (**Network** > **DHCP** > **OFF**).
- 3. Sélectionnez **IP Address**, **Gateway**, **Netmask**, et **DNS** pour configurer. Appuyez sur et utilisez les boutons numériques pour saisir la valeur.

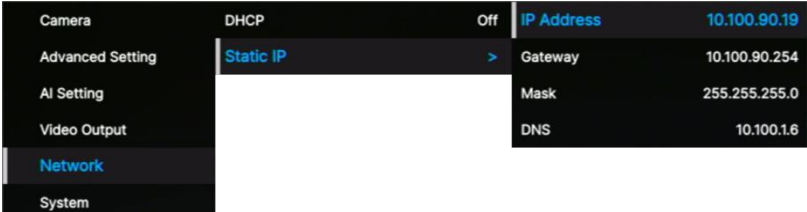

#### **DHCP**

- 1. Appuyez sur le bouton Menu de la télécommande pour ouvrir le menu OSD.
- 2. Sélectionnez **Network** > **DHCP** > **On**.
- 3. Appuyez sur J pour confirmer les paramètres.

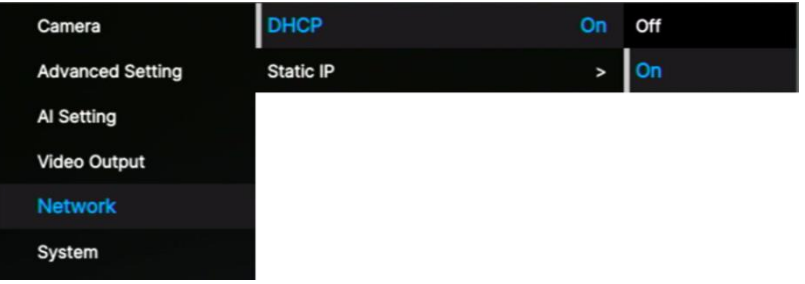

4. Après avoir activé le **DHCP**, vous pouvez aller à **System** > **Information** pour voir l'adresse IP.

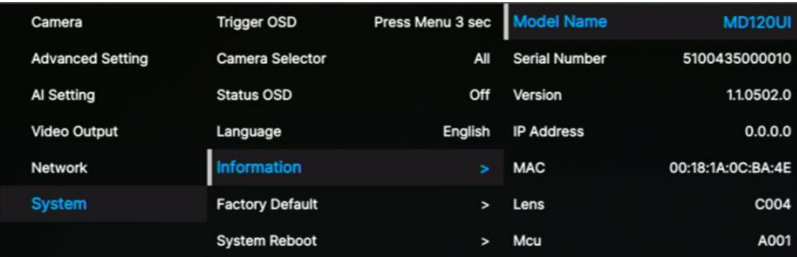

## <span id="page-239-0"></span>**Arbre du menu OSD**

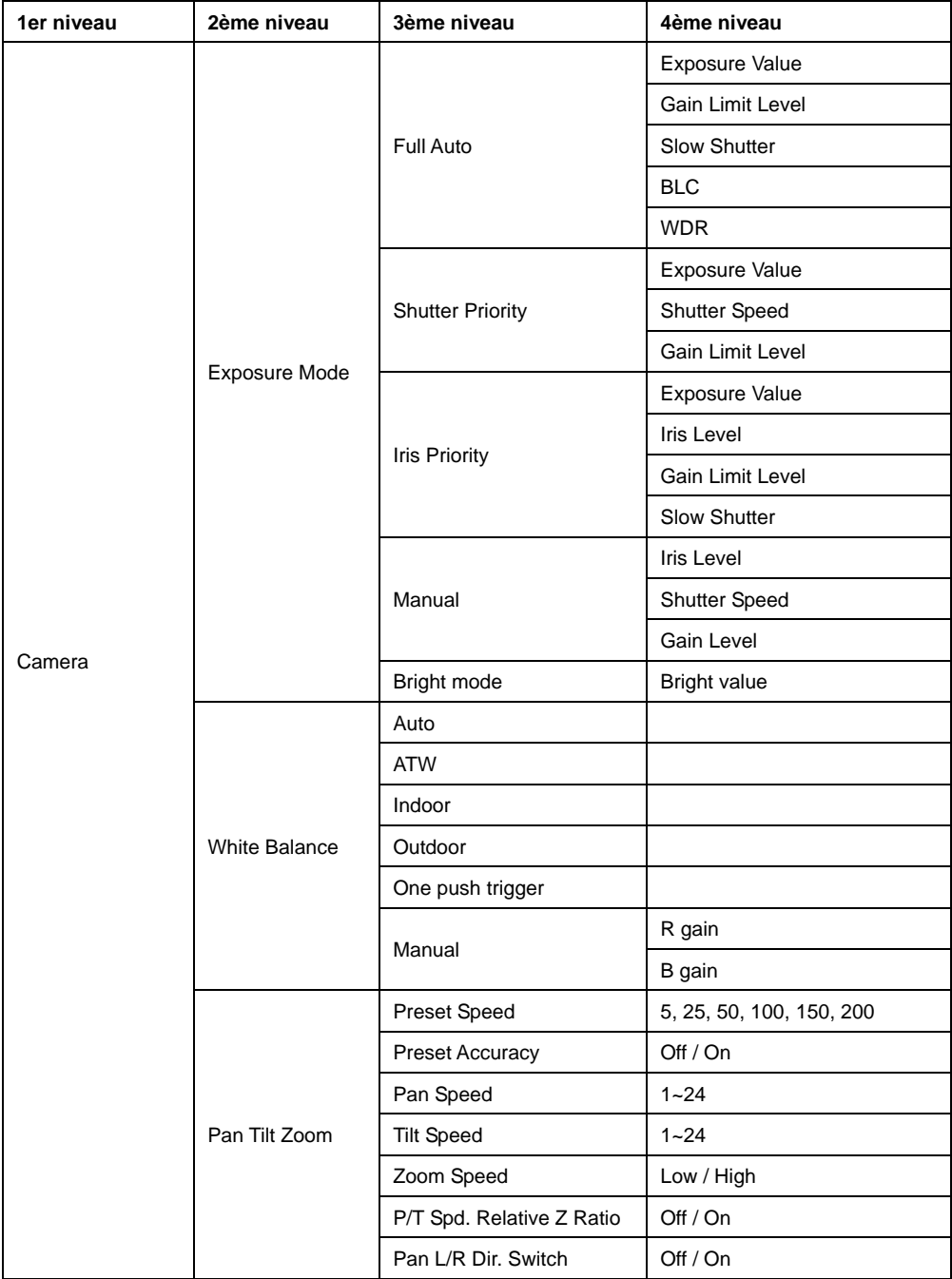

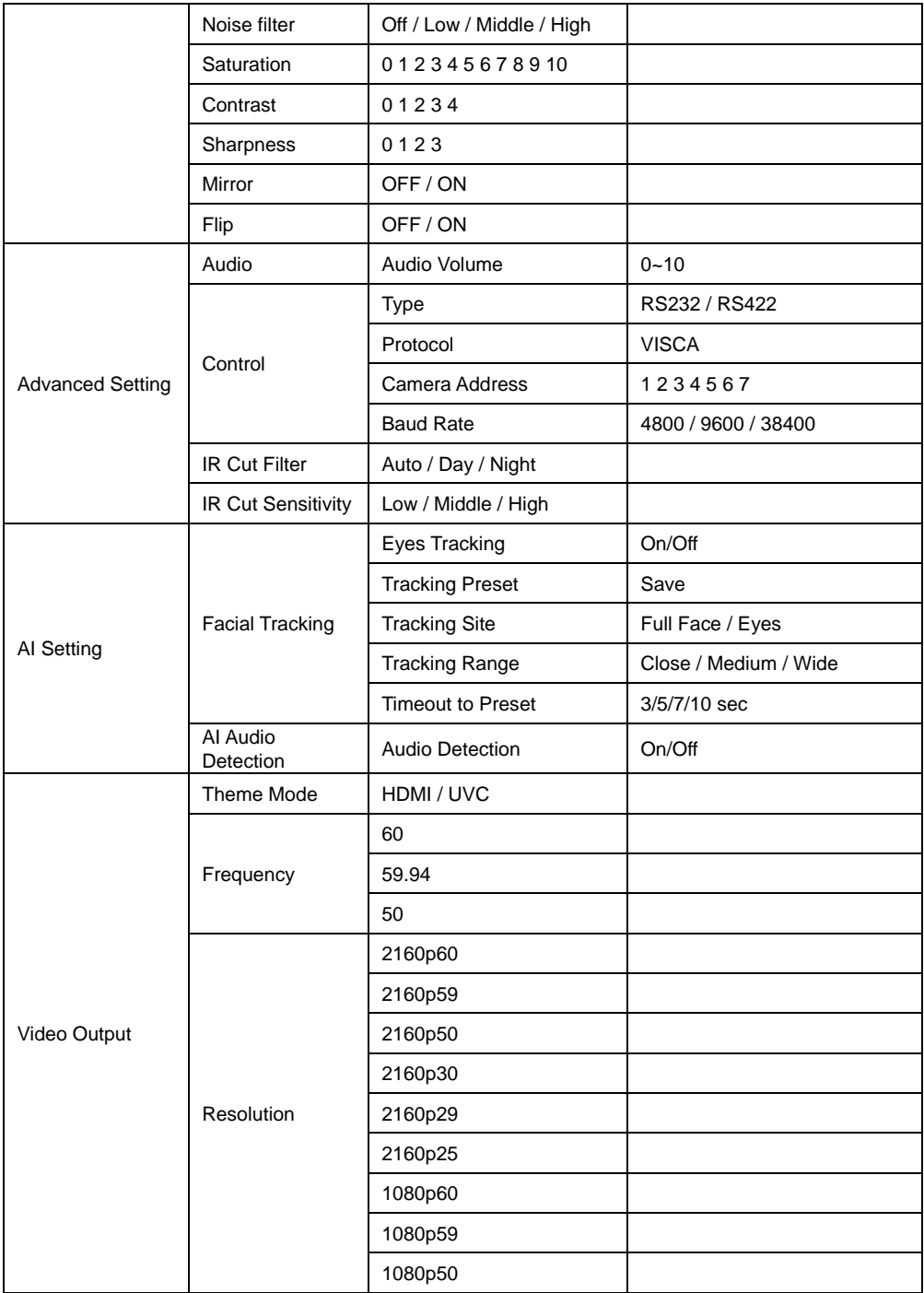

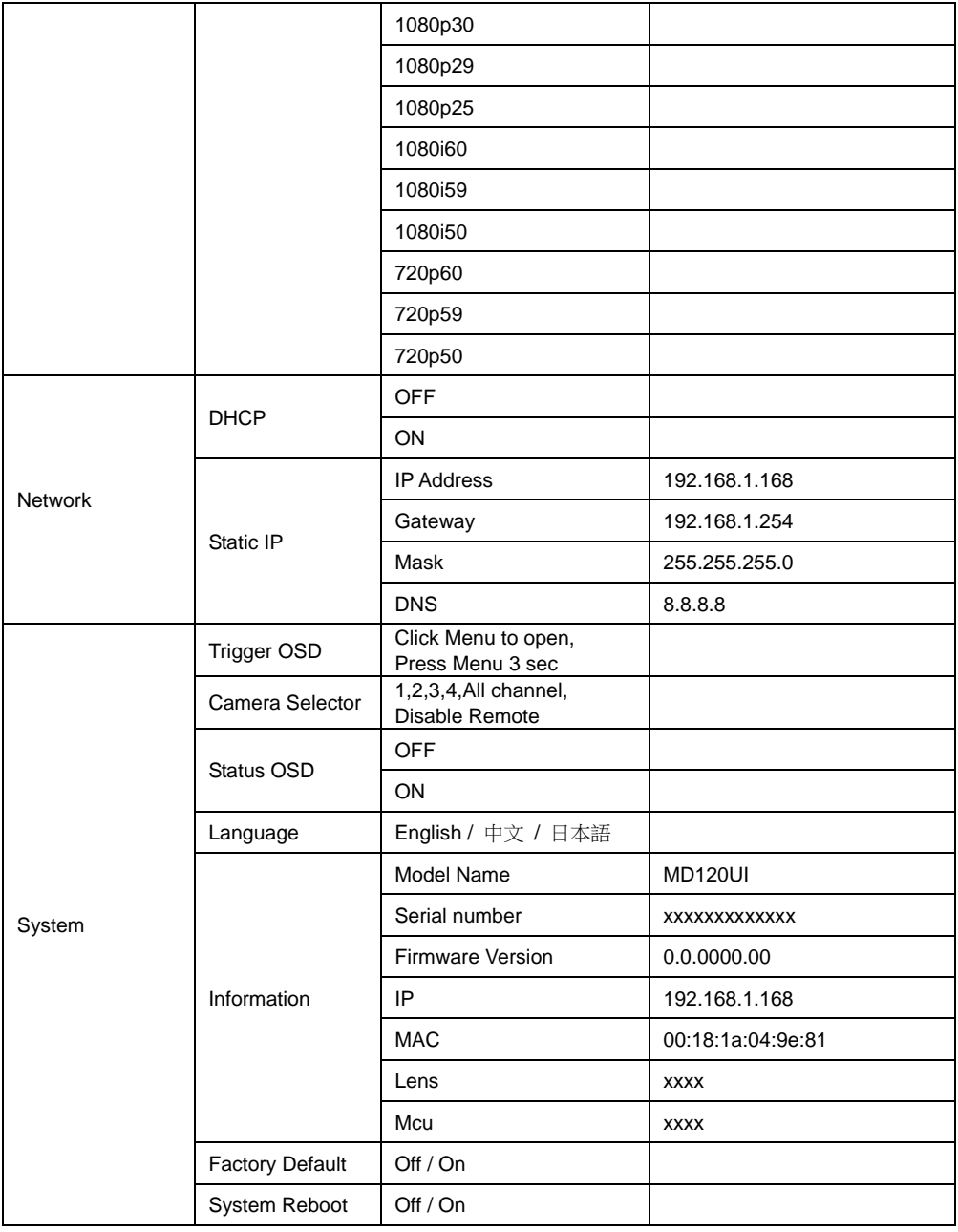

## <span id="page-242-0"></span>Configuration Web

Connectez la caméra depuis un site distant via Internet.

#### <span id="page-242-1"></span>**Accédez à l'interface Web de la caméra**

Pour accéder à l'interface Web de la caméra, vous devez trouver son adresse IP à laide des logiciels **AVer IPCam Utility** ou **AVer PTZ Management**.

#### **Accès à la caméra via AVer IPCam Utility**

Pour trouver l'adresse IP de vos caméras à la'de de l'assistant d'installation d'utilitaires IPCam, suivez les étapes ci-dessous.

- 1. Téléchargez l'utilitaire IPCam Utility depuis <https://www.aver.com/download-center> et exécutez-le.IPCam Utility.
- 2. Cliquez sur « **Rechercher** », et la liste de tous les périphériques disponibles s'affichera sur l'écran.
- 3. Sélectionnez une caméra dans la liste, et les informations sur celle-ci s'afficheront dans le champ Paramètres.

**[Remarque]** Le réseau par défaut de la caméra est l'IP statique (192.168.1.168) ; l'identifiant et le mot de passe par défaut sont **admin**/**admin**. Si vous voulez configurer le réseau sur5 le protocole DHCP, saisissez l'identifiant et le mot de passe dans le champ **Login** , sélectionnez dans la liste le « Modèle de la caméra », sélectionnez "DHCP" *p*uis cliquez sur le bouton **Apply**.

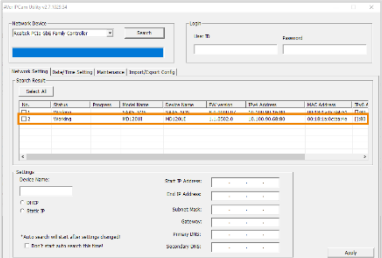

4. Pour accéder à l'interface Webh, double-cliquz sur l'adresse IP dans la colonne des adresses IPv4. Si vous utilisez l'appareil pour la première fois, une fenêtre de connexion vous invitera à modifier l'identifiant et le mot de passe.

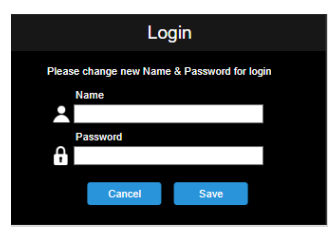

5. Connectez-vous avec le nouvel identifiant et le nouveau mot de passe ; l'interface Web de la caméra s'affichera (navigateur Chrome). Consultez la section <Vue en direct> pour de plus amples détails.

**[Remarque]** Si l'utilitaire IPCam ne trouve pas la caméra, vérifiez ce qui suit:

- 1. Que le câble Ethernet de la caméra est bien connecté.
- 2. Que la caméra et l'ordinateur (IPCamUtility) sont sur le même segment LAN.

#### **Accès à la caméra via AVer PTZ Management**

Pour trouver l'adresse IP de vos caméras à l'aide d'AVer PTZ Management, suivez les étapes ci-dessous.

- 1. Téléchargez le logiciel AVer PTZ Management depuis [https://www.aver.com/download-center](https://www.aver.com/download-center/)
- 2. Téléchargez le programme Windows et installez-le.
- 3. Après avoir paramétré l'identifiant d'utilisateur et le mot de passe, connectez-vous au logiciel(nom d'utilisateur et mot de passe par défaut : admin/admin).

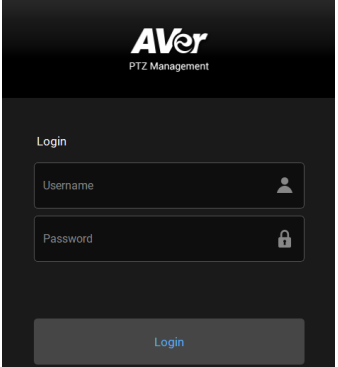

4. Sur la page principale de PTZ Management, cliquez sur **Setup** > **Add** puis sur **Auto Search**. Les caméras du même LAN connectées à l'ordinateur s'afficheront.

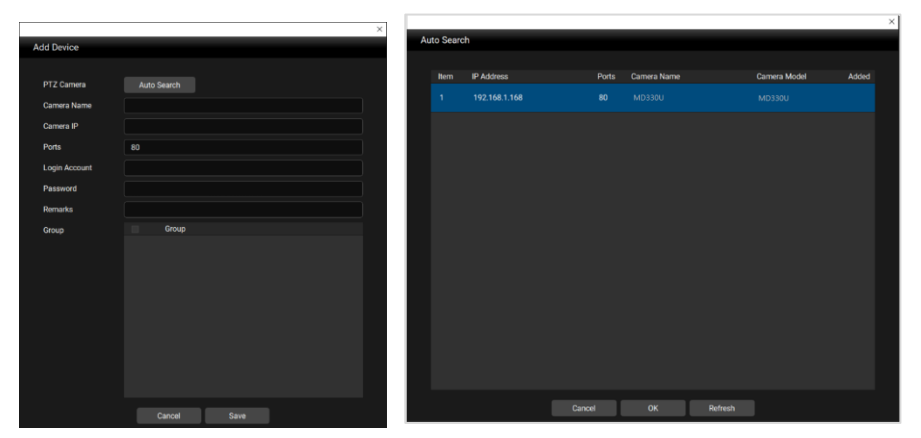

5. Cliquez sur la caméra et saisissez l'identifiant de celle-ci et le mot de passe pour ajouter la caméra à la liste des périphériques (l'identifiant et le mot de passe par défaut sont **admin**/**admin**). Cliquiez sur le bouton **Go to Web** pour accéder à l'interface Web de la caméra.

## <span id="page-244-0"></span>**Vue en direct (Live View)**

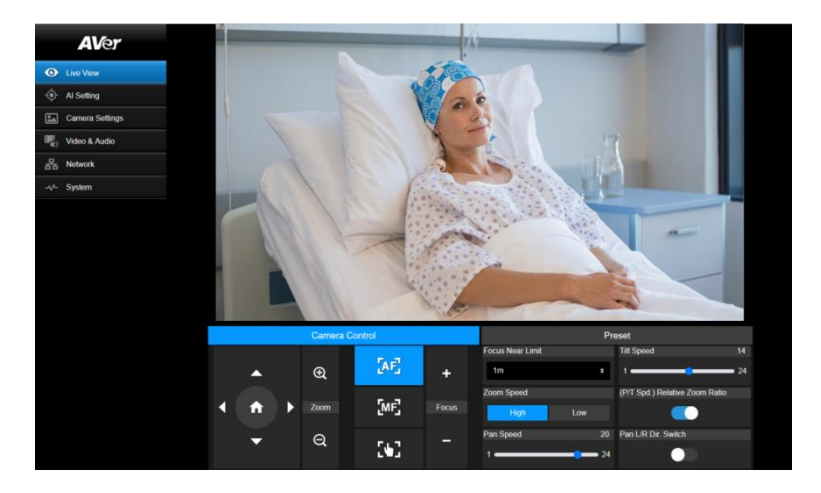

#### **Commandes de la camera (Camera Control)**

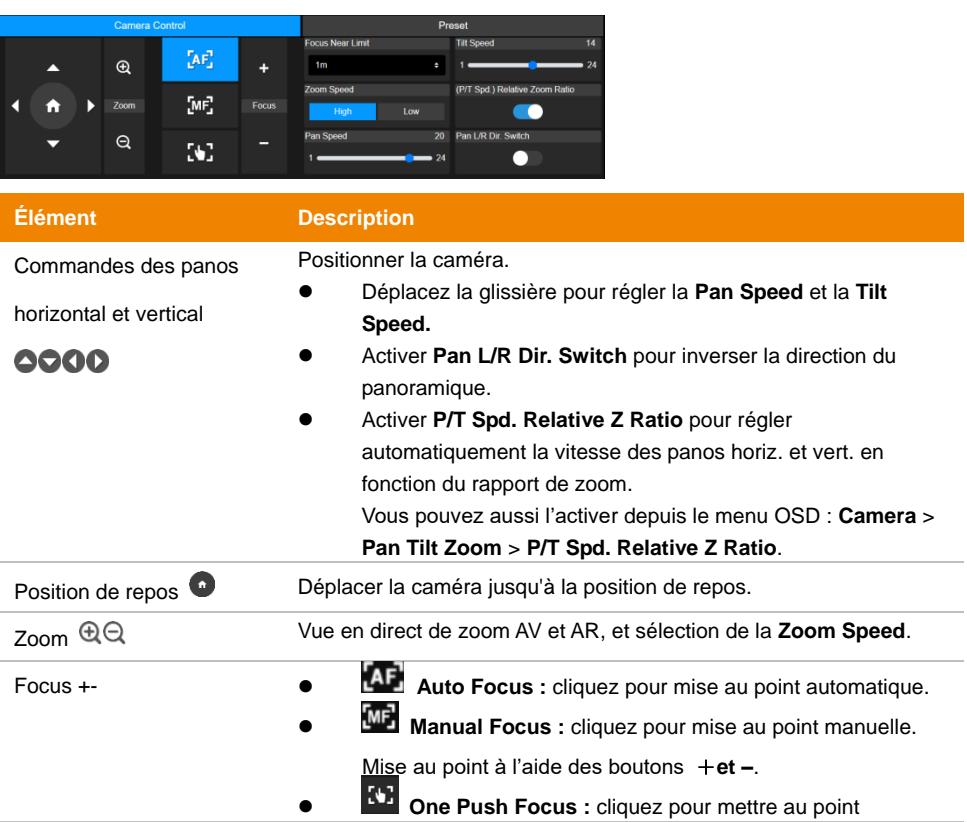

automatiquement une fois.

**Focus Near Limit :** définir la limite proche de mise au point.

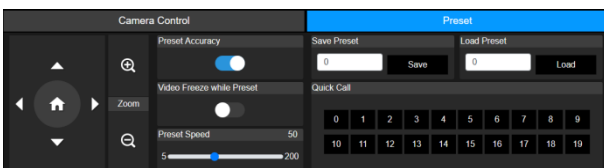

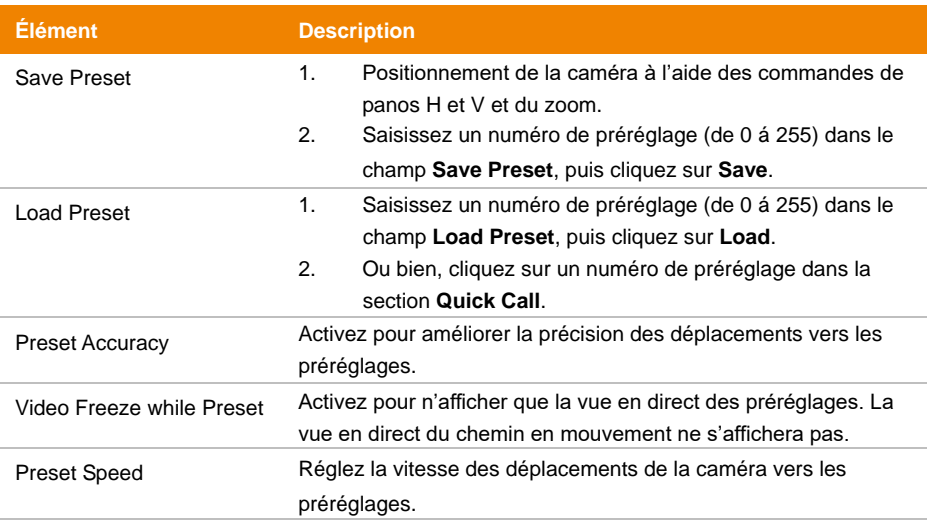

#### **Préréglages (Preset)**

### <span id="page-246-0"></span>**Paramétrage de l'IA (AI Setting)**

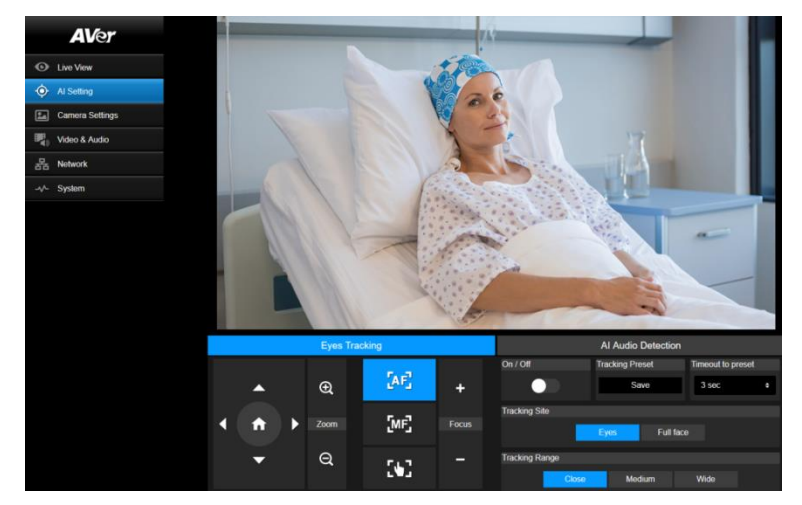

#### **Suivi des yeux (Eyes Tracking)**

Si vous réglez manuellement les panos o le zoom pendant le suivi des yeux, ce dernier se désactive.

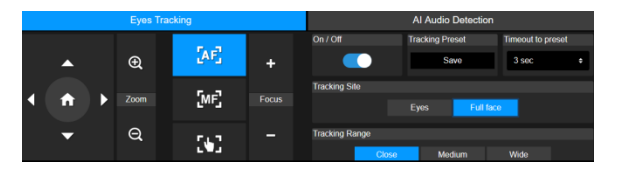

- 1. Positionnez la caméra à l'aide des commandes de pano horizontal et vertical et de zoom, puis cliquez sur **Save** pour enregistrer un **Tracking Preset**. La position par défaut est celle de repos.
- 2. Dans la liste déroulante **Timeout to preset**, sélectionnez un délai avant que la caméra retourne au préréglage de suivi lorsqu'il n'y a personne en vue. Le délai par défaut est de 3 secondes.
- 3. Cliquez sur l'interrupteur basculant **On/Off** pour activer le suivi des yeux lorsqu'un visage est en vue.
	- Une personne : la caméra suivra automatiquement le visage et y fera un zoom avant.
	- Plusieurs personnes : la caméra affichera des carrés autour des visages. Sélectionnez un visage à suivre automatiquement en cliquant sur l'un des carrés.
- 4. Choisissez le **Tracking Site** et la **Tracking Range**.

#### **(Beta) Détection audio par I A ((Beta) AI Audio Detection)**

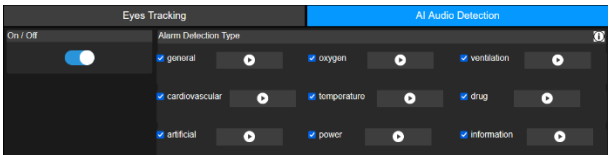

- 1. Activez pour détecter des alarmes sélectionnées.
- 2. Cliquez sur le bouton de lecture pour écouter les sons d'alarme.

## <span id="page-248-0"></span>**Paramètres de la camera (Camera Settings)**

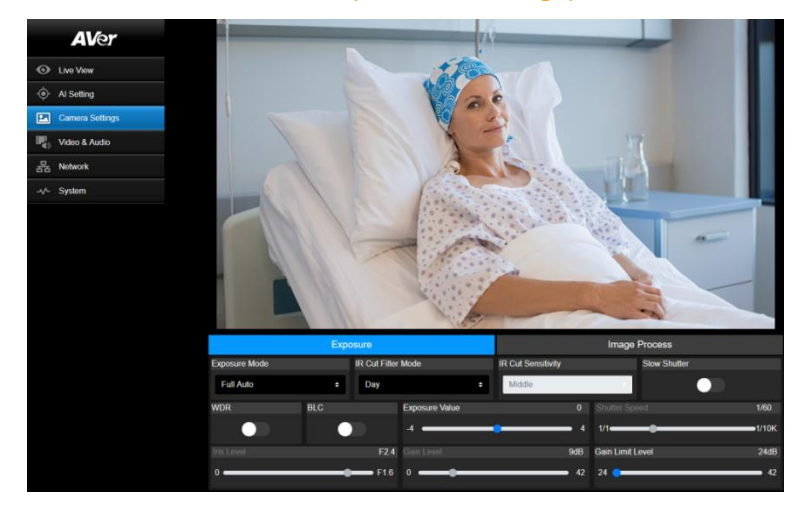

### **Exposition (Exposure)**

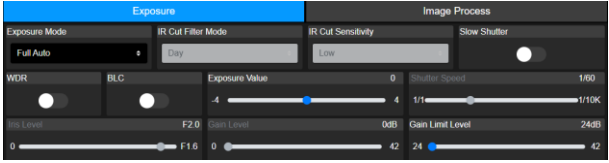

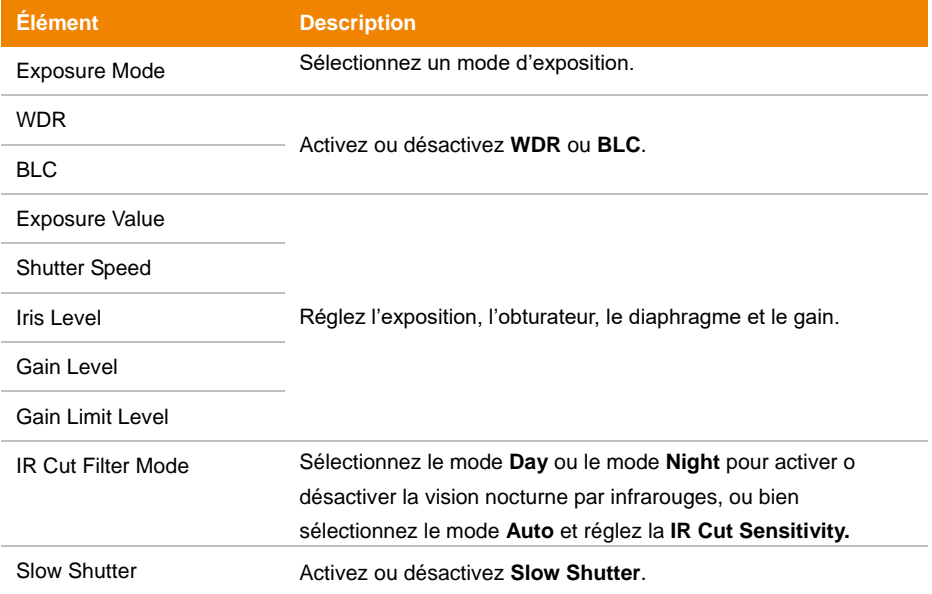

### **Traitement de l'image (Image Process)**

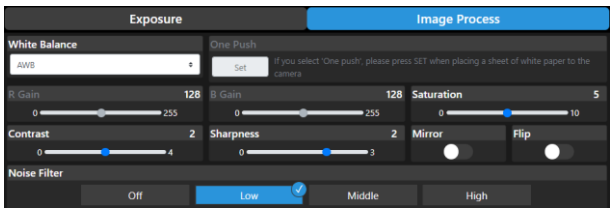

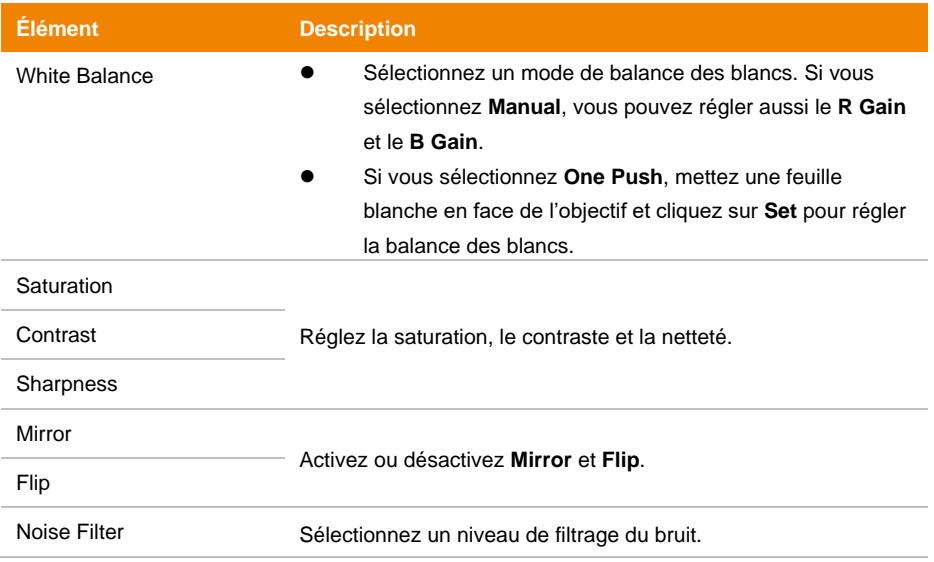

## <span id="page-250-0"></span>**Vidéo et audio (Video & Audio)**

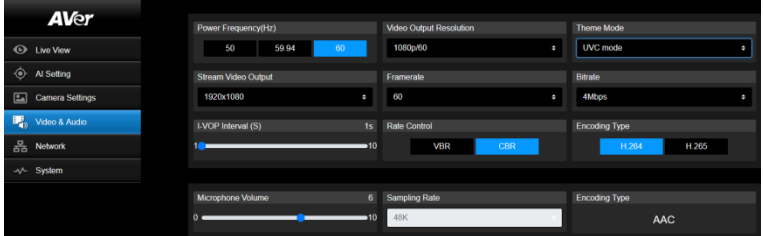

#### **Paramétrage vidéo**

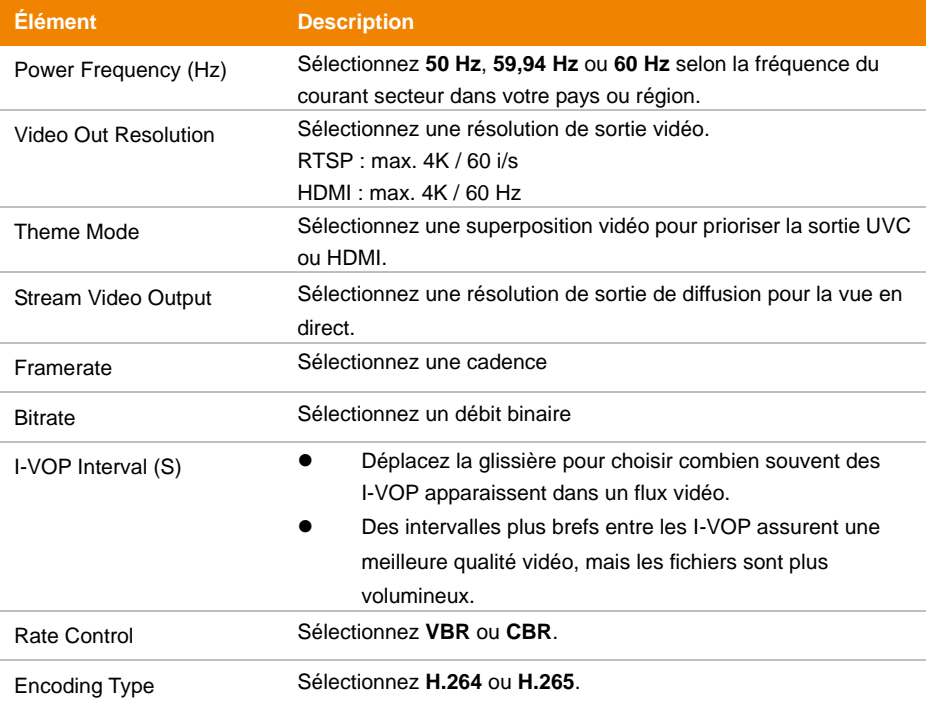

#### **Paramétrage audio**

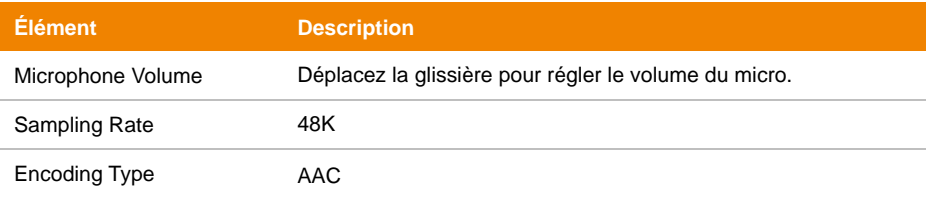

## <span id="page-251-0"></span>**Réseau (Network)**

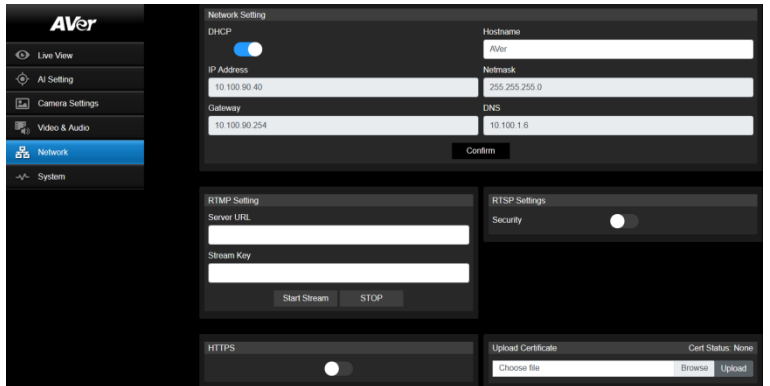

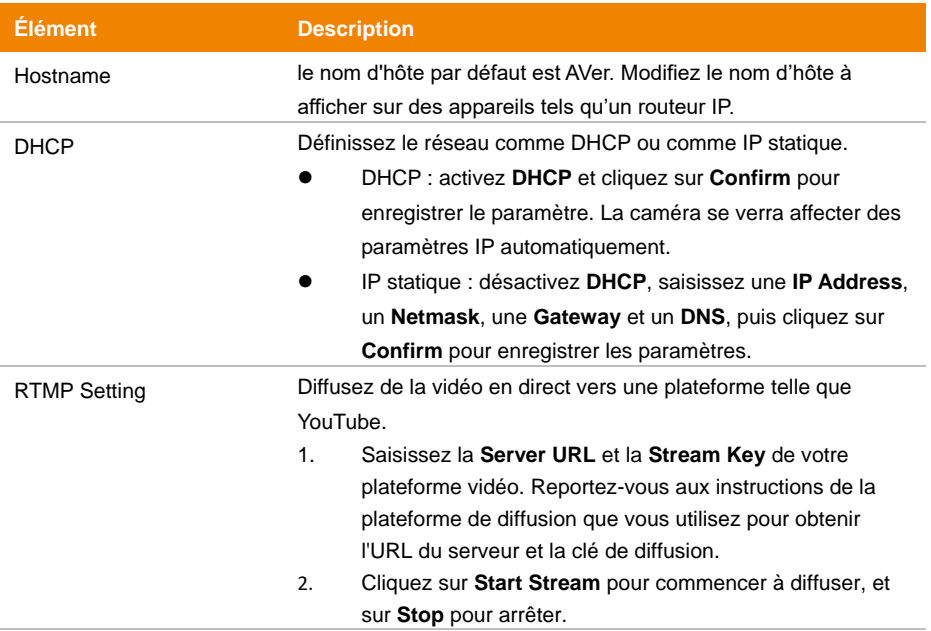
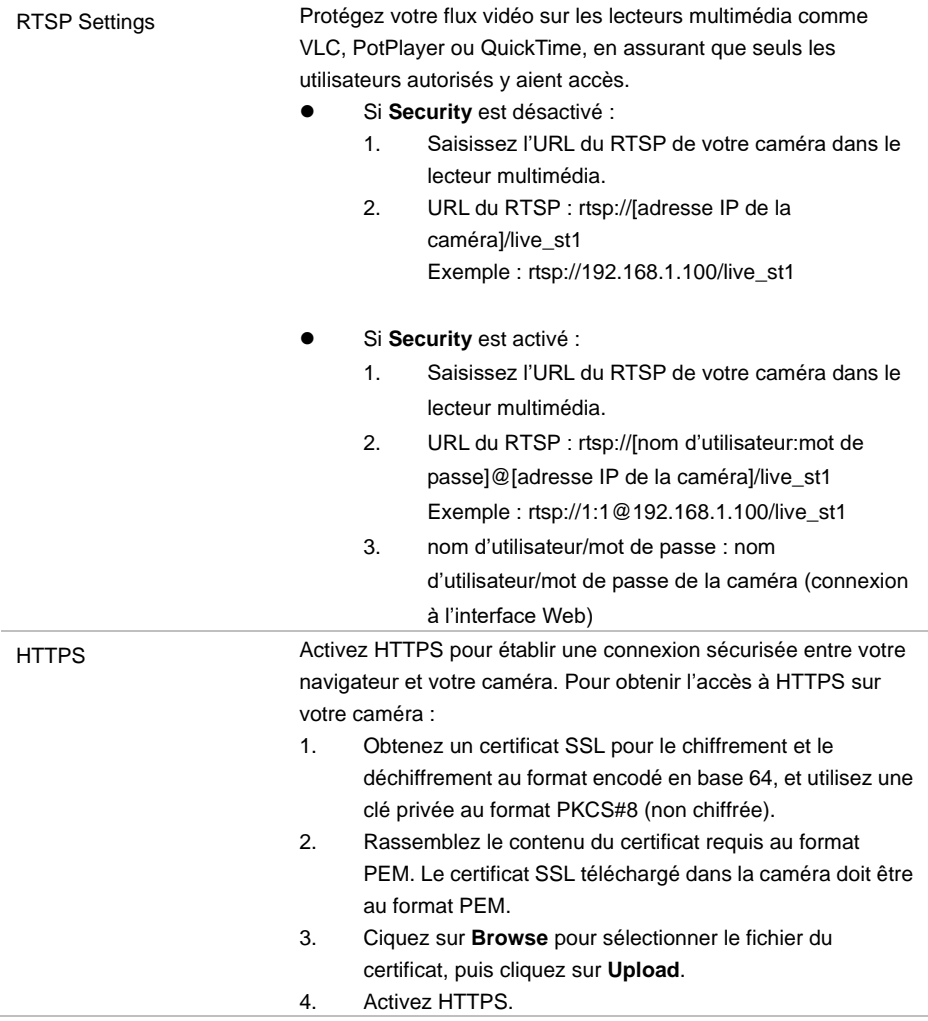

## **Système (System)**

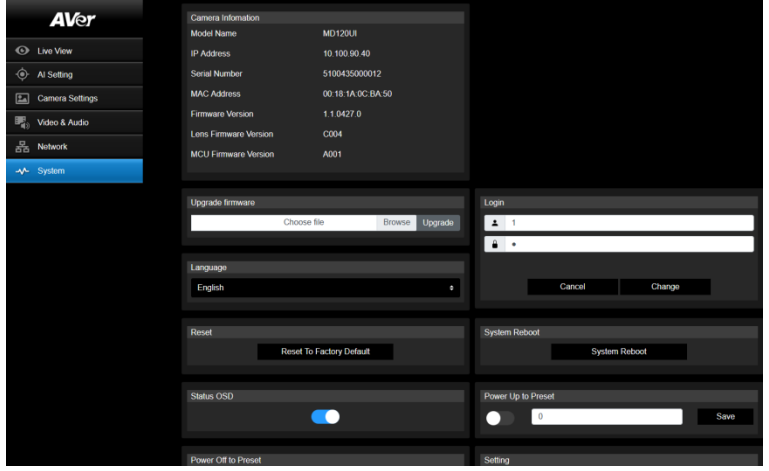

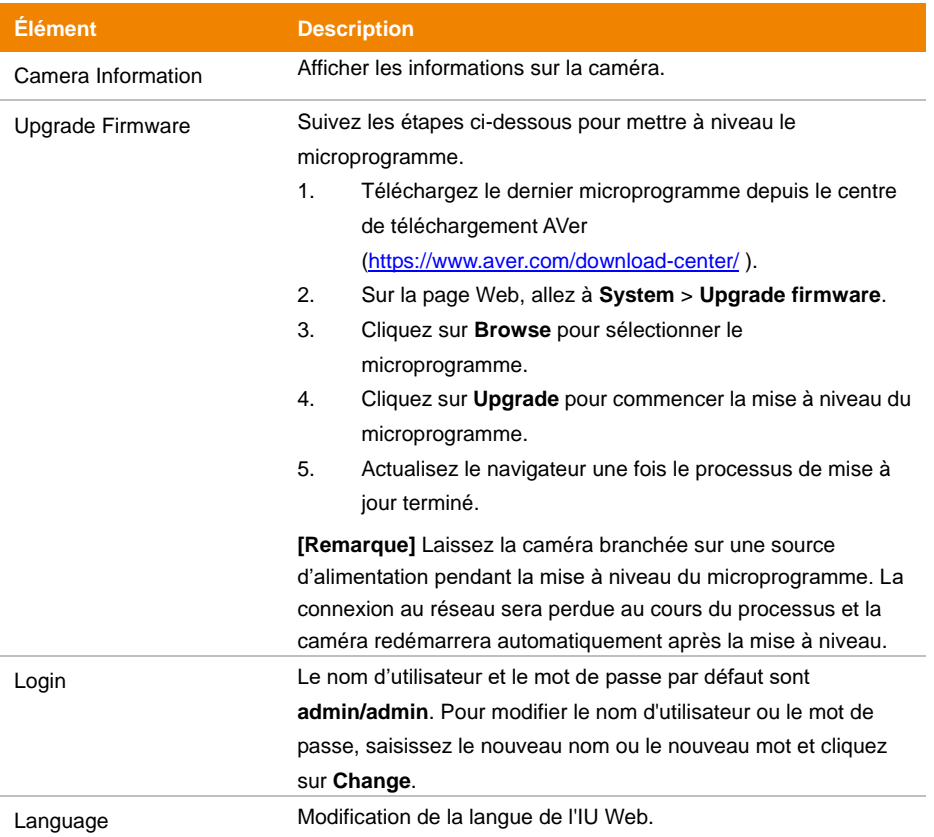

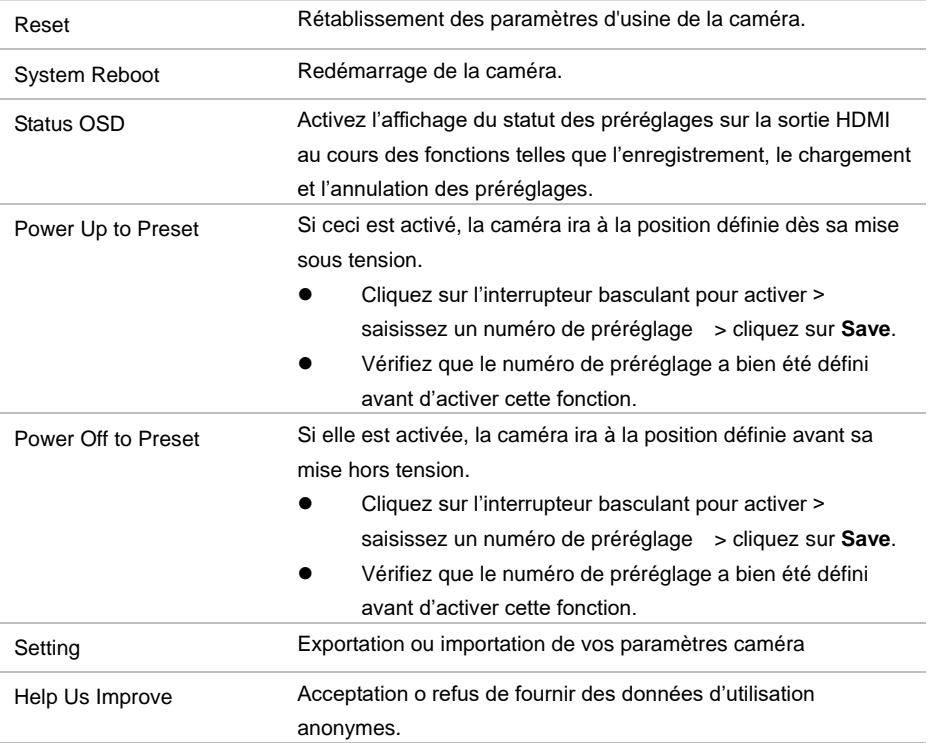

## AVerCamera Setting Tool

L'outil de configuration (AVerCamera Setting Tool) est une application logicielle qui prend en charge le fonctionnement des caméras PTZ AVer quand vous diffusez vers un logiciel de tiers. Il permet aux utilisateurs de configurer les paramètres photo, son et vidéo sans télécommande, ainsi que de connecter la caméra par USB.

- Téléchargez l'outil AVerCamera Setting Tool depuis le site Web d'Aver: [\(https://www.aver.com/Downloads/search?q=AVer%20Camera%20Setting%20Tool\)](https://www.aver.com/Downloads/search?q=AVer%20Camera%20Setting%20Tool).
- Pour plus de détails sur les paramètres, consultez au chapitre <AVerCamera Setting Tool> dans le mode d'emploi de l'application CaptureShare.

## Specification

### **Caméra**

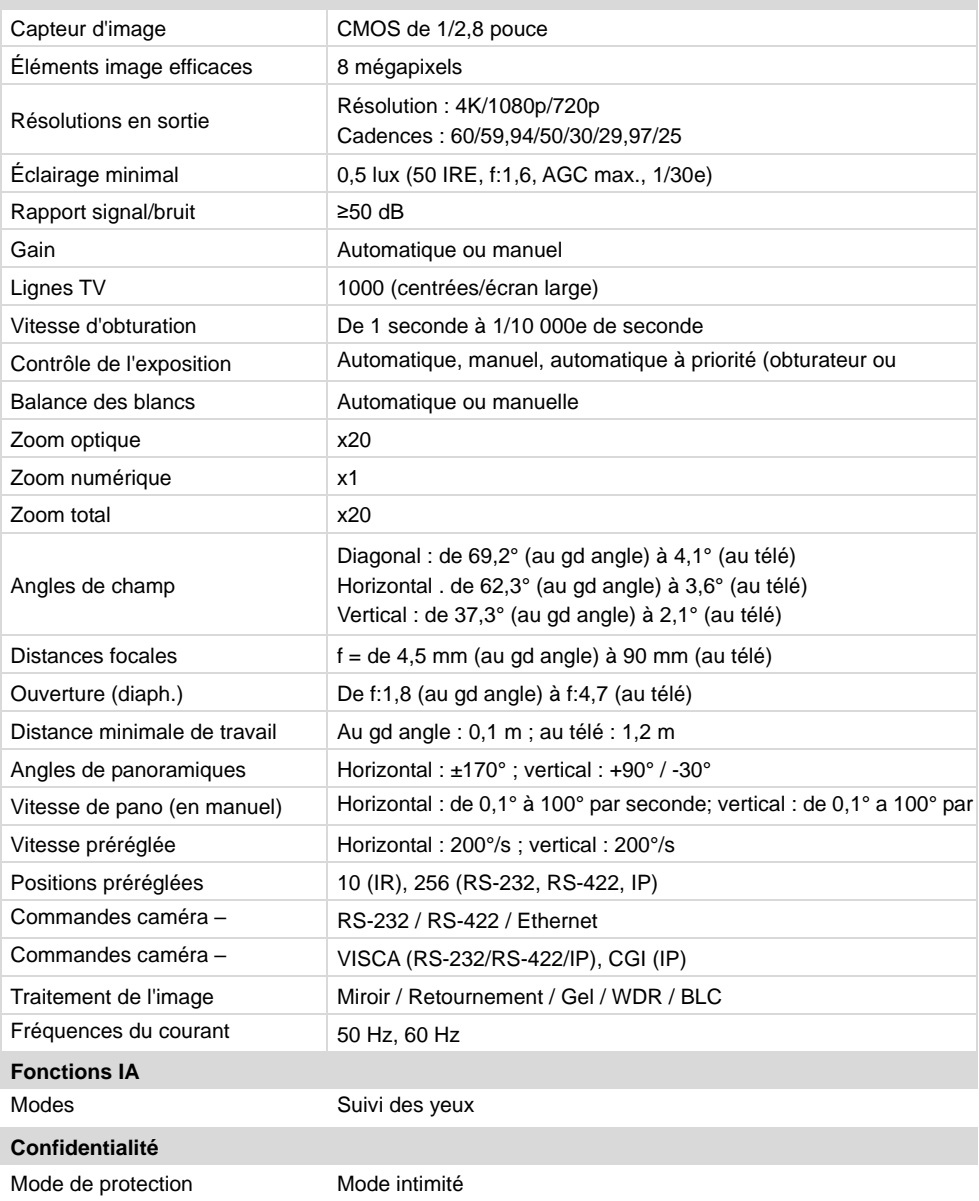

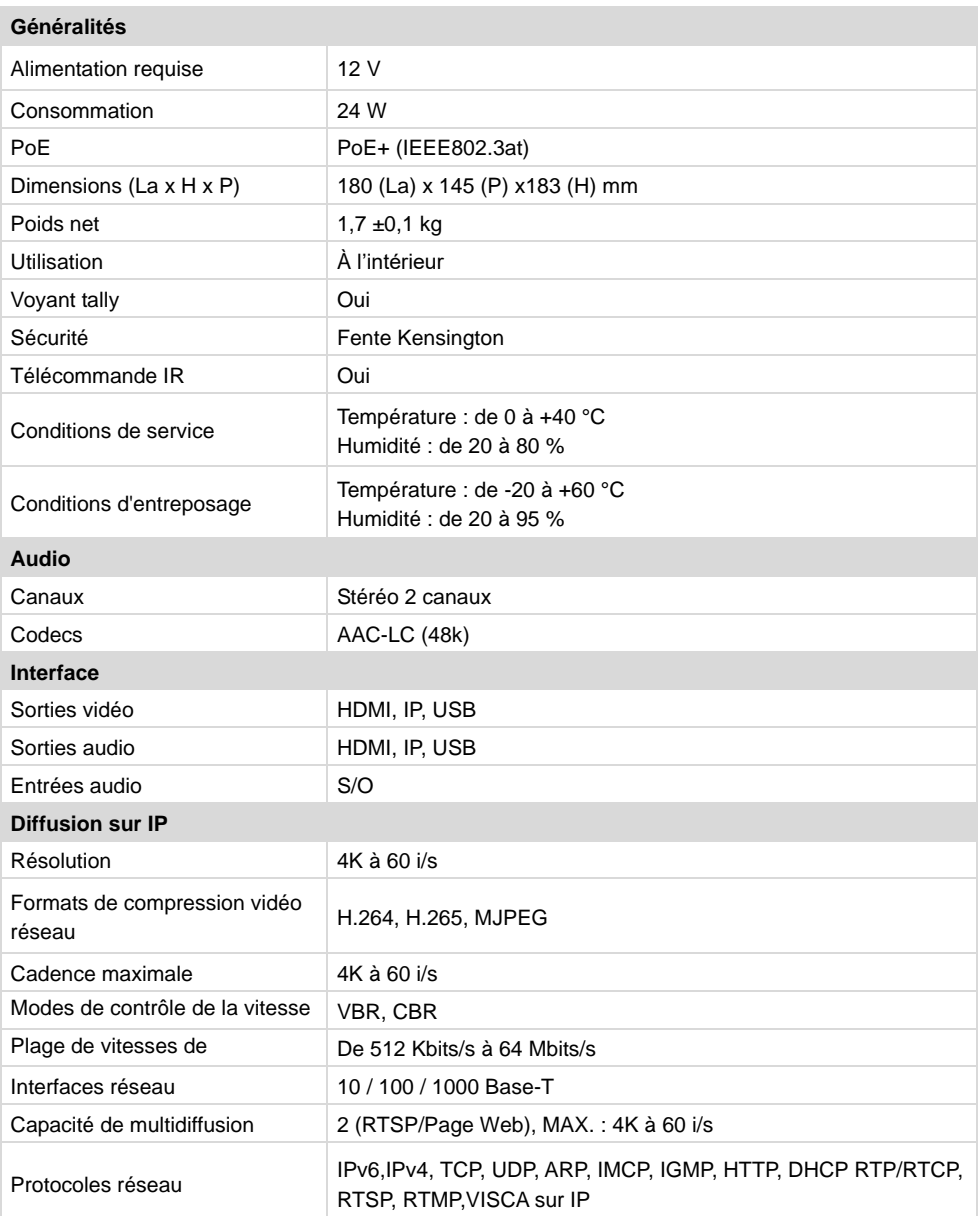

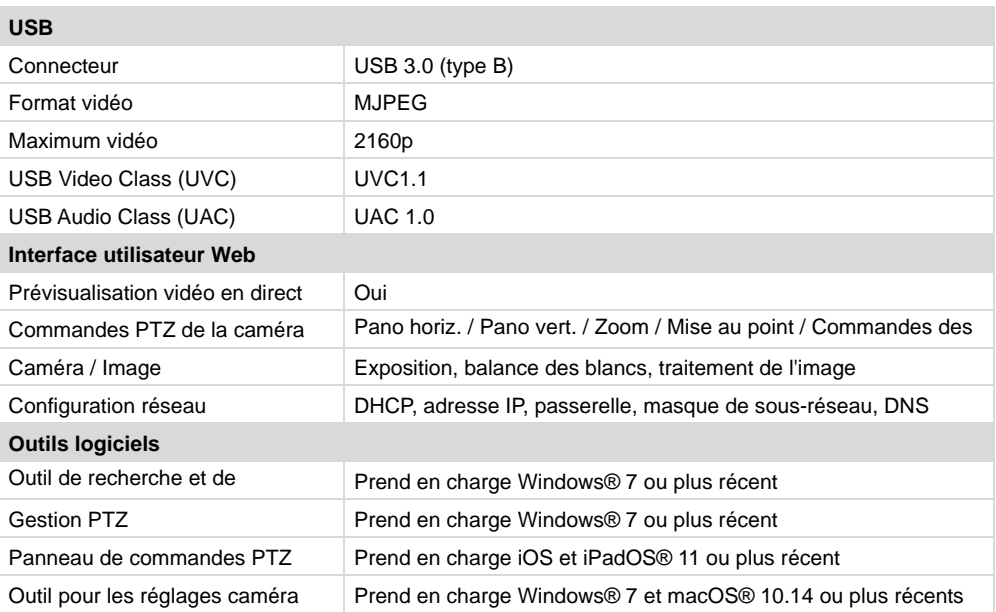

Les caractéristiques sont susceptibles de modifications sans avis préalable.

## **Dépannage**

#### **L'image est déformée ou floue.**

- Sur l'interface Web, allez à **Live View** > **Camera Control** et cliquez sur **Auto Focus**.
- Sur la télécommande, appuyez sur **Menu D** pendant 3 secondes > **Factory Default** > **On** pour rétablir tous les paramètres par défaut d'usine.

#### **Comment ouvrir le menu sur écran (OSD) ?**

- 1. Vérifiez que le câble HDMI est branché sur la caméra et sur l'afficheur.
- 2. Sur la télécommande, appuyez sur **Menu D** pendant 3 secondes pour ouvrir le menu OSD.
- 3. Le voyant LED allumé en violet fixe indiquera que le menu OSD est activé.

## Annexe

## Tableau de commande VISCA RS-232

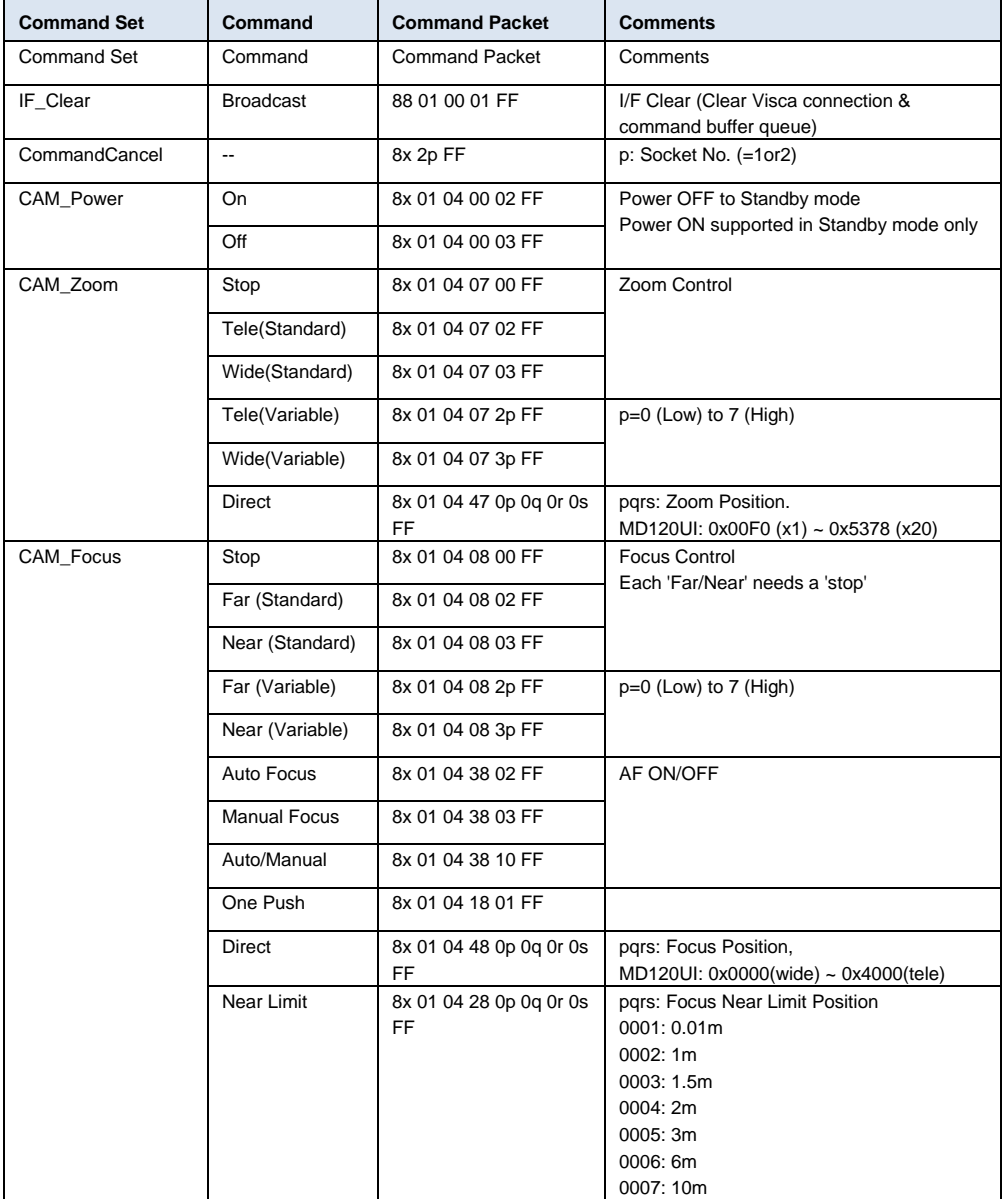

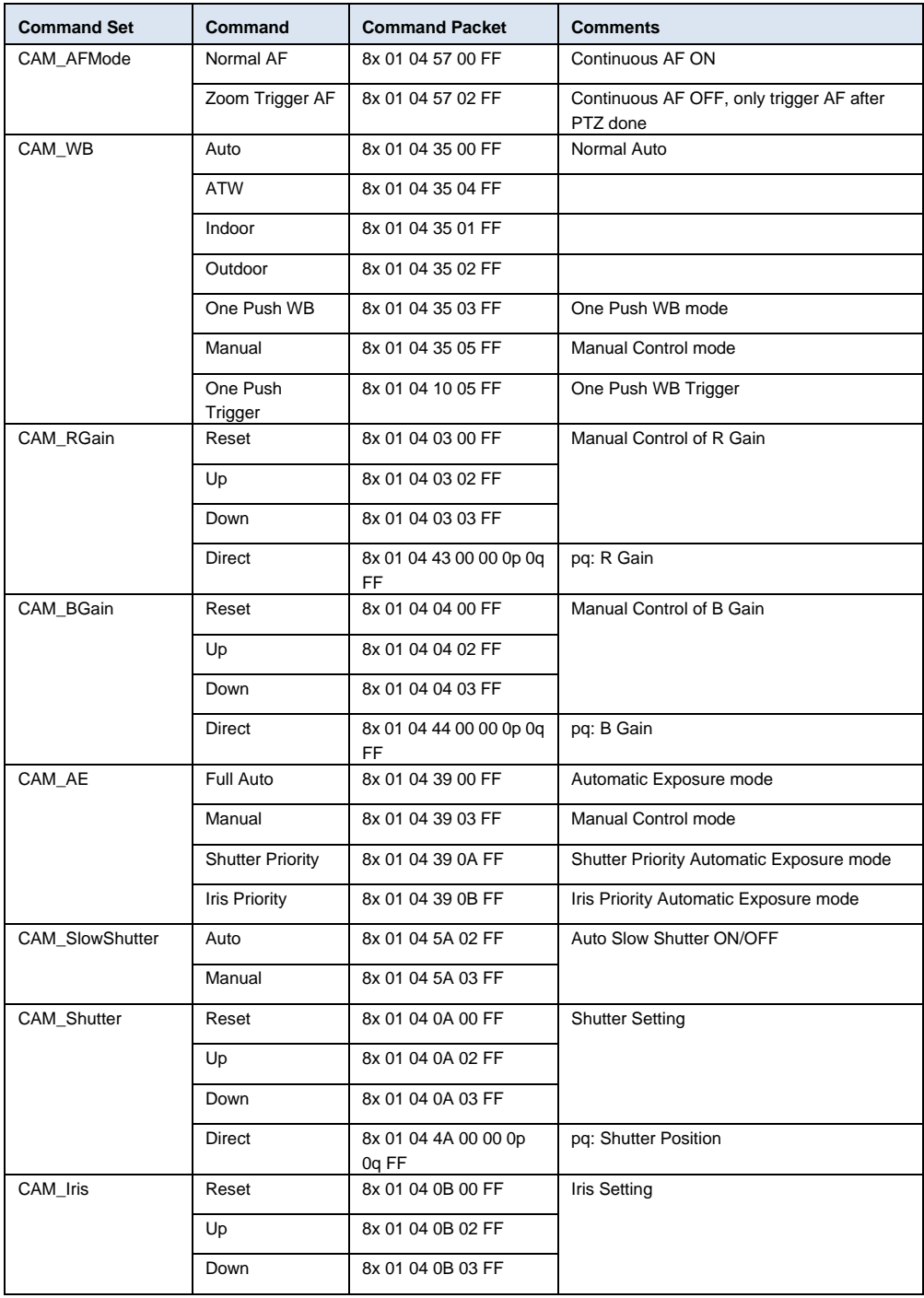

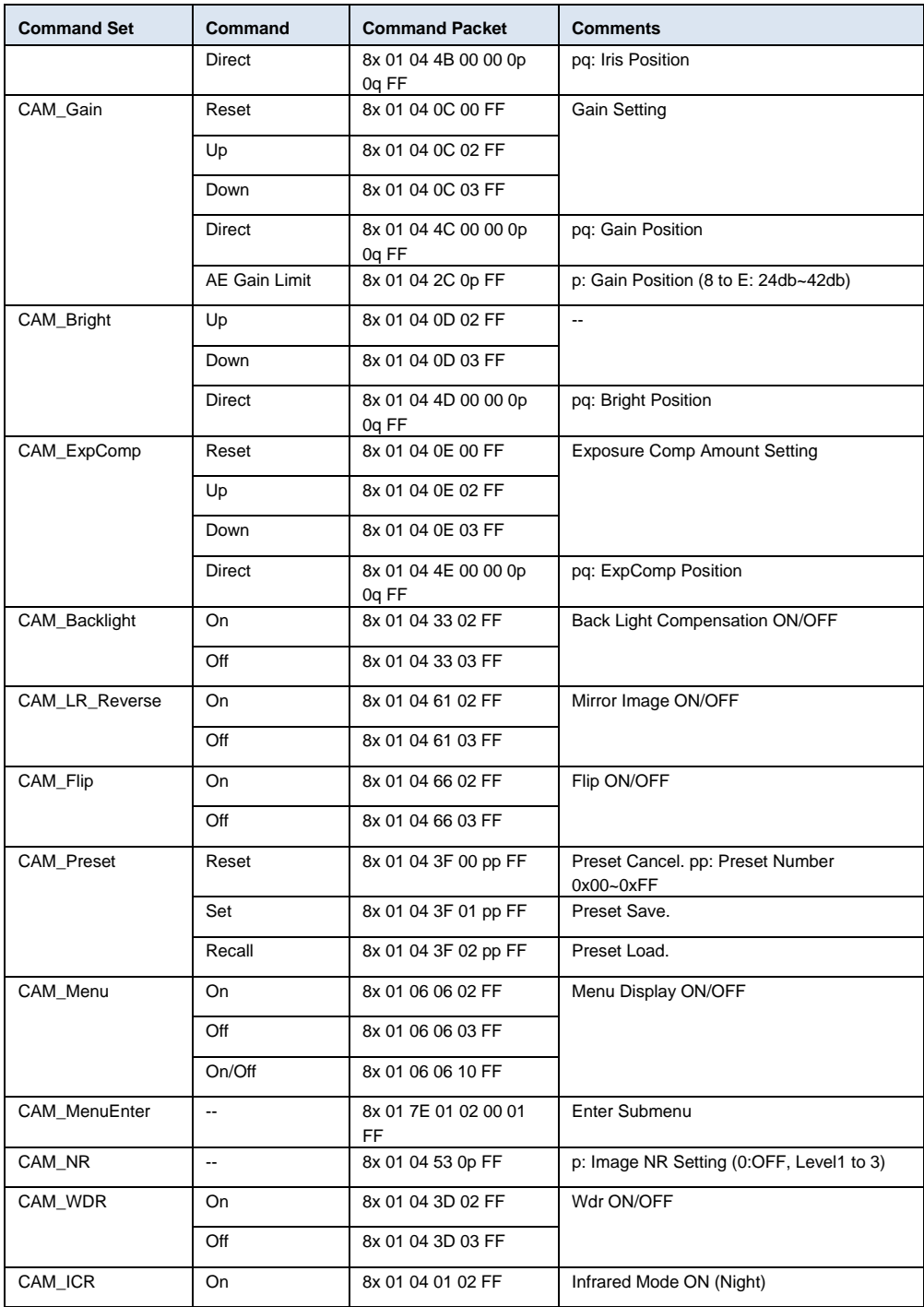

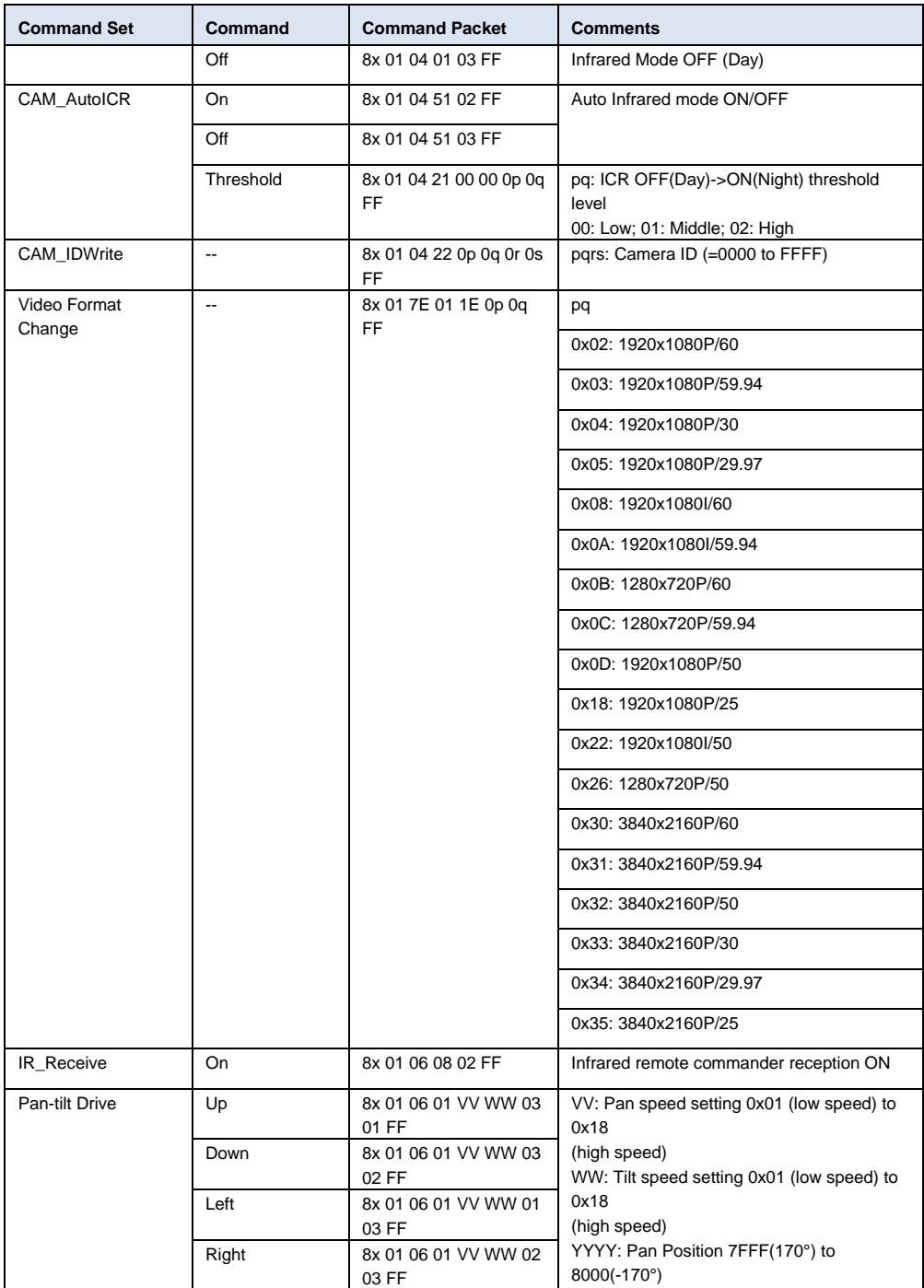

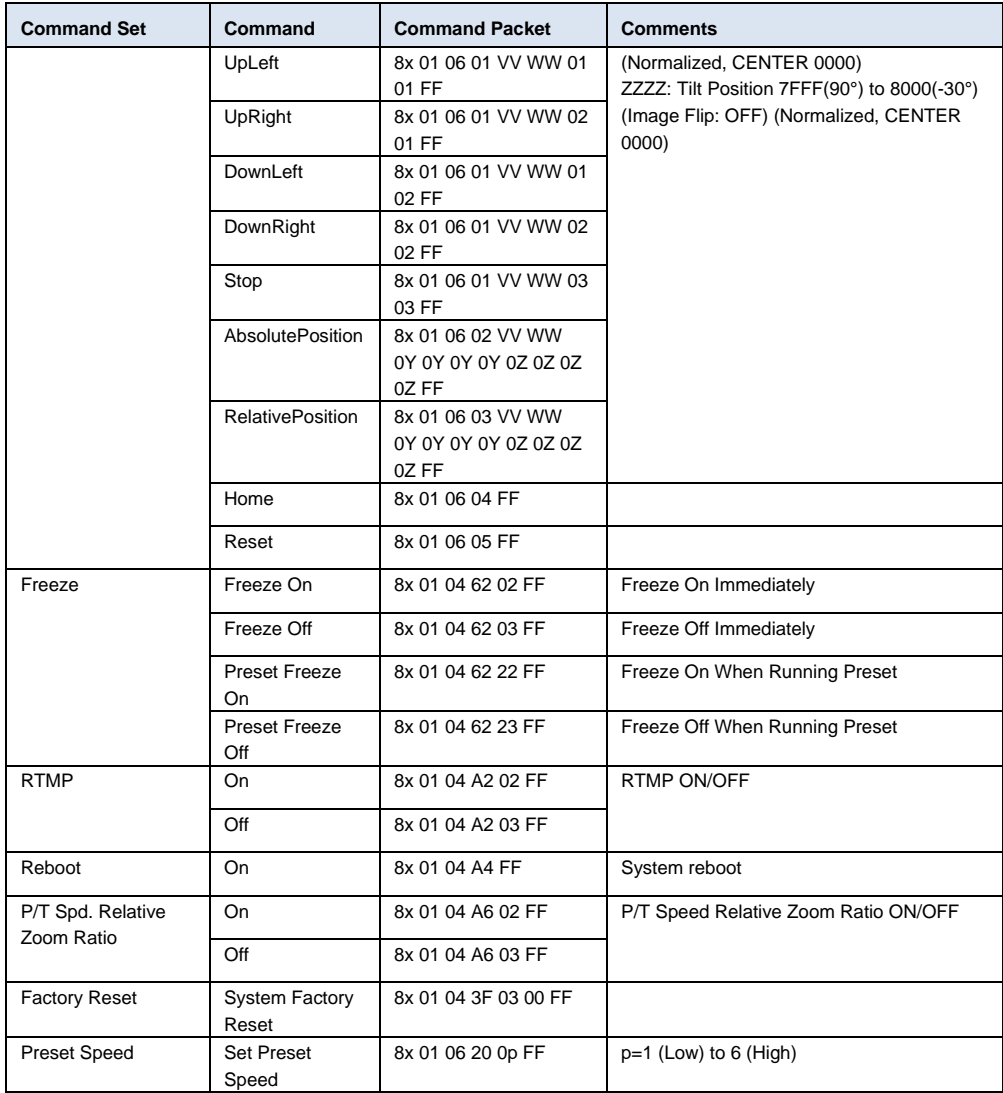

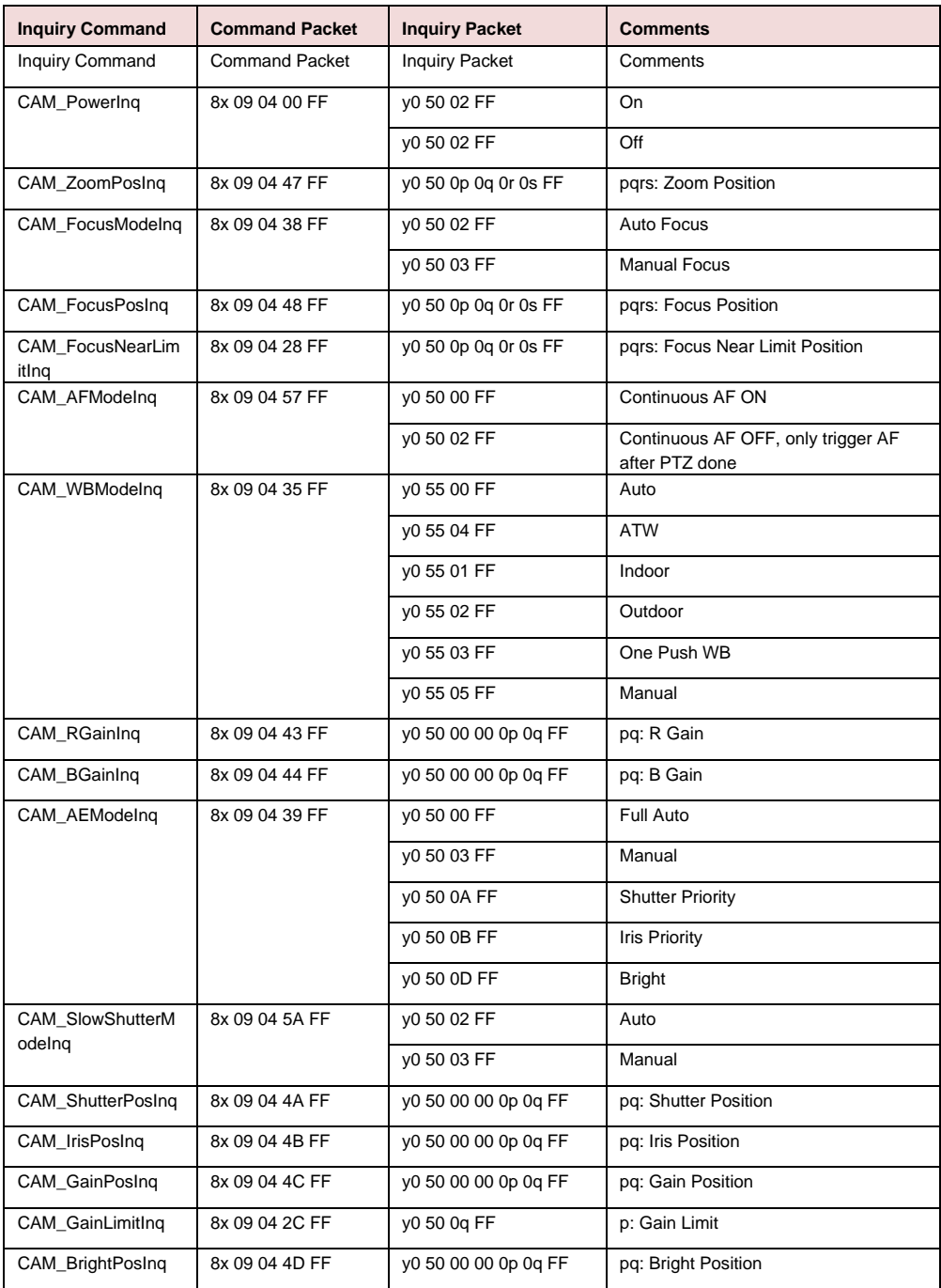

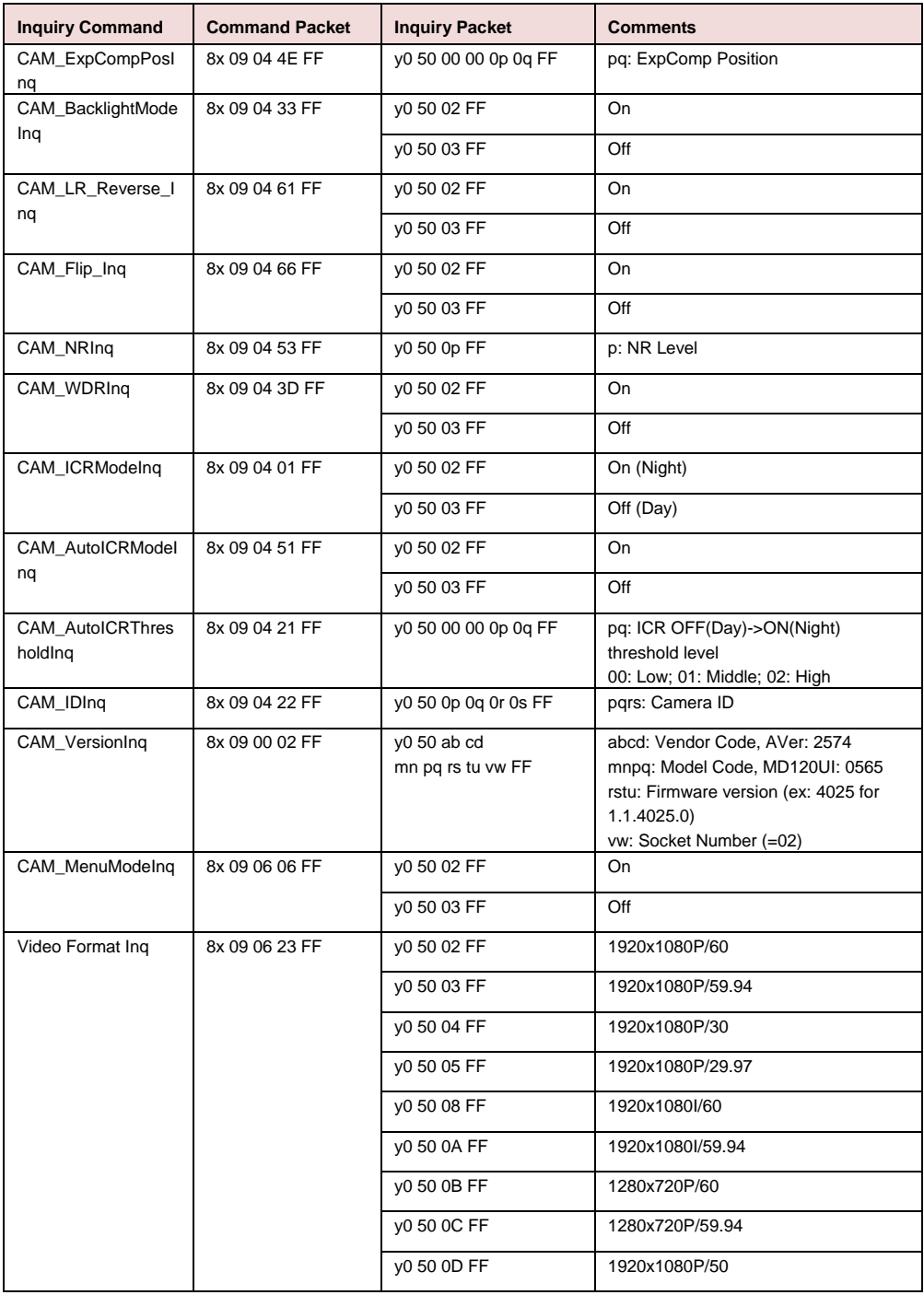

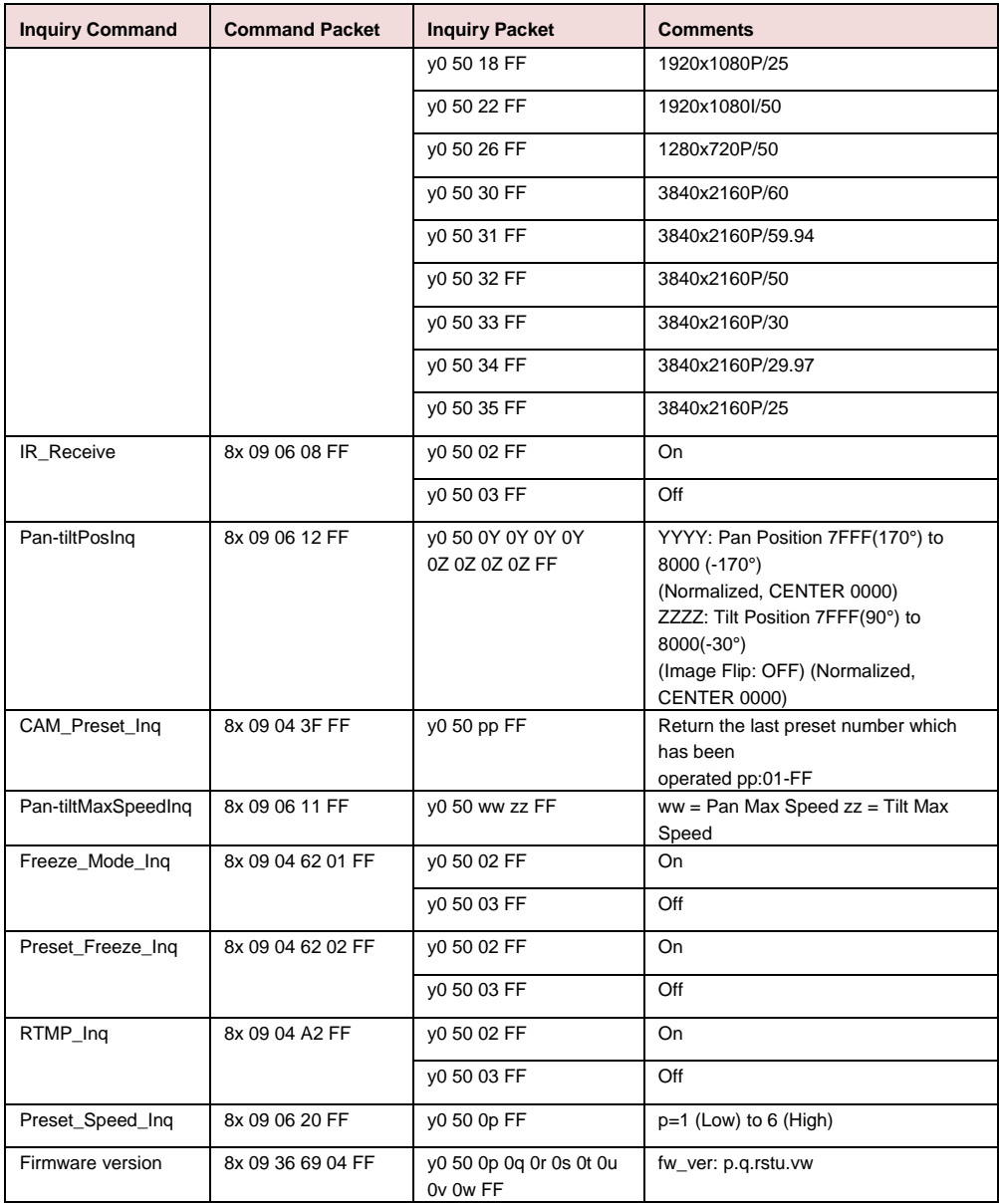

## Paramètres VISCA sur IP

#### PORT

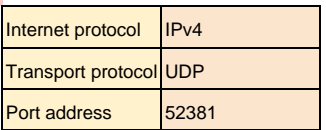

#### FORMAT

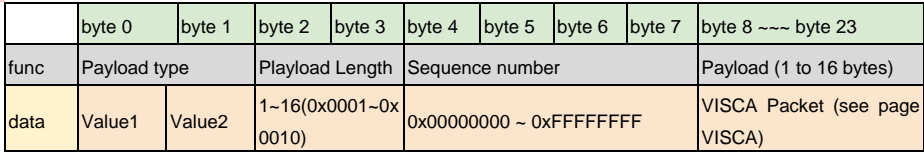

#### Payload type

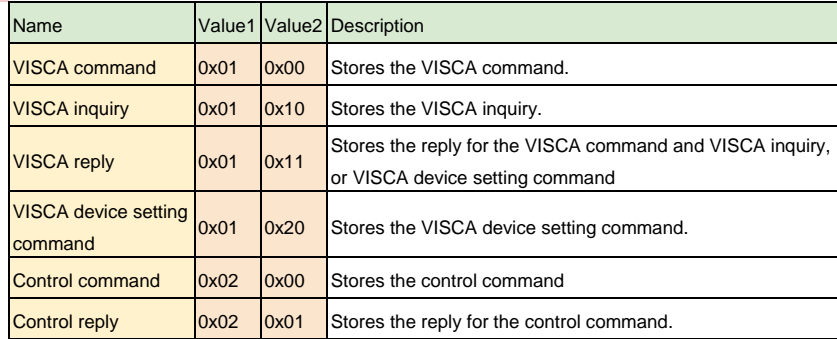

## Commande CGI

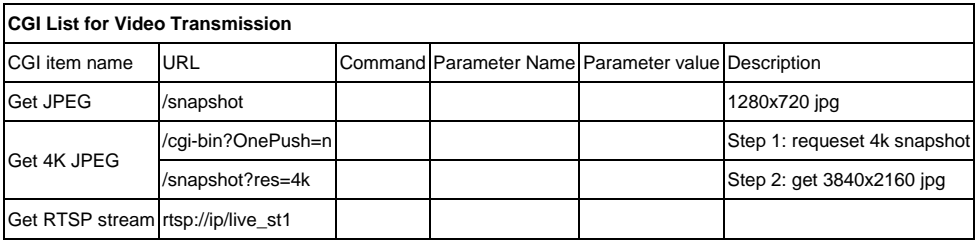

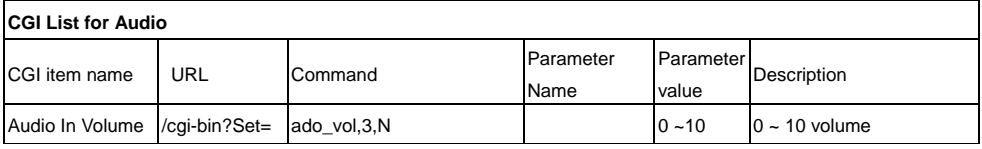

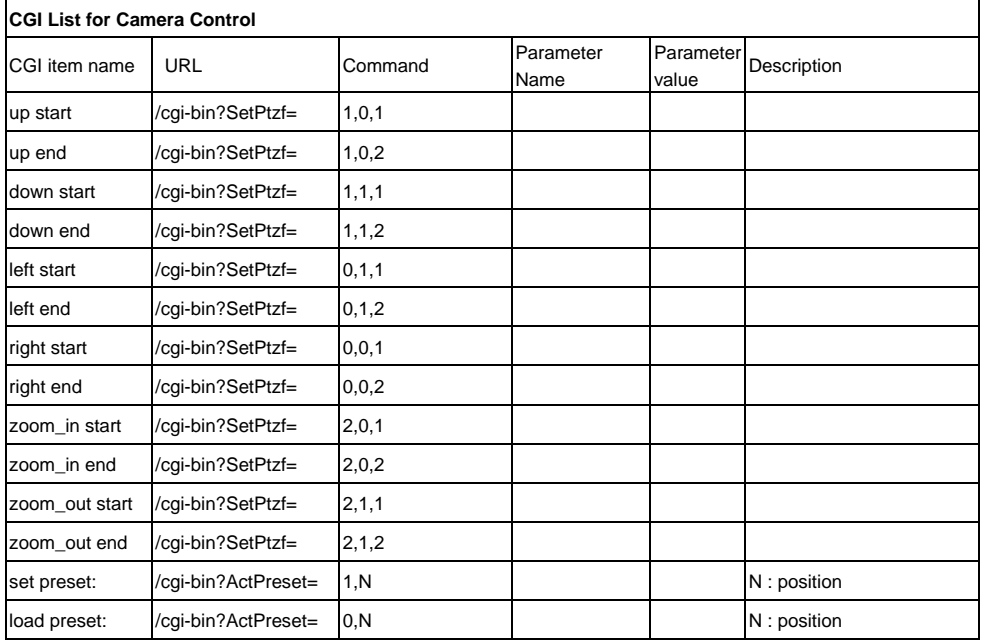

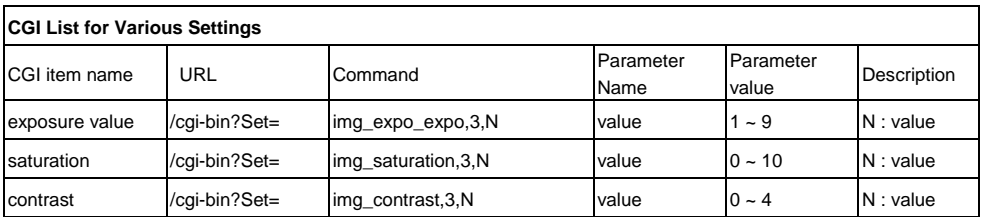

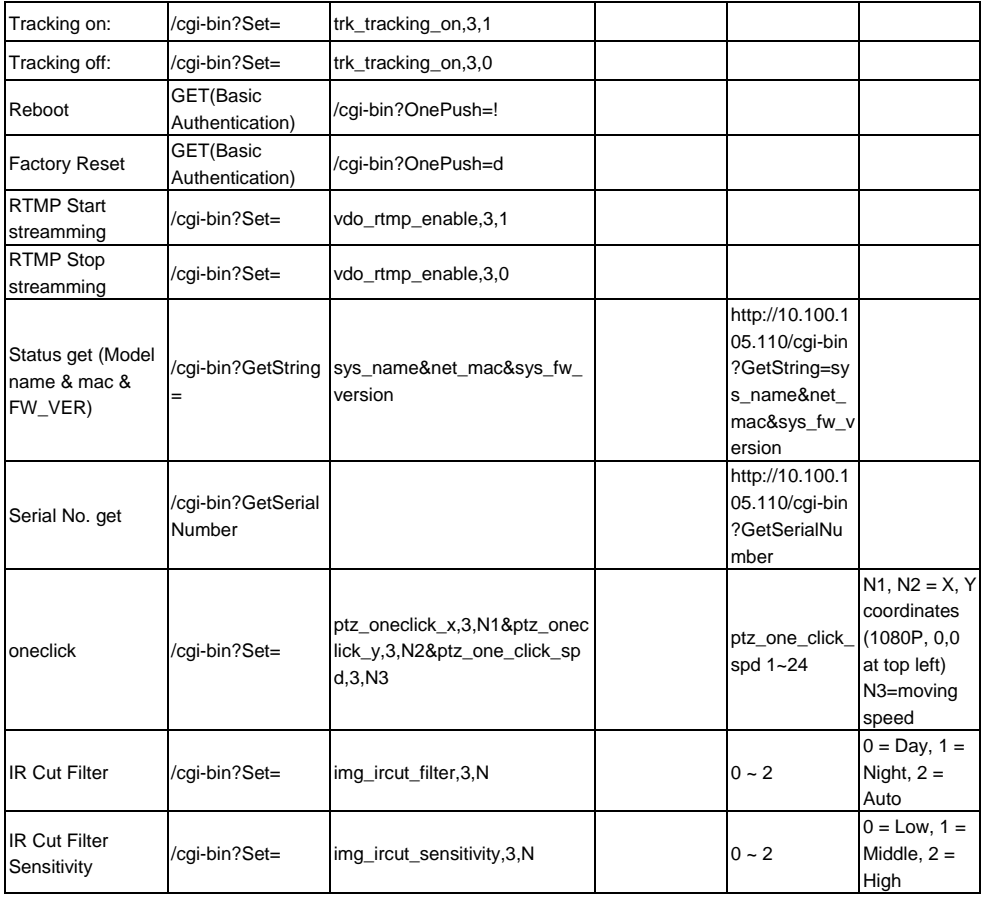

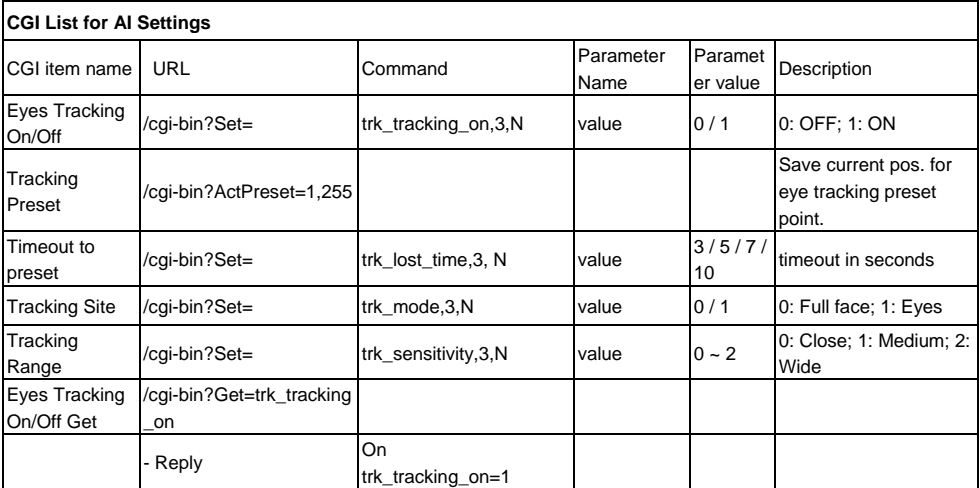

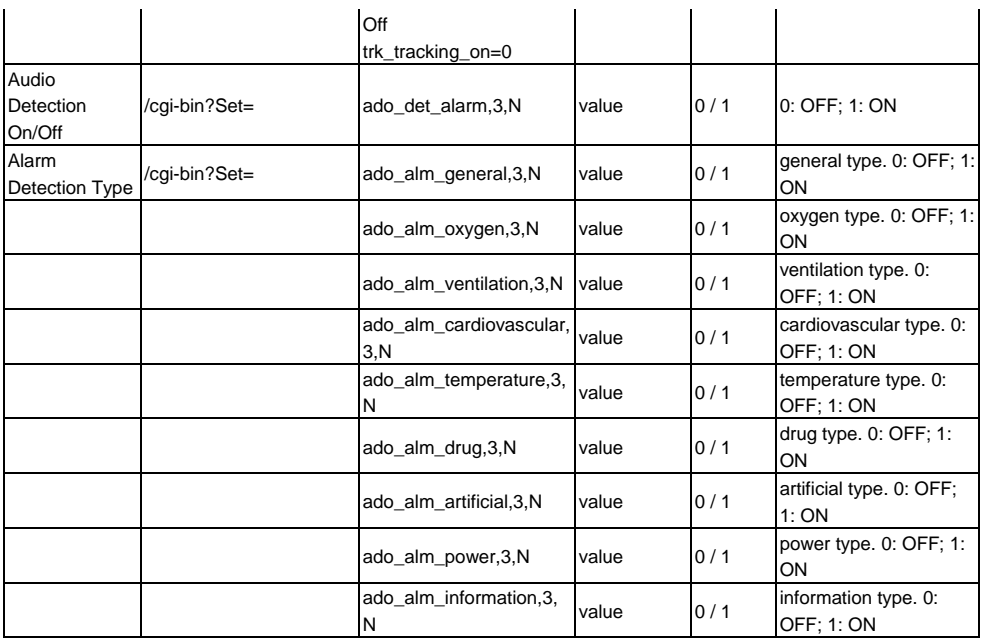

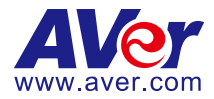

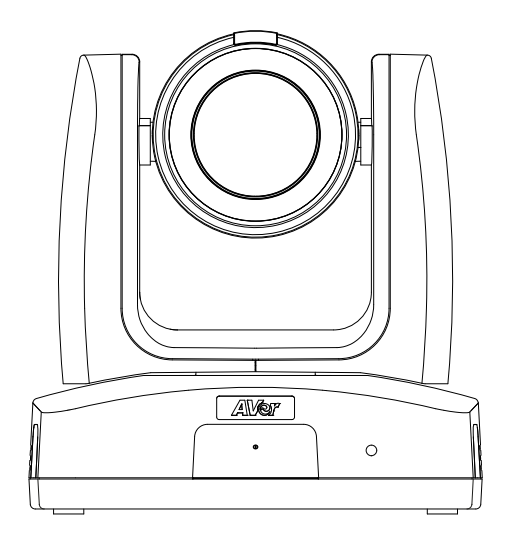

# **Cámara de seguimiento MD120UI Manual del usuario**

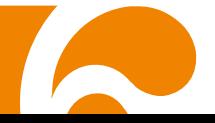

## <span id="page-273-0"></span>Cómo limpiar y desinfectar

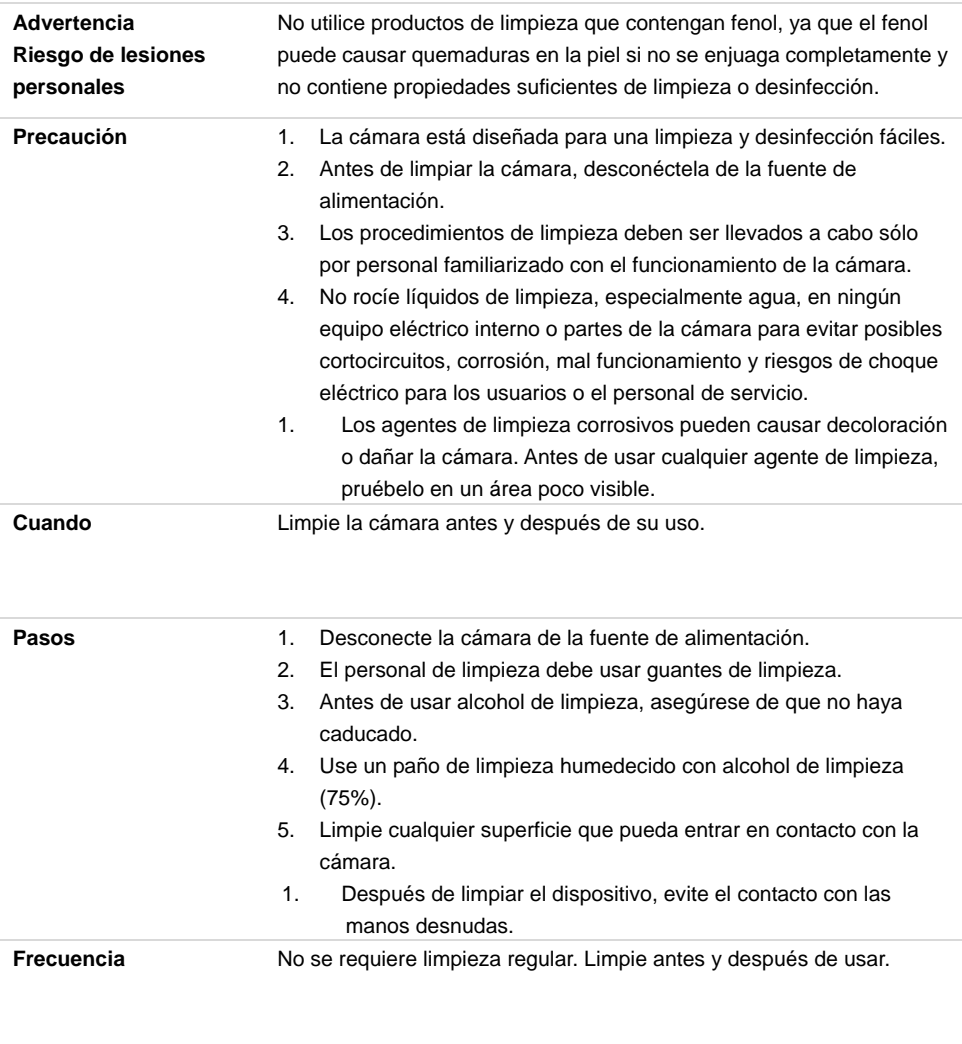

#### **Símbolos en el producto**

Los símbolos en este producto, incluidos los accesorios, representan lo siguiente.

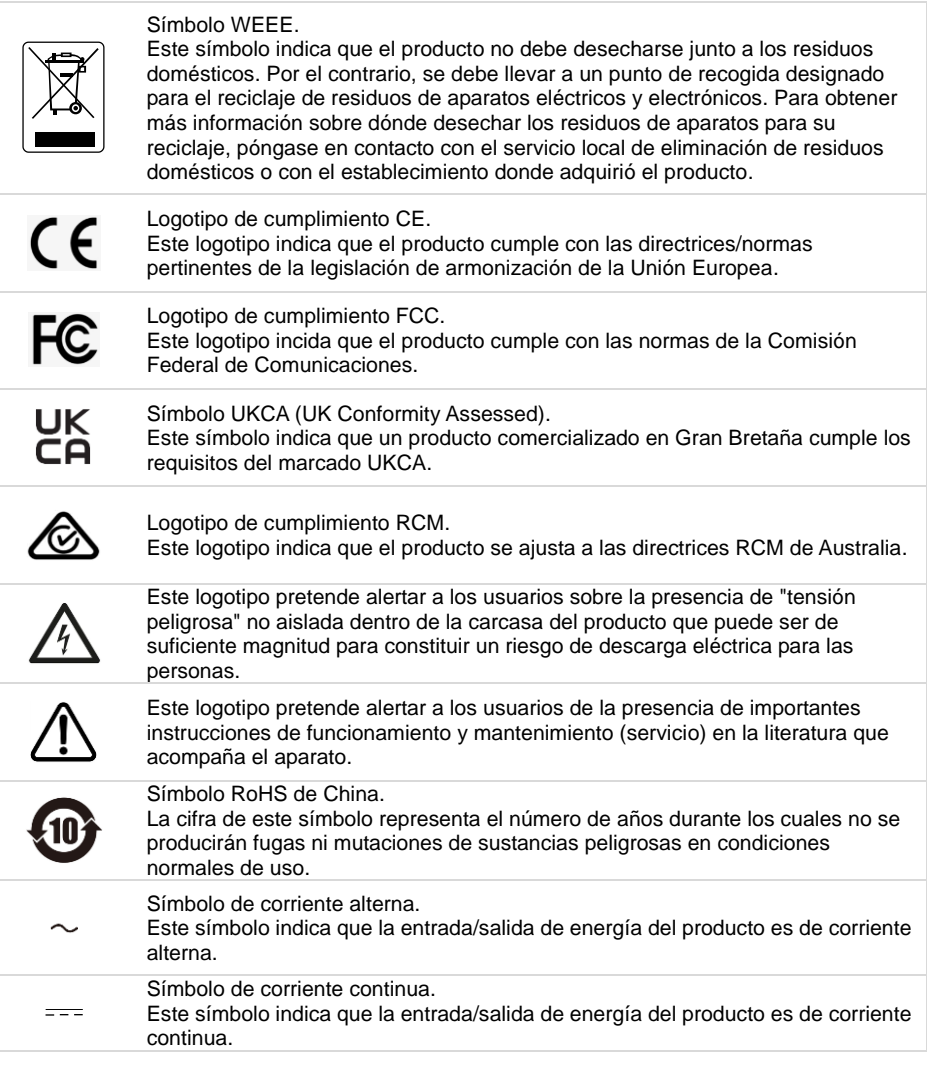

#### **Advertencia**

Este dispositivo es un producto de Clase A. Este producto puede causar interferencias de radio en un entorno doméstico, en cuyo caso es posible que el usuario deba tomar las medidas pertinentes.

#### **Información de seguridad de las baterías del control remoto**

- Almacene las baterías en un lugar frío y seco.
- No deseche las baterías en la basura doméstica. Deseche las baterías en puntos de recolección especial o devuélvalas a las tiendas respectivas si aplica.
- Retire las baterías si no se utilizarán por un largo período de tiempo. El ácido derramado por una batería o la corrosión pueden dañar el control remoto, deseche las baterías con seguridad.
- No mezcle las baterías viejas con las nuevas.
- No mezcle ni use diferentes tipos de baterías: alcalinas, normales (carbón-zinc) o recargables (níquel-cadmio).
- No arroje las baterías al fuego.
- No trate de causar cortocircuito en los terminales de las baterías.

#### **EXENCIÓN DE RESPONSABILIDAD**

No se asume responsabilidad alguna, ya sea expresa o implícita, sobre el contenido de este documento, su calidad, rendimiento, comerciabilidad o idoneidad para un fin particular. Se ha revisado la fiabilidad de la información contenida en este documento; no obstante, no se asume ninguna responsabilidad en caso de imprecisiones. La información contenida en este documento está sujeta a cambios sin previo aviso.

En ningún caso, AVer será responsable de daños directos, indirectos, especiales, fortuitos o consecuentes derivados del uso o la incapacidad de usar este producto o su documentación, aun cuando se haya advertido de la posibilidad de dichos daños.

#### **MARCAS COMERCIALES**

«AVer» es una marca comercial propiedad de AVer Information Inc. Otras marcas comerciales utilizadas en este documento con fines descriptivos pertenecen exclusivamente a sus empresas correspondientes.

#### **COPYRIGHT**

© 2023 AVer Information Inc. Todos los derechos reservados. | 6 de julio de 2023 Todos los derechos de este objeto pertenecen a AVer Information Inc. Se prohibe la reproducción o transmisión en cualquier forma o por cualquier medio sin la previa autorización por escrito de AVer Information Inc. AVer Information Inc. se reserva el derecho a modificar sus productos, incluso sus especificaciones, y cualquier otra información aquí expuesta sin previo aviso.

#### **Ayuda Adicional**

Para preguntas frecuentes, soporte técnico y descargas de software y manuales de instrucciones, visite:

Centro de descargas:<https://www.avereurope.com/download-center> Soporte técnico[: https://www.avereurope.com/technical-support](https://www.avereurope.com/technical-support)

#### **Información de contacto**

AVer Information Europe B.V. [https://www.avereurope.com](https://www.avereurope.com/) Westblaak 134, 3012KM, Rotterdam, The Netherlands Tel: +31 (0) 10 7600 550 Soporte técnico[: eu.rma@aver.com](mailto:EU.RMA@aver.com)

## Índice

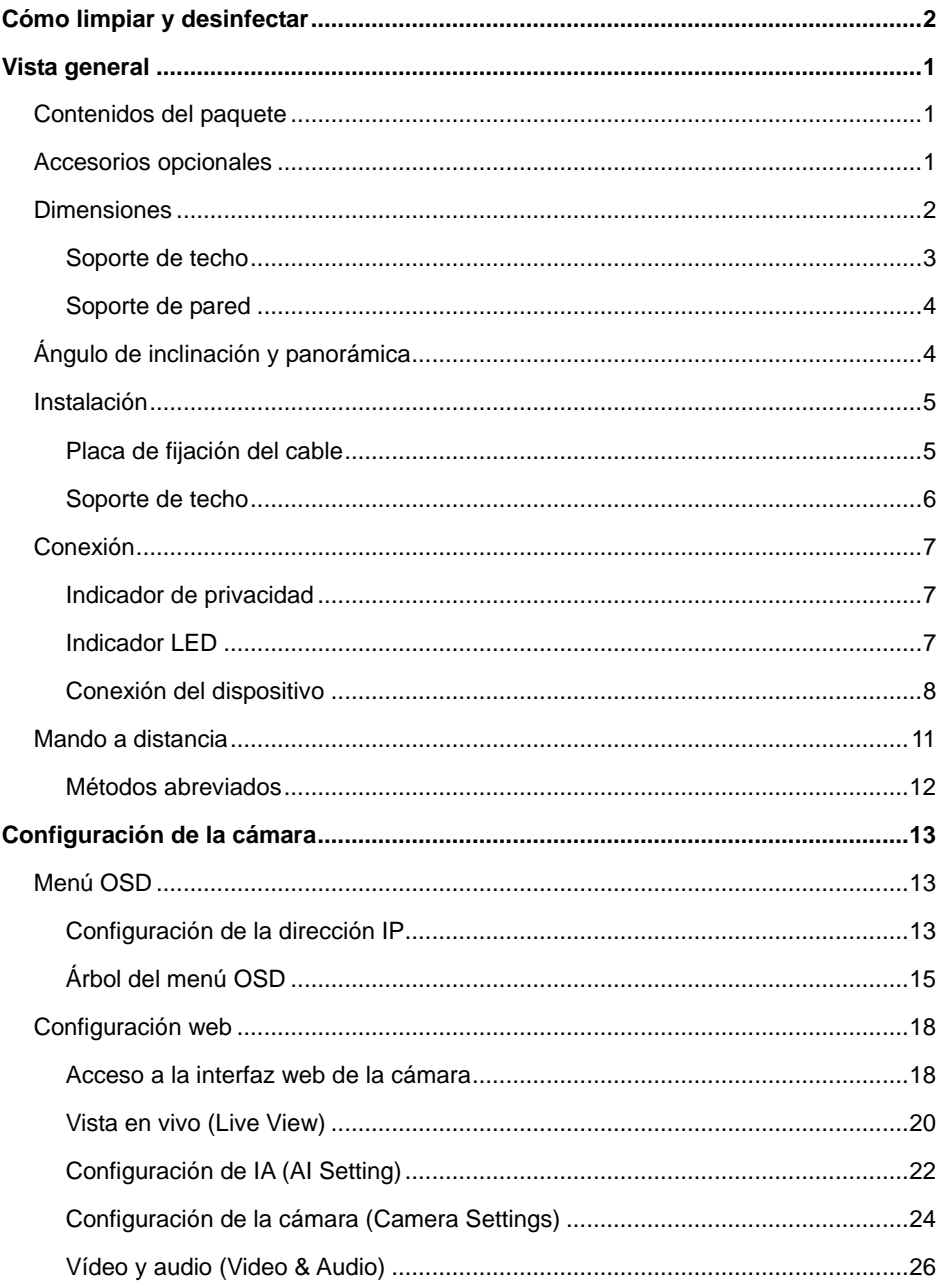

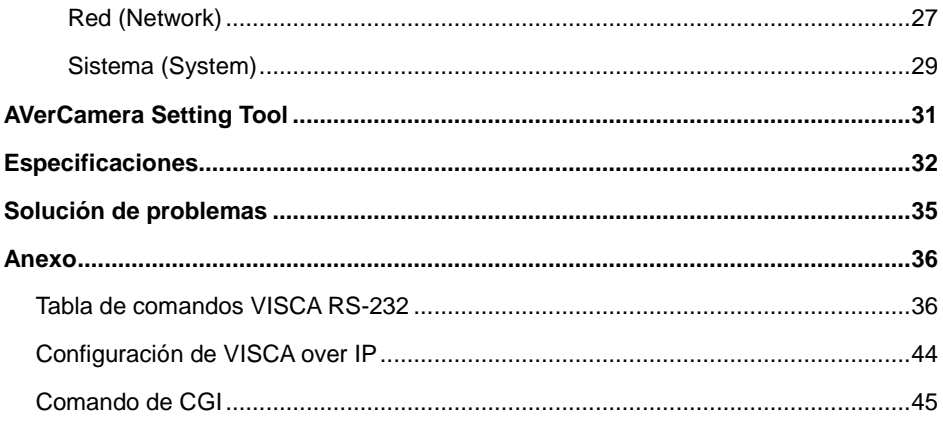

## <span id="page-279-0"></span>Vista general

La cámara de seguimiento MD120UI es una cámara de calidad médica diseñada para la supervisión de pacientes. Dispone de visión nocturna infrarroja y carcasa resistente a rayos UV.

## <span id="page-279-1"></span>Contenidos del paquete

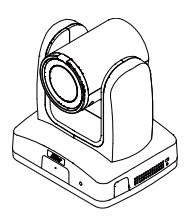

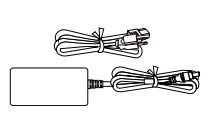

**Cámara** A**daptador de corriente y cable de alimentación**

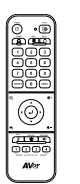

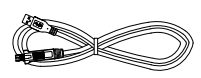

**Mando a distancia Cable USB 3.0 Tipo-B** 

**a Tipo-A (1.5 m)**

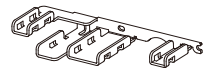

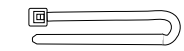

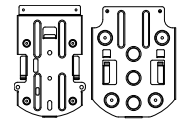

**Placa de fijación del cable**

**Fijador de cable (x4) Soporte de montaje** 

**en techo (x2)**

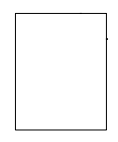

**Plantilla de taladro**

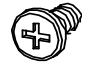

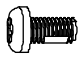

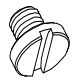

**M2 x 4mm Tornillo (x3)**

**M3 x 6mm Tornillo (x3)**

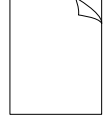

**1/4"-20 L=6.5mm**

**Tornillo (x2) Guía de Inicio Rápido**

## <span id="page-279-2"></span>Accesorios opcionales

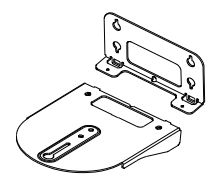

**Soporte de montaje en pared**

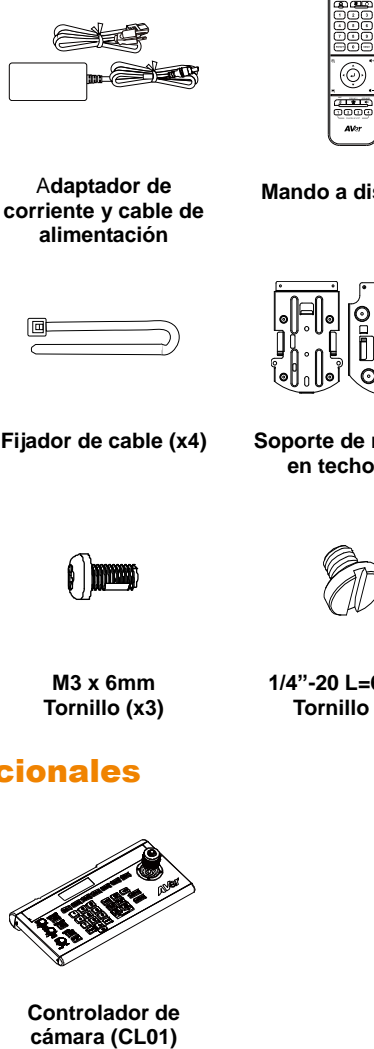

**Controlador de** 

## <span id="page-280-0"></span>**Dimensiones**

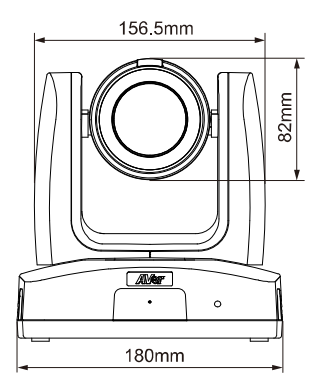

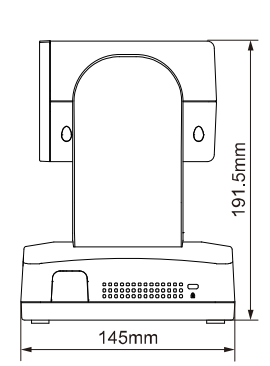

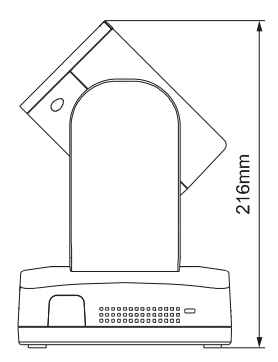

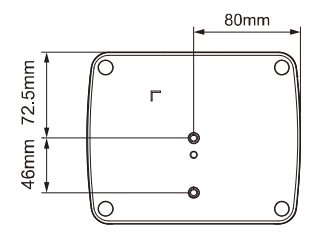

### <span id="page-281-0"></span>**Soporte de techo**

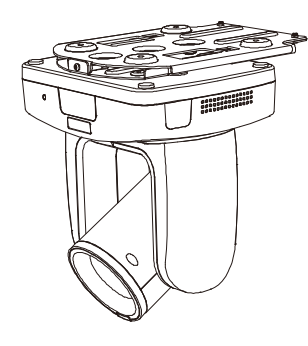

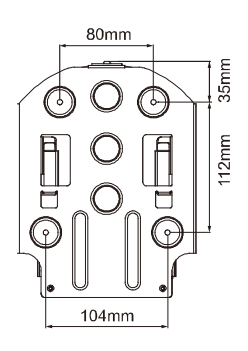

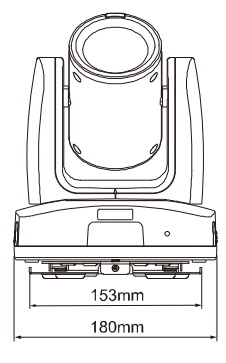

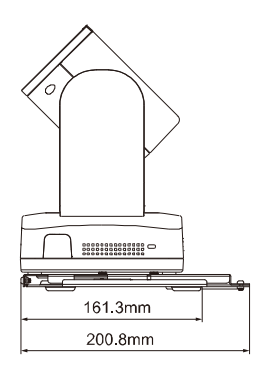

### <span id="page-282-0"></span>**Soporte de pared**

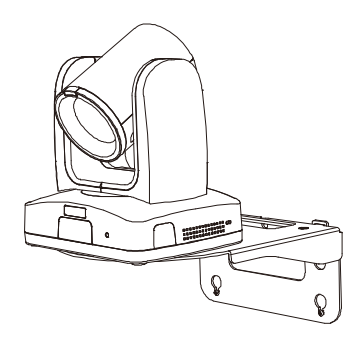

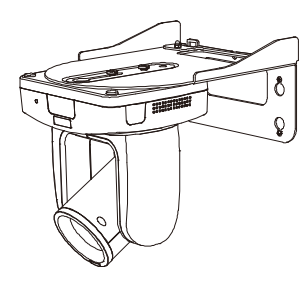

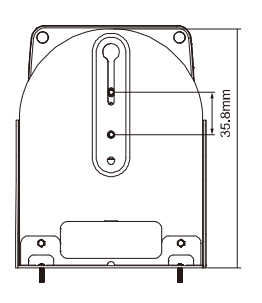

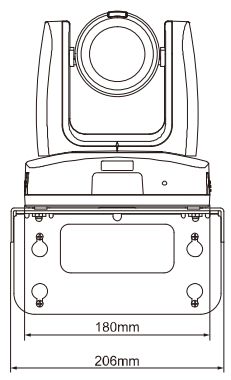

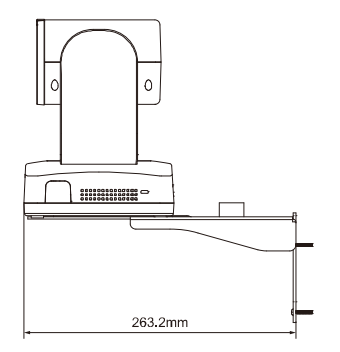

## <span id="page-282-1"></span>Á ngulo de inclinación y panorámica

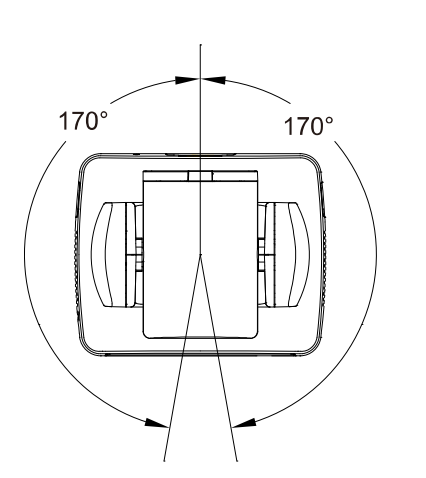

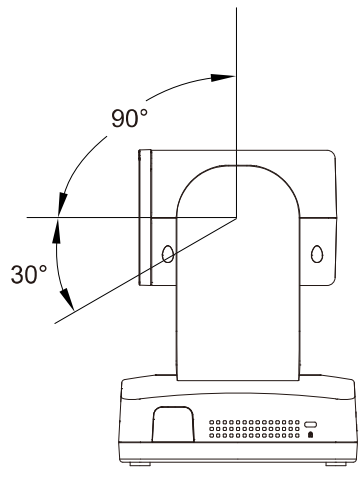

## <span id="page-283-0"></span>Instalación

#### <span id="page-283-1"></span>**Placa de fijación del cable**

1. Asegure la placa de fijación del cable a la cámara con los tornillos M2 x 4 mm del paquete.

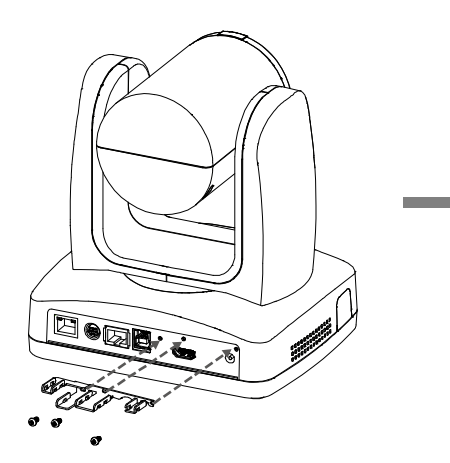

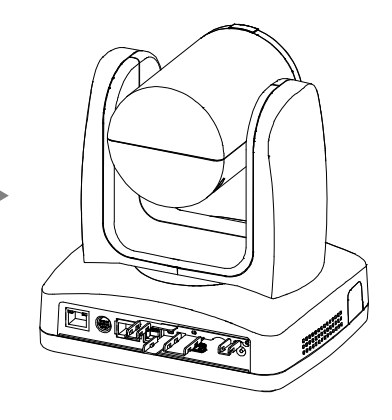

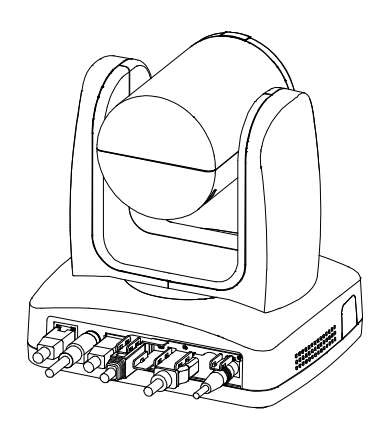

2. Conecte los cables. 3. Fije los cables a la placa de fijación del cable con bridas a través de las ranuras.

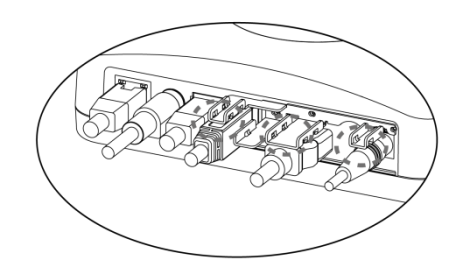

#### <span id="page-284-0"></span>**Soporte de techo**

1. Asegure el soporte al techo. Atornille: 4 tornillos, M4 × 10 mm (no incluidos)

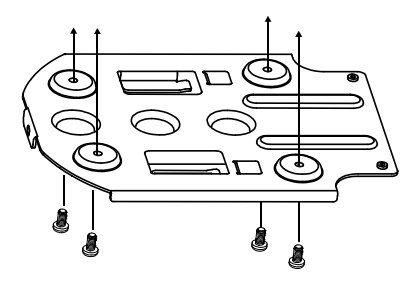

2. Asegure el soporte a la cámara. Atornille: 2 tornillos,  $1/4$ "-20 L = 6,5 mm (incluidos)

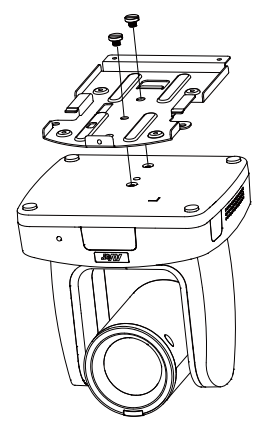

- 3. Deslice el soporte con la cámara en el soporte asegurado al techo. Y conecte los cables.
- 4. Fije los soportes con tornillos. Atornille: 3 tornillos, M3 × 6 mm (incluidos)

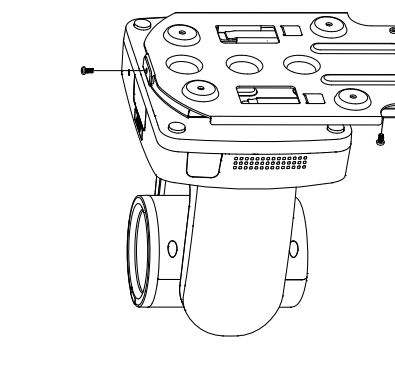

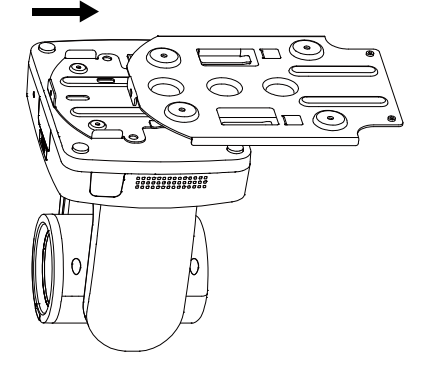

## <span id="page-285-0"></span>Conexión

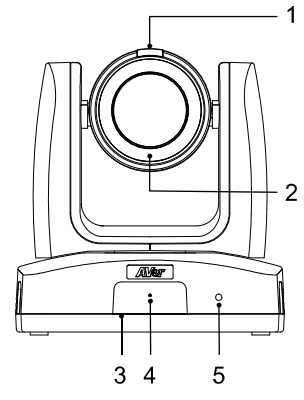

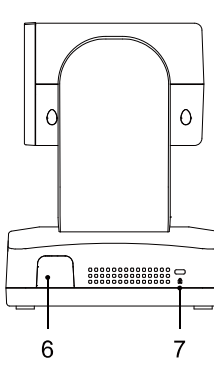

#### **Parte delantera**

- 1. Indicador de privacidad
- 2. Visión nocturna infrarroja led\*
- 3. Sensor IR
- 4. Micrófon
- 5. Indicador LED

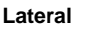

- 6. Sensor IR
- 7. Bloqueo Kensington

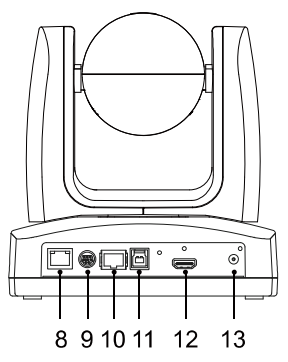

#### **Parte posterior**

- 8. Puerto PoE+
- 9. Puerto RS-232
- 10. Puerto RS-422
- 11. Puerto USB 3.1 Tipo-B
- 12. Puerto HDMI
- 13. Conector de fuente de

alimentación CC

\*Para evitar el peligro de radiación infrarroja, mantenga una distancia de más de un metro entre el led IR y la vista al utilizar el modo Noche.

#### <span id="page-285-1"></span>**Indicador de privacidad**

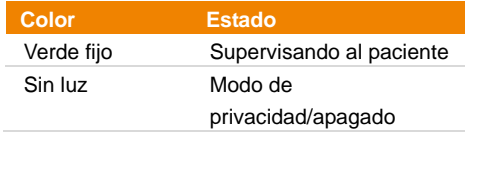

#### <span id="page-285-2"></span>**Indicador LED**

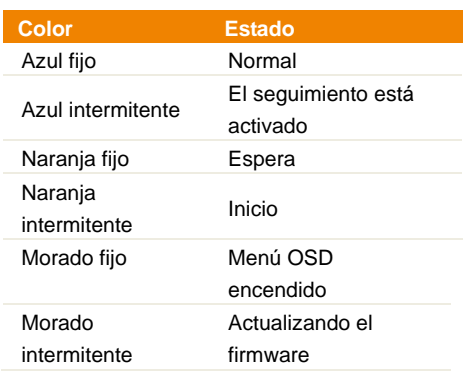

#### <span id="page-286-0"></span>**Conexión del dispositivo**

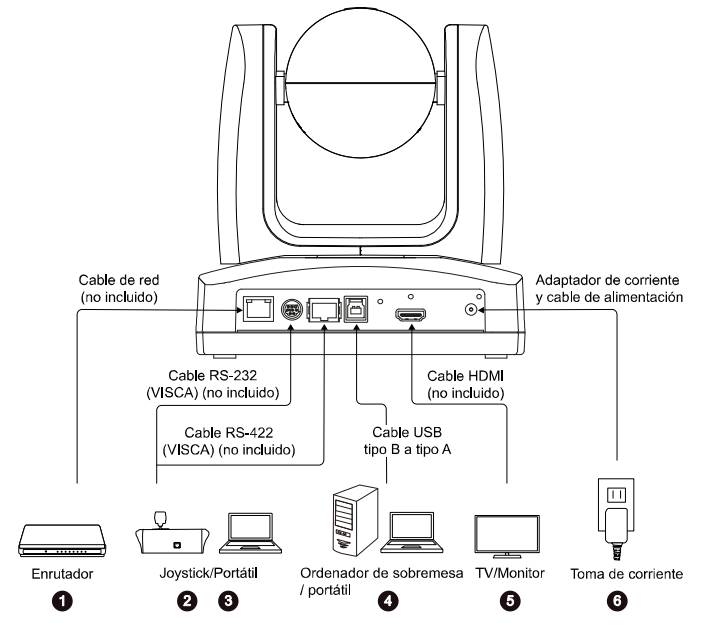

- **1. LAN:** Conecte la cámara a un enrutador IP a través del puerto LAN. (Nota)
- **2. RS-232:** Conecte la cámara a un joystick o a un ordenador portátil para controlarla. Puede adquirir opcionalmente el adaptador RS-232. La definición de los pines se muestra a continuación. (Nota)
	- **Definición de pines**

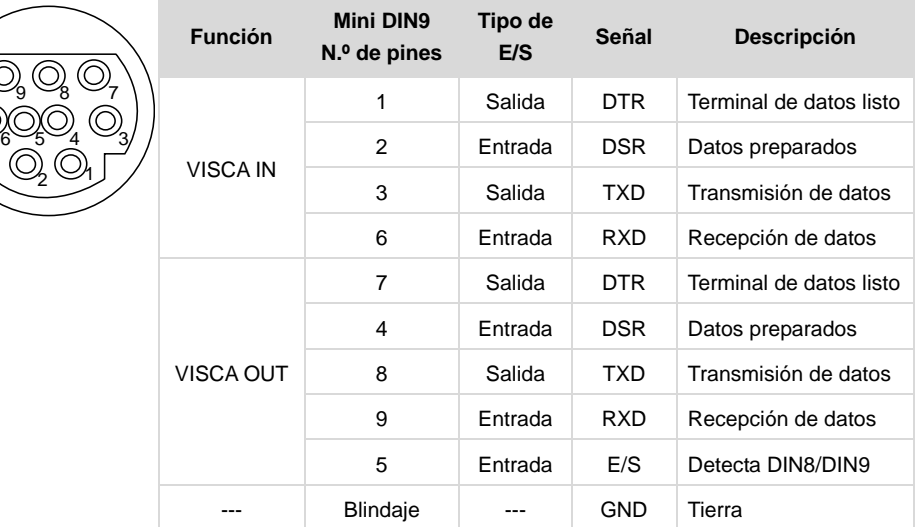

**3. RS-422:** Conecte la cámara a una palanca de mando o portátil para controlar la cámara. Utilice un divisor CAT5e para conectar varias cámaras.

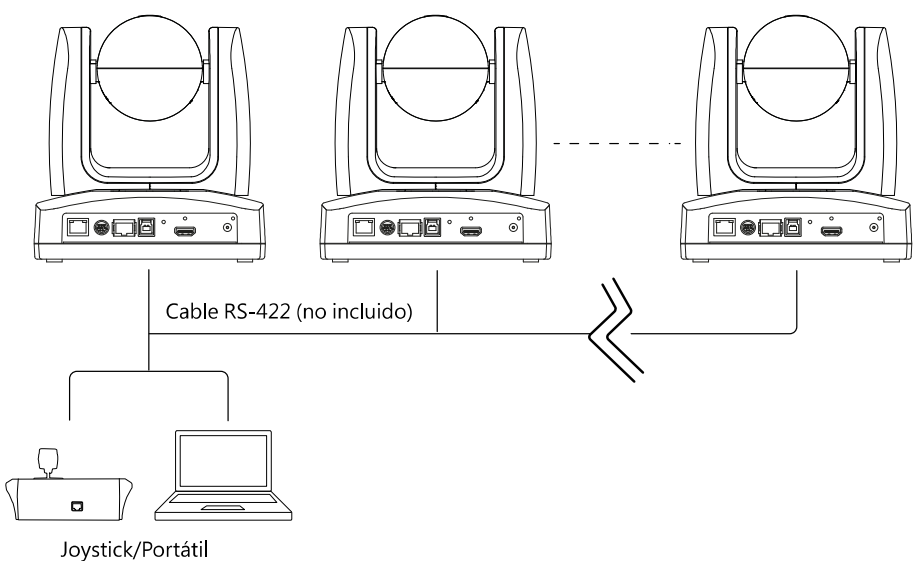

**Definición de pines**

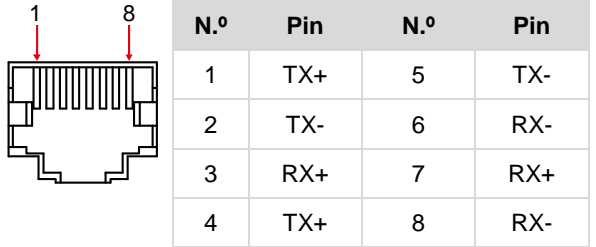

**Asignación de pines del divisor CAT5e**

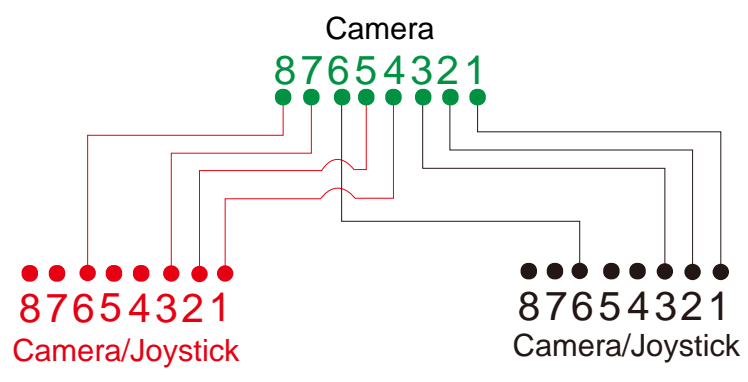
- **4. USB Tipo-B:** Conecte la cámara a un ordenador de sobremesa o portátil para la transmisión de vídeo cuando utilice otro software de videoconferencia como Skype o Teams. (Nota)
- **5. HDMI:** Conecta la cámara a un televisor o monitor para visualizar la salida de vídeo. La cámara y el televisor o monitor conectados deben tener un diseño de conexión a tierra. (Nota)
- **6. Alimentación:** La cámara y el televisor o monitor conectados deben tener un diseño de conexión a tierra. Utilice el cable de alimentación y el adaptador de corriente suministrados para conectar la cámara a una toma de corriente y asegúrese de que el cable de alimentación del televisor o monitor admita el enchufe de toma a tierra.

#### **Nota:**

Los equipos accesorios conectados a las interfaces analógicas y digitales deben cumplir con las normas IEC armonizadas nacionalmente (es decir, IEC 60950 para equipos de procesamiento de datos, IEC 60065 para equipos de vídeo, IEC 61010-1 para equipos de laboratorio e IEC 60601-1 para equipos médicos). Además, todas las configuraciones deberán cumplir los requisitos del sistema de la norma IEC 60601-1. Todo aquel que conecte equipos adicionales a la parte de entrada de señal o a la parte de salida de señal estará configurando un sistema médico, y por lo tanto, será responsable de que el sistema cumpla con los requisitos establecidos en la norma IEC 60601-1. La unidad es para la interconexión exclusiva con equipos certificados IEC 60601-1 en el entorno del paciente y equipos certificados IEC 60XXX fuera del entorno del paciente. En caso de duda, consulte con el servicio técnico o su representante local.

# Mando a distancia

El mando a distancia requiere de dos pilas AAA. Asegúrese de que las pilas estén instaladas correctamente antes de su uso.

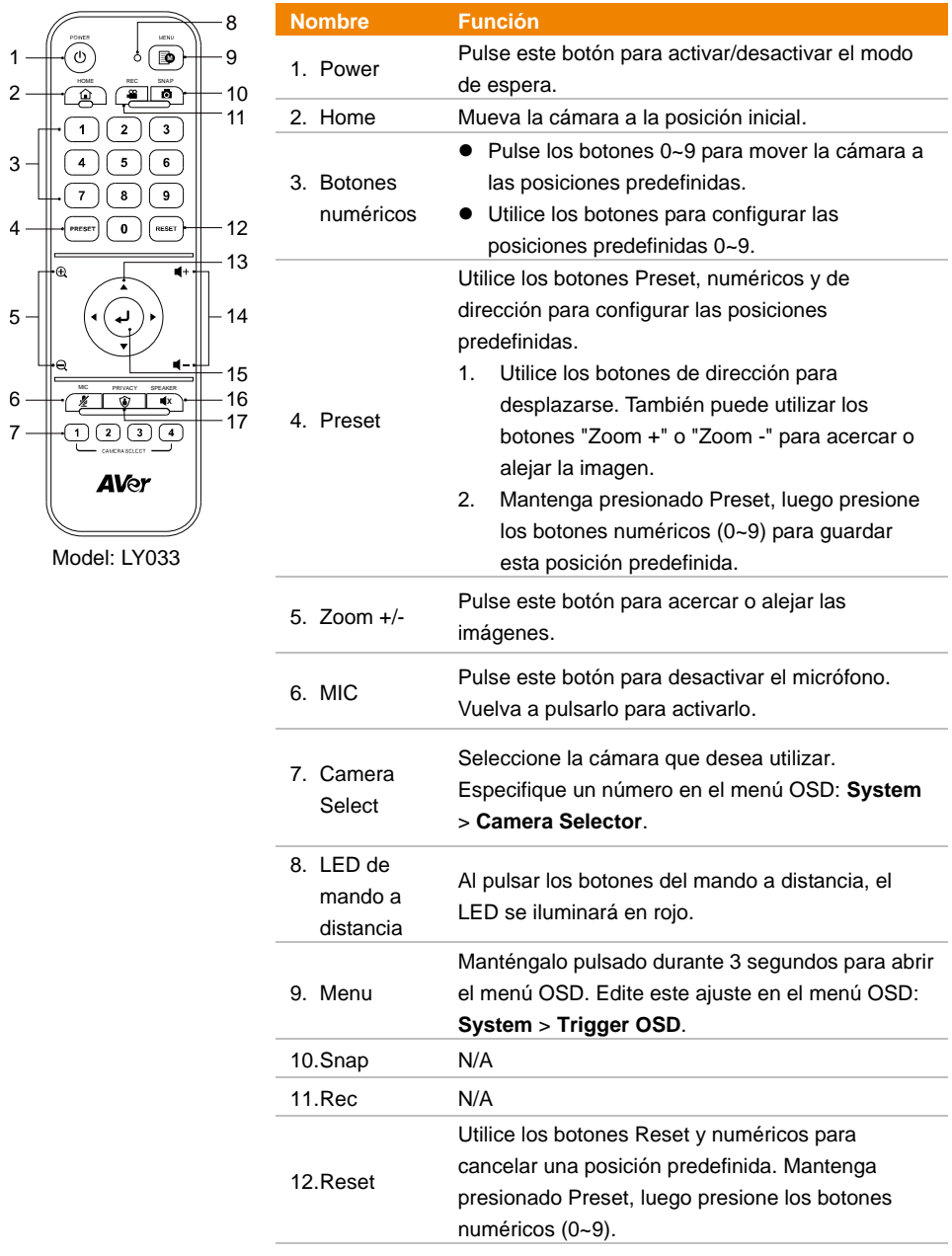

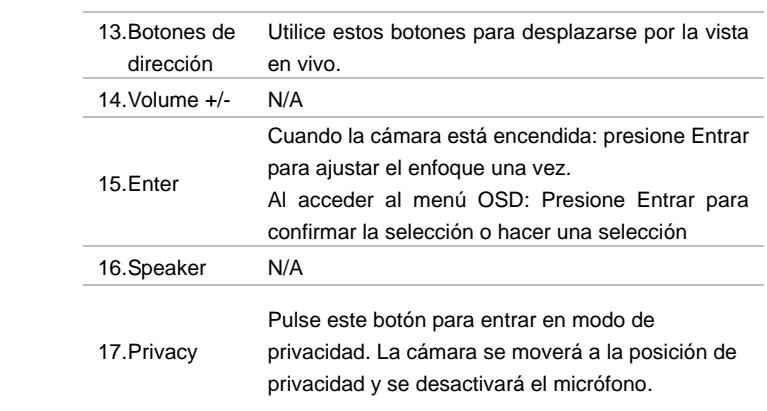

### **Métodos abreviados**

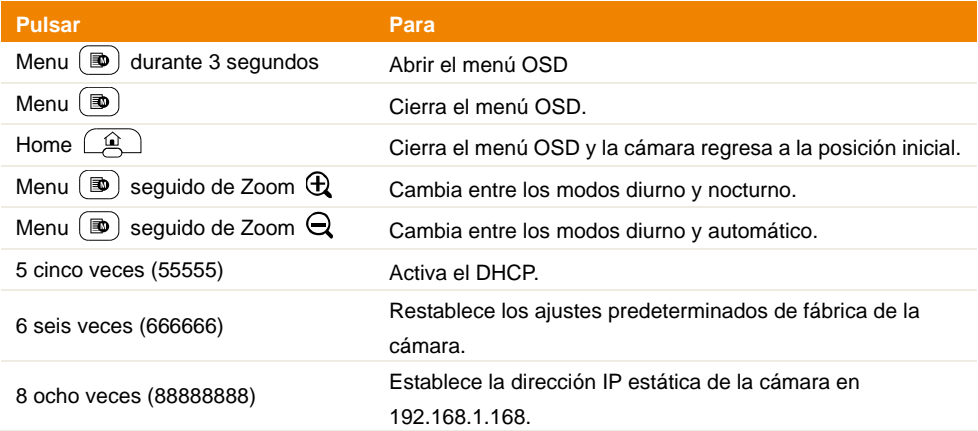

# **Configuración de la cámara**

Puede configurar los ajustes de la cámara mediante el menú OSD o la interfaz web de la cámara.

# Menú OSD

Para acceder al menú OSD, conecte la cámara a un monitor o televisor mediante el cable HDMI. A continuación, podrá utilizar el mando a distancia incluido para controlar el menú OSD. Mantenga pulsado el Menu  $(\mathbf{D})$  del mando a distancia durante 3 segundos para acceder al menú OSD y utilice ▲▼ ◆ para seleccionar las distintas páginas u opciones. Pulse → para confirmar la configuración.

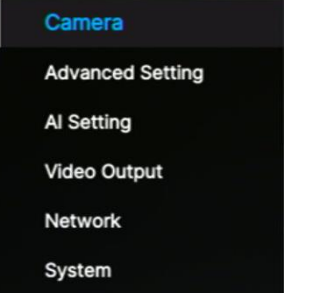

### **Configuración de la dirección IP**

#### **Static IP**

- 1. Mantenga pulsado el **Menu**  $\left(\bigotimes_{\alpha}\right)$  del mando a distancia durante 3 segundos para acceder al menú OSD
- 2. Vaya a **Network** > **Static IP**.

**[Nota]** Desactive **DHCP** antes de configurar una dirección IP estática (**Network** > **DHCP** > **OFF**).

3. Seleccione **IP Address**, **Gateway**, **Netmask** y **DNS** para configurarlos. Pulse y utilice los botones numéricos para introducir el valor.

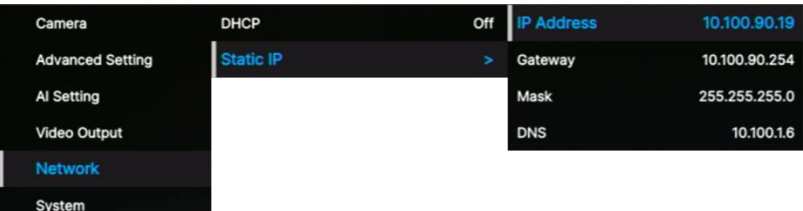

#### **DHCP**

- 1. Mantenga pulsado el Menu  $\circledR$  del mando a distancia durante 3 segundos para acceder al menú OSD
- 2. Seleccione **Network** > **DHCP** > **On**.
- 3. Pulse  $\downarrow$  para confirmar la configuración.

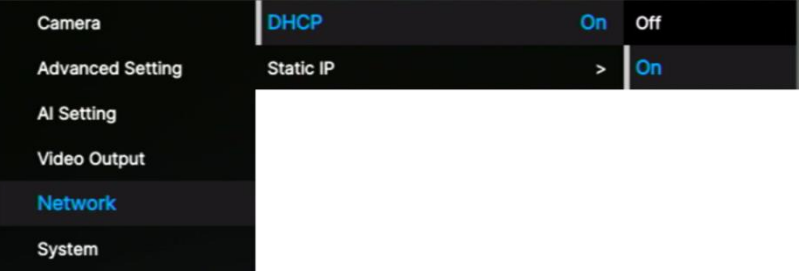

4. Después de activar **DHCP**, puede ir a **System** > **Information** para ver la dirección IP.

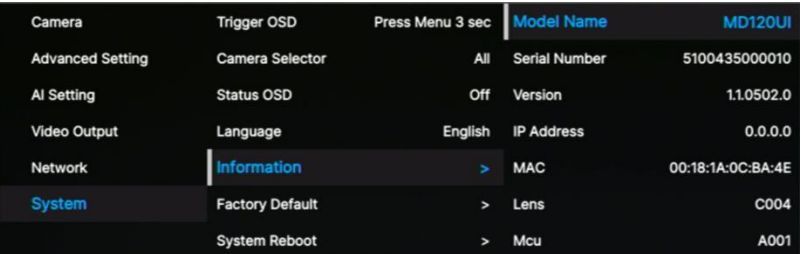

# **Á rbol del menú OSD**

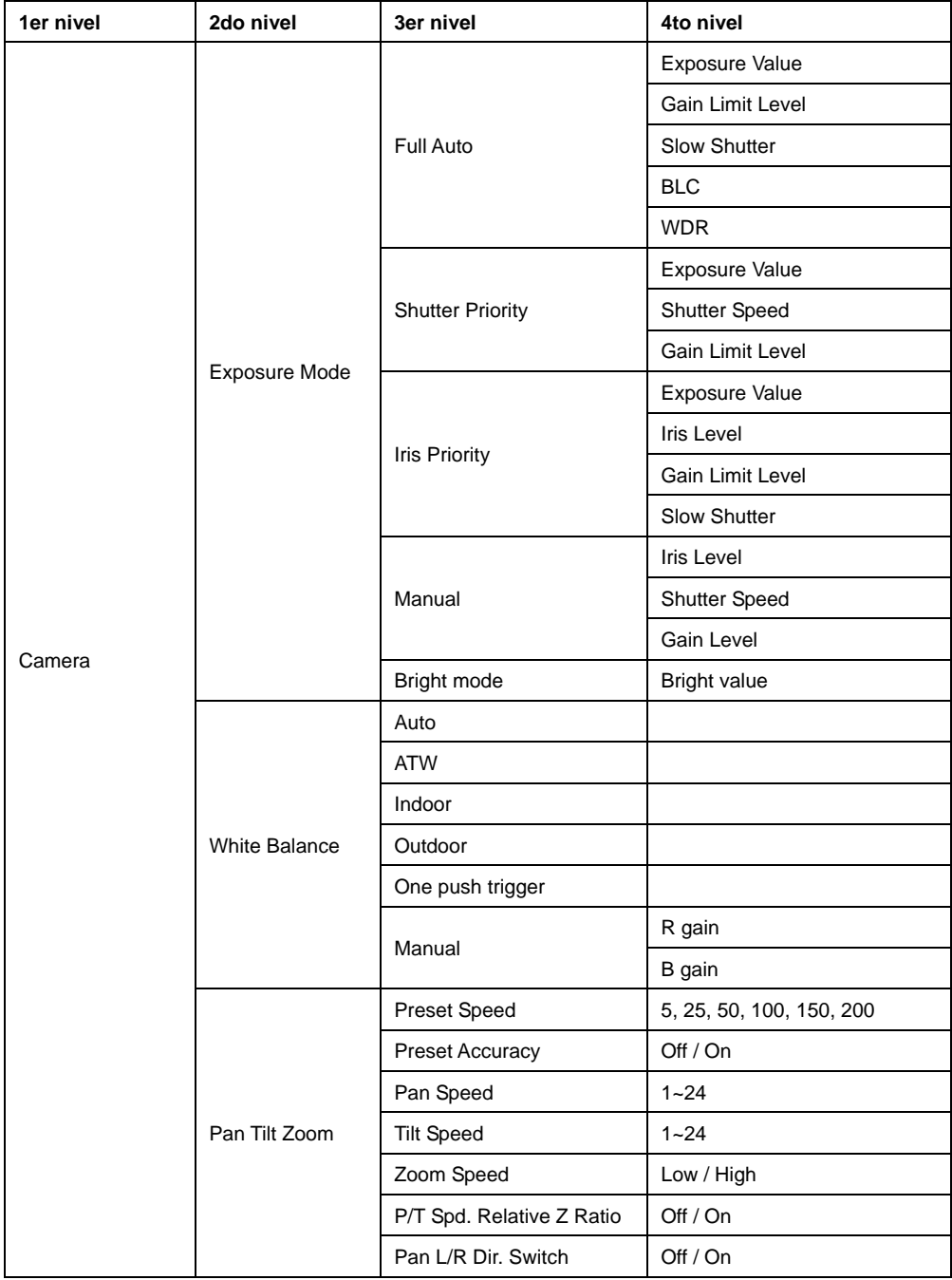

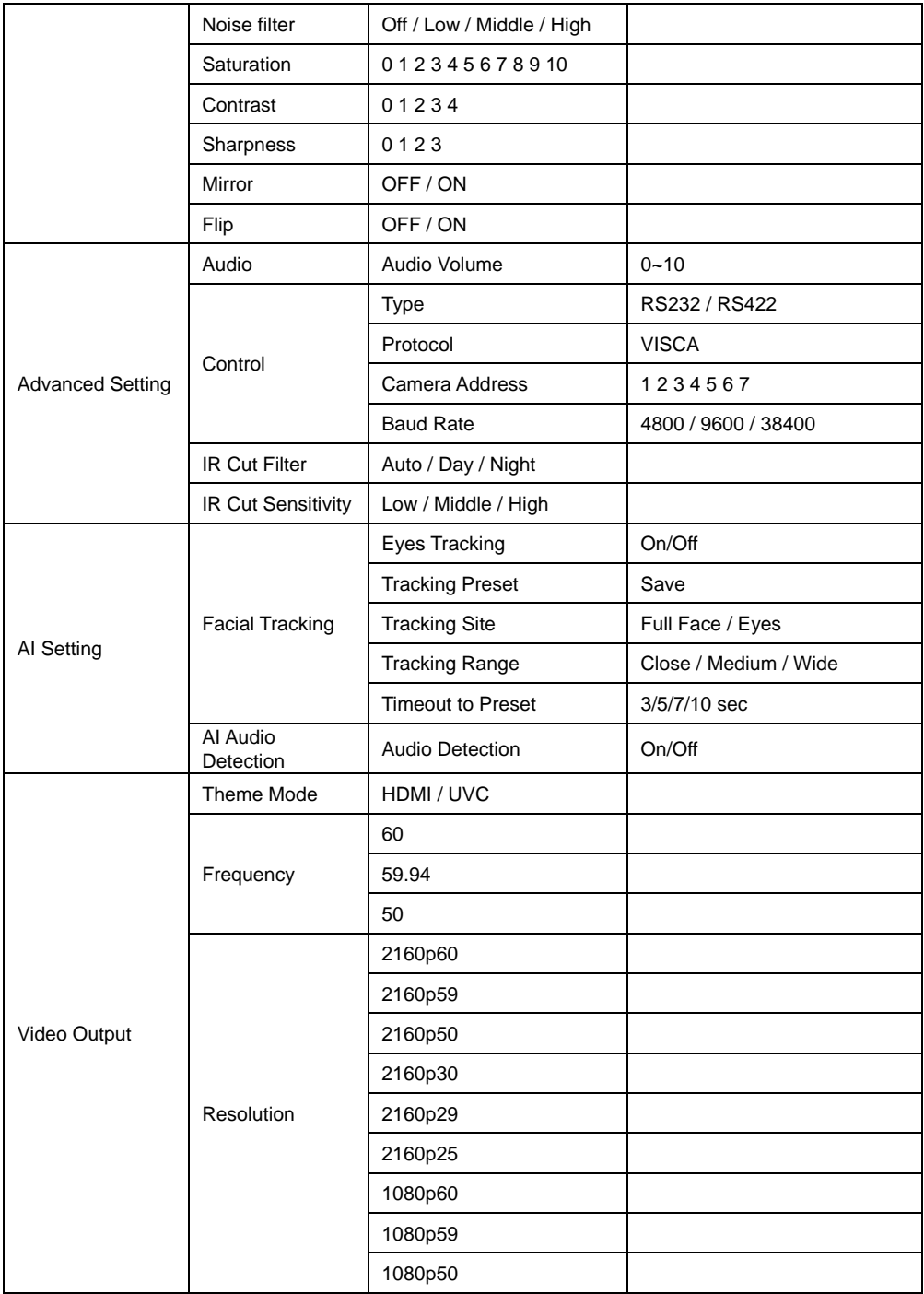

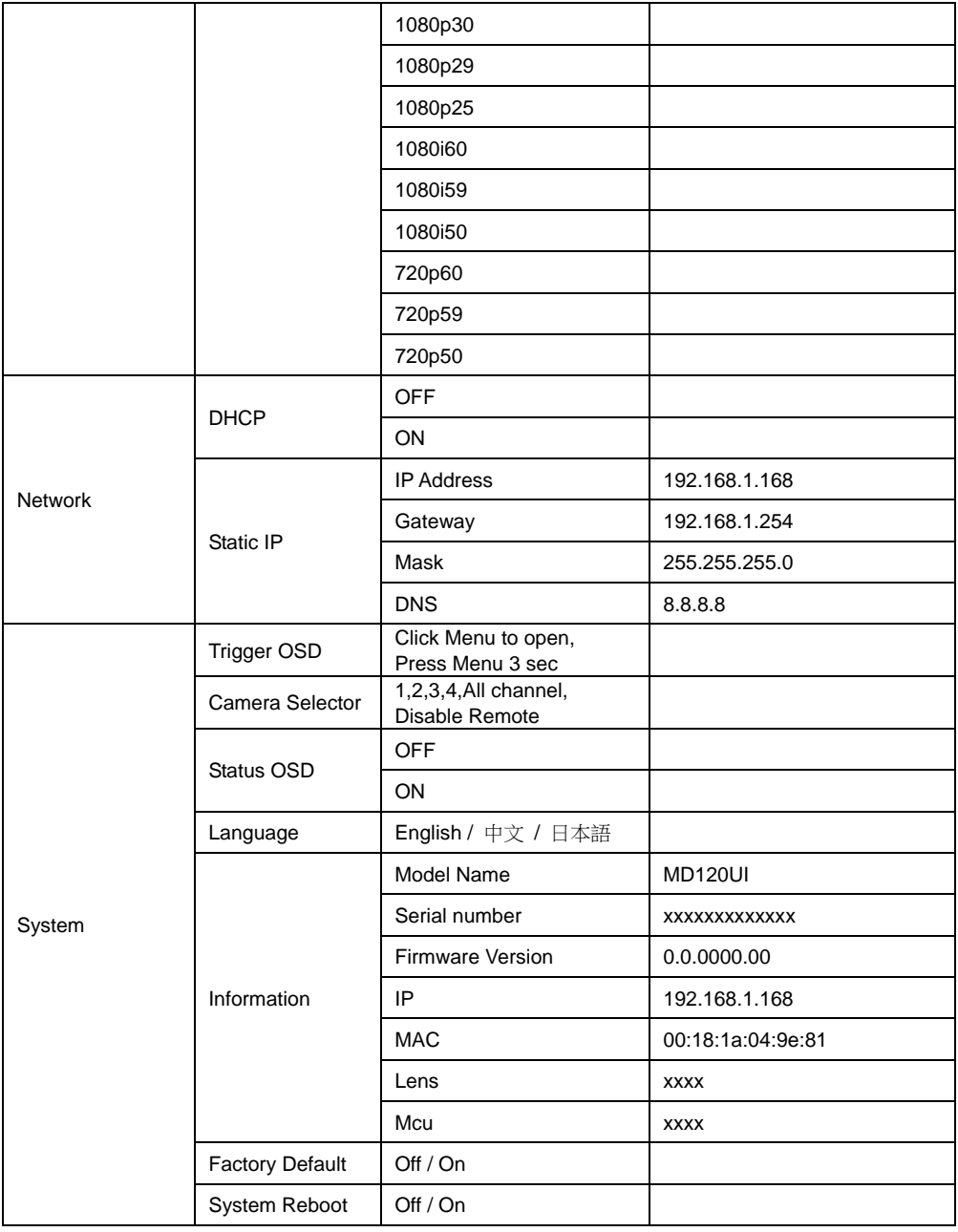

# Configuración web

Conecte la cámara de un sitio remoto a través de Internet.

### **Acceso a la interfaz web de la cámara**

Para acceder a la interfaz web de la cámara, deberá averiguar la dirección IP de la cámara mediante el software **AVer IPCam Utility** o **AVer PTZ Management**.

#### **Acceder a la cámara a través de AVer IPCam Utility**

Para averiguar la dirección IP de la cámara utilizando el instalador IPCam Utility, siga estos pasos.

- 1. Descargue IPCam Utility en<https://www.aver.com/download-center> y ejecute IPCam Utility.
- 2. Haga clic en **Search** (Buscar) para ver una lista de todos los dispositivos disponibles.
- 3. Seleccione una cámara en la lista. La información de la cámara se mostrará en el campo Settings (Configuración).

**[Nota]** La red predeterminada de la cámara es una IP estática (192.168.1.168) y el ID y la contraseña predeterminados son **admin**/**admin**. Si desea establecer la red en DHCP, introduzca el ID y la contraseña en el campo **Login**, seleccione el modelo de la cámara en la lista, seleccione "DHCP" y, por último, haga clic en el botón **Apply**.

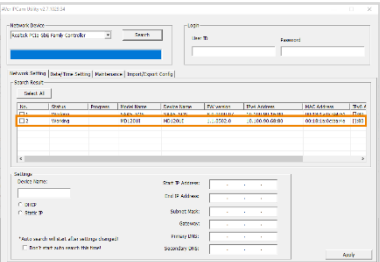

4. Para acceder a la interfaz web, haga doble clic en la dirección IP de la columna Dirección IPv4. Si es la primera vez que se conecta, se le pedirá que cambie el ID y la contraseña.

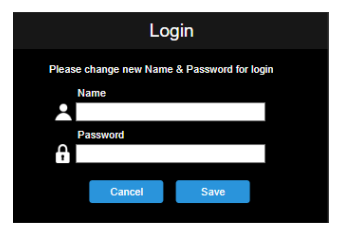

5. Inicie sesión con el nuevo ID/contraseña; se mostrará la interfaz web de la cámara (navegador Chrome). Consulte el capítulo <Vista en vivo> para obtener más detalles.

**[Nota]** Si IPCam Utility no puede encontrar la cámara, realice lo siguiente:

- 1. Asegúrese de que la conexión Ethernet de la cámara esté bien conectada.
- 2. La cámara y el PC (IPCam Utility) deben encontrarse en el mismo segmento de LAN.

#### **Acceder a la cámara a través de AVer PTZ Management**

Para averiguar la dirección IP de la cámara, utilice AVer PTZ Management. Siga estos pasos.

- 1. Descargue el software AVer PTZ Management en [https://www.aver.com/download-center.](https://www.aver.com/download-center/)
- 2. Descargue el programa para Windows e instálelo.
- 3. Después de configurar el ID de usuario y la contraseña, inicie sesión en el software (nombre de usuario/contraseña predeterminados: admin/admin).

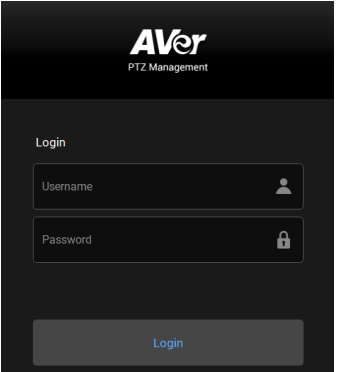

4. En la página principal de PTZ Management, haga clic en **Setup** > **Add** y, a continuación, en **Auto Search**. Se mostrarán las cámaras conectadas en la misma LAN que el ordenador.

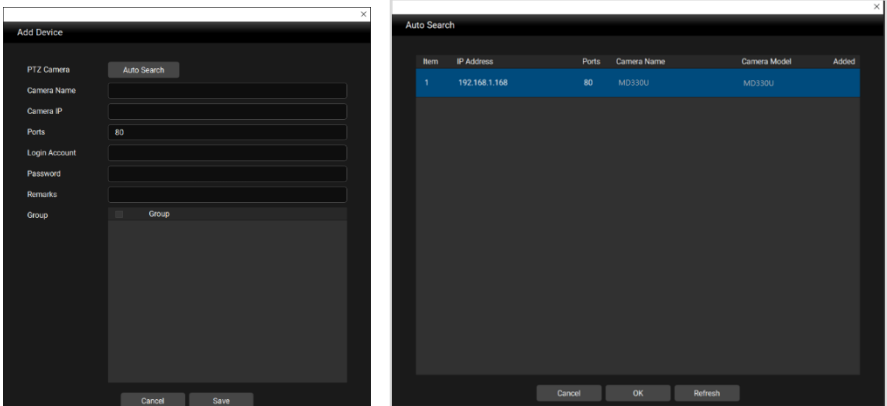

5. Haga clic en la cámara e introduzca el ID y la contraseña de la cámara para agregarla a la lista de dispositivos (el ID y la contraseña predeterminados son **admin**/**admin**). Haga clic en el botón **Go to Web** para acceder a la interfaz web de la cámara.

### **Vista en vivo** (**Live View**)

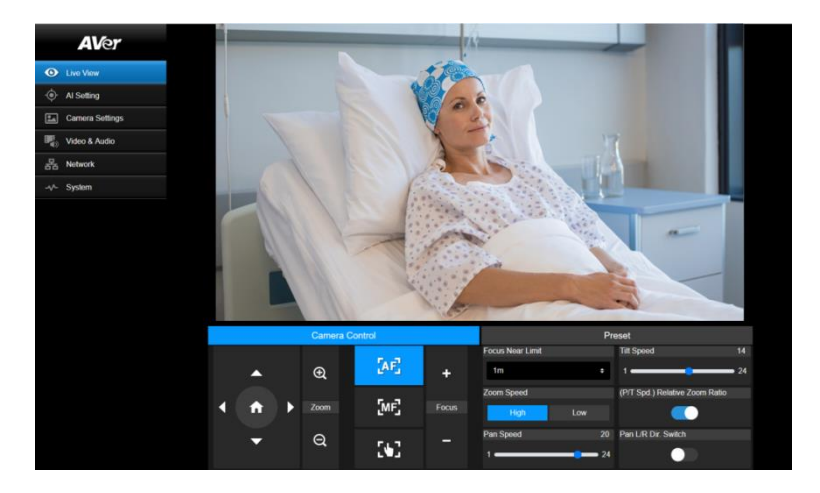

#### **Control de la cámara(Camera Control)**

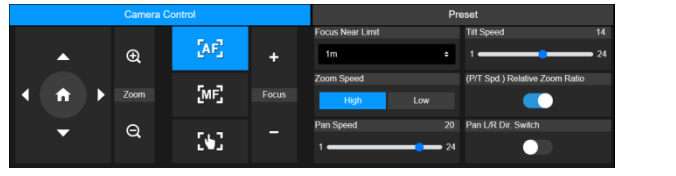

#### **Elemento Descripción**

Controles de giro e

inclinación **@@@** 

#### Coloque la cámara.

- Arrastre el control deslizante para ajustar la **Pan Speed** y la **Tilt Speed.**
- Active el **Pan L/R Dir. Switch** para invertir la dirección de giro.
- Active la **P/T Spd. Relative Z Ratio** para ajustar automáticamente las velocidades de giro y la inclinación en función de la relación de zoom.

También puede activarla en el menú OSD: **Camera** > **Pan Tilt Zoom** > **P/T Spd. Relative Z Ratio**.

Posición inicial  $\bullet$  Mueva la cámara a la posición inicial. Zoom  $\oplus \odot$  **Acerque o aleje la vista en directo y seleccione Zoom Speed.** 

- Enfoque +-<br> **Auto Focus:** haga clic para enfocar automáticamente.
	- **MF** Manual Focus: haga clic para enfocar manualmente. Ajuste el enfoque con los botones +-.
	- **One Push Focus:** haga clic para enfocar automáticamente una

vez.

**Focus Near Limit:** Configure el límite de enfoque más cercano.

#### **Preajuste (Preset)**

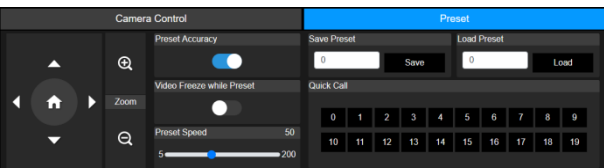

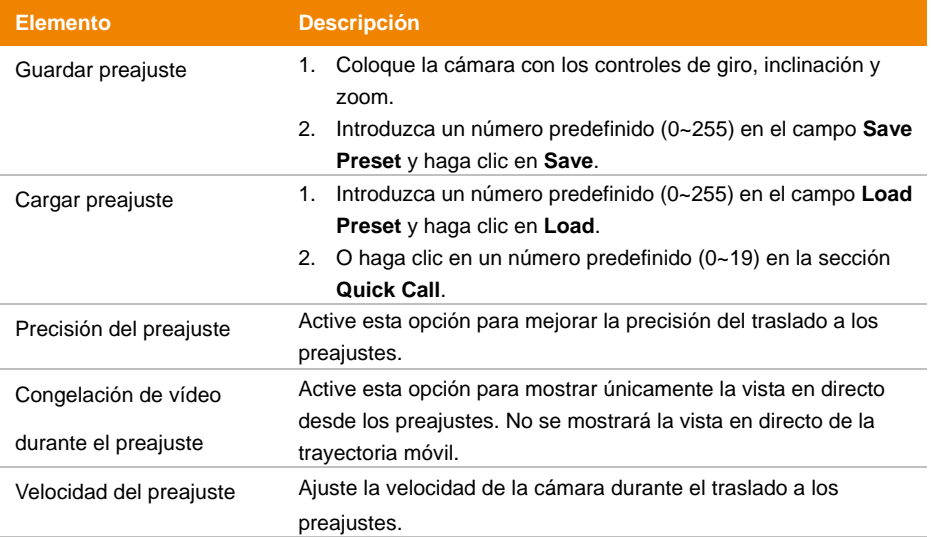

### **Configuración de IA** (**AI Setting)**

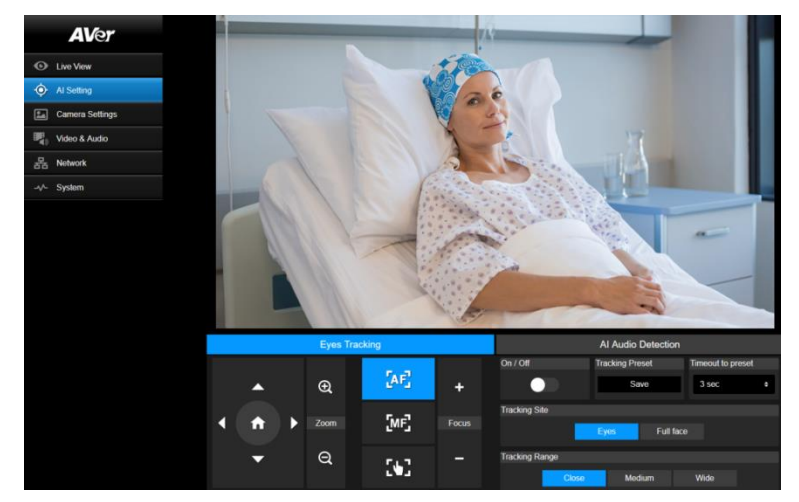

#### **Seguimiento ocular (Eyes Tracking)**

Al ajustar manualmente los controles de giro, inclinación y zoom durante el seguimiento ocular, se desactivará la función.

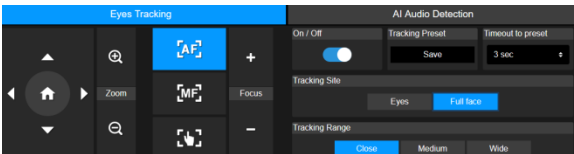

- 1. Coloque la cámara con los controles de giro, inclinación y zoom. A continuación, haga clic en **Save** para guardar un **Tracking Preset**. El valor predeterminado es la posición inicial.
- 2. En la lista desplegable **Timeout to preset**, seleccione un intervalo antes de que la cámara regrese al preajuste de seguimiento cuando nadie aparezca en la vista. El valor predeterminado es 3 segundos.
- 3. Haga clic en el botón de **On/Off** para activar el seguimiento ocular cuando aparezca una cara.
	- Una persona: la cámara automáticamente se acercará a la cara y la seguirá.
	- Varias personas: la cámara señalará las caras con cuadros. Seleccione una cara para seguirla automáticamente y acérquese haciendo clic en el cuadrado.
- 4. Elija el **Tracking Site** y el **Tracking Range**.

#### **Detección de audio por IA (beta) ((Beta) AI Audio Detection)**

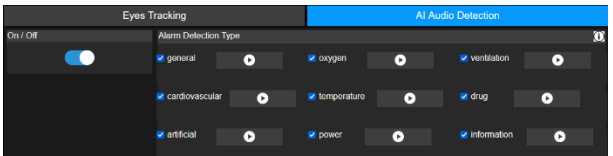

- 1. Actívela para detectar alarmas seleccionadas.
- 2. Haga clic en el botón de reproducción para escuchar ejemplos de alarma.

### **Configuración de la cámara** (**Camera Settings**)

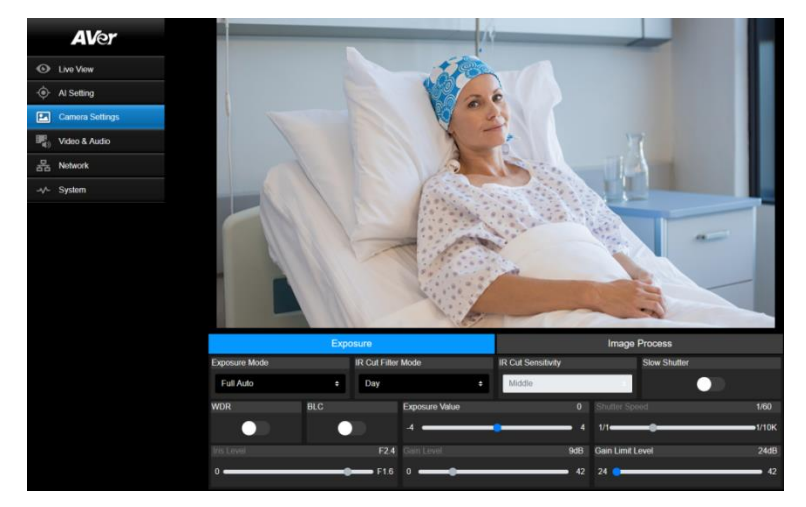

### **Exposición (Exposure)**

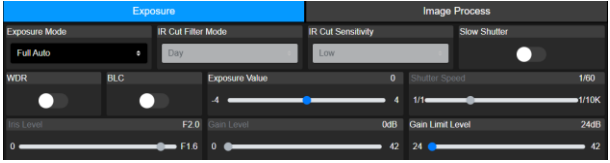

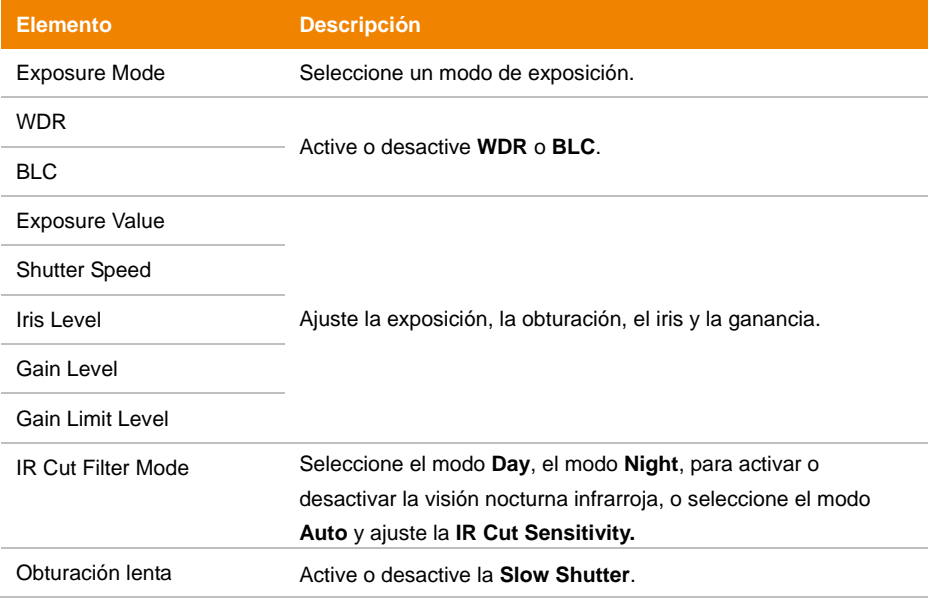

#### **Procesamiento de imágenes (Image Process)**

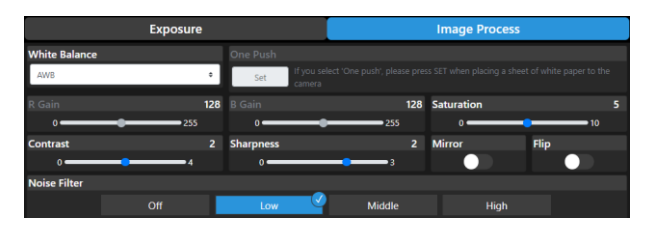

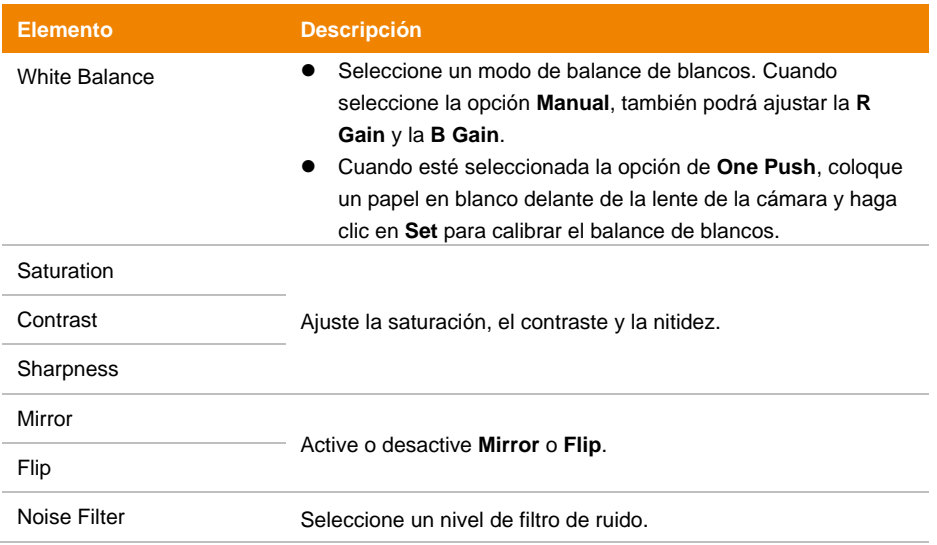

# **Vídeo y audio (Video & Audio)**

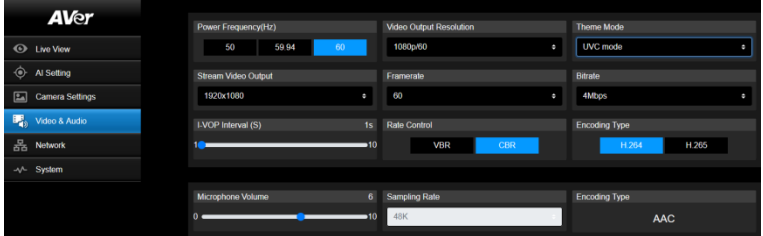

#### **Configuración de vídeo**

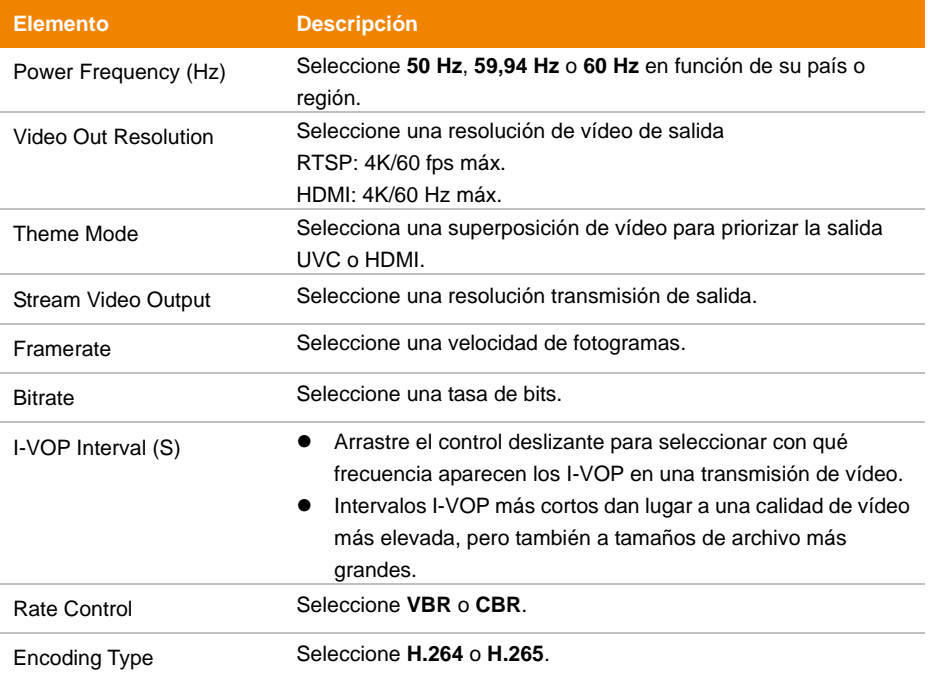

#### **Configuración de audio**

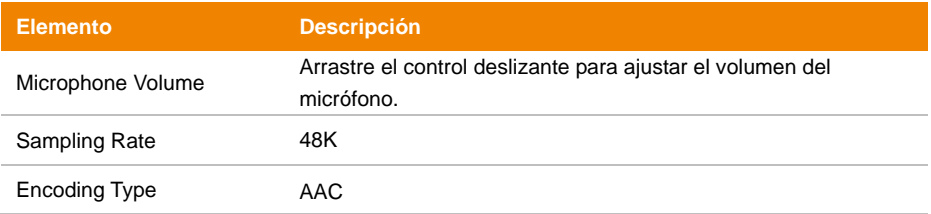

# **Red** (**Network**)

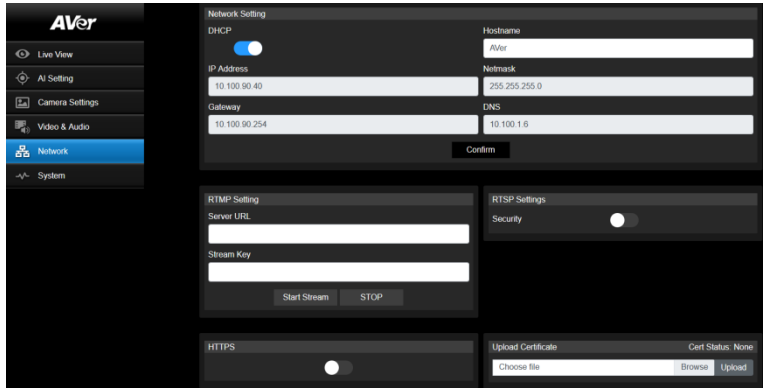

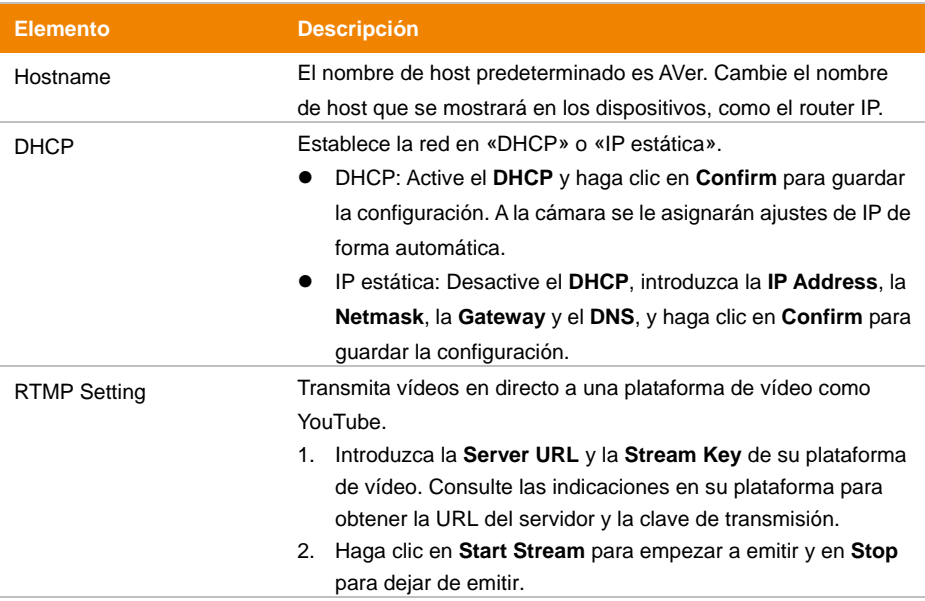

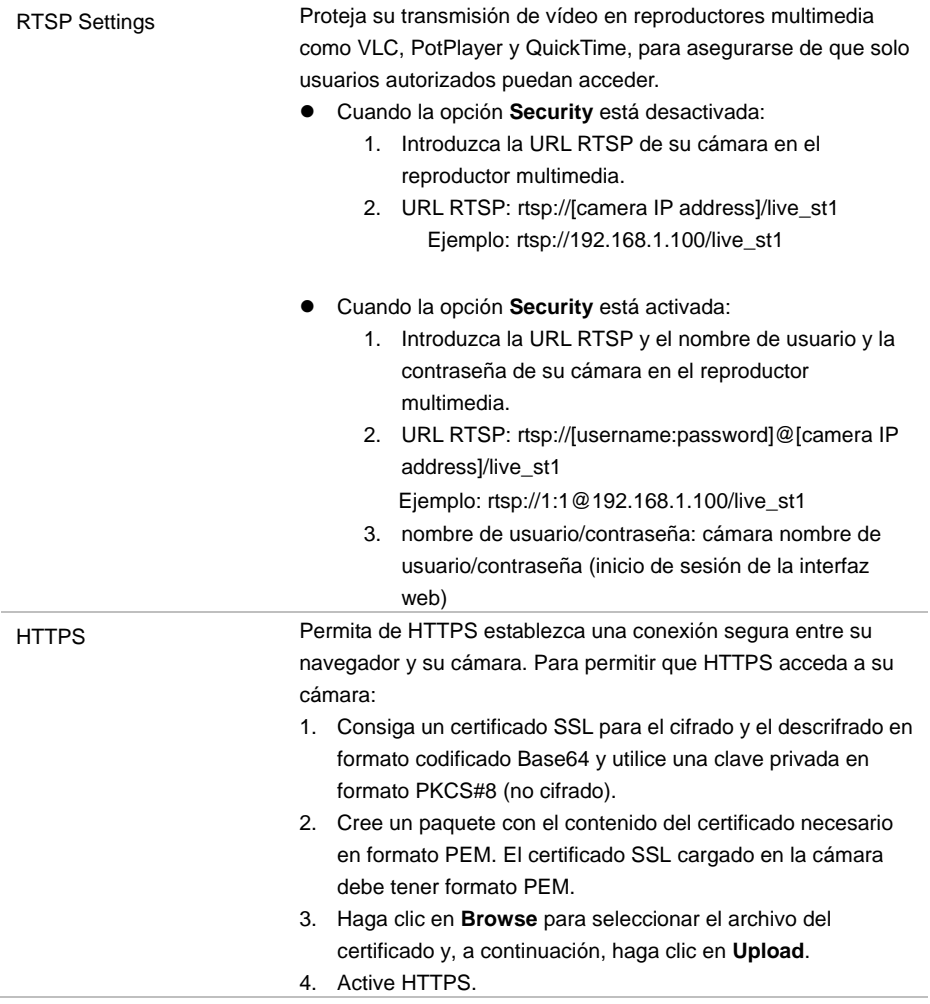

## **Sistema** (**System)**

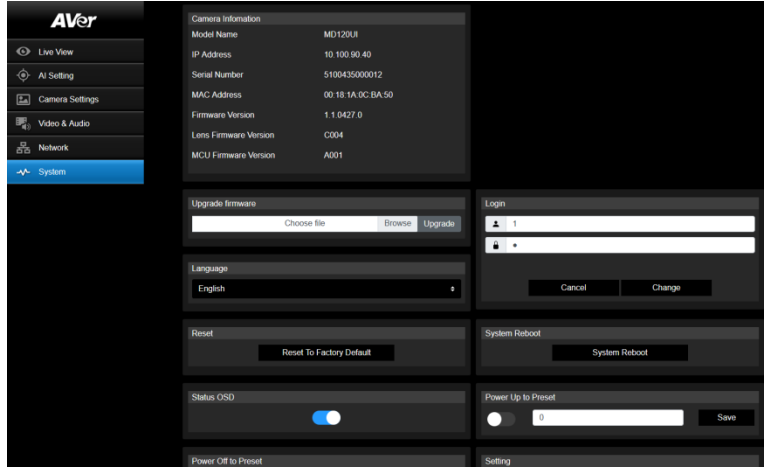

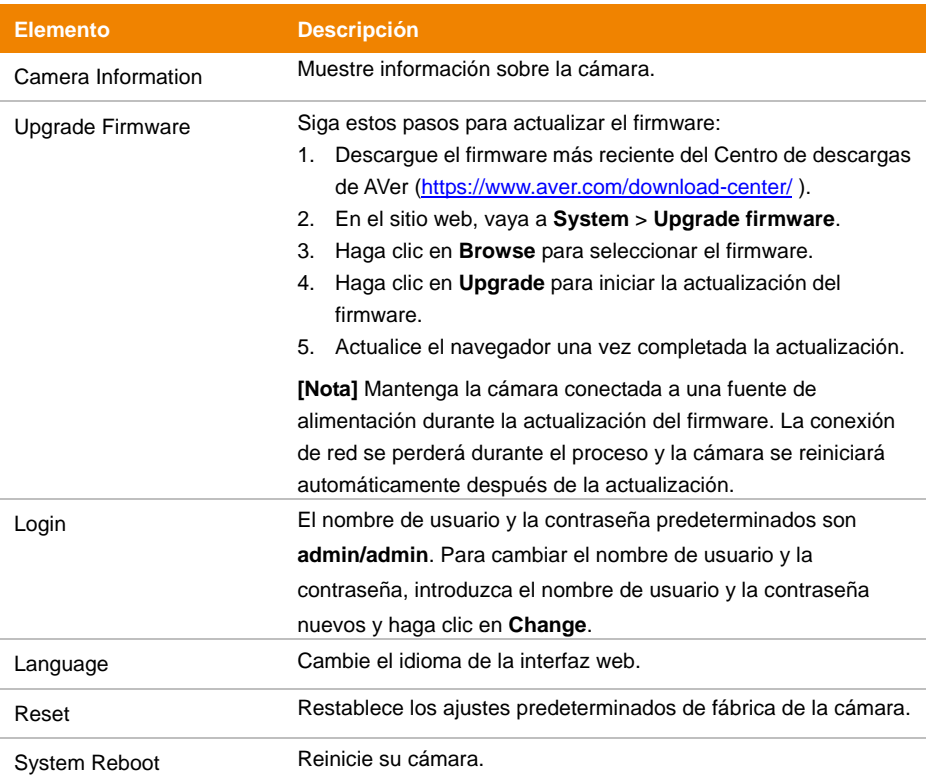

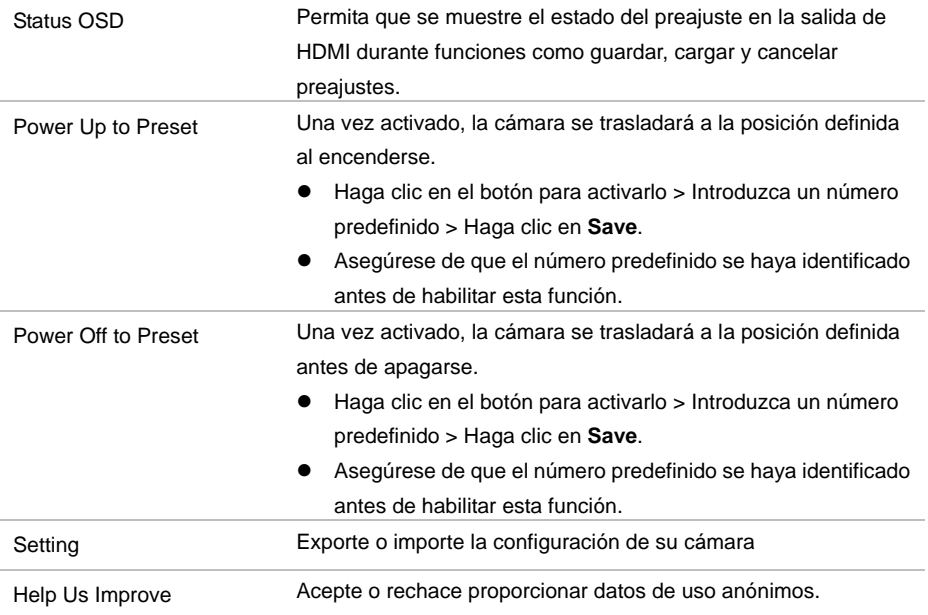

# AVerCamera Setting Tool

AVerCamera Setting Tool es un software de aplicación que admite el funcionamiento de las cámaras AVer PTZ cuando se transmite a un software de terceros. Permite a los usuarios configurar ajustes de imagen, audio y vídeo sin un mando a distancia, así como conectar la cámara a través de USB.

- Descargue AVerCamera Setting Tool en el sitio web de AVer: [\(https://www.aver.com/Downloads/search?q=AVer%20Camera%20Setting%20Tool\)](https://www.aver.com/Downloads/search?q=AVer%20Camera%20Setting%20Tool).
- Para obtener información sobre la configuración, consulte el capítulo <AVerCamera Setting Tool> en el manual de usuario de CaptureShare.

# Especificaciones

### **Cámara**

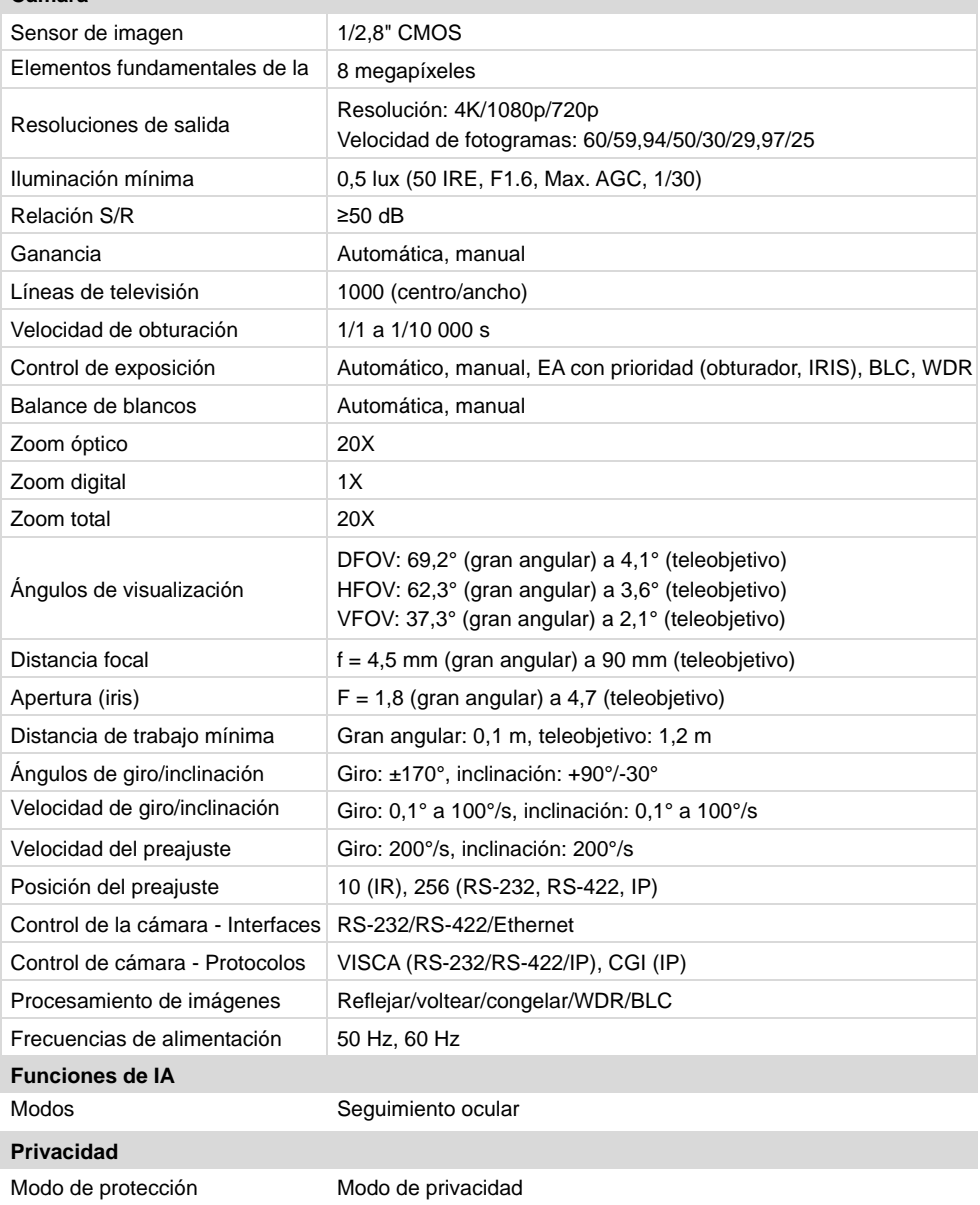

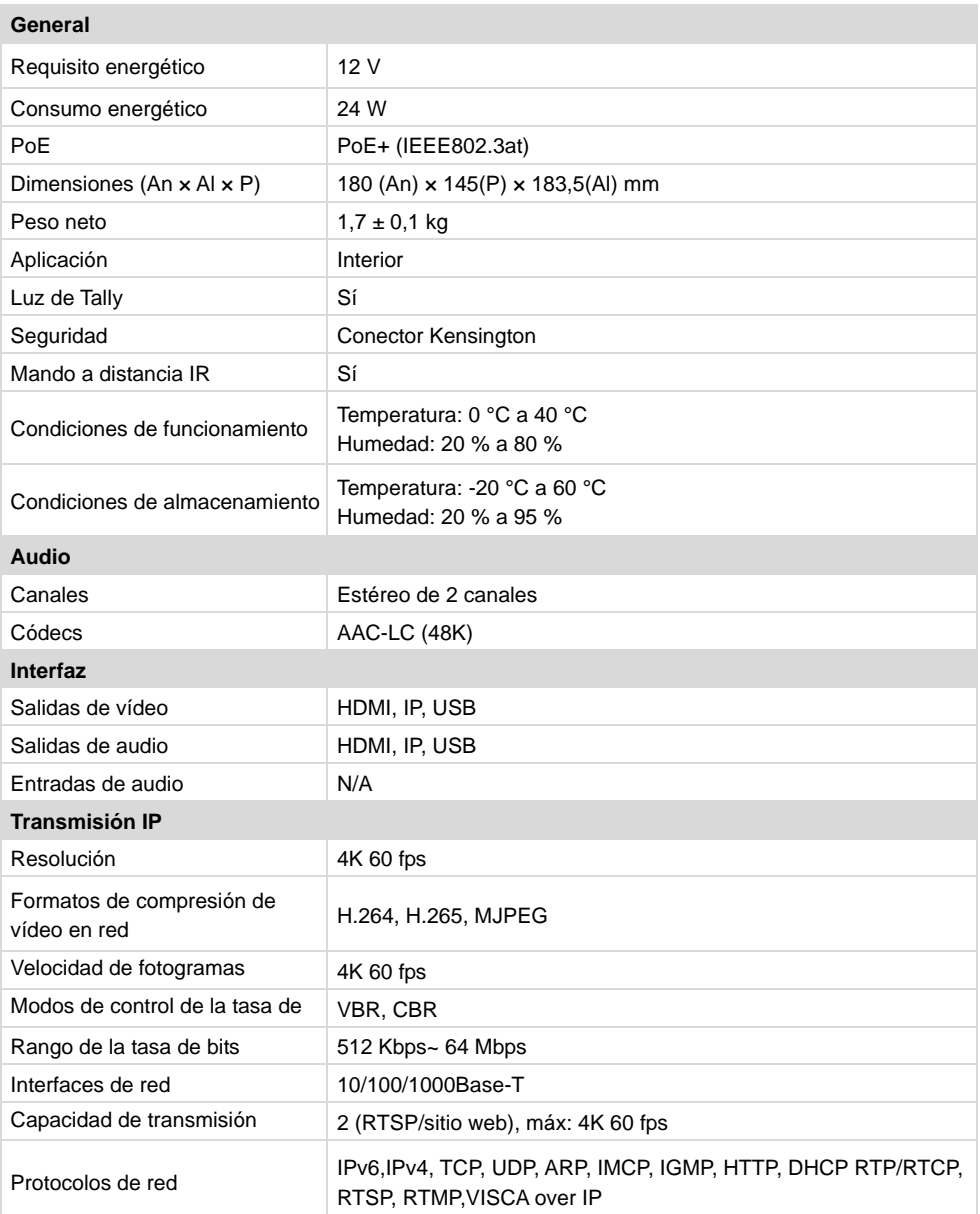

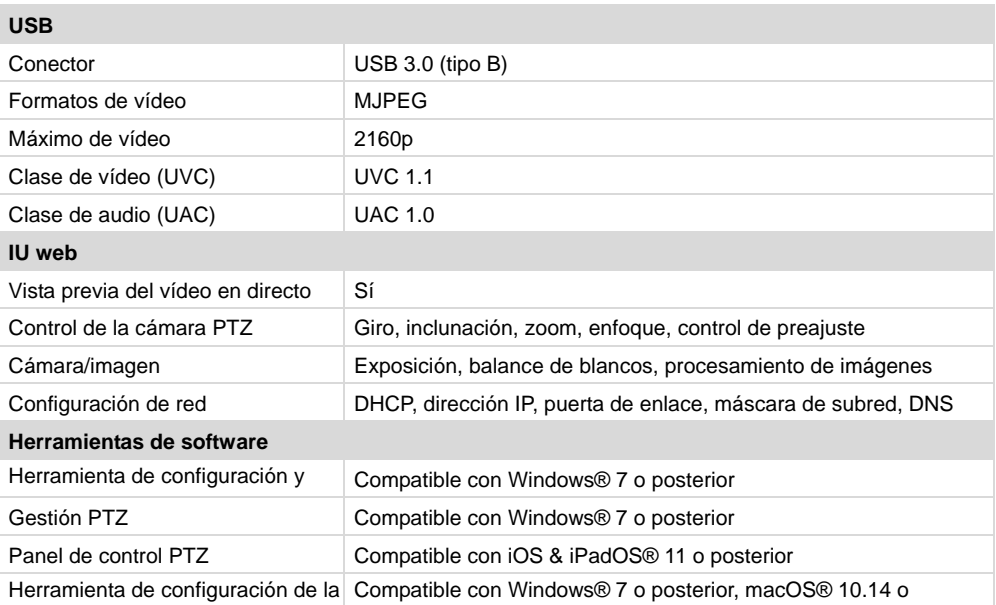

es<br>Los especificaciones están sujetos a cambiar sin aviso previo.

# Solución de problemas

#### **La imagen está distorsionada o borrosa.**

- En la interfaz web, vaya a **Vista en directo** > **Control de la cámara** y haga clic en **Enfoque automático**.
- En el mando a distancia, mantenga pulsado el menú **D** durante 3 segundos > **Ajustes predeterminados de fábrica** > **Activar** para devolver la configuración a los ajustes de fábrica.

#### **¿Cómo se abre el menú en pantalla (OSD)?**

- 1. Asegúrese de que el cable HDMI esté conectado a su cámara y pantalla.
- 2. En el mando a distancia, mantenga pulsado el menú (**b)** durante 3 segundos para abrir el menú OSD.
- 3. Una luz morada fija en el indicador led señalará que el menú OSD está activado.

# Anexo

# Tabla de comandos VISCA RS-232

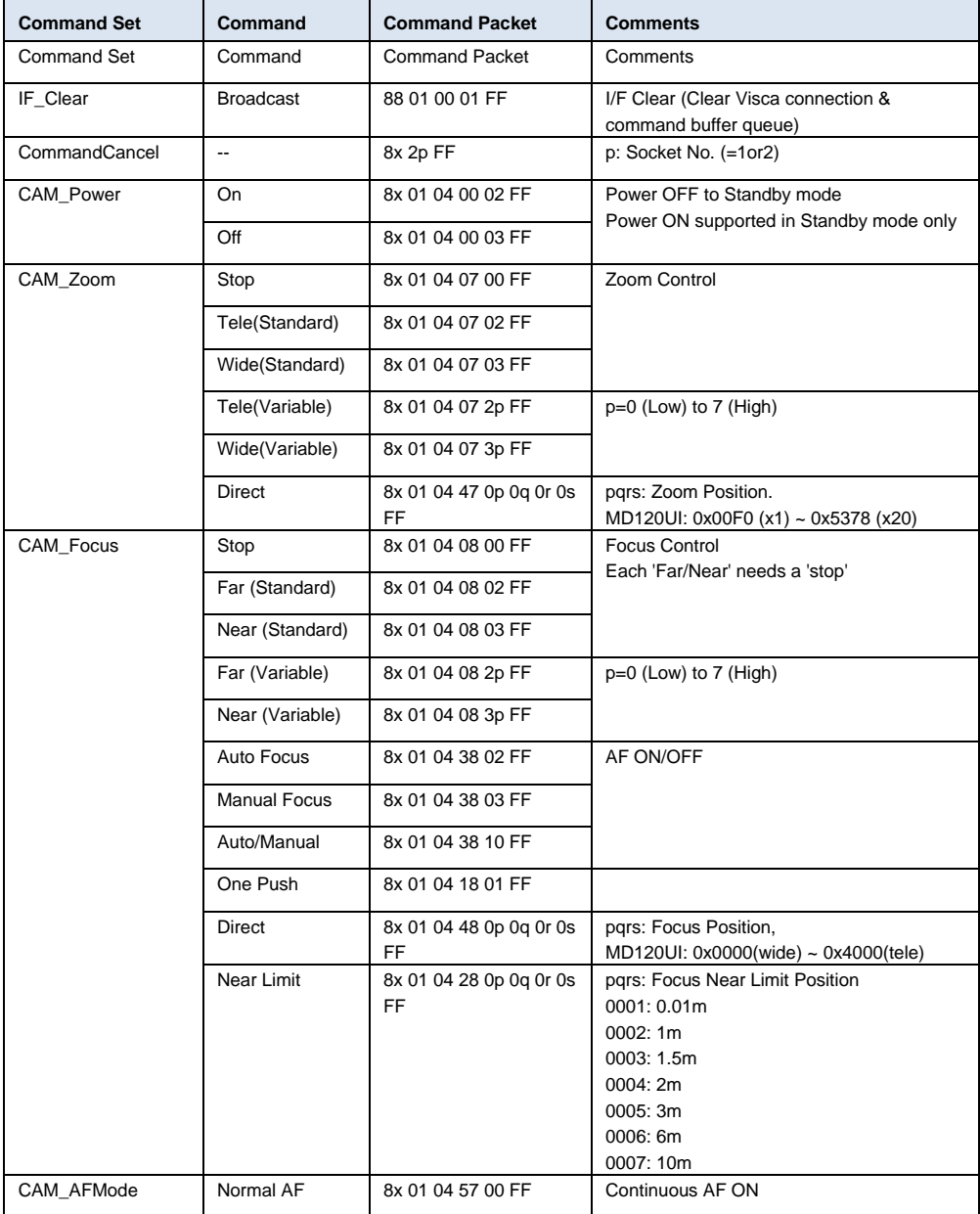

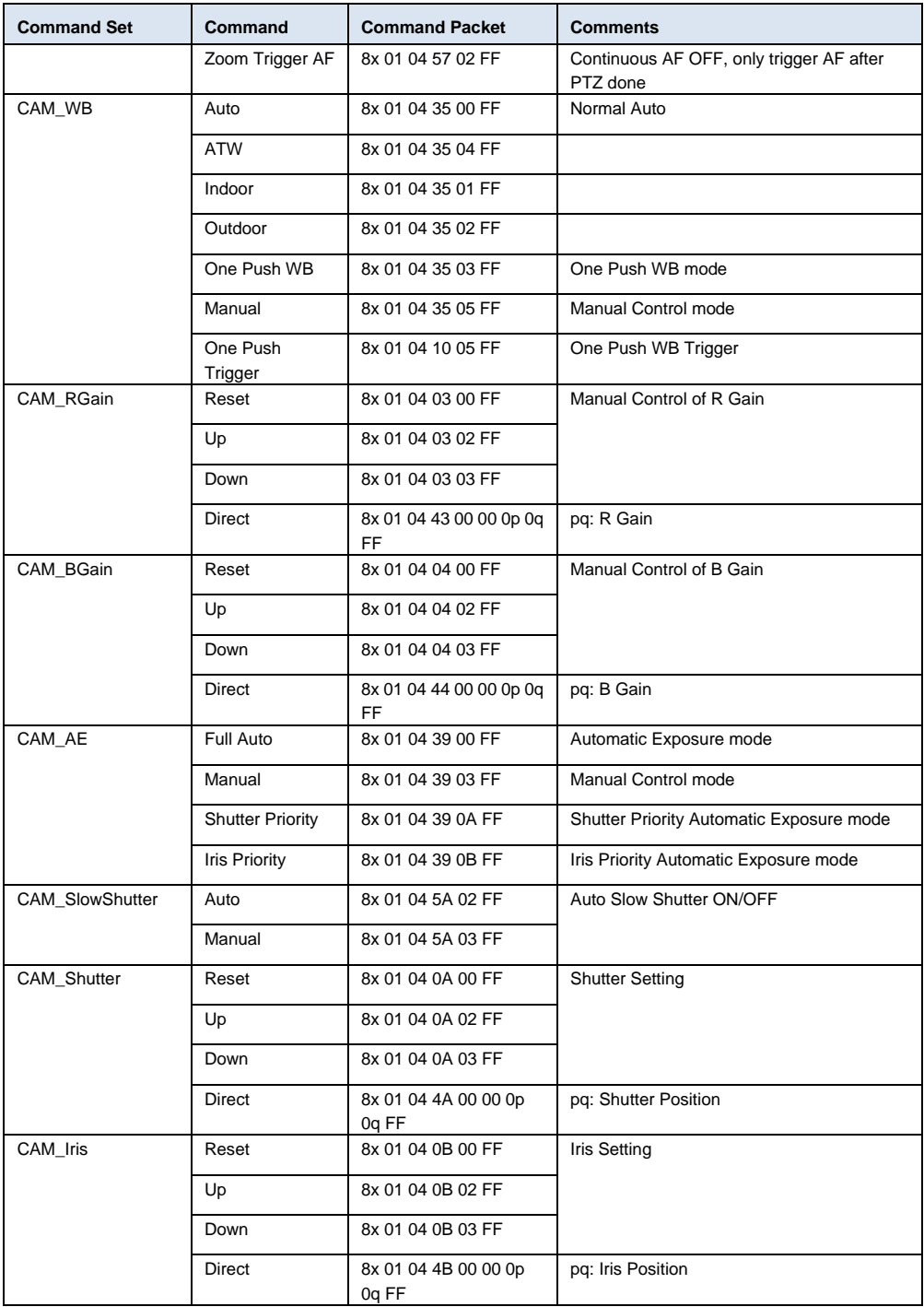

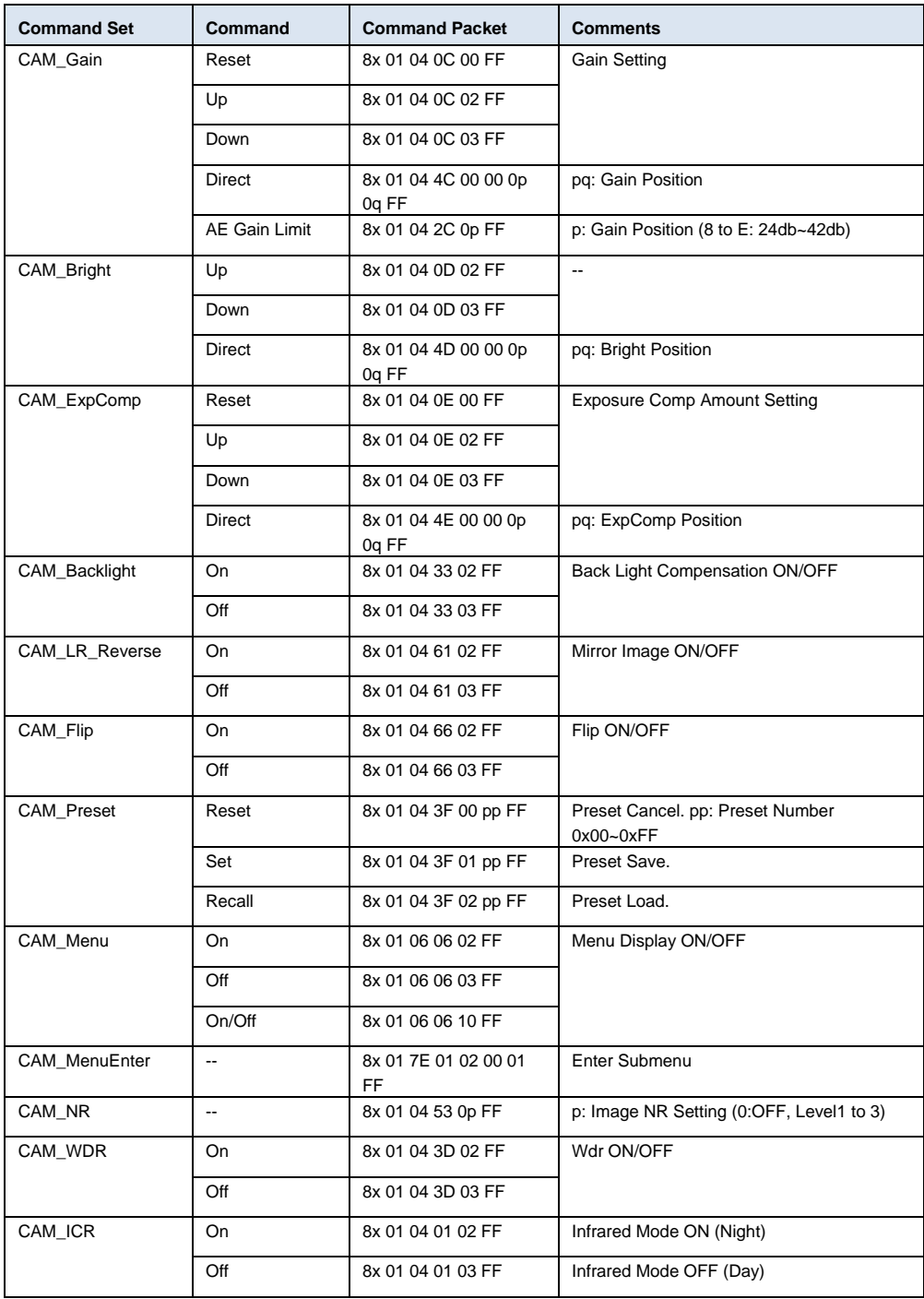

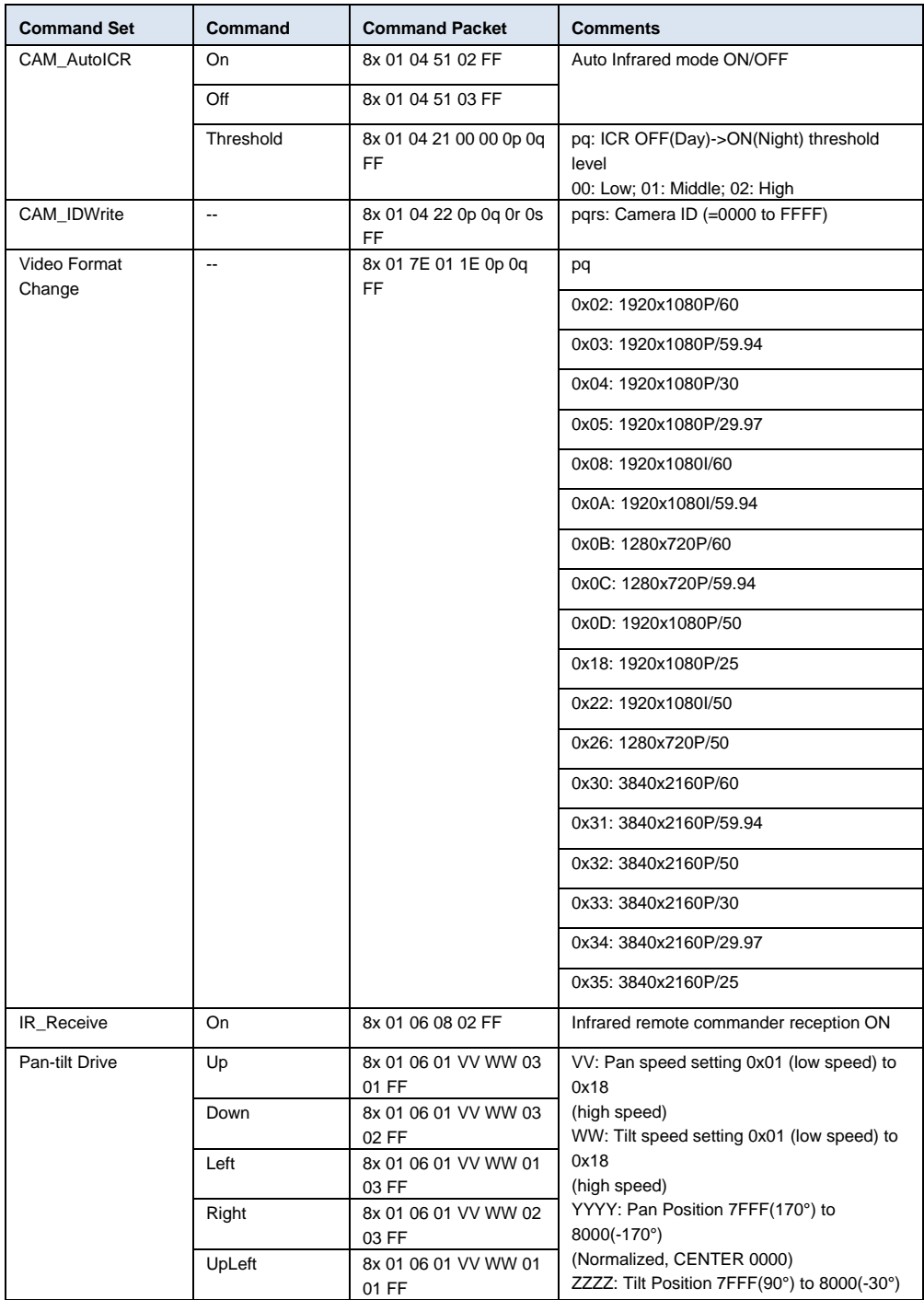

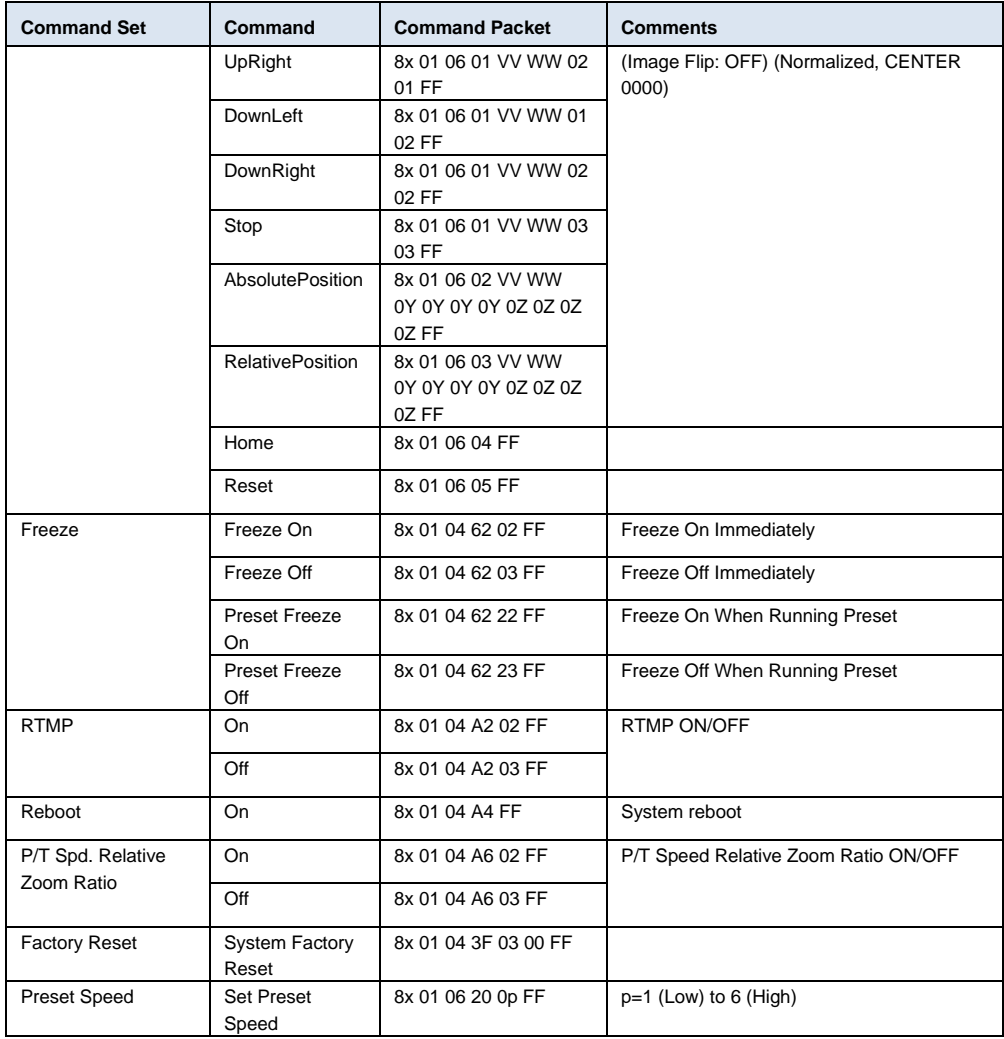

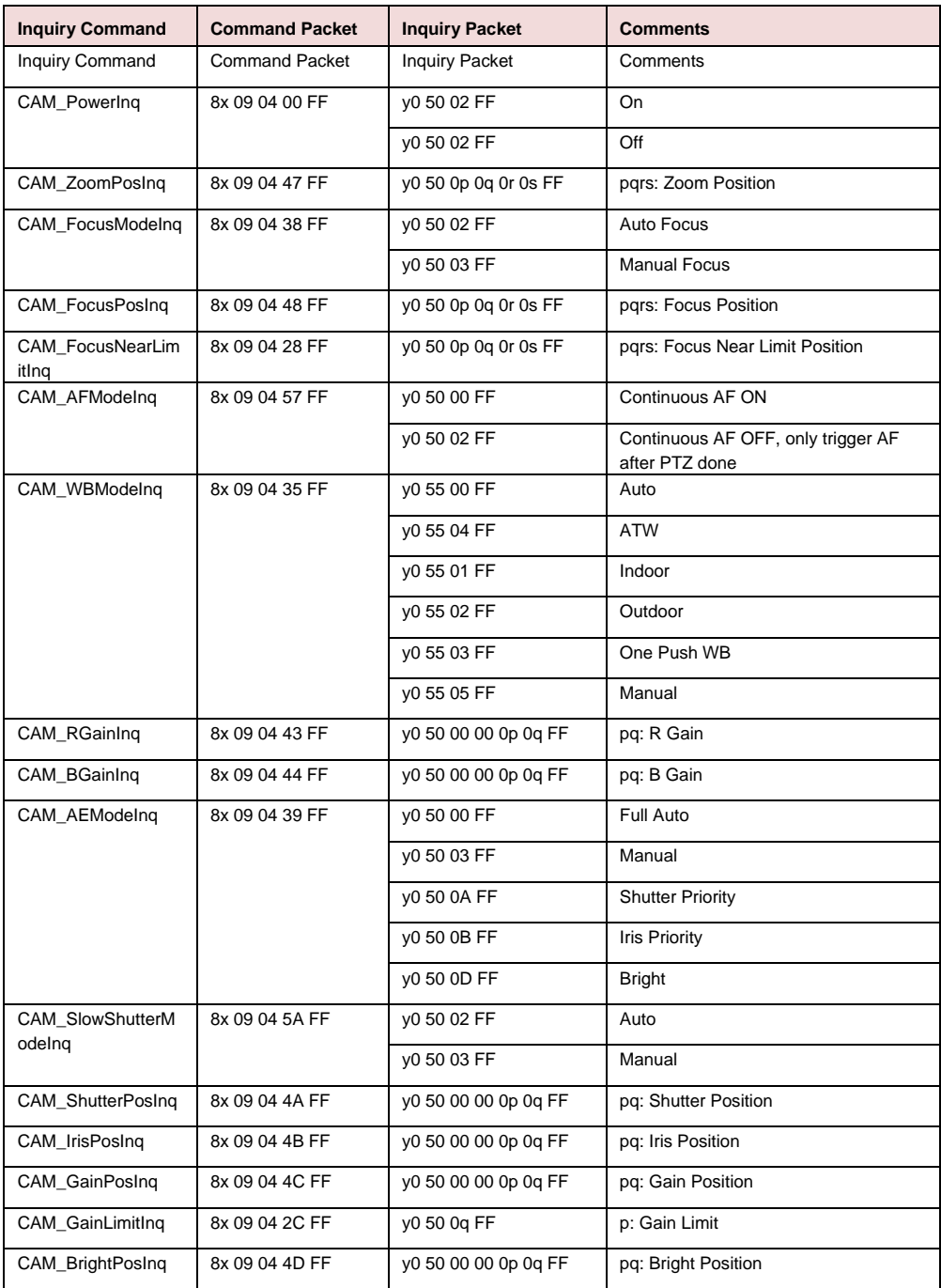

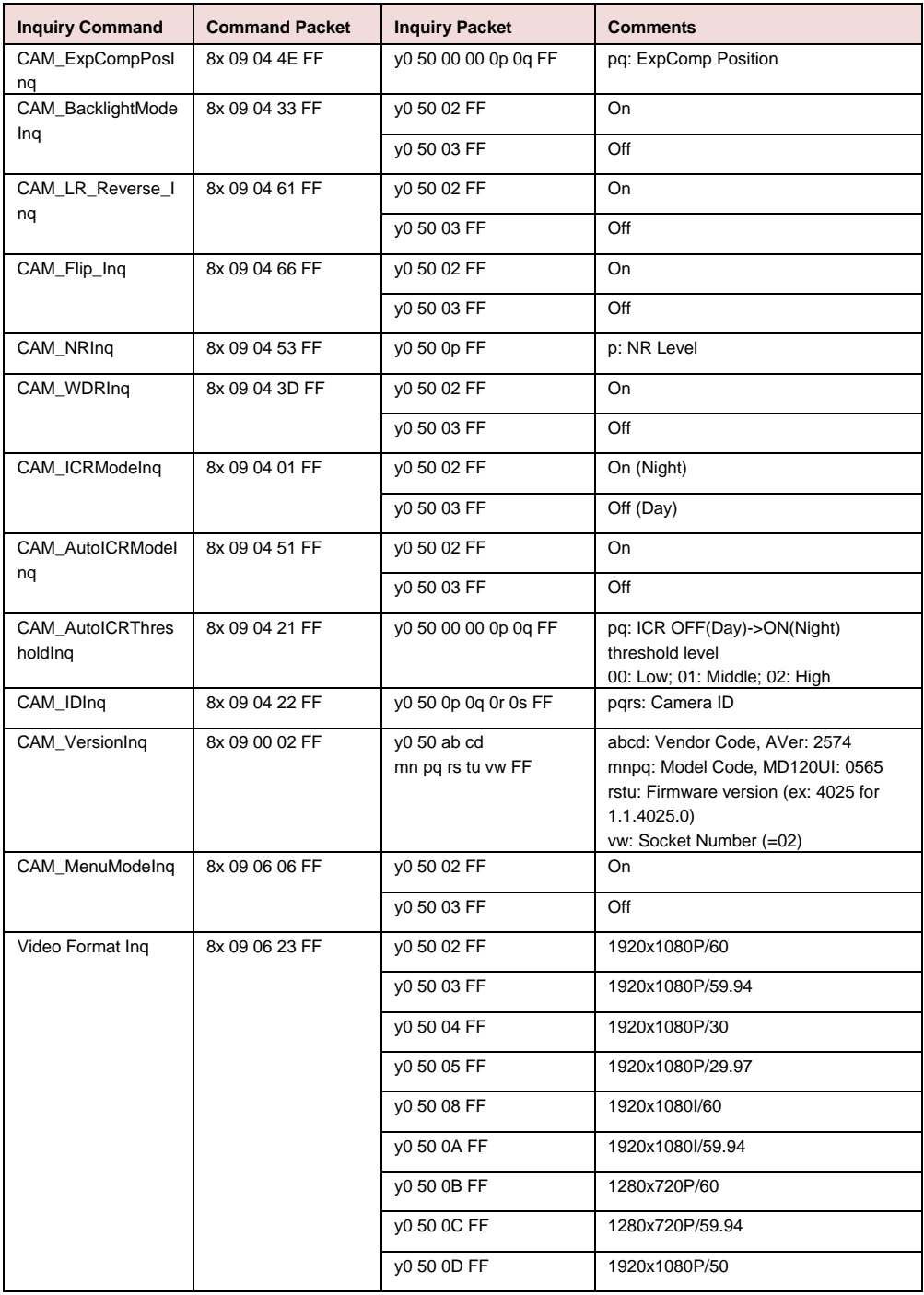

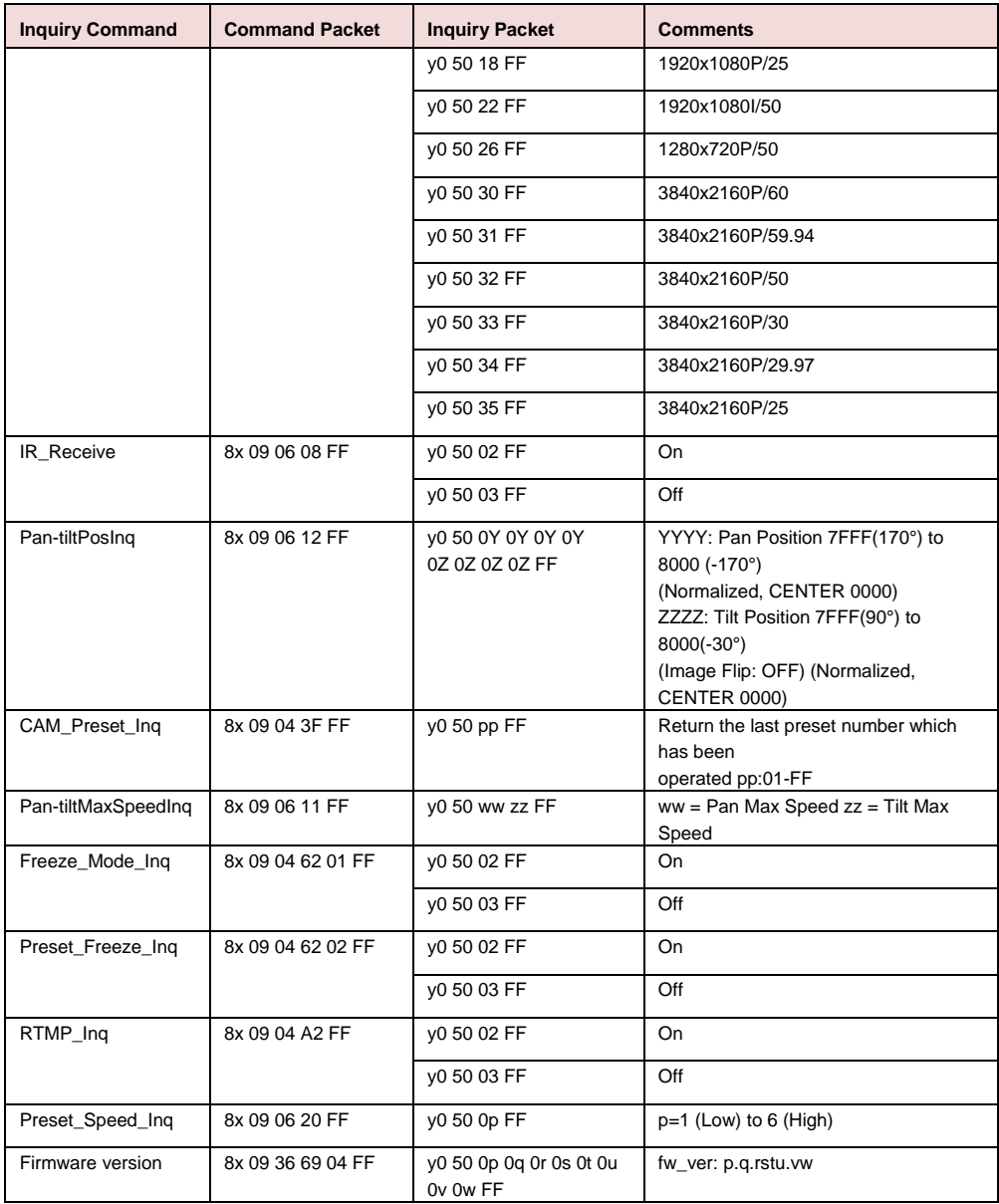

# Configuración de VISCA over IP

### PORT

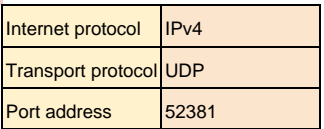

#### FORMAT

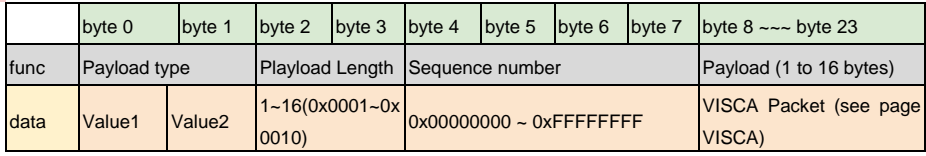

#### Payload type

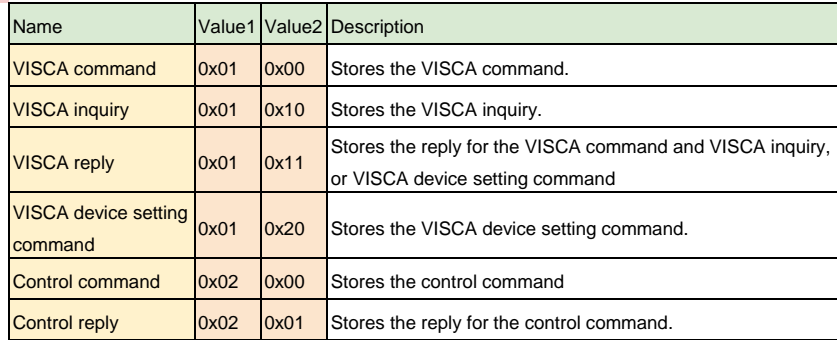

# Comando de CGI

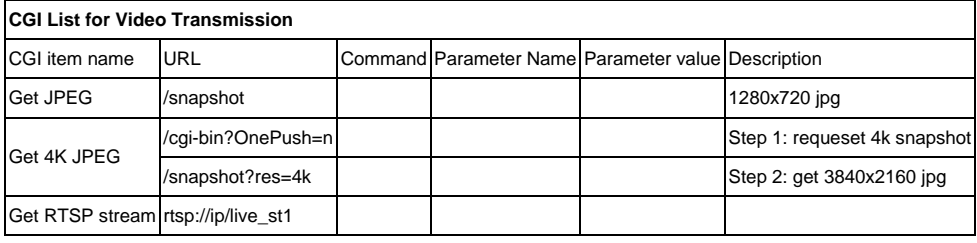

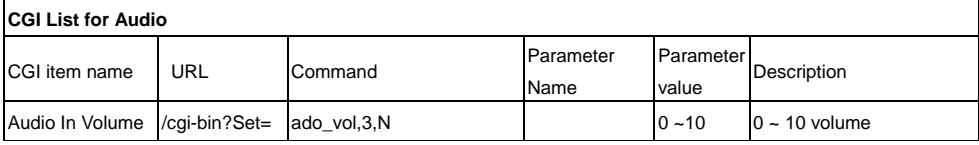

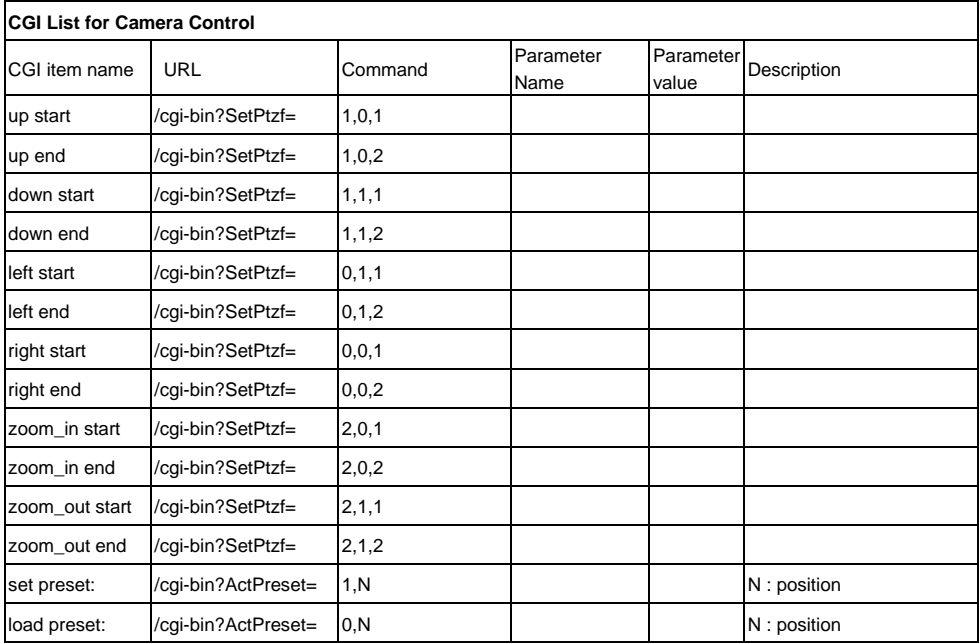

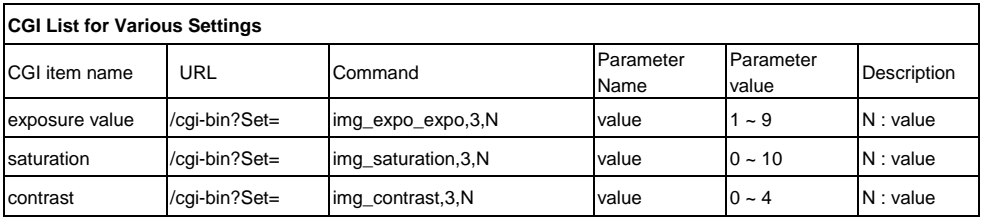
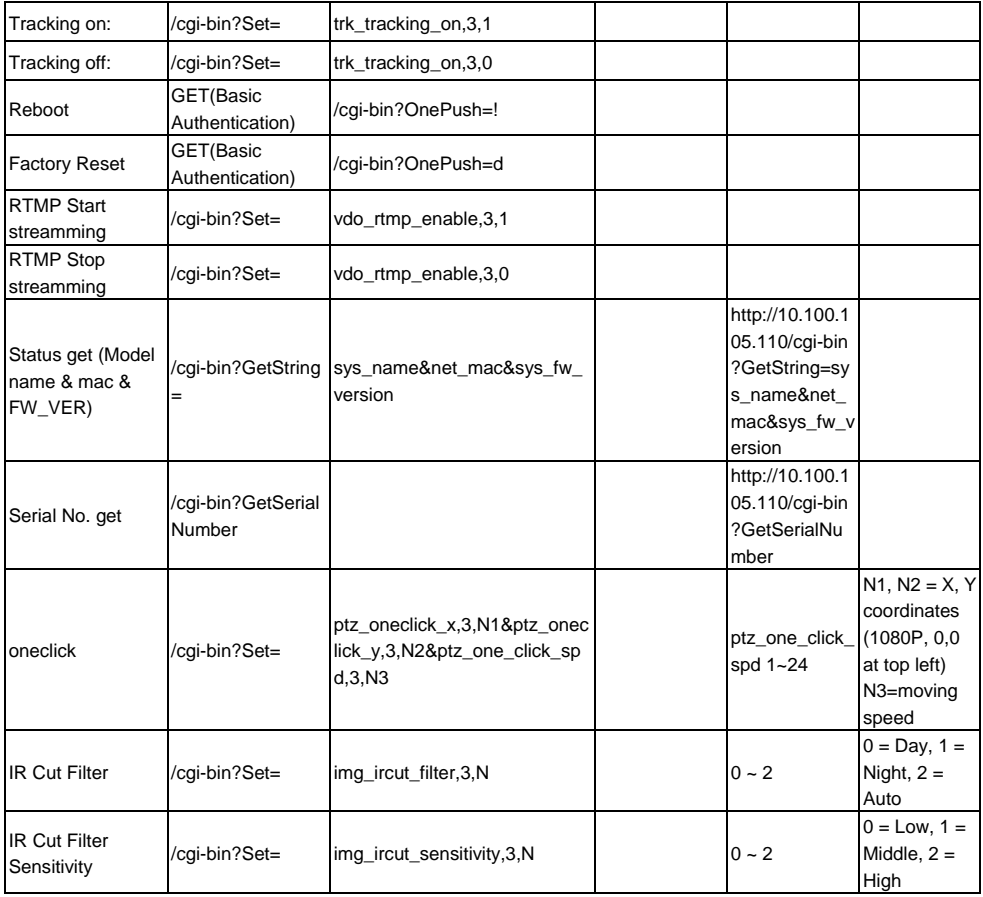

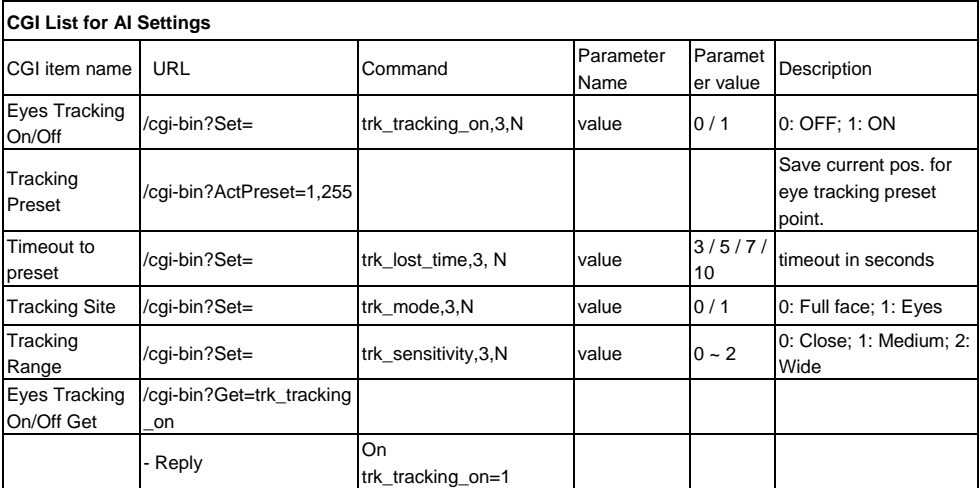

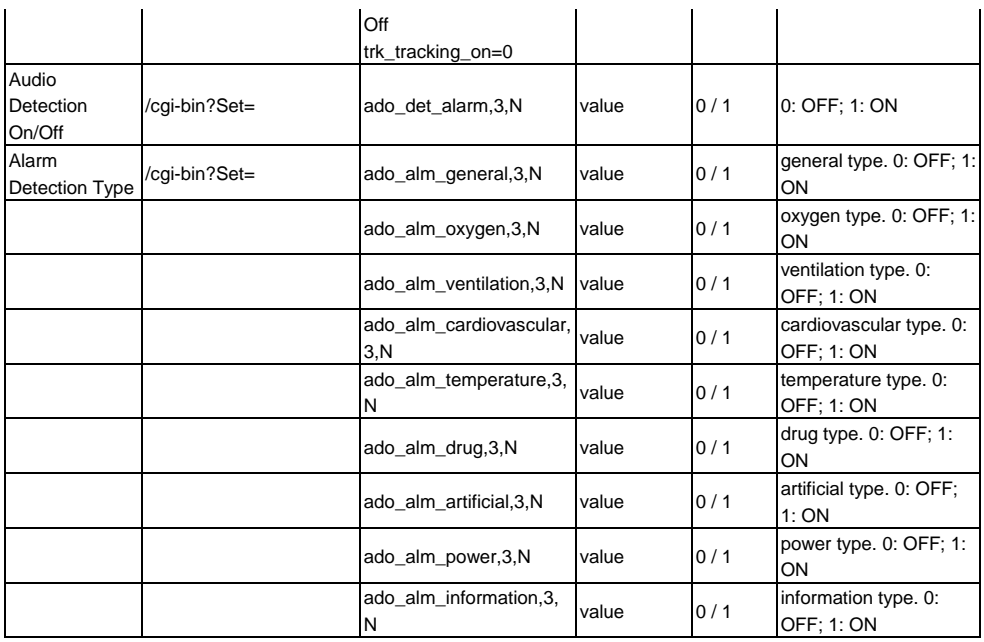

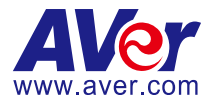

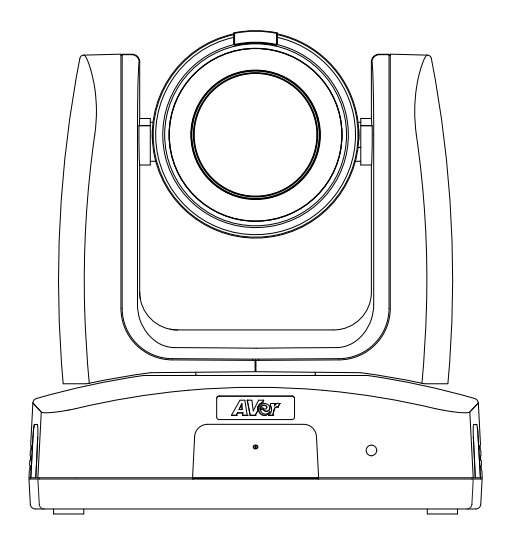

# **MD120UI Telecamera di tracciamento Manuale utente**

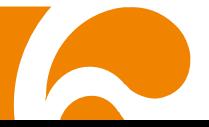

## <span id="page-327-0"></span>Come pulire e disinfettare

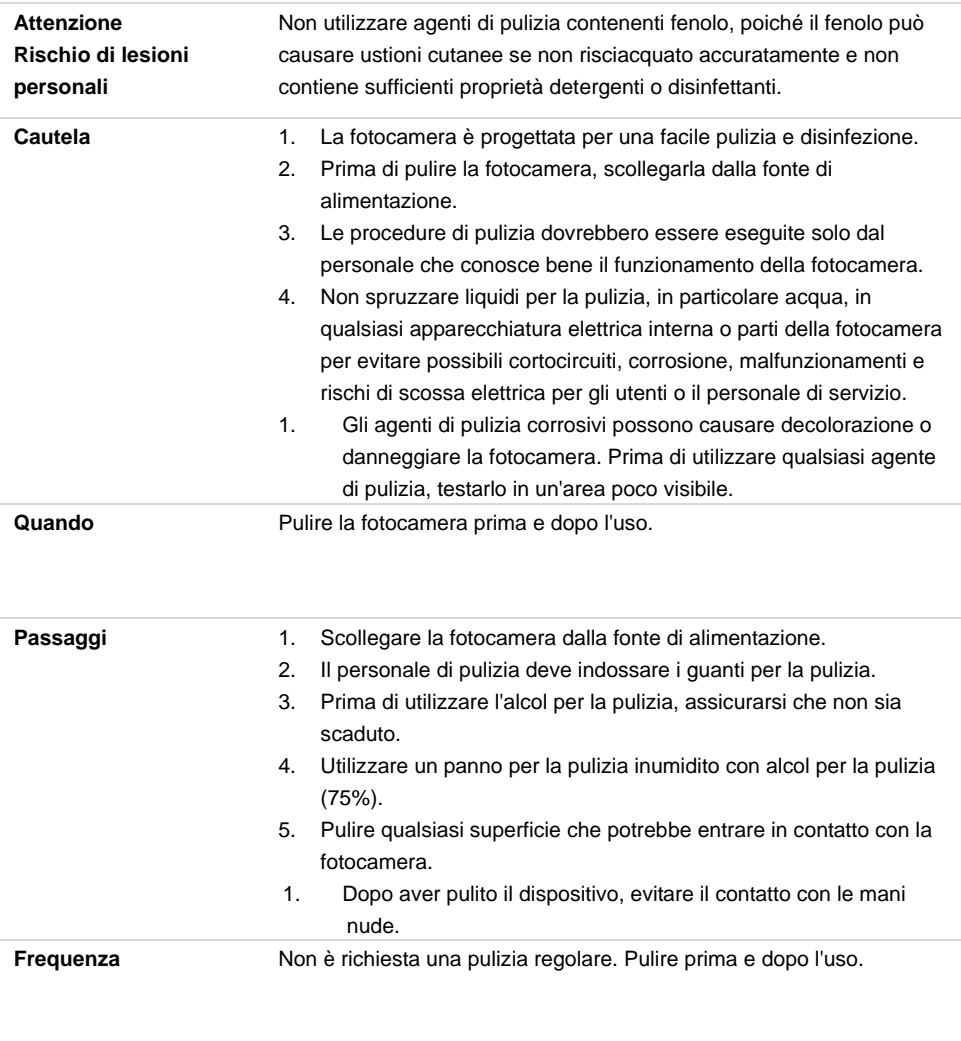

#### **Simboli sul prodotto**

I simboli su questo prodotto, accessori inclusi, rappresentano quanto segue.

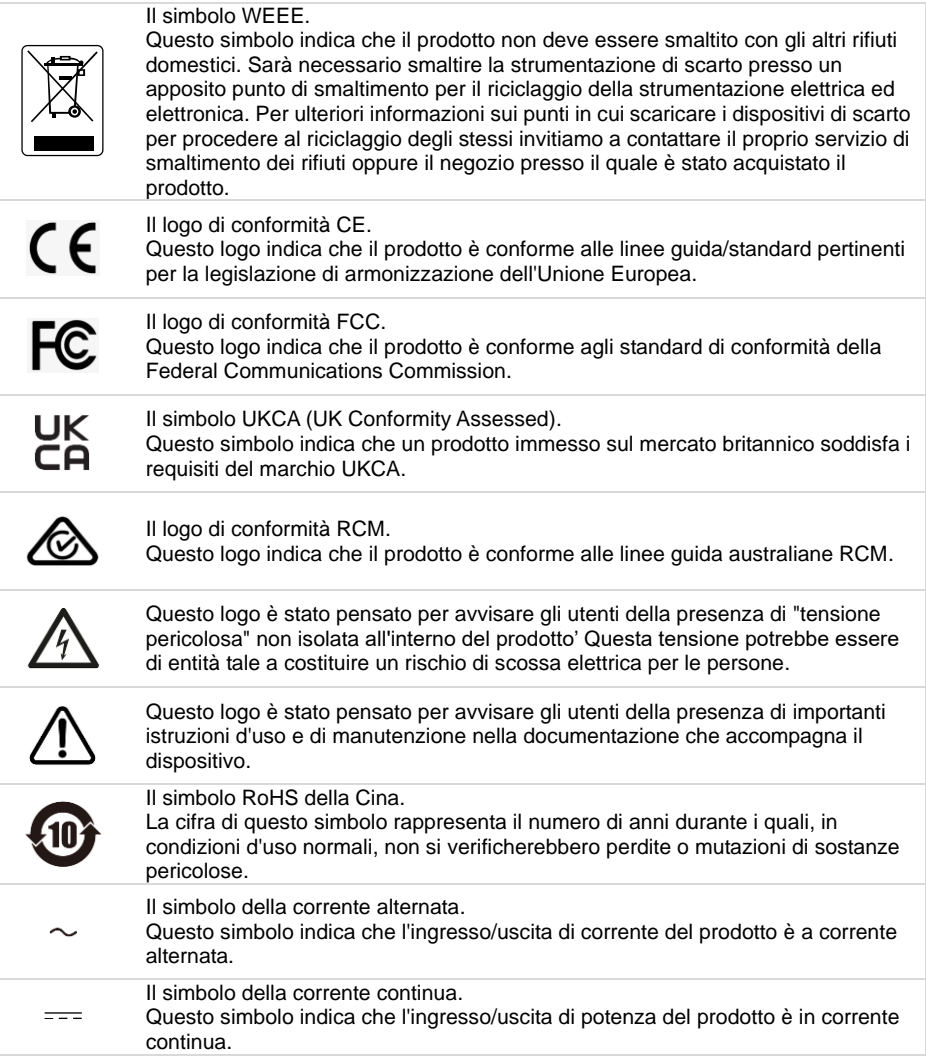

#### **Avvertenza**

Questo è un prodotto di classe A. In ambienti domestici, il dispositivo può provocare interferenze radio; in questo caso è opportuno prendere le adeguate contromisure.

#### **Informazioni sulla sicurezza delle batterie del telecomando**

- Conservare le pile in un luogo fresco e secco.
- Non smaltire le pile usate insieme ai rifiuti domestici. Smaltire le pile presso gli specifici punti di raccolta o, eventualmente, riportarle in negozio.
- Rimuovere le batterie se non vengono utilizzate per un lungo periodo di tempo. Le perdite delle pile e la corrosione potrebbero danneggiare il telecomando. Smaltire le pile in modo sicuro.
- Non mescolare e usare pile vecchie e nuove.
- Non mescolare e usare diversi tipi di pile alcaline, standard (carbone-zinco) o ricaricabili (nickel-cadmio).
- Non smaltire le pile nel fuoco.
- Non cercare di cortocircuitare i terminali della batteria.

#### **RINUNCIA**

Non viene fornita nessuna garanzia o rappresentazione, espressa o implicita, relativamente ai contenuti della presente documentazione, oltre che a livello di qualità, performance, commerciabilità o idoneità per un determinato scopo. La correttezza delle informazioni contenute in questa documentazione è stata attentamente vagliata; non ci assumiamo tuttavia alcuna responsabilità per eventuali imprecisioni. Le informazioni contenute in questa documentazione sono soggette a modifiche senza preavviso.

AVer non sarà in nessun caso responsabile per danni diretti, indiretti, speciali, accidentali o consequenziali derivanti dall'uso o dall'incapacità di usare il prodotto o la documentazione, anche qualora siano state fornite in formazioni relativamente alla possibilità dei summenzionati danni.

#### **MARCHI COMMERCIALI**

"AVer" è un marchio registrato da AVer Information Inc. Altri marchi commerciali qui usati unicamente a scopo descrittivo appartengono alle rispettive aziende.

#### **COPYRIGHT**

© 2023 Tutti i diritti di questo oggetto appartengono ad AVer Information Inc. | 7 luglio 2023 La riproduzione o la trasmissione in qualsiasi forma, o con qualsiasi mezzo senza disporre del previo consenso di AVer Information Inc. è vietata. Tutte le informazioni o le specifiche sono soggette a variazioni senza previa notifica.

#### **Altro Aiuto**

Per Domande tecniche, assistenza tecnica, download di software e manuale di istruzioni, invitiamo a visitare:

Centro download[: https://www.avereurope.com/download-center](https://www.avereurope.com/download-center) Assistenza tecnica:<https://www.avereurope.com/technical-support>

#### **Informazioni di contatto**

AVer Information Europe B.V. [https://www.avereurope.com](https://www.avereurope.com/) Westblaak 134, 3012KM, Rotterdam, The Netherlands Tel: +31 (0) 10 7600 550 Assistenza tecnica: [eu.rma@aver.com](mailto:eu.rma@aver.com)

### **Contenuti**

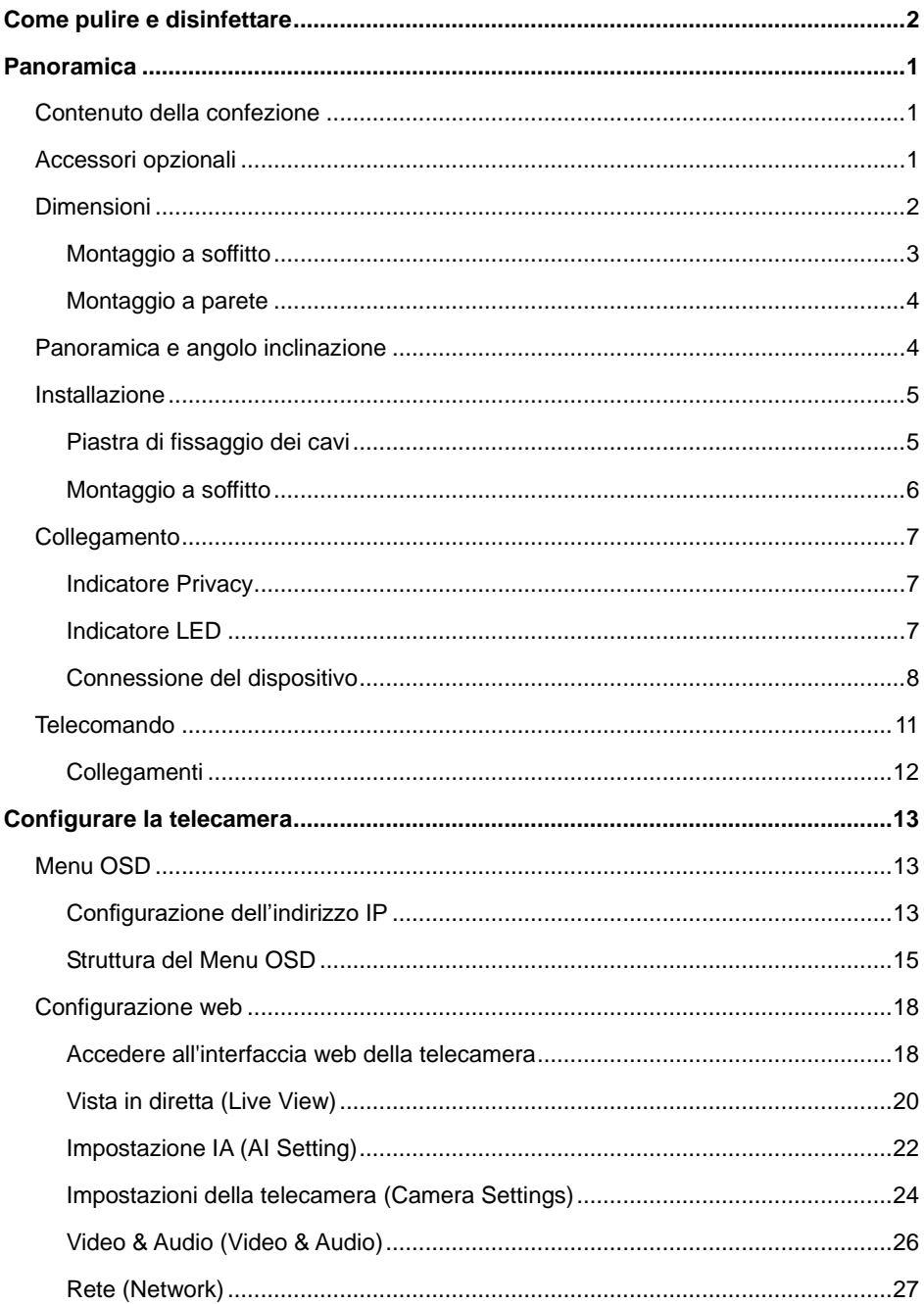

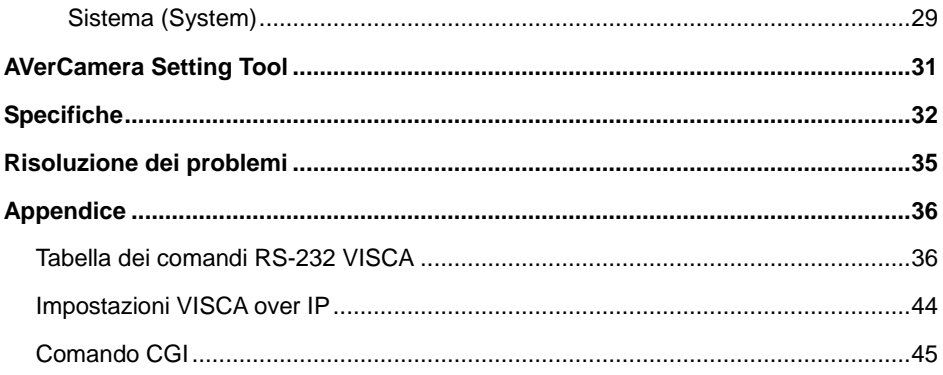

### <span id="page-333-0"></span>Panoramica

La telecamera MD120UI, con funzionalità di tracking, è una telecamera di livello medico progettata per il monitoraggio dei pazienti. È dotata di visione notturna a infrarossi e di un alloggiamento resistente ai raggi UV.

### <span id="page-333-1"></span>Contenuto della confezione

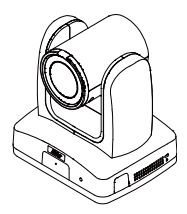

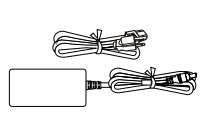

**Telecamera Adattatore di alimentazione cavo di alimentazione**

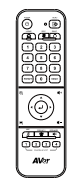

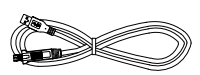

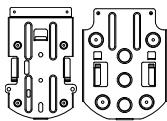

**Telecomando Cavo USB 3.0 da Tipo B a Tipo A (1.5M)**

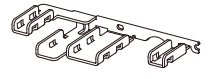

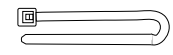

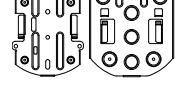

**Piastra di fissaggio dei cavi**

**Ferma cavi (x4) Staffa di montaggio a soffitto (2)**

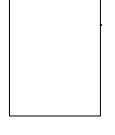

**Modello per l'esecuzione dei fori**

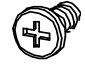

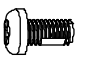

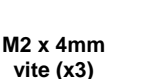

**M3 x 6mm vite (x3)**

**1/4"-20 L=6.5mm vite (x2) Guida rapida**

### <span id="page-333-2"></span>Accessori opzionali

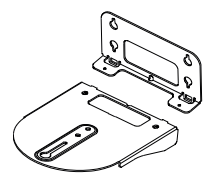

**Staffa per il montaggio a parete**

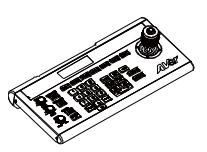

**Controller della telecamera (CL01)**

### <span id="page-334-0"></span>Dimensioni

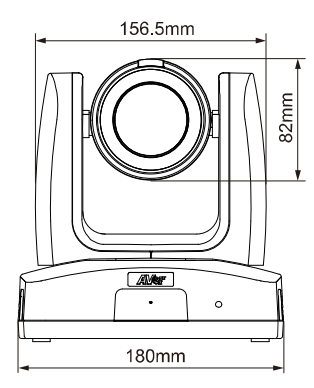

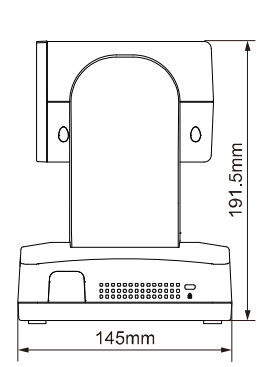

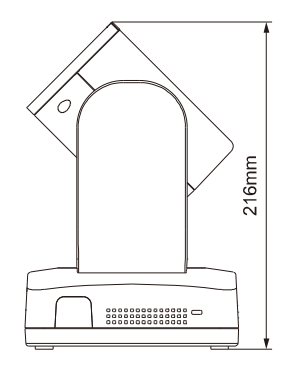

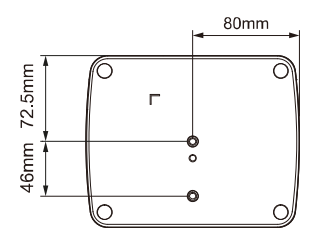

### <span id="page-335-0"></span>**Montaggio a soffitto**

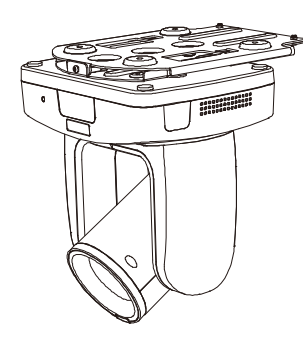

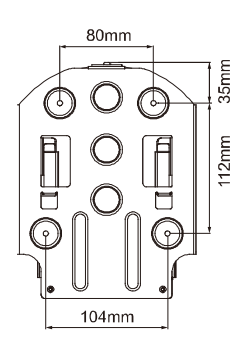

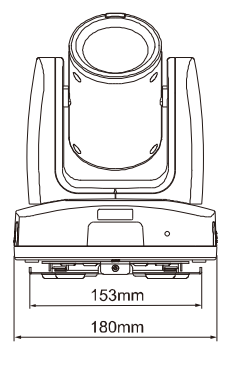

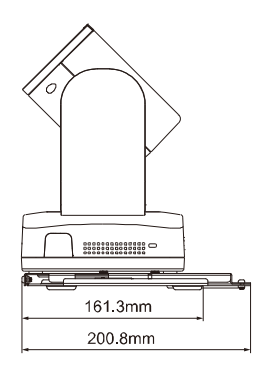

### <span id="page-336-0"></span>**Montaggio a parete**

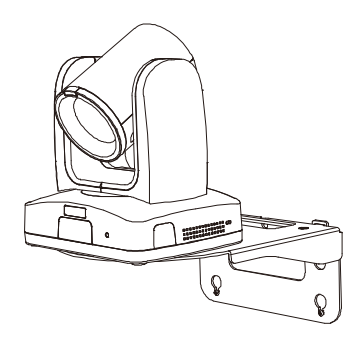

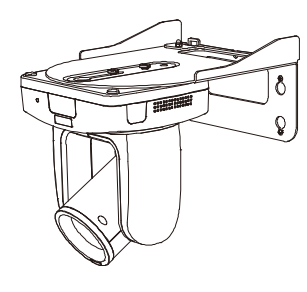

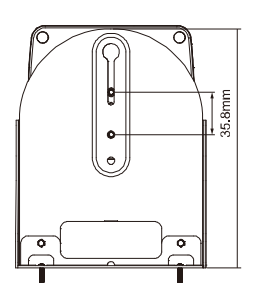

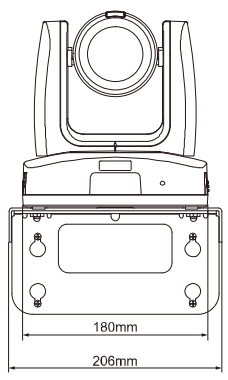

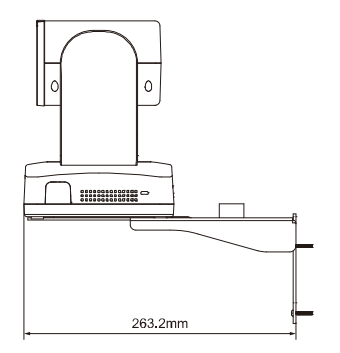

### <span id="page-336-1"></span>Panoramica e angolo inclinazione

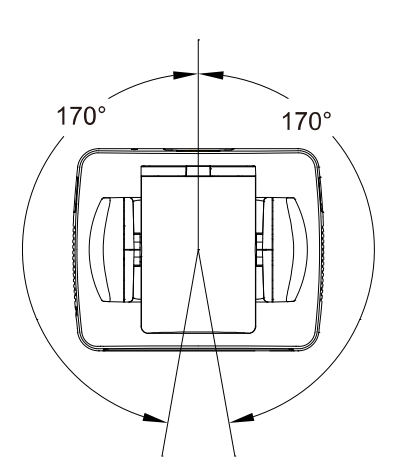

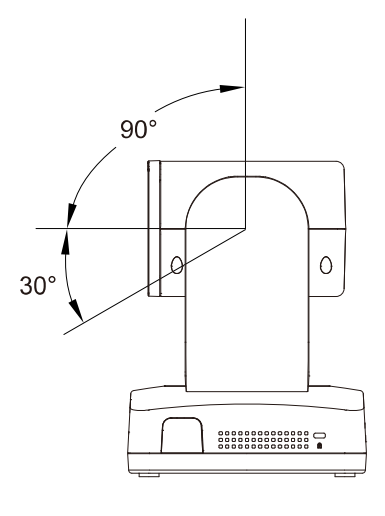

### <span id="page-337-0"></span>Installazione

### <span id="page-337-1"></span>**Piastra di fissaggio dei cavi**

1. Fissate la piastra di fissaggio dei cavi alla telecamera usando le viti M2 x 4 mm presenti nella confezione.

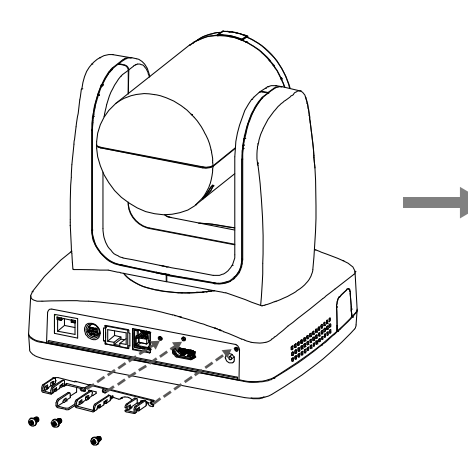

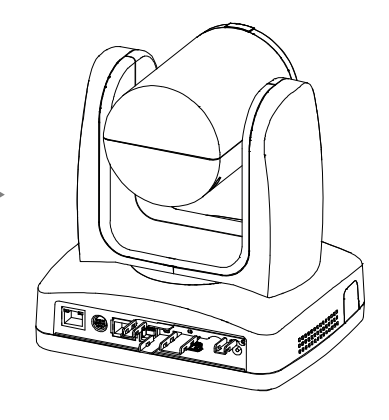

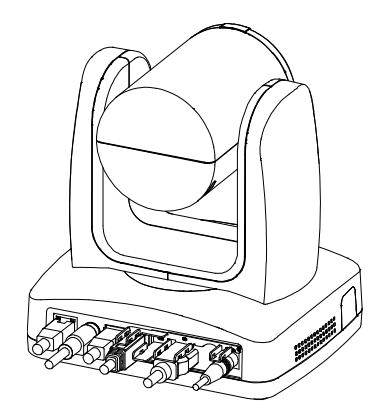

2. Collegare i cavi. 3. Fissate i cavi alla piastra di fissaggio dei cavi con fascette stringicavo attraverso le fessure.

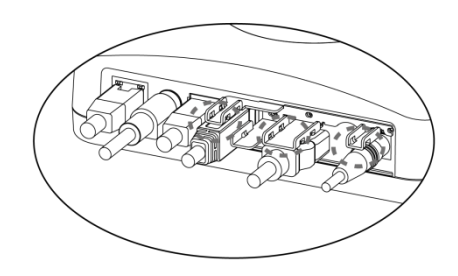

### <span id="page-338-0"></span>**Montaggio a soffitto**

1. Fissare la staffa di montaggio al soffitto. Viti: 4 viti, M4 x 10 mm (non incluse)

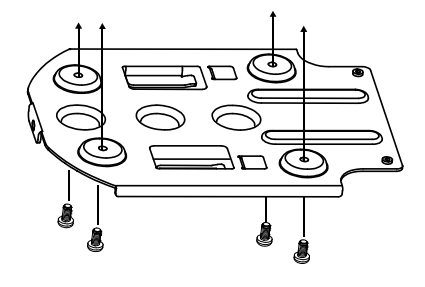

2. Fissare la staffa di montaggio sulla telecamera. Viti: 2 viti, 1/4"-20 L=6,5mm (incluse)

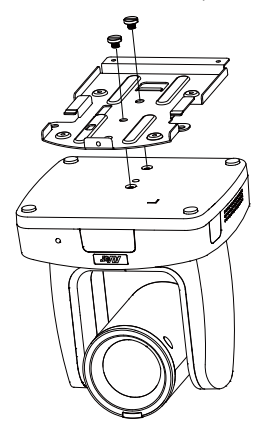

- 3. Far scorrere la staffa di montaggio con la telecamera nella staffa di montaggio fissata al soffitto. E collegare i cavi.
- 4. Fissare le staffe con delle viti. Viti: 3 viti, M3 x 6mm (incluse)

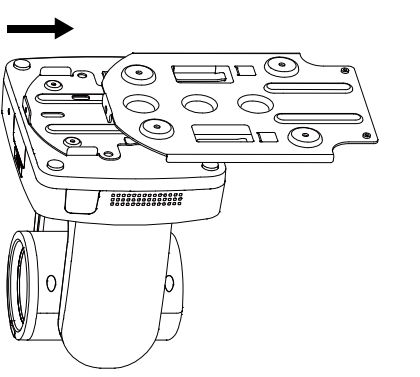

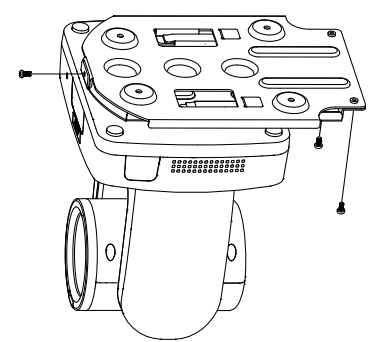

### <span id="page-339-0"></span>Collegamento

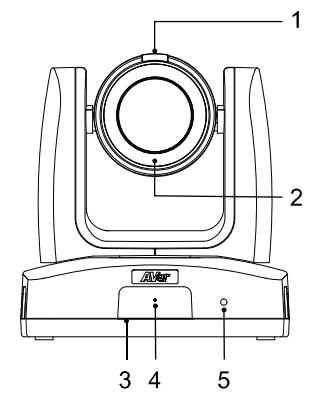

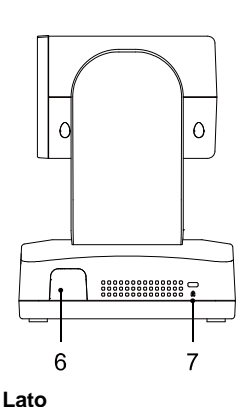

#### **Fronte**

- 1. Indicatore Privacy
- 2. LED per la visione notturna a infrarossi\*
- 3. Sensore IR
- 4. Microfono
- 5. Indicatore LED

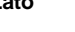

- 6. Sensore IR
- 7. Blocco Kensington

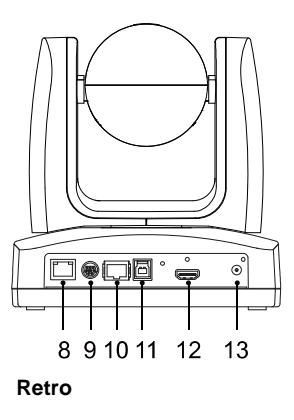

- 8. Porta PoE+
- 9. Porta RS-232
- 10. Porta RS-422
- 11. Porta USB 3.1 di tipo B
- 12. Porta HDMI
- 13. Presa di alimentazione **CC**

\*Per evitare il rischio di radiazioni infrarosse, mantenere una distanza di oltre 1 metro tra il LED IR e gli occhi umani quando si utilizza la modalità notturna.

### <span id="page-339-1"></span>**Indicatore Privacy**

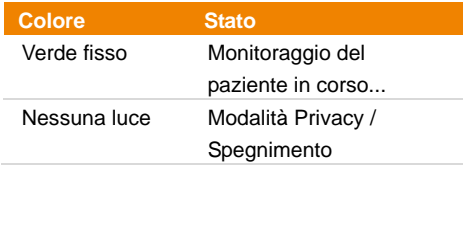

### <span id="page-339-2"></span>**Indicatore LED**

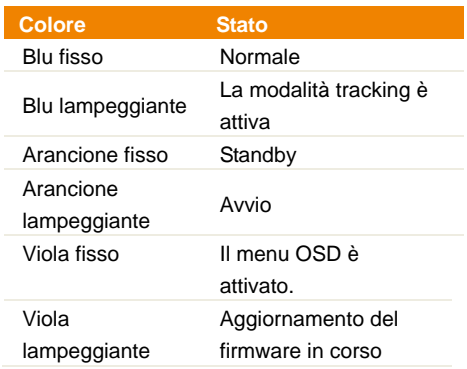

### <span id="page-340-0"></span>**Connessione del dispositivo**

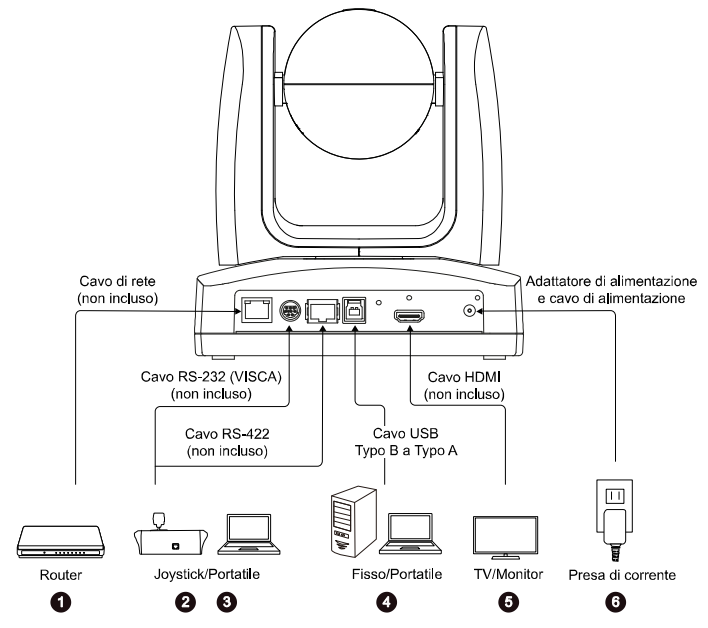

- **1. LAN:** Collegare la telecamera a un router IP attraverso la porta LAN. (Nota)
- **2 RS-232:** Collegare la telecamera a un joystick o a un computer portatile per controllarla. È possibile acquistare l'adattatore RS-232. La definizione dei PIN viene indicata qui di seguito. (Nota)
	- **Definizione PIN**

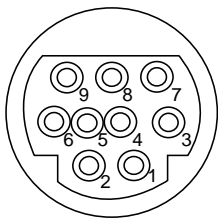

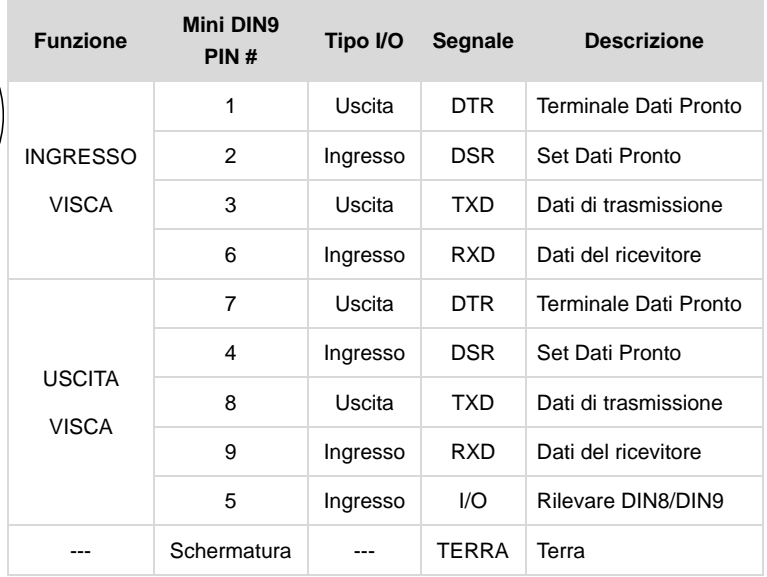

**3. RS-422:** Collegare la telecamera a un joystick o a un computer portatile per controllarla. Utilizzare uno splitter CAT5e per il collegamento di più telecamere.

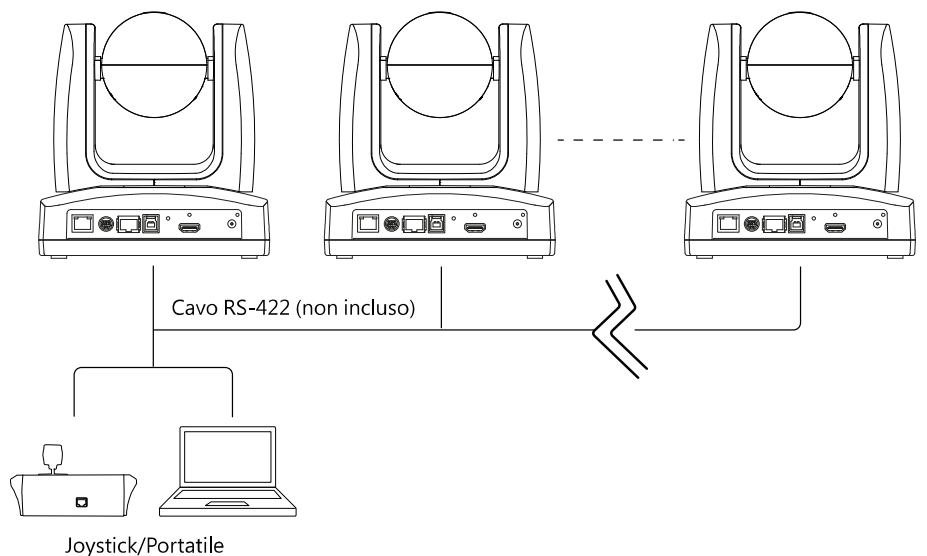

**Definizione PIN**

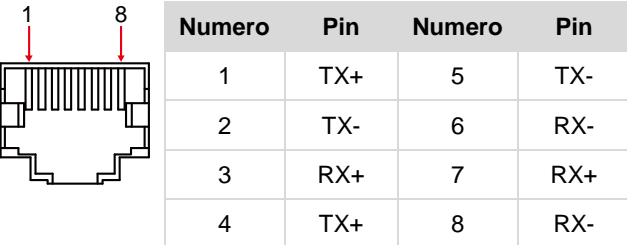

**Assegnazione PIN Splitter CAT5e**

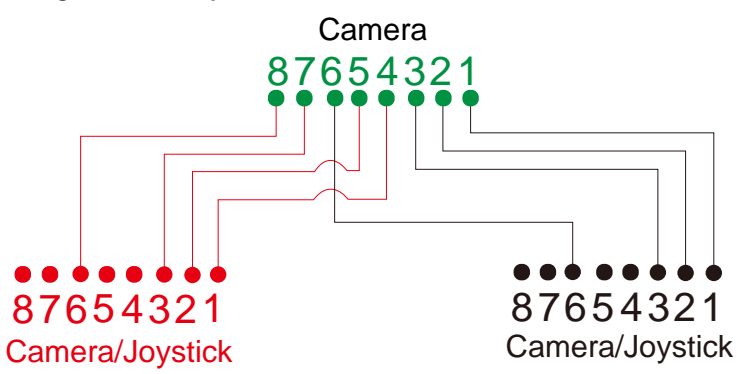

- **4. USB Type-B:** Collegare la telecamera a un computer fisso o portatile per la trasmissione video quando si utilizza un altro software di videoconferenza come ad esempio Skype o Teams. (Nota)
- **5. HDMI:** Collegare la telecamera a un televisore o a un monitor per visualizzare l'uscita video. La fotocamera e la TV o il monitor collegati devono essere dotati di messa a terra. (Nota)
- **6. Alimentazione:** La fotocamera e la TV o il monitor collegati devono essere dotati di messa a terra. Usare l'adattatore di alimentazione e il cavo di alimentazione in dotazione per collegare la telecamera a una presa di corrente e verificare che il cavo di alimentazione della TV o del monitor supporti la spina di messa a terra.

#### **Nota:**

Accessory equipment connected to the analog and digital interfaces must be in compliance with the respective nationally harmonized IEC standards (i.e. IEC 60950 for data processing equipment, IEC 60065 for video equipment, IEC 61010-1 for laboratory equipment, and IEC 60601-1 for medical equipment.) Furthermore all configurations shall comply with the requirements of the system in standard IEC 60601-1. Everybody who connects additional equipment to the signal input part or signal output part configures a medical system, and is therefore, responsible that the system complies with the requirements of the system in standard IEC 60601-1. The unit is for exclusive interconnection with IEC 60601-1 certified equipment in the patient environment and IEC 60XXX certified equipment outside of the patient environment. If in doubt, consult the technical services department or your local representative.

### <span id="page-343-0"></span>Telecomando

Per il telecomando sono necessarie due batterie "AAA". Assicurarsi che le batterie siano inserite correttamente prima dell'uso.

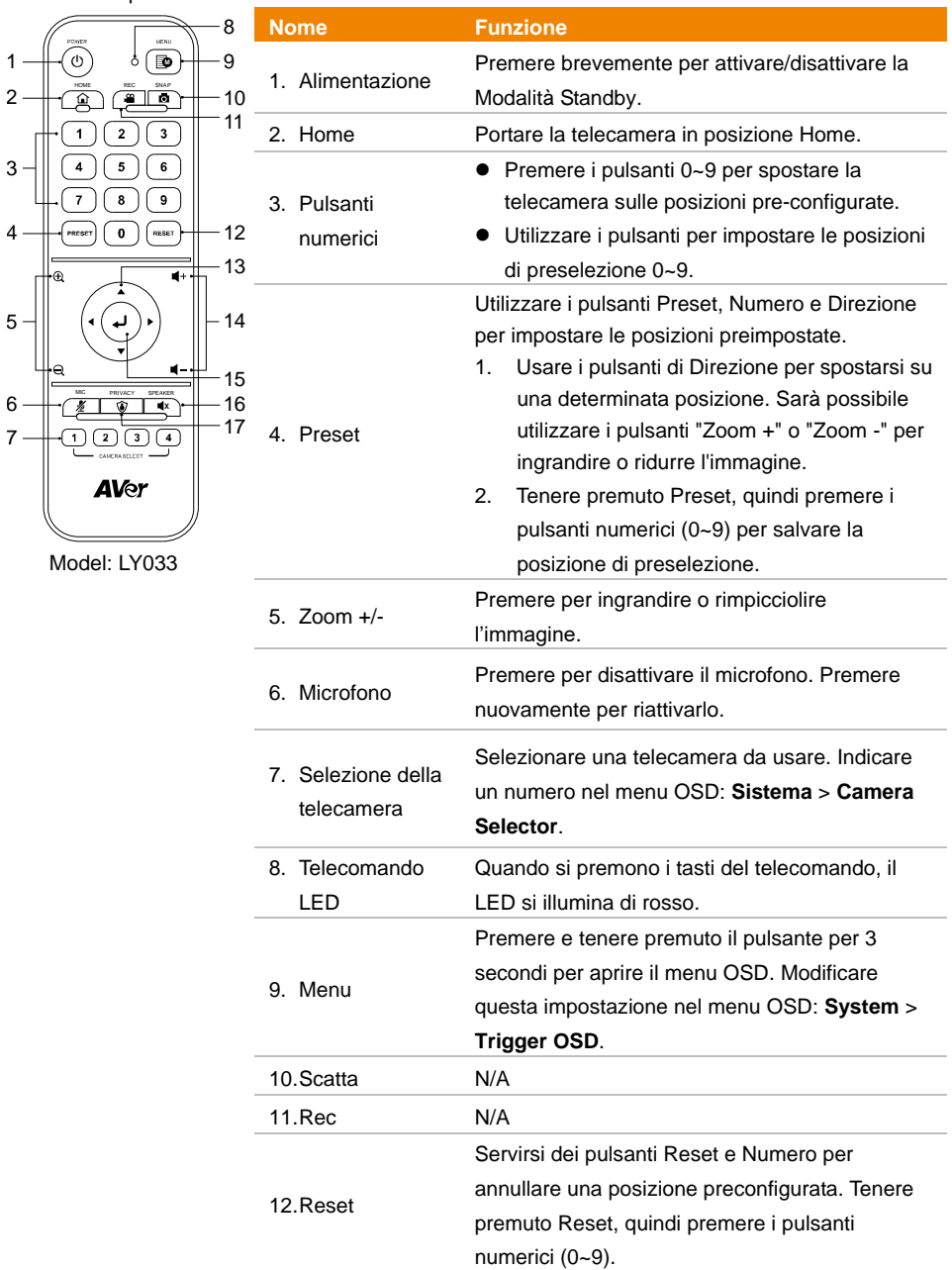

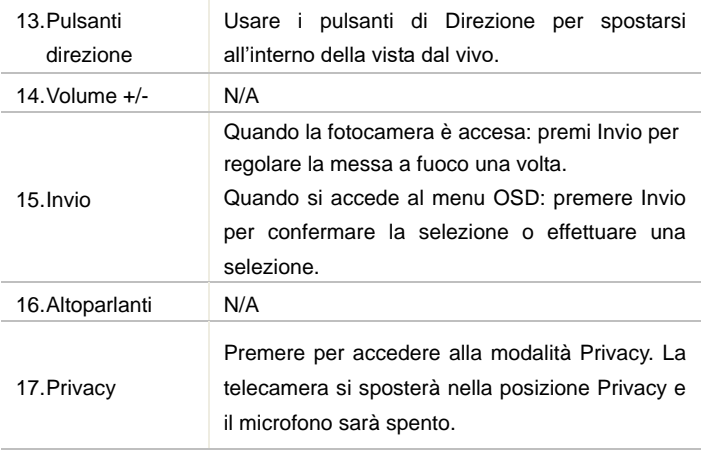

### <span id="page-344-0"></span>**Collegamenti**

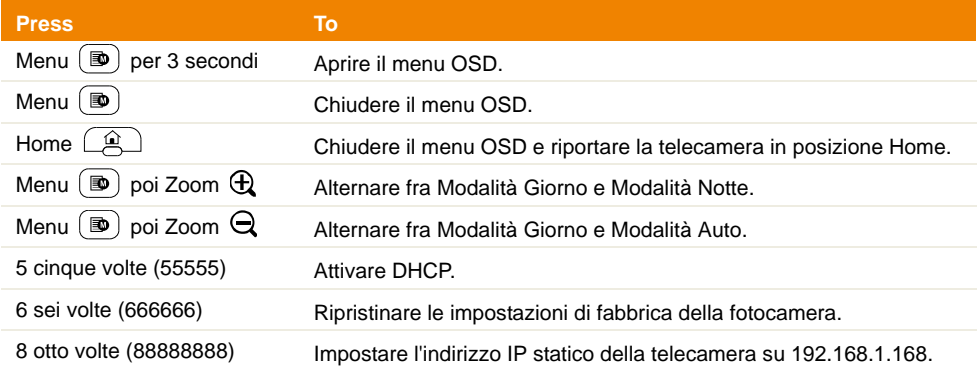

### <span id="page-345-0"></span>Configurare la telecamera

Sarà possibile configurare le impostazioni della telecamera utilizzando il menu OSD o l'interfaccia Web della telecamera.

### <span id="page-345-1"></span>Menu OSD

Per accedere al menu OSD, collegare la telecamera a un monitor o a un televisore utilizzando il cavo HDMI, quindi sarà possibile utilizzare il telecomando in dotazione per azionare il menu OSD.

Premere e tenere premuto Menu  $\circledR$ ) per 3 secondi sul telecomando per richiamare il menu OSD e utilizzare ▲▼ ◆ per selezionare le pagine o le opzioni e premere → per confermare le impostazioni.

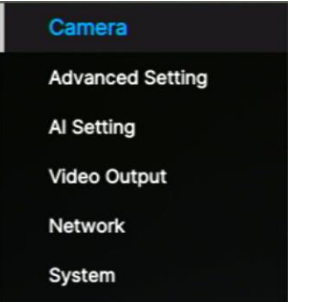

### <span id="page-345-2"></span>**Configurazione dell'indirizzo IP**

#### **Static IP**

- 1. Premere il pulsante **Menu**  $\lceil \mathbf{B} \rceil$  per 3 secondi sul telecomando per richiamare il menu OSD.
- 2. Andare su **Network** > **Static IP**.

**[Nota]** Attivare l'opzione **DHCP** prima di impostare un IP statico (**Network** > **DHCP** > **OFF**).

3. Selezionare **IP Address**, **Gateway**, **Netmask**, e **DNS** per configurare. Premere e utilizzare i tasti numerici per inserire il valore.

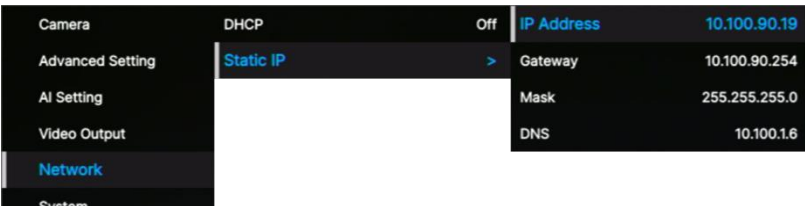

#### **DHCP**

- 1. Premere il pulsante Menu  $\circledR$  per 3 secondi sul telecomando per richiamare il menu OSD.
- 2. Selezionare **Network** > **DHCP** > **On**.
- 3. Premere J per confermare l'impostazione.

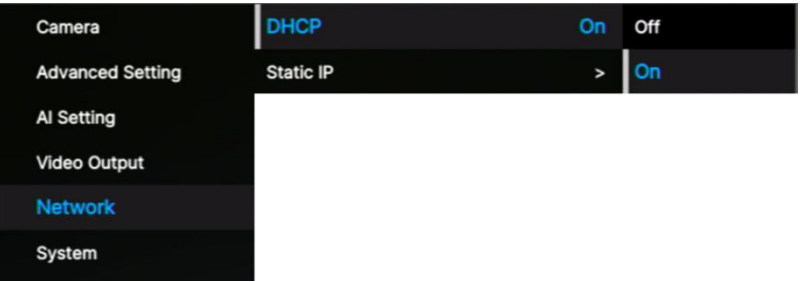

4. Dopo aver attivato la funzione **DHCP** è possibile andare in **System > Information** per visualizzare l'indirizzo IP.

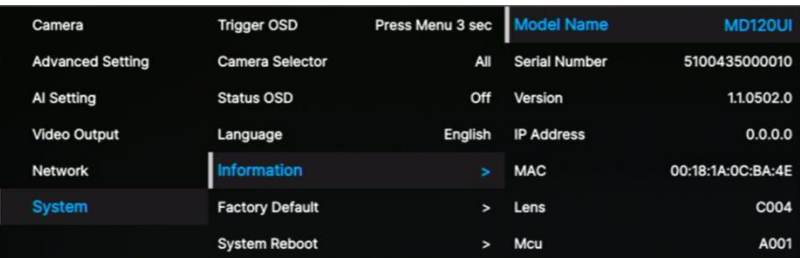

### <span id="page-347-0"></span>**Struttura del Menu OSD**

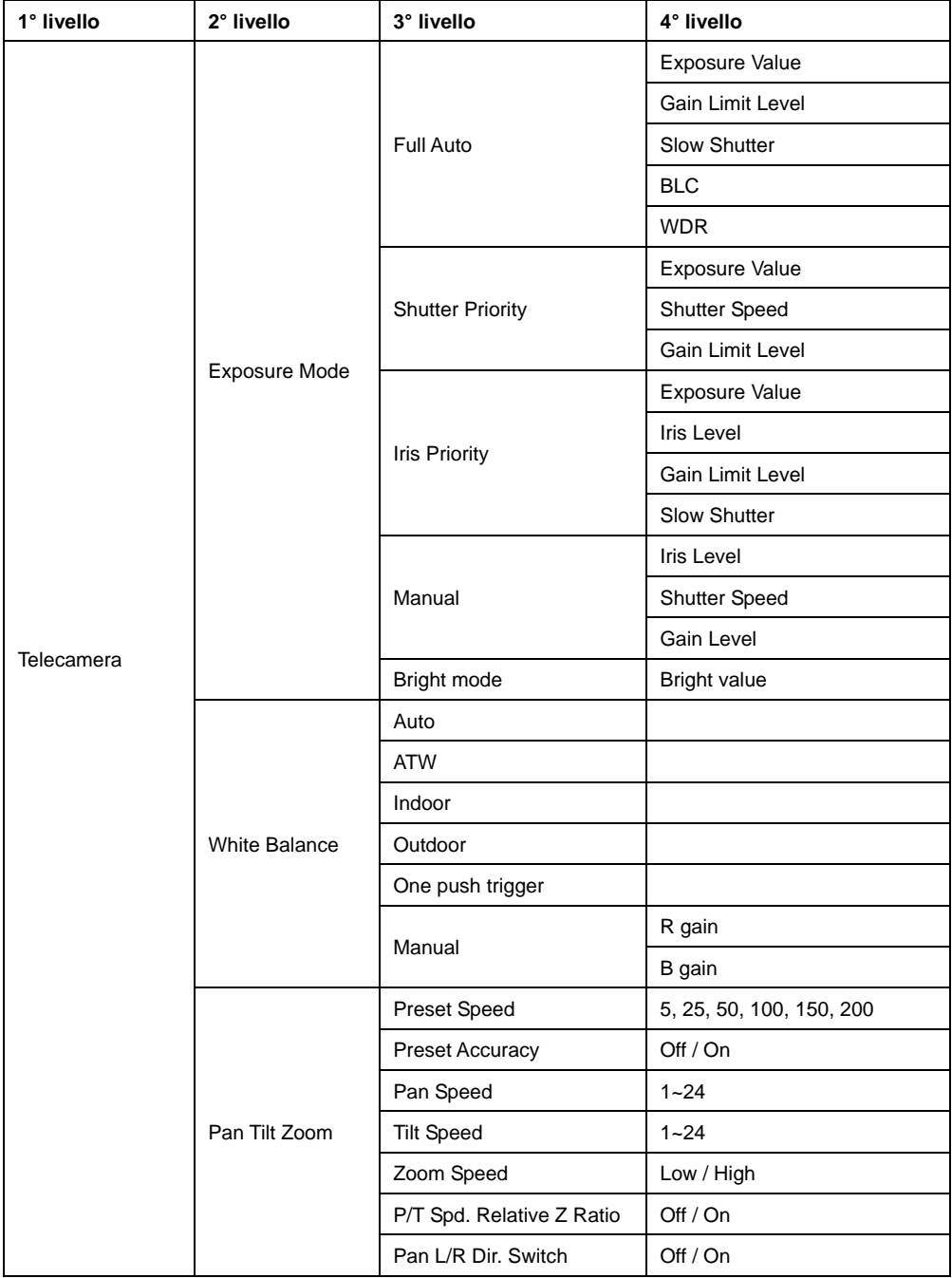

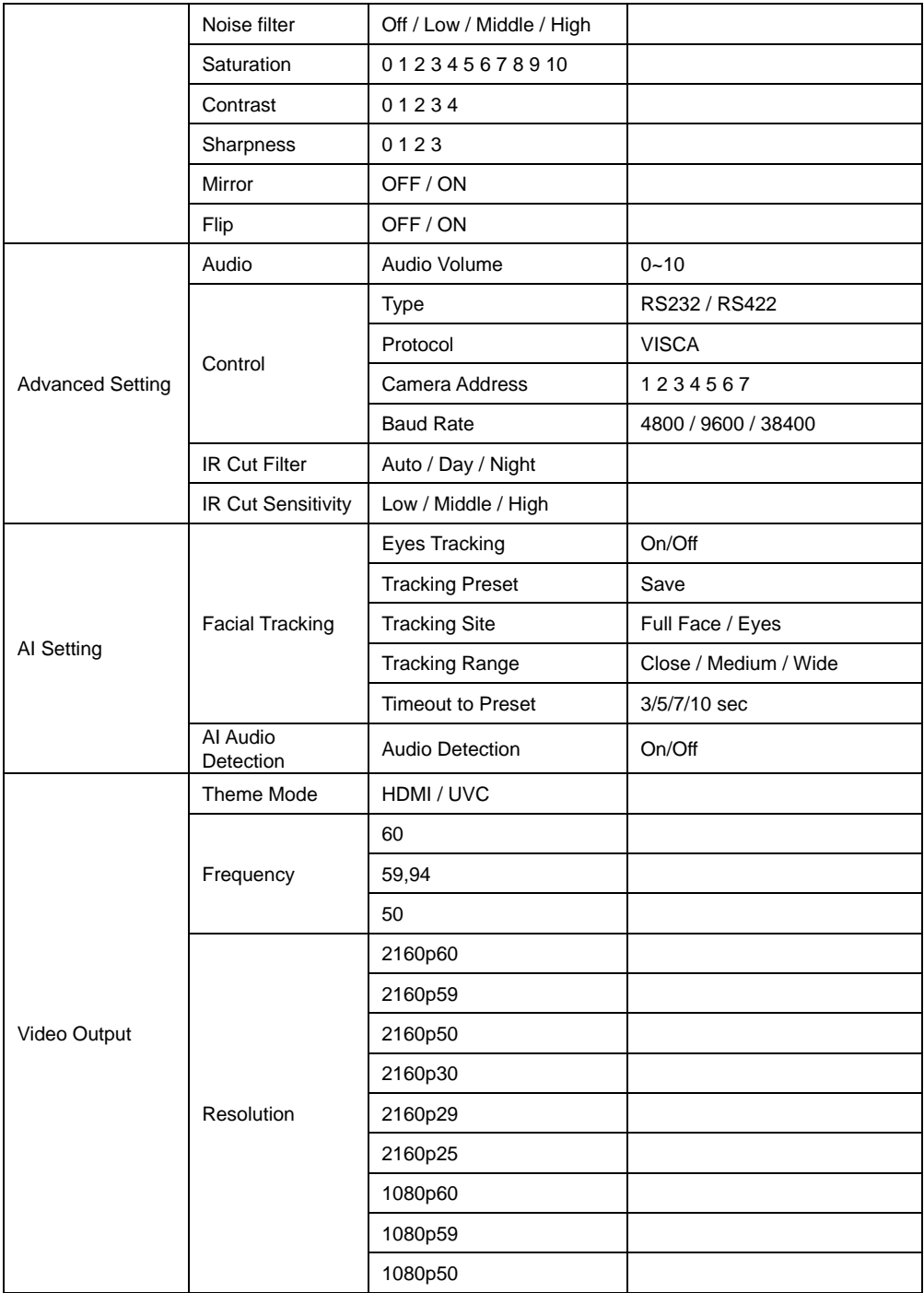

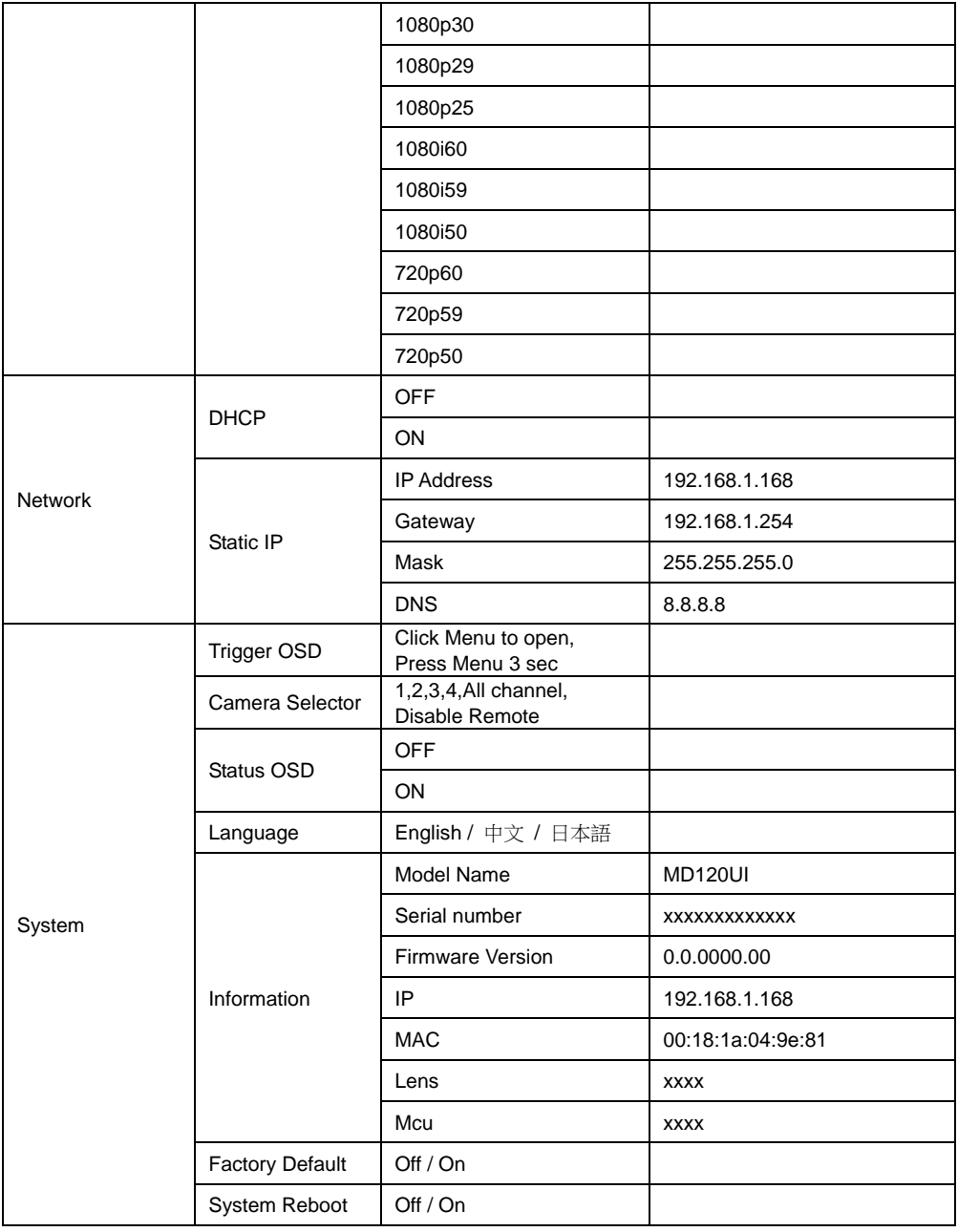

### <span id="page-350-0"></span>Configurazione web

Collegare la telecamera da un sito remoto tramite Internet.

#### <span id="page-350-1"></span>**Accedere all'interfaccia web della telecamera**

Per accedere all'interfaccia Web della telecamera, è necessario trovare l'indirizzo IP della telecamera utilizzando il software **AVer IPCam Utility oppure AVer PTZ Management**.

#### **Accesso alla telecamera tramite AVer IPCam Utility**

Per trovare l'indirizzo IP delle telecamere utilizzando il programma di installazione di IPCam Utility, procedere come segue.

- 1. Scaricare IPCam Utility da<https://www.aver.com/download-center> e avviare IPCam Utility.
- 2. Fare clic su **Cerca** e sullo schermo verranno elencati tutti i dispositivi disponibili.
- 3. Selezionare una telecamera dall'elenco, le informazioni sulla telecamera verranno visualizzate nel campo Impostazioni.

**[Nota]** La rete predefinita della telecamera è IP statico (192.168.1.168) e l'ID/Password predefiniti sono **admin/admin**. Se si desidera configurare la rete su DHCP, inserire l'ID/Password nel campo **Login** selezionare il "modello di telecamera" dall'elenco, selezionare "DHCP"e quindi fare clic sul pulsante **Apply**.

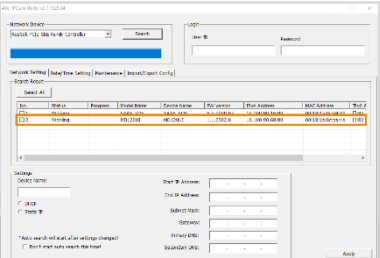

4. Per accedere all'interfaccia Web, fare doppio clic sull'indirizzo IP nella colonna Indirizzo IPv4. Per il primo utente, verrà richiesta una finestra di accesso per modificare l'ID e la password.

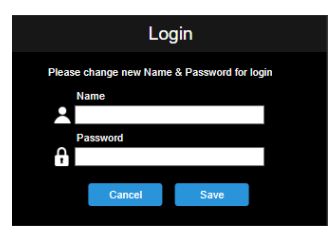

5. Effettuare il login con il nuovo ID/Password; verrà visualizzata l'interfaccia Web della telecamera (browser Chrome). Rimandiamo al capitolo <Vista in diretta> per ulteriori dettagli in merito.

**[Nota]** Se IPCam utility non riesce a trovare la telecamera, controllare quanto segue:

- 1. Assicurarsi che la connessione Ethernet della telecamera sia ben collegata.
- 2. Verificare che la telecamera e il PC (IPCam Utility) si trovino nello stesso segmento LAN.

#### **Accesso alla telecamera tramite AVer PTZ Management**

Per trovare l'indirizzo IP delle telecamere utilizzando la funzione AVer PTZ Management attenersi alla seguente procedura.

- 1. Scaricare il file AVer PTZ Management dal sito [https://www.aver.com/download-center](https://www.aver.com/download-center/)
- 2. Scaricare il programma per Windows e installarlo.
- 3. Dopo aver impostato l'ID utente e la password, accedere al software (nome utente/password di default: admin/admin).

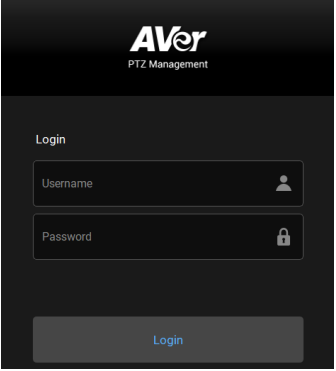

4. Nella pagina principale di PTZ Management fare clic su **Setup > Add** e quindi fare clic su **Auto Search**. Verranno visualizzate le telecamere collegate alla stessa LAN del computer.

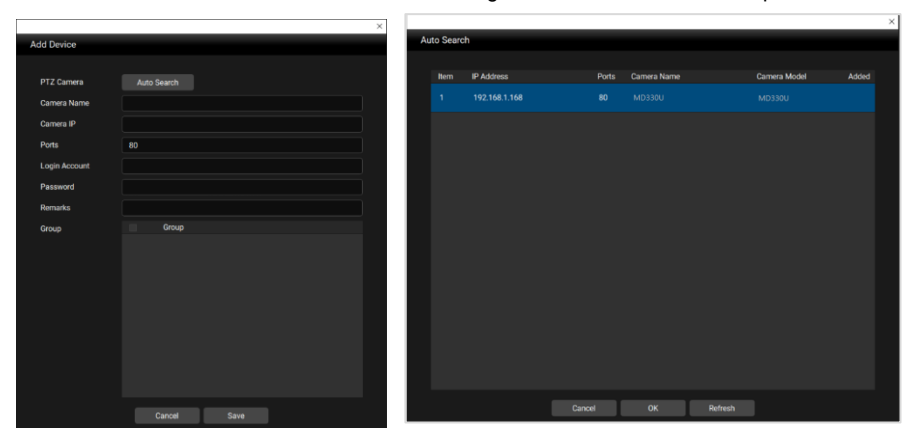

5. Fare clic sulla telecamera e immettere l'ID e la password della telecamera per aggiungerla all'elenco dei dispositivi (l'ID e la password predefinite sono **admin/admin**). Fare clic sul pulsante **Go to Web** per accedere all'interfaccia Web della telecamera.

### <span id="page-352-0"></span>**Vista in diretta (Live View)**

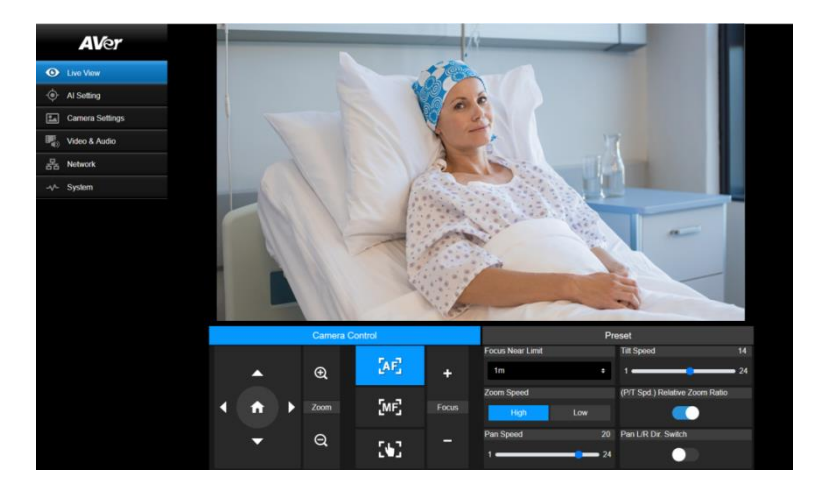

### **Controllo telecamera (Camera Control)**

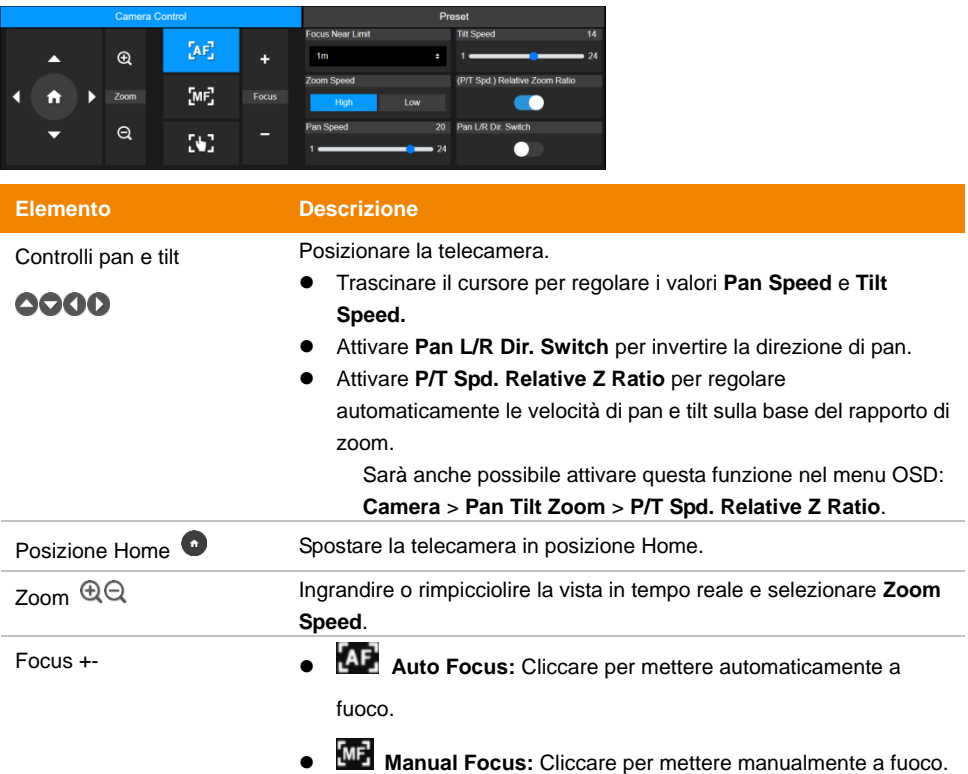

Regolare la messa a fuoco con i pulsanti**+-**.

- **CON**<br>**One Push Focus:** Cliccare per mettere automaticamente a fuoco una volta.
- **Focus Near Limit:** Configurare il limite di messa a fuoco più

vicino.

#### **Preset (Preset)**

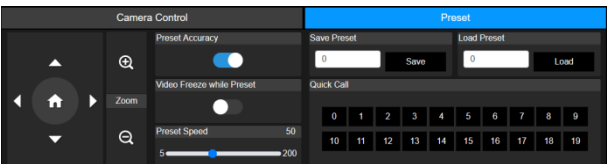

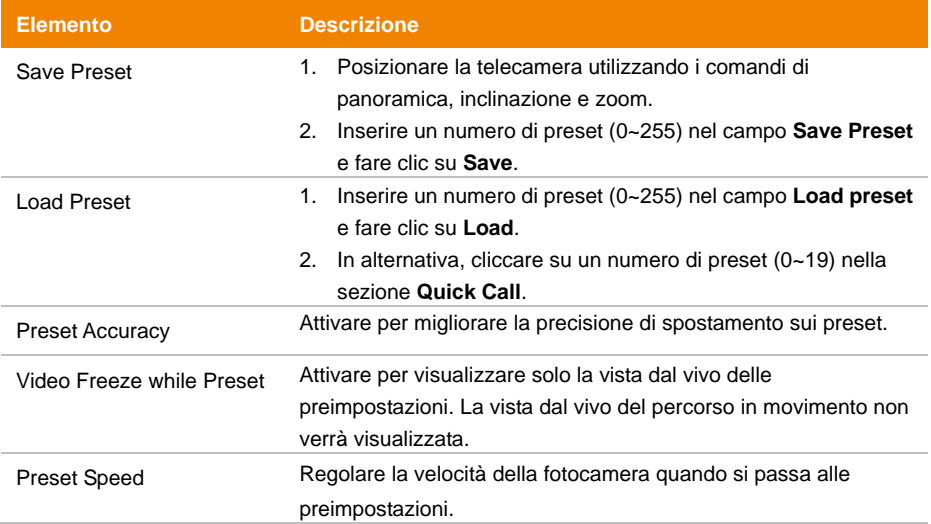

### <span id="page-354-0"></span>**Impostazione IA (AI Setting)**

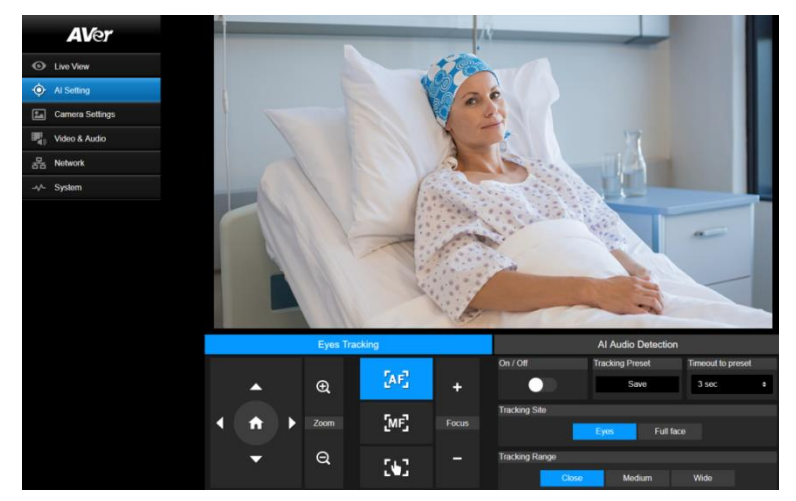

#### **Tracciamento degli occhi (Eyes Tracking)**

La regolazione manuale dei controlli di pan, tilt e zoom durante il tracciamento degli occhi disattiva la funzione.

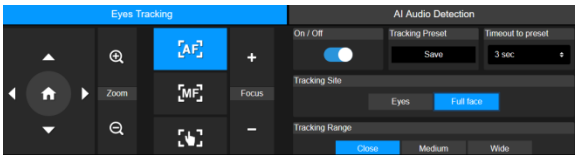

- 1. Posizionare la telecamera utilizzando i controlli di panoramica, inclinazione e zoom, quindi fare clic su **Save** per salvare un **Tracking Preset**. L'impostazione predefinita è la posizione Home.
- 2. Dall'elenco a discesa **Timeout to preset**, selezionare un intervallo di tempo prima che la telecamera ritorni alla preimpostazione di tracciamento quando non c'è nessuno in vista. L'impostazione predefinita è 3 secondi.
- 3. Fare clic sulla levetta **On/Off** per attivare il tracciamento degli occhi quando si vede un volto.
	- Una persona: La telecamera segue e ingrandisce automaticamente il volto.
	- Più persone: La telecamera contrassegna i volti in riquadri. Selezionare un volto da seguire e ingrandire automaticamente facendo clic su un quadrato.
- 4. Scegliere il **Tracking Site** e il **Tracking Range**.

#### **(Beta) Rilevamento Audio con IA ((Beta) AI Audio Detection)**

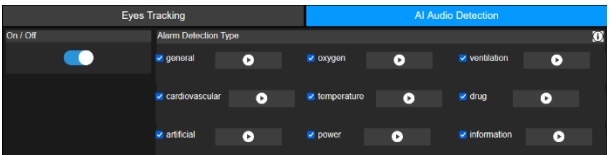

- 1. Attivare per rilevare gli allarmi selezionati.
- 2. Fare clic sul pulsante di riproduzione per visualizzare l'anteprima dei suoni degli allarmi.

### <span id="page-356-0"></span>**Impostazioni della telecamera (Camera Settings)**

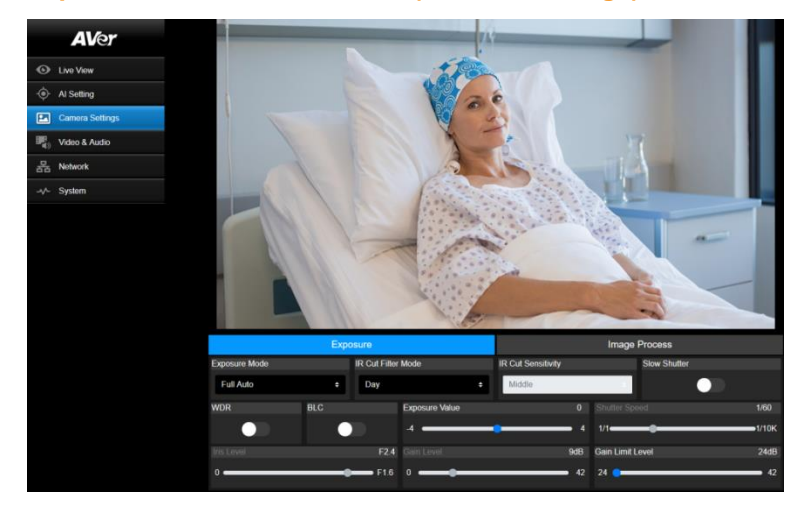

### **Esposizione (Exposure)**

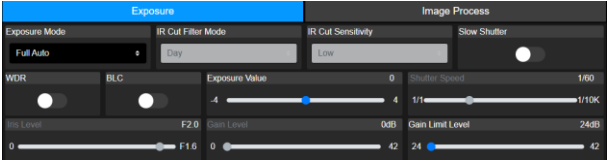

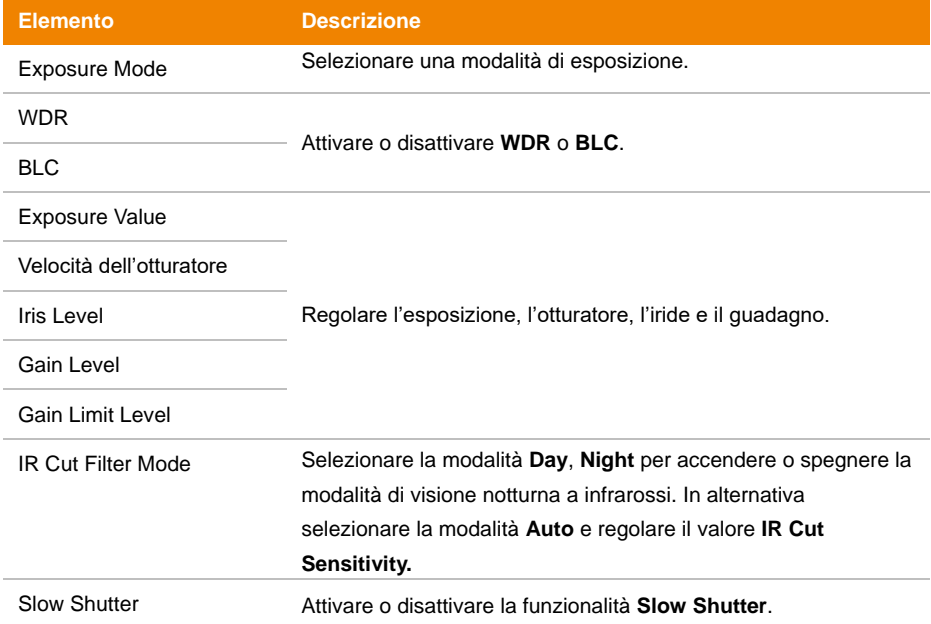

### **Elaborazione immagine (Image Process)**

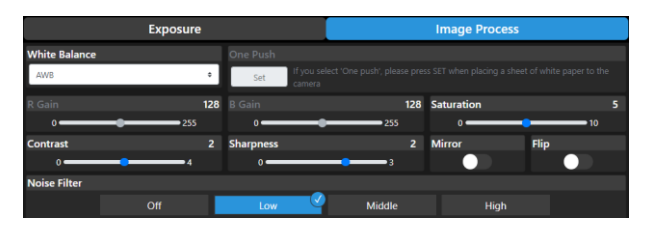

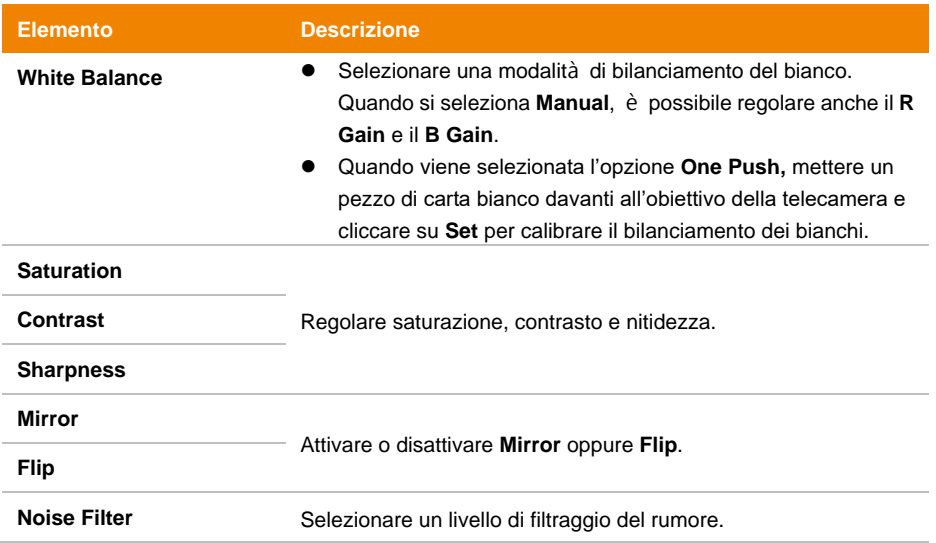

### <span id="page-358-0"></span>**Video & Audio (Video & Audio)**

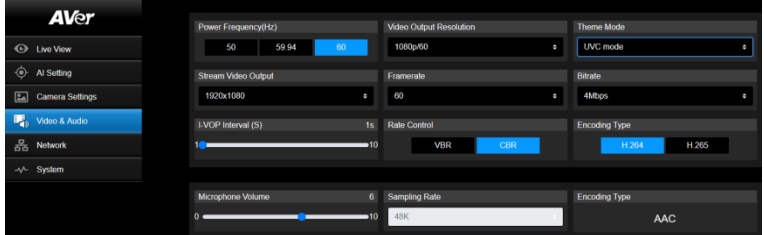

#### **Impostazione video**

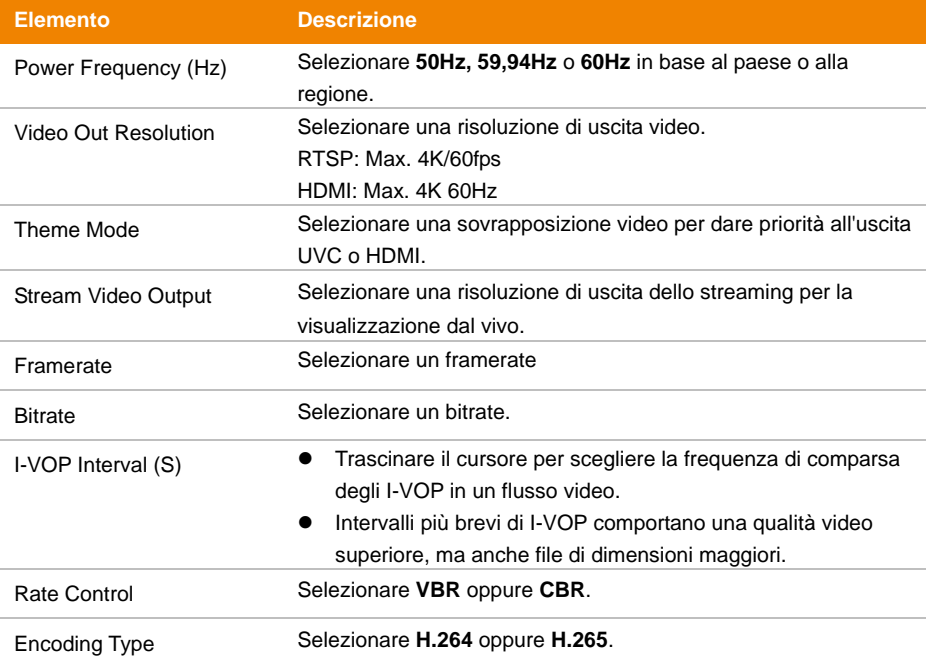

#### **Audio Setting**

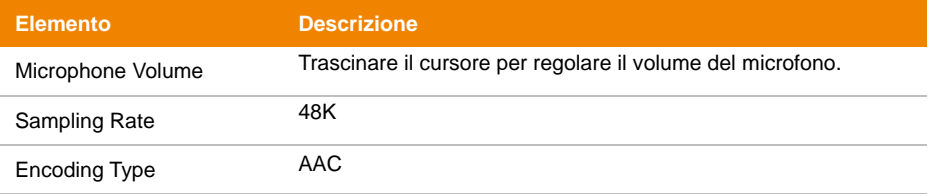

### <span id="page-359-0"></span>**Rete (Network)**

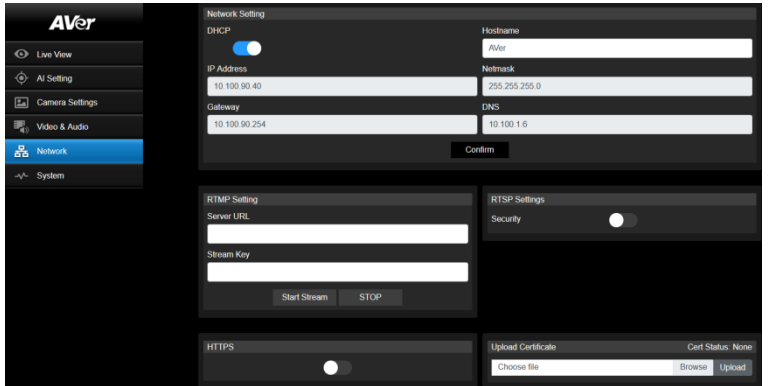

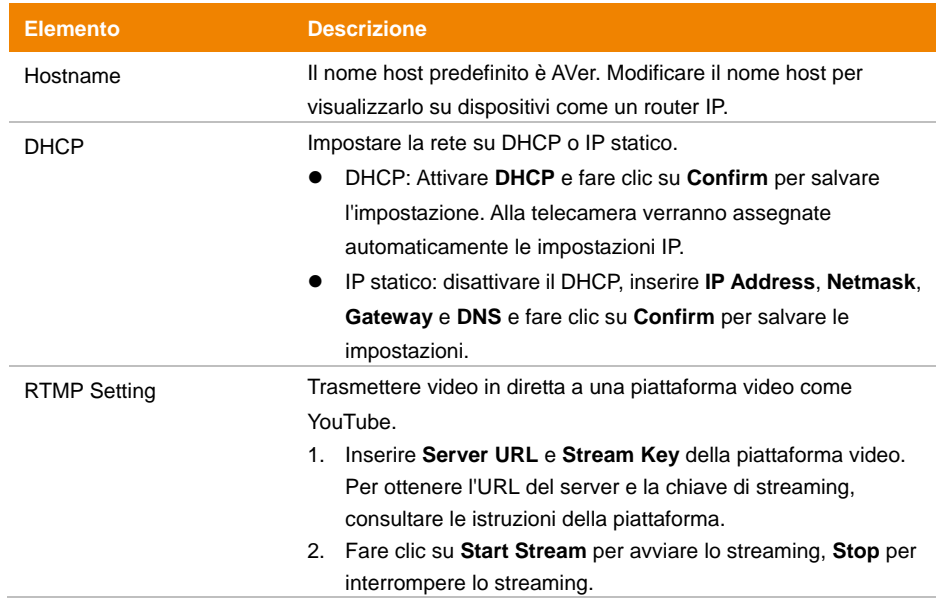
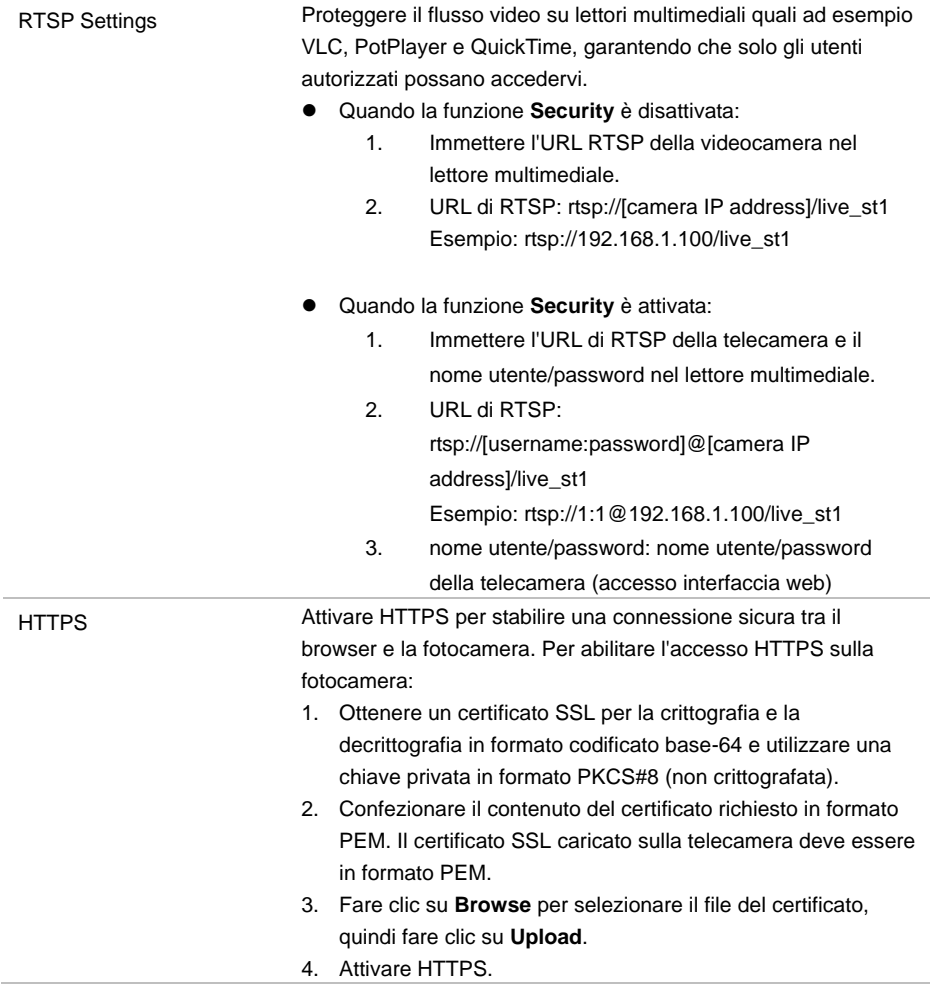

#### **Sistema (System)**

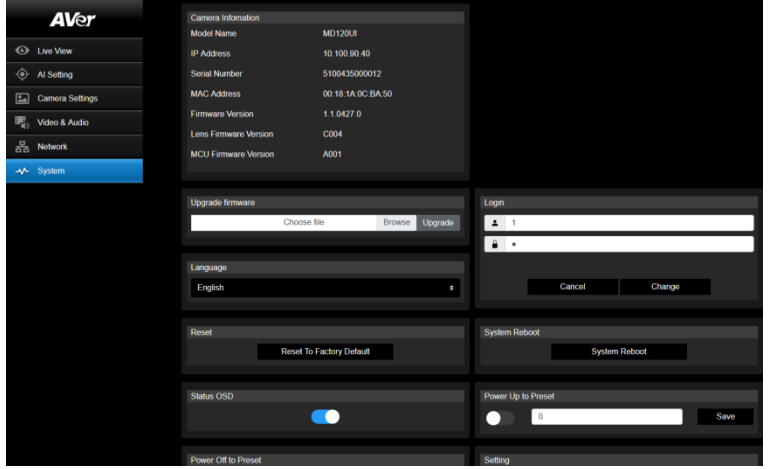

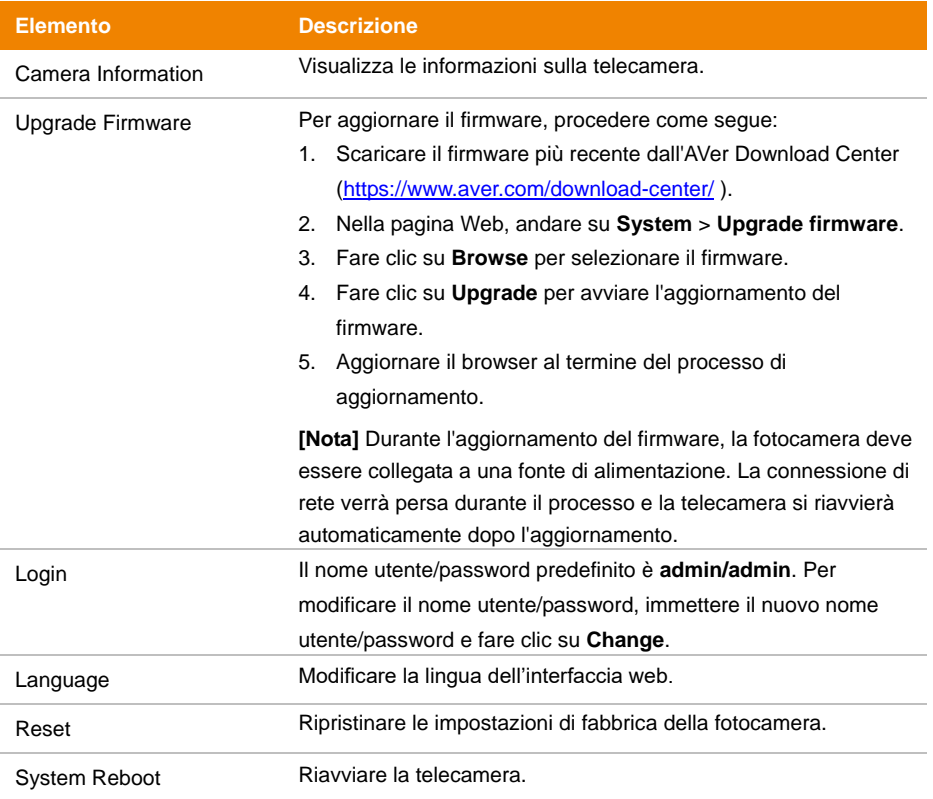

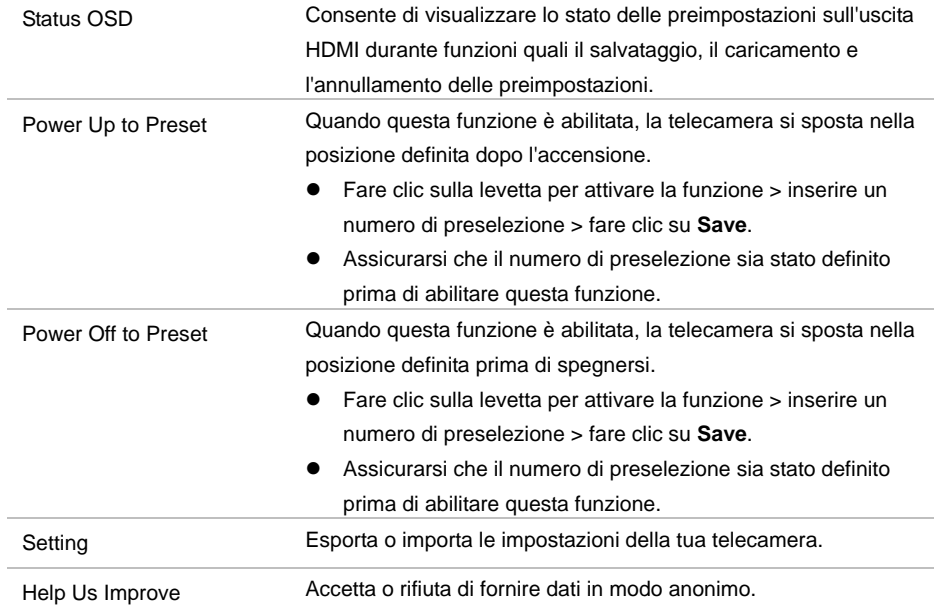

# AVerCamera Setting Tool

Lo AVerCamera Setting Tool è un software applicativo che supporta il funzionamento delle telecamere AVer PTZ quando si effettua lo streaming con un software di terze parti. Consente agli utenti di configurare le impostazioni dell'immagine, dell'audio e del video senza un telecomando, oltre a collegare la telecamera via USB.

- Scaricare lo AVerCamera Setting Tool dal sito web AVer: [\(https://www.aver.com/Downloads/search?q=AVer%20Camera%20Setting%20Tool\)](https://www.aver.com/Downloads/search?q=AVer%20Camera%20Setting%20Tool).
- Per dettagli sulle impostazioni, cfr. il capitolo <AVerCamera Setting Tool> nel manuale utente per lo CaptureShare.

# Specifiche

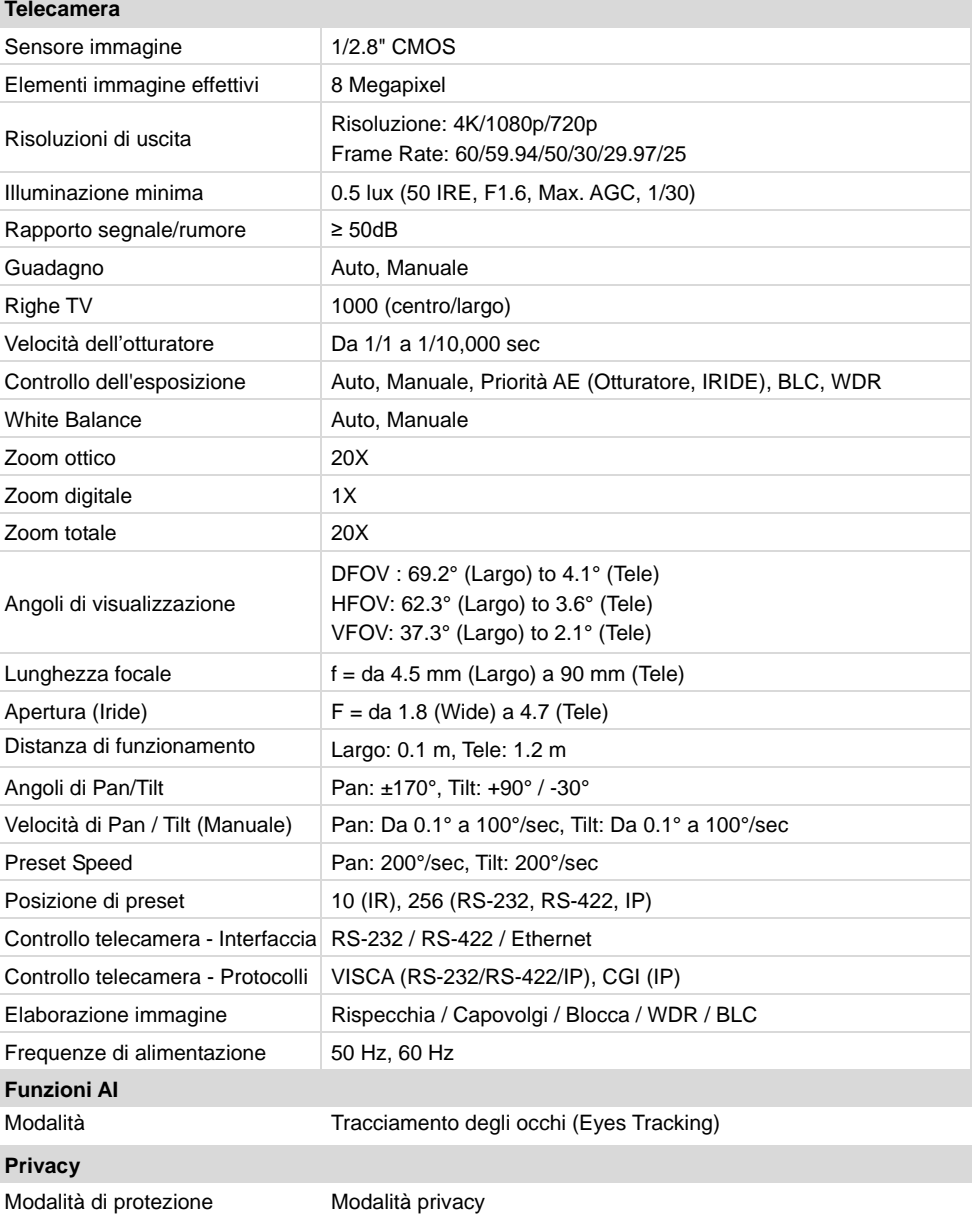

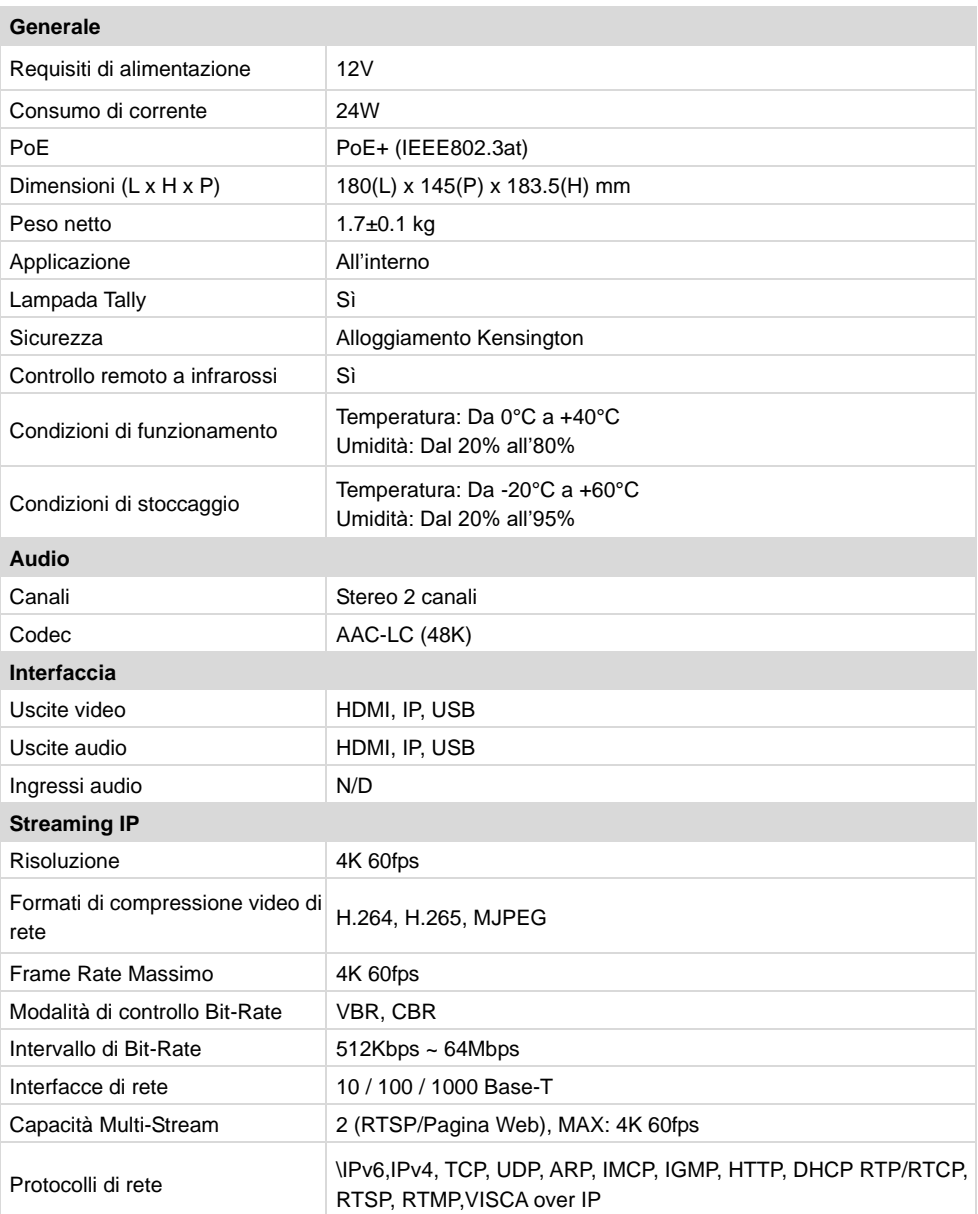

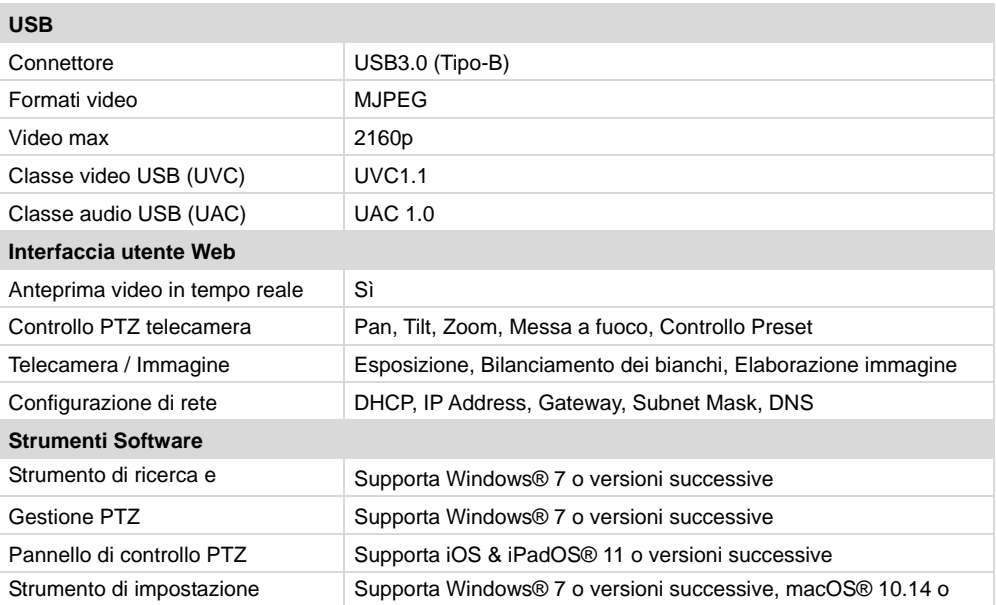

e<br>Le specifiche sono soggette a variazione senza preavviso.

## Risoluzione dei problemi

#### **L'immagine è distorta o sfocata.**

- Nell'interfaccia web, andare su **Live View > Camera Control** e fare clic su **Auto Focus**.
- Sul telecomando, tenere premuto **Menu D** per 3 secondi > **Factory Default > On** per riportare tutte le impostazioni ai valori predefiniti.

#### **Come aprire il menu OSD (On Screen Display)?**

- 1. Accertarsi che il cavo HDMI sia collegato alla fotocamera e al display.
- 2. Sul telecomando, tenere premuto **Menu D** per 3 secondi per aprire il menu OSD.
- 3. Una luce viola fissa sull'indicatore LED indica che il menu OSD è attivo.

# **Appendice**

## Tabella dei comandi RS-232 VISCA

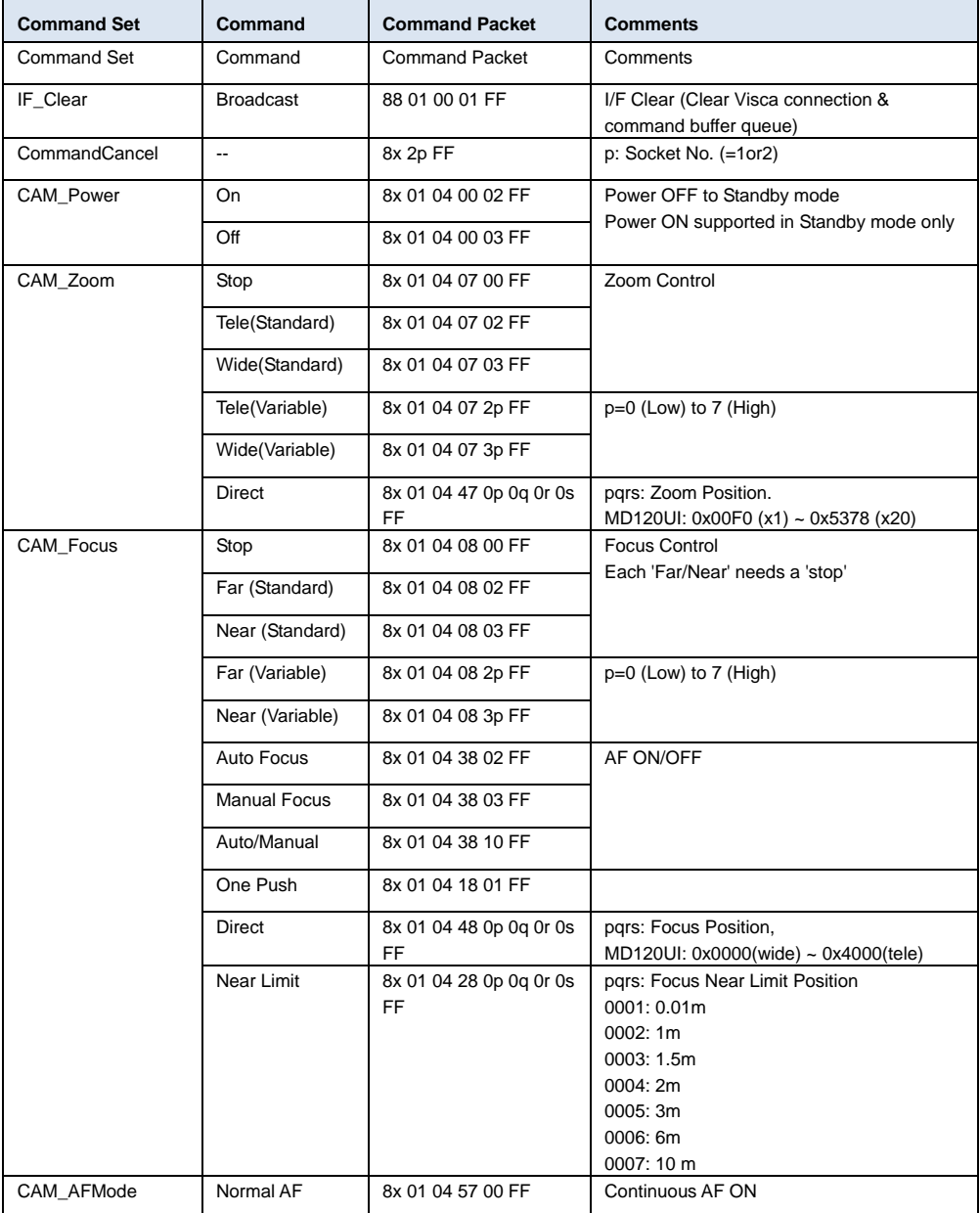

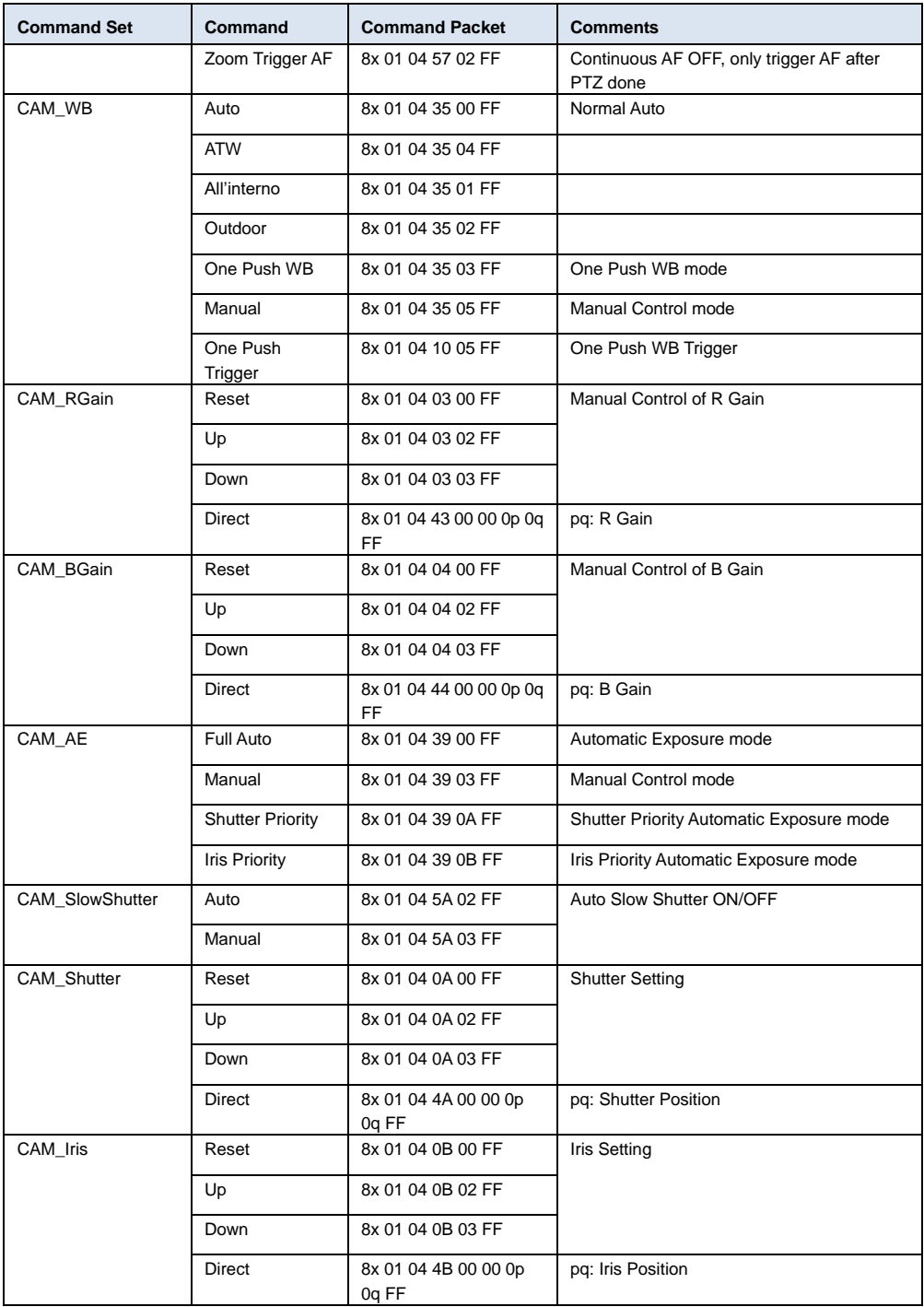

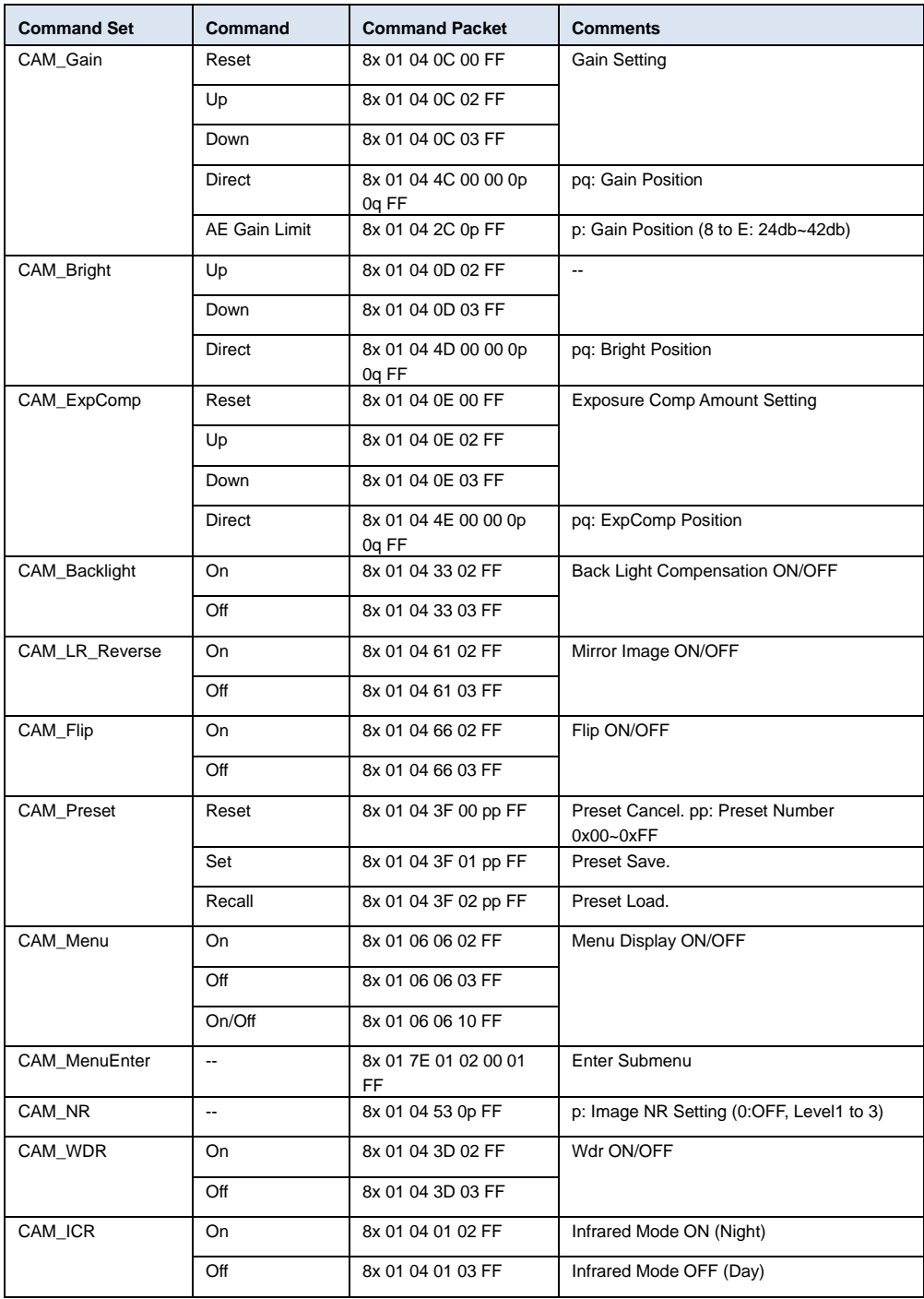

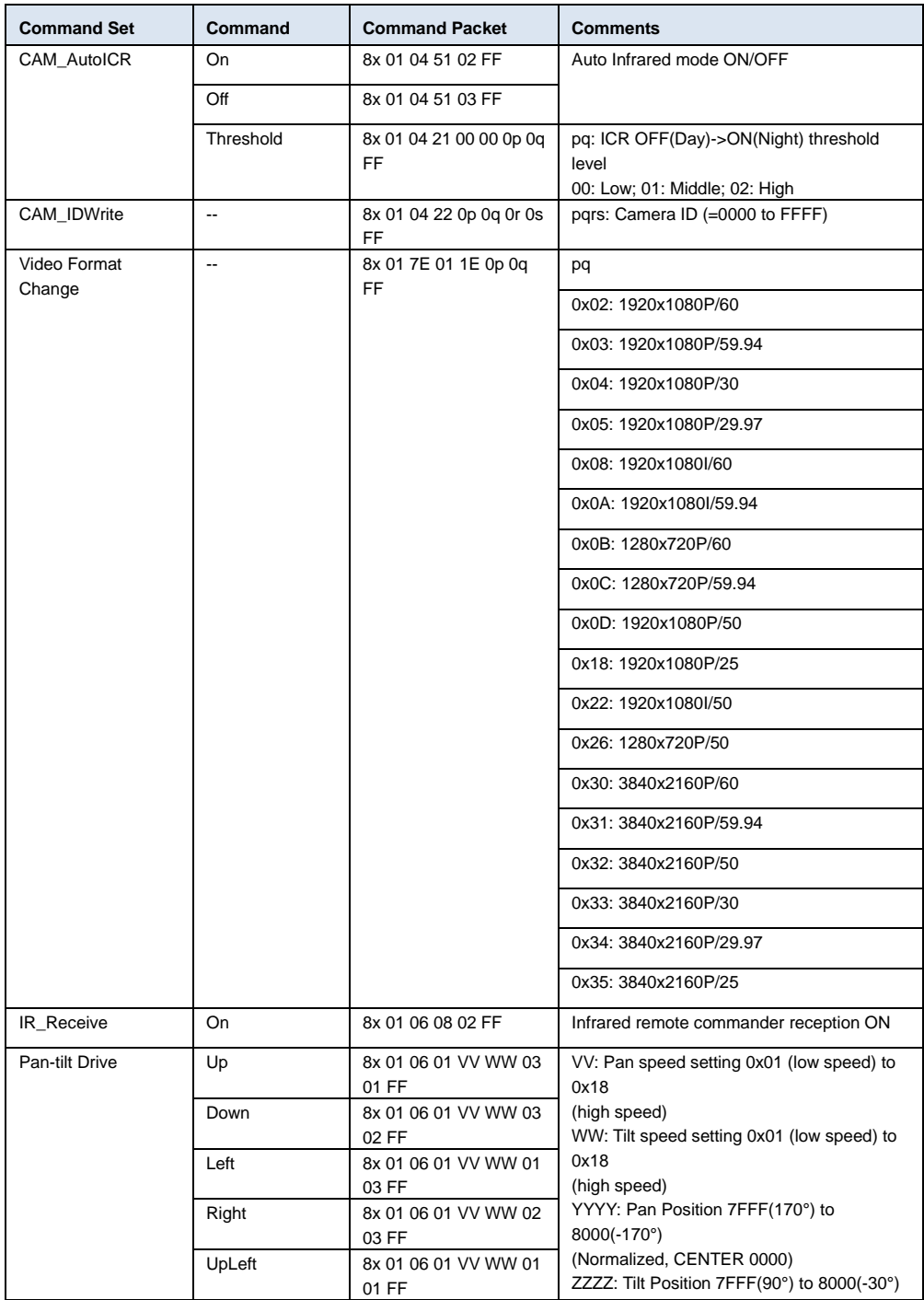

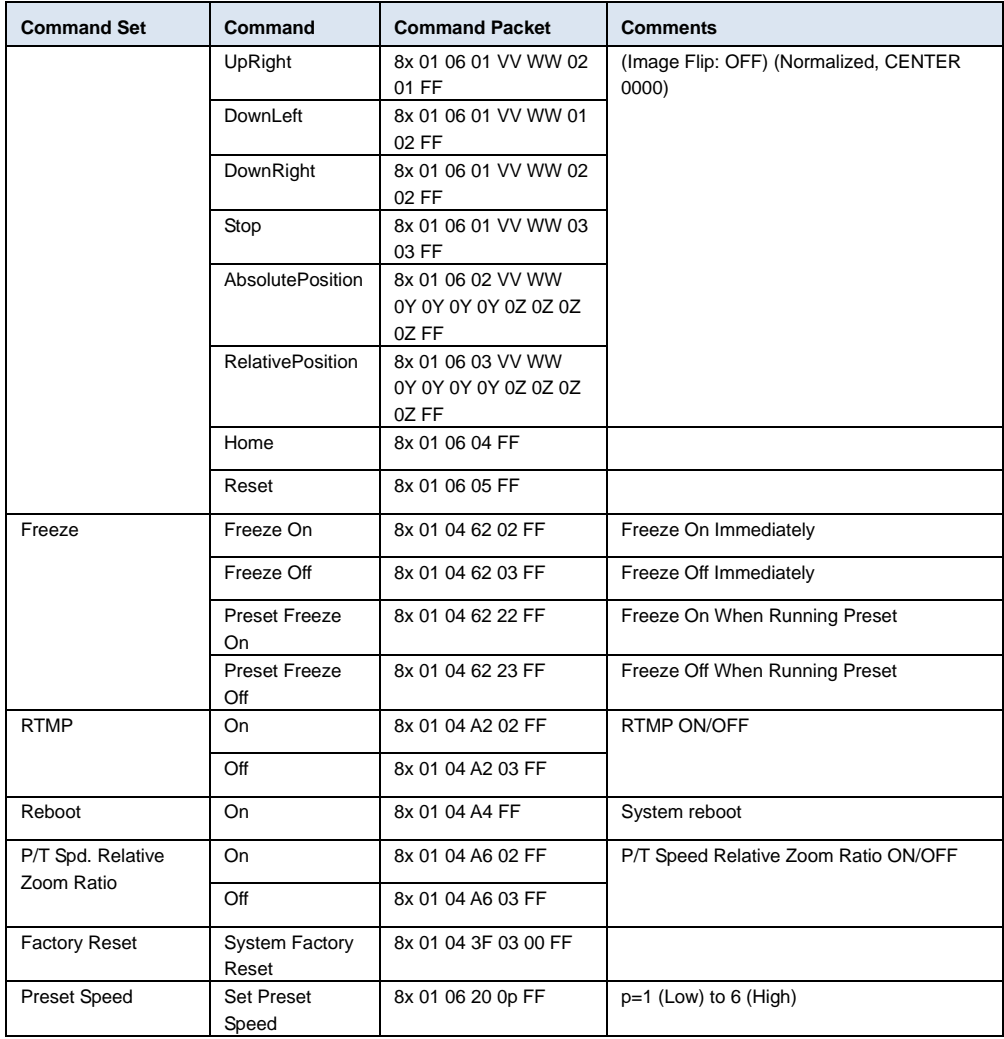

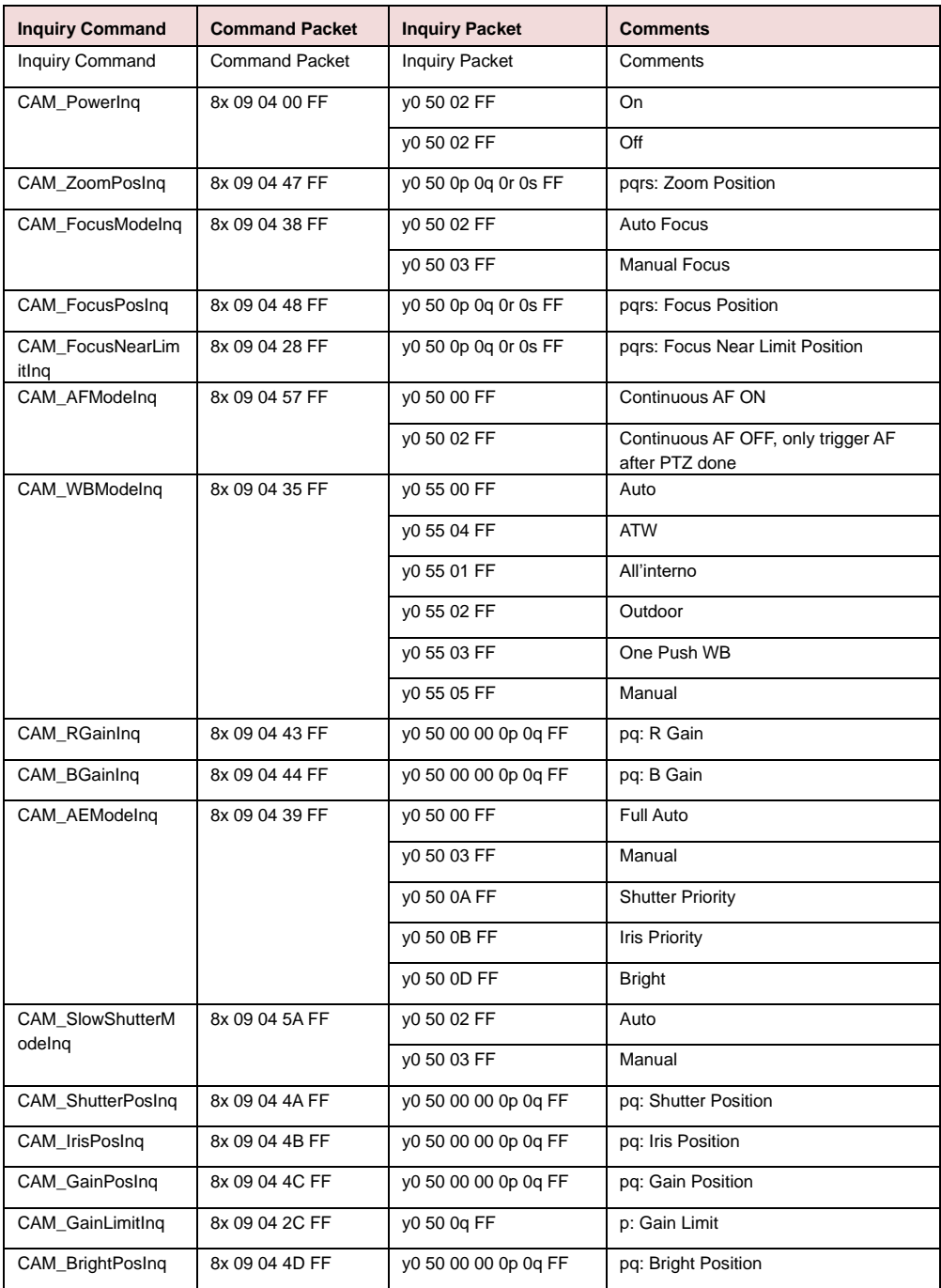

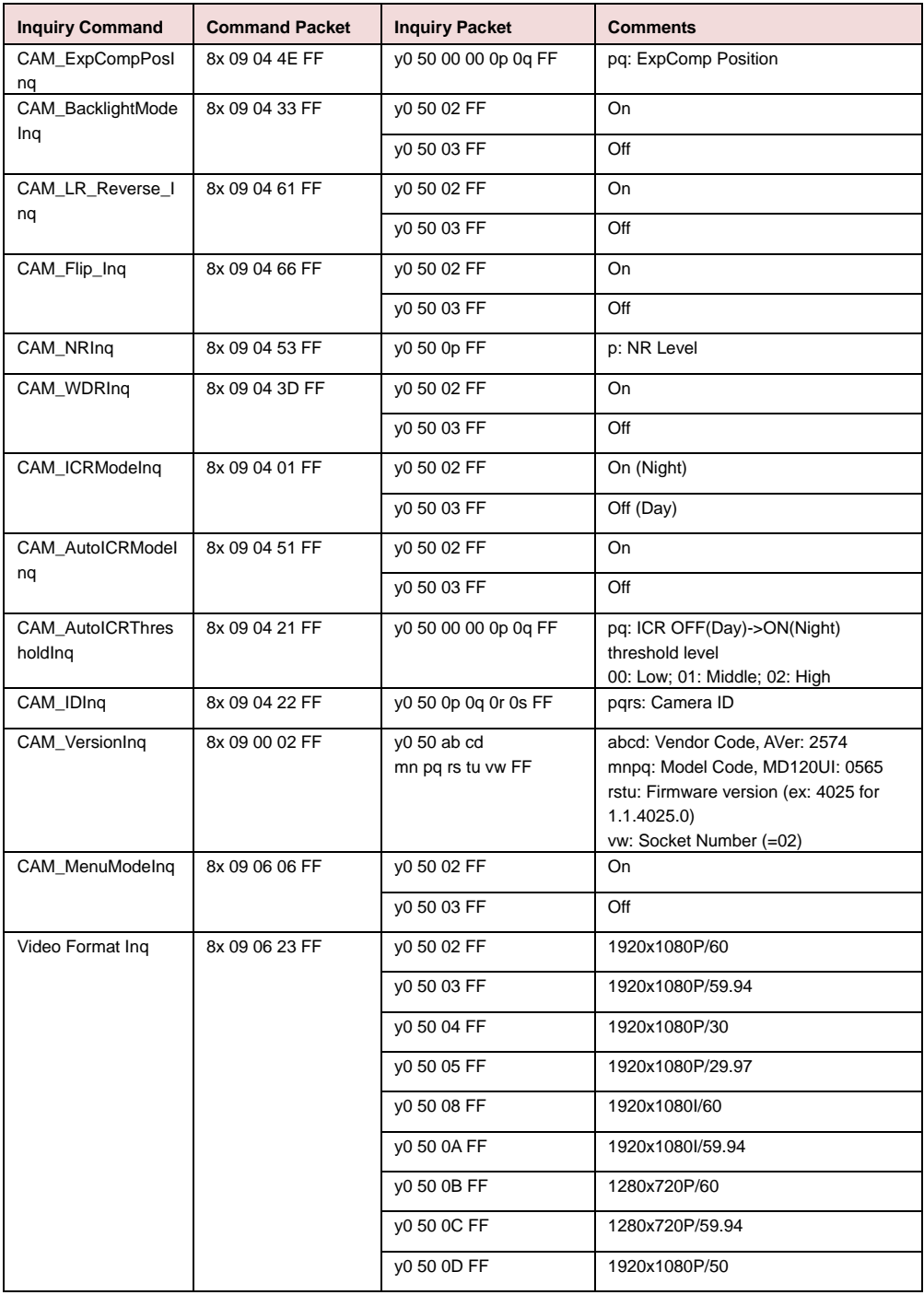

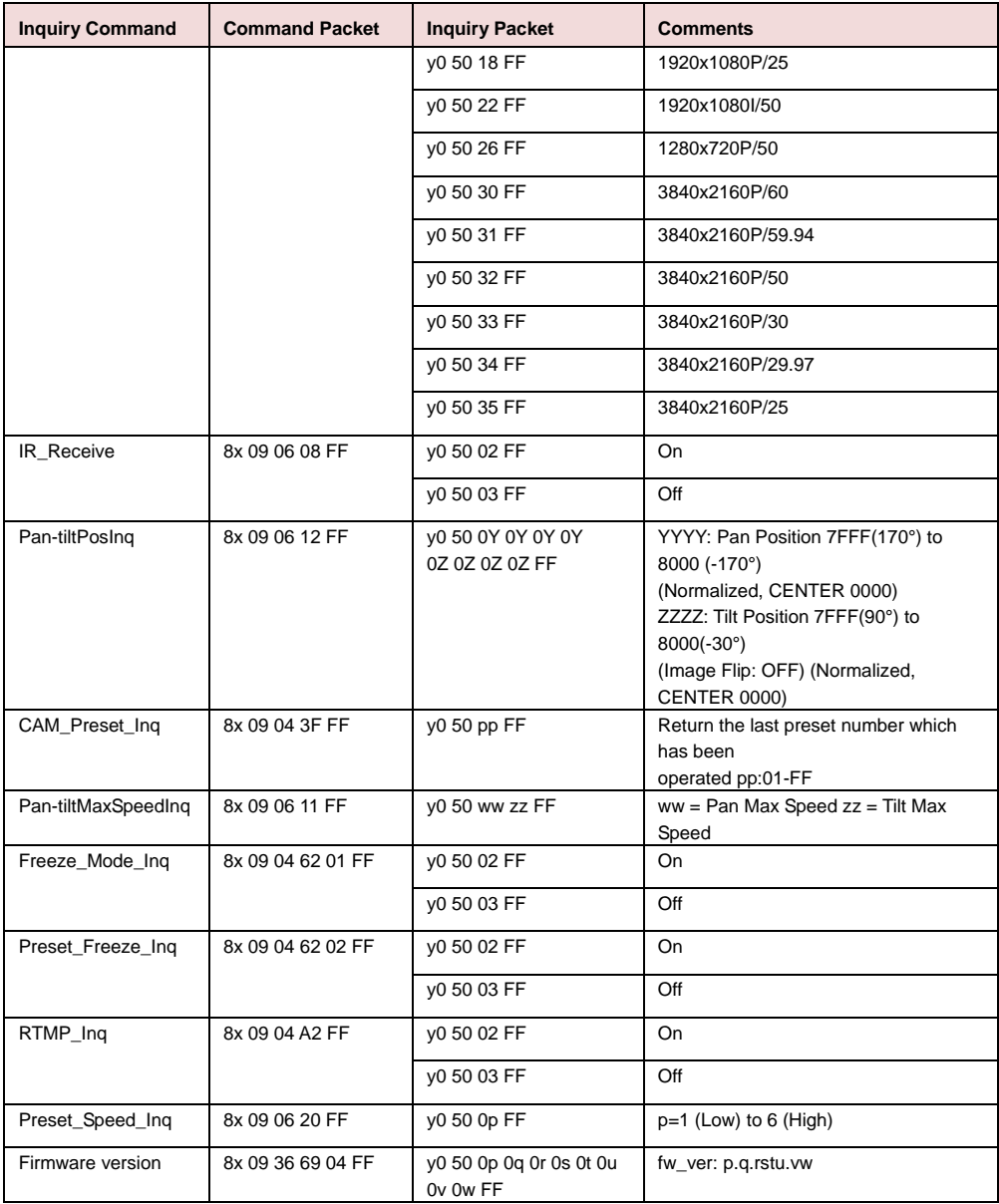

### Impostazioni VISCA over IP

#### PORT

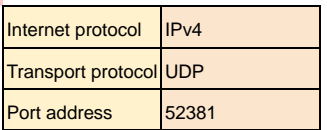

#### FORMAT

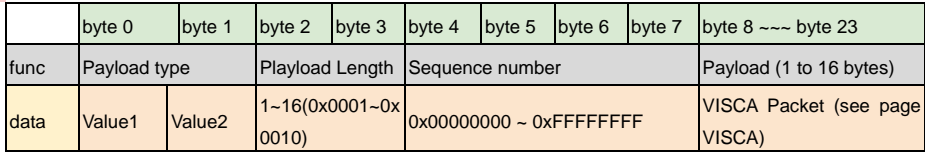

#### Payload type

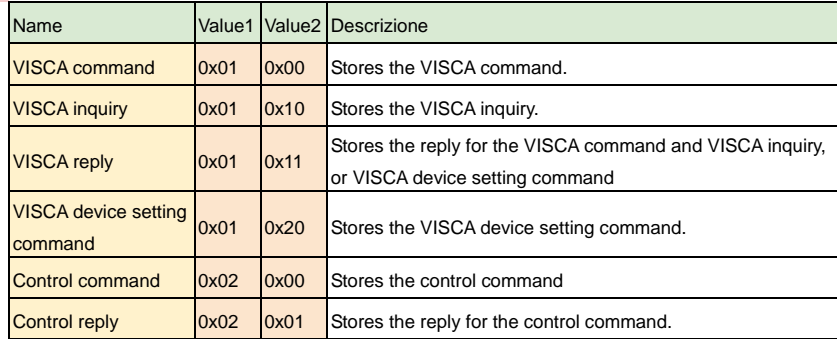

### Comando CGI

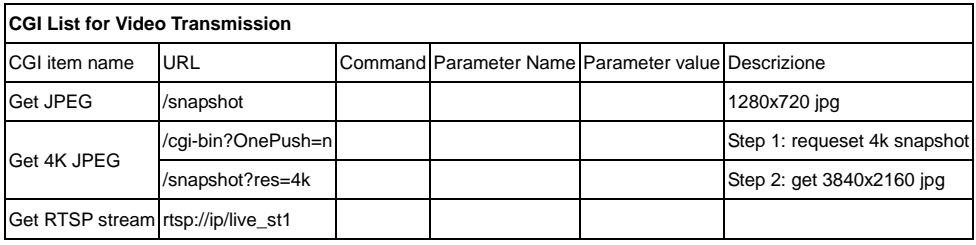

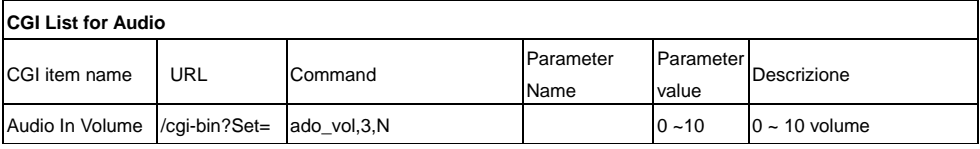

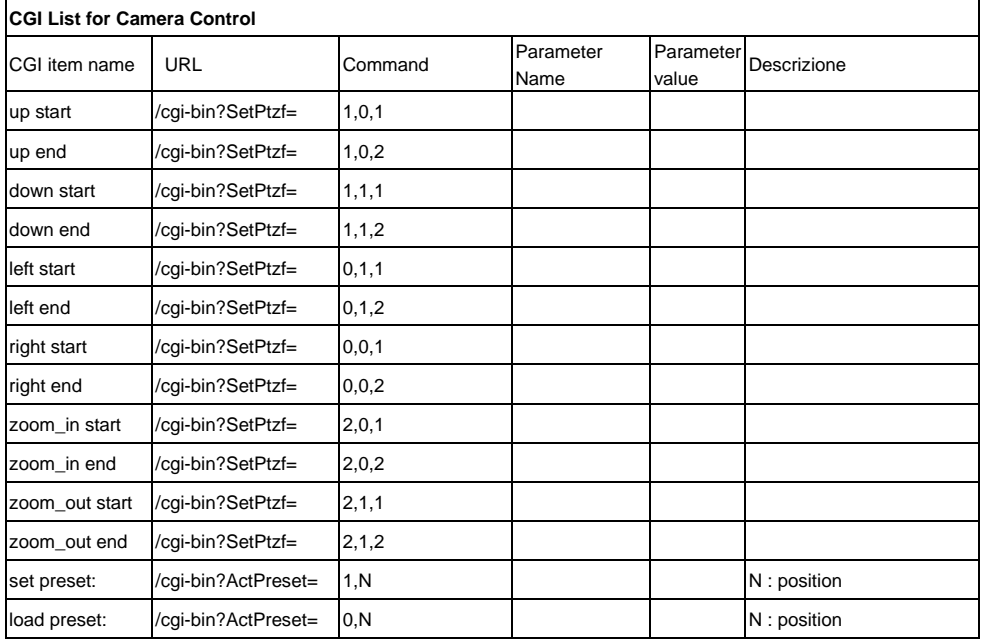

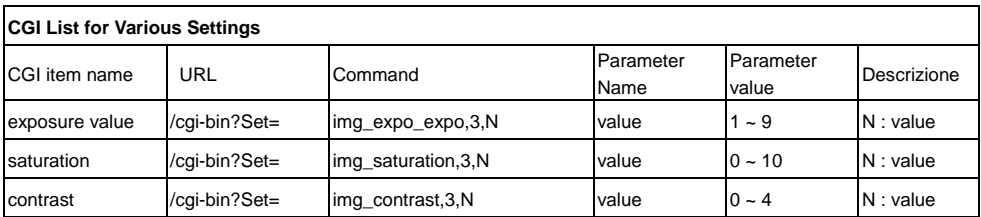

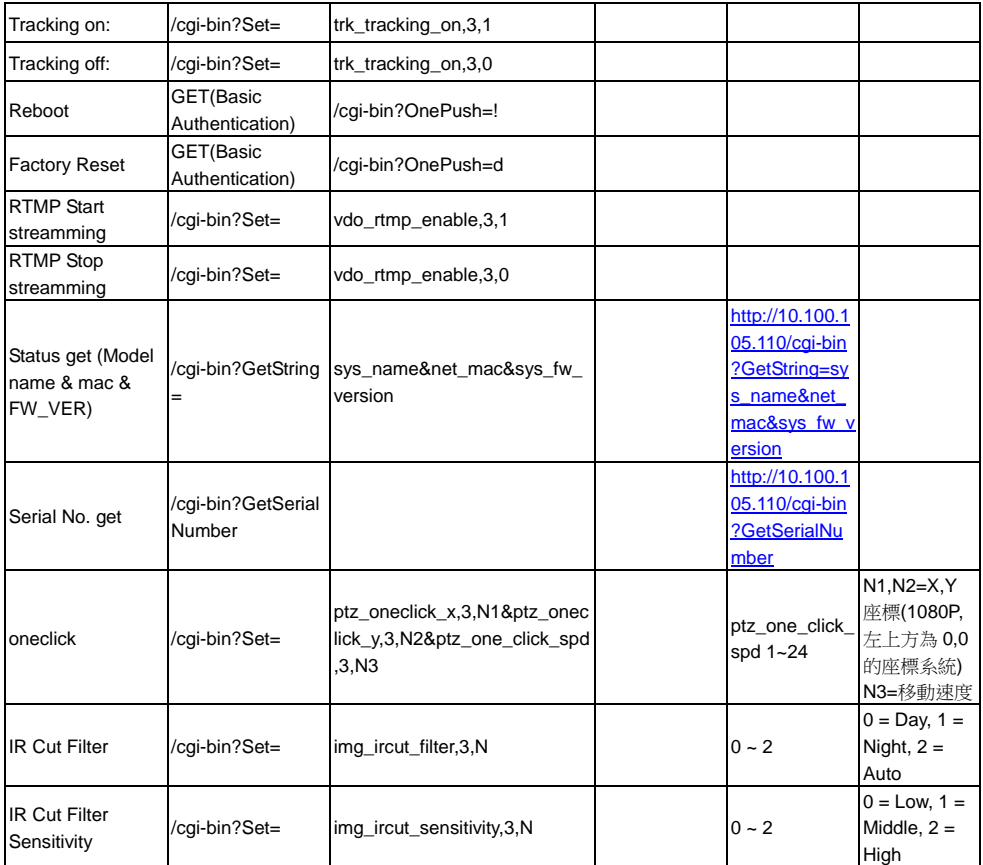

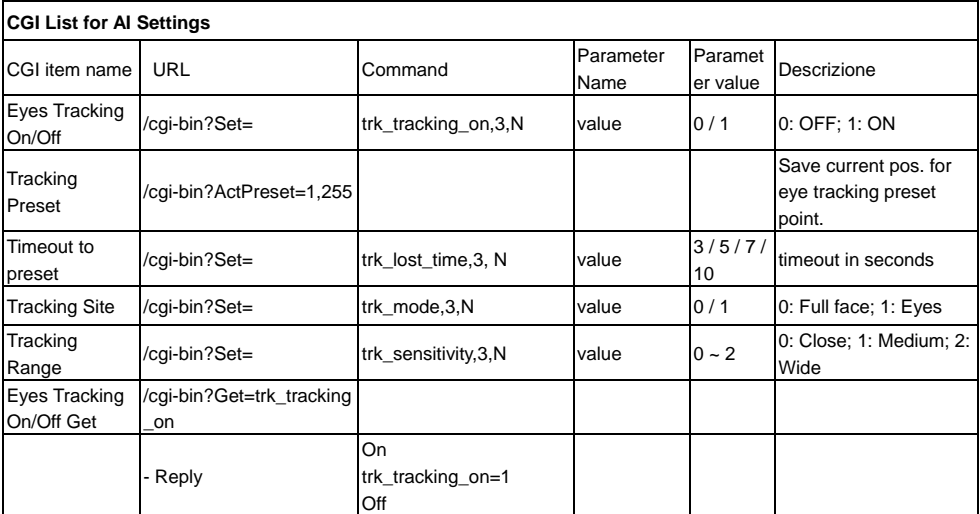

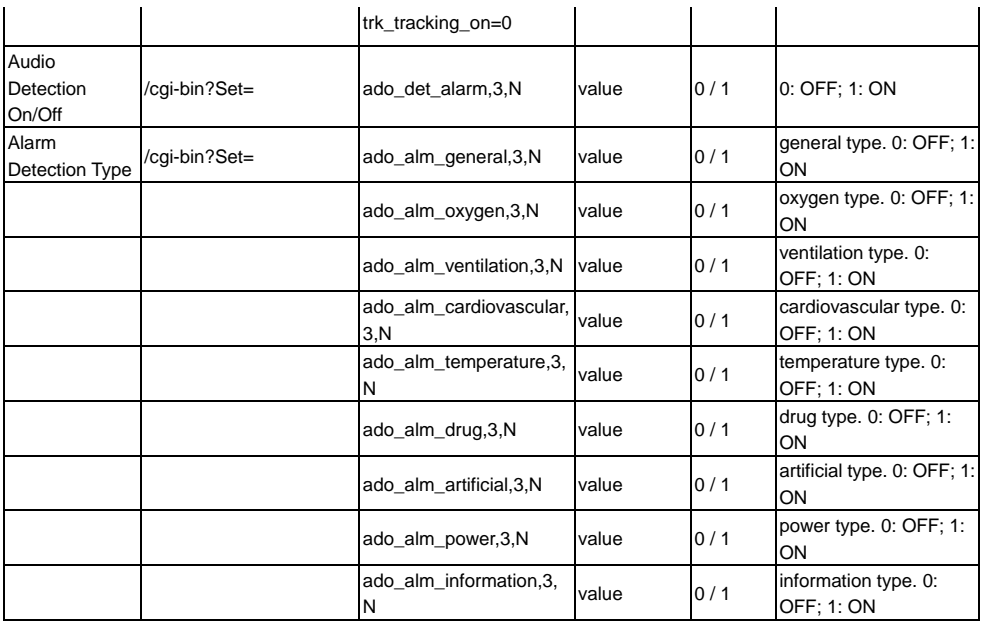